# **QNAP Turbo NAS Software gebruiksaanwijzing**

## **(Versie: 4.3.x)**

Deze gebruiksaanwijzing is van toepassing op de volgende Turbo NAS-modellen:

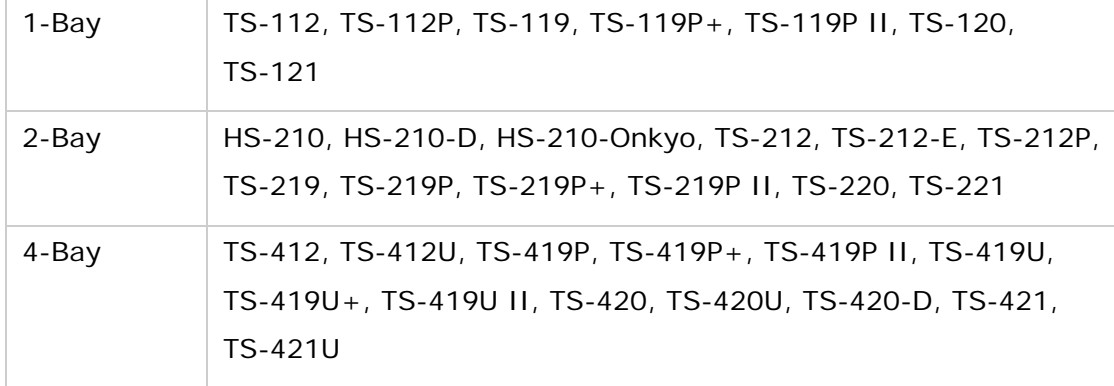

\*Tenzij anders gespecificeerd is de inhoud van deze handleiding van toepassing op alle bovenstaande NAS-modellen.

\* Voor gebruiksaanwijzingen van andere Turbo NAS-modellen en firmware-versies kunt u terecht op http://docs.qnap.com

# **Inhoudsopgave**<br>Mededeling

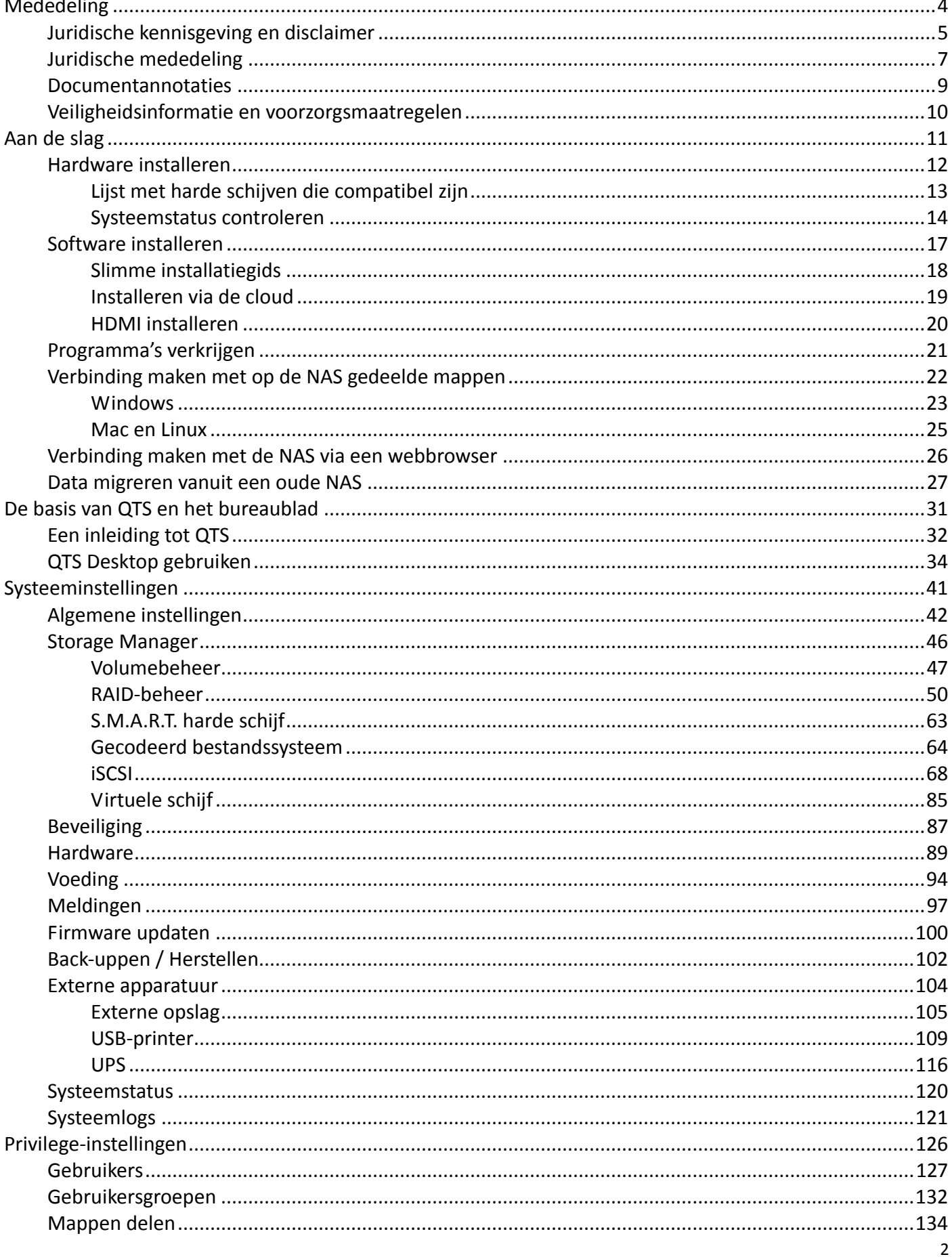

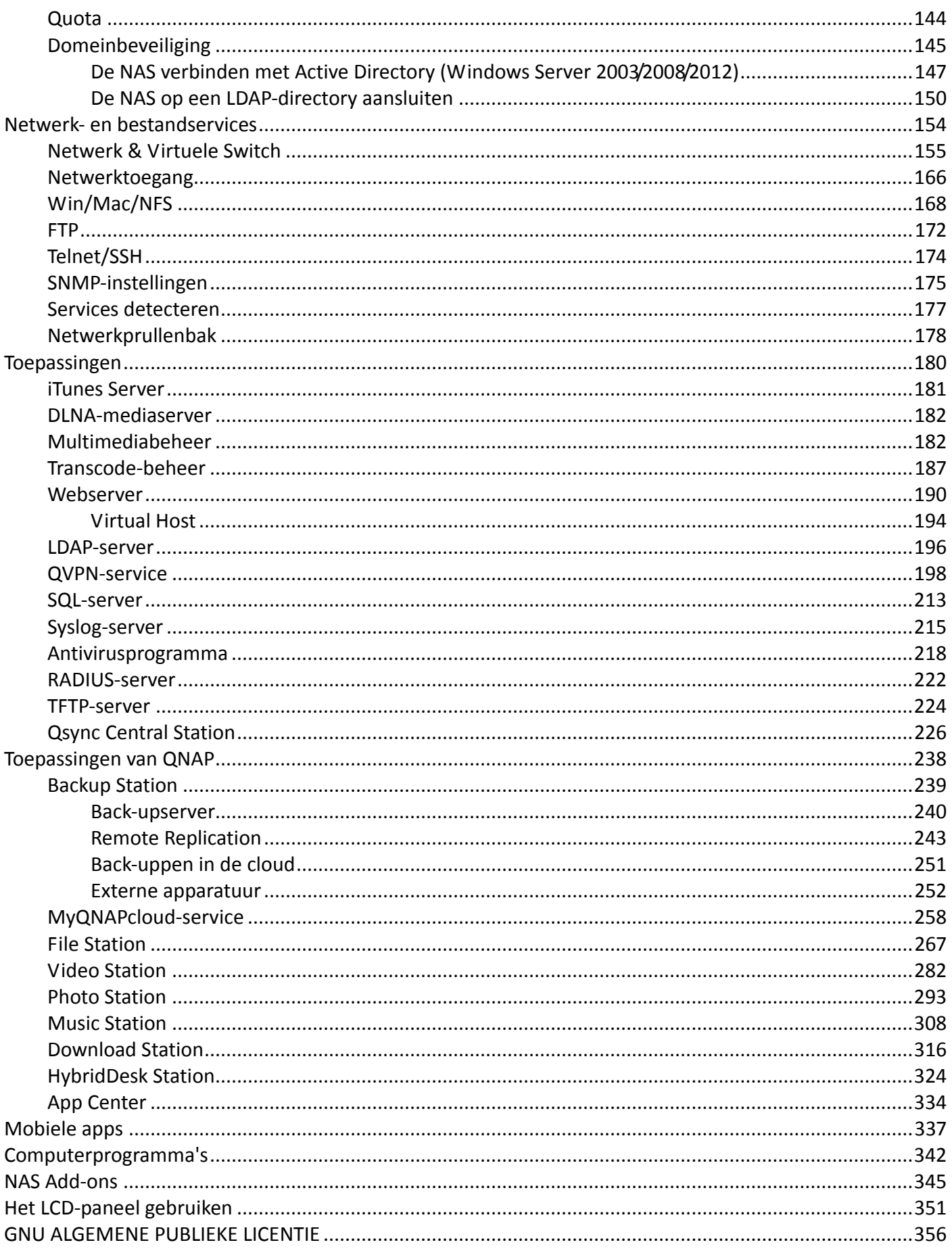

## <span id="page-3-0"></span>**Mededeling**

- [Juridische kennisgeving en disclaimer](#page-4-0)
- [Juridische mededeling](#page-6-0)
- [Symbolen in dit document](#page-8-0)
- [Veiligheidsinformatie en voorzorgsmaatregelen](#page-9-0)

#### <span id="page-4-0"></span>**Juridische kennisgeving en disclaimer**

Bedankt voor het aanschaffen van producten van QNAP. Deze gebruiksaanwijzing bevat uitgebreide instructies over hoe u de Turbo NAS (Network Attached Storage) moet gebruiken. Lees deze gebruiksaanwijzing grondig door en geniet van de krachtige functies van de Turbo NAS!

- Hierna wordt de Turbo NAS simpelweg NAS genoemd.
- In deze gebruiksaanwijzing staat een beschrijving van alle functies van de Turbo NAS. Het door u gekochte product biedt misschien geen ondersteuning voor bepaalde functies voor specifieke modellen.

#### **Juridische kennisgeving**

Alle functies, functionaliteit, en andere productspecificaties zijn onderhevig aan veranderingen zonder voorafgaande mededeling of verplichting. De informatie hierin kan worden gewijzigd zonder voorafgaande mededeling.

QNAP en het logo van QNAP zijn handelsmerken van QNAP Systems, Inc. Alle andere merk- en productnamen waarnaar wordt verwezen zijn handelsmerken van hun respectievelijke eigenaren. Tevens worden de symbolen ® of ™ niet gebruikt in de tekst.

#### **Disclaimer**

Informatie in dit document wordt gegeven in verband met de producten van QNAP®. Er is geen licentie, uitdrukkelijk of geïmpliceerd, door estoppels of anderszins, tot intellectuele eigendommen gegeven door dit document. Tenzij anders aangegeven in QNAP's verkoopvoorwaarden van dergelijke producten, neemt QNAP geen verantwoordelijk hoe dan ook, en QNAP ontkent alle uitdrukkelijk of geïmpliceerde garantie met betrekking tot de verkoop en/of gebruik van producten van QNAP inclusief de aansprakelijkheid of garantie gerelateerd aan de fitheid voor een bepaald doel, verhandelbaarheid, of inbreuk op een patent, copyright of ander intellectueel eigendomsrecht.

De producten van QNAP zijn niet bedoeld voor gebruik in een medische omgeving, het redden van levens, systemen voor het in stand houden van levens, in leven houden, kritische controle of veiligheidssystemen, of in nucleaire faciliteiten.

In geen geval zal de aansprakelijkheid van QNAP Systems, Inc. (QNAP) de betaalde prijs van het product overschrijden in geval van directe, indirecte, speciale, incidentele of gevolgschade als gevolg van het gebruik van het product, de daarbij behorende software of de documentatie ervan. QNAP geeft geen garantie of vertegenwoordiging, uitdrukkelijk of geïmpliceerd, of statutair, met betrekking tot haar producten of de inhoud of het gebruik van deze documentatie en alle bijbehorende software, en ontkent vooral de kwaliteit, prestaties, verhandelbaarheid of fitheid voor enig specifiek doel. QNAP behoudt het recht voor om haar producten, software of documentatie te herzien of te updaten zonder daarbij verplicht te zijn een individu of rechtsentiteit hiervan op de hoogte te brengen.

Maak regelmatig een back-up van het systeem om mogelijk verlies van data te voorkomen. QNAP ontkent elke verantwoordelijkheid voor allerlei soorten verlies of herstellen van data.

Als u onderdelen van het NAS-pakket terugstuurd voor een vergoeding of onderhoud, zorg er dan voor dat ze goed worden ingepakt voor de verzending. Schade als gevolg van verkeerd inpakken wordt niet gecompenseerd.

QNAP, het logo van QNAP, QTS, myQNAPcloud en VioStor zijn handelsmerken of geregistreerde handelsmerken van QNAP Systems, Inc. of haar dochterondernemingen. Andere namen en merken kunnen worden geclaimd als eigendom van anderen.

## <span id="page-6-0"></span>**Juridische mededeling**

#### **Mededeling van de FCC**

QNAP NAS-systemen voldoen aan verschillende compliance-categorieën van de FCC. Raadpleeg de Appendix voor specifieke informatie. Zodra de categorie van het apparaat is bepaald, moet u de volgende overeenkomende verklaring raadplegen.

#### **Verklaring FCC categorie A**

Dit apparaat voldoet aan Deel 15 van de FCC Regels. Het gebruik ervan is onderhevig aan de volgende twee voorwaarden:

- 1. Dit apparaat mag geen schadelijke interferentie veroorzaken.
- 2. Dit apparaat moet elke ontvangen interferentie accepteren, waaronder interferentie welke ongewenste werkingen kan veroorzaken.

Opgelet: Deze apparatuur is getest en voldeed aan de beperkingen van een digitaal apparaat uit Categorie A, in overeenstemming met Deel 15 van de FCC Regels. Deze beperkingen zijn ontworpen om een redelijke bescherming te bieden tegen schadelijke interferentie als de apparatuur wordt gebruikt in een commerciële omgeving. Deze apparatuur genereert, gebruikt en kan radiofrequentie-energie uitzenden, en kan, indien niet geïnstalleerd en gebruikt in overeenstemming met de gebruiksaanwijzing, storende interferentie bij radiocommunicatie veroorzaken. Het gebruik van deze apparatuur in een woonwijk kan schadelijke interferentie veroorzaken, in welk geval van de gebruiker vereist wordt om de interferentie op eigen kosten te corrigeren.

Modificaties: Modificaties die zonder toestemming van QNAP Systems, Inc aan dit apparaat zijn uitgevoerd kunnen de door de FCC afgegeven machtiging die de gebruiker heeft om deze apparatuur te gebruiken ongeldig maken.

#### **Verklaring FCC categorie B**

Dit apparaat voldoet aan Deel 15 van de FCC Regels. Het gebruik ervan is onderhevig aan de volgende twee voorwaarden:

- 1. Dit apparaat mag geen schadelijke interferentie veroorzaken.
- 2. Dit apparaat moet elke ontvangen interferentie accepteren, waaronder interferentie welke ongewenste werkingen kan veroorzaken.

Opgelet: Deze apparatuur is getest en voldeed aan de beperkingen van een digitaal apparaat uit Categorie B, in overeenstemming met Deel 15 van de FCC Regels. Deze beperkingen zijn ontworpen om een redelijke bescherming te geven tegen schadelijke interferentie als het apparaat in een woonruimte wordt geplaatst. Deze apparatuur genereert, gebruikt en kan radiofrequentie-energie uitzenden, en kan, indien niet geïnstalleerd en gebruikt in overeenstemming met de gebruiksaanwijzing, storende interferentie bij radiocommunicatie veroorzaken. Echter er is geen garantie dat er geen interferentie zal plaatsvinden bij een bepaalde installatie. Deze apparatuur veroorzaakt storende interferentie bij radio- en TV-ontvangst, iets dat kan worden vastgesteld door de apparatuur aan en uit te zetten. De gebruiker wordt aangemoedigd om de interferentie te corrigeren door een van de volgende maatregelen te nemen:

- Richt of verplaats de ontvangstantenne opnieuw.
- Vergroot de afstand tussen de apparatuur en de ontvanger.
- Sluit de apparatuur op een ander stopcontact aan dan waar de ontvanger op aangesloten is.
- Win advies in bij de verkoper of een ervaren radio-/televisietechnicus voor hulp.

Modificaties: Modificaties die zonder toestemming van QNAP Systems, Inc aan dit apparaat zijn uitgevoerd kunnen de door de FCC afgegeven machtiging die de gebruiker heeft om deze apparatuur te gebruiken ongeldig maken.

#### **CE KENNISGEVING**

De QNAP Turbo NAS-modellen voldoen aan verschillende compliance-categorieën van de CE. Raadpleeg de volgende tabel voor meer informatie.

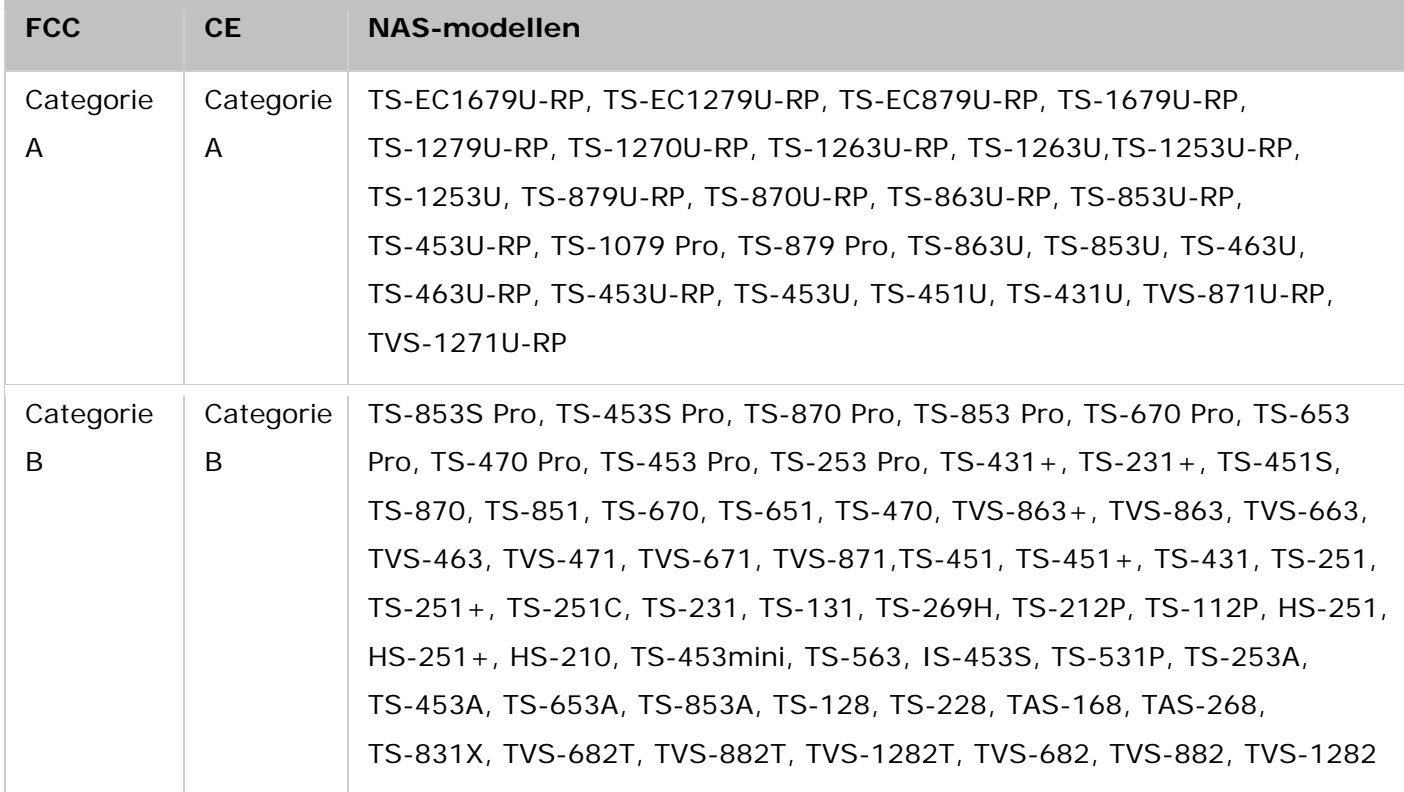

## <span id="page-8-0"></span>**Documentannotaties**

#### **Opmerkingen in dit document**

- *Waarschuwing:* Dit geeft aan dat de instructies strikt opgevolgd moeten worden. Dit negeren kan resulteren in schade aan het menselijk lichaam of zelfs de dood tot gevolg hebben.
- *Let op:* Dit geeft aan dat de handeling kan leiden tot het wissen of verlies van een schijf of dat het negeren van de instructies kan leiden tot schade aan gegevens, schijf of product.
- *Belangrijk:* Dit geeft aan dat de gegeven informatie belangrijk is of is gerelateerd aan wetgeving.

## <span id="page-9-0"></span>**Veiligheidsinformatie en voorzorgsmaatregelen**

- 1. De NAS kan normaal functioneren in een temperatuurbereik dat ligt tussen de 0°C en 40°C en een relatieve vochtigheid dat tussen de 0% en 95% ligt. Zorg ervoor dat de ruimte goed wordt geventileerd.
- 2. De voedingskabel en apparatuur die zijn aangesloten op de NAS moeten de juiste spanning geven (100W, 90-264V).
- 3. Plaats de NAS niet in direct zonlicht of vlakbij chemicaliën. Controleer of de temperatuur en de luchtvochtigheid van de ruimte op optimaal niveau zitten.
- 4. Haal de voedingskabel en alle andere aangesloten kabels eruit voordat u schoonmaakwerkzaamheden gaat verrichten. Veeg de NAS schoon met een droge handdoek. Gebruik geen chemische middelen of spuitbus om de NAS schoon te maken.
- 5. Plaats geen voorwerpen op de NAS tijdens normale systeemoperaties, en voorkom oververhitting.
- 6. Gebruik de schroeven met de platte koppen die zijn meegeleverd om de harde schijven in de NAS te monteren als de harde schijven worden geïnstalleerd.
- 7. Plaats de NAS niet in de buurt van vloeistoffen.
- 8. Plaats de NAS niet op een oneven oppervlak om omvallen en schade te voorkomen.
- 9. Controleer of de spanning op uw locatie de juiste is als u de NAS gaat gebruiken. Als u dat niet zeker weet, neem dan contact op met de distributeur of de locale energiemaatschappij.
- 10. Plaats geen voorwerpen op de voedingskabel.
- 11. Probeer nooit zelf de NAS te repareren. Het verkeerd uit elkaar halen van het product kan leiden tot een elektrische schok of andere gevaren. Neem contact op met de distributeur als u vragen hebt.
- 12. De chassis (ook wel bekend als de rekmontering) van de NAS-modellen mag alleen in de serverruimte worden geplaatst en alleen worden gebruikt door de bevoegde servermanager of IT-beheerder. De serverruimte moet worden afgesloten met een sleutel of toegangskaart, en alleen bevoegd personeel mag de serverruimte betreden.

### *Waarschuwing:*

- Ontploffingsgevaar als de batterij verkeerd wordt geplaatst. **Alleen vervangen door dezelfde batterijen of soortgelijk type aanbevolen door de fabrikant.** Gooi de gebruikte batterijen weg in overeenstemming met de aanwijzingen van de fabrikant.
- **Raak de ventilator aan de binnenkant NIET aan.** Hierdoor voorkomt u ernstig letsel.

## <span id="page-10-0"></span>**Aan de slag**

Nieuwe NAS-gebruikers worden geadviseerd de onderstaande procedure te doorlopen om hun NAS-installatie te voltooien. Gebruikers die reeds een QNAP NAS bezitten en data willen verplaatsen naar een nieuwe QNAP NAS worden verwezen naar [NAS-migratie](#page-26-0) voor gedetailleerde instructies.

#### **Voor nieuwe NAS-gebruikers:**

- 1. [Hardware installatie](#page-11-0)
- 2. [Software installeren](#page-16-0)
- 3. [Hulpprogramma's verkrijgen](#page-20-0)
- 4. [Verbinding maken met gedeelde mappen](#page-21-0)
- 5. [Verbinding maken met de NAS via een webbrowser](#page-25-0)

## **Voor bestaande NAS-gebruikers:**

• [NAS-migratie](#page-26-0)

## <span id="page-11-0"></span>**Hardware installeren**

Na het uitpakken van de NAS moet u de volgende onderstaande aanwijzingen volgen om uw hardware te installeren:

- 1. Installeer de harde schijven. Controleer of de harde schijven (HDDs) die u gaat gebruiken, compatibel zijn met de NAS. Ga naar de sectie met de **lijst van harde schijven die compatibel zijn** voor meer informatie.
- 2. Sluit de QNAP NAS op hetzelfde netwerk aan als uw PC en schakel het in. Houd tijdens het installeren de LEDs en de alarmbuzzers in de gaten om er zeker van te zijn dat de NAS goed functioneert. Ga naar [Systeemstatus controleren](#page-13-0) voor meer informatie.

**Opgelet:** De bovenstaande stappen worden ook beschreven in de Quick Installation Guide (QIG – snelgids voor het installeren) dat wordt meegeleverd of te lezen is op de [website](http://start.qnap.com/)  [van QNAP](http://start.qnap.com/) [\(http://start.qnap.com\)](http://start.qnap.com/).

### <span id="page-12-0"></span>**Lijst met harde schijven die compatibel zijn**

Dit product werkt met SATA harde schijven van 2,5 inch en 3,5 inch en/of solid-state drives (SSD) van alle grote merken die harde schijven produceren. Raadpleeg de compatibiliteitslijst voor harde schijven die compatibel zijn op de website van QNAP [\(http://www.qnap.com/compatibility\).](http://www.qnap.com/compatibility)

**Opgelet**: Als u de melding "Apparaat niet gevonden" krijgt, moet u controleren of

- 1. uw NAS is ingeschakeld;
- 2. de netwerkkabel is aangesloten op de NAS en dat de oranje en groene indicatielampjes op de LAN-poort(en) knipperen; en
- 3. of de cloudcode correct is.

*Belangrijk:* QNAP ontkent enige verantwoordelijkheid voor schade aan/storingen bij het product of het verlies/herstellen van data als gevolg van misbruik of een verkeerde installatie van harde schijven wanneer dan ook en om welke redenen dan ook. *Opgelet:* Merk op dat als u een harde schijf installeert (nieuw of gebruikt) die nog nooit eerder op de NAS was geïnstalleerd, de harde schijf automatisch zal worden geformatteerd en gepartitioneerd en dat alle data op de schijf zal worden gewist.

## <span id="page-13-0"></span>**Systeemstatus controleren**

## **Overzicht LED-display en systeemstatus**

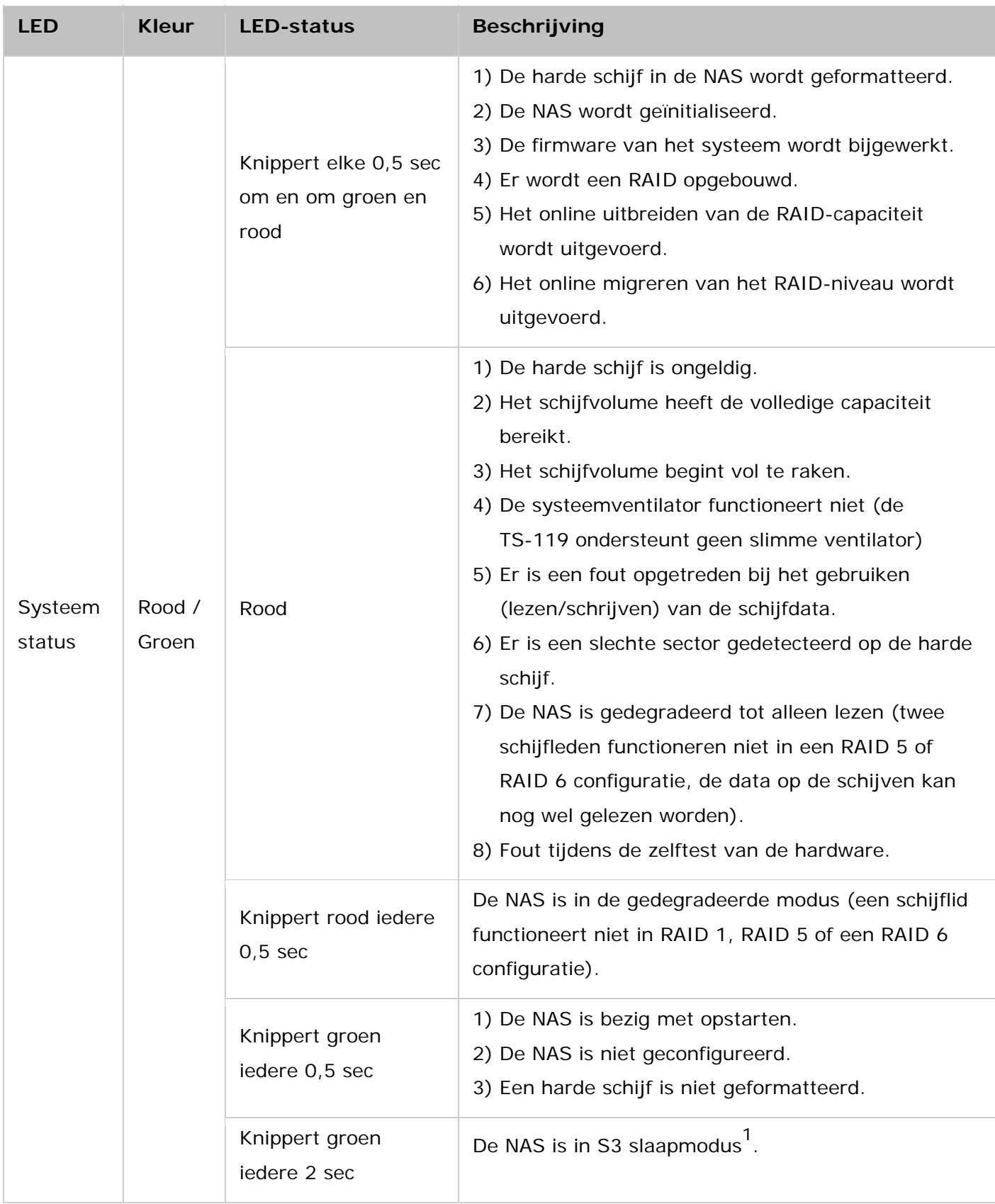

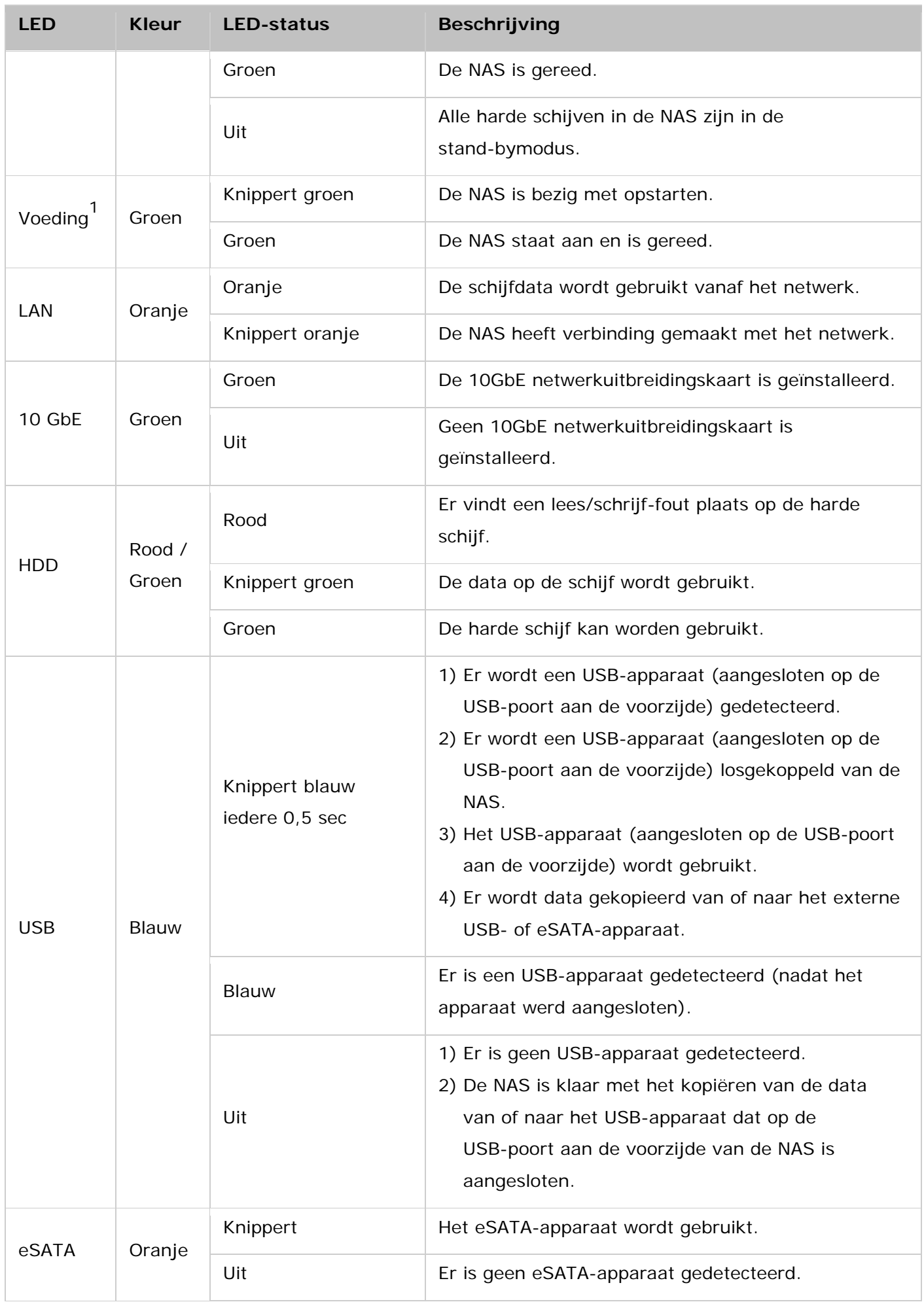

1<br>Deze functie is alleen beschikbaar op bepaalde NAS-modellen. Ga naar [http://www.qnap.com](http://www.qnap.com/) voor meer informatie.

## **Alarm Buzzer**

De alarmbuzzer kan worden uitgeschakeld in "Control Panel" (Configuratiescherm) > "System Settings" (Systeeminstellingen) > "Hardware" > "Buzzer".

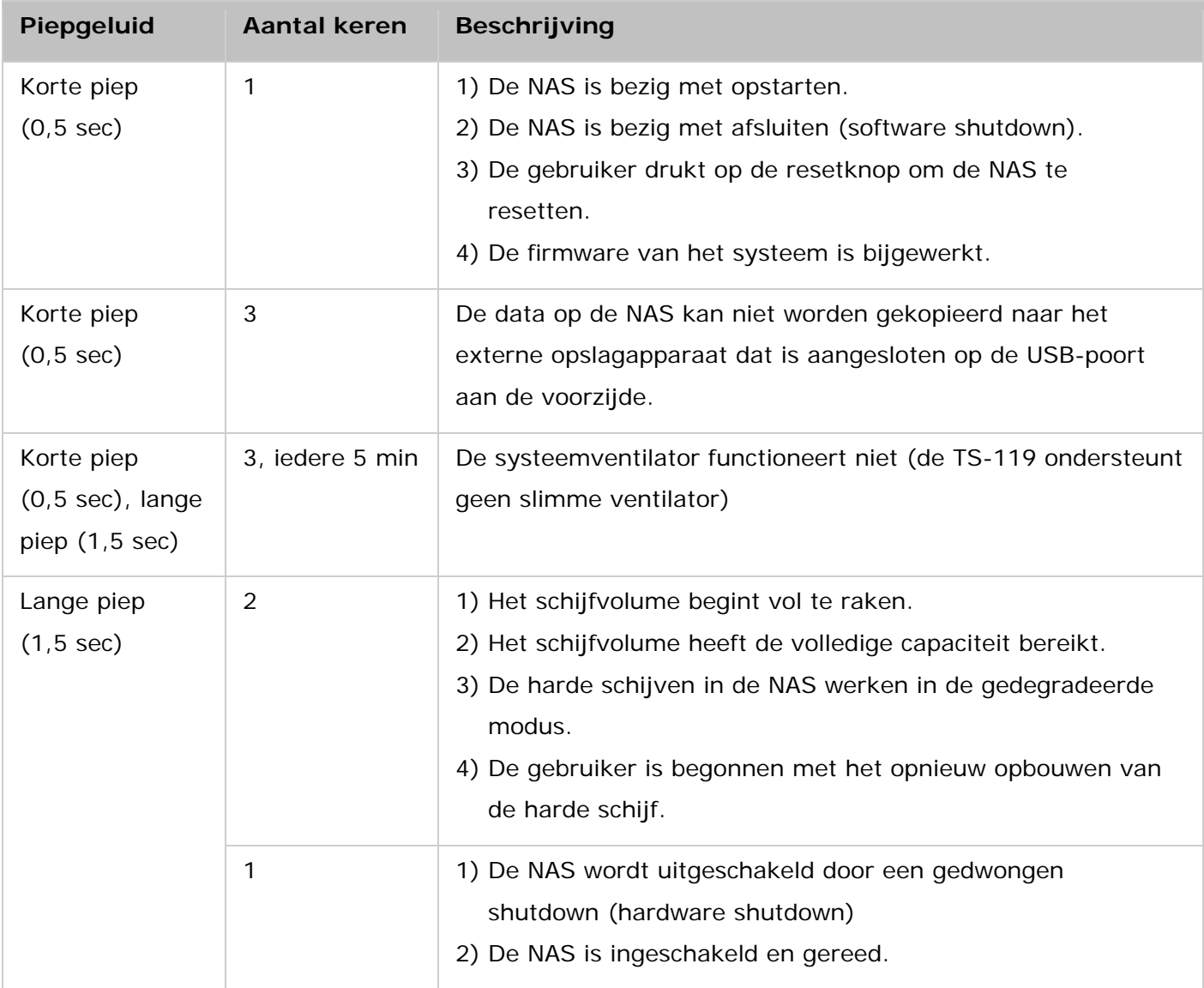

## <span id="page-16-0"></span>**Software installeren**

Na het installeren van de NAS-hardware is de volgende stap het installeren van de software. Er zijn drie manieren om de software te installeren:

- 1. [Slimme installatiegids](#page-17-0)
- 2. [Een installatie via de cloud](#page-18-0)
- 3. [HDMI installeren](#page-19-0)

Online installatie en cloud-installatie zijn beschikbaar op alle nieuwe NAS-modellen. Alle gebruikers wordt aangeraden van online- en cloud-installatie gebruik te maken, indien mogelijk. Voor alle problemen bij het installatieproces kunt u contact opnemen met onze technische supportafdeling [\(http://www.qnap.com/support.](http://www.qnap.com/support))

## <span id="page-17-0"></span>**Slimme installatiegids**

Voer de onderstaande procedure in dit hoofdstuk uit om het online installeren voor uw NAS te voltooien:

- 1. Ga naar [http://start.qnap.com.](http://start.qnap.com/)
- 2. Kies het aantal HDD-bays en het model van uw NAS en klik op "Nu starten".
- 3. Klik op "Hardware" en volg de aanwijzingen op het scherm om de hardware van de Turbo NAS gereed te maken.
- 4. Scroll naar beneden naar "Firmware installeren", en klik op "Locale installatie".
- 5. Kies het besturingssysteem dat u wilt downloaden en installeer Qfinder en voer het uit.
- 6. Start Qfinder nadat u het hebt geïnstalleerd om naar NAS te gaan zoeken. Dubbelklik op uw NAS in Qfinder om te beginnen met het installeren van de Slimme installatiegids. Volg de aanwijzingen op het scherm op om het installeren van de firmware te voltooien.
- 7. Ga verder met inloggen in QTS met uw QTS-gebruikersnaam en wachtwoord (QTS is het besturingssysteem voor de Turbo NAS).

## <span id="page-18-0"></span>**Installeren via de cloud**

Voer de onderstaande procedure in dit hoofdstuk uit om de installatie van uw NAS via de cloud te voltooien:

- 1. Sluit uw NAS aan op het Internet en uw PC en ga naar "install.qnap.com".
- 2. Vul de "cloud key" (cloudcode) in (de cloudcode kan gevonden worden bovenop uw QNAP NAS), en klik op "Enter",
- 3. Log in op of meld u aan voor een myQNAPcloud-account. Een activatie e-mail zal verstuurd worden voor nieuwe accounts. Klik op "Confirm Registration" (Registratie bevestigen) in de e-mail om het account te activeren.
- 4. Geef een naam op voor uw QNAP NAS. Deze naam zal gebruikt worden om op afstand toegang te krijgen tot uw apparaat. Klik op "Next" (Volgende).
- 5. Installeer harde schijven in uw Turbo NAS als u dit nog niet gedaan heeft.
- 6. Klik in de welkomstpagina op "Start Smart Installation Guide" om te beginnen met het NAS-installatieproces.
- 7. Vul op de pagina "Name / Password" (Naam/Wachtwoord) uw admin-naam en admin-wachtwoord in van uw NAS. Klik op "Next" (Volgende).
- 8. Selecteer op de pagina "Date / Time" (Datum/Tijd) uw voorkeursinstellingen van tijd en datum. Klik op "Next" (Volgende).
- 9. Vul op de Netwerkpagina uw netwerkinstellingen in. Klik op "Next" (Volgende).
- 10. Selecteer op de servicespagina welke besturingssysteemfuncties u ingeschakeld wilt hebben. Meerdere selecties zijn toegestaan. Klik op "Next" (Volgende).
- 11. Selecteer op de multimediapagina of u direct multimediafuncties wilt inschakelen na de installatie. Meerdere selecties zijn toegestaan. Klik op "Next" (Volgende).
- 12. Selecteer op de pagina "Disk" (Schijf) of u nu of later schijven wilt configureren. Klik op "Next" (Volgende).
- 13. Bekijk op de pagina "Summary" (Samenvatting) uw instellingen. Klik op "Next" als de instelingen correct zijn. Klik op "Back" (Terug) om veranderingen aan te brengen.

**Opgelet:** Als u de melding "Device not found" (Apparaat niet gevonden) krijgt, moet u controleren of

- 1. uw NAS is ingeschakeld;
- 2. de netwerkkabel is aangesloten op de NAS en dat de oranje en groene indicatielampjes op de LAN-poort(en) knipperen; en
- 3. of de cloudcode correct is.

## <span id="page-19-0"></span>**HDMI installeren**

Voer de procedure in dit hoofdstuk uit om het installeren van HDMI voor uw NAS te voltooien:

- 1. Sluit de NAS aan op een HDMI-display.
- 2. Volg de aanwijzingen op het scherm op om het installeren van de firmware te voltooien.
- 3. Selecteer het installeren van [HD Station](#page-323-0) of log in op QTS met uw QTS-gebruikersnaam en wachtwoord (QTS is het besturingssysteem voor de NAS).

#### **Opgelet:**

- Deze installatie werkt alleen op NAS-modellen met een HDMI-poort.
- Het standaard inlog-ID en wachtwoord van de NAS zijn beide "admin".

## <span id="page-20-0"></span>**Programma's verkrijgen**

Bezoek http://www.qnap.com/ en ga naar "Support" > "Download" > "Utilities" en kies voor het downloaden en installeren van de utilities (programma's) op uw pc.

## <span id="page-21-0"></span>**Verbinding maken met op de NAS gedeelde mappen**

Na de installatie van de hardware en software, is het tijd om verbinding te maken met de gedeelde mappen op de NAS. Raadpleeg de links hieronder voor het maken van een verbinding:

- [Verbinding maken met op de NAS gedeelde mappen –](#page-22-0) Windows
- [Verbinding maken met op de NAS gedeelde mappen –](#page-24-0) Mac en Linux

#### <span id="page-22-0"></span>**Windows**

In geval van het besturingssysteem Windows zijn er twee manieren om verbinding te maken met de gedeelde mappen op de NAS:

## **Methode 1: Maak verbinding met de gedeelde mappen op de NAS door gebruik te maken van QNAP Qfinder Pro:**

- 1. Start QNAP Qfinder Pro. Selecteer uw NAS en klik dan op "Tool" > "Map Network Drive" (Netwerkschijf koppelen).
- 2. Kies een gedeelde map op de NAS welke moet worden opgeslagen als een netwerkdrive en klik op "Map Network Drive" (Netwerkdrive opslaan).
- 3. Voer de gebruikersnaam en het wachtwoord in om verbinding te maken met de NAS en klik op "OK".
- 4. Selecteer een drive in de besturingssysteem om de in Stap 2 gekozen map in op te slaan en klik op "Finish" (Voltooien).
- 5. De gekoppelde map zal in de Verkenner van Windows te zien zijn.

**Opgelet:** U kunt ook de Storage Plug & Connect Wizard voor het opslaan en verbinden gebruiken om verbinding te maken met de gedeelde mappen die op de NAS staan. De stappen:

- 1. Open QNAP Qfinder Pro;
- 2. Kies "Storage Plug & Connect" onder "Connect";
- 3. Kies "Login with username and password" (Inloggen met gebruikersnaam en wachtwoord), en voer de gebruikersnaam en het wachtwoord in;
- 4. Klik op een gedeelde NAS-map;
- 5. Klik op "Map the Network Drive" (De netwerkdrive opslaan).

## **Methode 2: Maak via 'Mijn Bestandsverkenner' of 'Uitvoeren' verbinding met de gedeelde mappen op de NAS:**

1. Open Windows bestandsverkenner, klik op "Network" (Netwerk) links en zoek de werkgroep van de NAS. Als de NAS niet wordt gevonden moet u het hele netwerk doorbladeren om de NAS te vinden. Dubbelklik op de NAS-naam om er verbinding mee te maken, of gebruik de functie Uitvoeren in Windows (Windows-toets + R). Voer \\NAS\_naam of \\NAS\_IP in.

- 2. Voer de standaard naam van de beheerder in (standaard naam beheerder: admin; standaard wachtwoord: admin).
- 3. Upload bestanden naar de gedeelde mappen.

### <span id="page-24-0"></span>**Mac en Linux**

#### **Mac-gebruikers**

Er zijn twee manieren om verbinding te maken met gedeelde mappen op een NAS:

#### **Methode 1: Gebruik QNAP Qfinder Pro**

- 1. Start QNAP Qfinder Pro, kies de NAS waar u verbinding mee wilt maken, en ga naar "Connect" (Verbinden) > "Open in File Explorer" (Openen in Verkenner).
- 2. Voer uw inlog-ID en wachtwoord in.
- 3. Selecteer de map waar u verbinding mee wilt maken en klik op OK.
- 4. Er is verbinding gemaakt met de map.

#### **Methode 2: Verbinden met de server**

- 1. Kies "Go" (Ga) > "Connect to Server" (Maak verbinding met de server).
- 2. Voer het IP-adres van de NAS in.
- 3. Voer uw inlog-ID en wachtwoord in.
- 4. Selecteer de map waar u verbinding mee wilt maken en klik op OK.
- 5. Er is verbinding gemaakt met de map.

#### **Linux-gebruikers**

In Linux moet u de volgende opdracht uitvoeren:

## **mount -t nfs <NAS IP>:/< gedeelde mapnaam> <Directory waar verbinding mee moet worden gemaakt>**

Een voorbeeld: als 192.168.0.1 het IP-adres is van de NAS moet u de volgende opdracht gebruiken om verbinding te maken met de gedeelde map "public" in de directory /mnt/pub:

#### **mount -t nfs 192.168.0.1:/public /mnt/pub**

Log in op de NAS met de opgegeven gebruikers-ID en gebruik de verbonden directory om verbinding te maken met de gedeelde mappen.

**Opgelet:** U moet inloggen als root-gebruiker om de bovenstaande opdracht uit te kunnen voeren.

### <span id="page-25-0"></span>**Verbinding maken met de NAS via een webbrowser**

Voer de volgende procedure uit om via een webbrowser contact te kunnen maken met de NAS:

1. Type in de webbrowser het adres http://NAS IP:8080, of gebruik QNAP Qfinder Pro om de NAS te vinden, dubbelklik op de NAS-naam, waarna het NAS-loginscherm zal openen.

**Opgelet:** Het standaard IP-adres van de NAS is 169.254.100.100:8080. Als de NAS werd geconfigureerd voor het gebruik van DHCP kunt u Qfinder Pro gebruiken om achter het IP-adres van de NAS te komen. Controleer of de NAS en de computer waarop QNAP Qfinder Pro wordt uitgevoerd met hetzelfde subnet zijn verbonden. Als de NAS niet wordt gevonden, moet u de NAS direct op de computer aansluiten en QNAP Qfinder Pro weer uitvoeren.

2. Voer de naam van de beheerder en het wachtwoord in. Schakel de optie "Beveiligd inloggen" in (inloggen via Secure Sockets Layer) om een beveiligde verbinding met de NAS mogelijk te maken. Als een gebruiker zonder rechten van de beheerder inlogt in de NAS kan deze gebruiker alleen het wachtwoord voor het inloggen veranderen (standaard beheerdernaam: admin; standaard wachtwoord: admin).

**Opgelet:** Als de NAS achter een NAT-gateway zit, moet poort 443 worden geopend op de NAT-router en worden doorgestuurd naar het LAN-IP-adres van de NAS om zo verbinding met de NAS te kunnen maken via beveiligd inloggen op het internet.

3. Het bureaublad van de NAS verschijnt.

## <span id="page-26-0"></span>**Data migreren vanuit een oude NAS**

Gebruikers kunnen hun bestaande NAS naar een ander NAS-model migreren waarbij alle gegevens en configuratie-instellingen behouden blijven door de harde schijven van de oorspronkelijke NAS (bron) op het nieuwe NAS (doel) te installeren en het NAS opnieuw op te starten. Raadpleeg de onderstaande tabel NAS-migratiecompatibiliteit om te weten welke NAS-modellen systeemmigratie ondersteunen.

### **Tabel NAS-migratiecompatibiliteit**

De in deze tabel vermelde series omvatten alle modellen van de series. Bijvoorbeeld: serie TS-x51 omvat de modellen TS-251, TS251+, TS-251C, TS-251A, TS-451, TS-451+, TS-451C, TS-451A, TS-651, TS-851. Denk eraan dat x31, x31+, x31X, x31P en x35 individueel in de lijst staan.

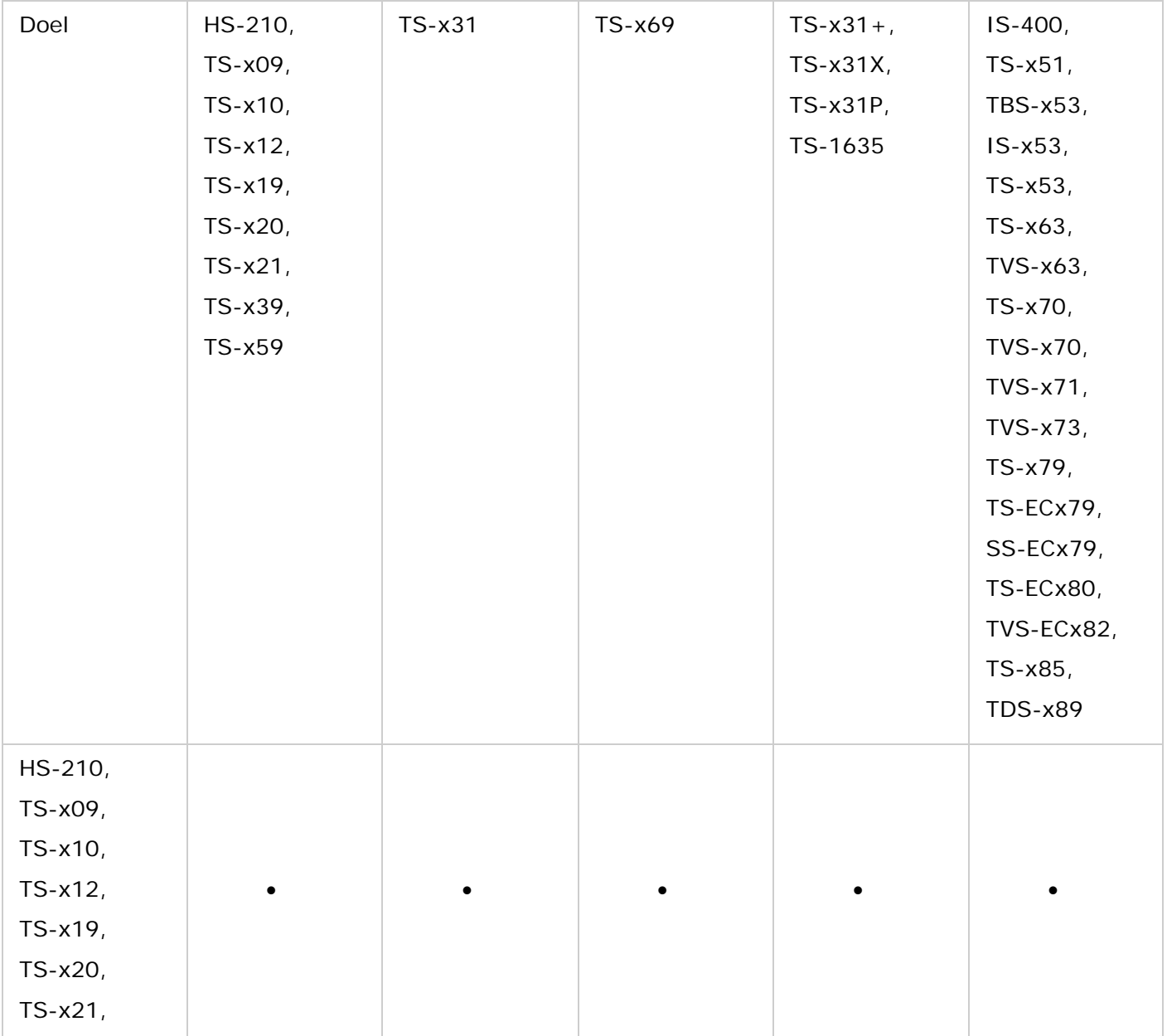

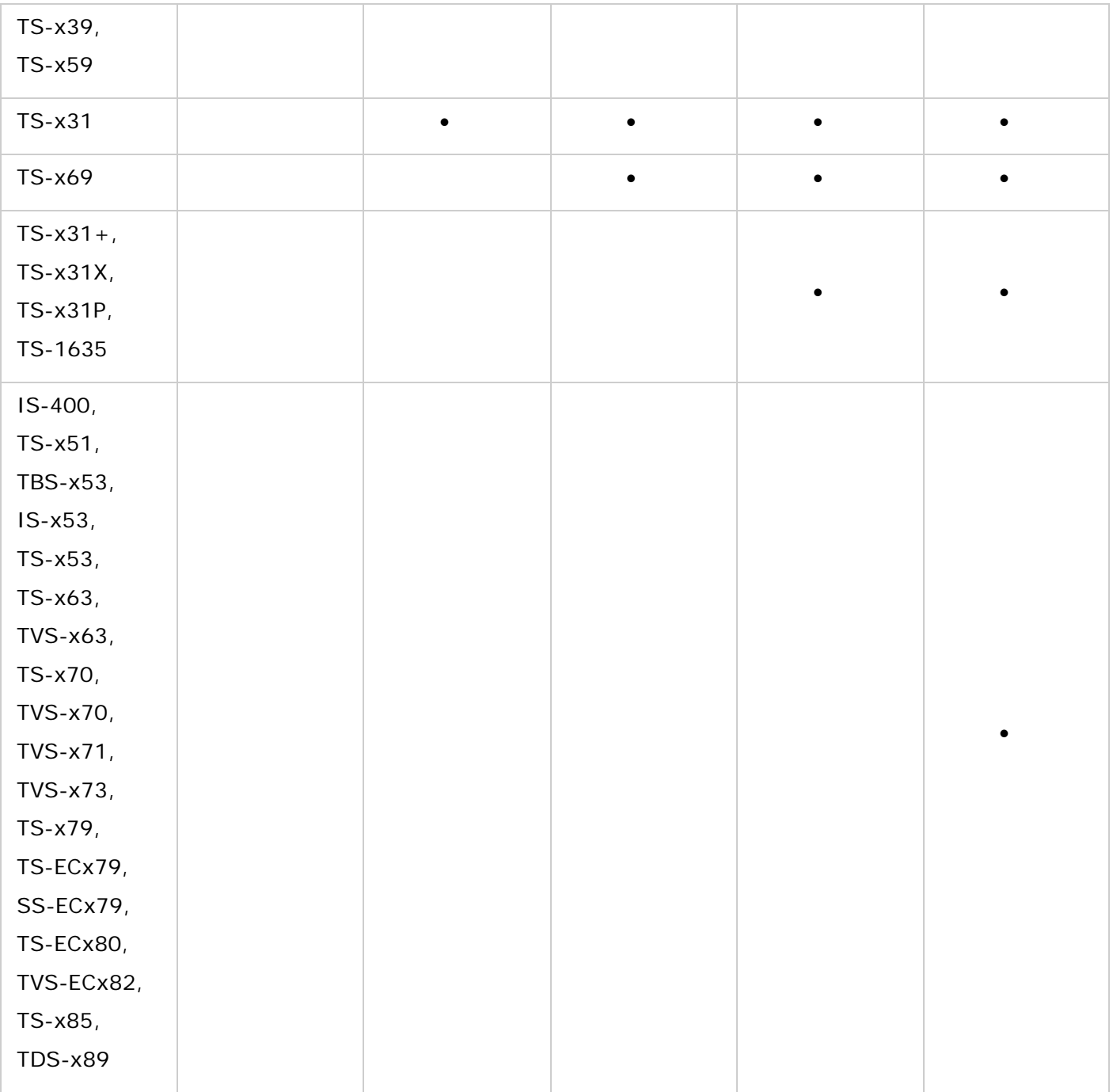

**Opmerking:** TS-109, TS-209 en TS-409 ondersteunen geen systeemmigratie.

#### **Systeemmigratie gebruiken**

#### **Opmerking:**

- we raden gebruikers aan om schijven te gebruiken die compatibel zijn met het NAS. Niet-compatibele schijven kunnen systeemmigratiefouten veroorzaken. Ga voor een compatibiliteitslijst naar [http://www.qnap.com/compatibility.](http://www.qnap.com/compatibility)
- Het doel-NAS moet het nodige aantal schijfsleuven hebben voor alle schijven van het bron-NAS.
- We raden u aan om de schijfvolgorde van het bron-NAS aan te houden in het doel-NAS.
- De myQNAPcloud-account op het bron-NAS moet na de systeemmigratie handmatig worden bijgewerkt op het doel-NAS.
- De McAfee-licentie kan niet worden gemigreerd naar het nieuwe NAS. Er moet een nieuwe licentie worden gekocht.
- Het myQNAPCloud SSL-certificaat moet handmatig naar het doel-NAS worden gemigreerd.
- De cameralicenties van QVR Pro worden niet automatisch gemigreerd. Neem contact op met de technische ondersteuning om na de migratie de licenties naar het nieuwe NAS te migreren.

*Opgelet:* Voor rackmount NAS-modellen moet de systeemmigratie door een bevoegde servermanager of IT-beheerder worden uitgevoerd om systeemschade te voorkomen.

- 1. Raadpleeg de Tabel NAS-migratiecompatibiliteit om u ervan te vergewissen dat bron- en doel-NAS systeemmigratie ondersteunen.
- 2. Sluit de stroomkabel en netwerkkabel(s) aan op het doel-NAS.
- 3. Start het doel-NAS opnieuw op.
- 4. Download de bron- en doel-NAS-firmware op https://www.gnap.com/en/product\_x\_down/. Vergewis u ervan dat beide firmwares van dezelfde versie zijn (QTS 4.2.0 of hoger).
- 5. De firmware op het NAS upgraden.
	- a. Voer een update van de bronfirmware op het NAS uit.
		- i. Start het NAS opnieuw op.
		- ii. Meld u als beheerder aan bij QTS. Standaard gebruikersnaam/wachtwoord is admin/admin.
		- iii. Ga naar "Control Panel" > "Firmware Update" > "Firmware Update" (Configuratiescherm > Firmware-update > Firmware-update).
		- iv. Klik op "Browse" (Bladeren) om de bronfirmware te lokaliseren.
		- v. Klik op "Update System" (Systeem bijwerken).
	- b. Voer een update van de doelfirmware op het NAS uit (gebruik Qfinder Pro indien er geen harde schijven zijn geïnstalleerd).
	- Wanneer het doel-NAS niet is geïnitialiseerd:
		- i. Qfinder Pro op<https://www.qnap.com/en/utility/> downloaden en installeren.
		- ii. Start Qfinder Pro.
		- iii. Rechtsklik op het doel-NAS in Qfinder Pro en selecteer "Update Firmware" (Firmware bijwerken).
		- iv. Voer de gebruikersnaam en het wachtwoord van een beheerderaccount in. Standaard gebruikersnaam/wachtwoord is admin/admin.
		- v. Klik op "Browse" (Bladeren) om de bronfirmware te lokaliseren.
		- vi. Klik op "Update System" (Systeem bijwerken).
	- Wanneer er al harde schijven op het doel-NAS zijn geïnstalleerd en geïnitialiseerd, kan de gebruiker stappen 5a of 5b toepassen om de firmware op het NAS bij te werken.
- 6. Schakel beide NAS uit.

7. Verwijder de harde schijven uit het bron-NAS en eventuele harde schijven uit het doel-NAS. Installeer de schijven van het bron-NAS in het doel-NAS. We raden u aan om hierbij de volgorde van de schijven te behouden.

Raadpleeg de nummering van de schijfsleuven in de hardwaregebruiksaanwijzingen.

- 8. Start het doel-NAS opnieuw op.
- 9. Wordt u verzocht om de firmware bij te werken, volg dan de instructies om de nieuwste firmware te installeren.
- 10. Worden de volumes na de firmware-update niet weergegeven, volg dan de stappen in 5a om de firmware opnieuw te installeren en volumes toegankelijk te maken.
- 11. Optioneel: meld u bij QTS aan als beheerder om uw NAS-instellingen te controleren en u ervan te vergewissen dat alle instellingen zijn gemigreerd.

Door de verschillende specificaties van verschillende modellen bestaat de kans dat instellingen niet naar het doel-NAS worden geïmporteerd. In dit geval moet een handmatige configuratie worden uitgevoerd.

Sommige nieuwe functies van het doel-NAS, die niet beschikbaar zijn op het bron-NAS kunnen alleen beschikbaar zijn op nieuwe opslagpools.

## <span id="page-30-0"></span>**De basis van QTS en het bureaublad**

QTS is een gebruikersvriendelijk Turbo NAS besturingssysteem dat ontworpen is om alle aspecten van uw NAS-ervaringen te verbeteren. Met basis computervaardigheden zoals slepen, wijzen en klikken kunt u het merendeel van de NAS-bewerkingen uitvoeren. Echt zo eenvoudig! Raadpleeg de volgende links om meer over dit besturingssysteem te weten te komen:

- [Een inleiding tot QTS](#page-31-0)
- [QTS Desktop gebruiken](#page-33-0)

## <span id="page-31-0"></span>**Een inleiding tot QTS**

QTS heeft een Linux-fundering en geoptimaliseerde kernel voor hoogwaardige services om tegemoet te komen aan alle uitdagingen van bestandsopslag, beheer, back-up, multimediatoepassingen, surveillance enzovoort. De intuïtieve, multi-window en multi-tasking QTS GUI maakt het beheer van uw NAS bijzonder eenvoudig met veelzijdige toepassingen. Dankzij de geïntegreerde App Center kunt u vrij genieten van multimedia en nog meer toepassingen installeren. QTS betekent een meerwaarde voor bedrijfstoepassingen en verhoogt de bedrijfsefficiëntie met flexibele functies zoals bestandsdeling, iSCSI, virtualisatie, back-up, machtigingsinstellingen en veel meer. In combinatie met verschillende hulpprogramma's en smart mobile-apps is QTS het ultieme platform om een privé-cloud te maken en gegevens en bestanden te delen.

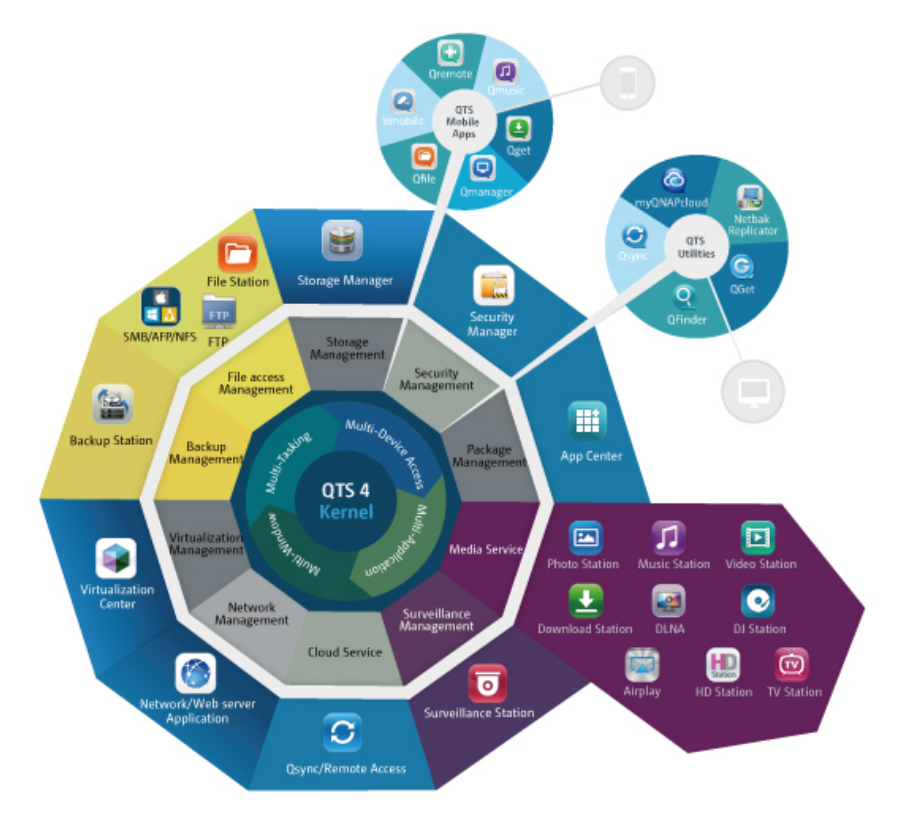

**NAS voor thuisgebruik - eenvoudige verrijking van home entertainment en delen van inhoud**

In moderne huishoudens zijn duizenden foto's, muziekbestanden en documenten vaak verspreid over meerdere computers. QNAP NAS biedt een grote hoeveelheid van handige toepassingen waarmee u eenvoudig verbindingen maakt, gegevens kunt beheren en volop kunt genieten van een digitaal leven in een goed beveiligd thuisnetwerk. Thuis delen van multimediabestanden en onbeperkt inhoud delen met familie en vrienden. Meer weten over de indrukwekkende functies die QNAP NAS u te bieden heeft:

- Intuïtieve GUI met Multi-Windows, Multi-Tasking, Multi-Application en Multi-Device-toegangsondersteuning
- Platformonafhankelijke gegevensopslag, back-up en sharing center
- Revolutionair muziek-, foto- en videocenter
- Persoonlijke cloudopslag
- Gratis ruime capaciteit voor Dropboxachtige gegevenssynchronisatie
- Honderden on-demand te installeren App Center-toepassingen
- Energie-efficiënt en milieuvriendelijk

### **NAS voor zakelijk gebruik - efficiënte optimalisering van de zakelijke IT-infrastructuur**

De combinatie van IT-efficiëntie en lage investeringskosten is een essentiële factor in zakelijke concurrentie. QNAP NAS biedt geavanceerde functies voor een hogere productiviteit, bedrijfskritieke toepassingen, naadloze bestandsdeling, eenvoudige integratie met bestaande netwerken, flexibele virtuele IT-omgevingen en veel meer. Meer weten over de overtuigende functies die QNAP NAS uw bedrijf te bieden heeft:

- Ruime gegevensopslag, back-up en bestandsdelingcenter
- Ondersteunt uitbreidingsoplossingen voor steeds veeleisendere gegevensbehoefte
- Geavanceerd opslagbeheer met dynamische thin-provisioning, SSD-cache en JBOD-uitbreidingsfuncties
- Betrouwbare gegevensbeveiliging en gegevenscodering
- Betrouwbare IP SAN-opslag (iSCSI) als primaire en secundaire opslag voor virtualisatie-omgevingen
- Privécloudopslag
- Gratis ruime capaciteit voor Dropboxachtige gegevenssynchronisatie
- Honderden on-demand te installeren App Center-toepassingen
- Ontwikkelingscenter voor partners om apps voor het NAS te ontwikkelen

## <span id="page-33-0"></span>**QTS Desktop gebruiken**

Nadat u de basisinstellingen voltooid heeft en inlogt op de NAS zal het bureaublad verschijnen. Ieder hoofdonderdeel van het bureaublad zal geïntroduceerd worden in de volgende secties.

De onderwerpen die in dit hoofdstuk worden besproken:

- [QTS Desktop](#page-33-1)
- 2-staps Verificatie

## <span id="page-33-1"></span>**QTS Desktop**  $\bullet$ Ε å å  $\mathbf{e}$  $\mathbb{C}^{\mathbb{N}}$ 顷  $\mathbf \Pi$  $\boxed{24}$  $\Box$ T **Photo Station**  $\odot$ ⇔  $12<sup>°</sup>$ 14 16:54  $\bullet$ Fri., Aug 7

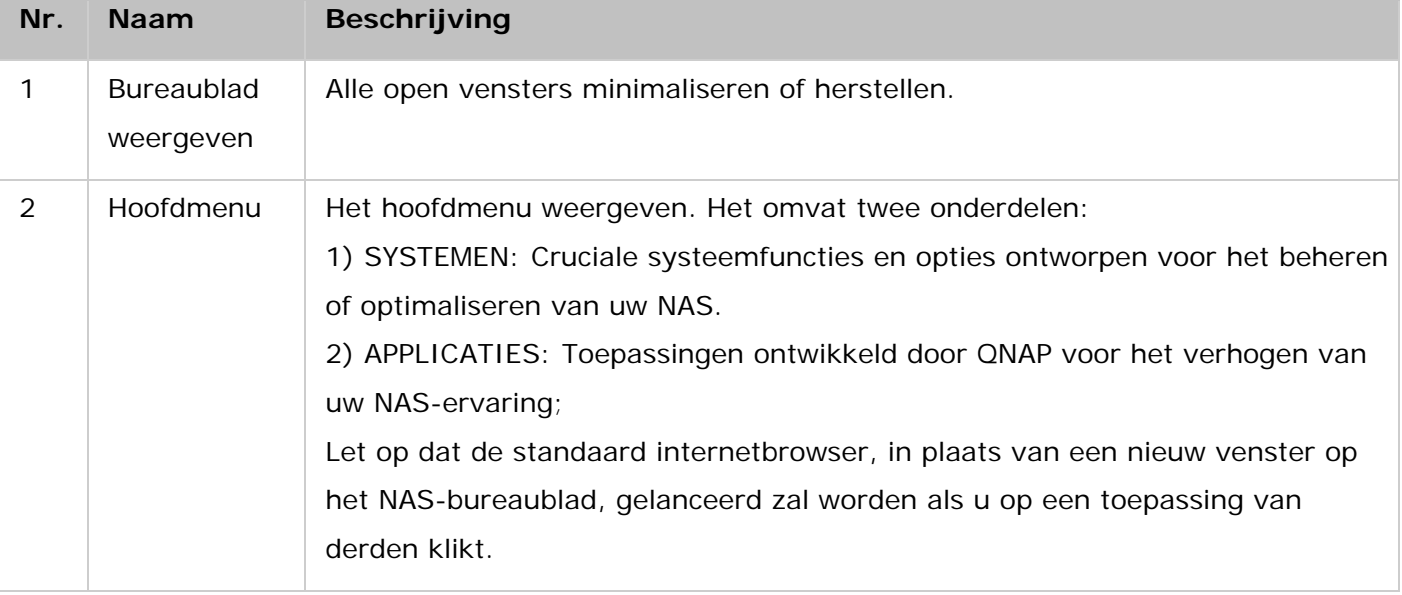

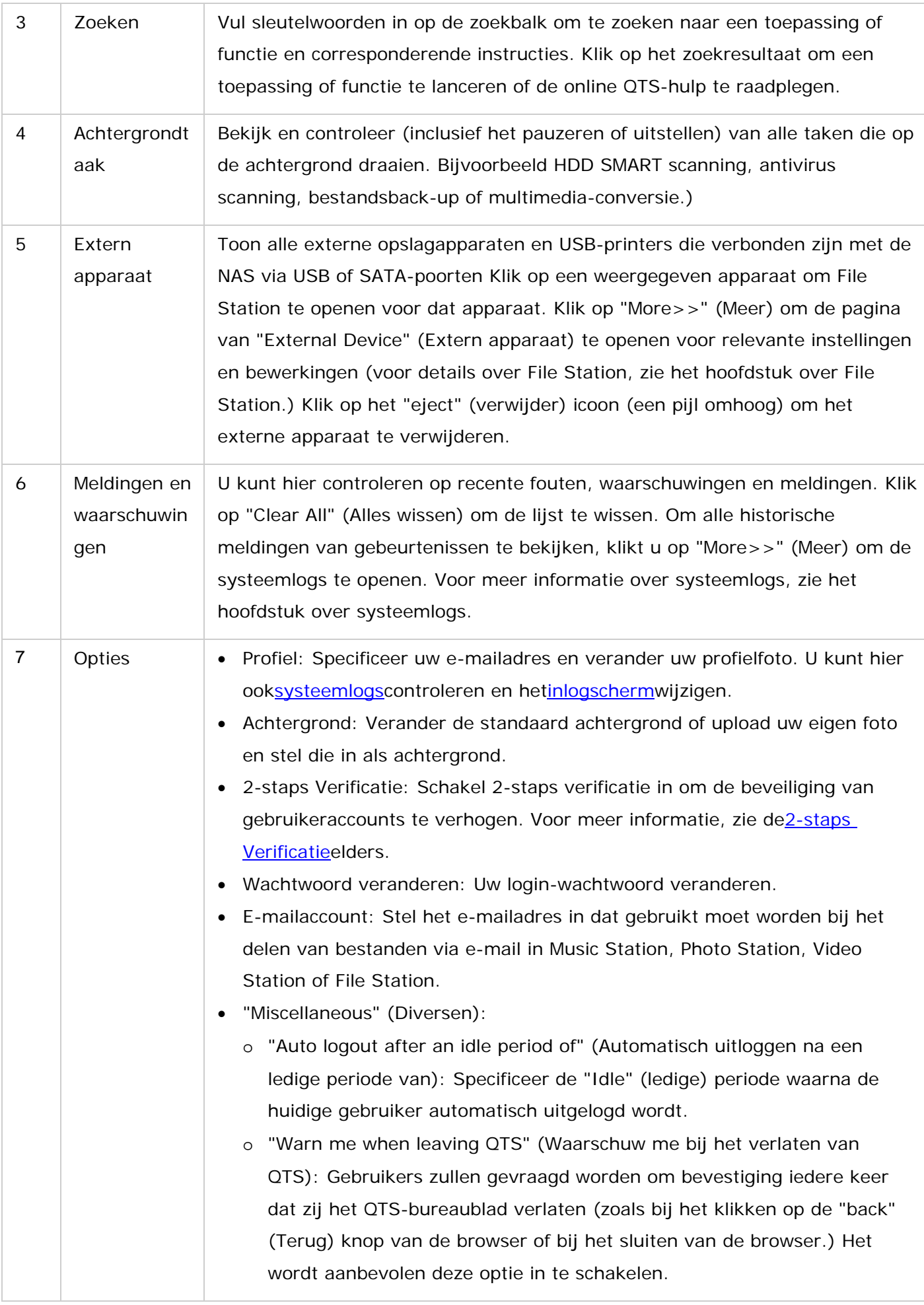

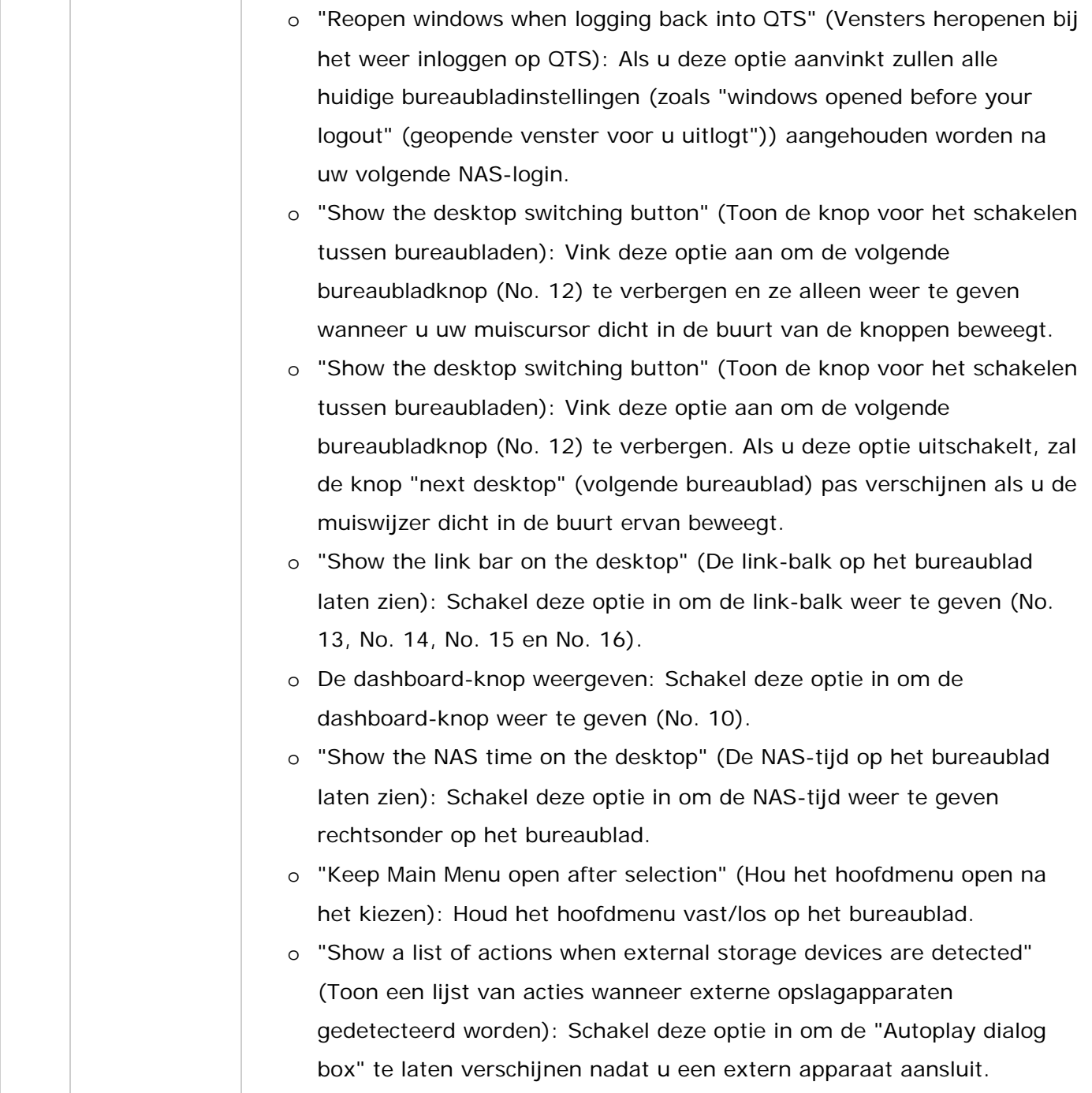
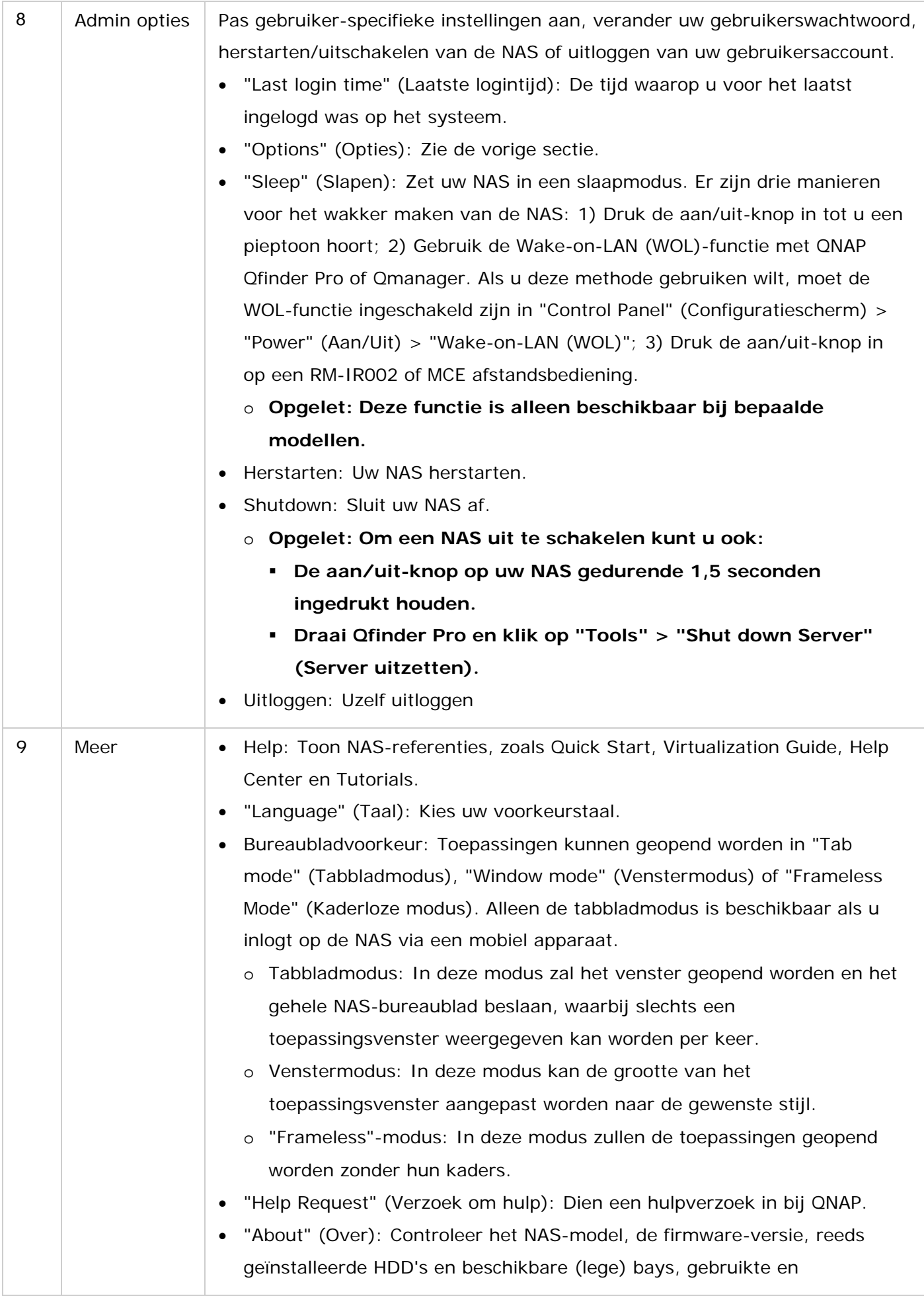

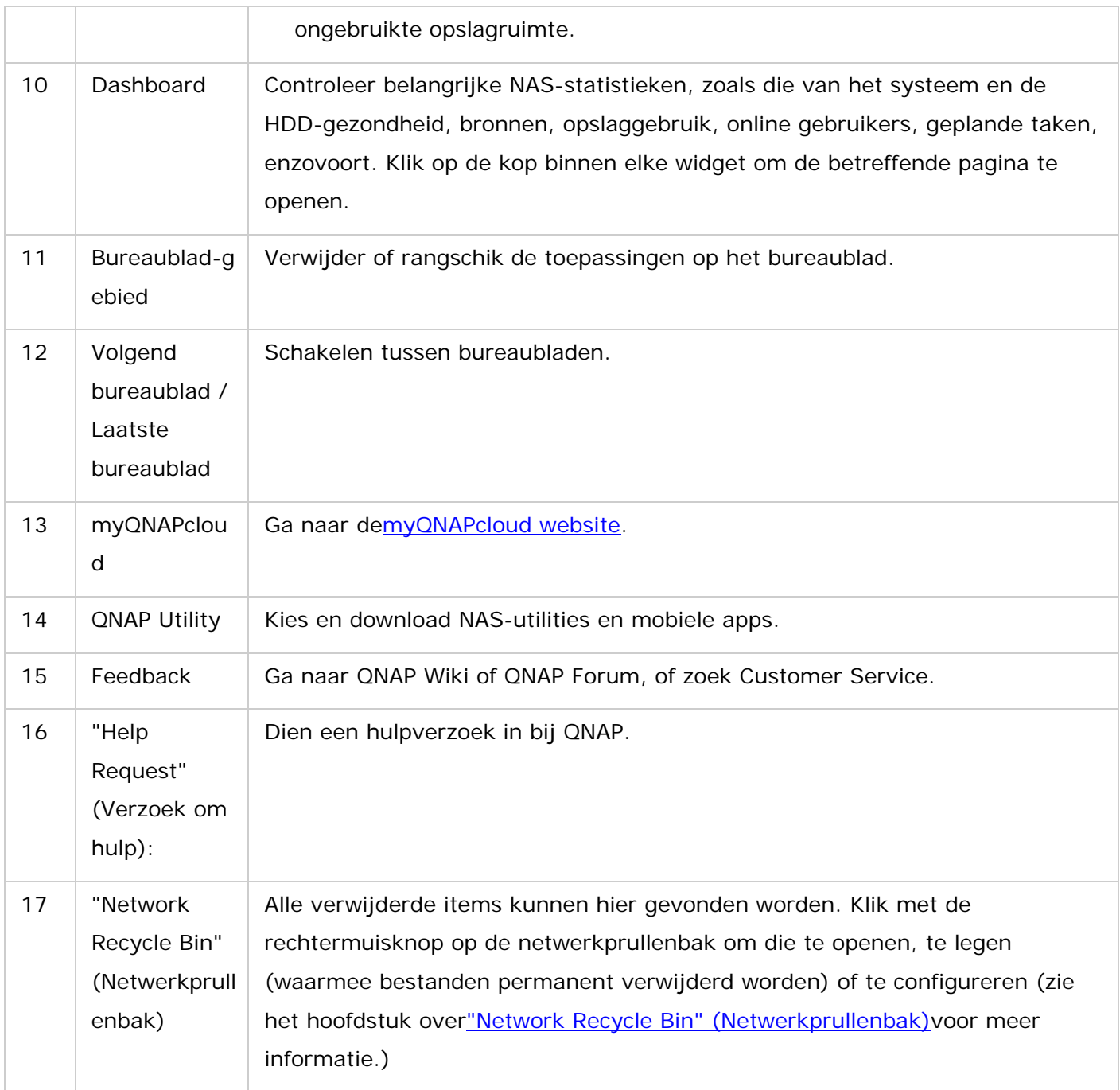

## **2-staps Verificatie**

2-staps verificatie verhoogt de beveiliging van gebruikeraccounts. Na inschakeling moet u een eenmalige beveiligingscode (6 cijfers) invullen naast uw wachtwoord iedere keer wanneer u zich aanmeldt bij de NAS. 2-step verificatie vereist een mobiel apparaat met een authenticator app die het Time-based One-Time password (TOTP) protocol ondersteunt. Ondersteunde apps zijn Google Authenticator (Android/iPhone/BlackBerry) of Authenticator (Windows Phone).

## **2-staps verificatie starten**

1. Installeer de authenticator App op uw mobiele apparaat: Voor Android en iOS apparaten, installeer de Google Authenticator App vanuit hun respectievelijke App stores. Voor Windows Phone, installeer de Authenticator vanuit de Store.

- 2. De systeemtijden van uw mobiele apparaat en de NAS moeten gesynchroniseerd worden. Het wordt aanbevolen de tijd te gebruiken die vanuit internet wordt weergegeven.
- 3. Ga naar "Options" (Opties) > "2-step Verification" (2-staps verificatie) en klik op "Get Started" (Beginnen). Voltooi de stappen in de wizard om de NAS en uw mobiele apparaat in te stellen.
- 4. Configureer uw authenticator App door het scannen van de QR code of de "Secret Key" (Geheime sleutel) in te voeren in de App.
- 5. Vul de code in die vanuit de app gegenereerd wordt naar de NAS om de correcte configuratie te controleren.
- 6. Kies een alternatieve verificatiemethode door een beveiligingscode naar u toe te laten versturen per e-mail of door het beantwoorden van een beveiligingsvraag als u uw mobiele apparaat niet gebruiken kunt. Om een beveiligingscode te laten e-mailen, moet de SMTP-server correct geconfigureerd zijn in "Control Panel" (Configuratiescherm) > "Notification" (Meldingen) > "E-mail".

#### **Aanmelden bij QTS met de 2-staps verificatie**

Nadat uw gebruikersnaam en wachtwoord gecontroleerd zijn, zal u gevraagd worden een beveiligingscode in te voeren. Vul de huidige code in die aangeboden wordt vanuit de authenticator app in om aan te kunnen melden bij QTS. Als u uw mobiele apparaat niet gebruiken kunt of wanneer uw apparaat kwijt is, kunt u kiezen "Verify another way" (Op een andere manier verifiëren) om aan te kunnen melden met uw gekozen alternatieve verificatiemethode.

#### **2-staps verificatie stoppen**

Als u de 2-staps verificatie wilt uitschakelen, ga dan naar "Options" (Opties) > "2-step Verification" (2-staps verificatie) en klik op "Stop". Beheerders kunnen de 2-staps verificatie uitschakelen voor andere NAS-accountgebruikers als zij buitengesloten zijn door te gaan naar "Control Panel" (Configuratiescherm) > "Users" (Gebruikers) > "Edit Account Profile" (Accountprofiel wijzigen).

Als een beheerder geen mobiel apparaat gebruiken kan om zich aan te melden bij QTS en geen andere beheerders zijn beschikbaar om de 2-staps verificatie uit te schakelen, dan moet de NAS hersteld worden naar de fabrieksinstellingen door fysiek te drukken op de "RESET" knop op de NAS.

#### **Tip:**

- Alle dashboard-widgets kunnen versleept worden naar het bureaublad voor het monitoren van specifieke details.
- Het dashboard zal verschillende weergegeven worden bij verschillende schermresoluties.
- De kleur van de dashboard-knop zal veranderen op basis van de status van de systeemgezondheid voor een snelle herkenning.

#### **Opgelet:**

- De aanbevolen minimum schermresolutie voor QTS 4.x is 1024x768.
- De slaapfunctie zal automatisch uitgeschakeld worden als de NAS verbonden is met een QNAP uitbreidingsmodule(s).

# **Systeeminstellingen**

Ga naar "Control Panel" (Configuratiescherm) > "System Settings" (Systeeminstellingen) om uw NAS in te stellen.

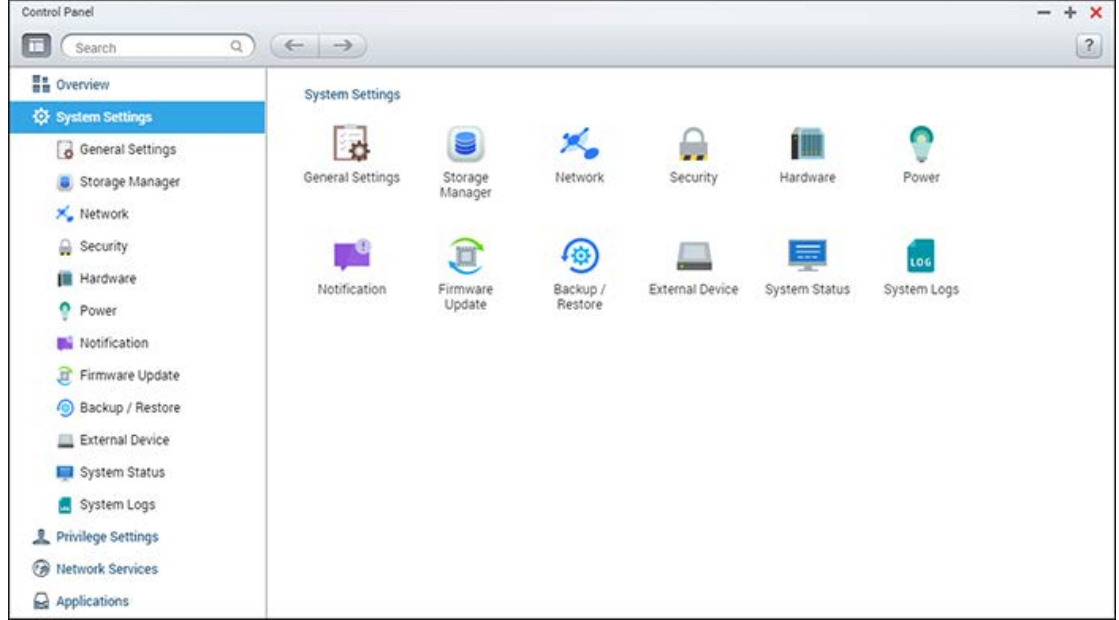

Voor details over de instellingen kunt de volgende links raadplegen:

- [Algemene instellingen](#page-41-0)
- [Storage Manager](#page-45-0)
- [Netwerk](#page-154-0)
- [Beveiliging](#page-86-0)
- [Hardware](#page-88-0)
- [Voeding](#page-93-0)
- [Meldingen](#page-96-0)
- [Firmware updaten](#page-99-0)
- [Back-up/Herstel](#page-101-0)
- [Extern apparaat](#page-103-0)
- [Systeemstatus](#page-119-0)
- [systeemlogs](#page-120-0)

# <span id="page-41-0"></span>**Algemene instellingen**

Ga naar "Control Panel" (Configuratiescherm) > "System Settings" (Systeeminstellingen) > "General Settings" (Algemene instellingen) om de basisinstellingen van de NAS te regelen.

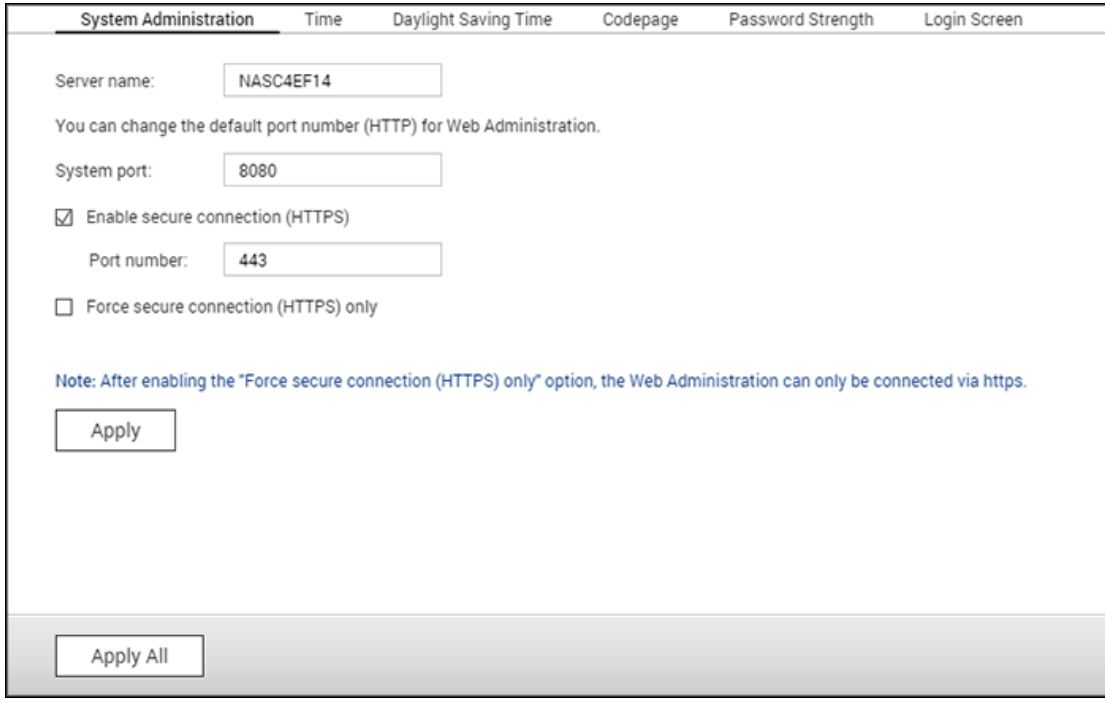

De onderwerpen die in dit hoofdstuk worden besproken:

- Systeembeheer
- [Tijd](#page-42-0)
- [Zomertijd](#page-42-1)
- [Codepagina](#page-43-0)
- [inlogscherm](#page-43-1)

#### **Systeembeheer**

- **Basisinstellingen:**Voer de naam van de NAS in. De NAS-naam mag uit maximaal 14 karakters bestaan en kan een combinatie zijn van de letters (a-z, A-Z), cijfers (0-9) en het streepje (-). Spatie ( ), punt (.) alleen cijfers zijn niet toegestaan. Voer een poortnummer in voor het systeembeheer. De standaard poort is 8080. De services die gebruikmaken van deze poort zijn: System Management, File Station, Multimedia Station, en Download Station. Als u deze instellingen niet zeker weet, moet u het standaard poortnummer gebruiken.
- **Beveiligde verbinding (HTTPS) inschakelen:**Sta gebruikers toe verbinding te maken met de NAS via HTTPS. Schakel de beveiligde verbinding (HTTPS) in en voer het

poortnummer in. Als de optie "Force secure connection (HTTPS) only" (Alleen beveiligde verbinding (HTTPS) afdwingen) is ingeschakeld, kunnen gebruikers alleen via een HTTPS-verbinding contact maken met de pagina voor het webbeheer.

- **Beveiligde verbinding (HTTPS) afdwingen:**Na het inschakelen van deze optie, kunt u alleen verbinding maken met en inloggen op de NAS via HTTPS.
- **Het uitschakelen en verbergen van de thuis-/multimediafuncties zoals Photo Station, Music Station, Surveillance Station, Download Station, iTunes server, en DLNA-mediaserver:**De multimediafuncties zoals Photo Station, Music Station, Video Station (zowel 2.0 als 1.0.5), Surveillance Station, Download Station, DJ Station, iTunes server, Mediabibliotheek en DLNA-mediaserver kunnen standaard op de volgende NAS-modellen worden verborgen of uitgeschakeld: x70U, x79 Pro, x79U, TS-x51,TS-x31+, TS-x31,TS-269H and HS-210. Als u de multimediafuncties voor die modellen wilt inschakelen, moet u bij deze optie het vinkje weghalen.

# <span id="page-42-0"></span>**Tijd**

- **Tijdinstelling:**Pas de datum, het tijdsformaat en de tijdzone aan volgens de locatie van de NAS. Als de instellingen verkeerd zijn, kunnen de volgende problemen ontstaan:
	- o Als u een browser gebruikt om verbinding te maken met een NAS of een bestand wilt opslaan, zal de weergegeven tijd van de handeling verkeerd zijn.
	- o De weergegeven tijd van de eventlogs zal afwijken van de daadwerkelijke tijd als er een handeling plaatsvindt.
	- o Alle geplande taken zullen op een verkeerd tijdstip van start gaan.
- **Handmatige instelling:**Selecteer deze optie om de tijd van de NAS handmatig in te stellen.
- **Automatisch synchroniseren met een Internettimeserver:**Schakel deze optie in om de datum en tijd van de NAS automatisch te synchroniseren met een NTP-server (Network Time Protocol). Vul het ip-adres / de domeinnaam in van de NTP-server (bijvoorbeeld: time.nist.gov, time.windows.com) en vul daarna het tijdsinterval voor synchronisatie in. Deze optie kan alleen worden gebruikt als de NAS verbinding heeft met het Internet.
- **Stel de servertijd hetzelfde in als uw computertijd:**Klik op "Update" naast deze optie om de tijd van de NAS te synchroniseren met de tijd op de computer.

**Opgelet:**De eerste keer dat de tijd wordt gesynchroniseerd kan het enkele minuten duren voordat de operatie is voltooid.

## <span id="page-42-1"></span>**Zomertijd**

Als in uw regio de zomertijd gehanteerd wordt, schakel dan de optie "Adjust system clock automatically for daylight saving time" (Pas de systeemklok automatisch aan voor de zomertijd). Klik dan op "Apply" (Toepassen). Het laatste zomertijdschema van de gespecificeerde tijdzone zal in de "Tijd"-sectie getoond worden. De systeemtijd zal zich automatisch aan de zomertijd aanpassen. Als in uw regio geen zomertijd gehanteerd wordt, zullen de opties op deze pagina niet beschikbaar zijn. Om de zomertijd handmatig in te stellen, selecteert u de optie "Enable customized daylight saving time table" (Schakel de handmatige zomertijdinstelling in). Klik op "Add Daylight Saving Time Data" (Voeg de zomertijdgegevens in) en typ het zomertijdschema in. Klik dan op "Apply" (Toepassen) om de instellingen te bewaren.

#### <span id="page-43-0"></span>**Codepagina**

Kies de taal welke de NAS gebruikt om de bestanden en mappen weer te geven.

**Opgelet:**Alle bestanden en mappen op de NAS maken gebruik van de Unicode-codering. Als de FTP-clients of het besturingssysteem van uw PC geen ondersteuning bieden voor Unicode, moet u de taal selecteren welke gelijk is aan de taal van het besturingssysteem om de bestanden en mappen op de NAS goed te kunnen bekijken.

#### <span id="page-43-1"></span>**inlogscherm**

De beheerder kan het inlogscherm aanpassen door te gaan naar "Control Panel" (Configuratiescherm) > "General Settings" (Algemene instellingen) > "Login Screen" (Inlogscherm). Er zijn twee sjablonen waaruit u kunt kiezen: "classic" (klassiek) en "photo wall" (achtergrondpatroon).

"Classic login page settings" (Klassieke instellingen voor de inlogpagina):

- Firmwareversie tonen: De QTS-firmwareversie weergeven rechtsonder op de inlogpagina.
- Verbindingsbalk weergeven: De snelkoppelingen weergeven naar myQNAPcloud, QNAP Utility en Feedback-links onderaan het inlogscherm.
- "Background" (Achtergrond): Kies een foto die gebruikt moet worden als achtergrond van het inlogscherm, selecteer daarna "center" (centreren), "fill" (uitvullen), "fit" (passend maken), "stretch" (uitrekken), of "tile" (tegels) als weergavemodus. Klik op "remove" (verwijderen) om de standaard afbeelding als achtergrond in te stellen.
- Logo: Selecteer een afbeelding dat als logo moet gaan dienen op het inlogscherm. Klik op "remove" (verwijderen) om het logo te verwijderen.
- "Message" (Melding): Vul een persoonlijke inlogmelding in. U kunt de kleur en grootte van het lettertype selecteren.

"Photo Wall page settings" (Pagina-instellingen van de fotomuur):

- Firmwareversie tonen: Toon de QTS-firmwareversie rechtsonder op de inlogpagina.
- Verbindingsbalk weergeven: De snelkoppelingen weergeven naar myQNAPCloud, QNAP Utility en Feedback-links onderaan de inlogpagina.
- "Message Title" (Titel van het bericht): Vul een persoonlijke berichttitel in voor de inlogpagina.
- "Message" (Melding): Vul een persoonlijk bericht in voor de inlogpagina.
- "Randomly select 100 photos" (Kies willekeurig 100 foto's) : Gebruik willekeurig 100 opgeslagen foto's op de NAS als achtergrond voor de inlogpagina.
- "Display the most recently shared 100 photos" (Toon de meest recent gedeelde foto's): Gebruik de 100 meest recent gedeelde foto's op de NAS als achtergrond van de inlogpagina.
- "Change Picture" (Afbeelding veranderen): Selecteer een afbeelding om te gebruiken als logo op het inlogscherm. Klik op "remove" (verwijderen) om het logo te verwijderen.
- "Use my profile picture" (Mijn profielafbeelding gebruiken): Gebruik de afbeelding van het accountprofiel als logo voor het inlogscherm.

Nadat u de bovenstaande instellingen voltooid hebt, klik op "Preview" (Voorvertoning) om uw instellingen vooraf te bekijken, of op "Apply" (Toepassen) om de veranderingen op te slaan.

# <span id="page-45-0"></span>**Storage Manager**

Beheer volumes en RAID-systemen, volg de gezondheid van harde schijven, en configureer iSCSI-systemen en virtuele schijven met de Storage Manager.

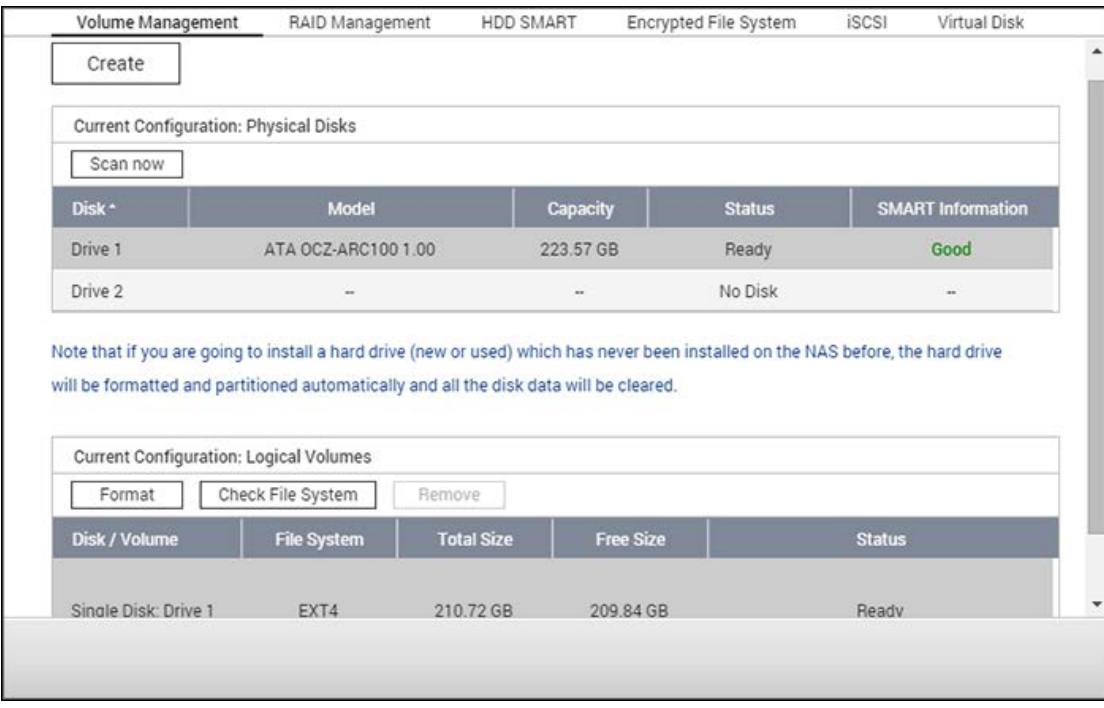

Voor de kenmerken van het opslagbeheer, zie de volgende links:

- [Volumebeheer](#page-46-0)
- [RAID-beheer](#page-49-0)
- [S.M.A.R.T. harde schijf](#page-62-0)
- [Gecodeerd bestandssysteem](#page-63-0)
- [iSCSI](#page-67-0)
- [Virtuele schijf](#page-84-0)

## <span id="page-46-0"></span>**Volumebeheer**

Op deze pagina staat informatie over het model, de grootte, en de huidige status van de harde schijven op de NAS. U kunt de harde schijven formatteren en controleren. Tevens kunt u scannen op slechte blokken.

De onderwerpen die in dit hoofdstuk worden besproken:

- Standaard gedeelde mappen
- Overzicht van RAID-systemen
- Schijfconfiguratie en NAS-modellen

## **Standaard gedeelde mappen**

Als de harde schijven zijn geformatteerd zal de NAS de volgende standaard gedeelde mappen creëren:

- Public: De standaard deelmap voor het delen van bestanden door iedereen.
- Qdownload/Download: De deelmap voor Download Station.
- Qmultimedia/Multimedia: De deelmap voor Multimedia Station.
- Qusb/Usb: De deelmap voor het kopiëren van data doormiddel van de USB-poorten.
- Qweb/Web: De deelmap voor Web Server.
- Qrecordings/Recordings: De deelmap voor Surveillance Station.

#### **Opgelet:**

- De standaard deelmappen van de NAS worden op het eerste schijfvolume gecreëerd, en de directory kan niet worden gewijzigd.
- Afhankelijk van het NAS-model, kunnen sommige van de gedeelde mappen hierboven niet standaard gemaakt worden op de NAS.
- Het wordt aanbevolen om schijfvolumes groter dan 2TB te formatteren in het EXT4-bestandssysteem.

## **Overzicht van de RAID-systemen**

- **Enkelvoudig schijfvolume:** Elke harde schijf wordt als standalone schijf gebruikt. Als een harde schijf wordt beschadigd, raakt alle data verloren.
- **JBOD (niet meer dan een set schijven):** JBOD is een verzameling harde schijven welke geen RAID-bescherming bieden. De data wordt in sequentie naar de fysieke schijven geschreven. De totale opslagcapaciteit is gelijk aan de som van de capaciteit van alle harde schijven.
- **RAID 0 Striping schijfvolume:** RAID 0 (striping disk) combineert 2 of meer harde schijven in een groter volume. De data wordt zonder informatie over de pariteit geschreven naar de harde schijf, en er is geen redundantie.
- De totale opslagcapaciteit is gelijk aan de som van de capaciteit van alle harde schijven.
- **RAID 1 Mirroring schijfvolume:** RAID 1 dupliceert de data tussen twee harde schijven om het 'mirroren' van de schijf mogelijk te maken. Voor het creëren van een RAID 1 reeks zijn minimaal 2 harde schijven nodig.
- De opslagcapaciteit van een RAID 1 schijfvolume is gelijk aan de grootte van de kleinste harde schijf.
- **RAID 5 schijfvolume:** De data wordt over alle harde schijven verdeeld in geval van een RAID 5 reeks. De pariteitnformatie wordt over elke harde schijf gedistribueerd en opgeslagen. Als een harde schijf uitvalt, gaat de reeks in over in de gedegradeerde modus. Na het installeren van een nieuwe harde schijf ter vervanging van de defecte, kan de data worden gereconstrueerd vanuit de andere schijven waarop de pariteitinformatie staat. Voor het creëren van een RAID 5 schijfvolume zijn minimaal 3 harde schijven nodig. De opslagcapaciteit van een RAID 5 reeks is gelijk aan (N-1) \* (de grootte van de kleinste harde schijf). N is het aantal harde schijven in de reeks.
- **RAID 6 schijfvolume:** De data wordt over alle harde schijven verdeeld in geval van een RAID 6 reeks. RAID 6 verschilt van RAID5 in dat er een tweede set van pariteitinformatie wordt opgeslagen op de harde schijven in de reeks. Het tolereert het defect raken van twee harde schijven.
- Voor het creëren van een RAID 6 schijfvolume zijn minimaal 4 harde schijven nodig. De opslagcapaciteit van een RAID 6 reeks is gelijk aan (N-2) \* (de grootte van de kleinste harde schijf). N is het aantal harde schijven in de reeks.
- **RAID 10 schijfvolume:** RAID 10 combineert vier of meer schijven op een wijze waarmee data wordt beschermd tegen het verlies van niet-aangrenzende schijven. Het geeft bescherming door alle data op een tweede set harde schijven te mirroren terwijl 'striping' wordt gebruikt op elke set van harde schijven om de snelheid van de overdracht van data te verhogen. Voor RAID 10 is een even aantal harde schijven nodig (minimaal 4 harde schijven). De opslagcapaciteit van een RAID 10 schijfvolume is gelijk aan (de grootte van de kleinste harde schijf in de reeks) \* N/2. N is het aantal harde schijven in het volume.

## **Schijfconfiguratie en NAS-modellen**

Voor schijfconfiguratie en toegepaste NAS-modellen, zie de tabel hieronder:

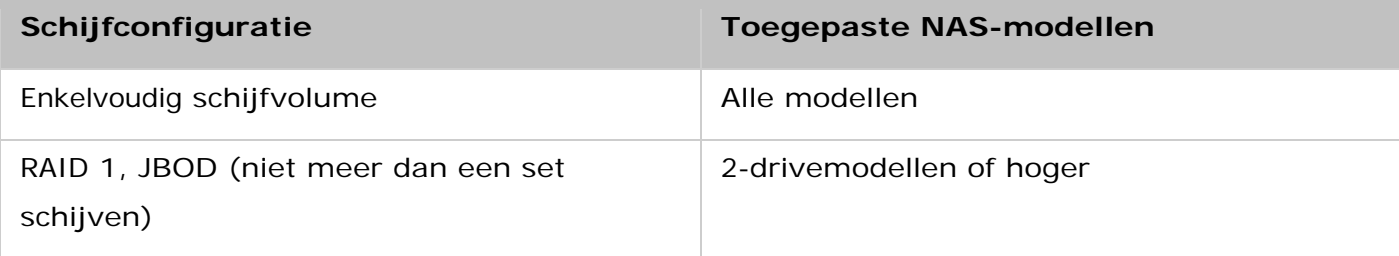

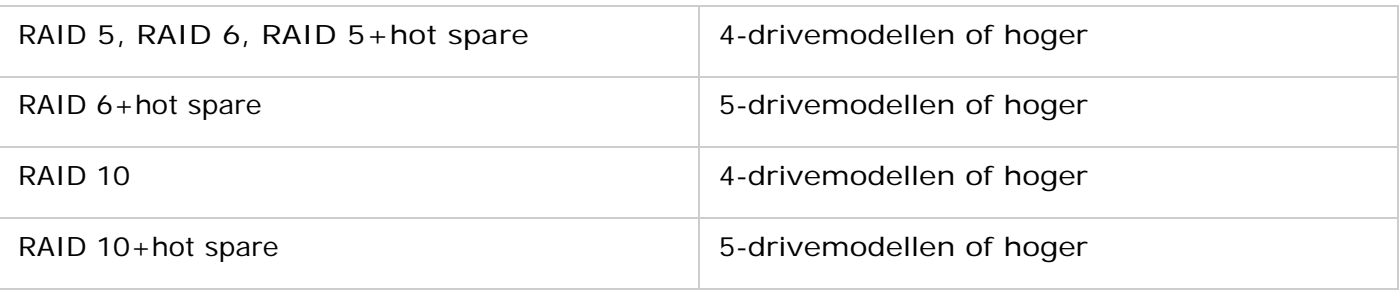

# <span id="page-49-0"></span>**RAID-beheer**

\*De online capaciteitsuitbreiding van de RAID, de online RAID-niveaumigratie, en het herstellen van de RAID zijn niet mogelijk op NAS-systemen met slechts een bay zoals de TS-210 en TS-212.

U kunt de online capaciteitsuitbreiding van de RAID (RAID 1, 5, 6 en 10) en de online RAID-niveaumigratie (enkele schijf, RAID 1, 5 en 10) uitvoeren, een harde schijf toevoegen aan een RAID 5, 6 of 10 configuratie, een reserve harde schijf configureren (RAID 5, 6 en 10) waarbij de data blijft behouden, Bitmap inschakelen, een RAID-configuratie herstellen, en een algemene reserveschijf op deze pagina instellen.

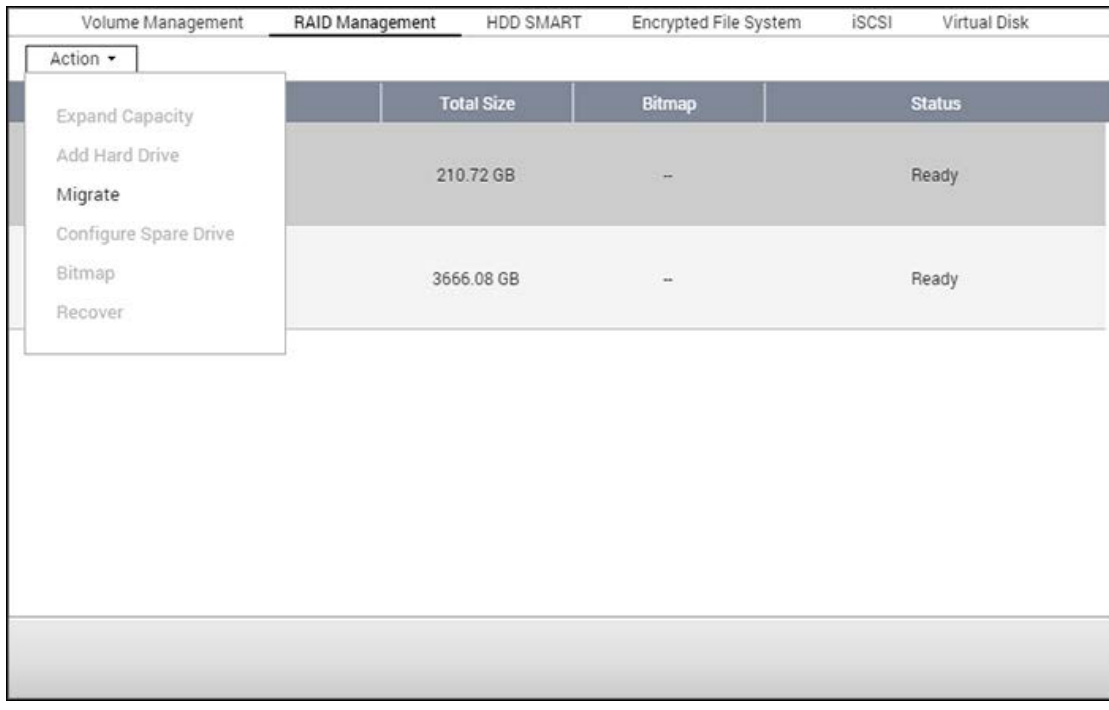

Als u de opslagcapaciteit van een RAID 10 volume wilt uitbreiden, kunt u een online capaciteitsuitbreiding van de RAID uitvoeren of zelfs een even aantal harde schijven toevoegen aan het volume.

De onderwerpen die in dit hoofdstuk worden besproken:

- De capaciteit uitbreiden
- [Harde schijven toevoegen](#page-53-0)
- Het configureren van reserve schijven
- [Bitmap](#page-54-0)
- [RAIDs herstellen](#page-54-1)
- Het instellen/annuleren van de Globale reserve
- Meer informatie over RAID-beheer

**Opgelet:** De online capaciteitsuitbreiding van de RAID, de online RAID-niveaumigratie, en het herstellen van de RAID zijn niet mogelijk op NAS-systemen met slechts een bay zoals de TS-210 en TS-212.

## **Capaciteit uitbreiden (online capaciteitsuitbreiding van de RAID)**

#### **Scenario**

U hebt drie harde schijven van 250 GB gekocht voor de initiële installatie van een TS-509 Pro NAS en hebt een RAID 5 schijfconfiguratie ingesteld met deze drie harde schijven. Een half jaar later: de grootte van de data op de afdeling is gegroeid tot 1,5 TB. Met andere woorden, de opslagcapaciteit van de NAS wordt te krap. Tegelijkertijd is de prijs van harde schijven van 1TB behoorlijk gezakt.

#### **De procedure**

In "Storage Manager" > "RAID Management" (Raid-beheer) kiest u het schijfvolume voor uitbreiding en klik op "Action" (Actie) > "Expand Capacity" (Capaciteit uitbreiden). Klik op "Change" (Wijzigen) voor de eerste harde schijf die moet worden vervangen. Volg de aanwijzingen op het scherm op.

- 1. Als er in de beschrijving: "Verwijder deze schijf" staat, moet u de harde schijf uit de NAS halen. Wacht totdat de NAS twee keer een beep-geluid heeft laten horen nadat u de harde schijf hebt verwijderd.
- 2. Als er in de beschrijving: "Plaats de nieuwe schijf" staat, moet u de nieuwe harde schijf in de gleuf van de schijf steken.
- 3. Wacht totdat de NAS een beep-geluid heeft laten horen nadat u de harde schijf erin hebt gestoken. Het systeem begint met het reconstrueren.
- 4. Nadat het reconstrueren is voltooid, moet u de bovenstaande procedure herhalen voor alle andere harde schijven.
- 5. Klik op "Expand Capacity" (Capaciteit uitbreiden) om de capaciteitsuitbreiding van de RAID uit te voeren nadat het vervangen van de harde schijven en het reconstrueren ervan werd voltooid.
- 6. Klik op "OK" om verder te gaan.
- 7. De NAS laat een beep-geluid horen en begint met het uitbreiden van de capaciteit.

**Tip:** Na het vervangen van de harde schijf staat er in de omschrijving: "U kunt deze schijf vervangen". Dit betekent dat u de harde schijf kunt vervangen door een grotere versie of deze stap overslaan als de harde schijven reeds zijn vervangen.

*Let op:* Als de harde schijven worden gesynchroniseerd, **mag u de NAS NIET** 

#### **uitschakelen of de harde schijf ervan afkoppelen of erop aansluiten.**

Dit proces kan enkele tot tientallen uren duren, afhankelijk van de grootte van de drive. Wacht geduldig tot het proces is voltooid. Schakel de NAS NIET uit!

Nadat het uitbreiden van de capaciteit van de RAID is voltooid, wordt de nieuwe capaciteit weergeven samen met de status "Gereed". U kunt de NAS weer gebruiken. (In dit voorbeeld hebt u een logisch volume van 1,8 TB.)

**Tip:** Als er in de beschrijving: "U kunt deze harde schijf vervangen" staat, en de status van het schijfvolume is: "Gereed", dan kunt u het RAID-volume nog steeds uitbreiden.

#### **Opgelet:**

- Als u een 'hot-spare' drive hebt ingesteld in een RAID-configuratie, moet u die drive met de hand verwijderen voordat u een RAID-volume gaat uitbreiden of een drive aan dat volume gaat toevoegen.
- QTS 4.1.1 wordt gestart. De maximale volumecapaciteit voor online RAID-capaciteitsuitbreiding (alleen NAS-modellen op basis van ARM) (NAS niet gebaseerd op Intel)) is 16 TB. Voor vorige versies, is de 8 TB de maximale volumecapaciteit.

## **Online RAID-niveaumigratie**

Tijdens de initiële installatie van de TS-509 Pro hebt u een harde schijf van 250 GB gekocht en geconfigureerd als een enkele schijf. De TS-509 Pro wordt gebruikt als bestandsserver voor het delen van data tussen de afdelingen. Na een half jaar wordt steeds meer belangrijke data opgeslagen op de TS-509 Pro. Men is bang voor schade aan de harde schijf en het verlies van data. Daarom is besloten om de schijfconfiguratie te updaten naar RAID 5. U kunt een harde schijf installeren voor het instellen van de TS-509 Pro en het RAID-niveau van de NAS upgraden met een online RAID-niveaumigratie in de toekomst. Het migratieproces kan worden uitgevoerd zonder dat de NAS moet worden uitgeschakeld. Alle data blijft behouden.

U kunt het volgende doen met een online RAID-niveaumigratie:

- Migreer het systeem van een systeem met één schijf naar RAID 1, RAID 5, RAID 6 of RAID 10
- Migreer het systeem van RAID 1 naar RAID 5, RAID 6 of RAID 10
- Migreer het systeem van RAID 5 met 3 harde schijven naar RAID 6

U moet het volgende doen:

- Bereid een harde schijf met dezelfde of grotere capaciteit voor als een bestaande schijf in de RAID-configuratie.
- Voer de RAID-niveaumigratie uit (migreer het systeem van een systeem met een schijf naar RAID 5 met 4 harde schijven).
- 1. Ga naar "Storage Manager" > "Volume Management" (Volumebeheer). De configuratie van het huidige schijfvolume dat wordt weergegeven is die van de enkele schijf (met een capaciteit van 250 GB).
- 2. Sluit de nieuwe harde schijf van 250 GB aan op schijfgleuven 2 en 3 van de NAS. De NAS zal de nieuwe harde schijven detecteren. De status van de nieuwe harde schijven is: "Niet aangesloten".
- 3. Ga naar "Storage Manager" > "RAID Management" (RAID-beheer), klik op "Action" (Actie) > "Migrate" (Migreren).
- 4. Kies een of meerdere beschikbare harde schijven en de methode van migreren. De schijfcapaciteit van na het migreren wordt weergegeven. Klik op "Migrate" (Migreren).
- 5. Merk op dat alle data op de geselecteerde harde schijf zal worden gewist. Klik op "OK" om te bevestigen.
- 6. Als het migratieproces bezig is, wordt de tijd die daarvoor nodig is en de totale capaciteit van de schijf na het migreren weergegeven in de beschrijving.
- 7. De NAS zal overgaan in de modus "Read only" (Alleen lezen) als het migratieproces bezig is tussen de 11% en 49% om er zeker van te zijn dat de data van de RAID-configuratie consistent zal zijn nadat het migreren van de RAID is voltooid.
- 8. Nadat het migreren is voltooid, wordt de nieuwe schijfconfiguratie (RAID 5) weergegeven en is de status Gereed. U de nieuwe schijfconfiguratie gebruiken.

Dit proces kan enkele tot tientallen uren duren, afhankelijk van de grootte van de harde schijf. U kunt verbinding maken met de webpagina van de NAS om de status later te controleren.

## **Online RAID-capaciteitsuitbreiding en online RAID-niveaumigratie gebruiken**

## **Scenario**

Er geldt een strak schema voor het installeren van een bestandsserver en een FTP-server. Echter U had slechts een harde schijf van 250 GB. Daarom installeert u de TS-509 Pro met de enkele schijfconfiguratie. Het oorspronkelijke plan was om een RAID 5 netwerkdatacentrum van 3 TB met de TS0509 Pro te installeren. Het nieuwe plan is om de schijfconfiguratie van de TS-509 te upgraden naar RAID 5 en om de totale opslagcapaciteit uit te breiden naar 3TB waarbij alle originele data behouden blijft na het kopen van de harde schijven. Voer de online RAID-niveaumigratie uit om het systeem te migreren van een enkele schijf naar RAID5. De totale opslagcapaciteit wordt 750 GB, RAID 5 (met een harde schijf van 250 GB, en drie harde schijven van 1TB; het schijfverbruik zal 250GB\*4 zijn voor RAID 5). U kunt de vorige stap raadplegen voor uitleg over de procedure.

Voer de online capaciteitsuitbreiding van de RAID uit om de harde schijf van 250 GB te vervangen door een nieuwe harde schijf van 1TB, en vergroot daarna het logisch volume van RAID 5 van 750 GB tot 3 TB. U kunt de vorige stap raadplegen voor uitleg over de procedure.

## <span id="page-53-0"></span>**Harde schijven toevoegen**

Voer de onderstaande procedure uit als u een harde schijf wilt toevoegen aan een RAID 5 of RAID 6 schijfconfiguratie

- 1. Controleer of de status van de RAID 5 of RAID 6 configuratie op "Ready" (Gereed) staat.
- 2. Installeer een harde schijf op de NAS. Als u een harde schijf hebt die volledig is geformatteerd als een enkel schijfvolume op de NAS, kunt u deze harde schijf toevoegen aan de RAID 5 of RAID 6 configuratie. Wij raden u aan om harde schijven met dezelfde opslagcapaciteit voor de RAID-configuratie te gebruiken.
- 3. Kies de RAID 5 of RAID 6 configuratie in het scherm "RAID Management" (RAID-beheer), en klik op "Add Hard Drive" (Harde schijf toevoegen).
- 4. Kies de nieuwe harde schijf. De totale schijfcapaciteit na het toevoegen van de schijf wordt weergegeven. Klik op "Add Hard Drive" (Harde schijf toevoegen).
- 5. Alle data op de nieuwe harde schijf zal worden verwijderd tijdens dit proces. De data op de originele RAID 5 of RAID 6 configuratie blijft behouden. Klik op "OK". De NAS zal twee keer een beep-geluid laten horen.

Herhaal de bovenstaande procedure als u harde schijven wilt toevoegen aan een RAID 10 schijfvolume. Vergeet niet dat u een even aantal harde schijven moet toevoegen aan een RAID 10 volume. De opslagcapaciteit van de RAID 10 volume neemt toe als de configuratie succesvol is.

Dit proces kan enkele tot tientallen uren duren voordat het is voltooid, afhankelijk van het aantal en de grootte van de harde schijven. Wacht geduldig tot het proces is voltooid. Schakel de NAS tijdens dit proces NIET uit. Na dit proces hebt u de beschikking over een RAID-configuratie met een grotere capaciteit.

## **De reserveschijf configureren**

U kunt een reserveschijf toevoegen of afkoppelen van een RAID 5, 6 of 10 configuratie.

Voer de onderstaande procedure uit als u deze functie wilt gebruiken.

- 1. Controleer of de status van de RAID 5, 6 of 10 configuratie op "Ready" (Gereed) staat.
- 2. Installeer een harde schijf op de NAS. Als u een harde schijf hebt die volledig is geformatteerd als een enkel schijfvolume op de NAS, kunt u deze harde schijf configureren

als reserveschijf. Wij raden u aan om harde schijven met dezelfde opslagcapaciteit voor de RAID-configuratie te gebruiken.

- 3. Kies het RAID-volume en klik op "Configure Spare Drive" (Reserveschijf configuren).
- 4. Kies de harde schijf en klik op "Configure Spare Drive" (Reserveschijf configureren) als u een reserveschijf wilt toevoegen aan de geselecteerde configuratie. Als u een reserveschijf wilt verwijderen, moet u deze afvinken, en op "Configure Spare Drive" (Reserveschijf configureren) klikken.
- 5. Merk op dat de data op de geselecteerde harde schijf zal worden verwijderd. Klik op "OK" om verder te gaan.

De originele data op de RAID 5, 6 of 10 schijfvolume blijft behouden. Na het voltooien van de configuratieprocedure verandert de status van het schijfvolume in "Ready" (Gereed).

**Opgelet:** Een hot-spare schijf moet uit het schijfvolume worden verwijderd VOORDAT de volgende handelingen worden uitgevoerd:

- Uitbreiding online RAID-capaciteit
- Online RAID-niveaumigratie
- het toevoegen van een harde schijf aan een RAID 5, RAID 6 of RAID 10 volume

#### <span id="page-54-0"></span>**Bitmap**

Bitmap verkort de tijd voor het reconstrueren van de RAID na een onverwachte fout, of het weghalen of opnieuw toevoegen van een harde schijf (een lid) van de RAID-configuratie. Als een reeks is uitgerust met een bitmap, is het mogelijk om een harde schijf te verwijderen en weer toe te voegen waarbij alleen blokken worden gewijzigd aangezien het verwijderen (zoals vastgelegd door bitmap) opnieuw wordt gesynchroniseerd. Als u deze functie wilt gebruiken moet u een RAID-volume selecteren, en daarna op "Actie"> "Bitmap" klikken.

**Opgelet**: Bitmap is alleen beschikbaar voor RAID 1, 5, 6 en 10.

## <span id="page-54-1"></span>**Herstellen (RAID herstellen)**

RAID herstellen: Als de NAS is geconfigureerd als RAID 1, RAID 5, of RAID 6 en er per ongeluk een harde schijf wordt afgekoppeld van de NAS, kunt u dezelfde harde schijf in dezelfde schijfgleuf steken en op "Recover" (Herstellen) klikken om de volumestatus te veranderen van "Not active" (Niet actief) in "Degraded mode" (Gedegradeerde modus).

Als het schijfvolume is geconfigureerd als een RAID 0 of JBOD en er worden een of meer harde schijven afgekoppeld, kunt u dezelfde harde schijf of schijven weer in dezelfde gleuf of gleuven steken en deze functie gebruiken om de status van het volume te herstellen van "Not active" (Niet actief) in "Normal" (Normaal). Het schijfvolume kan na een succesvolle hersteloperatie weer normaal worden gebruikt.

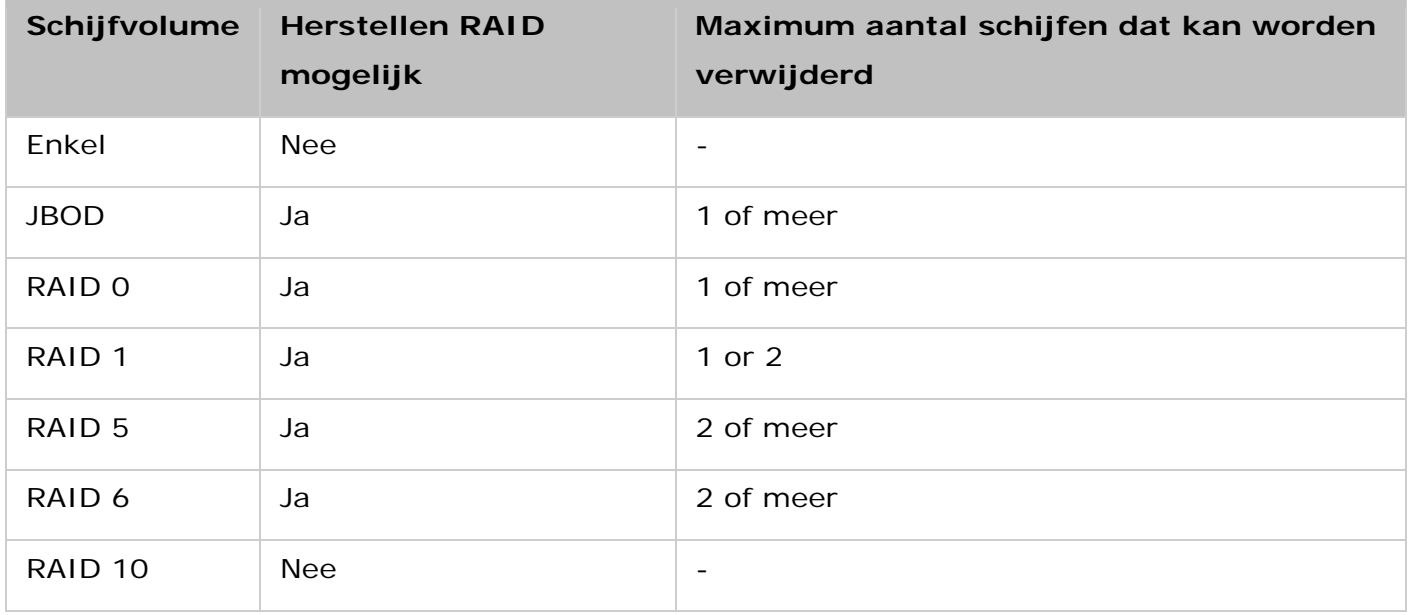

## **Opgelet:**

- Na het herstellen van een RAID 1, RAID 5 of RAID 6 schijfvolume van een niet-actieve tot een gedegradeerde modus met behulp van RAID herstellen, kunt u het volume weer normaal lezen en erop schrijven. De status van het volume wordt normaal na een synchronisatie.
- Als de ontkoppelde schijf is beschadigd, zal de RAID-herstelfunctie niet werken.

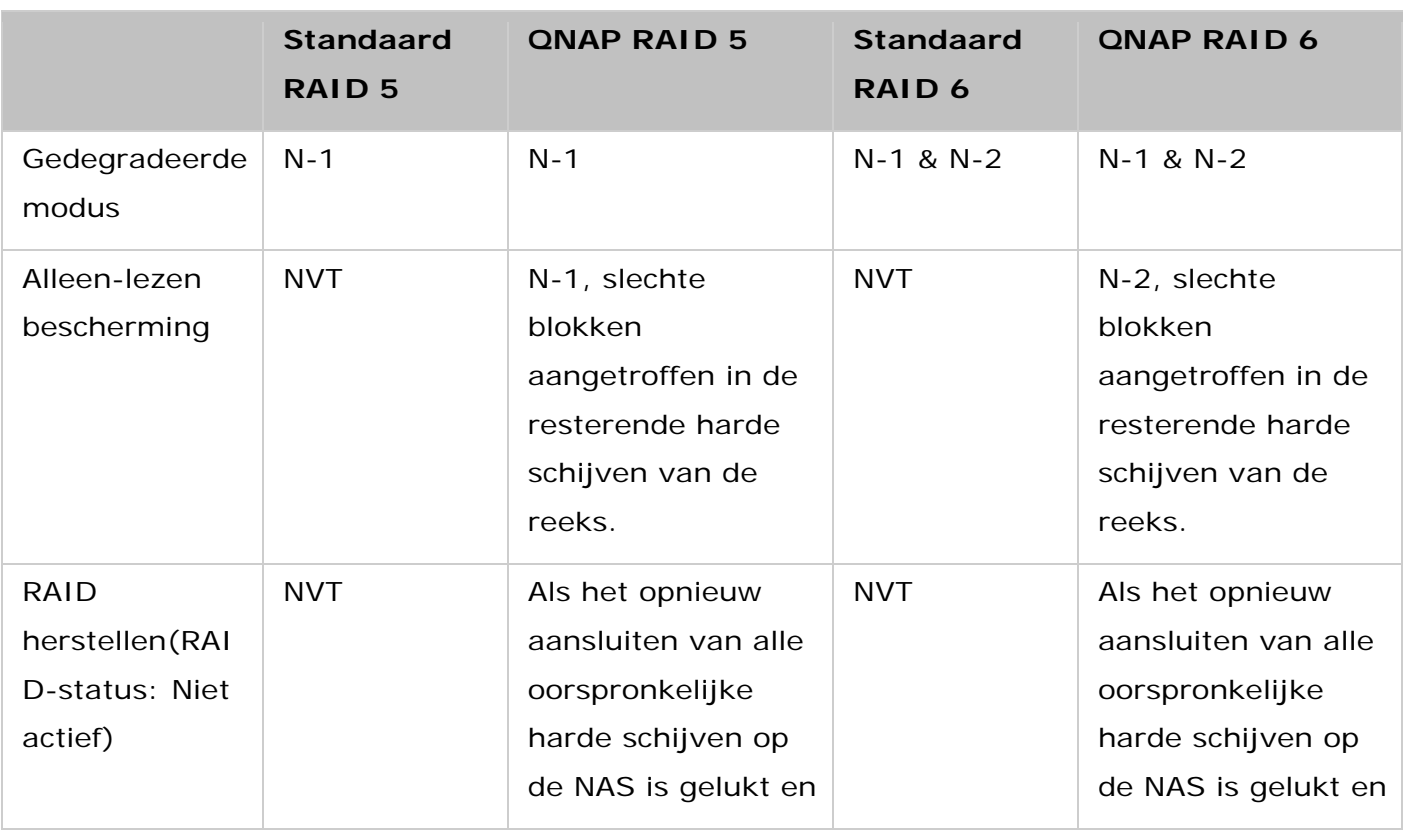

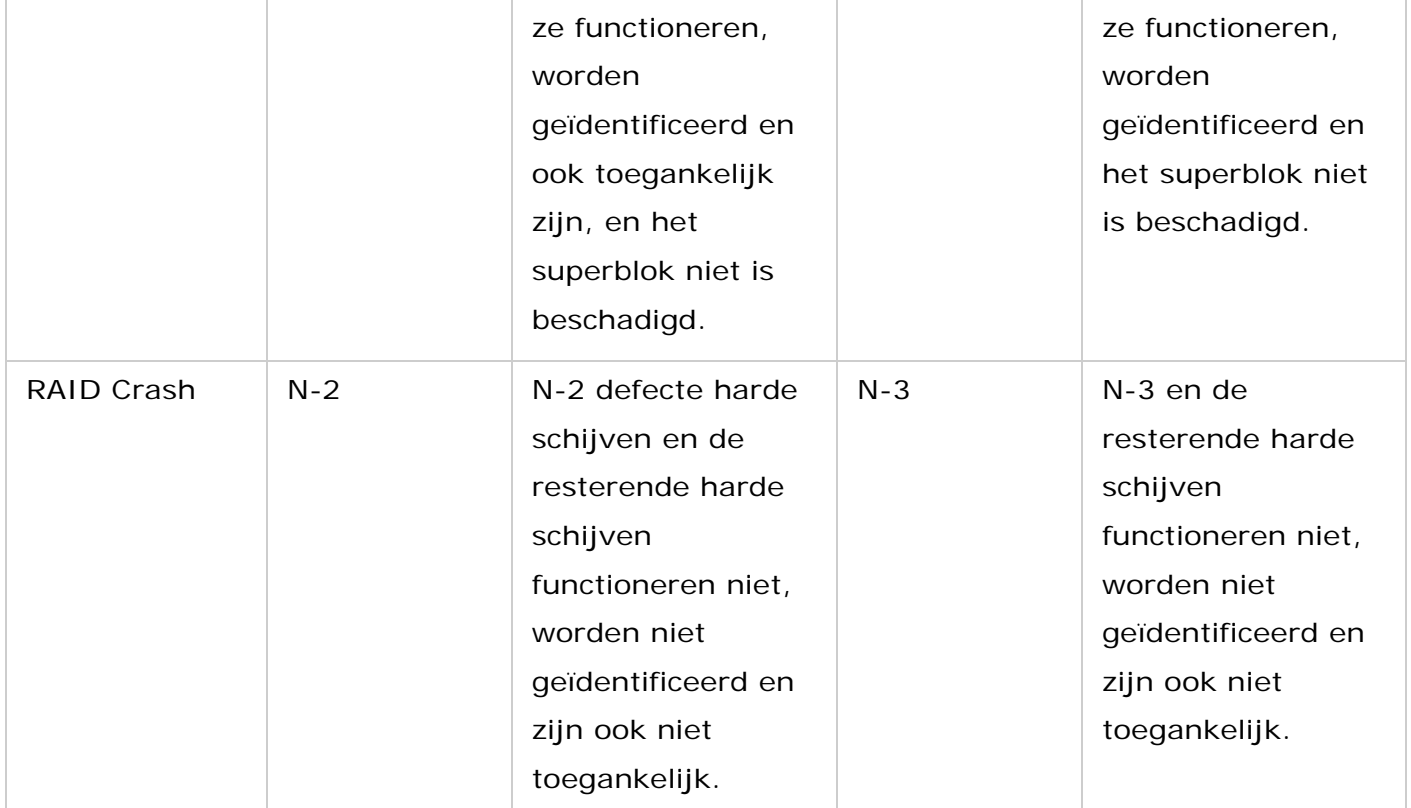

N – aantal harde schijven in de reeks.

#### **Algemene reserveschijf instellen/annuleren**

Een algemene reserveschijf vervangt automatisch een defecte harde schijf in een RAID 1, 5, 6 en 10 schijfvolume op de NAS. Als dezelfde algemene reserveschijf wordt gedeeld door meerdere RAID-volumes op de NAS zal de reserveschijf de schijf welke als eerste uitvalt in een RAID-volume vervangen.

Om een schijf in te stellen als een globale reserveschijf, selecteert u het enkelvoudige diskvolume en klikt u op "Action" (Actie) > "Set Global Spare" (Globale reserveschijf instellen). **Alle gegevens op de harde schijf zullen gewist worden.** 

**Opgelet**: De capaciteit van de algemene reserve schijf moet gelijk of groter zijn dan een schijf van een RAID-schijfvolum

Om een globale serserveschijf op te heffen, selecteert u de schijf en klikt u op "Action" (Actie) > "Cancel Spare Drive" (Reserveschijf opheffen).

#### **Meer informatie over RAID-beheer van de NAS:**

De NAS ondersteunt de volgende acties al naargelang het aantal harde schijven en schijfconfiguraties die worden ondersteund. Raadpleeg de volgende tabel voor meer informatie.

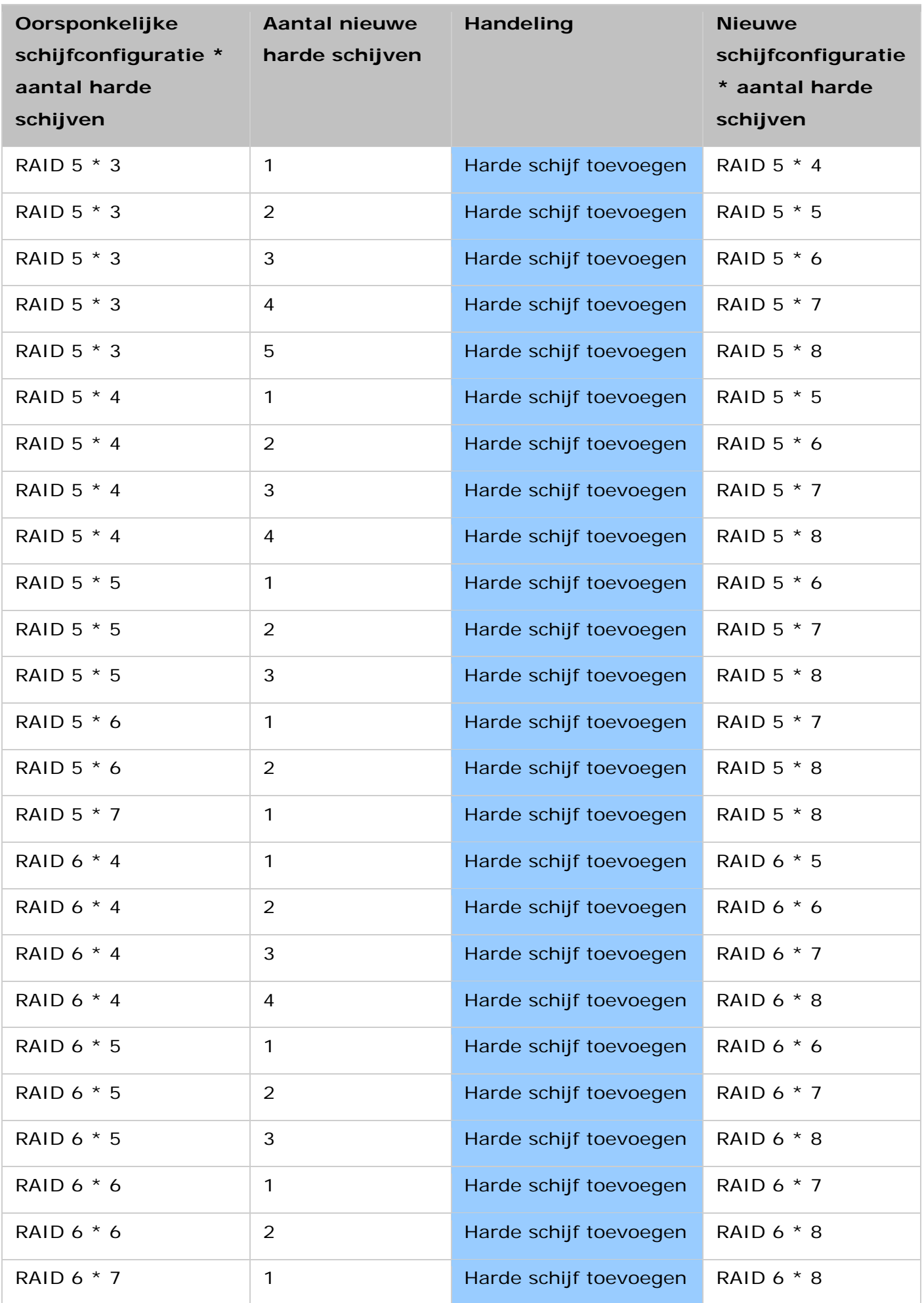

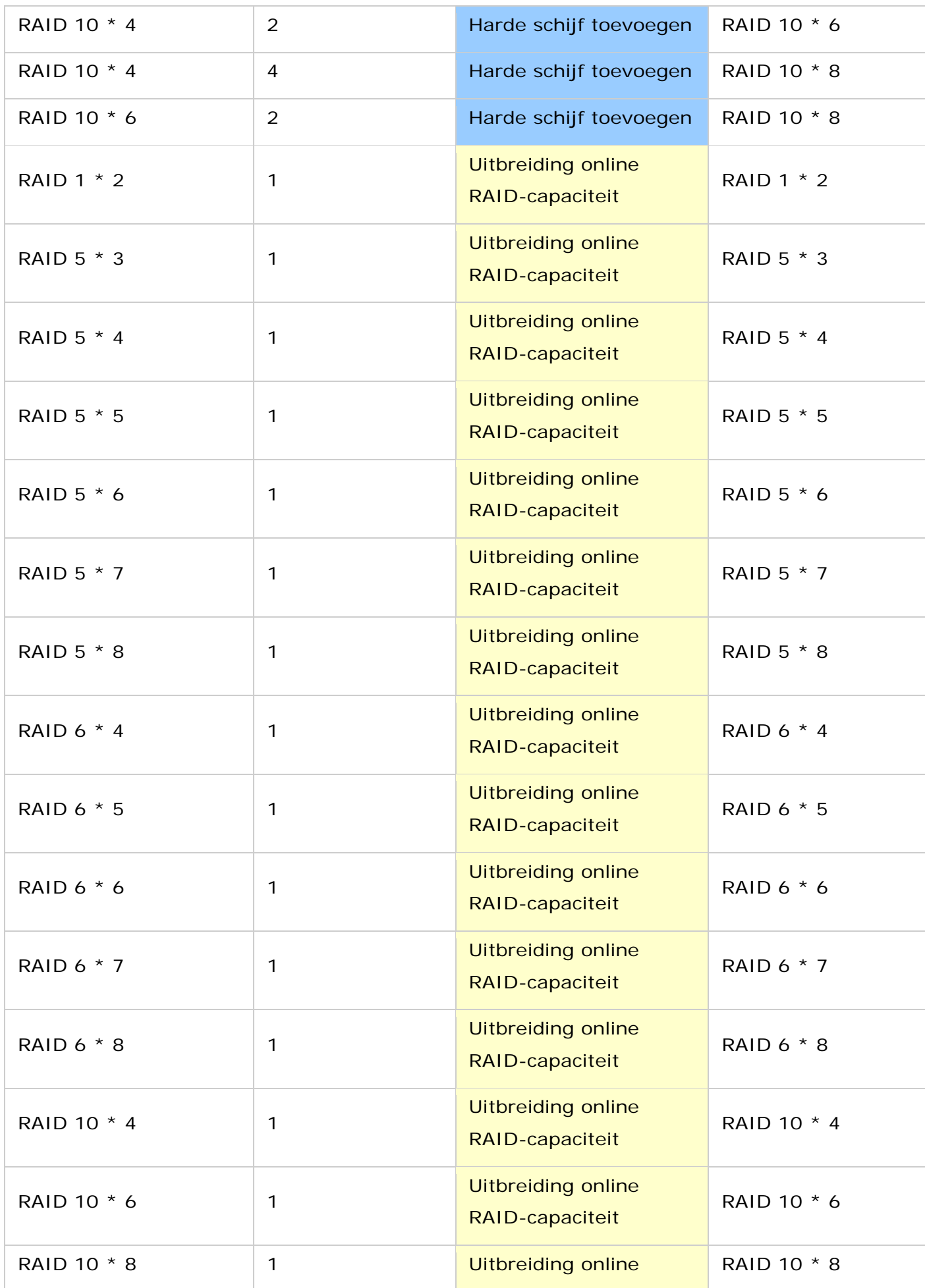

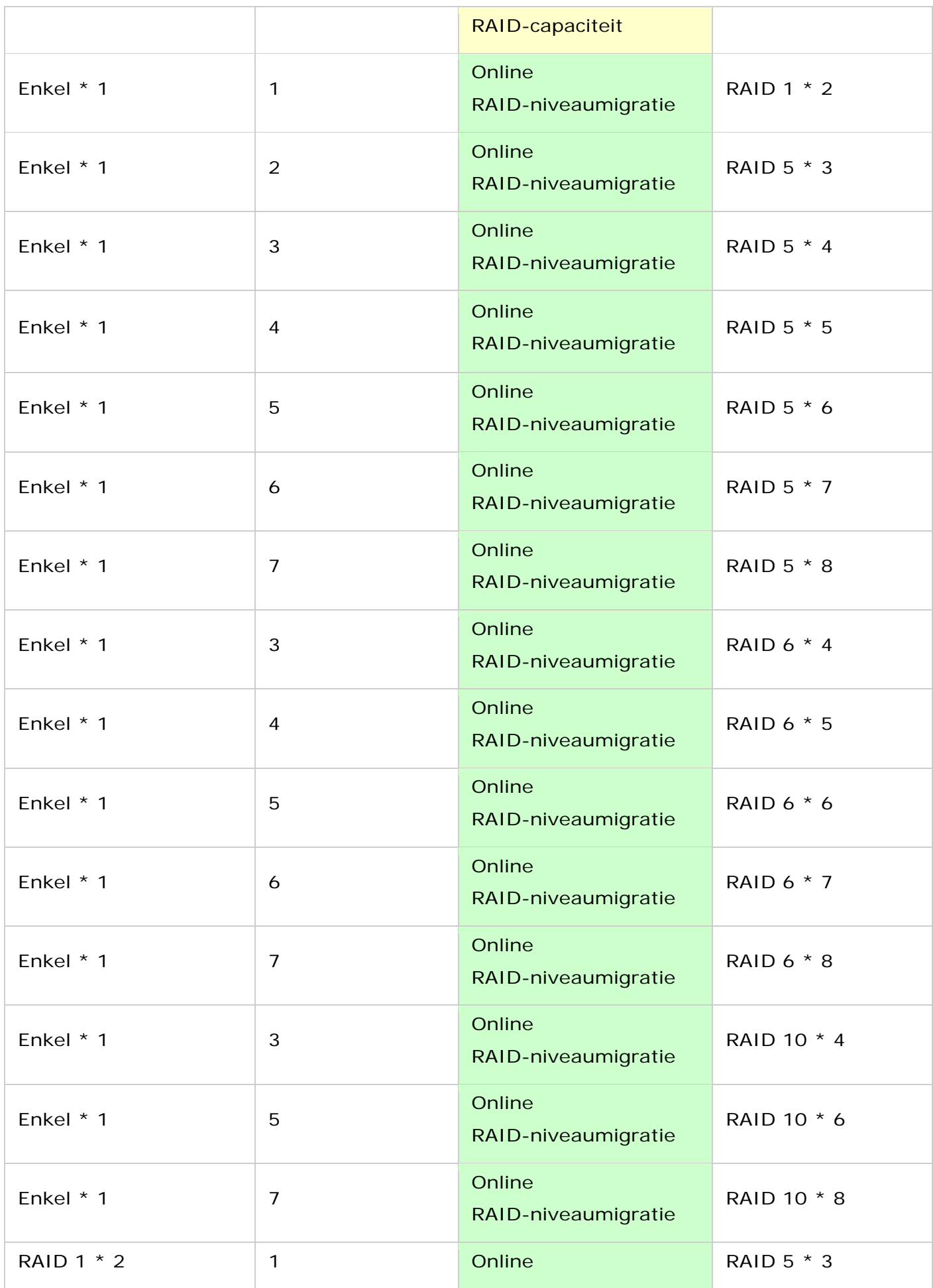

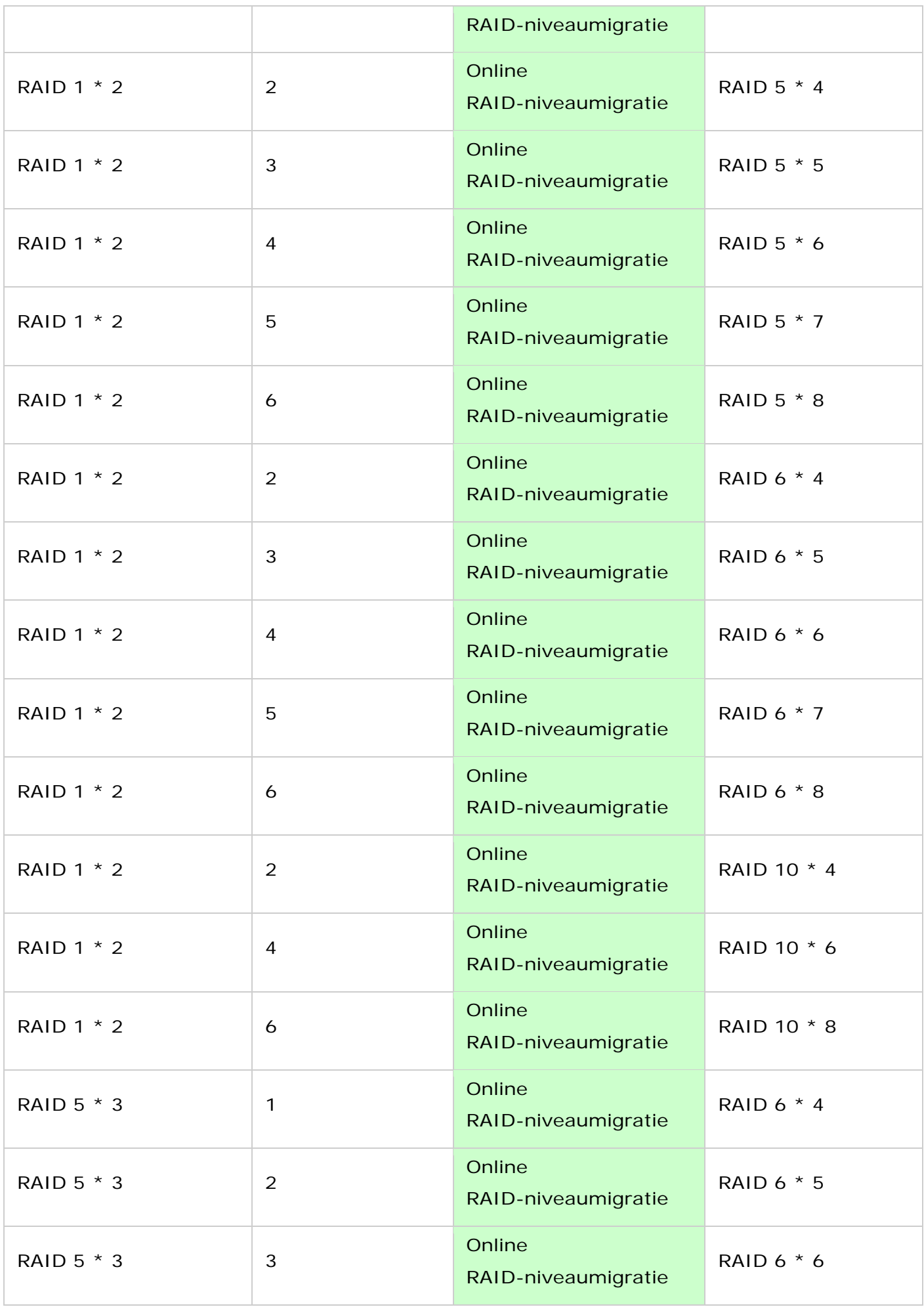

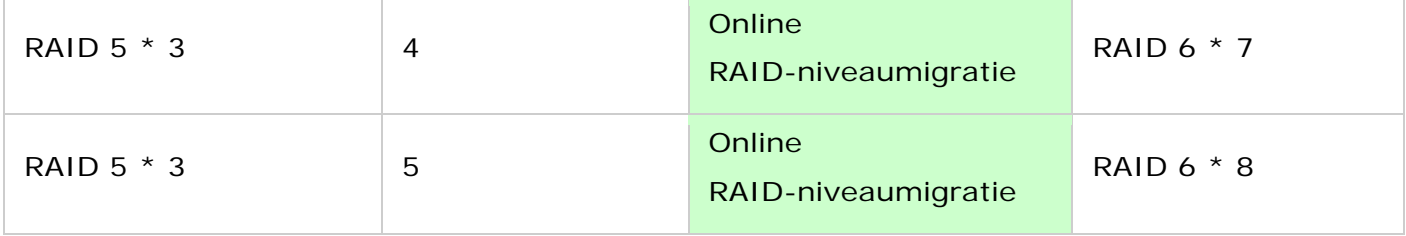

# <span id="page-62-0"></span>**S.M.A.R.T. harde schijf**

Monitor de gezondheid, temperatuur en de verbruiksstatus van de harde schijven (HDD) met behulp van HDD S.M.A.R.T (Self-Monitoring Analysis and Reporting Technology).

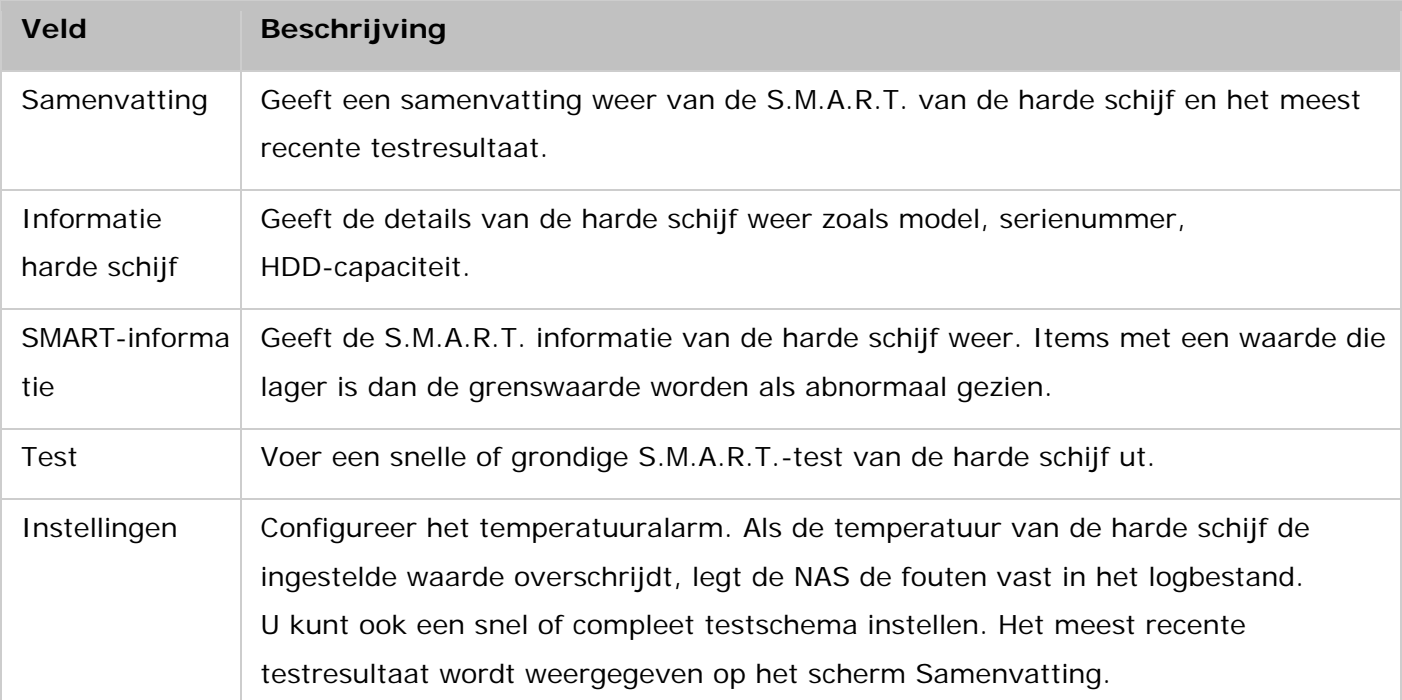

De onderstaande informatie over elke harde schijf is beschikbaar op de NAS.

# <span id="page-63-0"></span>**Gecodeerd bestandssysteem**

U kunt de gecodeerde schijfvolumes op de NAS op deze pagina beheren. Elke gecodeerde schijfvolume wordt vergrendeld door een unieke sleutel. Een gecodeerd volume kan op de volgende manieren worden ontgrendeld:

- Wachtwoord: Voer het wachtwoord in om het schijfvolume te ontgrendelen. Het standaard wachtwoord is "admin". Het wachtwoord moet 8 – 16 karakters lang zijn. De symbolen (!  $@# $$ % ^ & \* ( )\_+ = ?) kunnen worden gebruikt.
- Coderingsbestand: Upload het coderingsbestand naar de NAS om het schijfvolume te ontgrendelen. De sleutel kan worden gedownload vanuit het scherm "Coderingsmanagement" nadat het schijfvolume met succes werd ontgrendeld.

De functies voor het coderen van data zijn misschien niet beschikbaar vanwege de juridische beperkingen in sommige landen (bijvoorbeeld in Rusland, Wit-Rusland, Oekraïne, Kazachstan en Oezbekistan).

De onderwerpen die in dit hoofdstuk worden besproken:

- Datacodering op de QNAP Turbo NAS
- Voordat u begint
- Het creëren van nieuwe gecodeerde schijfvolumes
- Verificatie codering
- Gedrag van gecodeerde volumes bij het rebooten van het systeem
- Beheer coderingssleutels
- Handmatig schijfvolumes ontgrendelen

## **Gegevensversleuteling op QNAP Turbo NAS**

Via 256-bit AES codering kunnen schijfvolumes op de NAS worden gecodeerd om de data te beschermen tegen inbreuken. De gecodeerde schijfvolumes kunnen, via het geautoriseerde wachtwoord, alleen met normale lezen/schrijven machtigingen worden gebruikt. De coderingsfunctie beschermt vertrouwelijke data tegen ongeautoriseerde toegang, zelfs als de harde schijven of het complete NAS-systeem werden gestolen.

## **Over AES-codering:**

In cryptografie is de Advanced Encryption Standard (AES) een coderingsstandaard in gebruik genomen door de Amerikaanse regering. De standaard bestaat uit drie bloksleutels: AES-128, AES-192 en AES 256 […]. Elke AES-sleutel bevat een blok van 128-bits met een sleutelgrootte van 128, 192 en 256 respectievelijk. De AES-sleutels zijn uitgebreidt geanalyseerd en worden nu wereldwijd gebruikt. (Bron: [http://en.wikipedia.org/wiki/Advanced\\_Encryption\\_Standard\)](http://en.wikipedia.org/wiki/Advanced_Encryption_Standard)

De op AES gebaseerde volumecodering is alleen beschikbaar voor bepaalde QNAP NAS-modellen. Raadpleeg de vergelijkingstabel

op: [http://www.qnap.com/images/products/comparison/Comparison\\_NAS.html](http://www.qnap.com/images/products/comparison/Comparison_NAS.html)

## **Voordat u begint**

Let op het volgende voordat u gebruik gaat maken van de datacoderingsfunctie van de NAS.

- De coderingsfunctie van de NAS is op basis van volume. Een volume kan een enkele schijf, een JBOD-configuratie of een RAID-reeks zijn.
- Bepaal voordat het op de NAS wordt gecreëerd of een schijfvolume wel of niet moet worden gecodeerd. Met andere woorden, u kunt een volume niet meer coderen nadat het werd gecodeerd tenzij het schijfvolume wordt geïnitialiseerd. Vergeet niet dat het initialiseren van een schijfvolume alle schijfdata zal wissen.
- De codering op een schijfvolume kan niet worden verwijderd zonder een initialisatie. Als u de codering op een schijfvolume wilt verwijderen moet u het schijfvolume initialiseren waarbij alle data wordt verwijderd.
- Bewaar het wachtwoord of de sleutel op een veilige plek. Als u het wachtwoord bent vergeten of de coderingssleutel bent kwijtgeraakt, kunt u de data niet meer gebruiken.
- Voordat u begint moet u de aanwijzingen grondig doorlezen en ze strict in achtnemen.

#### **Het maken van nieuwe versleutelde schijfvolumes**

Als de NAS reeds is geïnstalleerd, moet u de onderstaande procedure uitvoeren om een nieuwe gecodeerde schijfvolume te creëren door nieuwe harde schijven op de NAS te installeren:

- 1. Installeer de nieuwe harde schijven op de NAS.
- 2. Log als beheerder in op de NAS. Ga naar "Storage Manager" > "Volume Management" (Volumebeheer).
- 3. Klik op "Create" (Creëren).
- 4. Selecteer het schijfvolume dat u wilt configureren volgens het aantal nieuw geïnstalleerde harde schijven.
- 5. Kies de schijf voor het bedoelde volume.
- 6. Kies ja voor de optie "Coderen" en voer instellingen voor het coderen in. Klik op "Creëren" om het nieuw gecodeerde volume te creëren.

Merk op dat alle data op de geselecteerde harde schijven zal worden VERWIJDERD. Maak een back-up van de data voordat u een gecodeerd volume gaat creëren.

U hebt een gecodeerd schijfvolume gecreëerd op de NAS.

## **Verificatie van de versleuteling**

Log op de NAS in als beheerder om te controleren of het schijfvolume is gecodeerd. Ga naar "Storage Manager" > "Volume Management" (Volumebeheer). U krijgt een gecodeerd schijfvolume te zien met het icoon van een hangslot in de kolom Status.

Het hangslotje zal open staan als het gecodeerde volume ontgrendeld is. Een schijfvolume zonder hangslotje in de kolom Status is niet gecodeerd.

## **Gedrag van een gecodeerd volume bij het rebooten van het systeem**

In dit voorbeeld hebben we twee gecodeerde schijfvolumes op de NAS.

- Het eerste volume (Single Disk Drive 1) is aangemaakt met de optie "Save Encryption Key" (Encryptiesleutel bewaren) uitgeschakeld.
- Het tweede volume (Single Disk Drive 4) is aangemaakt met de optie "Save Encryption Key" (Encryptiesleutel bewaren) ingeschakeld.

Na het opnieuw starten van de NAS moet u de status van het volume controleren. De eerste drive is ontgrendeld en geïnstalleerd, maar de tweede drive is vergrendeld. Aangezien de coderingssleutel niet is opgeslagen op het tweede schijfvolume, moet u he wachtwoord met de hand invoeren om het te ontgrendelen.

- Het bewaren van de sleutel op de NAS zal u alleen beschermen als uw harde schijven worden gestolen. Echter het gevaar bestaat dat de data kan worden gebruikt als de hele NAS werd gestolen omdat de data dan weer toegankelijk is na het opnieuw starten van de NAS.
- Als u er voor hebt gekozen om de coderingssleutel niet op de NAS te bewaren, wordt u NAS-systeem beschermd tegen inbreuk, zelfs als het hele NAS-systeem wordt gestolen. Het nadeel is dat u het schijfvolume met de hand moet ontgrendelen elke keer als u het systeem opnieuw opstart.

#### **Beheer coderingssleutel**

Beheer coderingssleutel: Nieuw wachtwoord, coderingssleutel bewaren, coderingssleutel exporteren: Voor het beheren van de instellingen van de coderingssleutel moet u op de NAS inloggen als beheerder en naar "Storage Manager" > "Encrypted File System" (Gecodeerd bestandssysteem) gaan. Er zijn drie opties voor het beheren van de coderingssleutel:

- Wijzig de coderingssleutel: Voer uw oude wachtwoord en het nieuwe wachtwoord in. (Merk op dat nadat het wachtwoord werd gewijzigd, alle eerder geëxporteerde sleutels niet meer zullen functioneren. U moet de nieuwe coderingssleutel downloaden indien nodig, zie onder).
- Bestand met coderingssleutel downloaden: Voer het wachtwoord in om het bestand met de coderingssleutel te downloaden. Als u het bestand met de coderingssleutel downloadt, kunt u de coderingssleutel opslaan in een bestand. Het bestand is tevens gecodeerd en kan worden gebruikt om een volume te ontgrendelen zonder dat u daarvoor het echte

wachtwoord hoeft te kennen (zie ook: "Een schijfvolume met de hand ontgrendelen"). Bewaar het bestand met de coderingssleutel op een veilige plek!

- De opgeslagen sleutel verwijderen: Voer het wachtwoord in om de opgeslagen sleutel met deze optie te verwijderen.
- Coderingsleutel opslaan: Sla de coderingsseutel op de NAS op zodat het gecodeerde schijfvolume automatisch wordt ontgrendeld en geïnstalleerd als de NAS opnieuw opstart.

## **Handmatig schijfvolumes ontgrendelen.**

Log als beheerder in op de NAS om een volume te ontgrendelen. Ga naar "Storage Manager" > "Encrypted File System" (Gecodeerd bestandssysteem). U krijgt uw gecodeerde volumes en hun status te zien: Vergrendeld of Ontgrendeld. Klik eerst op "Unlock this device" (Dit apparaat ontgrendelen) om uw volume te ontgrendelen. Kies of u het wachtwoord wilt invoeren of het bestand met de coderingssleutel dat eerder werd geëxporteerd wilt gebruiken. Als het wachtwoord of het bestand met de coderingssleutel correct zijn, wordt het volume ontgrendeld en beschikbaar.

# <span id="page-67-0"></span>**iSCSI**

Ga naar"Control Panel" (Configuratiescherm) > "System Settings" (Systeeminstellingen) > "Storage Manager" om de iSCSI-targetservice te beheren, iSCSI-targetlijsten te maken, en de geavanceerde ACL en back-up LUN's te maken.

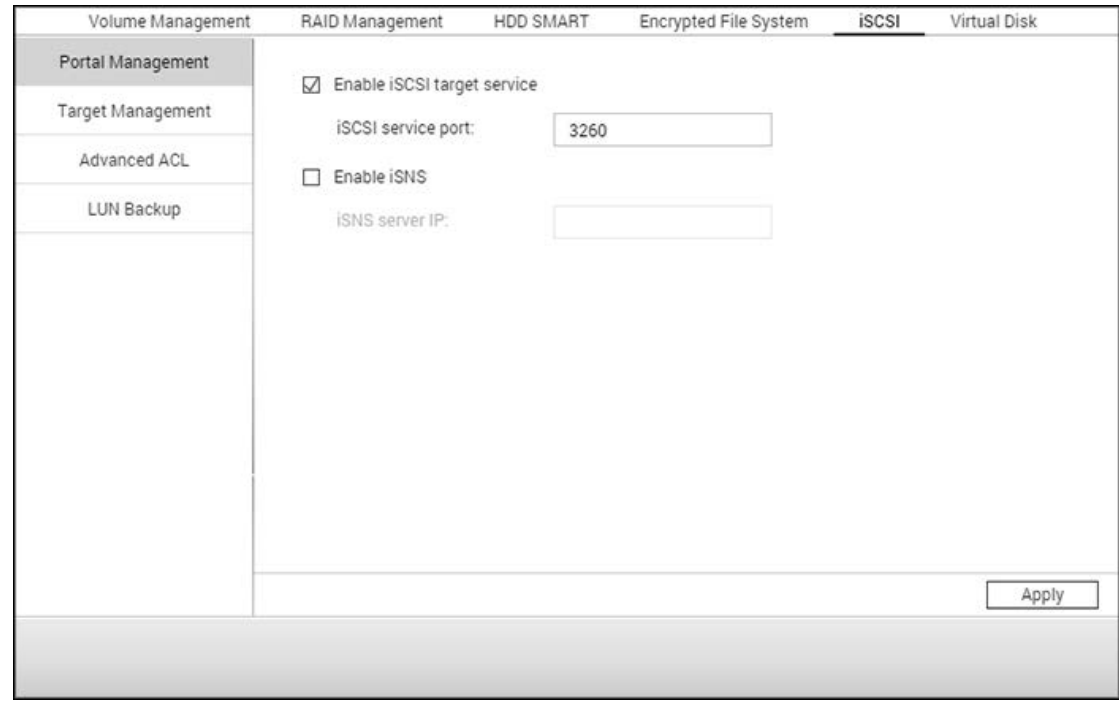

Voor het instellen van de relevante functies, zie de volgende links:

- [Portaalbeheer](#page-68-0)
- [Doelbeheer](#page-71-0)
- [Geavanceerde ACL](#page-79-0)
- [LUN back-uppen](#page-80-0)

# <span id="page-68-0"></span>**Portaalbeheer**

De NAS ondersteunt de ingebouwde iSCSI (Internet Small Computer System Interface) service voor het clusteren van servers en gevirtualiseerde omgevingen.

De onderwerpen die in dit hoofdstuk worden besproken:

- iSCSI handmatig configureren
- iSCSI snelle configuratiewizard
- [iSCSI LUNs creëren](#page-69-0)

## **Handmatige iSCSI-configuratie**

De NAS ondersteunt de ingebouwde iSCSI-service. Als u deze functie wilt gebruiken, moet u de volgende procedure uitvoeren:

- 1. Installeer een iSCSI-initiator op de computer (Windows PC, Mac, of linux).
- 2. Schakel iSCSI Target Service in op de NAS en creëer een iSCSI-doel.
- 3. Voer de iSCSI-initiator uit en maak verbinding met het iSCSI-doel (NAS).
- 4. Na met succes te hebben ingelogd moet u het iSCSI-doel (schijfvolume) formatteren. U kunt het schijfvolume op de NAS gebruiken als een virtuele schijf op de computer.

De computer wordt in de relatie tussen uw computer en het opslagapparaat een initatior genoemd omdat het de verbinding met het apparaat, het doel, begint.

**Opgelet:** Wij raden u aan om GEEN gelijktijdig verbinding te maken met hetzelfde iSCSI-doel via twee verschillende clients (iSCSI-initiators) omdat dit tot schade aan de data of de schijf kan leiden.

## **Wizard voor het snel configureren van iSCSI**

Er kunnen maximaal 265 iSCSI-doelen en LUNs worden gecreëerd. Als u bijvoorbeeld 100 doelen op de NAS creëert, is het maximum aantal LUNs dat u kunt creëren 156. Er kunnen meerdere LUNs voor elk doel worden gecreëerd. Echter het maximum aantal gelijktijdige verbindingen met de iSCSI-doelen dat de NAS aan kan, is afhankelijk van de infrastructuur van het netwerk en de prestaties van de toepassing. Als er te veel gelijktijdige verbindingen zijn, worden de prestaties van de NAS langzamer.

Voer de ondergaande procedure uit om de iSCSI-doelservice op de NAS te configureren.

1. Schakel de iSCSI-doelservice in onder het tabblad: "Portal Management" (Portaalbeheer). Pas de instellingen toe.

- 2. Ga naar het tabblad: "Doelbeheer" en creëer iSCSI-doelen op de NAS. Als u geen iSCSI-doelen hebt gecreëerd moet u op de Configuratiewizard klikken en iSCSI-doelen en LUNs (Logical Unit Number) creëren.
- 3. Kies voor het creëren van een iSCSI-doel met een opgeslagen LUN, alleen een iSCSI, of alleen een iSCSI LUN. Klik op "Next" (Volgende)
- 4. Creëer een iSCSI-doel met een opgeslagen LUN.
- 5. Klik op "Next" (Volgende).
- 6. Voer de naam van het doel en de alias van het doel in. U kunt ook de opties "Datasamenvatting" en/of "Koppensamenvatting" (optioneel) aanvinken. Dit zijn de parameters welke de iSCSI-initator zal verifiëren als het probeert verbinding te maken met het iSCSI-doel.
- 7. Voer de instellingen voor de CHAP-verificatie in. Als u instellingen voor de gebruikersnaam en wachtwoord alleen invoert onder "Use CHAP authentication" (CHAP-verificatie gebruiken), zal alleen het iSCSI-doel de initiator verifiëren, dat wil zeggen de initators moeten de gebruikersnaam en het wachtwoord invoeren om toegang te krijgen tot het doel.

Mutual CHAP: Schakel deze optie in zodat het verifiëren in twee richtingen tussen het iSCSI-doel en de initator kan gebeuren. Het doel verifiëert de initiator met behulp van de eerste set van de gebruikersnaam en het wachtwoord. De initiator verifiëert het doel met behulp van de "Mutual CHAP"-instellingen.

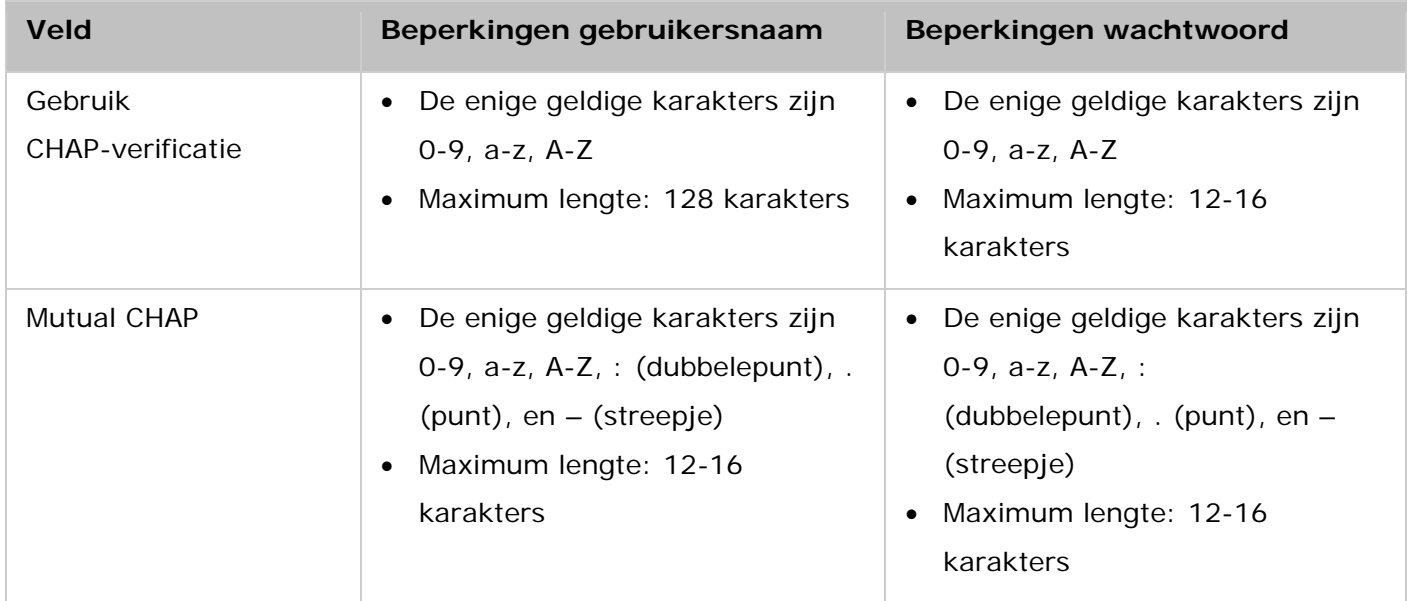

## <span id="page-69-0"></span>**Het maken van iSCSI LUNs**

Een iSCSI LUN is een logisch volume opgeslagen op het iSCSI-doel. Kies een van de volgende modussen uit om schijfruimte toe te wijzen aan de LUN:

- Thin Provisioning: Wijs schijfruimte op een flexibele manier toe. U kunt altijd schijfruimte toewijzen aan het doel ongeacht de huidige opslagcapaciteit beschikbaar op de NAS. Het is mogelijk om te veel toe te wijzen omdat de opslagcapaciteit van de NAS online kan worden uitgebreidt via de RAID-capaciteitsuitbreiding.
- Direct toewijzen: Wijs direct schijfruimte toe aan de LUN. Deze optie garandeert de schijfruimte toegewezen aan de LUN, maar het duurt langer om de LUN te creëren.
- 1. Voer de naam van de LUN in en geeft de locatie van de LUN op (schijfvolume op de NAS). Voer de capaciteit voor de LUN in. Klik op "Next" (Volgende).
- 2. Bevestig de instellingen en klik op "Next" (Volgende).
- 3. Als het doel en de LUN zijn gecreëerd moet u op "Finish" (Voltooien) klikken.
- 4. Het doel en de LUN worden weergegeven in de lijst in het tabblad "Target Management" (Doelbeheer).

# <span id="page-71-0"></span>**Doelbeheer**

U kunt meerder LUNs creëren voor een iSCSI-doel. In dit hoofdstuk worden de volgende onderwerpen behandeld:

- iSCSI-doelen creëren
- Schakelen tussen LUN Mapping
- Capaciteitsuitbreiding iSCSI LUN
- De iSCSI prestaties optimaliseren

## **Het maken van iSCSI targets**

**Opgelet:** De onderstaande beschrijving is van toepassing op NAS-modellen die geen Intel-processor hebben en gebruikmaken van firmwareversie **3.3.0 of hoger**, en NAS-modellen met een Intel-processor die gebruikmaken van firmwareversie **3.2.0 of hoger**.

U kunt meerder LUNs creëren voor een iSCSI-doel. Voer de onderstaande procedure uit voor het creëren van meer LUNs voor een iSCSI-doel.

- 1. Klik in "Target Management" (Doelbeheer) op "Quick Configuration Wizard" (Configuratiewizard).
- 2. Selecteer: "iSCSI LUN only" (Alleen ISCSI LUN) en klik op "Next" (Volgende).
- 3. Kies de methode voor het toewijzen. Voer de naam van de LUN in, selecteer de LUN-directory, en geeft de capaciteit voor de LUN op. Klik op "Next" (Volgende).
- 4. Kies het doel om de LUN in op te slaan (optionele stap).
- 5. Bevestig de instellingen en klik op "Next" (Volgende).
- 6. Als de LUN is gecreëerd, moet u op "Finish" (Voltooien) klikken om de wizard af te sluiten.
- 7. De gecreëerde LUNs kunnen altijd worden opgeslagen en worden verwijderd van het iSCSI-doel. U kunt de LUN van een doel verwijderen en het weer opslaan op een ander doel.

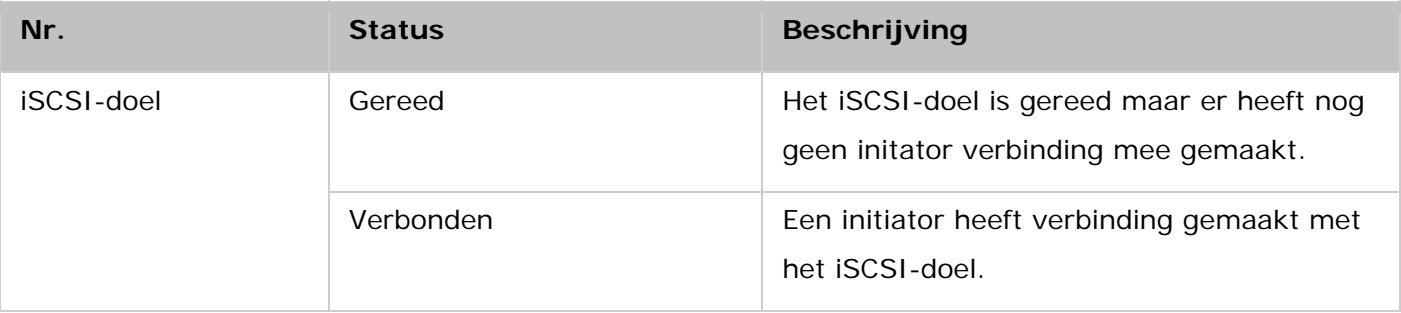
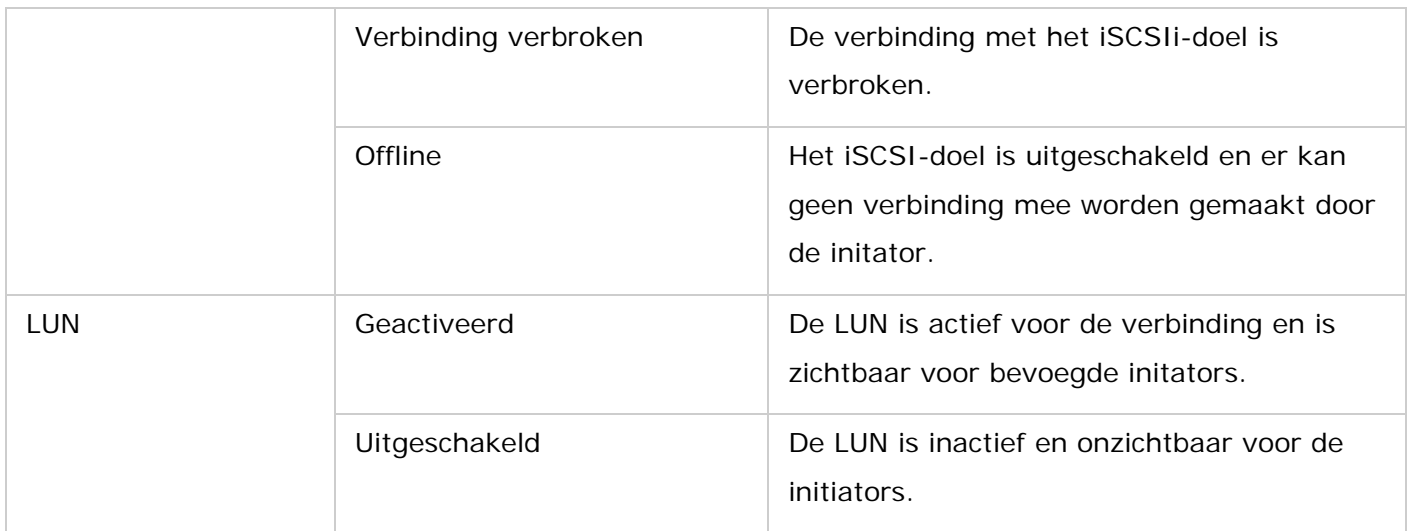

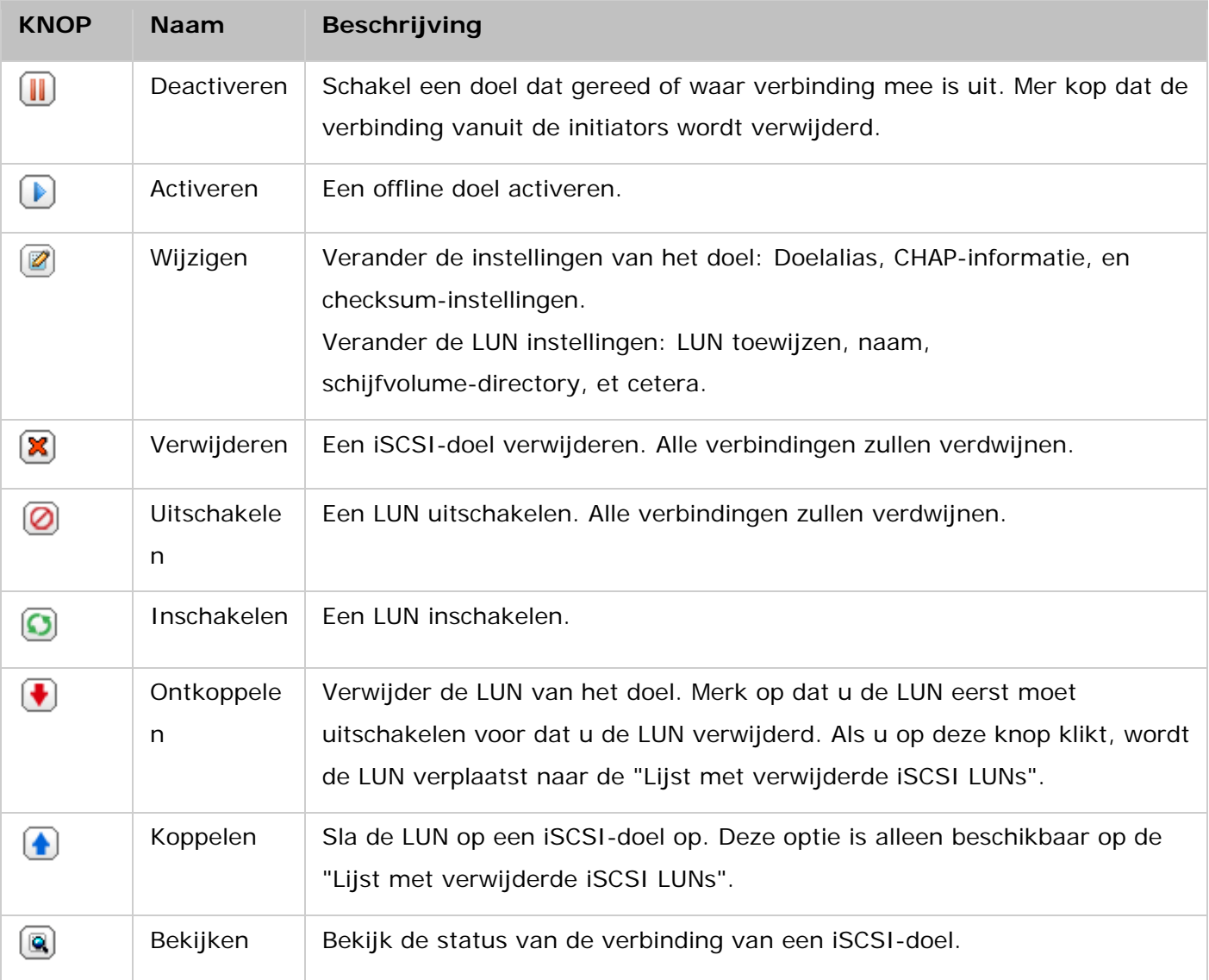

# **Schakelen tussen LUN Mapping**

**Opgelet:** De onderstaande beschrijving is van toepassing op NAS-modellen die geen Intel-processor hebben en gebruikmaken van firmwareversie 3.3.0 **of hoger**, en

NAS-modellen met een Intel-processor die gebruikmaken van firmwareversie 3.2.0 **of hoger**.

Voer de onderstaande procedure uit om het opslaan van een iSCSI LUN te switchen.

- 1. Kies een iSCSI LUN om te verwijderen van een iSCSI-doel en klik op (Uitschakelen).
- 2. Klik daarna op "Unmap" (Verwijderen) om de LUN te verwijderen. De LUN verschijnt op de lijst met verwijderde iSCSI LUNs. Klik op "Map" (Opslaan) om de LUN in een ander doel op te slaan.
- 3. Kies het doel om de LUN in op te slaan en klik op "Apply" (Toepassen).
- 4. De LUN wordt opgeslagen op het doel.

U kunt, na het creëren van de iSCSI-doelen en LUN op de NAS, gebruik maken van de op uw computer geïnstalleerde iSCSI-initiator (Windows PC, Mac of Linux) om verbinding te maken met de iSCSI-doelen en de LUN en de schijfvolumes gebruiken als virtuele schijven op uw computer.

## **Capaciteitsuitbreiding iSCSI LUN**

Met de NAS is het mogelijk om de capaciteit van een iSCSI LUN uit te breiden. Volg de volgende procedure om dit te doen.

- 1. Vindt een iSCSI LUN op de iSCSI-doelenlijst in "iSCSI" > "Target Management" (Doelbeheer). Klik op "Modify" (Wijzigen).
- 2. Geef de capaciteit van de LUN op. Merk op dat de capaciteit van de LUN vele malen kan worden vergroot tot de maximale limiet, maar dat het nooit kan worden verkleind.
- 3. Klik op "Apply" (Toepassen) om de instellingen op te slaan.

#### **Opgelet:**

- Een iSCSI LUN moet worden opgeslagen in een iSCSI-doel voordat de capaciteit wordt uitgebreidt.
- Voor het type LUN-allocatie is de maximum LUN-capaciteit voor thin provisioning 32 TB, terwijl voor instant allocatie de maximum LUN-capaciteit de vrije ruimte op het schijfvolume beschikbaar is.

### **iSCSI-performance optimaliseren**

In omgevingen waar goed presterende opslag nodig is, zoals bij virtualisatie, worden gebruikers aanbevolen om het volgende te doen om de prestaties van de iSCSI en die van de harde schijven van de NAS te optimaliseren:

- **Gebruik direct toewijzen:** Als er een iSCSI LUN wordt gecreëerd, kies dan voor "Instant Allocation" (Direct toewijzen) om ietwat betere prestaties van de iSCSI te krijgen. Echter de voordelen van thin provisioning worden teniet gedaan.
- **Creëer meerdere LUNs:** Creëer meerder LUNs in overeenstemming met het aantal processors van de NAS. De informatie kan worden gecontroleerd in "System Status" (Systeemstatus) > "Resource Monitor" (Bronmonitor). Als de NAS vier processors heeft, wordt geadviseerd vier of meer LUNs te creëren om de prestaties van de iSCSI te optimaliseren.
- **Gebruik verschillende LUNs voor toepassingen die zwaar drukken op het systeem:** Verspreidt toepassingen zoals databases en virtuele machines waarvoor hoge lezen/schrijven prestaties nodig zijn op verschillende LUNs. Als er bijvoorbeeld twee virtuele machines zijn die de data intensief lezen en schrijven op de LUNs, wordt aanbevolen om twee LUNs op de NAS te creëren zodat de werkbelasting van de virtuele machines op efficiënte wijze kan worden gedistribueerd.

## **Via Microsoft iSCSI Initator verbinding maken met iSCSI-doelen op Windows**

Voordat u begint met het gebruik van de iSCSI-doelservice, moet u een iSCSI-doel met een LUN op de NAS hebben gecreëerd en de juiste iSCSI initiator hebben geïnstalleerd voor uw OS.

## **iSCSI initiator op Windows:**

Microsoft iSCSI Software Initiator is een officiële toepassing voor Windows dat gebruikers in staat stelt om een externe iSCSI opslagreeks via het netwerk te implementeren.

## **iSCSI Initiator gebruiken:**

Start iSCSI initiator vanuit het "Control Panel" (Configuratiescherm) > "Administrative Tools" (Systeembeheer). Klik in het tabblad "Discovery" (Opsporen) op "Add Portal" (Portaal toevoegen) (of "Discover Portal" (Portaal ontdekken)). Voer het IP-adres van de NAS en het poortnummer voor de iSCSI-service in. De beschikbare iSCSI-doelen en hun status worden weergegeven in het tabblad "Targets" (Doelen). Kies het doel waar u verbinding mee wilt maken en klik op "Connect" (Verbinden). U kunt op "Advanced" (Geavanceerd) klikken om de inloginformatie op te geven als u het verifiëren hebt ingesteld anders kunt u gewoon op "OK" klikken om verder te gaan. Tijdens het inloggen veranderd de status van het doel nu in "Connected" (Verbonden).

Nadat er verbinding is gemaakt met het doel, zal Windows de aanwezigheid ervan detecteren en het behandelen alsof er een nieuwe harde schijf is toegevoegd welke nog moet worden geïnitialiseerd en geformatteerd voordat we het kunnen gebruiken. Ga naar "Control Panel" (Configuratiescherm) > "Administrative Tools" (Systeembeheer) > "Computer Management" (Computerbeheer) > "Disk Management" (Schijfbeheer) en er moet aan u worden gevraagd om de nieuw ontdekte harde schijf te initialiseren. Klik op "OK" en formatteer deze schijf zoals u dat normaal zou doen als u een nieuwe schijf toevoegt. Na het initialiseren en formatteren van de schijf, is de nieuwe schijf aangesloten op uw PC. U kunt nu dit iSCSI-doel gebruiken als normale schijfpartitie.

# **Verbinding maken met de iSCSI-doelen via Xtend SAN iSCSI Initator op de Mac OS**

In dit hoofdstuk wordt u uitgelegd hoe u Xtend SAN iSCSI Initiator op de Mac OS kunt gebruiken om het iSCSI-doel (QNAP NAS) als extra partitie toe te voegen. Voordat u begint met het gebruik van de iSCSI-doelservice, moet u een iSCSI-doel met een LUN op de NAS hebben gecreëerd en de juiste iSCSI initiator hebben geïnstalleerd voor uw OS.

## **Over Xtend SAN iSCSI initiator:**

Xtend SAN iSCSI Initiator van ATTO voor Mac OS X stelt gebruikers van de Mac in staat om gebruik te maken van iSCSI. Het is compatibel met Mac OS X 10.4.x tot 10.6.x. Ga voor meer informatie naar:

<http://www.attotech.com/products/product.php?sku=INIT-MAC0-001>

## **De Xtend SAN iSCSI initiator gebruiken:**

Volg de stappen hieronder:

- 1. Na het installeren van Xtend SAN iSCSI initiator, kunt u het vinden in "Applications" (Toepassingen).
- 2. Klik op het tabblad "Discover Targets" (Doelen opsporen). U kunt kiezen voor "Discover by DNS/IP" (Opsporen via DNS/IP) of "Discover by iSNS" (Opsporen via iSNS) al naargelang de topologie van het netwerk. In dit voorbeeld gebruiken we het IP-adres om de iSCSI-doelen op te sporen.
- 3. Volg de aanwijzingen op het scherm en voor het adres van de server, het poortnummer van het iSCSI-doel (standaard: 3260), en de CHAP-informatie in (indien van toepassing). Klik op "Finish" (Voltooien) om de doelijst op te halen nadat alle data correct werd ingevoerd.
- 4. Alle op de NAS beschikbare iSCSI-doelen worden weergegeven. Kies het doel waarmee u verbinding wilt maken en klik op "Add" (Toevoegen).

U kunt de verbindingseigenschappen van het geselecteerde iSCSI-doel configureren in het tabblad "Setup" (Instellen). Klik op het tabblad "Status" en selecteer het doel waar u verbinding mee wilt maken. Klik op "Login" (Inloggen) om verder te gaan. Als u de eerste keer inlogt op het iSCSI-doel verschijnt er een pop-upje waarin u eraan wordt herinnerd dat de schijf niet is geïnitaliseerd. Klik op "Initialize…" (Initialiseren…) om de schijf te formatteren. U kunt ook de toepassing "Disk Utilities" (Schijfprogramma's) openen om het initialiseren uit te voeren. U kunt nu het iSCSI-doel gebruiken als externe schijf op uw Mac.

# **Via Open-iSCSI Initator verbinding maken met iSCSI-doelen op Ubuntu Linux**

In dit hoofdstuk wordt u uitgelegd hoe u Linux Open-iSCSI Initiator op Ubuntu kunt gebruiken om het iSCSI-doel (QNAP NAS) als extra partitie toe te voegen. Voordat u begint met het gebruik van de iSCSI-doelservice, moet u een iSCSI-doel met een LUN op de NAS hebben gecreëerd en de juiste iSCSI initiator hebben geïnstalleerd voor uw OS.

## **Over Linux Open-iSCSI Initiator**

Linux Open-iSCSI Initiator is een ingebouwd pakket in Ubuntu 8.04 LTS (of hoger). U kunt binnen enkele commando's verbinding maken met een iSCSI-volume via een shellprompt Meer informatie over Ubuntu is te lezen op [http://www.ubuntu.com](http://www.ubuntu.com/) en voor informatie en het downloaden van Open-iSCSI gaat u naar: [http://www.open-iscsi.org](http://www.open-iscsi.org/)

**Opgelet**: Linux Open-iSCSI Initiator werkt niet met Snapshot LUNs.

## **De Linux Open-iSCSI Initiator gebruiken**

Installeer het open-iscsi-pakket. Het pakket is ook bekend als Linux Open-iSCSI Initator.

## # sudo apt-get install open-iscsi

Voer nu de onderstaande procedure uit om verbinding te maken met een Iscsi-doel (QNAP NAS) via Linux Open-iSCSI Initiator.

Misschien moet u iscsid.conf voor de inloginformatie van CHAP aanpassen, zoals node.session.auth.username en node.session.auth.password.

## # vi /etc/iscsi/iscsid.conf

Sla het bestand op en sluit het af. Start de open-iscsi-service opnieuw op.

## # /etc/init.d/open-iscsi restart

Spoor de iSCSI-doelen op een bepaalde host op (QNAP NAS in dit voorbeeld), bijvoorbeeld 10.8.12.31 met standaard poort 3260.

# iscsiadm -m discovery -t sendtargets -p 10.8.12.31:3260

Selecteer de beschikbare iSCSI-node(s) om verbinding me te maken.

## # iscsiadm -m node

\*\* U kunt de node(s) verwijderen als u geen verbinding wilt maken met de service als deze is ingeschakeld via het volgende commando:

# iscsiadm -m node --op delete --targetname THE\_TARGET\_IQN

Start open-iscsi weer op om in te loggen op de beschikbare nodes.

# /etc/init.d/open-iscsi restart

U moet het onderstaande inlogbericht te zien krijgen:

Inlogsessie [iface: Standaard, doel: iqn.2004-04.com:NAS:iSCSI.ForUbuntu.B9281B, portaal: 10.8.12.31,3260] [ OK ]

Gebruik dmesg om de status van het apparaat te controleren.

# dmesg | tail

Voer het volgende commando in om een partitie te creëren /dev/sdb is de naam van het apparaat.

# fdisk /dev/sdb

Formatteer de partitie.

# mkfs.ext3 /dev/sdb1

Installeer het bestandssysteem.

# mkdir /mnt/iscsi

# mount /dev/sdb1 /mnt/iscsi/

U kunt de I/O-snelheid testen door het volgende commando. # hdparm -tT /dev/sdb1

Onder staan enkele aan "iscsiadm" gerelateerde commando's. Spoor de doelen op de host op:

# iscsiadm -m discovery --type sendtargets --portal HOST\_IP

Inloggen op een target:

# iscsiadm –m node --targetname THE\_TARGET\_IQN --login

Uitloggen op een target:

# iscsiadm –m node --targetname THE\_TARGET\_IQN --logout

Een target verwijderen:

# iscsiadm –m node --op delete --targetname THE\_TARGET\_IQN

## **Geavanceerde ACL**

**Opgelet:** De onderstaande beschrijving is van toepassing op NAS-modellen die geen Intel-processor hebben en gebruikmaken van firmwareversie 3.3.0 **of hoger**, en NAS-modellen met een Intel-processor die gebruikmaken van firmwareversie 3.2.0 **of hoger**.

U kunt een LUN-maskingbeleid creëren voor het instellen van de machtigingen van de iSCSI-initiators welke toegang tot de op de iSCSI-doelen opgeslagen LUN op de NAS proberen te verkrijgen. Klik op "Add a Policy" (Beleid toevoegen) in "Advanced ACL" (Geavanceerde ACL) om deze functie te gebruiken.

Voer de naam van het beleid in, de initiator IQN, en wijs toegangsrechten toe aan elke LUN welke op de NAS werd gecreëerd.

- Alleen-lezen: de verbonden initiator kan alleen de data van de LUN lezen.
- Lezen/schrijven: de verbonden initiator kan zowel lezen als schrijven op de LUN.
- Toegang weigeren: De LUN is onzichtbaar voor de verbonden initiator.

Als er geen LUN-maskingbeleid wordt ingesteld voor een verbonden iSCSI-initiator dan is het standaard beleid van toepassing. Het standaard beleid van het systeem stelt alle verbonden iSCSI-initiators in staat om te lezen en te schrijven. U kunt op "Edit" (Bewerken) klikken om het standaard beleid te bewerken.

**Opgelet:** Zorg ervoor dat u ten minste een LUN op de NAS hebt gecreëerd voordat u het standaard LUN-beleid gaat bewerken.

## **Hint: Hoe vind ik de initiator IQN?**

Start Microsoft iSCSI initiator en klik op "General" (Algemeen). U kunt de IQN van de initiator vinden.

# **LUN back-uppen**

Op de NAS is het mogelijk om iSCSI LUN's te back-uppen op verschillende opslaglocaties (Windows, Linux, of lokaal gedeelde mappen), LUN's te herstellen op de NAS, of een LUN-snapshot te creëren en het op te slaan op een iSCSI-doel.

In dit hoofdstuk worden de volgende onderwerpen behandeld:

- [Het back-uppen van iSCSI LUN's](#page-80-0)
- [Het herstellen van iSCSI LUN's](#page-81-0)
- Het creëren van iSCSI LUN-snapshots
- Het beheren van LUN Backup/Restore/Snapshot per opdrachtregel

## <span id="page-80-0"></span>**Het back-uppen van iSCSI LUN's**

Alvorens u een back-up gaat maken van een iSCSI LUN, moet u ervoor zorgen dat ten minste een iSCSI LUN aangemaakt is op de Turbo NAS. Volg deze stappen om iSCSI-doelen en een LUN aan te maken.

- 1. Ga naar "Storage Manager" > "iSCSI" > "LUN Backup" Klik op "Create a new job" (Nieuwe taak aanmaken).
- 2. Selecteer "Back up an iSCSI LUN" (Een ISCSI-LUN back-uppen) en klik op "Next" (Volgende).
- 3. Selecteer de bron-LUN voor de back-up. Als er een online LUN wordt geselecteerd, zal de NAS automatisch een 'point-in-time' snapshot voor de LUN aanmaken.
- 4. Geef de bestemming op waar de LUN-back-up zal worden opgeslagen. De NAS ondersteunt het maken van een LUN-back-up op een Linux share (NFS), een Windows share (CIFS/SMB), en een locale map op de NAS. Klik op "Test" om de verbinding met het opgegeven pad te testen. Klik dan op "Next" (Volgende).
- 5. Voer een naam voor de back-up-LUN-image in of gebruik die welke door de NAS werd gegenereerd. Selecteer de submap waar de image zal worden opgeslagen. Geef aan of u compressie wilt gebruiken of niet, en klik op "Next" (Volgende). (Voor compressie zullen meer systeembronnen verbruikt worden, maar de grootte van de back-up-LUN kan gereduceerd worden. De back-uptijd kan variëren, afhankelijk van de grootte van de iSCSI-LUN.)
- 6. Specificeer het back-upschema, kies de back-upperiode (nu, om het uur, dagelijks, wekelijks of maandelijks) en klik op "Next" (Volgende).
- 7. De instellingen zullen weergegeven worden. Voer een naam voor de taak in of gebruik die welke door de NAS werd gegenereerd. Klik op "Next" (Volgende).
- 8. Klik op "Finish" (Voltooien) om af te sluiten.
- 9. De back-uptaak zal in de lijst verschijnen.

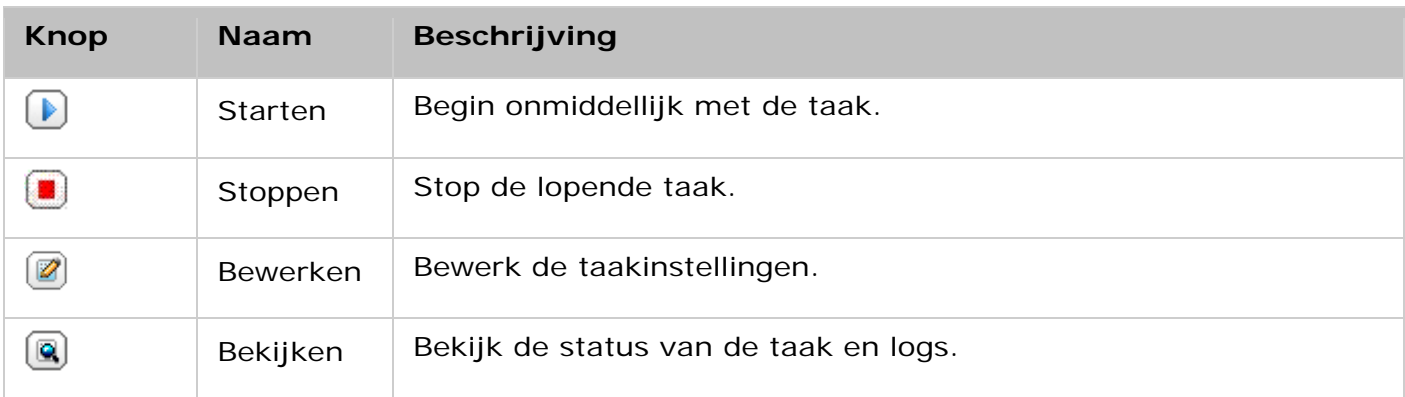

### <span id="page-81-0"></span>**iSCSI LUN's herstellen**

Om een iSCSI LUN op de NAS te herstellen, volgt u de stappen hieronder:

- 1. Ga naar "Storage Manager" > "iSCSI" > "LUN Backup" Klik op "Create a new job" (Nieuwe taak aanmaken).
- 2. Selecteer "Restore an iSCSI LUN" (Een ISCSI-LUN herstellen) en klik op "Next" (Volgende).
- 3. Geef het protocol, het IP-adres/hostnaam, en de map/pad op van de herstelbron. Klik op "Test" om de verbinding te testen. Klik dan op "Next" (Volgende).
- 4. Blader en kies het LUN-imagebestand en klik op "Next" (Volgende).
- 5. Kies de bestemming en klik op "Next" (Volgende).
- 6. De instellingen zullen weergegeven worden. Voer een naam voor de taak in of gebruik die welke door de NAS werd gegenereerd. Klik op "Next" (Volgende).
- 7. Klik op "Finish" (Voltooien) om af te sluiten.

De hersteltaak zal onmiddellijk uitgevoerd worden.

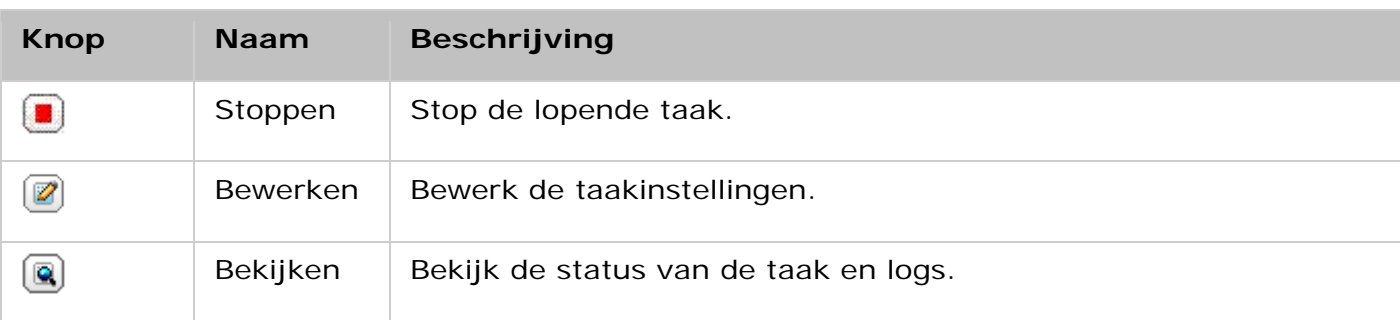

## **Opgelet:**Voor stap 5 hierboven:

- Overschrijf de bestaande LUN: Herstel de iSCSI-LUN en overschrijf de bestaande LUN op de NAS. Alle gegevens op de originele LUN worden overschreven.
- Maak een nieuwe LUN aan: Herstel de iSCSI-LUN op de NAS als een nieuwe LUN. Voer de naam in en selecteer de locatie van de nieuwe LUN. Zorg ervoor dat ten minste een LUN aangemaakt is op de NAS alvorens het standaard LUN-beleid te wijzigen.

### **Het maken van iSCSI LUN snapshots**

Voordat er een snapshot wordt gemaakt van een iSCSI-LUN moet er ten minste één iSSCI-LUN en één iSCSI-doel op de NAS zijn aangemaakt. Ga naar "Storage Manager" > "iSCSI" > "Target Management" (Doelbeheer) om iSCSI-doelen en een LUN aan te maken.

Om een iSCSI LUN-snapshot te maken, volgt u de stappen hieronder:

- 1. Ga naar "Storage Manager" > "iSCSI" > "LUN Backup" Klik op "Create a new job" (Nieuwe taak aanmaken).
- 2. Selecteer "Create a LUN Snapshot" (Een LUN-snapshot maken) en klik op "Next" (Volgende).
- 3. Selecteer een iSCSI-LUN op de NAS. Er kan slechts een snapshot per iSCSI LUN worden gecreëerd. Klik op "Next" (Volgende). Klik op "Next" (Volgende).
- 4. Voer een naam voor de LUN-snapshot in of gebruik die welke door de NAS werd gegenereerd. Selecteer een iSCSI-doel waar de LUN-snapshot moet worden opgeslagen. Klik op "Next" (Volgende). De LUN-snapshot moet worden opgeslagen in een ander iSCSI-doel dat verschilt van het origineel.
- 5. Voer het snapshotschema in en de tijdsduur van de snapshot. Het snapshot zal automatisch worden verwijderd als de tijdsduur ervan verlopen is.
- 6. De instellingen zullen weergegeven worden. Voer een naam voor de taak in of gebruik die welke door de NAS werd gegenereerd. Klik op "Next" (Volgende).
- 7. Klik op "Finish" (Voltooien) om af te sluiten.
- 8. Het snapshot zal onmiddellijk gemaakt worden. De status en de tijdsduur worden aangegeven in de lijst.
- 9. Ga naar "iSCSI" > "Target Management" (Doelbeheer); de snapshot-LUN verschijnt in de iSCSI-doellijst. Gebruik de iSCSI-initiatorsoftware om verbinding te maken met het iSCSI-doel en om naar de 'point-in-time' gegevens op de snapshot-LUN te gaan.

**Opgelet:**De bron-LUN en de snapshot-LUN kunnen niet worden gekoppeld aan dezelfde NAS op bepaalde besturingssystemen zoals Windows 7 en Windows 2008 R2. Koppel in dat geval de LUN aan een andere NAS-server.

## **Het beheren van LUN back-up/herstel/snapshot via de commandoregel**

Gebruikers van de QNAP NAS kunnen commandoregels gebruiken om de back-up-, herstel- of snapshottaken voor een iSCSI-LUN op de NAS uit te voeren of te stoppen. Volg de volgende aanwijzingen als u deze functie wilt gebruiken.

**Opgelet:**De volgende aanwijzingen dienen alleen te worden gebruikt door IT-beheerders die bekent zijn met de commandoregel.

- 1. Controleer eerst of de back-up-, herstel- of snapshottaken voor de iSCSI-LUN zijn aangemaakt op de NAS in "Storage Manager" > "iSCSI" > "LUN Backup" (LUN back-up).
- 2. Maak verbinding met de NAS door een SSH-programma zoals Putty.
- 3. Log als beheerder in op de NAS.
- 4. Voer het commando "lunbackup" in. De beschrijving van het commando verschijnt.
- 5. Gebruik het lunbackup-commando om een back-up-, herstel-, of snapshottaak op de NAS uit te voeren of te stoppen.

# **Virtuele schijf**

U kunt deze functie gebruiken om de iSCSI-doelen van andere QNAP NAS of opslag-servers toe te voegen aan de NAS als virtuele schijven voor uitbreiding van opslagcapaciteit. De NAS ondersteunt maximaal 8 virtuele schijven.

## **Opgelet:**

- De maximale grootte van een virtuele schijf die op de NAS kan worden gebruikt is 16 TB.
- Als de virtuele schijf (iSCSI-doel) werd afgekoppeld, verdwijnt de virtuele schijf van de NAS-interface en zal de NAS proberen om binnen twee minuten weer contact te maken met het doel. Als er niet binnen twee minute contact kan worden gemaakt met het doel, veranderd de status van de virtuele schijf in "Verbinding verbroken".

Om een virtuele schijf aan de NAS toe te voegen, moet u een iSCSI-target gemaakt hebben, en volg de stappen hieronder:

- 1. Klik op "Add Virtual Disk" (Virtuele schijf toevoegen).
- 2. Voer het IP-adres van de doelserver en het poortnummer in (standaard: 3260). Klik op "Get Remote Disk" (Externe schijf ophalen). Kies een doel uit de doelenlijst. Als verificatie is vereist, moet u het wachtwoord en de gebruikersnaam invoeren. U kunt ook de opties "Data Digest" (Datasamenvatting) en/of "Koppensamenvatting" (optioneel) selecteren. Dit zijn de parameters welke de iSCSI-initator zal verifiëren als het probeert verbinding te maken met het iSCSI-doel. Klik dan op "Next" (Volgende).
- 3. Geef een naam op voor de virtuele schijf. Als het doel is opgeslagen met meerdere LUNs, moet u een LUN uit de lijst selecteren. Zorg ervoor dat alleen deze NAS verbinding kan maken met de LUN. Op de NAS is het mogelijk om EXT3, EXT4, FAT32, NTFS en de HFS+ bestandssystemen te installeren. Als het bestandssysteem van de LUN "Onbekend" is, moet u "Format virtual disk now" (Virtuele schijf nu formatteren) en het bestandssysteem selecteren. U kunt de virtuele schijf als EXT3, EXT4, FAT 32, NTFS, of HFS+ formatteren. Door "Format virtual disk now" (Virtuele schijf nu formatteren) te selecteren wordt de data op de LUN verwijderd.
- 4. Klik op "Finish" (Voltooien) om de wizard af te sluiten.
- 5. De opslagcapaciteit van uw NAS is uitgebreidt door de virtuele schijf. U kunt naar "Privilege Settings" (Privilege-instellingen) > "Share Folders" (Deel mappen) gaan om nieuwe gedeelde mappen op de virtuele schijf te creëren.

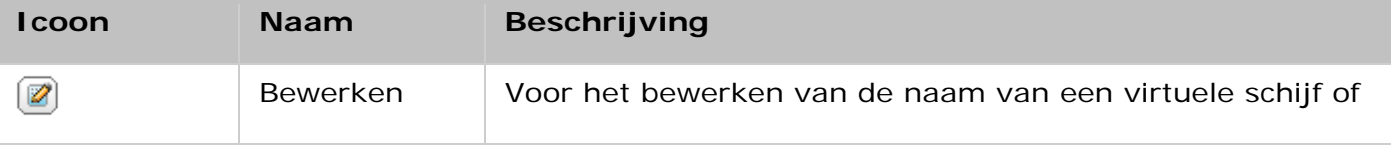

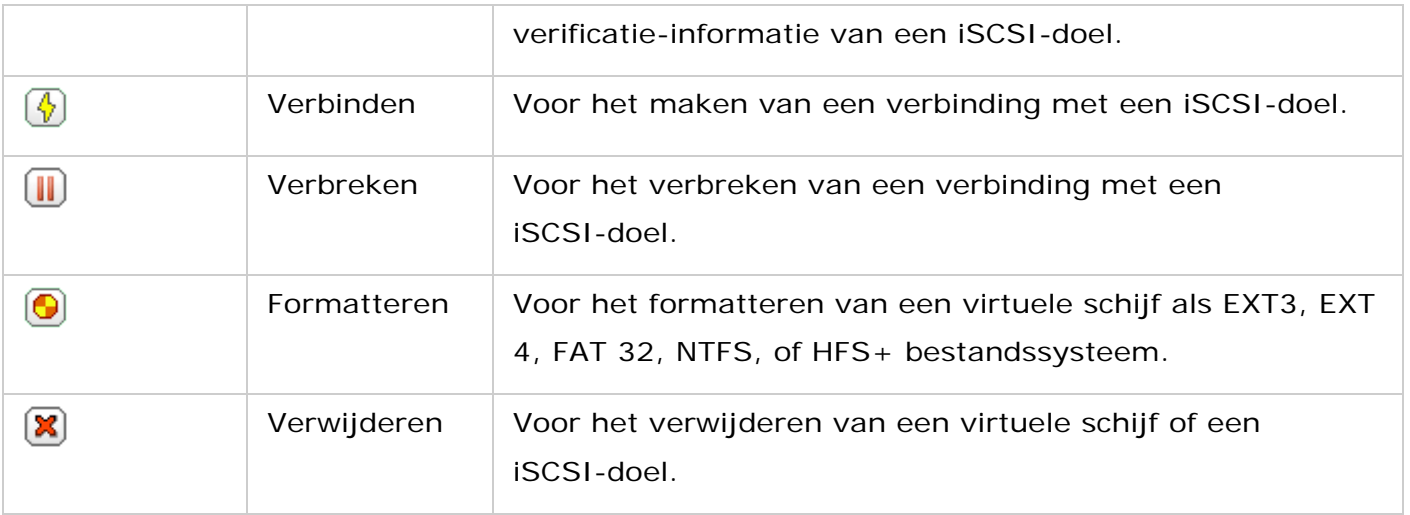

# **Beveiliging**

Ga naar "Control Panel" (Configuratiescherm) > "System" (Systeem) > "Security" (Beveiliging) om de relevante beveiligingsinstellingen van uw NAS te configureren.

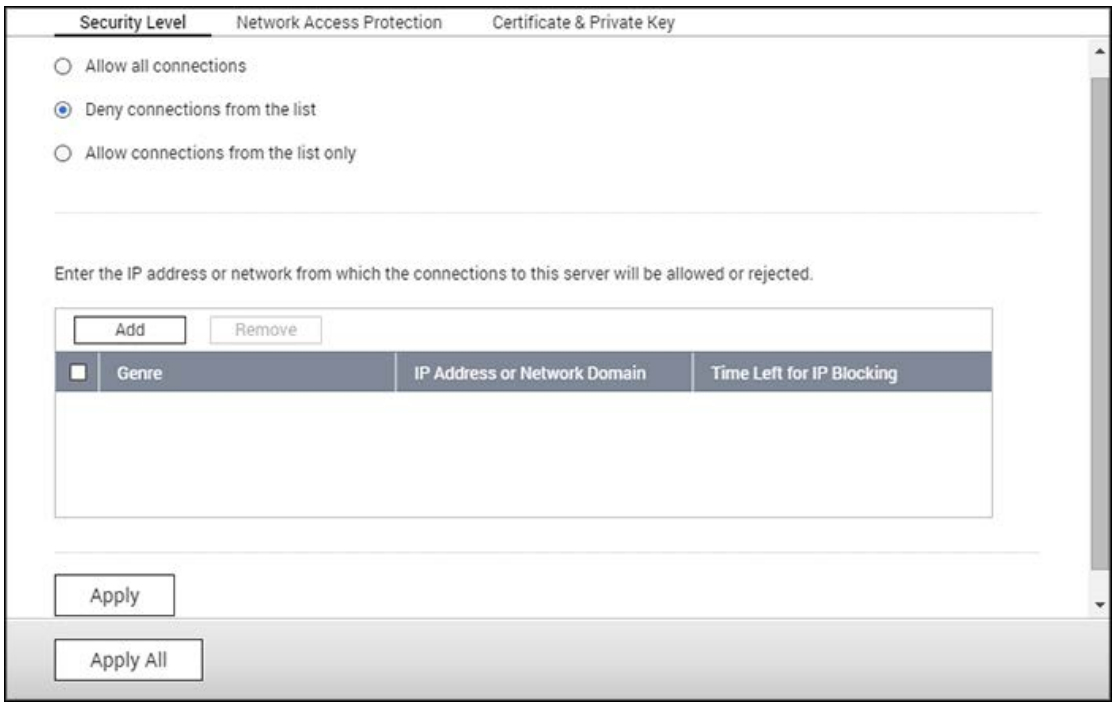

### **Beveiligingsniveau**

Geef het IP-adres of het netwerkdomein op van waaruit verbinding tot de NAS is toegestaan of geweigerd wordt. Als de verbinding met een hostserver wordt geweigerd, mag geen enkel protocol van die server verbinding maken met de NAS. Na het veranderen van de instellingen moet u op "Apply" (Toepassen) klikken om de veranderingen op te slaan. De netwerkservices zullen opnieuw worden opgestart en de huidige verbindingen met de NAS worden verbroken.

### **Beveiliging netwerktoegang**

De beveiliging van de toegang tot het netwerk verhoogt de beveiliging van het systeem en voorkomt ongewenst binnendringen. U kunt een IP-adres voor een bepaalde periode of permanent blokkeren als het IP-adres er niet in slaagt om in te loggen op de NAS via een bepaalde verbindingsmethode (e.g. SSH, Telnet, HTTPS, FTP, SAMBA, of AFP).

### **Certificaat en privécode**

De Secure Socket Layer (SSL) is een protocol voor gecodeerde communicatie tussen webserver en webbrowsers zodat data veilig kan worden overgebracht. U kunt een door een vetrouwde provider uitgegeven veilige certificaat oploaden. Na het uploaden van een SSL-certificaat, kunnen gebruikers via een SSL-verbinding verbinding maken met de beheerinterface van de NAS zonder dat er een waarschuwing of foutmelding verschijnt. De NAS ondersteunt alleen het X.509-certificaat en de privécode.

- Certificaat vervangen: Upload a nieuw certificaat van een vertrouwde provider, creëer een self-signed certificaat, of schaf er een aan via de open certificaatautoriteit "Let's Encrypt".
- Certificaat downloaden: Het veilige certificaat downloaden dat op dit moment wordt gebruikt.
- Privécode downloaden: Voor het downloaden van de privécode die op dit moment wordt gebruikt.
- Standaard certificaat en privécode herstellen: Voor het terugstellen van het veilige certificaat en de privécode naar de standaard van het systeem. Het veilige certificaat en de privécode die in gebruik zijn worden overschreven.

**Opgelet:** Deze optie is alleen beschikbaar nadat het standaard certificaat vervangen is.

### **Wachtwoordbeleid**

Met het wachtwoordbeleid kan de beheerder de minimum wachtwoordsterkte van gebruikerswachtwoorden instellen en gebruikers dwingen om hun wachtwoorden regelmatig te wijzigen.

### **Wachtwoordsterkte**

Stel de regels van het wachtwoord in. Na het toepassen van de instellingen zal de NAS automatisch de geldigheid van het wachtwoord controleren.

- Een nieuw wachtwoord moet tekens bevatten uit ten minste drie van de volgende categorieën: kleine letters, hoofdletters, cijfers en speciale tekens.
- Geen enkel teken in het nieuwe wachtwoord mag meer dan drie keer achter elkaar herhaald worden.
- Het nieuwe wachtwoord moet anders zijn dan de gebruikersnaam en mag niet de omgekeerde gebruikersnaam zijn.

### **Wachtwoordverandering afdwingen**

De beheerder kan gebruikers dwingen om hun wachtwoorden regelmatig te wijzigen door het instellen van het aantal dagen voordat een wachtwoord verloopt. Er is ook een optie om gebruikers per e-mail een week van tevoren erop te wijzen dat hun wachtwoord zal verstrijken.

# **Hardware**

Ga naar "Control Panel" (Configuratiescherm) > "System Settings" (Systeeminstellingen) > "Hardware" om de hardware-functies van de NAS te configureren.

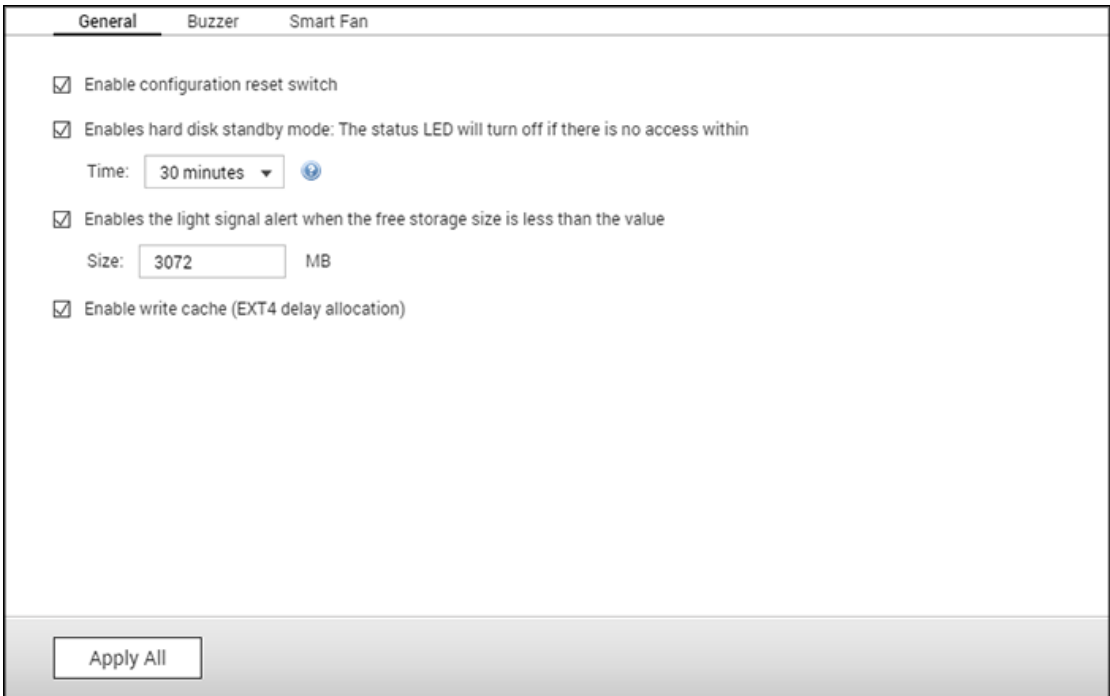

In dit hoofdstuk worden de volgende onderwerpen behandeld:

- [Algemene instellingen \(General\)](#page-88-0)
- ["Audio Alert"](#page-90-0)
- [Slimme ventilator](#page-92-0)

## <span id="page-88-0"></span>**Algemene instellingen (General)**

- **Resetschakelaar voor configuratie inschakelen:** Wanneer deze functie ingeschakeld is, kunt u de reset-knop indrukken gedurende 3 seconden om het beheerderswachtwoord en de systeeminstellingen terug te zetten naar de standaard (de NAS-data zullen bewaard blijven), of 10 seconden voor een geavanceerde reset.
	- o **Standaard systeem-reset:** U zult een pieptoon horen na het ingedrukt houden van de reset-knop. De volgende instellingen worden naar de standaard teruggezet:
		- Wachtwoord systeembeheerder: admin
		- TCP/IP configuratie: Automatisch via DHCP de instellingen voor het IP-adres verkrijgen.
		- TCP/IP configuratie: Uitschakeling van Jumbo Frame.
- TCP/IP configuratie: Als poorttrunking is ingeschakeld (alleen bij dual LAN-modellen), wordt de poorttrunking-modus teruggezet naar de "Actieve Back-up (failover)".
- Systeempoort: 8080 (servicepoort systeem).
- Beveiligingsniveau: Laag (alle verbindingen toestaan).
- Het wachtwoord van het LCD-paneel: (leeg); deze functie is alleen beschikbaar bij de NAS-modellen met een LCD-paneel.
- **VLAN zal uitgeschakeld worden.**
- **Service-binding: Alle NAS-services werken op alle beschikbare netwerkinterfaces.**
- o **Geavanceerde systeem-reset** U zult twee piepjes horen na het ingedrukt houden van de reset-knop. De NAS zal alle systeeminstellingen terugzetten naar de fabriekswaarden zoals het doet bij een systeemreset op het web via "Administration" (Systeembeheer) > "Restore to Factory Default" (Herstellen naar fabrieksinstellingen) met dit verschil dat alle data wordt gereserveerd. De eerder gecreëerde instellingen zoals gebruikers, gebruikersgroepen, en de gedeelde mappen worden gewist. Voor het herstellen van oude data na een geavanceerde reset van het systeem, moet u dezelfde gedeelde mappen op de NAS creëren waardoor de data weer toegankelijk wordt.
- **Standby-modus harde schijf inschakelen:** Met deze optie kunnen harde schijven op de NAS in de standby-modus gaan als de schijf niet wordt gebruikt binnen de opgegeven periode. Merk op dat tijdens de standby-modus de systeem-LED op de NAS uit zal zijn, maar de HDD-status-LED zal blijven branden.
- **Lichtsignalen inschakelen als de vrije ruimte op de SATA-schijf kleiner is dan de waarde:** De status-LED knippert rood en groen als deze optie is ingeschakeld en de vrije ruimte op de SATA-schijf kleiner is dan de ingestelde waarde.
- **Cache schrijven inschakelen (alleen EXT4):** Schakel deze optie in voor hogere schrijfprestaties als het schijfvolume van de NAS is geformatteerd als EXT4. Merk op dat een onverwachte uitval van het systeem kan leiden tot gegevensverlies. U wordt aanbevolen om deze optie in te schakelen als de NAS is ingesteld als een gedeelde opslag in een gevirtualiseerde of geclusterde omgeving.
- **Schakel de alarmering in voor de extra voeding op de webinterface:** Als er twee voedingseenheden (PSU – 'Power Supply Units') op de NAS zijn geïnstalleerd en aangesloten op de stekkerdozen, zullen beide PSU's de NAS voeden (van toepassing op 1U en 2U modellen). Schakel de modus voor extra voeding in via "System Settings" (Systeeminstellingen) > "Hardware" om de waarschuwing voor de extra voeding te krijgen. De NAS zal een geluid laten horen en de foutmeldingen in "System Logs" (Systeemlogs) loggen als de PSU eruit wordt gehaald of niet goed functioneert. Als er slechts een PSU is geïnstalleerd mag u deze optie NIET inschakelen. Merk op dat deze functie standaard uitgeschakeld is.
- **LED-lampje inschakelen:** Als uw NAS is uitgerust met een LED-indicator (bijv. de TS-453mini), dan kunt u aangeven of u deze LED-indicator wilt inschakelen, tevens kunt

u het helderheidsniveau van de LED instellen en een schema voor de helderheid instellen. Deze functie is alleen van toepassing op bepaalde modellen.

## <span id="page-90-0"></span>**"Audio Alert"**

U kunt de buzzer- of speaker-alarm configureren voor systeembewerkingen en -gebeurtenissen De volgende opties zijn beschikbaar:

- Systeembewerkingen: Het systeem piept of geeft meldingen wanneer systeembewerkingen zoals opstarten of firmware-updates plaatsvinden.
- Systeemgebeurtenissen: Het systeem piept of meldt fouten of geeft waarschuwingen bij systeemgebeurtenissen.
- Gesproken meldingen inschakelen: Piepgeluiden bij bepaalde gebeurtenissen zijn vervangen door spraak. U kunt ook de audio-taal kiezen en het volume aanpassen. Als deze functie niet ingeschakeld is, zal het systeem alleen piepen wanneer systeembewerkingen uitgevoerd worden en systeemgebeurtenissen optreden.

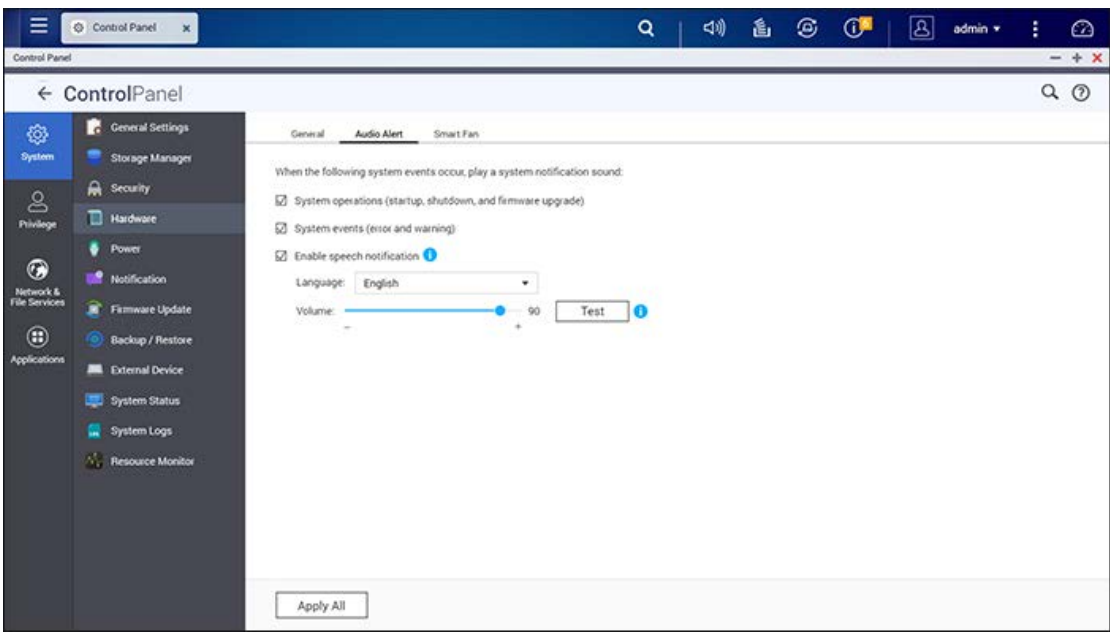

### **Opgelet:**

- Deze functie is alleen beschikbaar op bepaalde NAS-modellen. Zie de officiële QNAP-website voor details:
- Gesproken meldingen zullen niet afgespeeld worden als de ingebouwde luidspreker (slechts beschikbaar op bepaalde NAS-modellen) gebruikt wordt door een andere app (zoals de Music Station speler).
- Als gebeurtenis B optreedt terwijl het systeem nog bezig is met het geven van een audio-bericht voor gebeurtenis A, dan zal het systeem gebeurtenis B niet vermelden.

QTS biedt de volgende audio-meldingen:

- Audio-test
- Voltooide initialisatie of heropbouw van RAID
- Schijf aangesloten
- Schijf ontkoppeld
- Fout bij ventilatormodule
- Firmware-update is voltooid
- Harde schijf wordt niet herkend. Deze a.u.b. vervangen.
- Initialisatie of heropbouw van RAID
- iSCSI LUN heeft de drempel bereikt
- JBOD aangesloten
- JBOD ontkoppeld
- Voedingsfout
- Stroomstoring
- USB-loskoppeling is bezig
- Download Station wordt herstart
- Linux Station wordt herstart
- Een geavanceerde systeem-reset wordt uitgevoerd
- USB one-touch-copy wordt uitgevoerd
- Afsluiten
- Download Station wordt opgestart
- Linux Station wordt opgestart
- Fout in de opslagpool
- De opslagpool heeft de drempel bereikt
- De opslagpool is vol
- Het opstarten van het systeem is voltooid
- Een Thunderbolt-apparaat is aangesloten.
- Een Thunderbolt-apparaat is ontkoppeld.
- Systeem wordt getest
- Firmware wordt nu geüpdatet; schakel de voeding niet uit.
- USB back-up is voltooid
- Een volume heeft de drempel bereikt
- Een volume is vol
- U kunt nu veilig uw USB-apparaat verwijderen

**Belangrijk:** De volumeregeling op de pagina van Audio Alert kan alleen het volume van de audio-berichten aanpassen, terwijl de volumeregeling op de QTS-desktop het volume regelt voor geluiden anders dan audio-berichten. Bijvoorbeeld, u zult audio-berichten horen als het volume in het scherm Audio Alert op maximum is gezet en het volume op de QTS-desktop gedempt is.

### <span id="page-92-0"></span>**Slimme ventilator**

Na het inschakelen van de slimme ventilator zal de rotatiesnelheid van de ventilator automatisch aangepast worden aan de NAS-temperatuur, en u kunt de temperatuur-instellingen definiëren waarbij de rotatiesnelheid van de ventilator moet toenemen of afnemen. Door de rotatiesnelheid van de ventilator met de hand in te stellen draait de ventilator constant op de ingestelde snelheid. De volgende instellingen zijn beschikbaar:

- Schakel de slimme ventilator in (aanbevolen): Kies de standaard instellingen van de slimme ventilator of stel de temperatuur-instellingen met de hand in. Met de instellingen van de slimme ventilator zal het systeem de CPU-temperaturen zelf monitoren en de ventilatorsnelheid dienovereenkomstig automatisch aanpassen. U kunt ook drie zelf gedefinieerde instellingen configureren, om de temperatuur op een bepaald niveau te houden, de ventilator op de laagste snelheid te laten draaien, of de ventilator op de hoogste snelheid te laten draaien als de temperatuur een temperatuur-instelling bereikt.
- Stel de rotatiesnelheid van de ventilator met de hand in: Door de rotatiesnelheid van de ventilator met de hand in te stellen draait de ventilator constant op de ingestelde snelheid.

#### **Opgelet:**

- Bij NAS-modellen met meerdere ventilatoren kunt u de ventilatoren individueel instellen voor systeem-block en CPU-block. Voor deze modellen zijn er drie ventilatormodi beschikbaar voor de systeem-block.
	- o Stille modus: In deze modus zal de ventilator draaien met de laagst mogelijke snelheid om lawaai te minimaliseren.
	- o Normale modus: In deze modus zal het systeem de ventilatorsnelheid intelligent en automatisch aanpassen.
	- o Prestatiemodus: In deze modus zal de ventilator draaien met de hoogst mogelijke snelheid om de systeemtemperatuur te reduceren.
- De NAS wordt automatisch uitgeschakeld voor hardwarebescherming wanneer temperatuurdrempels (bijv. systeemtemperatuur of CPU-temperatuur) bereikt worden. De drempelwaarden variëren afhankelijk van de NAS-modellen.

# **Voeding**

U kunt op deze pagina de NAS opnieuw opstarten of uitschakelen, bepalen hoe de NAS zich moet gedragen na het herstel van de voeding, en een schema instellen voor het automatisch in- en uitschakelen of herstarten van het systeem.

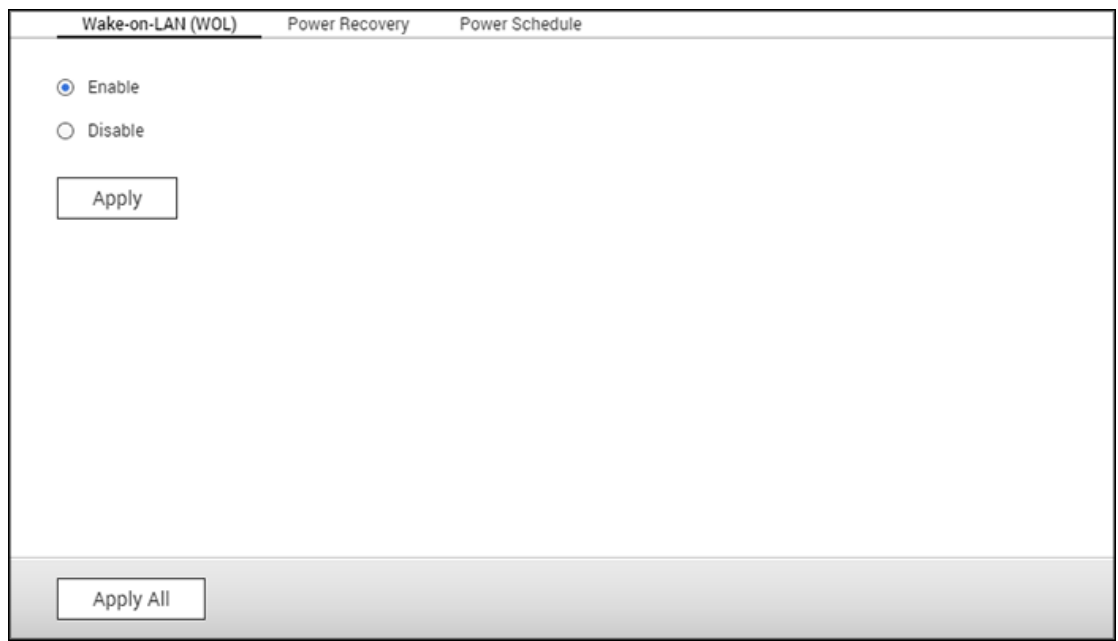

## **Configuratie EVP-modus**

EVP (Energieverbruikend Product) is een richtlijn van de Europese Unie (EU) opgesteld voor het verbeteren van het efficiënte gebruik van energie van elektrische apparatuur, het verminderen van het gebruik van gevaarlijke substanties, het recyclen van producten te vergemakkelijken en om het product milieuvriendelijker te maken.

Als EVP is ingeschakeld worden de volgende instellingen hierdoor beïnvloed zodat de NAS weinig energie blijft verbruiken (minder dan 1W) als de NAS wordt uitgeschakeld:

- Wake on LAN (WOL) uitgeschakeld.
- Voortzetting AC-voeding: De NAS blijft uitgeschakeld nadat voeding (uitgevallen na een stroomuitval) weer wordt ingeschakeld.
- In- en uitschakelen en herstarten volgens schema: uitgeschakeld.

Als de EVP wordt uitgeschakeld zal het energieverbruik van de NAS een beetje hoger zijn dan 1W als de NAS is uitgeschakeld. Standaard is EVP uitgeschakeld zodat u gebruik kunt maken van Wake on LAN, Voortzetting AC-voeding, en het voedingsschema.

Deze functie is alleen beschikbaar op bepaalde NAS-modellen.

### **Wake-on-LAN (WOL)**

Schakel deze optie in om gebruikers in staat te stellen de NAS op afstand in te schakelen via Wake on LAN. Merk op dat als de aansluiting van de voeding fysiek wordt afgekoppeld (met andere woorden, als de voedingskabel wordt afgekoppeld) als de NAS wordt uitgeschakeld, de Wake on LAN functie niet zal functioneren, ongeacht of de voeding later wel of niet weer wordt aangekoppeld. Om de NAS wakker te maken als het in de slaapstand is, of is uitgeschakeld, druk op de aan-/uitknop op de NAS of gebruik de WOL-functie in Qfinder Pro of Qmanager. Merk op dat deze functie voor het wakker worden op de NAS alleen beschikbaar is nadat u de WOL-optie hebt ingeschakeld op de NAS ("Configuratiescherm" > "Systeeminstellingen" > "Algemene instellingen" > "Voeding" > "Wake-on-LAN (WOL)").

- Selecteer, voor Qfinder Pro, een NAS en klik op "Programma's" > "Wakker worden op afstand (Wake-on-LAN)".
- Klik, voor Qmanager, op ">" naast de NAS die moet worden geselecteerd op het inlogscherm, scrol helemaal naar beneden en klik op "Wake-on-LAN (WOL)".

Deze functie is alleen beschikbaar op bepaalde NAS-modellen.

#### **Herstellen voeding**

Configureer de NAS zodanig dat het weer overstapt naar de vorige in- of uitschakelstatus van de voeding, wordt ingeschakeld, of uitgeschakeld blijft als de AC-voeding weer verder gaat na een stroomuitval.

**Opgelet:** Alleen NAS-modellen die op X86 gebaseerd zijn, kunnen automatisch aangezet worden na het herstel van een stroomstoring. Om een op X86 gebaseerd NAS-model in te stellen, selecteert u de optie "Turn on the server automatically" (Server automatisch aanzetten) in "Control Panel" (Configuratiescherm) > "System Settings" (Systeeminstellingen) > "Power" (Voeding) > "Power Recovery" (Stroomherstel).

#### **Voedingsschema**

Stel het schema in voor het automatisch in- of uitschakelen of het in de slaapmodus zetten van het systeem. De weekdagen lopen maandag tot vrijdag; het weekend van zaterdag tot zondag. Er kunnen maximaal 15 schema's worden ingesteld.

Schakel de optie "Schema voor het herstarten/uitschakelen uitstellen als een replicatietaak bezig is" in, om de ingeplande herstart of uitschakeling van het systeem doorgang te laten vinden nadat een uitgevoerde replicatietaak werd voltooid. Anders zal de NAS de

replicatietaak die wordt uitgevoerd negeren, en de ingeplande herstart of uitschakeling van het systeem uitvoeren.

# **Opgelet:**

- Het systeem kan worden afgesloten of herstart in de slaapmodus.
- Als er andere QNAP-uitbreidingsbehuizingen met de NAS verbonden zijn, zal de slaapmodus automatisch uitgeschakeld zijn en zal het systeem niet in een slaapmodus gaan.

# **Meldingen**

Ga naar "Control Panel" (Configuratiescherm) > "System Settings" (Systeeminstellingen) > "Notification" (Meldingen) voor het instellen van NAS-meldingen.

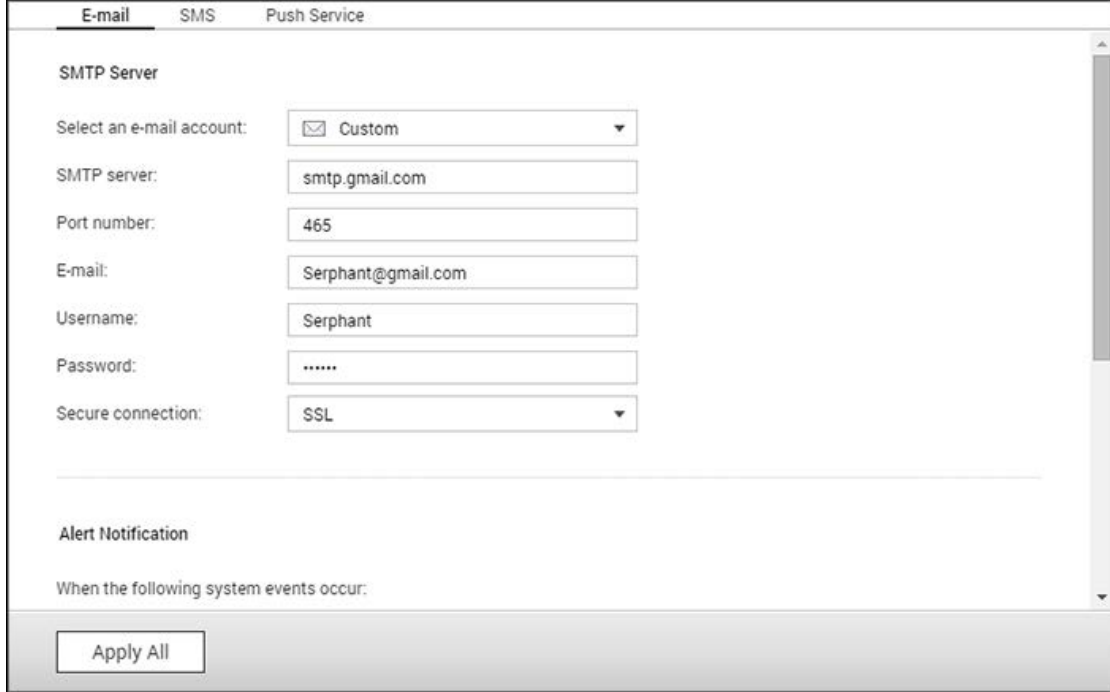

## **E-mail**

Met de NAS is het mogelijk om e-mailberichten te versturen naar gespecificeerde ontvangers door gebruik te maken van een aangewezen serviceprovider of een SMTP-server.

## **E-mailmeldingen configureren**

- 1. Ga naar "Control Panel" (Configuratiescherm) > "System Settings" (Systeeminstellingen) > "Notification" (Meldingen) > "Email".
- 2. Configureer de volgende instellingen onder "SMTP Server":
- Selecteer een e-mailaccount: Selecteer de serviceprovider die gebruikt moet worden voor het versturen van e-mailmeldingen.

**Opgelet:** Als de serviceprovider niet weergegeven wordt, selecteer dan "Custom" (Aangepast) en configureer de volgende instellingen:

- o SMTP-server: Voer de naam van de SMTP-server in (bijvoorbeeld smtp.voorbeeld.com).
- o Poortnummer: Voer het poortnummer in dat voor de verbindingen gebruikt moet worden. Standaard is 25 het poortnummer.
- o Beveiligde verbinding: Als de SMTP-server beveiligde verbindingen ondersteunt,

selecteer dan een beveiligd protocol.

- E-mail: Voer het e-mailadres in van het account dat verstuurt.
- Wachtwoord: Voer het wachtwoord in van het account dat verstuurt.
- 3. Voer de volgende procedure uit onder "Alert Notification" (Waarschuwingsmeldingen):
- 4. Klik op "Apply" (Toepassen).

#### **SMS**

De NAS kan SMS-berichten versturen naar gespecificeerde mobiele telefoonnummers door gebruik te maken van een aangewezen serviceprovider of een SMSC-server.

#### **SMS-meldingen configureren**

- 1. Ga naar "Control Panel" (Configuratiescherm) > "System Settings" (Systeeminstellingen) > "Notification" (Meldingen) > "SMS".
- 2. Configureer de volgende instellingen onder "SMSC Server":
- a. Specificeer de serviceprovider die gebruikt moet worden voor het versturen van SMS-meldingen. QTS biedt de volgende opties:
- o SMS-serviceprovider: Voer de naam van de serviceprovider in (bijvoorbeeld "Clickall").
- o URL-sjabloontext:

**Belangrijk**: Zorg ervoor dat URL-sjabloontekst voldoet aan de norm van uw SMS-serviceprovider. U zult geen meldingen ontvangen als de URL-sjabloontekst niet overeenstemt met het formaat van uw SMS-serviceprovider.

- b. Optioneel: Als de SMSC-server beveiligde verbindingen ondersteunt, selecteer dan "Enable SSL connection" (SSL-verbinding inschakelen) en specificeer de vereiste server-informatie.
- 3. Voer de volgende procedure uit onder "Alert Notification" (Waarschuwingsmeldingen):
- a. Selecteer de types systeemgebeurtenissen die e-mailwaarschuwingen zouden moeten genereren.
- Error (Fout): Er is een fout opgetreden die uw aandacht vereist.
- Firmware Update: Een nieuwe firmware-versie is beschikbaar voor download en installatie.
- b. Selecteer een landcode en selecteer ten minste één mobiel telefoonnummer als ontvanger.
- c. Optioneel: Klik op "Send a Test SMS Message" (Een SMS-testbericht versturen) om de SMSC-serverinstellingen te verifiëren.
- 4. Klik op "Apply" (Toepassen).

**Opgelet:** De URL-sjabloontekst moet voldoen aan de norm van de SMS-serviceprovider om SMS-waarschuwingen goed te ontvangen.

### **Push Service**

Dankzij de pushservice kunt u meldingen ontvangen op de volgende locaties in geval van een waarschuwing of fout.

- Webbrowsers: Meldingen worden weergegeven zelfs als het QTS-venster niet geopend is. QTS ondersteunt de nieuwste versies van Google Chrome en Apple Safari.
- Mobiele apparaten: Meldingen worden weergegeven als Qmanager geïnstalleerd is en het apparaat gekoppeld is met de NAS.

## **Push-meldingen configureren**

- 1. Log in op myQNAPcloud.
- 2. Selecteer de meldingstypen die uw wilt ontvangen.
- 3. Installeer één van de volgende Qmanager-versies op uw mobiele apparaat:
- Qmanager iOS 1.8.0
- Qmanager Android 2.1.0 of later
- 4. Log met behulp van Qmanager in op de NAS en bevestig dat u push-meldingen wilt ontvangen.

**Opgelet:** U kunt deze service ook uitschakelen in Qmanager door te klikken op ">" naast een NAS-verbinding, en daarna de eigenschappen van de push-service te wijzigen in het scherm "server settings" (serverinstellingen).

- 5. Om meldingen in te schakelen in de huidige browser, klik op "Pair" (Koppelen) en voer dan de volgende procedure uit.
- a. Klik op "Allow" (Toestaan) in het pop-up bericht dat verschijnt.

b. Optioneel: Wijzig de naam van de standaard browser en klik daarna op "Apply" (Toepassen). Het systeem paart het apparaat aan de NAS en geeft dan apparaatinformatie weer in de tabel "Set up paired devices" (Gekoppelde apparaten instellen).

**Opgelet:** Voer één van de volgende stappen uit om apparaten los te koppelen van de NAS en browsermeldingen uit te schakelen:

- Klik op "Unpair" (Ontkoppelen) in de "Browser"-sectie.
- Selecteer het apparaat in de tabel "Set up paired devices" (Gekoppelde apparaten instellen) en klik daarna op "Remove device" (Apparaat verwijderen).
- 6. Selecteer het type systeemgebeurtenissen die push-meldingen zouden moeten genereren.
- 7. Verifieer dat de gepaarde apparaten weergegeven worden in de tabel "Manage Paired Devices" (Gekoppelde apparaten beheren).

De NAS zal waarschuwingsberichten versturen naar gekoppelde mobiele apparaten als er een relevante gebeurtenis plaatsvindt. U kunt een gekoppeld apparaat uitschakelen of uit de tabel verwijderen.

**Opgelet:** Sommige meldingen zullen niet onmiddellijk weergegeven worden vanwege bepaalde issues met iOS en Android-server.

## **Firmware updaten**

Ga naar "Control Panel" (Configuratiescherm) > "System Settings" (Systeeminstellingen) > "Firmware Update" om de firmware-versie van uw NAS te updaten.

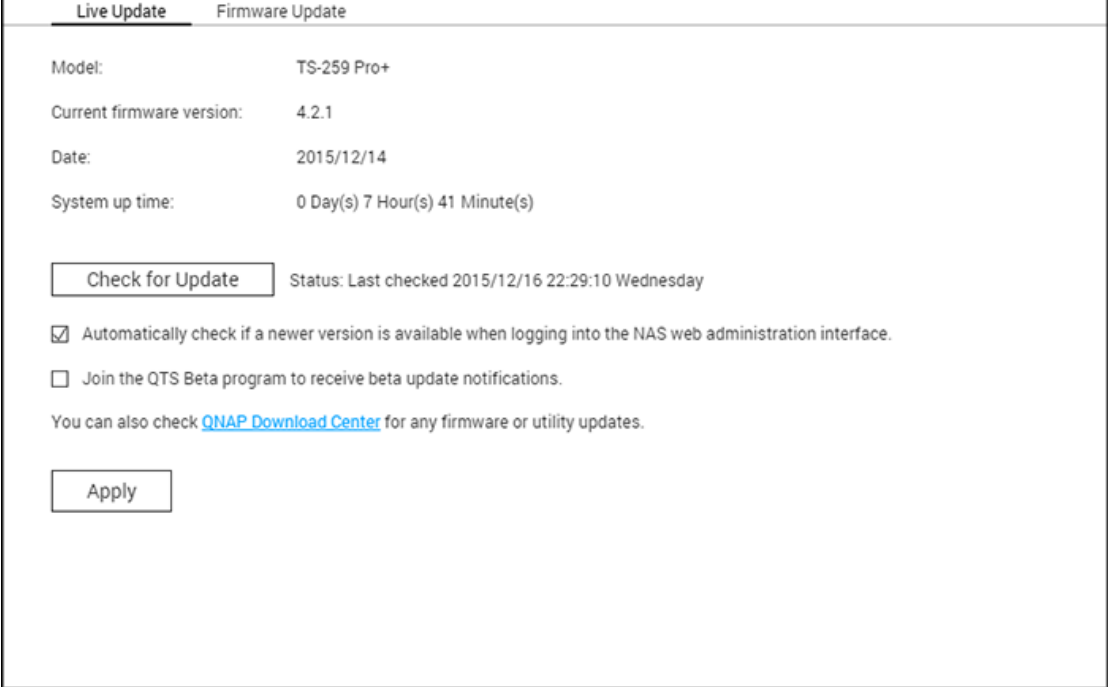

#### **Live-update**

Kies "Automatically check if a newer version is available when logging into the NAS web administration interface" (Controleer automatisch of een nieuwere versie beschikbaar is tijdens het inloggen op de webinterface van de NAS) om de NAS in staat te stellen automatisch te controleren of er een nieuwe firmwareversie beschikbaar is. Als er nieuwe firmware beschikbaar is, krijgt u bericht hierover nadat u als beheerder bent ingelogd op de NAS. Klik op "Check for Update" (Controleren op updates) om te controleren of er een nieuwere firmwareversie beschikbaar is. De NAS moet verbinding hebben met het internet om deze functies te kunnen gebruiken.

**Opgelet:**Doe ervaring op met de laatste apps en functies voor QNAP NAS door met onze beta-programma's mee te doen. U kunt meedoen door aan te vinken "Join the QTS Beta program to receive beta update notifications" (Meedoen aan het QTS beta-programma om meldingen van beta-updates te ontvangen).

#### **Firmware updaten**

Voordat u de firmware van het systeem gaat updaten moet u er zeker van zijn dat het productmodel en de firmwareversie de juiste zijn. Voer de onderstaande procedure uit om de firmware te updaten:

- 1. Download de opmerkingen bij de firmwareversie van de website van QNA[Phttp://www.qnap.com.](http://www.qnap.com/) Lees deze begeleidende tekst grondig door om er zeker van te zijn dat het nodig is om de firmware te updaten.
- 2. Download de NAS-firmware en unzip het IMG-bestand op de computer.
- 3. Voordat u de systeemfirmware gaat updaten, moet u alle schijfdata op de NAS back-uppen om mogelijk verlies van data tijdens het updaten van het systeem te voorkomen.
- 4. Klik op "Browse" (Bladeren) om de juiste firmware-image te selecteren voor het updaten van het systeem. Klik op "Update System" (Systeem updaten) om de firmware te updaten.

Het updaten van het systeem kan seconden, minuten of langer duren afhankelijk van de verbindingsstatus van het netwerk. Wacht geduldig af. De NAS zal u informeren wanneer het updaten van het systeem is voltooid.

## **Opgelet:**

- Als het systeem goed functioneert, hoeft u de firmware niet te updaten.
- QTS ondersteunt het downgraden van firmware niet. Als u echter besluit om een oudere firmwareversie te gebruiken, moet u een back-up maken van al uw belangrijke data voordat u gaat downgraden. QNAP is NIET verantwoordelijk voor schade aan de NAS of de inhoud erop na het downgraden.

## **Firmware updaten via QNAP Qfinder Pro**

De NAS-firmware kan worden geüpdatet door middel vanQfinder Prodoor het volgen van deze stappen:

- 1. Kies een NAS-model en selecteer: "Update Firmware" (Firmware updaten) in het menu "Tools" (Programma's).
- 2. Log als beheerder in op de NAS.
- 3. Blader en selecteer de firmware voor de NAS. Klik op "Start" (Starten) om het systeem te updaten.

**Opgelet:**NAS-servers van hetzelfde model op dezelfde LAN kunnen tegelijkertijd doorQfinder Progeüpdatet worden. Voor het updaten van het systeem hebt u de toegangsrechten van de Beheerder nodig.

# **Back-uppen / Herstellen**

Ga naar "Control Panel" (Configuratiescherm) > "System Settings" (Systeeminstellingen) > "Backup/Restore" (Back-uppen/Herstellen) om uw NAS te back-uppen of te herstellen, of om uw NAS naar de fabrieksinstelling terug te brengen.

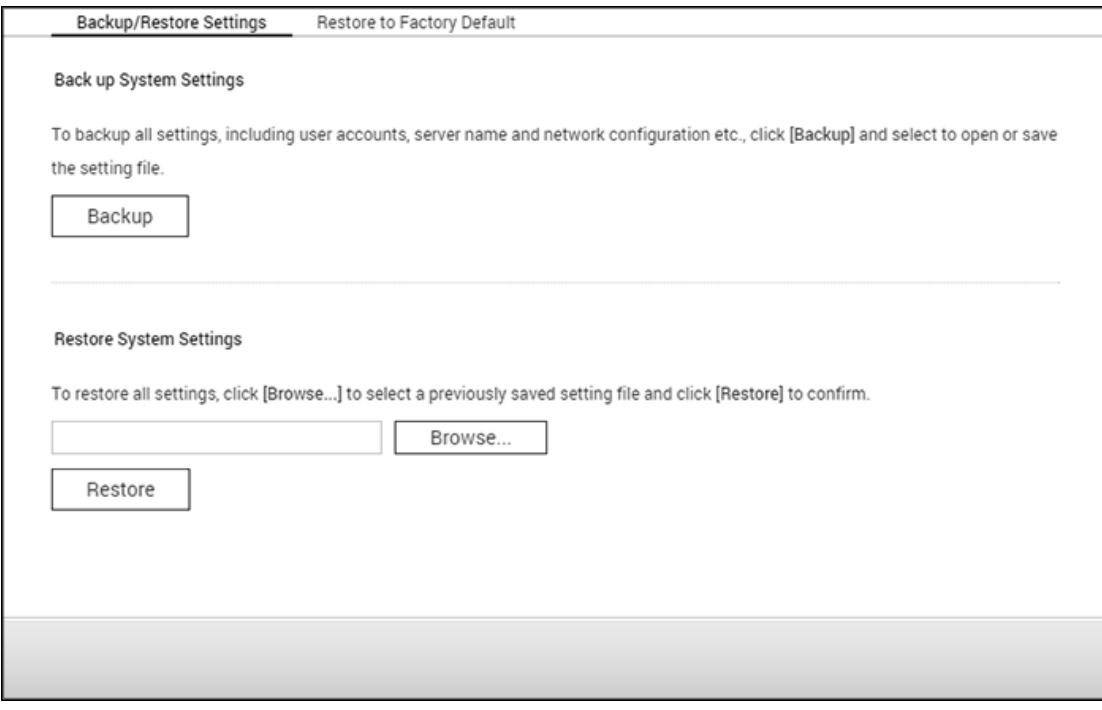

## **Instellingen Back-uppen / Herstellen**

- **Systeeminstellingen back-uppen:** Klik op "Backup" (Back-uppen) en bepaal of u het instellingenbestand wilt openen of opslaan als u alle instellingen, waaronder de gebruikersaccounts, de servernaam, de netwerkconfiguratie et cetera wilt back-uppen. Instellingen die geback-upt zullen worden: Gebruiker, Groep, Gedeelde map, Werkgroep, Domein, LDPA, Windows File Service, Mac File Service, NFS, FTP, WebDAV, Network Backup, User Home, Wachtwoord-instellingen, SNMP en Backup Service.
- **Systeeminstellingen herstellen:** Klik op "Browse" (Bladeren) om een eerder opgeslagen instellingenbestand te selecteren en klik op "Herstellen" om alle instellingen te herstellen.

### **Opgelet:**

- "User Home" omvat basis service-instellingen (zonder gebruikersdata in de "user home"-map.)
- Als de gebruikers of groepen die u probeert te herstellen vanuit het back-upbestand reeds bestaan in het huidige systeem, zullen de gebruikers en groepen in het huidige

### **Herstellen naar fabrieksinstellingen**

- **Fabrieksinstelling herstellen en alle volumes formatteren:** Herstel de systeeminstellingen en **formatteer alle schijfvolumes**.
- **Instellingen resetten:** Systeeminstellingen terugzetten zonder dat de data van de gebruiker wordt gewist.
- **De NAS reïnitialiseren: Wis alle gegevens** en reïnitialiseer de NAS.

Pas op: Het wachtwoord van de beheerder en de systeeminstellingen zullen teruggezet worden naar de standaard als u de resetknop aan de achterkant van de NAS ingedrukt houdt gedurende 3 seconden. (Maar de gebruikersgegevens zullen wel bewaard blijven.) Echter, als u de resetknop gedurende 10 seconden ingedrukt houdt, zullen alle instellingen zoals gebruikers, gebruikersgroepen en de gedeelde mappen gewist worden. (Maar de gebruikersgegevens zullen wel bewaard blijven.) **Opgelet:** Van de twee bovenstaande knoppen: "**Instellingen resetten"** en "**Fabrieksinstelling herstellen en alle volumes formatteren"** is slechts één beschikbaar op het scherm (afhankelijk van het NAS-model).

# **Externe apparatuur**

Ga naar "Control Panel" (Configuratiescherm) > "System Settings" (Systeeminstellingen) > "External Storage" (Externe opslag) en configureer de externe opslagapparaten, USB-printers en UPS-systemen.

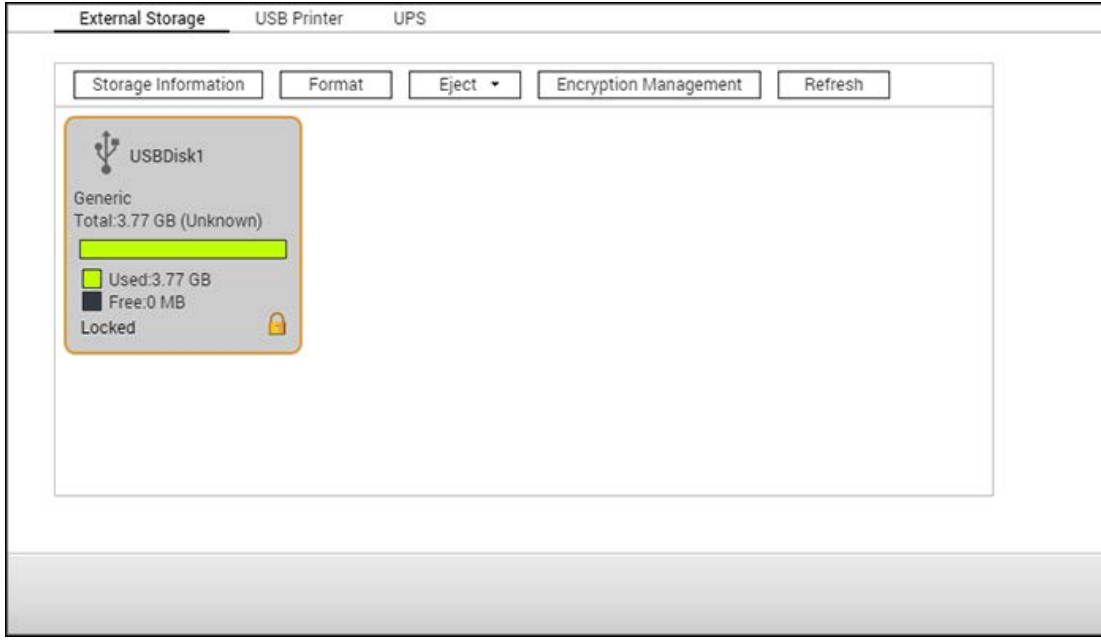

Voor de details van de functies, zie de volgende links:

- Externe opslag
- [USB Printer](#page-108-0)
- [UPS](#page-115-0)

# <span id="page-104-0"></span>**Externe opslag**

De NAS kan externe USB en eSATA-opslagapparatuur aan voor het back-uppen en opslaan van data. Sluit een extern opslagapparaat aan op een USB- of eSATA-interface van de NAS. Als het apparaat met succes wordt gedetecteerd verschijnt de informatie erover op deze pagina.

In dit hoofdstuk worden de volgende onderwerpen behandeld:

- [Opslaginformatie](#page-104-1)
- [Formatteren](#page-104-2)
- [Uitwerpen](#page-105-0)
- Coderingsbeheer
- [Data delen](#page-106-0)

## <span id="page-104-1"></span>**Opslaginformatie**

Kies een opslagapparaat en klik op "Storage Information" (Opslaginformatie) om de details ervan te lezen. Het aantal USB- en eSATA-interfaces verschilt per model. Het kan enkele seconden duren voordat de NAS het externe USB- of eSATA-apparaat met succes detecteert.

### <span id="page-104-2"></span>**Formatteren**

Externe opslagapparaten kunnen als een EXT3, EXT4, FAT32, NTFS, of HFS+ (alleen Mac) bestandssysteem worden geformatteerd. Klik op "Format" (Formatteren) en selecteer de optie uit het dropdown-menu.

**Opgelet:**Vanaf QTS 4.1 wordt labelen van externe USB-schijven ondersteund. Om het label te bewerken van een externe USB-schijf moet u op "Storage Information" (Opslaginformatie) klikken. Het gewijzigde label zal de naam worden van de gedeelde map van dit USB-apparaat in File Station.

De NAS kan het coderen van externe drives aan. Klik op "Encyption" (Coderen) voor het coderen van een extern opslagapparaat. Kies de coderingsmethode: AES 128-, 192- of 256-bit en voer het wachtwoord in (8-16 karakters). Selecteer: "Save encryption key" (Coderingssleutel opslaan) om het wachtwoord op een verborgen locatie op de harde schijf van de NAS op te slaan. De NAS zal elke keer als het apparaat wordt aangesloten het gecodeerde externe opslagapparaat automatisch ontgrendelen. Klik op "Formatteren" om

verder te gaan. Klik op "OK" en alle data zal worden gewist. Het apparaat zal "Ready" (Gereed) zijn na het initialiseren van de schijf.

**Opgelet:**Bij schijfvolumes groter dan 2TB wordt aanbevolen deze te formatteren met het EXT4, NTFS, of HFS+ bestandssysteem.

### <span id="page-105-0"></span>**Uitwerpen**

"Eject" (Uitwerpen) heeft twee verschillende opties. Met "Disconnect disk partition" (Schijfpartitie ontkoppelen) kunt u een schijfpartitie of een diskdrive uit een multidrive-behuizing halen. Met "Remove device" (Apparaat verwijderen) kunt u externe opslagapparatuur ontkoppelen zonder het risico te lopen dat u data verliest zodra de schijf is verwijderd. Kies eerst een apparaat dat u wilt verwijderen. Klik op "Eject" en dan moet u de schijfpartitie afkoppelen of het apparaat verwijderen.

**Opgelet:**Gebruik altijd de functie voor het verwijderen van hardware in het besturingssysteem voordat u het externe opslagapparaat verwijderd, dit om potentieel verlies van data te voorkomen (op een PC met Windows moet u de functie "Hardware veilig verwijderen" gebruiken; op een Mac moet u het "Eject"-icoon gebruiken; bij QTS moet u de "Eject"-knop gebruiken.)

### **Coderingsbeheer**

Als een extern opslagapparaat wordt gecodeerd door de NAS, verschijnt de knop "Encryption Management" (Coderingsbeheer). Klik op deze knop om het coderingswachtwoord/sleutel te beheren of om het apparaat te vergrendelen/ontgrendelen.

## **Het apparaat vergrendelen**

- 1. Klik op "Encryption Management" (Coderingsbeheer) voor het vergrendelen van een gecodeerd extern opslagapparaat.
- 2. Kies "Lock this device" (Dit apparaat vergrendelen) en klik op "Next" (Volgende).
- 3. Klik op "Next" (Volgende) om het apparaat te vergrendelen.

### **Opgelet:**

- Voor u een extern opslagapparaat gaat coderen, moet u het apparaat formatteren en een encryptie-standaard selecteren uit de "Encryption" (Codering) drop-down lijst in de "Format External Storage Drive" (Externe opslagschijf formatteren) dialoog.
- Het apparaat kan niet worden vergrendeld als er een back-uptaak in realtime of volgens schema wordt uitgevoerd op het apparaat. Ga naar "Control Panel" (Configuratiescherm) > "Applications" (Toepassingen) > "Backup Station" > "External

### **Het apparaat ontgrendelen**

- 1. Klik op "Encryption Management" (Coderingsbeheer) voor het ontgrendelen van een gecodeerd extern opslagapparaat.
- 2. Kies "Unlock this device" (Dit apparaat ontgrendelen). Klik op "Next" (Volgende).
- 3. Voer het coderingswachtwoord in of upload het sleutelbestand. Selecteer: "Save encryption key" (Coderingssleutel opslaan) om het wachtwoord op een verborgen locatie op de harde schijf van de NAS op te slaan. De NAS zal elke keer als het apparaat wordt aangesloten het gecodeerde externe opslagapparaat automatisch ontgrendelen.

### **De coderingssleutel beheren**

- 1. Klik op "Encryption Management" (Coderingsbeheer) voor het wijzigen van een coderingswachtwoord of het downloaden van een coderingsbestand.
- 2. Kies "Manage encryption key" (Coderingssleutel beheren). Klik op "Next" (Volgende).
- 3. Kies of u het coderingswachtwoord wilt veranderen of dat u het coderingsbestand op de locale PC wilt downloaden.

### <span id="page-106-0"></span>**Data delen**

Kies een van de volgende instellingen voor een extern opslagapparaat aangesloten op een NAS met 1 drive:

- Data delen: Gebruik de externe drive voor het uitbreiden van de opslagruimte van de NAS.
- Q-RAID 1: Configureer de externe drive, en een locale harde schijf op de NAS als Q-RAID 1. Q-RAID 1 maakt het mogelijk om data in één richting te synchroniseren vanuit de NAS naar het externe opslagapparaat, maar heeft geen RAID-redundancy.**Merk op dat de externe drive zal worden geformatteerd als Q-RAID 1 wordt gestart.**

Nadat Q-RAID 1 is gestart, wordt de data op de NAS automatisch gekopieerd naar het externe opslagapparaat zodra het wordt aangesloten op de NAS.

### **Opgelet:**

- Er kan slechts één externe harde schijf als Q-RAID 1 worden ingesteld.
- De maximale ondersteunde capaciteit voor Q-RAID1 is 2TB.
- Het wordt aanbevolen om een extern opslagapparaat met dezelfde capaciteit te gebruiken als de interne schijf van de NAS. Als de opslagcapaciteit van het externe apparaat te klein is voor het synchroniseren met de interne harde schijf dan kan het apparaat alleen worden gebruikt voor het delen van data.

• HD Station wordt opnieuw opgestart nadat externe apparaten ontkoppeld zijn.
## **USB-printer**

Op de NAS is het mogelijk om een netwerk in te stellen voor het delen van printers op een lokaal netwerk en het Internet in Windows, Mac, Linux (Ubuntu) omgevingen. Dit werkt voor maximaal 3 USB-printers.

Voor het delen van een USB-printer via de NAS moet u de printer aansluiten op een USB-poort van de NAS. De printer zal automatische worden gedetecteerd en de informatie over de printer verschijnt.

#### **Printerinformatie**

Klik op de aangesloten USB-printer en klik op "Printerinformatie" om de details van de printer te bekijken.

### **Opgelet:**

- Sluit pas na het voltooien van de softwareconfiguratie een USB-printer op de NAS aan.
- Op de NAS kan geen multifunctionele printer worden gebruikt.
- Het weergegeven van de bestandsnaam in de tabel van de afdruktaken is alleen mogelijk voor afdruktaken die via de Internet Printing Protocol verbinding zijn verstuurt (IPP).
- Ga voor meer informatie over USB-printermodellen die worden ondersteund naar [http://www.qnap.com.](http://www.qnap.com/)

## **Printerlog**

Klik op de aangesloten USB-printer en klik op "Printerlog" om de geschiedenis van de afdruktaken te bekijken. U kunt afdruktaken die bezig zijn of nog in de wachtrij zitten onderbreken of annuleren. Tevens kunt u afdruktaken die nog in de wachtrij zitten of voltooide afdruktaken verwijderen. Klik op "Clear" (Wissen) als u de geschiedenis wilt wissen.

**Opgelet:** Start de NAS NIET opnieuw op en voer ook GEEN update van de systeemfirmware uit als een afdruktaak bezig is, of als er afdruktaken in de wachtrij zitten. Anders zullen alle taken in de wachtrij worden geannuleerd en worden verwijderd.

#### **Spoolruimte vrijmaken**

Klik op "Spoolruimte schoonmaken" om de data opgeslagen in de printerspool te wissen

## **Instellingen**

Klik op "Settings" (Instellingen) om de basisinstellingen van de printer te configureren.

- **Stop het delen van de printer en maak de printerspool schoon:** Selecteer deze optie om de geselecteerde printer tijdelijk uit te schakelen. Alle data in de printerspool zal worden gewist.
- **Printerondersteuning Bonjour:** Kies deze optie om de afdrukservice via Bonjour te distribueren aan gebruikers van de Mac. Voer een servicenaam in waardoor de printer door Bonjour kan worden gevonden. De naam mag alleen "a-z", "A-Z", "0-9", een punt (.), een komma (,) en een streepje (-) bevatten.

## **Maximum aantal afdruktaken en de zwarte lijst**

- **Maximum aantal afdruktaken per printer:** Geef het maximum aantal afdruktaken voor een printer op. Een printer kan maximaal 1.000 afdruktaken aan. De oudste afdruktaak wordt overschreven door de nieuwste als de printer het maximum aantal afdruktaken heeft bereikt.
- **Voer de IP-adressen of domeinnamen in om toegang tot de printer te geven of te weigeren:** Kies "Allow printing" (Adrukken toestaan) of "Deny printing" (Afdrukken weigeren) en voer de IP-adressen of domeinnamen in om bepaalde IP-adressen of domeinnamen toestemming te geven of te weigeren voor het gebruik van de afdrukservice van de NAS. Een sterretje (\*) duidt alle verbindingen aan. Kies "Onbeperkt" als u alle gebruikers van de printer gebruik wilt laten maken. Klik op "Apply" (Toepassen) om de instellingen op te slaan.

**Opgelet:** Deze functie werkt alleen als de afdrukservice is ingesteld via IPP en Bonjour, maar niet via Samba.

# **Windows 7**

De volgende beschrijving is van toepassing op Windows 7.

Voer de onderstaande verbinding uit om de verbinding met printer in te stellen.

- 1. Ga naar Apparatuur en printers.
- 2. Klik op "Add a printer" (Een printer toevoegen).
- 3. Klik op "Add a network, wireless or Bluetooth printer" (Voeg een netwerk-, draadloze of Bluetooth printer toe) in de Printer toevoegen wizard.
- 4. Klik op "The printer that I want isn't listed" (De printer die ik wil toevoegen wordt niet weergegeven) als Windows aan het zoeken is naar beschikbare netwerkprinters.
- 5. Klik op "Select a shared printer by name" (Selecteer een gedeelde printer op naam), en voer dan het adres van de netwerkprinter in. Het adres is in de volgende syntax:

**http://NAS\_IP:631/printers/ServernamePR,** waarbij de NAS\_IP ook het adres van een domeinnaam kan zijn als u vanaf afstand wil gaan afdrukken. Bijvoorbeeld, http://10.8.13.59:631/printers/NASPR3

- 6. De wizard verzoekt u om het juiste stuurprogramma in te voeren. U kunt ook het nieuwste stuurprogramma downloaden vanaf de website van de fabrikant als het niet is ingebouwd in het besturingssysteem van Windows.
- 7. In de wizard verschijnen het adres en het stuurprogramma van de nieuwe netwerkprinter als het juiste stuurprogramma is geïnstalleerd.
- 8. U kunt ook een netwerkprinter als de standaard printer instellen of een testpagina afdrukken. Klik op "Finish" (Voltooien) om de wizard af te sluiten.
- 9. Vanaf nu kan de nieuwe netwerkprinter worden gebruikt om mee af te drukken.

## **Mac OS 10.6**

Als u gebruik maakt van Mac 0S 10.6 moet u de onderstaande procedure uitvoeren om de printerfunctie van de NAS in te stellen.

- 1. Controleer eerst of Bonjour voor de printer is ingeschakeld op de NAS in "External Device" (Extern apparaat) > "USB Printer" (USB-printer) > "Settings" (Instellingen). U kunt de servicenaam veranderen zodat de printer beter wordt weergegeven.
- 2. Ga naar "System Preferences" (Systeemvoorkeuren) op uw Mac en klik dan op "Print & Fax" (Printen en faxen).
- 3. Klik op de + in het venster Afdrukken en faxen om een printer toe te voegen.
- 4. De USB-netwerkprinter wordt weergegeven via Bonjour. Selecteer het standaard stuurprogramma of download en installeer het nieuwste stuurprogramma van de fabrikant van printer. Klik op "Add" (Toevoegen) om deze printer toe te voegen.
- 5. Er kunnen extra functies beschikbaar zijn voor uw printer. Klik op "Continue" (Doorgaan).
- 6. Vanaf nu kan de nieuwe netwerkprinter worden gebruikt om mee af te drukken.

# **Mac OS 10.5**

Als u gebruik maakt van Mac 0S X 10.5 moet u de onderstaande procedure uitvoeren om de printerfunctie van de NAS in te stellen

Controleer of uw printer is aangesloten op de NAS, en of de printerinformatie correct wordt weergegeven op de pagina "USB Printer" (USB-printer).

- 1. Ga naar "Network Services" (Netwerkservices) > "Win/Mac/MFS" > "Microsoft Networking". Voer een werkgroepnaam in voor de NAS. Deze informatie hebt u later nodig.
- 2. Ga naar "Print & Fax" (Afdrukken en faxen) op uw Mac.
- 3. Klik op + om een printer toe te voegen.
- 4. Kies de NAS-werkgroep, en zoek naar de printernaam.
- 5. Voer de gebruikersnaam en het wachtwoord in om in te loggen op de printerserver op de NAS.
- 6. Selecteer het printerstuurprogramma.
- 7. Na het goed installeren van het printerstuurprogramma kunt u gebruik maken van de printer.

# **Mac OS 10.4**

Als u gebruik maakt van Mac 0S 10.4 moet u de onderstaande procedure uitvoeren om de printerfunctie van de NAS in te stellen.

- 1. Klik op "Go/Utilities" (Ga/Programma's) in de taakbalk.
- 2. Klik op "Printer Setup Utility" (Printerinstallatieprogramma).
- 3. Klik op "Add" (Toevoegen).
- 4. Houdt de alt-toets op toetsenbord ingedrukt en klik tegelijkertijd op "More Printers" (Meer printers).
- 5. In het popup-venster, selecteer "Advanced"\* (Geavanceerd) en "Windows Printer with SAMBA" (Windows printer met SAMBA), vul de printernaam in en de printer-URI (het formaat is (the format is smb://NAS-IP/printernaam. De printernaam vindt u in "Device Configuration" (Apparaatconfiguratie) > "USB Printer page" (USB-printerpagina)), selecteer "Generic" (Generiek) voor printermodel en klik op "Add" (Toevoegen).
- 6. De printer verschijnt in de printerlijst. Het is gereed voor gebruik.

### **Opgelet:**

- Voor "Advanced" (Geavanceerd) in Stap 5 hierboven moet u de "alt"-toets ingedrukt houden en tegelijkertijd klikken op "More Printers" (Meer printers) om de geavanceerde printerinstellingen te zien. Anders verschijnt deze optie niet.
- De netwerkprinterservice van de NAS ondersteunt alleen Postcript Printer op de Mac OS.

# **Linux (Ubuntu 10.10)**

Als u gebruik maakt van Linux (Ubuntu 10.10) moet u de onderstaande procedure uitvoeren om de printerfunctie van de NAS in te stellen.

- 1. Klik op het tabblad "System" (Systeem) en kies "Administration" (Beheer). Kies "Printing" (Afdrukken).
- 2. Klik op "Add" (Toevoegen) om een printer toe te voegen.
- 3.Klik op "Network Printer" (Netwerkprinter) en selecteer: "Internet Printing Protocol (IPP)". Voer het IP-adres van de NAS in "Host" in. "/printers" is reeds aanwezig. Voor de naam van de printer in na "printers/" in het veld "Queue" (Wachtrij).
- 4. Voordat u verder gaat moet u op "Verify" (Verifiëren) klikken om de printerverbinding te testen.
- 5. Het besturingssysteem begint te zoeken naar de lijst met stuurprogramma's.
- 6. Kies het printerstuurprogramma uit de ingebouwde database of ga online zoeken.
- 7. Selecteer het juiste printermodel en stuurprogramma. Afhankelijk van de printer kan het zijn dat er extra printeropties beschikbaar zijn in de volgende stap.
- 8. U kunt de naam van deze printer veranderen of extra informatie invoeren. Klik op "Apply" (Toepassen) om deze procedure te voltooien en af te sluiten.
- 9. Vanaf nu kan de netwerkprinter worden gebruikt om mee af te drukken.

# **UPS**

Door de UPS (Uninterruptible Power Supply – Ononderbroken spanningsvoorziening) in te schakelen kunt u uw NAS beschermen tegen abnormale vormen van "system shutdown" (uitschakeling van het systeem) als gevolg van stroomuitval. De UPS biedt twee opties voor de NAS bij een stroomstoring: 1) de server uitschakelen nadat de stroom uitvalt, of 2) overgaan op de automatische beschermingsmodus nadat de stroom uitvalt. Bij optie 1 zal de NAS na de gespecificeerde tijd zichzelf uitschakelen. Bij optie 2 zal de NAS na de gespecificeerde tijd alle lopende processen stoppen en alle volumes ontkoppelen om uw gegevens te beschermen. Voor details over het NAS-gedrag tijdens stroomuitval, zie de sectie "Behavior of the UPS Feature of the NAS" (Gedrag van de UPS-functie van de NAS). Hou er rekening mee dat om uw gegevens te beschermen, zodra de stroomuitval begint, de NAS zichzelf automatisch zal uitschakelen of zal overgaan in de auto-bescherming modus (afhankelijk van uw instellingen) na 30 seconden, ongeacht de opgegeven tijd voor een van de bovenstaande opties als de resterende UPS-accu <15% is.

In dit hoofdstuk worden de volgende onderwerpen behandeld:

- [USB-modi](#page-115-0)
	- o [Alleenstaande modus –](#page-115-1) USB
	- o [Alleenstaande modus –](#page-115-2) SNMP
	- o [Netwerk mastermodus](#page-116-0)
	- o [Netwerk slavemodus](#page-116-1)
- [Gedrag van de UPS-functie van de NAS](#page-117-0)

#### <span id="page-115-0"></span>**USB-modi**

#### <span id="page-115-1"></span>**Alleenstaande modus – USB**

Voer de volgende procedure uit om te werken in de USB-standalone-modus:

- 1. Steek de USB-kabel in de UPS naar de NAS.
- 2. Kies of de NAS zal worden uitgeschakeld of naar de automatische beschermingsmodus zal gaan in geval van een stroomstoring. Geef het aantal minuten op dat de NAS moet wachten voordat het de optie uitvoert die u geselecteerd heeft. Nadat de NAS de automatische beschermingsmodus heeft geactiveerd, zal de NAS verdergaan met de vorige status als de spanning wordt hersteld.
- 3. Klik op "Apply All" (Alles toepassen) om te bevestigen.

#### <span id="page-115-2"></span>**Alleenstaande modus – SNMP**

Om te functioneren in de SNMP-alleenstaande modus volgt u de onderstaande stappen:

- 1. Controleer of de NAS is aangesloten op hetzelfde fysieke netwerk als de SNMP UPS.
- 2. Voer het IP-adres in van de op de SNMP-gebaseerde UPS.
- 3. Kies uit de mogelijkheden dat de NAS zal afsluiten of in de autobeschermingsmodus gaat nadat de AC-voeding faalt. Geef de tijd in minuten aan dat de NAS moet wachten voordat de optie wordt uitgevoerd die u heeft geselecteerd. Nadat de NAS in de autobeschermingsmodus gaat, gaat de NAS door met de vorige bedieningsstatus wanneer de voeding is hersteld.
- 4. Klik op "Apply All" (Alles toepassen) om te bevestigen.

### <span id="page-116-0"></span>**Netwerk mastermodus**

Een netwerk UPS-master is verantwoordelijk voor communicatie met de netwerk UPS-slaves op hetzelfde fysieke netwerk over kritische voedingsstatus. Om uw NAS in te stellen met UPS als netwerk mastermodus, moet u de USB-kabel van de UPS in de NAS steken, en de onderstaande stappen volgen:

- 1. Let op dat de NAS (de UPS-master) is aangesloten op hetzelfde fysieke netwerk als de netwerk UPS-slaves.
- 2. Selecteer de optie "Enable UPS Support" (USB-support inschakelen). Deze optie verschijnt alleen wanneer uw NAS verbonden is met de UPS via een USB-kabel.
- 3. Kies uit de mogelijkheden dat de NAS zal afsluiten of in de autobeschermingsmodus gaat nadat de AC-voeding faalt. Geef de tijd in minuten aan dat de NAS moet wachten voordat de optie wordt uitgevoerd die u heeft geselecteerd. Nadat de NAS in de autobeschermingsmodus gaat, gaat de NAS door met de vorige bedieningsstatus wanneer de voeding is hersteld.
- 4. Voer het IP-adres in van andere netwerk UPS-slaves die ingelicht moeten worden als er sprake is van stroomstoring.
- 5. Klik op "Apply All" (Allemaal toepassen) om te bevestigen en ga door met de instelling voor de NAS-systemen die werkzaam zijn in netwerk slavemodus hieronder.

## <span id="page-116-1"></span>**Netwerk slavemodus**

Een netwerk UPS-slave communiceert met de netwerk UPS-master voor het ontvangen van de UPS-status. Om uw NAS in te stellen met UPS als uw netwerk slavemodus, volg de onderstaande stappen:

- 1. Let op dat de NAS is aangesloten op hetzelfde fysieke netwerk als de netwerk UPS-master.
- 2. Selecteer "Network UPS slave" (Netwerk UPS-slave) uit het "Protocol"-uitklapmenu.
- 3. Voer het IP-adres in van de netwerk UPS-server.
- 4. Kies uit de mogelijkheden dat de NAS zal afsluiten of in de autobeschermingsmodus gaat nadat de AC-voeding faalt. Geef de tijd in minuten aan dat de NAS moet wachten voordat de optie wordt uitgevoerd die u heeft geselecteerd. Nadat de NAS in de autobeschermingsmodus gaat, gaat de NAS door met de vorige bedieningsstatus wanneer de voeding is hersteld.

5. Klik op "Apply All" (Alles toepassen) om te bevestigen.

**Opgelet:** Om het UPS-apparaat SNMP-waarschuwingen te kunnen laten versturen naar de NAS in het geval van stroomuitval, moet u het NAS IP-adres invoeren op de UPS-configuratiepagina.

## <span id="page-117-0"></span>**Gedrag van de UPS-functie van de NAS**

Er zijn drie fasen tijdens een stroomuitval:

- Fase 1: Vermogensverlies start tot het einde van de wachttijd.
- Fase 2: Vanaf het einde van de wachttijd tot het punt waarop de accu van het UPS-apparaat opraakt.
- Fase 3: Nadat de accu van het UPS-apparaat opraakt totdat de stroom herstelt.

### **Fase 1:**

Zodra het vermogensverlies begint, zal de NAS de accu van het UPS-apparaat detecteren. Als de resterende UPS-acculading < 15% is, zal het systeem zichzelf automatisch uitschakelen of in de autobeschermingsmodus gaan (afhankelijk van uw instellingen) na 30 seconden, ongeacht de tijd die u heeft opgegeven voor een van de instellingen (uitschakelen van de NAS of in de autobeschermingsmodus gaan.) Als de UPS-acculading > 15% is, dan zal de NAS wachten gedurende de gespecificeerde tijd die u ingevoerd heeft op de UPS-pagina.

Als de netspanning herstelt tijdens deze fase, dan zal de NAS in werking blijven.

## **Fase 2:**

Afhankelijk van uw instelling op de UPS-pagina:

- In de autobeschermingsmodus zal de NAS alle lopende processen stoppen en alle volumes ontkoppelen. De NAS zal op dat moment ontoegankelijk worden.
- Als de NAS uitgeschakeld is, zal die uitgeschakeld blijven.

Als de netspanning herstelt tijdens deze fase:

- In de autobeschermingsmodus zal de NAS herstarten en zijn vorige toestand hervatten.
- Als de NAS uitgeschakeld is, zal die uitgeschakeld blijven.

#### **Fase 3:**

Afhankelijk van uw instelling op de UPS-pagina:

- In de autobeschermingsmodus zal de NAS zonder voeding komen te zitten en afsluiten.
- Als de NAS uitgeschakeld is, zal die uitgeschakeld blijven.

Nadat de netspanning herstelt is tijdens deze fase, zal de NAS reageren overeenkomstig uw instellingen in "System Settings" (Systeeminstellingen) > "Power Recovery" (Herstel voeding).

# **Systeemstatus**

Ga naar "Control Panel" (Configuratiescherm) > "System Settings" (Systeeminstellingen) > "System Status" (Systeemstatus) om de status van uw NAS te controleren.

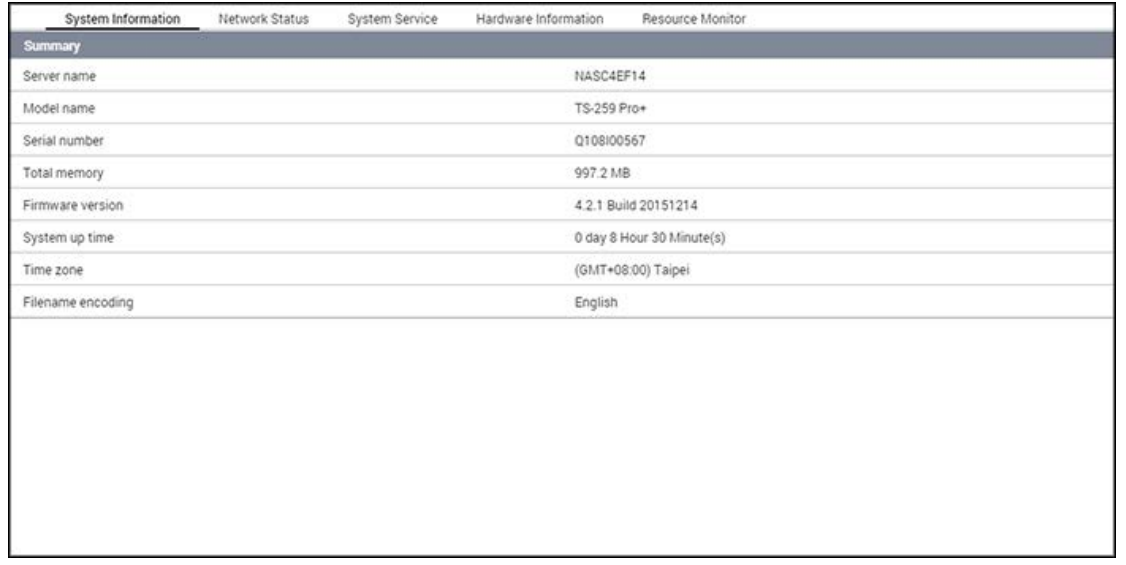

## **Systeeminformatie**

Bekijk op deze pagina de samenvatting van de systeeminformatie zoals de naam van de server, CPU, geheugen, firmware en de tijd dat het systeem aanstaat.

**Opgelet:** Informatie over CPU en geheugen is alleen beschikbaar op bepaalde NAS-modellen.

## **Netwerkstatus**

Bekijk op deze pagina de huidige netwerkinstellingen en statistieken. Ze worden weergegeven op basis van de netwerkinterfaces. Klik op het pijltje omhoog rechtsboven om de interfacepagina op te vouwen en het pijltje omlaag om deze pagina uit te vouwen.

## **Systeemservice**

Bekijk de huidige instellingen van de door de NAS geleverde systeemservices.

#### **Hardware-informatie**

Bekijk de informatie over de basishardware van de NAS.

# **Systeemlogs**

Ga naar "Control Panel" (Configuratiescherm) > "System Settings" (Systeeminstellingen) > "System Logs" (Systeemlogs) om de log-instellingen van NAS te configureren.

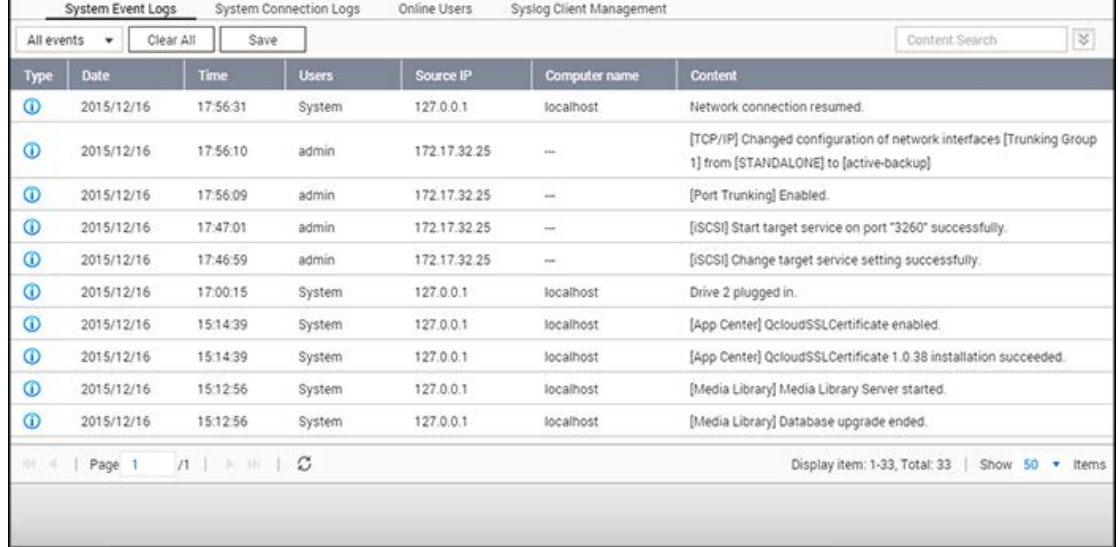

## **Logs van systeemgebeurtenissen**

De NAS kan 10.000 recente logs van gebeurtenissen opslaan, waaronder waarschuwingen, fouten, en informatiemeldingen. Als de NAS niet correct functioneert, kunt u de "eventlogs" (logs van gebeurtenissen) raadplegen om problemen te verhelpen.

**Tip:** Rechtsklik op een record om die te verwijderen. Klik op "Clear All" (Alles wissen) om alle logs te wissen.

## **Logs van systeemverbindingen**

De NAS kan logs creëren wanneer gebruikers bestanden en mappen benaderen, creëren, verwijderen, verplaatsen of hernoemen via de volgende protocollen:

- AFP (Mac)
- FTP
- HTTP/HTTPS
- iSCSI
- RADIUS
- SMB (Windows)
- SSH
- Telnet

• VPN

**Opgelet:** Bij AFP- en SSH-verbindingen kan het systeem alleen maar gebeurtenissen van inloggen en uitloggen registreren.

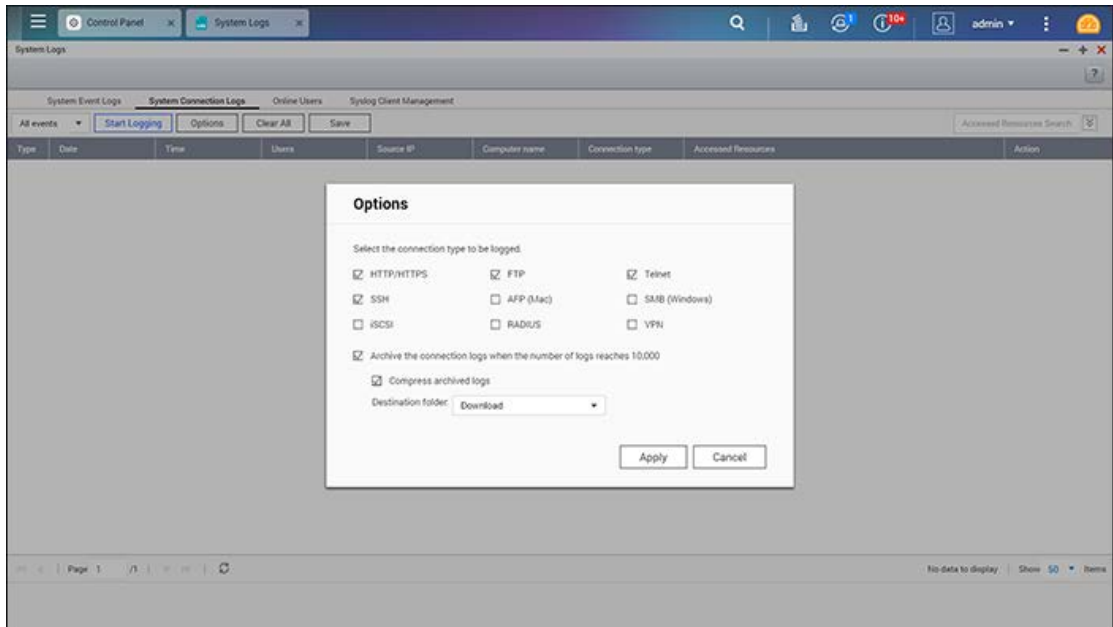

In dit scherm kunt u de volgende acties uitvoeren:

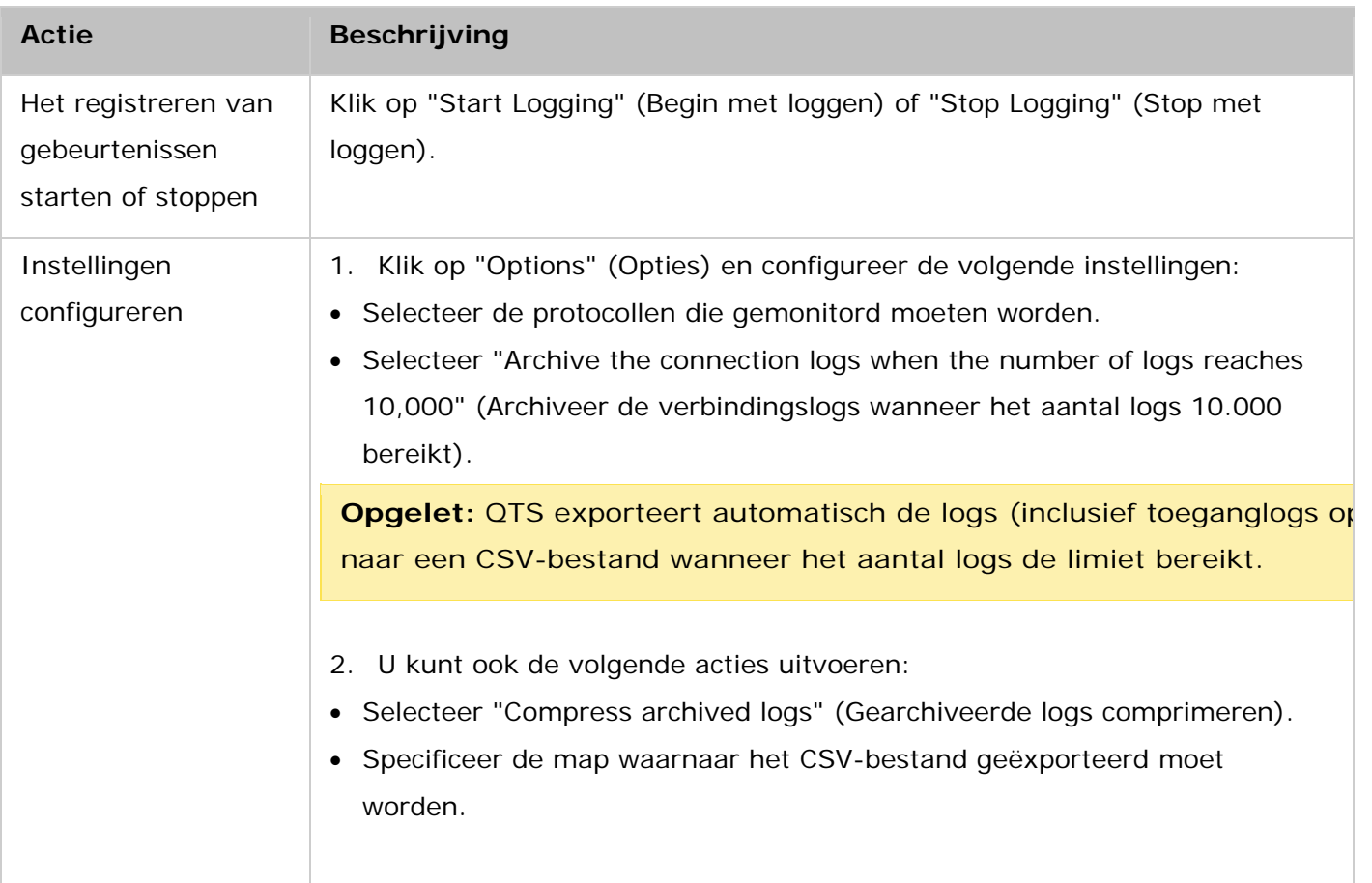

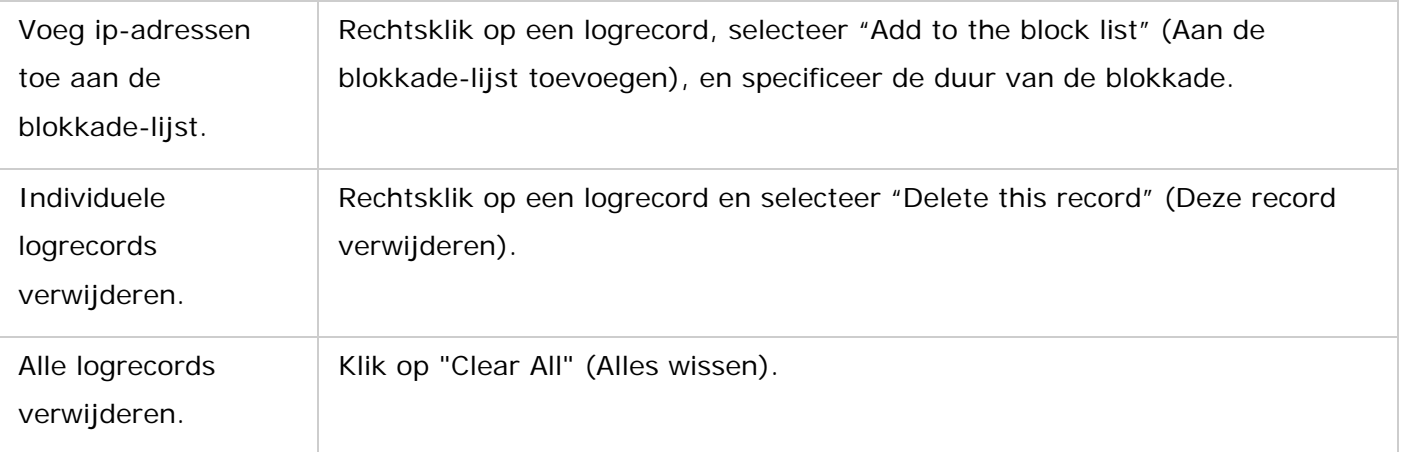

*Waarschuwing:* Wanneer deze functie ingeschakeld is, kan dit enige invloed hebben op de prestatie van bestandsoverdracht.

### **Online gebruikers**

De informatie van online gebruikers die verbonden zijn met de NAS via netwerkservices wordt hier weergegeven.

**Tip:** Rechtsklik op een record om de ip-verbinding te verbreken en het ip-adres te blokkeren.

## **Beheer van syslog-clients**

Syslog is een standaard voor het doorsturen van logberichten op een IP-netwerk. Schakel deze optie in om de event- en verbindingslogs op een externe Syslog-server op te slaan. Als u verbindingslogs converteert naar een CSV-bestand krijgen het verbindingstype en de actie een coderingsnummer. Raadpleeg de volgende tabel voor de betekenis van de code.

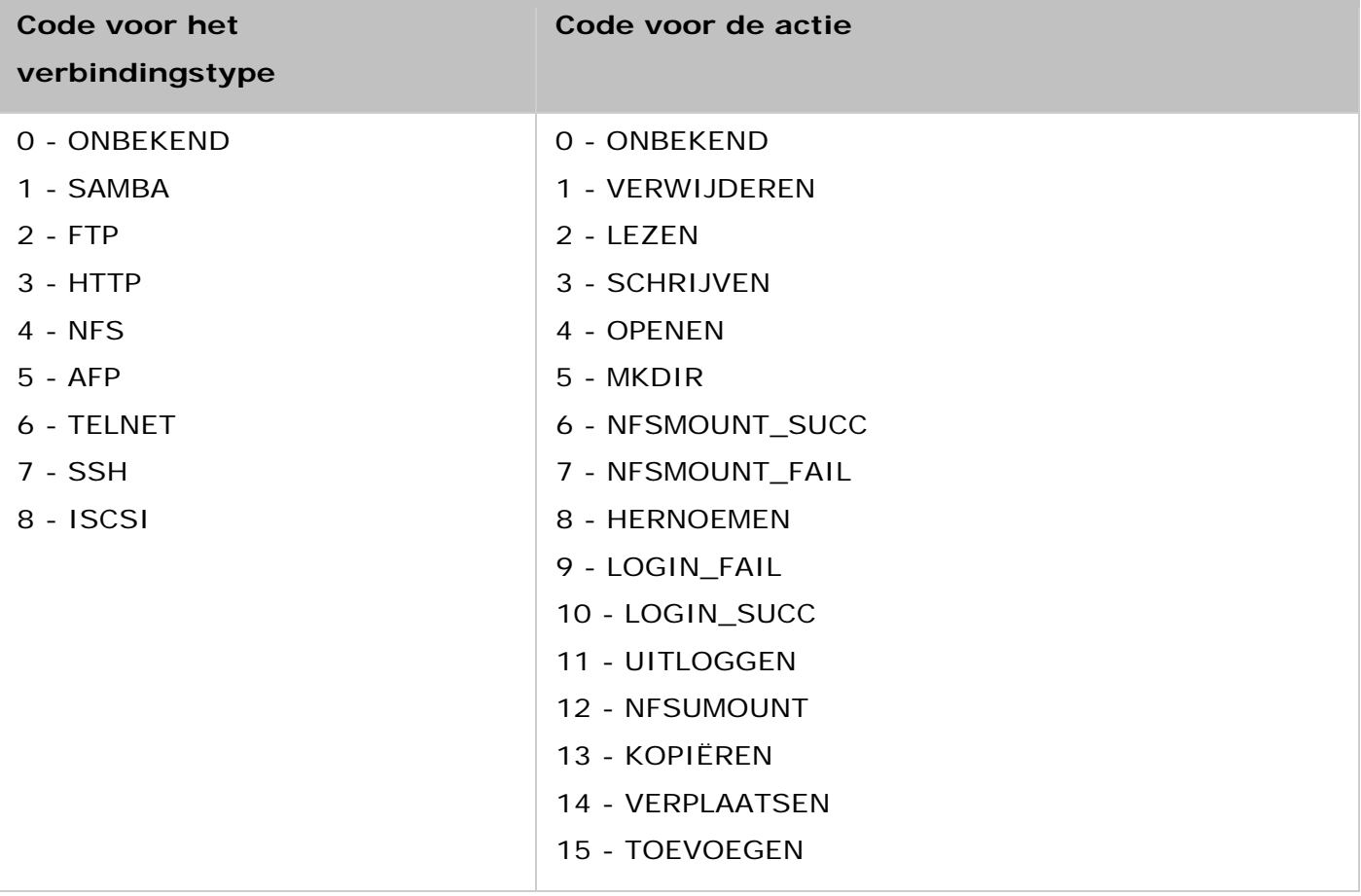

## **Geavanceerd zoeken in een log**

Met "Advanced log search" (Geavanceerd zoeken in een log) kunt u zoeken naar logs van systeemgebeurtenissen, logs van systeemverbindingen en online gebruikers op basis van de voorkeuren van een gebruiker. Geef eerst het logtype, gebruikers, computernaam, datumbereik, en de bron-IP op en klik op "Search" (Zoeken) om te gaan zoeken naar de

gewenste logs of voer een reset uit om alle logs weer te geven. Merk op dat in geval van online gebruikers alleen de bron-IP en de computernaam kunnen worden opgegeven.

# **Privilege-instellingen**

Ga naar "Control Panel" (Configuratiescherm) > "Privilege Systems" (Privilege-instellingen) om de privilege-instellingen, schijfquota's en domeinbeveiliging op de NAS te configureren.

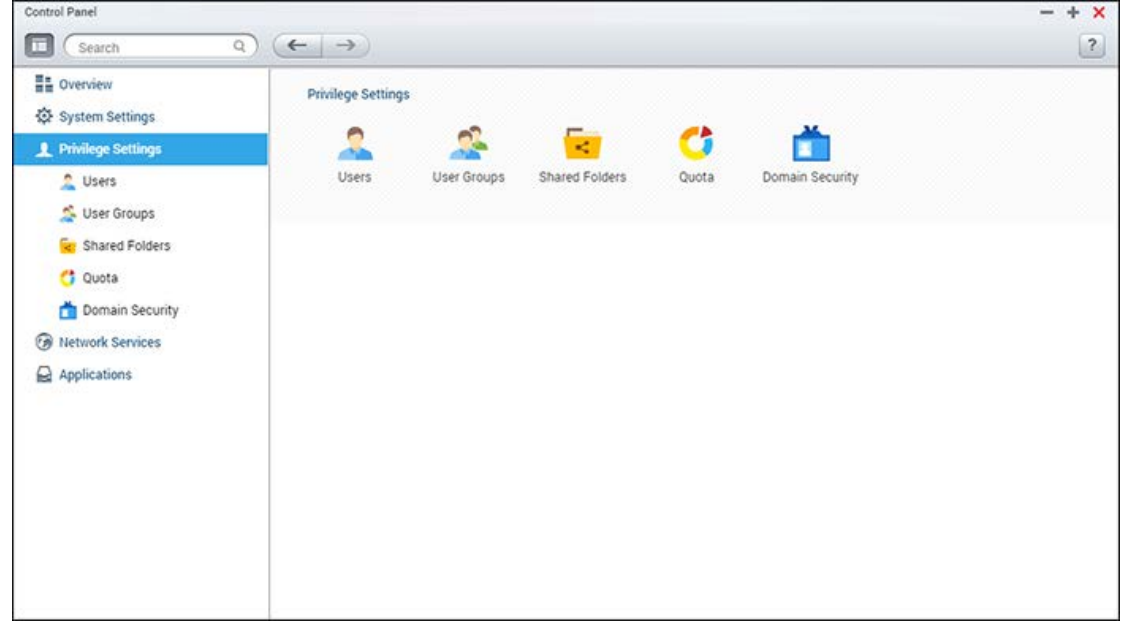

Voor set-updetails, zie de volgende links:

- [Gebruikers](#page-126-0)
- [Gebruikersgroepen](#page-131-0)
- [Mappen delen](#page-133-0)
- [Quota](#page-143-0)
- [Domeinbeveiliging](#page-144-0)

# <span id="page-126-0"></span>**Gebruikers**

De NAS creëert standaard de volgende gebruikers:

- admin: Heeft volledige toegang tot de schermen voor systeembeheer en alle gedeelde mappen. U kunt deze gebruiker niet verwijderen.
- "guest" (gast): Behoort tot geen enkele gebruikersgroep en wordt niet weergegeven op het scherm "User Management" (Gebruikersbeheer).

**Opgelet:** Het inlogwachtwoord is "guest".

• "anonymous" (anoniem): Wordt niet weergegeven in het scherm "User Management" (Gebruikersbeheer). Als u via FTP verbinding maakt met een NAS kunt u deze naam gebruiken om in te loggen.

U kunt gebruikers creëren op basis van waar de account-informatie opgeslagen wordt.

- Domeingebruiker: Gebruikersnaam en wachtwoord worden opgeslagen op een domein-controller.
- Locale gebruiker: Gebruikersnaam en wachtwoord worden opgeslagen op de NAS.

**Opgelet:** U kunt het accountprofiel, de gebruikersgroep, de machtigingen voor gedeelde mappen, en de privileges van toepassingen wijzigen voor gebruikers van beide type gebruikers.

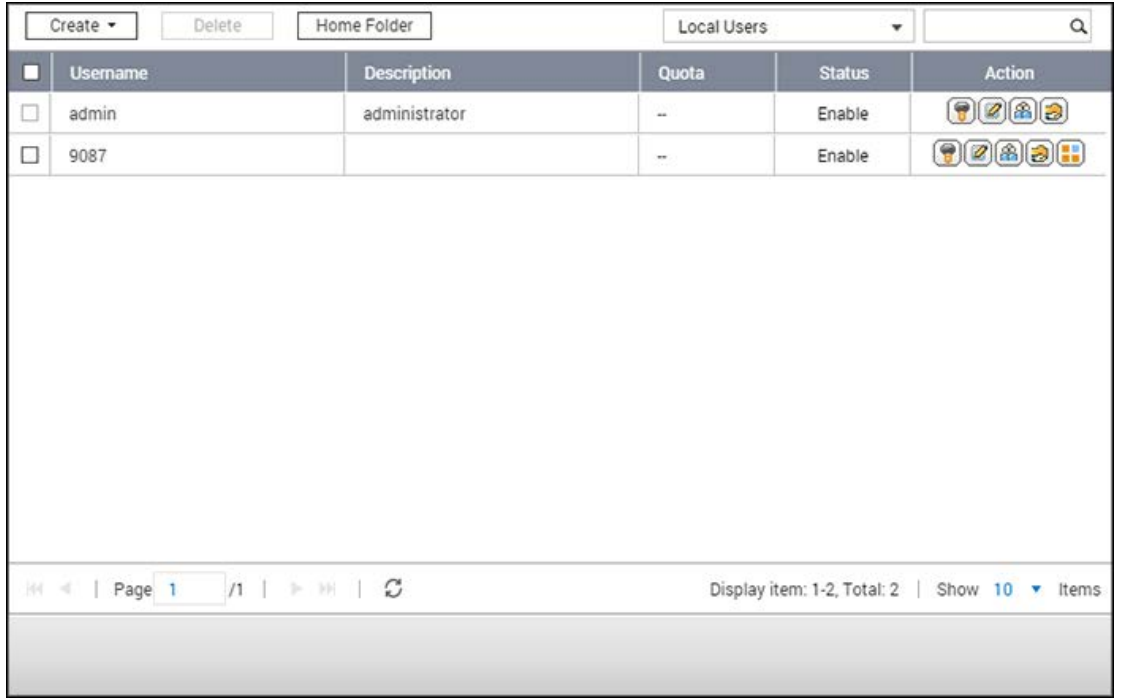

Het aantal gebruikers dat u op een NAS kunt creëren is afhankelijk van het NAS-model. Als uw NAS-model hier niet wordt weergegeven, ga dan naar [http://www.qnap.com](http://www.qnap.com/) voor meer informatie.

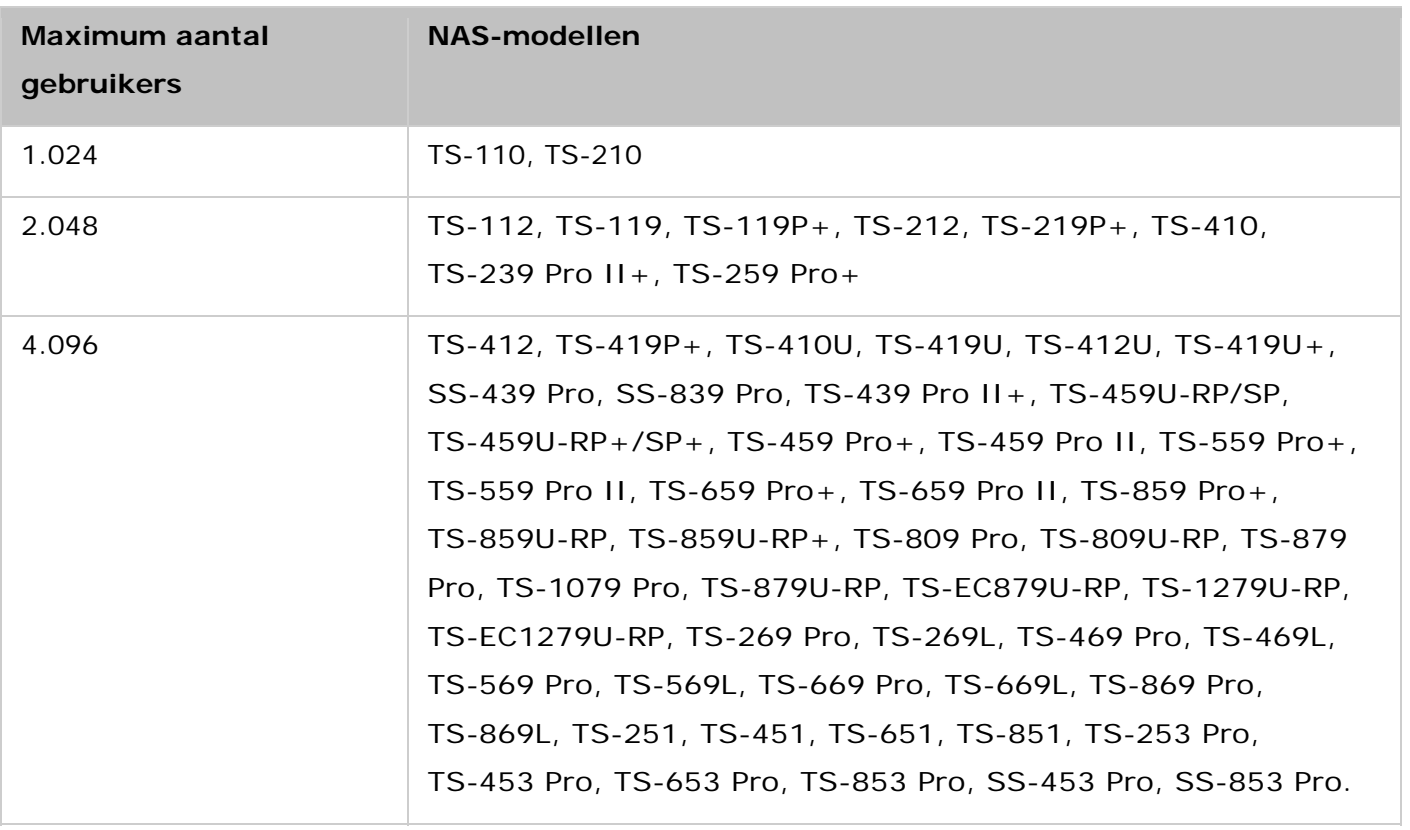

De volgende informatie is nodig voor het creëren van nieuwe gebruikers:

- Gebruikersnaam: De gebruikersnaam is niet hoofdlettergevoelig en kan tekens van meerdere bytes aan zoals gebruikt in het Chinees, Japans, Koreaans en Russisch. De maximum lengte is 32 tekens. Ongeldige tekens zijn: " / \ [ ] : ;  $| =$  , + \* ? < > ` '
- Wachtwoord: Het wachtwoord is hoofdlettergevoelig. Het wordt aangeraden om een wachtwoord van ten minste 6 tekens te gebruiken. De maximum lengte is 64 tekens.

In dit hoofdstuk worden de volgende onderwerpen behandeld:

- [Een gebruiker creëren](#page-127-0)
- [Meerdere gebruikers creëren](#page-127-1)
- [Gebruikers importeren/exporteren](#page-128-0)
- [Home-mappen](#page-130-0)

## <span id="page-127-0"></span>**Een gebruiker creëren**

Voer de onderstaande procedure uit om een gebruiker op de NAS te creëren:

- 1. Ga naar "Control Panel" (Configuratiescherm) > "Privilege Settings" (Privilege-instellingen) > "Users" (Gebruikers).
- 2. Klik op "Creëren" > "Een gebruiker creëren".
- 3. Volg de aanwijzingen van de wizard om de details te voltooien.

#### <span id="page-127-1"></span>**Meerdere gebruikers creëren**

Voer de onderstaande procedure uit om meerdere gebruikers op de NAS te creëren:

- 1. Ga naar "Control Panel" (Configuratiescherm) > "Privilege Settings" (Privilege-instellingen) > "Users" (Gebruikers).
- 2. Klik op "Creëren" > "Create Multiple Users" (Meerdere gebruikers creëren).
- 3. Klik op "Next" (Volgende).
- 4. Voer de prefix-naam in (bijvoorbeeld: "test".) Voer het startnummer van de gebruikersnaam in, bijvoorbeeld 0001, en het aantal gebruikers dat moet worden gecreëerd (bijvoorbeeld 10.) De NAS creëert dan tien gebruikers met de namen test0001, test0002, test0003 ... test0010. Het wachtwoord dat hier wordt ingevoerd geldt voor alle nieuwe gebruikers.
- 5. Beslis of voor elke gebruiker wel of niet een privé gedeelde map gecreëerd moet worden. De gedeelde map krijgt de naam van de gebruiker. Als er al gedeelde map met dezelfde naam bestaat, zal de NAS de map niet creëren.
- 6. Geef de mapinstellingen op.
- 7. In de laatste stap kunt u de nieuw gecreëerde gebruikers bekijken. Klik op "Finish" (Voltooien) om de wizard te verlaten.
- 8. Controleer of de gebruikers zijn gecreëerd.
- 9. Controleer of de gedeelde mappen zijn gecreëerd voor de gebruikers.

### <span id="page-128-0"></span>**Gebruikers importeren/exporteren**

Met deze functie kunt u gebruikers importeren naar of exporteren uit de NAS.

## **Gebruikers exporteren**

Volg de onderstaande procedure om gebruikers te exporteren uit de NAS:

- 1. Ga naar "Control Panel" (Configuratiescherm) > "Privilege Settings" (Privilege-instellingen) > "Users" (Gebruikers).
- 2. Klik op "Create" (Creëren) > "Import/Export Users" (Gebruikers importeren/exporteren).
- 3. Selecteer de optie "Export user and user group settings" (Instellingen van gebruikers en gebruikersgroepen exporteren).
- 4. Klik op "Next" (Volgende) om het bestand met account-instellingen (\*.bin) te downloaden en op te slaan. Dit bestand kan geïmporteerd worden naar een andere NAS om accounts op te zetten.

## **Gebruikers importeren**

Voordat u gebruikers importeert naar de NAS, moet u controleren of u van de oorspronkelijke gebruikersinstellingen een back-up hebt gemaakt door de gebruikers te exporteren. Volg de onderstaande procedure om gebruikers te importeren naar de NAS:

- 1. Ga naar "Control Panel" (Configuratiescherm) > "Privilege Settings" (Privilege-instellingen) > "Users" (Gebruikers).
- 2. Klik op "Create" (Creëren) > "Import/Export Users" (Gebruikers importeren/exporteren).
- 3. Selecteer "Import user and user group settings" (Instellingen van gebruikers en gebruikersgroepen importeren). Selecteer de optie "Overwrite duplicate users" (Duplicate gebruikers overschrijven) om bestaande gebruikers op de NAS te overschrijven. Klik op "Browse" (Bladeren), selecteer het bestand (\*.txt, \*.csv, \*.bin) dat de gebruikersinformatie bevat, en klik op "Next" (Volgende) om de gebruikers te importeren.
- 4. Klik op "Finish" (Voltooien) nadat de gebruikers gecreëerd zijn.
- 5. Er verschijnt een lijst met de geïmporteerde gebruikersaccounts.

#### **Opgelet:**

- De wachtwoordregels (indien van toepassing) zijn niet van toepassing als gebruikers worden geïmporteerd.
- De quota-instellingen kunnen alleen geëxporteerd worden wanneer de quota-functie ingeschakeld is in "Privilege Settings" (Privilege-instellingen) > "Quota".

De NAS ondersteunt het importeren van gebruikersaccounts vanuit TXT, CSV of BIN bestanden. Volg deze procedure om een lijst met gebruikersaccounts te creëren met deze bestandstypen:

### **TXT**

- 1. Open een nieuw bestand met een tekstbewerker.
- 2. Voer informatie in van een gebruiker in de volgende volgorde en scheid ze door een ",": Gebruikersnaam, wachtwoord, quota (MB), groepsnaam
- 3. Ga naar de volgende regel en herhaal de vorige stap om een ander gebruikersaccount te creëren. Elke regel duidt op informatie over één gebruiker.
- 4. Sla het bestand op met UTF-8 codering als het een dubbel aantal bytes bevat.

Merk op dat als de quota leeg gelaten is, de gebruiker geen limiet heeft wat betreft de schijfruimte op de NAS.

## **CSV (Excel)**

- 1. Open een nieuw bestand met Excel.
- 2. Voer de informatie van een gebruiker in op dezelfde rij in de volgende volgorde:
	- o Kolom A: Gebruikersnaam
	- o Kolom B: Wachtwoord
	- o Kolom C: Quota (MB)
	- o Kolom D: Groepsnaam
- 3. Ga naar de volgende rij en herhaal de vorige stap om weer een gebruikersaccount te creëren. In elke rij staat informatie over een gebruiker. Sla het op als een CSV-bestand.

4. Open het CSV-bestand met Kladblok en sla het op in UTF-8 codering als het tekens bevat die twee bytes groot zijn.

## **BIN (Geëxporteerd vanuit de NAS)**

Het BIN-bestand is geëxporteerd vanuit een QNAP NAS. Het bevat informatie waaronder gebruikersnaam, wachtwoord, quota en gebruikersgroep. De quota-instelling kan alleen geëxporteerd worden wanneer de quota-functie ingeschakeld is in "Privilege Settings" (Privilege-instellingen) > "Quota".

## <span id="page-130-0"></span>**Home-mappen**

Schakel "Home Folders" (Home-mappen) in om een persoonlijke map te creëren voor elke locale gebruiker en domeingebruiker op de NAS. Gebruikers hebben toegang tot hun home-mappen via Microsoft networking, FTP, AFP en File Station. Alle home-mappen bevinden zich in de gedeelde map "Homes" waar standaard alleen "admin" toegang tot heeft.

Om deze functie te gebruiken klikt u op "Home Folders" (Home-mappen). Selecteer "Enable home folder for all users" (Home-mappen voor alle gebruikers inschakelen) waarna het schijfvolume met de home-mappen gecreëerd zal worden. Klik op "Apply" (Toepassen).

# <span id="page-131-0"></span>**Gebruikersgroepen**

Een gebruikersgroep is een verzameling gebruikers met dezelfde toegangsrechten tot bestanden of mappen.

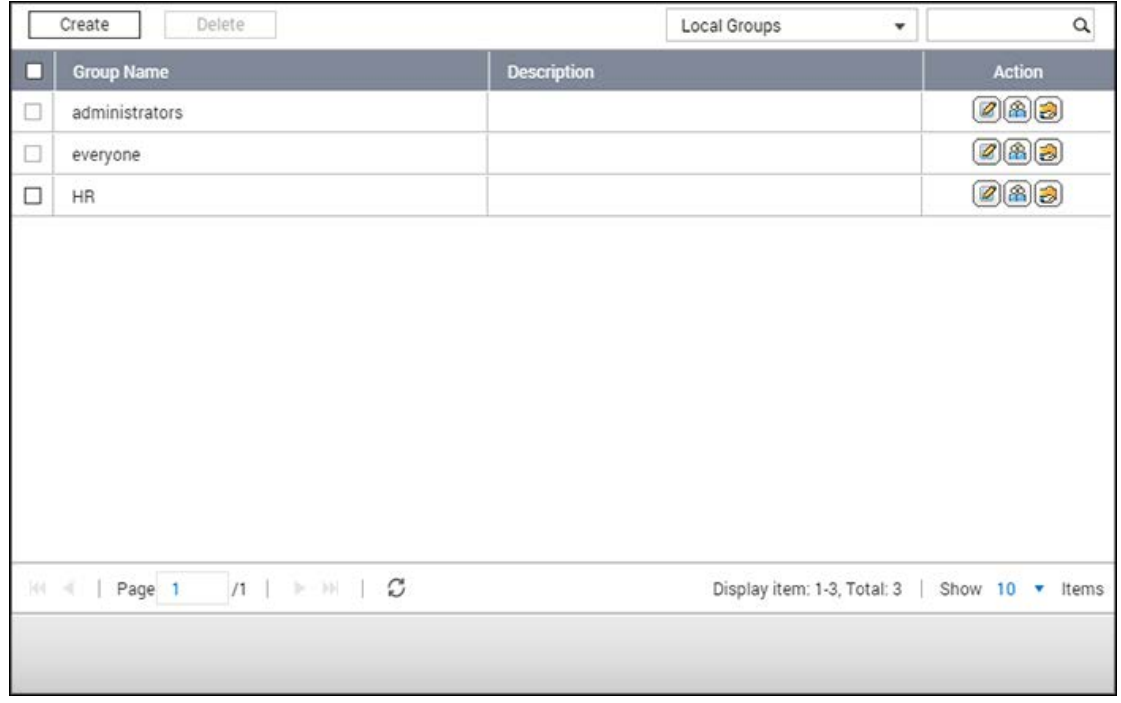

De NAS creëert standaard de volgende gebruikersgroepen:

- beheerders: Alle leden in deze groep hebben beheerdersrechten op de NAS. Deze groep kan niet worden verwijderd.
- iedereen: Alle geregistreerde gebruikers behoren tot deze groep. Deze groep kan niet worden verwijderd.

Het aantal gebruikersgroepen dat u op een NAS kunt creëren is afhankelijk van het NAS-model. Als uw NAS hier niet weergegeven wordt, ga dan naar http://www.qnap.com voor meer informatie.

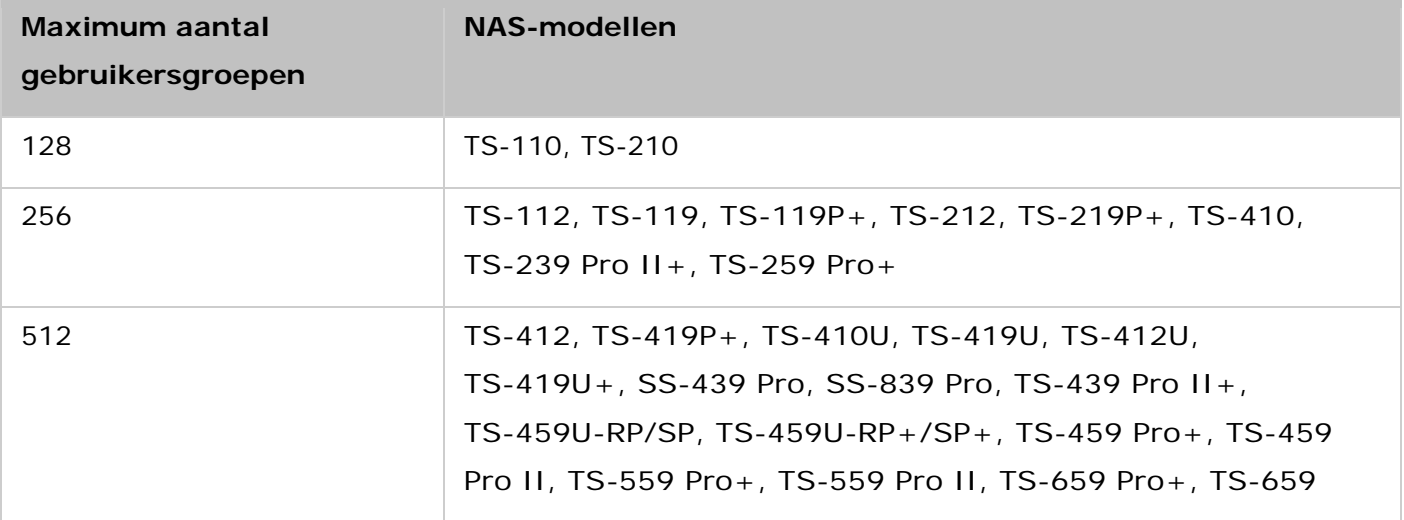

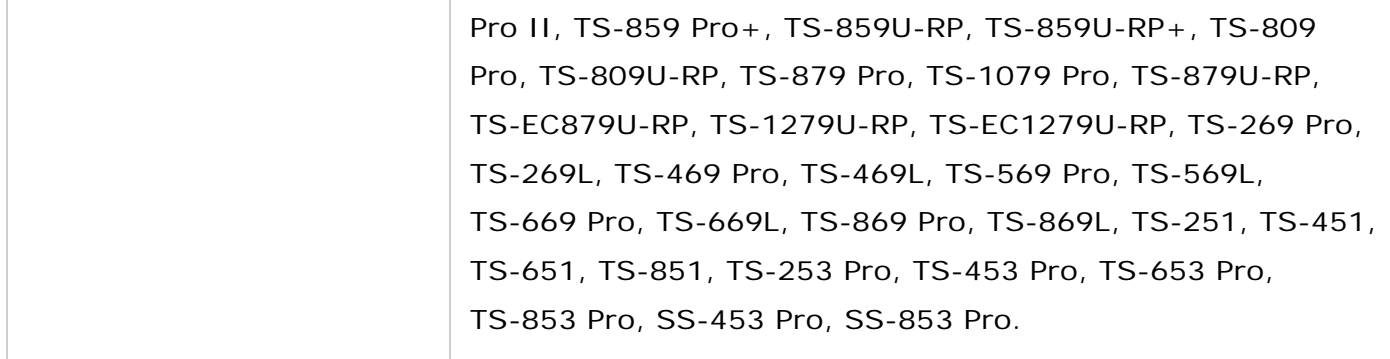

De naam van een groep mag uit maximaal 256 karakters bestaan. Het is hoofdlettergevoelig en kan karakters van twee bytes aan zoals die worden gebruikt in het Chinees, Japans en Koreaans. De volgende karakters worden niet gebruikt: " / \ [ ] : ;  $| = 0 + * ? < > 1$ 

## **Een gebruikersgroep creëren**

Volg de onderstaande stappen uit om een gebruikersgroep te creëren op de NAS:

1. Ga naar "Control Panel" (Configuratiescherm) > "Privilege Settings" (Privilege-instellingen) > "User Groups" (Gebruikersgroepen)

2. Klik op "Create" (Aanmaken), vul de groepsnaam en de beschrijving in, wijs gebruikers toe aan de groep, en pas voor de groep de permissies aan op gedeelde mappen (Alleen lezen, Lezen/Schrijven en Weigeren).

3. Klik op "Create" (Creëren).

## **Een gebruikersgroep verwijderen**

Volg deze stappen om een gebruikersgroep op de NAS te verwijderen:

1. Ga naar "Control Panel" (Configuratiescherm) > "Privilege Settings" (Privilege-instellingen) > "User Groups" (Gebruikersgroepen)

- 2. Selecteer de gebruikersgroep(en) die verwijderd moet(en) worden.
- 3. Klik op "Delete" (Verwijderen).

**Tip:** U kunt de knoppen gebruiken onder "Action" (Actie) om details van een groep te bekijken, groepsgebruikers te bewerken, of machtigingen op gedeelde mappen te wijzigen voor een bepaalde gebruikersgroep.

# <span id="page-133-0"></span>**Mappen delen**

Ga naar "Control Panel" (Configuratiescherm) > "Privilege Settings" (Privilege-instellingen) > "Shared Folders" (Gedeelde mappen) om de gedeelde mappen van uw NAS in te stellen.

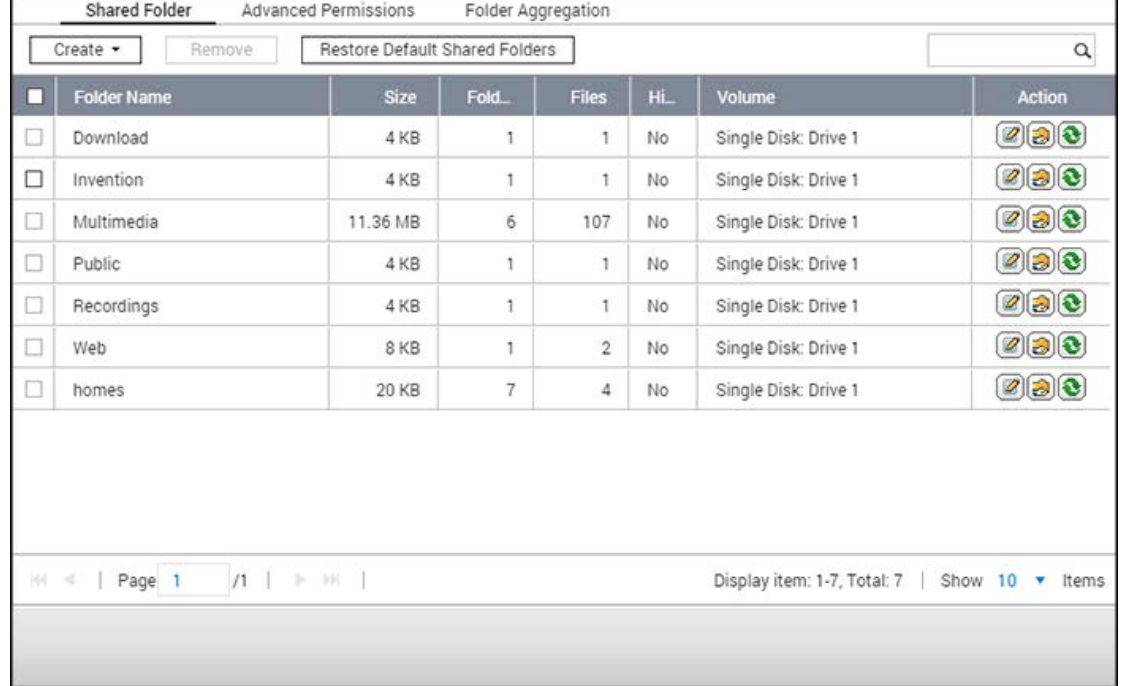

In dit hoofdstuk worden de volgende onderwerpen behandeld:

- [Gedeelde mappen](#page-133-1)
- [ISO gedeelde mappen](#page-139-0)
- [Totaliseren van mappen](#page-140-0)

#### <span id="page-133-1"></span>**Gedeelde mappen**

U kunt meerdere gedeelde mappen creëren op de NAS, en de toegangsrechten voor de gebruikers en gebruikersgroepen instellen. Het aantal gedeelde mappen dat u op een NAS kunt creëren is afhankelijk van het NAS-model. Als uw NAS niet wordt weergegeven moet u naar de volgende website gaan[:http://www.qnap.comv](http://www.qnap.com/)oor meer informatie.

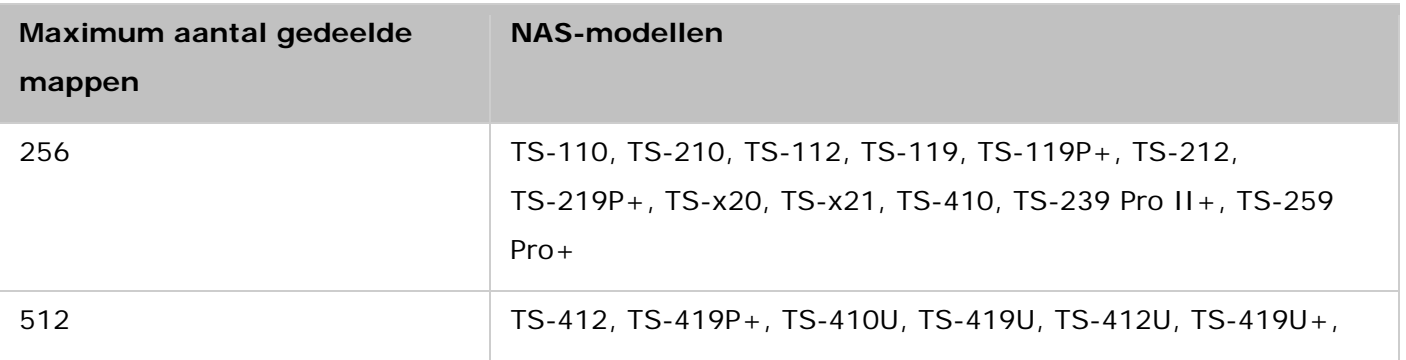

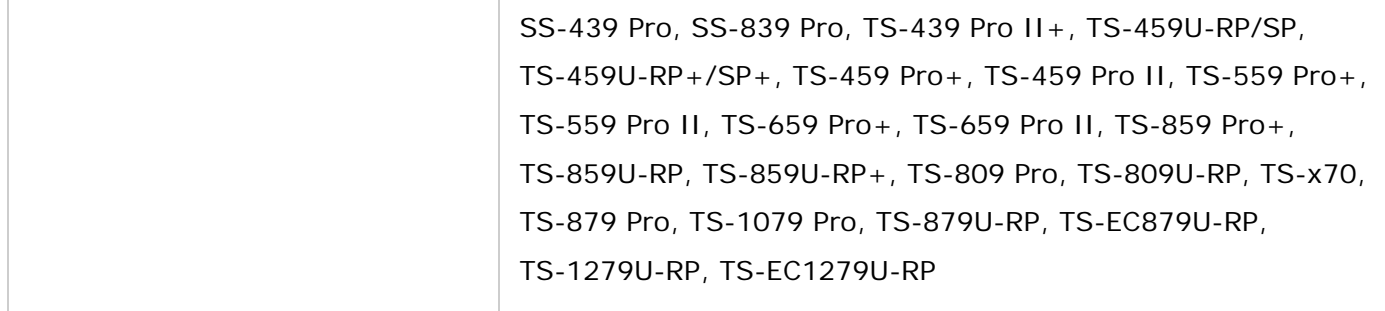

In de lijst met mappen ziet u de huidige grootte van de data , het aantal submappen, en het aantal bestanden dat werd gecreëerd in de gedeelde map, en de status van de map (verborgen of niet).

Voer de onderstaande procedure uit om een gedeelde map te creëren:

- 1. Klik op "Create" (Creëren) > "Shared Folder" (Gedeelde map).
- 2. Geef de mapinstellingen op.
	- o Mapnaam: Voer de naam in. In de naam mogen de volgende karakters niet voorkomen: " / \ [ ] : ;  $| = 0 + * ? < |$
	- o Opmerking plaatsen: Voer een optionele beschrijving in van de gedeelde map.
	- o Schijfvolume: Kies het schijfvolume waarop u de map wilt creëren.
	- o Pad: Geef het pad op van de gedeelde map of laat de NAS het pad automatisch bepalen.
- 3. Toegangsprivileges voor gebruikers: Kies de wijze waarop u de toegangsrechten tot de map wilt specificeren. Als u ervoor kiest om de toegangsrechten per gebruiker of per gebruikersgroep op te geven, kunt u ervoor kiezen om toestemming te geven tot alleen-lezen, lezen/schrijven of de toegang weigeren aan gebruikers of gebruikersgroepen.
- 4. Geavanceerde instellingen:
	- o Toegangsrechten gast: Specificeer de toegangsrechten voor gasten.
	- o Mediamap: Stel deze map in als mediamap (raadpleeg het hoofdstuk over mediamappen voor meer informatie).
	- o De netwerkdrive verbergen: Kies ervoor om de gedeelde map te verbergen of niet weer te geven in Microsoft Networking. Als een gedeelde map wordt verborgen, moet u de complete directory, \\NAS\_IP\share\_name invoeren om de gedeelde map te kunnen gebruiken.
	- o Bestand vergrendelen (oplock): Opportunistisch vergrendelen is een mechanisme in Windows waarmee de client een opportunistische vergrendeling (een oplock) kan plaatsen op een bestand in een server om de data lokaal in het cache te plaatsen om zo de prestaties te verbeteren. Oplocks is standaard ingeschakeld voor dagelijks gebruik en moet worden uitgeschakeld op netwerken die vereisen dat meerdere gebruikers tegelijkertijd dezelfde bestanden gebruiken.
	- o Netwerkprullenbak inschakelen: Schakel de Netwerkprullenbak in voor gecreëerde gedeelde mappen. De optie: "Restrict the access of Recycle Bin to administrators only

for now" (Beperk voorlopig de toegang tot de Prullenbak tot alleen beheerders) zorgt ervoor dat bestanden die zijn verwijderd en naar de Netwerkprullenbak zijn verplaatst alleen door de beheerders kunnen worden hersteld.

- o Synchroniseren voor deze gedeelde map inschakelen: Schakel deze optie in als u de inhoud van deze gedeelde map wilt synchroniseren.
- 5. Bevestig de instellingen en klik op "Next" (Volgende).
- 6. Klik op "Finish" (Voltooien) om het instellen te voltooien.

Vink een gedeelde map aan en klik op "Remove" (Verwijderen). U kunt de optie: "Also delete the data. (Mounted ISO image files will not be deleted)" (Ook de data verwijderen. (gekoppelde ISO-beeldbestanden zullen niet worden verwijderd)) selecteren om de map en de bestanden erin te verwijderen. Als u ervoor kiest om de data in de map niet te verwijderen, blijft de data behouden op de NAS. U kunt weer een gedeelde map met dezelfde naam creëren om de data weer te kunnen gebruiken.

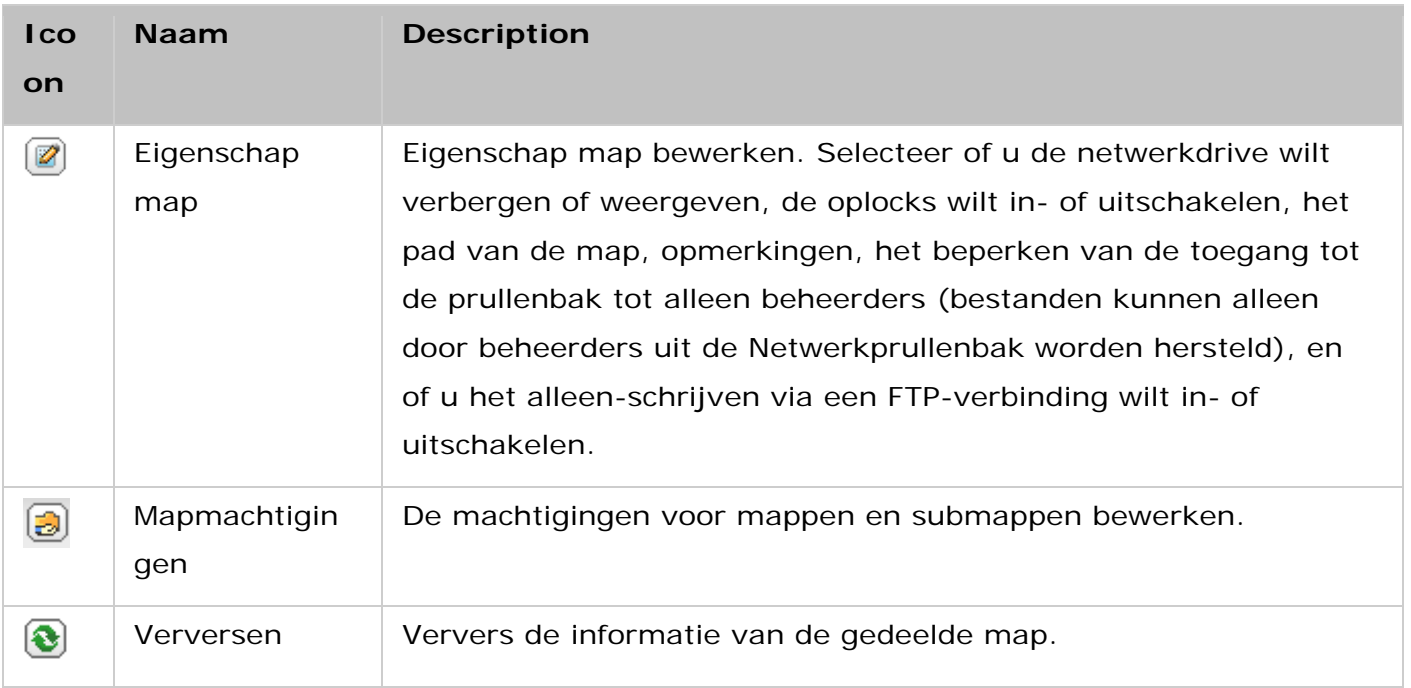

**Tip:**In het geval dat standaard gedeelde mappen worden verwijderd als gevolg van menselijke fouten (zoals het per ongeluk verwijderen van de harde schijf), kunt u proberen om ze te herstellen met behulp van de knop "Restore Default gedeelde mappen" (Standaard gedeelde mappen herstellen) zodra de fouten zijn hersteld.

## **Mapmachtigingen**

Configureer de machtigingen voor de mappen en submappen op de NAS. Vind de mapnaam in "Privilege Settings" (Privilege-instellingen) > "Shared Folders" (Gedeelde mappen) en klik op "Folder Permissions" (Mapmachtigingen) om de basismachtigingen voor de mappen te kunnen bewerken. De mapnaam wordt links weergegeven en de gebruikers met de geconfigureerde toegangsrechten verschijnen in het paneel. Aan de onderkant van het paneel kunt u ook de

toegangsrechten van gasten specificeren. Klik op "Add" (Toevoegen) om meer gebruikers en gebruikersgroepen te selecteren, en om hun toegangsrechten voor de map in te stellen. Klik op "Add" (Toevoegen) om te bevestigen. Klik op "Remove" (Verwijderen) om geconfigureerde machtigingen te verwijderen. U kunt meerdere items selecteren door de Ctrl-toets ingedrukt te houden en te klikken met de linkermuisknop. Klik op "Apply" (Toepassen) om de instellingen op te slaan.

### **Machtigingen submappen**

Op de NAS zijn machtigingen voor submappen mogelijk zodat de mappen en submappen veilig kunnen worden beheerd. U kunt elke individuele gebruiker toestemming geven voor het lezen, lezen/schrijven van elke map en submap en tevens toestemming hiervoor weigeren. Voer de volgende procedure uit om de machtigingen van submappen in te stellen:

- 1. Ga naar "Privilege Settings" (Privilege-instellingen) > "Shared Folders" (Gedeelde mappen) > het tabblad "Advanced Permissions" (Geavanceerde machtigingen). Kies: "Enable Advanced Folder Permissions" (Geavanceerde mapmachtigingen inschakelen) en klik op "Apply" (Toepassen).
- 2. Ga naar "Privilege Settings" (Privilege-instellingen) > "Shared Folders" (Gedeelde mappen) > "Shared Folders" (Gedeelde mappen). Kies een rootmap, (bijvoorbeeld "Afdeling") en klik op "Folder Permissions" (Mapmachtigingen). De naam van de gedeelde map en de submappen van het eerste niveau ervan worden links weergegeven. De gebruikers met de geconfigureerde toegangsrechten worden met speciale toestemming weergegeven in het onderstaande paneel. Dubbelklik op de submappen van het eerste niveau om de submappen van het tweede niveau te bekijken. Kies de rootmap (Afdeling). Klik op "+ Add" (+ Toevoegen) om alleen-lezen, lezen/schrijven of toegang weigeren in te stellen voor gebruikers en gebruikersgroepen.
- 3. Klik op "Add" (Toevoegen) als u klaar bent met de instellingen.
- 4. Stel andere machtigingen in onder het paneel voor mapmachtigingen.
	- o Toegangsrechten gast: Geef aan of u gasten volledige toegangsrechten of alleen-lezen, of de toegang wilt weigeren.
	- o Eigenaar: Geef de eigenaar van de map op. Standaard is de maker de eigenaar van de map.
- 5. Als u de eigenaar van de map wilt veranderen, moet u op "Folder Property" (Eigenschap map) klikken naast de naam van de eigenaar.

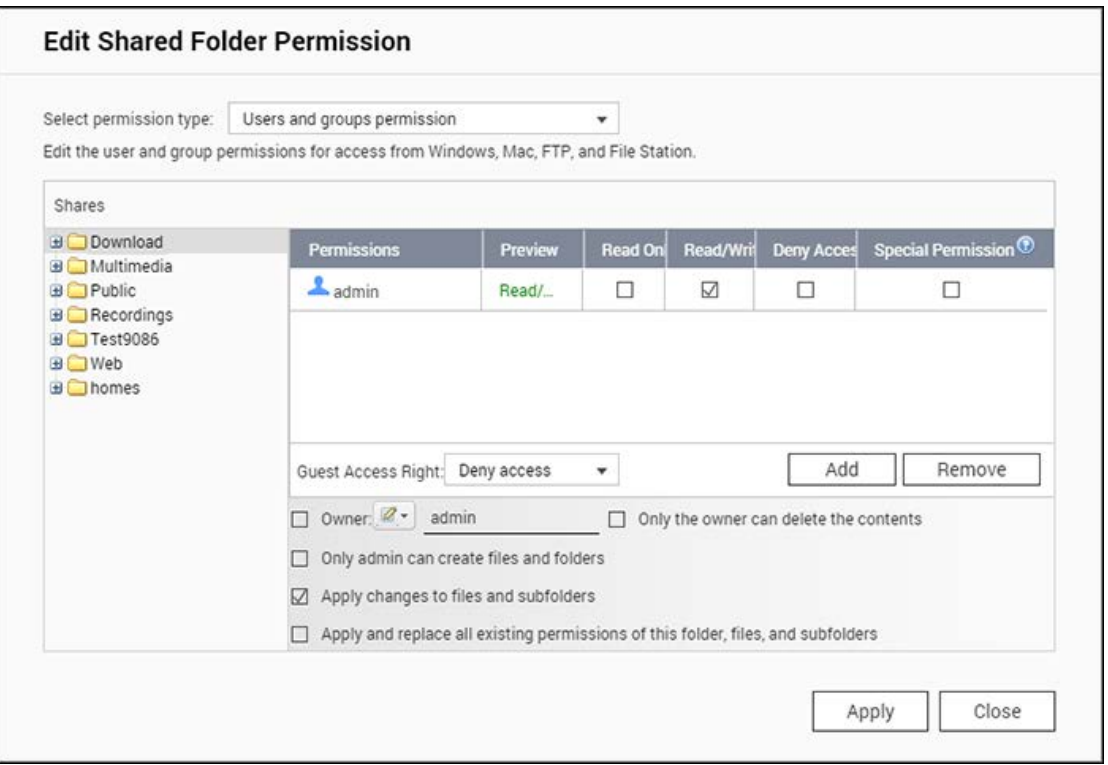

- 6. Kies een gebruiker uit de lijst of zoek op een gebruikersnaam. Klik op "Set" (Instellen).
	- o Alleen de eigenaar kan de inhoud verwijderen: Alleen de eigenaar kan de inhoud verwijderen: Als u deze optie toepast op een map (bijvoorbeeld "Dept" (Afdeling)) dan kan alleen de eigenaar de submappen en bestanden van het eerste niveau verwijderen. Gebruikers die niet de eigenaar zijn maar wel toestemming tot lezen/schrijven hebben, kunnen de map niet verwijderen uit de mappen Admin, HR, Production, Sales en test in dit voorbeeld. Deze optie is niet van toepassing op submappen van de geselecteerde map, zelfs als de opties "Apply changes to files and subfolders" (Veranderingen toepassen op bestanden en submappen) en "Apply and replace all existing permissions of this folder, files, and subfolders" (Toepassen en vervang alle bestaande machtigingen van deze map, bestanden en submappen) zijn geselecteerd.
	- o Alleen de beheerder kan bestanden en mappen creëren: Deze optie is alleen beschikbaar voor rootmappen. Kies deze optie om beheerders in staat te stellen om alleen in de geselecteerde map submappen en bestanden van het eerste niveau te creëren. Alleen de beheerder kan in de map "Dept" (Afdeling) bestanden en de submappen Admin, Hr, Production et cetera creëren. Andere gebruikers met een lezen/schrijven machtiging in Afdeling, kunnen alleen bestanden en mappen creëren in de submappen van het tweede en lagere niveau zoals Admin01, Admin02, HR en HR2.
	- o Wijzigingen toepassen op bestanden en submappen: Pas de instellingen van de machtigingen toe, met uitzondering van de bescherming van de eigenaar en de schrijfbeveiligingsinstellingen van de rootmap, op alle bestanden en submappen binnen de geselecteerde map. Deze instellingen zijn inclusief nieuwe gebruikers, verwijderde gebruikers, gewijzigde machtigingen en mapeigenaar. De opties "Alleen

de eigenaar kan de inhoud verwijderen" en "Alleen de beheerder kan mappen en bestanden creëren" worden niet toegepast op de submappen.

- o Toepassen en alle bestaande machtigingen van deze map, bestanden, en submappen vervangen: Kies deze optie om alle reeds geconfigureerde machtigingen van de geselecteerde map en de bestanden en submappen daarin te overschrijven met uitzondering van de bescherming van de eigenaar en de schrijfbeveiligingsinstellingen van de rootmap. De opties "Alleen de eigenaar kan de inhoud verwijderen" en "Alleen de beheerder kan mappen en bestanden creëren" worden niet toegepast op de submappen.
- o Speciale machtiging: Deze optie is alleen beschikbaar voor rootmappen. Kies deze optie en kies tussen "Read only" (Alleen-lezen) of "Read/Write" (Lezen/schrijven) om een gebruiker toegang te verschaffen tot alle inhoud van een map ongeacht de machtigingen die reeds zijn ingesteld. Een gebruiker met een speciale machtiging zal als "admin" (beheerder) worden geïdentificeerd als hij of zij verbinding maakt met de map via Microsoft Networking. Als u een speciale machtiging met "Read/Write" (Lezen/schrijven) hebt gegeven aan de gebruiker, heeft deze gebruiker volledige toegang en is in staat om de mapmachtigingen te configureren op Windows. Merk op dat alle door deze gebruiker gecreëerde bestanden tot de "admin" (beheerder) behoren. Aangezien de "admin" (beheerder) geen quotalimiet heeft op de NAS, wordt het aantal door gebruikers met een speciale machtiging gecreëerde bestanden en de grootte daarvan niet beperkt door hun reeds ingestelde quota-instellingen. Deze optie dient alleen te worden gebruikt voor administratieve en back-uptaken.
- 7. Na het veranderen van de machtiging moet u op "Apply" (Toepassen) en daarna op "YES" (JA) klikken om ze te bevestigen.

### **Opgelet:**

- U kunt maximaal 230 machtigingen invoeren voor elke map als ´Geavanceerde mapmachtiging´ is ingeschakeld.
- Als u "deny access" (Toegang weigeren) hebt opgegeven voor een gebruiker in de rootmap, heeft de gebruiker geen toegang tot de map en submappen, zelfs niet als u lezen/schrijven selecteert in de submappen.
- Als u "read only access" (Alleen-lezen) hebt opgegeven voor een gebruiker in de rootmap, dan kan de gebruiker alleen lezen in alle submappen, zelfs als u lezen/schrijven selecteert in de submappen.
- Voor het opgeven van alleen-lezen in de rootmap en lezen/schrijven in de submappen, moet u lezen/schrijven instellen in de rootmap en de optie "Alleen de beheerder kan mappen en bestanden creëren" (wordt later uitgelegd).
- Als er een ongeïdentificeerd account-ID (zoals 500) wordt weergegeven voor een submap in het scherm voor het toewijzen van machtigingen nadat u op "Access Permissions" (Toegangsmachtigingen) naast een gedeelde map in "Control Panel"

(Configuratiescherm) > "Privilege Settings" (Privilege-instellingen) > "Shared Folders" (Gedeelde mappen) > "Shared Folder" (Gedeelde map) hebt geklikt, dan is het waarschijnlijk dat de machtiging van die submap aan een gebruikersaccount werd gegeven die niet meer bestaat. In dat geval moet u het ongeïdentificeerd account-ID selecteren en op "Remove" (Verwijderen) klikken om het te verwijderen.

#### **Microsoft Networking Host toegangsbeheer**

De NAS-mappen kunnen standaard via Samba worden gebruikt (Windows). U kunt de bevoegde IP-adressen en host opgeven door de volgende procedure uit te voeren:

- 1. Klik op "Folder Permissions" (Mapmachtigingen).
- 2. Kies "Microsoft Networking host access" (Microsoft Networking host toegang) uit het dropdown-menu aan de bovenkant van het scherm.
- 3. Voer de bevoegde IP-adressen en hostnamen in. De volgende IP-adressen en hostnamen worden hier als voorbeeld gebruikt:
	- o IP-adres: 192.168.12.12 of 192.168.\*.\*
	- o Hostnaam: dnsname.domain.local of \*.domain.local
- 4. Klik op "Add" (Toevoegen) om het IP-adres en de hostnaam in te voeren, en klik op "Apply" (Toepassen).

#### **Uitleg over gebruikte karakters:**

- Wildcard-karakters: U kunt wildcard-karakters gebruiken in een IP-adres of hostnaam om zo onbekende karakters aan te geven.
- Sterretje (\*): Gebruik een sterretje (\*) om een nul of meer karakters te vervangen. Als u bijvoorbeeld \*.domain.local invoert, dan kan het sterretje voor het volgende staan: a.domain.local, cde.domain.local, of test.domain.local.
- Vraagteken (?): Gebruik het vraagteken (?) als vervanging voor slechts een karakter. Test?.domain.local staat bijvoorbeeld voor het volgende: test1.domain.local, test2.domain.local, of testa.domain.local.

Als u wildcard-karakters gebruikt in een geldige hostnaam, dan valt ook de punt (.) onder de wildcard-karakters. Als u bijvoorbeeld \*.example.com invoert, dan staat dit ook voor "one.example.com" en "one.two.example.com".

#### <span id="page-139-0"></span>**ISO gedeelde mappen**

U kunt ISO-beeldbestanden op de NAS koppelen als ISO-deelbestanden. De NAS kan maximaal 256 ISO-deelbestanden aan.

TS-110, TS-119, TS-120, TS-121, TS-210, TS-219, TS-219P, TS-220, TS-221, TS-410, , TS-119P+, TS-219P+, TS-112, TS-212 kunnen hooguit 256 deeloperaties vanuit het netwerk aan (inclusief 6 standaard deeloperaties vanuit het netwerk). Het maximum aantal ISO-beeldbestanden dat kan worden gebruikt door deze modellen is minder dan 256 (256 minus de 6 standaard deelbestanden minus het aantal netwerkprullenbak-mappen).

Voer de onderstaande procedure uit om een ISO-bestand op de NAS te koppelen:

- 1. Log als beheerder in op de NAS. Ga naar "Share Folders" (Mappen delen) > "Create" (Creëren). Klik op "Create an ISO Share" (Een ISO-deelbestand creëren).
- 2. Selecteer een ISO-imagebestand op de NAS. Klik op "Next" (Volgende).
- 3. Het imagebestand wordt gekoppeld als een gedeelde map van de NAS. Voer de naam van de map in.
- 4. Geef de toegangsrechten van de NAS-gebruikers of gebruikersgroepen tot de gedeelde map op. U kunt ook "Deny Access" (Toegang weigeren) of "Read only" (Alleen-lezen) selecteren als toegangsrechten van de gasten. Klik op "Next" (Volgende).
- 5. Bevestig de instellingen en klik op "Next" (Volgende).
- 6. Klik op "Finish" (Voltooien).
- 7. Na het koppelen van het imagebestand, kunt u de toegangsrechten van de gebruikers over verschillende netwerkprotocollen zoals SMB, AFP, NFS en WebDAV opgeven door te klikken op het icoon "Access Permission" (Toegangsmachtiging) in de kolom "Action" (Actie).

De NAS ondersteunt het koppelen van ISO-beeldbestanden en u kunt de voorbeelden ervan via File Station bekijken. Raadpleeg het hoofdstuk ove[rFile Stationv](#page-266-0)oor meer informatie.

## **Opgelet:**

- NAS-modellen gebaseerd op ARM kunnen geen cyrillische karakters gebruiken in een naam voor een submap in een gedeeld map met ISO-koppeling (de naam van een submap gecreëerd met een cyrillische karakters zal verkeerd worden weergegeven). Geef de submap een naam in een andere taal voordat er een ISO-bestand wordt gecreëerd.
- Het is bij Mac OSX niet mogelijk om via WebDAV een map toe te voegen welke het  $#$ (hekje) karakter in de naam heeft zitten. Geef, indien nodig, de map een andere naam voordat u het gaat toevoegen.

## <span id="page-140-0"></span>**Totaliseren van mappen**

U kunt de gedeelde mappen op Microsoft Network totaliseren als een portaalmap op de NAS, en NAS-gebruikers in staat stellen om de mappen te gebruiken via uw NAS. Er kunnen maximaal 10 mappen worden verbonden met een portaalmap. Als u deze functie wilt gebruiken, moet u de volgende procedure uitvoeren:

1. Schakel maptotalisatie in.

- 2. Klik op "Create A Portal Folder" (Een portaalmap aanmaken).
- 3. Voer de naam van de portaalmap in. Kies ervoor om de map te verbergen of niet, en voer eventueel een opmerking in voor de portaalmap.
- 4. Klik op "Link Configuration" (linkconfiguratie) onder "Action" (Actie) en voer de instellingen voor de externe map in. Controleer of de mappen openbaar zijn.
- 5. Als u met succes verbinding hebt gemaakt, kunt u via de NAS verbinding maken met de externe mappen.

## **Opgelet:**

- Maptotalisatie werkt alleen in Microsoft Networking en wordt aanbevolen in een Windows AD-omgeving
- Als er een machtigingsbeleid van toepassing is op de mappen, moet u de NAS en de externe servers aanmelden bij hetzelfde AD-domein.

## **Geavanceerde machtigingen**

Met "Advanced Folder Permissions" (Geavanceerde mapmachtigingen) en "Windows ACL" kunt u de machtigingen beheren voor submappen en de bestandsniveaus. Ze kunnen apart of samen worden ingeschakeld.

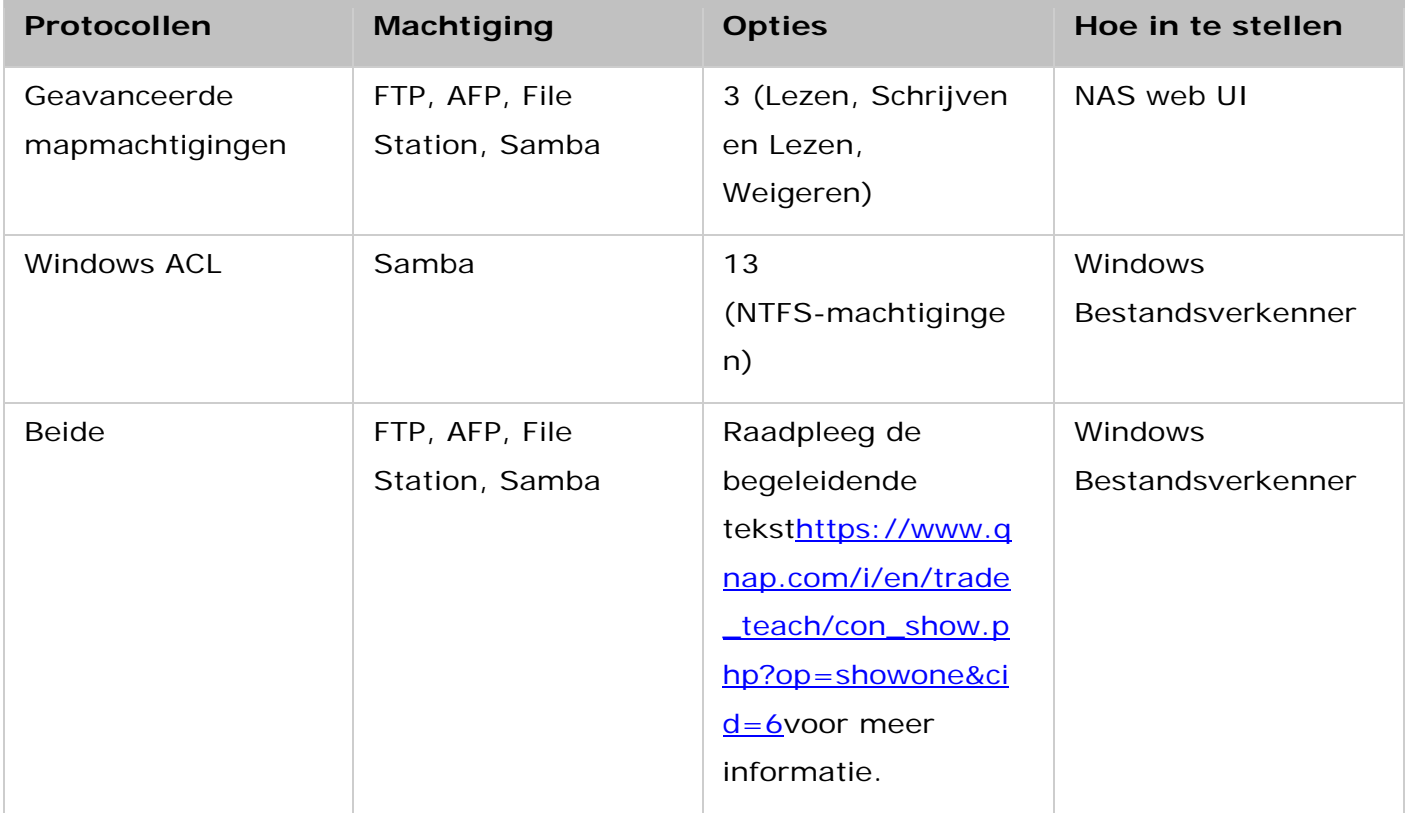

## **Geavanceerde mapmachtigingen**

Gebruik "Advanced Folder Permissions" (Geavanceerde mapmachtigingen) om direct machtigingen voor de submappen op de NAS in te stellen. Er is geen beperking wat betreft de diepte voor de machtigingen van de submappen, maar het wordt sterk aangeraden om

slechts de machtigingen op het eerste of tweede niveau van de submappen te wijzigen. Als "Advanced Folder Permissions" (Geavanceerde mapmachtigingen) is ingeschakeld, klik dan op "Folder Permissions" (Mapmachtigingen) in het tabblad "Shared Folders" (Gedeelde mappen) om de instellingen voor de machtigingen van de submappen in te stellen. Raadpleeg "Shared Folders" (Gedeelde mappen) > "Folder Permission" (Mapmachtigingen) van dit deel voor meer informatie.

## **Windows ACL**

Gebruik "Windows ACL" (Windows ACL) om de machtigingen voor de submappen en bestandsniveaus te configureren vanuit Windows Bestandsverkenner. Alle Windows machtigingen worden ondersteund. Raadpleeg de standaard NTFS-machtigingen voor gedetailleerde informatie over het gedrag van

Windows[:http://www.ntfs.com/ntfs-permissions.htm](http://www.ntfs.com/ntfs-permissions.htm)

- Voor het toewijzen van machtigingen voor submappen en bestanden aan een gebruiker of gebruikersgroep, moeten machtigingen voor het volledig beheren van het delen worden toegewezen aan de gebruiker of gebruikersgroep.
- Als Windows ACL is ingeschakeld terwijl "Advanced Folder Permissions" (Geavanceerde mapmachtigingen) is uitgeschakeld, zullen machtigingen voor submappen en bestanden alleen effect hebben als de NAS vanuit Windows bestandsverkenner wordt gebruikt. Gebruikers die via FTP, AFP of File Station verbinding maken met de NAS hebben alleen machtigingen voor het delen.
- Als zowel Windows ACL en Geavanceerde mapmachtigingen zijn ingeschakeld, kunnen gebruikers Geavanceerde mapmachtigingen niet configureren vanuit de NAS UI. De machtigingen (Alleen-lezen, Lezen/schrijven en Weigeren) van Geavanceerde mapmachtigingen voor AFP, File Station en FTP volgen automatisch de configuratie van Windows ACL.

**Opgelet:**Alleen de machtigingen "List Folders" (Mappen tonen) / "Read Data" (Data lezen) en "Create Files" (Mappen creëren) / "Write Data" (Data schrijven) zullen beschikbaar zijn bij het gebruik van andere bestandsprotocollen (zoals AFP, NFS, FTP, WebDAV, etc)

# <span id="page-143-0"></span>**Quota**

Voor het efficiënt alloceren van opslagruimte kunt u een quota (in megabytes of gigabytes) specificeren die van toepassing is op alle gebruikers en schijfvolumes. QTS voorkomt dat gebruikers gegevens uploaden naar de NAS als de functie ingeschakeld is en de quota bereikt is.

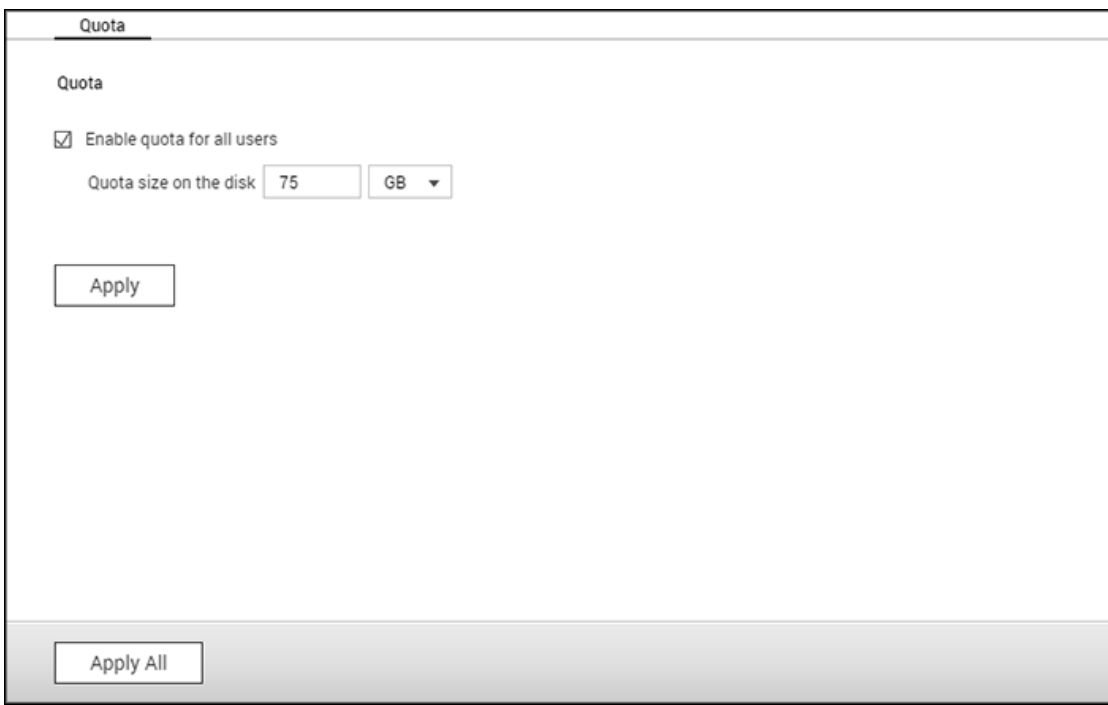

Nadat de quota gespecificeerd en toegepast is, laat het scherm een lijst zien van alle locale gebruikers en domeingebruikers en de corresponderende details (quota-omvang, gebruikte ruimte en beschikbare ruimte). U kunt de volgende acties uitvoeren:

- Quota-instellingen wijzigen: Klik op "Edit" (Wijzigen) en specificeer dan een nieuwe quota-waarde of selecteer "No limit" (Geen grens).
- De quota-instellingen naar een CSV-bestand exporteren: Klik op "Generate" (Genereren).
- Gegenereerde CSV-bestanden downloaden: Klik op "Download" en sla het bestand dan op in een voorkeurslocatie.
# **Domeinbeveiliging**

Met de NAS is het mogelijk om gebruikers te verifiëren door middel van locale toegangsrechtenbeheer, Microsoft Active Directory (Windows Server 2003/2008/2012), en Lightweight Directory Access Protocol (LDAP)-directory.

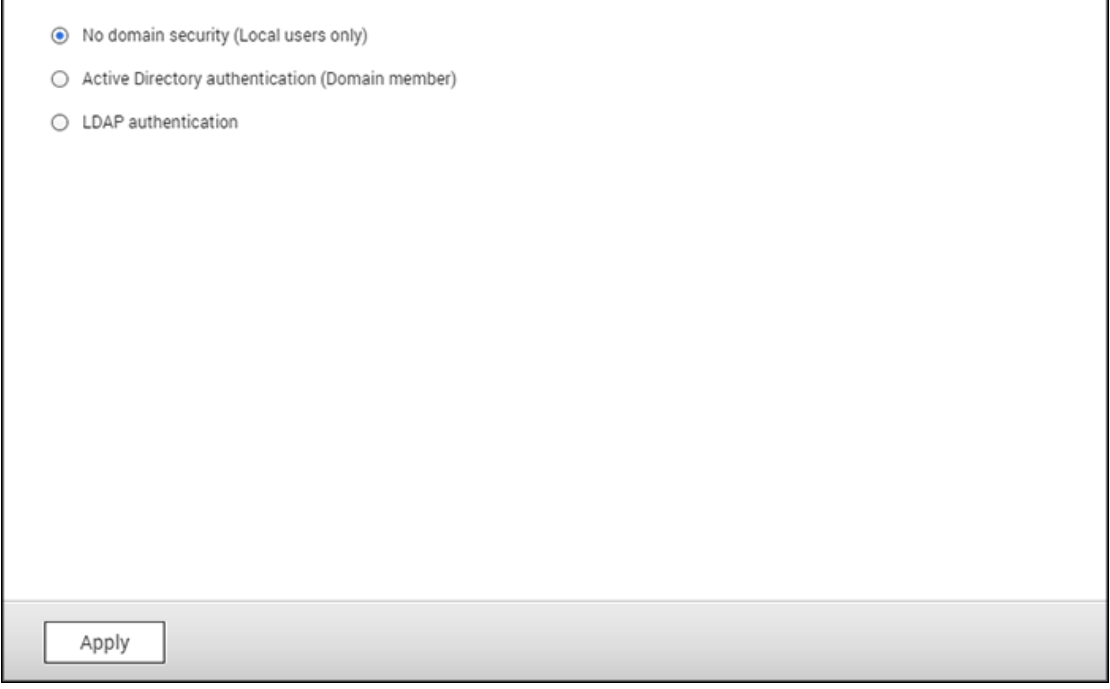

Door de NAS te verbinden met een Active Directory of een LDAP-directory, kunnen AD- of LDAP-gebruikers de NAS gebruiken met hun eigen accounts zonder dat er extra accounts ingesteld moeten worden op de NAS.

- **Geen domeinbeveiliging:** Alleen locale gebruikers kunnen de NAS gebruiken.
- **Active Directory-verificatie (domeinleden):** De NAS op een Active Directory aansluiten. De domeingebruikers kunnen door de NAS worden geverifieerd. Nadat u de NAS hebt verbonden met een AD-domein, kunnen zowel de locale NAS-gebruikers als de AD-gebruikers de NAS gebruiken via de volgende protocollen/services:
	- o Samba (Microsoft Networking)
	- o AFP
	- o FTP
	- o File Station
- **LDAP-verificatie:** De NAS op een LDAP-directory aansluiten. De LDAP-gebruikers kunnen door de NAS worden geverifieerd. Nadat u de NAS hebt verbonden met een LDAP-directory kunnen zowel de locale NAS-gebruikers als de LDAP-gebruikers worden geverifieerd om via Samba (Microsoft Networking) de NAS te kunnen gebruiken. Zowel de locale NAS-gebruikers als de LDAP-gebruikers kunnen de NAS gebruiken via de volgende protocollen/services:
	- o AFP
- o FTP
- o File Station

## **De NAS verbinden met Active Directory (Windows Server 2003/2008/2012)**

Active Directory is een Microsoft directory welke wordt gebruikt in Windows omgevingen voor het centraal opslaan, delen en beheren van informatie en bronnen op het netwerk. Het is een hiërarchisch datacentrum waarin de informatie over gebruikers, gebruikersgroepen, en de computers centraal worden beheerd voor een beveiligd toegangsbeheer. De NAS ondersteunt Active Directory (AS). Door de NAS te verbinden met de Actieve Directory, worden alle accounts van de AD-server automatisch geïmporteerd in de NAS. De AD-gebruikers kunnen dezelfde gebruikersnaam en wachtwoord gebruiken om in te loggen op de NAS. Als u gebruikt maakt van Active Directory in combinatie met Windows Server 2008 R2, dan moet u upgraden tot NAS-firmware V3.2.0 of hoger om de NAS te kunnen verbinden met de AD.

# **De NAS samenvoegen met de Active Directory (AD) via de Quick Configuration Wizard (aanbevolen)**

Voer de onderstaande procedure uit om de NAS via de snelle configuratiewizard te verbinden met een AD-domein.

- 1. Log als beheerder in op de NAS. Ga naar "Privilege Settings" (Privilege-instellingen) > "Domain Security" (Domeinbeveiliging). Selecteer "Active Directory authentication (domain member)" (Active Directory verificatie (domeinlid)) en klik op "Quick Configuration Wizard".
- 2. Lees de inleiding van de wizard. Klik op "Next" (Volgende).
- 3. Voer de volledige domeinnaam van het AD-domein in (DNS). De NetBIOS-naam zal automatisch worden gegenereerd op basis van de domeinnaam, maar kan handmatig veranderd worden als de naam anders is dan de gegenereerde. Geef het IP-adres van de DNS-server op voor domeinresolutie. Het IP-adres moet hetzelfde zijn als dat van de DNS-server van uw Active Directory. Klik op "Next" (Volgende).
- 4. Selecteer de domein-controller uit het dropdownmenu. Voor redundantie van de domein-controller moet u meerdere domein-controllers selecteren en de volgorde van prioriteit voor de controllers instellen. De domein-controller is verantwoordelijk voor het synchroniseren van de tijd tussen de NAS en de domeinserver en het verifiëren van de gebruiker. Voor de naam en het wachtwoord van de domeinbeheerder in. Klik op "Join" (Verbinden).
- 5. Als u succesvol bent ingelogd op de domeinserver heeft de NAS verbinding gemaakt met het domein. Klik op "Finish" (Voltooien) om de wizard af te sluiten.
- 6. Ga naar "Privilege Settings" (Privilege-instellingen) > "Users" (Gebruikers) of "User Groups" (Gebruikersgroep) om de domeingebruikers of gebruikersgroepen aan de NAS toe te voegen.

### **De NAS samenvoegen met de Active Directory (AD) via een handmatige snelle configuratie**

Voer de volgende procedure uit om de QNAP NAS te verbinden met de Active Directory van Windows.

- 1. Log als beheerder in op de NAS. Ga naar "Control Panel" (Configuratiescherm) > "System" (Systeem) > "General Settings" (Algemene instellingen) > "Time" (Tijd). Stel de datum en tijd van de NAS in om die te synchroniseren met de tijd van de domein-controller, aangezien die consistent moet zijn met de datum en tijd op de AD-server. 5 minuten is het maximale tijdverschil dat toegestaan is.
- 2. Ga naar "Control Panel" (Configuratiescherm) > "Network & File Services" (Netwerk- en bestandservices). Klik op "Network & Virtual Switch" (Netwerk en virtuele switch) en ga naar "Interfaces". Klik op "DNS Server" en stel het IP-adres van de primaire DNS-server in als het IP-adres van de Active Directory-server die de DNS-service bevat. Het veld van de primaire DNS-server moet het IP-adres zijn van de DNS-server die gebruikt wordt voor uw Active Directory. Als u gebruik maakt van een externe DNS-server, dan kunt u geen verbinding maken met het domein.
- 3. Ga naar "Control Panel" (Configuratiescherm) > "Privilege" > "Domain Security" (Domeinbeveiliging). Selecteer "Active Directory authentication (domain member)" (Active Directory verificatie (domeinlid)) en klik op "Manual Configuration" (Handmatige configuratie).
- 4. Voer informatie over het AD-domein in, en klik op "Join" (Samenvoegen).

## **Opgelet:**

- Voer een volledig gekwalificeerde AD-domeinnaam in, bijvoorbeeld: qnap-test.com
- De hier ingevoerde AD-gebruiker moet toegangsrechten hebben die gelijk zijn aan die van de beheerder van het AD-domein.
- WINS ondersteuning: Als u op het netwerk gebruik maakt van een WINS-server, en het werkstation is ingesteld om die WINS-server te gebruiken voor de resolutie van namen, dan moet u het IP-adres van de WNS-server op de NAS instellen. (Gebruik de opgegeven WINS-server.)

#### **Windows Server 2008**

Controleer de AD-servernaam en de domeinnaam in "Control Panel" (Configuratiescherm) > "System" (Systeem) in Windows. In het dialoogvenster van het systeem zal de AD-servernaam verschijnen als de computernaam en de domeinnaam kan in het domeinveld gevonden worden.

#### **Opgelet:**

- Nadat u de NAS verbinding hebt laten maken met de Active Directory, moeten de locale NAS-gebruikers die toegang hebben tot de AD-server de combinatie "NASname\username" gebruiken om in te loggen. AD-gebruikers moeten hun eigen gebruikersnamen gebruiken om in te loggen op de AD-server.
- De NAS-firmware moet worden geüpdatet tot versie 2.1.2 of hoger voor de TS-x09 serie als het AD-domein is gebaseerd op Windows 2008 Server.

#### **Windows 7**

Als u gebruik maakt van een Windows 7 PC welke geen lid is van een Active Directory, terwijl uw NAS wel lid is van een AD-domein, en de firmwareversie lager is dan v3.2.0, dan moet u de instellingen van uw PC veranderen zoals aangegeven in de onderstaande procedure om uw PC verbinding te kunnen laten maken met de NAS:

- 1. Ga naar "Control Panel" (Configuratiescherm) > "Administrative Tools" (Systeembeheer).
- 2. Klik op "Local Security Policy" (Lokaal beveiligingsbeleid).
- 3. Ga naar "Local Policies" (Lokaal beleid) > "Security Options" (Beveiligingsopties). Kies "Network security: LAN Manager authentication level" (Netwerkbeveiliging: Verificatieniveau LAN-manager).
- 4. Selecteer "Local Security Setting" (Locale beveiligingsinstellingen) en kies uit de lijst "Send LM & NTLMv2 – use NTLMv2 session security if negotiated" (Verstuur LM & NTLMv2 – gebruik de NTLMv2-sessiebeveiliging indien afgesproken). Klik dan op "OK".

## **De instellingen verifiëren**

Ga naar "Privilege Settings" (Privilege-instellingen) > "Users" (Gebruikers) en "User Groups" (Gebruikersgroepen) om te controleren of de NAS met succes verbinding heeft gemaakt met de Active Directory. Er verschijnt en lijst met gebruikers en gebruikersgroepen in "Domeingebruikers en "Domeingroepen" respectievelijk. Als u nieuwe gebruikers of gebruikersgroepen hebt gecreëerd in het domein kunt u op de knop "Refresh" (Vernieuwen) klikken om gebruikers en gebruikersgroepen van de Active Directory aan de NAS toe te voegen. De machtigingsinstellingen worden met behulp van de domein-controller in realtime gesynchroniseerd.

## **De NAS op een LDAP-directory aansluiten**

LDAP staat voor 'Lightweight Directory Access Protocol'. Het is een directory die de informatie van alle gebruikers en groepen in een gecentraliseerde server op slaat. Dankzij LDAP kan de beheerder de gebruikers in de LDAP-directory beheren en de gebruikers in staat stellen om met hetzelfde wachtwoord en gebruikersnaam met meerdere NAS-servers verbinding te maken. Deze functie is bedoeld voor beheerders en gebruikers die een beetje kennis hebben van Linux-servers, LDAP-servers en Samba. Er moet een actieve LDAP-server aanwezig zijn als de LDAP-functie van de QNAP NAS wordt gebruikt.

## **Vereisten**

Vereiste informatie/instellingen:

- De LDAP-serververbinding en verificatie-informatie
- De LDAP-structuur, waar de gebruikers en groepen worden opgeslagen
- De beveiligingsinstellingen van de LDAP-server

## **QNAP NAS verbinden met een LDAP-directory**

Voer de volgende procedure uit om de QNAP NAS op een LDAP-directory aan te sluiten:

- 1. Log in als beheerder op de webinterface van de NAS.
- 2. Ga naar "Privilege Settings" (Privilege-instellingen) > "Domain Security" (Domeinbeveiliging). Standaard is de optie Geen domeinbeveiliging ingeschakeld. Dit betekent dat alleen locale NAS-gebruikers verbinding kunnen maken met de NAS.
- 3. Selecteer: "LDAP authentication" (LDAP-verificatie) en voltooi de instellingen.
	- o LDAP-serverhost: De hostnaam of het IP-adres van de LDAP-server.
	- o LDAP-beveiliging: Geef op hoe de NAS moet gaan communiceren met de LDAP-server:
		- Idap:// = Gebruik een standaard LDAP-verbinding (standaard poort: 389).
		- $\blacksquare$  ldap:// (ldap + SSL) = Gebruik een gecodeerde verbinding met SSL (standaard poort: 686). Dit wordt meestal gebruikt door oudere LDAP-serverversies.
		- $\blacksquare$  ldap:// (ldap + TSL) = Gebruik een gecodeerde verbinding met TSL (standaard poort: 389). Dit wordt meestal gebruikt door nieuwere LDAP-serverversies.
	- o BASE DN: Het LDAP-domein. Een voorbeeld: dc=mydomain,dc=local
	- o Root DN: De LDAP-rootgebruiker. Bijvoorbeeld: cn=admin, dc=mydomain,dc=local
	- o Wachtwoord: Het wachtwoord van de rootgebruiker.
	- o Base DN van de gebruikers: De organisatie eenheid (OU 'organization unit) waarin de gebruikers worden opgeslagen. Een voorbeeld: ou=people,dc=mydomain,dc=local
- o Groups Base DN van de gebruikers: De organisatie eenheid (OU 'organization unit) waarin groepen worden opgeslagen. Bijvoorbeeld: ou=group,dc=mydomain,dc=local
- 4. Klik op "Apply" (Toepassen) om de instellingen op te slaan. Bij een goede configuratie is de NAS in staat om verbinding te maken met de LDAP-server.
- 5. Configureer de verificatie-opties van de LDAP.
	- o Als Microsoft Networking is ingeschakeld (Netwerkservices > Win/Mac/NFS > Microsoft Networking) als de LDAP-instellingen worden toegepast, moet u de gebruikers invoeren die via Microsoft Networking (Samba) toegang hebben tot de NAS.
		- Alleen locale gebruikers: Alleen locale NAS-gebruikers hebben toegang tot de NAS via Microsoft Networking.
		- Alleen LDAP-gebruikers: Alleen LDAP-gebruikers hebben toegang tot de NAS via Microsoft Networking.
	- o Als Microsoft Networking is ingeschakeld nadat de NAS reeds verbinding heeft gemaakt met de LDAP-server, moet u het verificatietype voor Microsoft Networking selecteren.
		- Standalone server: Alleen locale NAS-gebruikers hebben toegang tot de NAS via Microsoft Networking.
		- LDAP-domeinverificatie: Alleen LDAP-gebruikers hebben toegang tot de NAS via Microsoft Networking.
- 6. Als de NAS verbinding heeft gemaakt met een LDAP-server kan de beheerder het volgende doen:
	- o Ga naar "Privilege Settings" (Privilege-instellingen) > "Users" (Gebruikers) en selecteer: "Domain Users" (Domeingebruikers) in het dropdownmenu. Er verschijnt een lijst met LDAP-gebruikers.
	- o Ga naar "Privilege Settings" (Privilege-instellingen) > "User Groups" (Gebruikersgroepen) en selecteer: "Domain Groups" (Domeingroepen) in het dropdownmenu. Er verschijnt een lijst met LDAP-groepen.
	- o Specificeer de map-permissies van de LDAP-domeingebruikers of LDAP-groepen in "Privilege Settings" (Privilege-instellingen) > "Shared Folders" (Gedeelde mappen) > klik op de knop "Access Permissions" (Toegangsmachtigingen) naast de map die geconfigureerd moet worden.

**Opgelet:** Zowel de LDAP-gebruikers als de locale NAS-gebruikers hebben via File Station, FTP en AFP toegang tot de NAS.

## **Technische vereisten voor LDAP-authentisering bij Microsoft Networking**

Vereiste punten om de LDAP-gebruikers op Microsoft Networking (Samba) te verifiëren:

1. Software van derden om het wachtwoord tussen LDAP en Samba in de LDAP-server te synchroniseren.

2. Het Samba-schema moet in de LDP-directory worden geïmporteerd.

## **A. Software van derden:**

Er is software verkrijgbaar die het beheren van de LDAP-gebruikers, inclusief Samba-wachtwoord, mogelijk maakt. Een voorbeeld:

- LDAP Account Manager (LAM), met een webinterface, verkrijgbaar op: http://www.ldap-account-manager.org/
- smbldap-tools (opdrachtregeltool)
- webmin-ldap-useradmin Beheermodule voor Webmin voor het beheren van LDP-gebruikers.

## **B. Sambaschema:**

Voor het importeren van een Sambaschema in de LDAP-server moet u de documentatie of FAQ van de LDAP-server lezen.

Het samba.schema bestand is nodig en is te vinden in de directory examples/LDAP in de distributie van de Sambabron. Voorbeeld van een open-ldap in de Linux-server waar de LDAP-server werkt (het kan afwijken, afhankelijk van de Linux-distributie):

Kopieer het sambaschema:

zcat /usr/share/doc/samba-doc/examples/LDAP/samba.schema.gz > /etc/ldap/schema/samba.schema

Bewerk /etc/ldap/slapd.conf (openldap serverconfiguratiebestand) en voer in het bestand de volgende regels in:

include /etc/ldap/schema/samba.schema include /etc/ldap/schema/cosine.schema include /etc/ldap/schema/inetorgperson.schema include /etc/ldap/schema/nis.schema

## **Configuratievoorbeelden:**

Onder staan enkele configuratievoorbeelden. Ze zijn niet verplicht en moeten worden aangepast om gelijk te zijn aan de configuratie van de LDAP-server:

- 1. Linux OpenLDAP Server
	- o Base DN: dc=qnap,dc=com
	- o Root DN: cn=admin,dc=qnap,dc=com
	- o Base DN van de gebruikers: ou=people,dc=qnap,dc=com
	- o Groups Base DN van de gebruikers: ou=group,dc=qnap,dc=com
- 2. Mac Open Directory Server
- o Base DN: dc=macserver,dc=qnap,dc=com
- o Root DN: uid=root,cn=users,dc=macserver,dc=qnap,dc=com
- o Base DN van de gebruikers: cn=users,dc=macserver,dc=qnap,dc=com
- o Groups Base DN van de gebruikers: cn=groups,dc=macserver,dc=qnap,dc=com

# **Netwerk- en bestandservices**

Ga naar "Control Panel" (Configuratiescherm) > "Network & File Services" (Netwerk- en bestandservices) om de NAS-netwerkinstellingen te configureren.

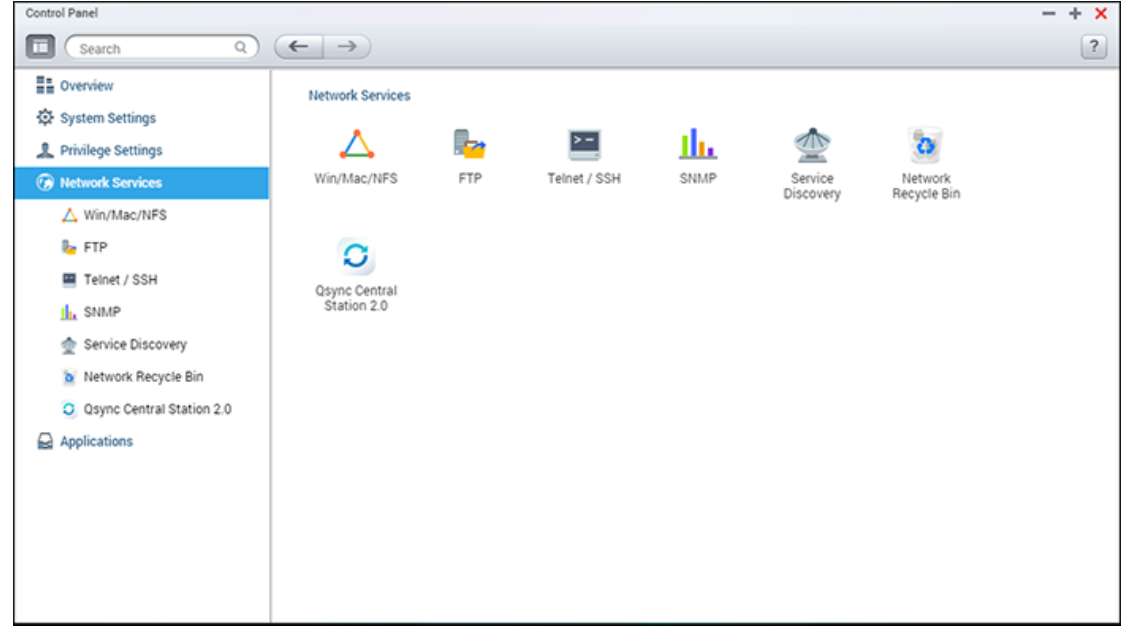

Voor details van de installatie wordt u verwezen naar de volgende links:

- [Netwerk & Virtuele Switch](#page-154-0)
- [Win/Mac/NFS](#page-167-0)
- [Telnet/SSH](#page-173-0)
- [SNMP](#page-174-0)
- [Services detecteren](#page-176-0)
- [FTP](#page-171-0)
- [Netwerkprullenbak](#page-177-0)

# <span id="page-154-0"></span>**Netwerk & Virtuele Switch**

Ga naar "Control Panel" (Configuratiescherm) > "System Settings" (Systeeminstellingen) > "Network & File Services" (Netwerk- en bestandsservices) om de netwerkinstellingen van de NAS te configureren.

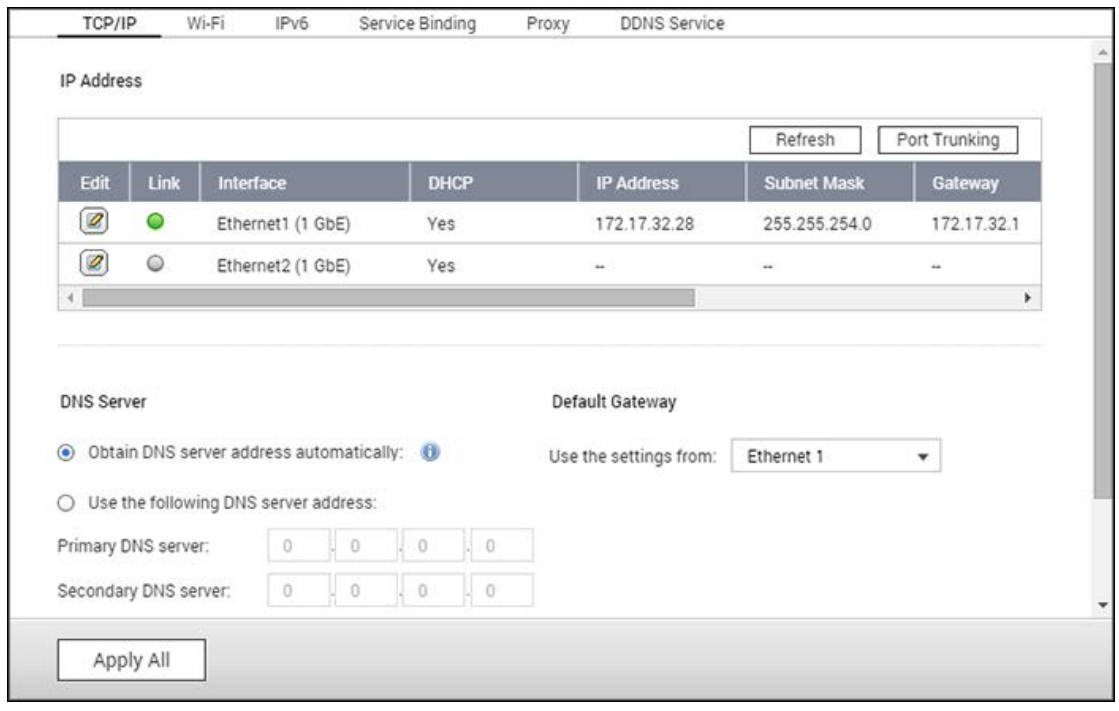

In dit hoofdstuk worden de volgende onderwerpen behandeld:

- [TCP/IP](#page-154-1)
- [Wi-Fi](#page-160-0)
- $\cdot$  [IPv6](#page-162-0)
- [Service Binding:](#page-163-0)
- [Proxy](#page-164-0)
- [DDNS-service](#page-164-1)

## <span id="page-154-1"></span>**TCP/IP**

## **(i) IP-adres**

Configureer de TCP/IP-instellingen, de DNS-server en de standaard gateway van de NAS op deze pagina.

Klik op "Edit" (Bewerken) naast een interface onder "Edit" (Bewerken) om de netwerkinstellingen te bewerken (waaronder "Network Parameters" (Netwerkparameters), "Advanced Options" (Geavanceerde opties), en "DHCP-server"). In het geval van een NAS

met twee LAN-poorten kunnen gebruikers beide netwerkinterfaces verbinden met twee verschillende switches en de TCP/IP-instellingen configureren. De NAS zal twee IP-adressen krijgen waardoor het gebruikt kan worden vanuit twee verschillende subnetten. Dit staat ook wel bekend als multi-IP instellingen\*. Als u gebruikmaakt van Qfinder Pro om het IP-adres van de NAS te detecteren, wordt het IP-adres van Ethernet 1 weergegeven in LAN 1, en het IP-adres van Ethernet 2 wordt weergegeven in LAN 2. Raadpleeg paragraaf (iii) voor het gebruik van poortrunking bij een dubbele LAN-verbinding

\* Alleen de TS-110, TS-119, TS-210, TS-219, TS-219P, TS-119P+, TS-219P+, TS-112 en TS-212 hebben één LAN-poort en ondersteunen geen dubbele LAN-configuratie of poorttrunking.

## **Netwerkparameters**

Configureer de volgende instellingen in het tabblad "Network Parameters" (Netwerkparameters) op de pagina TCP/IP-eigenschappen:

- **Netwerksnelheid:** Selecteer de snelheidsoverdracht van het netwerk volgens de netwerkomgeving waarmee de NAS is verbonden. Als u kiest voor "auto negotiation" (automatische onderhandeling) zal de NAS de snelheidsoverdracht automatisch aanpassen.
- **Automatisch via DHCP de instellingen voor het IP-adres verkrijgen:** Als het netwerk DHCP ondersteunt, moet u deze optie selecteren en de NAS zal de instellingen voor het ip-adres en netwerk automatisch verkrijgen.
- **Een statisch IP-adres gebruiken:** Voer het IP-adres, subnetmask en standaard gateway in als u een statisch IP-adres wilt gebruiken voor de verbinding met het netwerk.
- **Jumbo Frame:** "Jumbo Frames" verwijst naar ethernetframes die groter zijn dan 1500 bytes. Het is ontworpen om de verwerkingscapaciteit van het ethernetnetwerk te vergroten en om het gebruik van de CPU bij het overbrengen van grote bestanden te reduceren door efficiëntere grotere payloads per pakket in te schakelen. Maximum Transmission Unit (MTU) verwijst naar de grootte (in bytes) van het grootste pakket dat een gegeven laag van een communicatieprotocol kan overzenden. De NAS gebruikt standaard ethernetframes: 1500 bytes standaard. Als de netwerktoepassingen een Jumbo Frame instelling aankunnen, moet u de juiste MTU-waarde voor de netwerkomgeving selecteren. De NAS ondersteunt 4074, 7418 en 9000 bytes voor MTU.

#### **Opgelet:**

- De Jumbo Frame instelling werkt alleen in een Gigabit netwerkomgeving. Alle verbonden netwerktoepassingen moeten Jumbo Frame hebben ingeschakeld en dezelfde MTU-waarde gebruiken.
- Niet alle NAS-modellen kunnen werken met Jumbo-frames. Raadpleeg de pagina met

#### **Geavanceerde opties**

Een Virtuele LAN (VLAN) is een groep hosts die communiceren alsof ze zijn aangesloten op hetzelfde uitzenddomein, zelfs als ze zich op verschillende fysieke locaties bevinden. De NAS kan verbinding maken met een VLAN en worden ingesteld als een back-upopslag van andere apparaten op dezelfde VLAN.

Als u de NAS wilt verbinden met een VLAN, selecteer dan "Enable VLAN" (VLAN inschakelen) en voer het ID van de VLAN in (een waarde tussen 0 en 4094). Bewaar de VLAN ID op een veilige plek en controleer of clientapparatuur in staat is om verbinding te maken met de VLAN. Als u de VLAN ID bent vergeten, en niet in staat bent geweest om verbinding te maken met de NAS, dan moet u op de resetknop van de NAS drukken om de netwerkinstellingen te resetten. Zodra de NAS is gereset, wordt de VLAN-functie uitgeschakeld. Als de NAS twee Gigabit LAN-poorten heeft en er slechts één netwerkinterface is geconfigureerd voor de VLAN, kunt u ook verbinding maken met de NAS via de andere netwerkinterface.

**Opgelet:** De VLAN-functie wordt alleen ondersteund door x86-gebaseerde NAS-modellen.

#### **DHCP-server**

Een DHCP-server (Dynamic Host Configuration Protocol) wijst ip-adressen toe aan de clients op een netwerk. Selecteer "Enable DHCP Server" (DHCP-server inschakelen) om de NAS als DHCP-server in te stellen als er geen is op het locale netwerk waar de NAS zich op bevindt.

#### **Opgelet:**

- Schakel de DHCP-server niet in als er al een op het locale netwerk zit. Hiermee voorkomt u conflicten met IP-adressen of fouten met de toegang tot het netwerk.
- De DHCP-serveroptie is alleen op Ethernet 1 beschikbaar als beide LAN-poorten van een dual LAN NAS verbonden zijn met het netwerk en zijn geconfigureerd als standalone IP-instellingen.
- **Start-IP, Eind-IP, Leasetijd:** Stel de reikwijdte van de IP-adressen in die door de NAS worden toegewezen aan DHPC-clients en tevens de leasetijd. De leasetijd is de tijd dat een ip-adres is geleaset aan de clients. Gedurende die tijdsperiode is het IP-adres gereserveerd aan de toegewezen client. Als de leasetijd is verlopen, kan het IP-adres aan een andere client worden toegewezen.
- **WINS-server (optioneel):** WINS (Windows Internet Naming Service) geeft Windows netwerkcomputernamen (NetBIOS-namen) aan ip-adressen waardoor

Windows-computers elkaar sneller kunnen vinden en met elkaar kunnen communiceren. Voer het ip-adres van de WINS-server op het netwerk in, indien beschikbaar.

- **DNS-suffix (optioneel):** De DNS-suffix wordt gebruikt voor het verhelpen van niet-gekwalificeerde of incomplete hostnamen.
- **TFTP-server en Bootbestand (optioneel):** De NAS ondersteunt PXE-booting van netwerkapparatuur. Voer het ip-adres van de TFTP-server en het bootbestand in (inclusief de directory op de TFTP-server en het bestandsnaam). Voor het op afstand booten van de apparatuur, moet u het openbare ip-adres van de TFTP-server invoeren.

#### **(ii) DNS-Server**

Een DNS-server (Domain Name Service) vertaalt tussen een domeinnaam (zoals google.com) en een IP-adres (74.125.31.105). Configureer de NAS om automatisch het adres van de DNS-server te verkrijgen of geef het IP-adres van een DNS-server op.

- Primaire DNS-server: Voer het ip-adres van de primaire DNS-server in.
- Secundaire DNS-server: Voer het ip-adres van de secundaire DNS-server in.

#### **Opgelet:**

- Neem contact op met de ISP of netwerkbeheerder voor het IP-adres van de primaire en secundaire DNS-servers. Als de NAS als terminal fungeert en een onafhankelijke verbinding moet onderhouden, bijvoorbeeld een BT-download, voer dan ten minste één ip-adres van de DNS-server in voor een goede URL-verbinding. Anders functioneert de functie niet goed.
- Als u ervoor kiest om het IP-adres via DHCP te verkrijgen, is het niet nodig om de primaire en secundaire DNS-servers in te stellen. Voer in dat geval "0.0.0.0" in.

#### **(iii) Standaard gateway**

Selecteer de gateway-instellingen die moeten worden gebruikt als beide LAN-poorten verbinding hebben met het netwerk (alleen dual LAN NAS-modellen).

## **(iv) Poorttrunking**

De NAS ondersteunt poorttrunking waarbij twee ethernet-interfaces worden gecombineerd tot één om de bandbreedte te vergroten, en biedt ook loadbalancing en fouttolerantie (ook wel bekend als failover). Loadbalancing is een functie waarmee de werkdruk gelijkmatig wordt verdeeld over meerdere ethernet-interfaces voor een hogere redundantie. Failover zorgt ervoor dat de netwerkverbinding beschikbaar blijft, zelfs als een poort niet functioneert.

Als u poorttrunking op de NAS wilt gebruiken, moet u controleren of ten minste twee LAN-poorten van de NAS verbinding hebben met dezelfde switch en dat de in secties (i) en (ii) beschreven instellingen zijn geconfigureerd.

Voer de onderstaande procedure uit om poortrunking op de NAS in te stellen:

- 1. Klik op "Port Trunking" (Poorttrunking).
- 2. Kies de netwerkinterfaces voor een trunkinggroep (Ethernet 1+2, Ethernet 3+4, Ethernet 5+6, of Ethernet 7+8). Kies een poorttrunking-modus in het dropdown-menu. De standaard optie is Actieve back-up (failover).
- 3. Kies een poorttrunking-groep die u wilt gebruiken. Klik op "Apply" (Toepassen).
- 4. Klik "here" (hier) om verbinding te maken met het inlogscherm.

## **Opgelet:**

- Controleer of de ethernet-interfaces met de juiste switch verbinding hebben, en of de switch is ingesteld om de op de NAS geselecteerde poorttrunking-modes aan te kunnen.
- "Port Trunking" (Poorttrunking) is slechts beschikbaar voor NAS-modellen met twee of meer LAN-poorten.

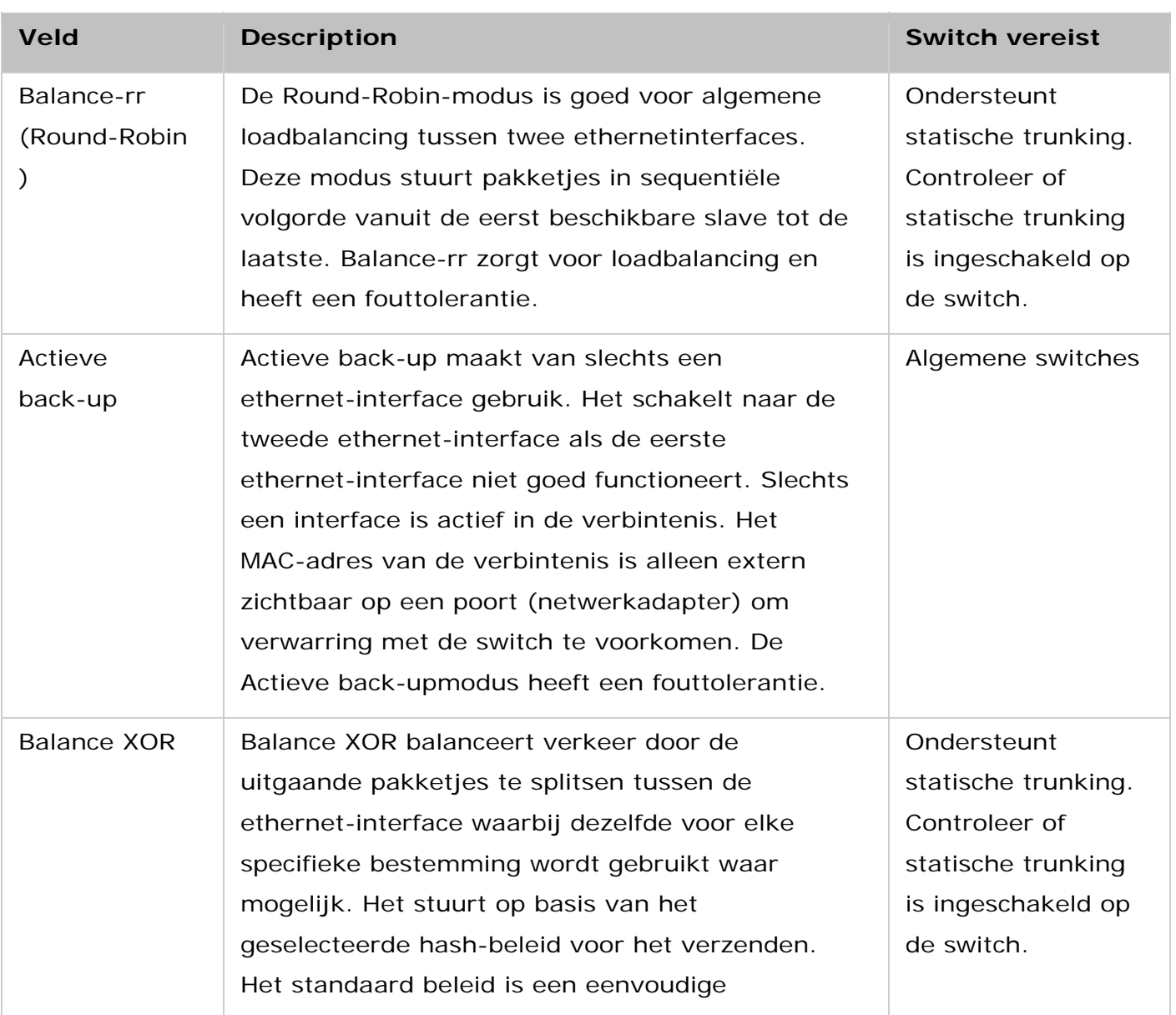

De volgende poorttrunking-opties zijn beschikbaar op de NAS:

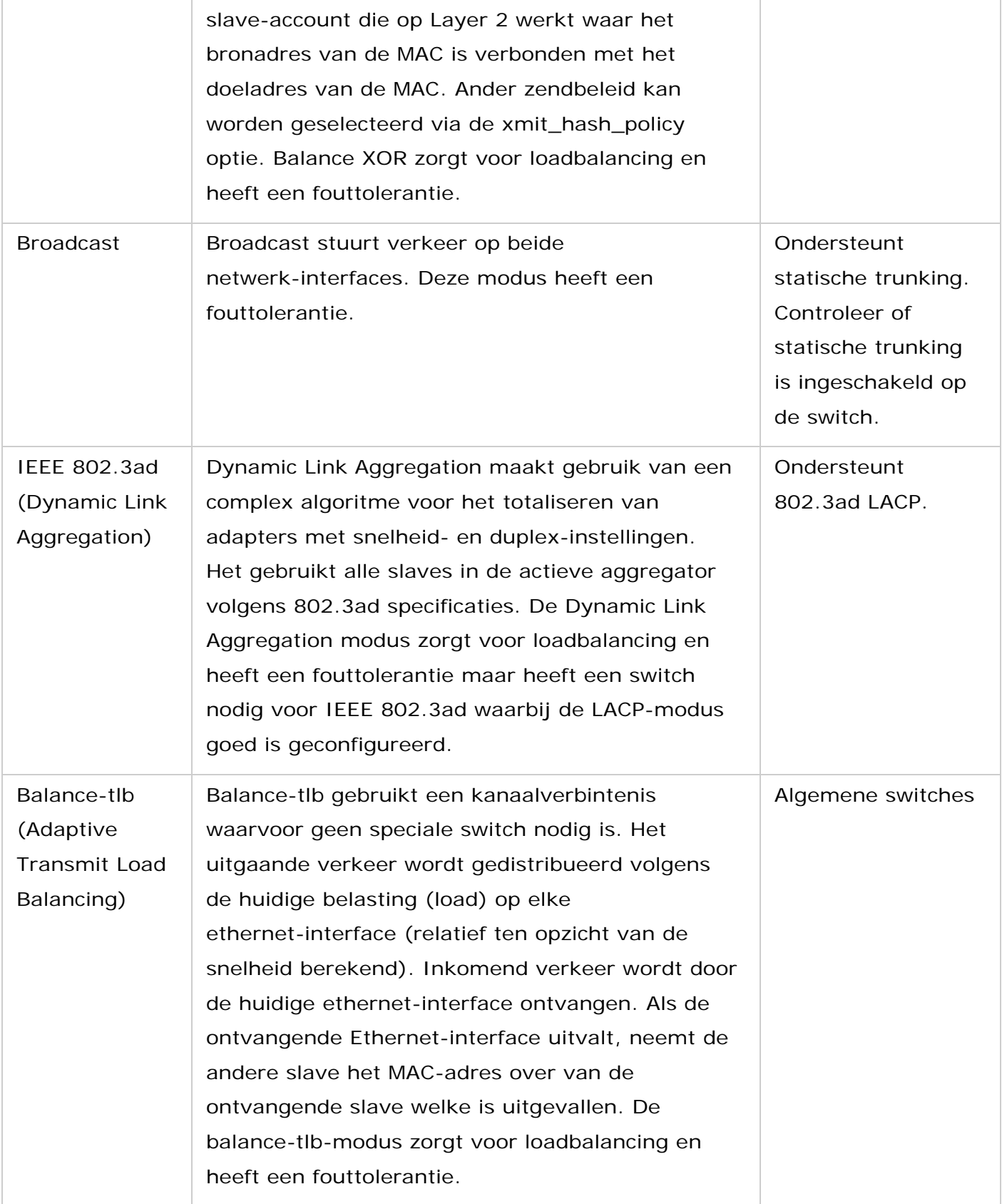

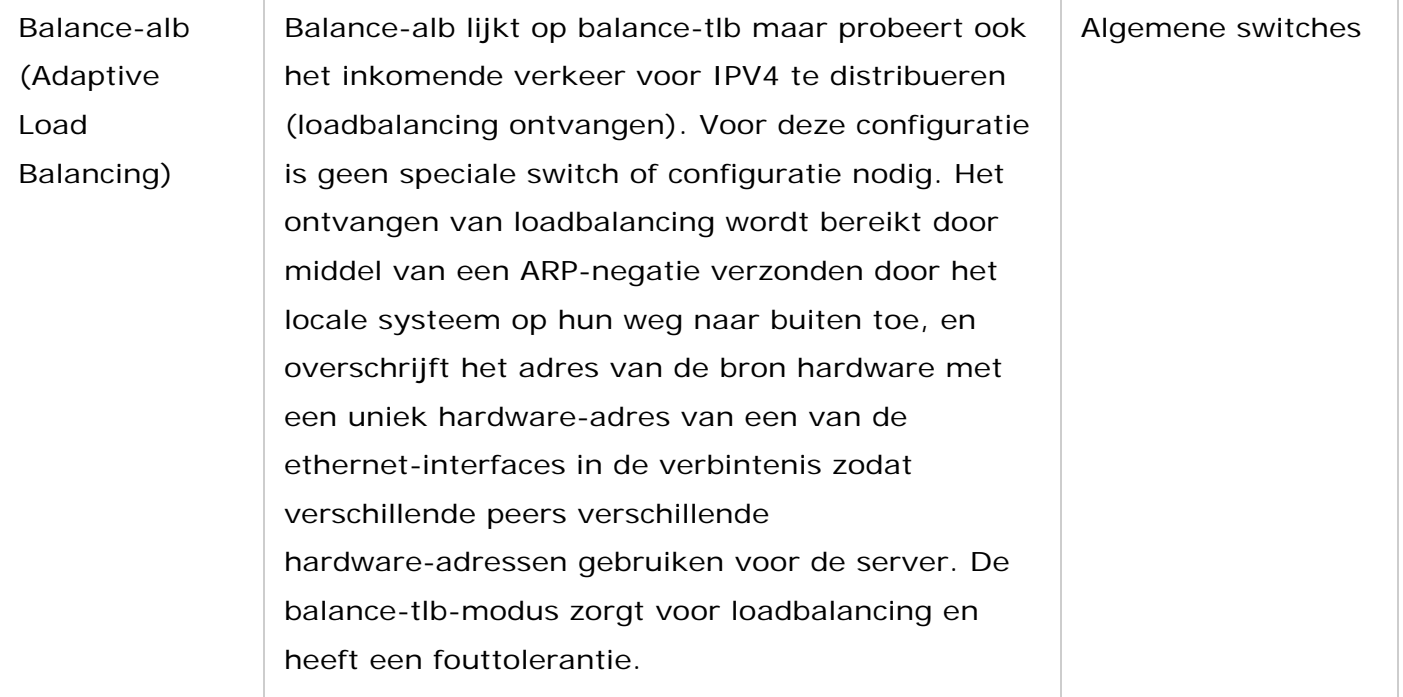

### <span id="page-160-0"></span>**Wi-Fi**

Sluit een draadloze dongle aan op een USB-poort van de NAS om de NAS verbinding te laten maken met een Wi-Fi-netwerk. De NAS detecteert een lijst met draadloze toegangspunten. U kunt de NAS op twee manieren verbinding laten maken met het Wi-Fi-netwerk.

#### **Opgelet:**

- De prestaties van de draadloze netwerkverbinding zijn van veel factoren afhankelijk, zoals het adaptermodel, de prestaties van de USB-adapter, en de netwerkomgeving. Bedrade aansluitingen bieden altijd hogere stabiliteit en prestaties.
- Het systeem ondersteunt slechts één USB Wi-Fi dongle tegelijkertijd.
- Voor een lijst met USB Wi-Fi dongles die compatibel zijn, ga naar<http://www.qnap.com/compatibility> en selecteer "USB Wi-Fi".
- Deze functie kan niet worden gebruikt op de TS-269H.

#### **Methode 1: Verbinden met een bestaand wifi-netwerk:**

Er verschijnt een lijst met Wi-Fi toegangspunten en de signaalsterkte op het paneel: "Wi-Fi Network Connection" (Wi-Fi netwerkverbinding).

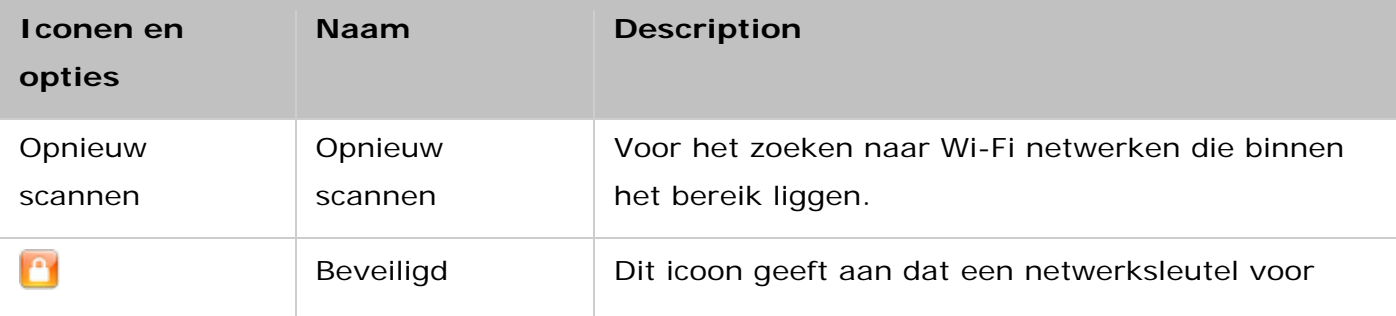

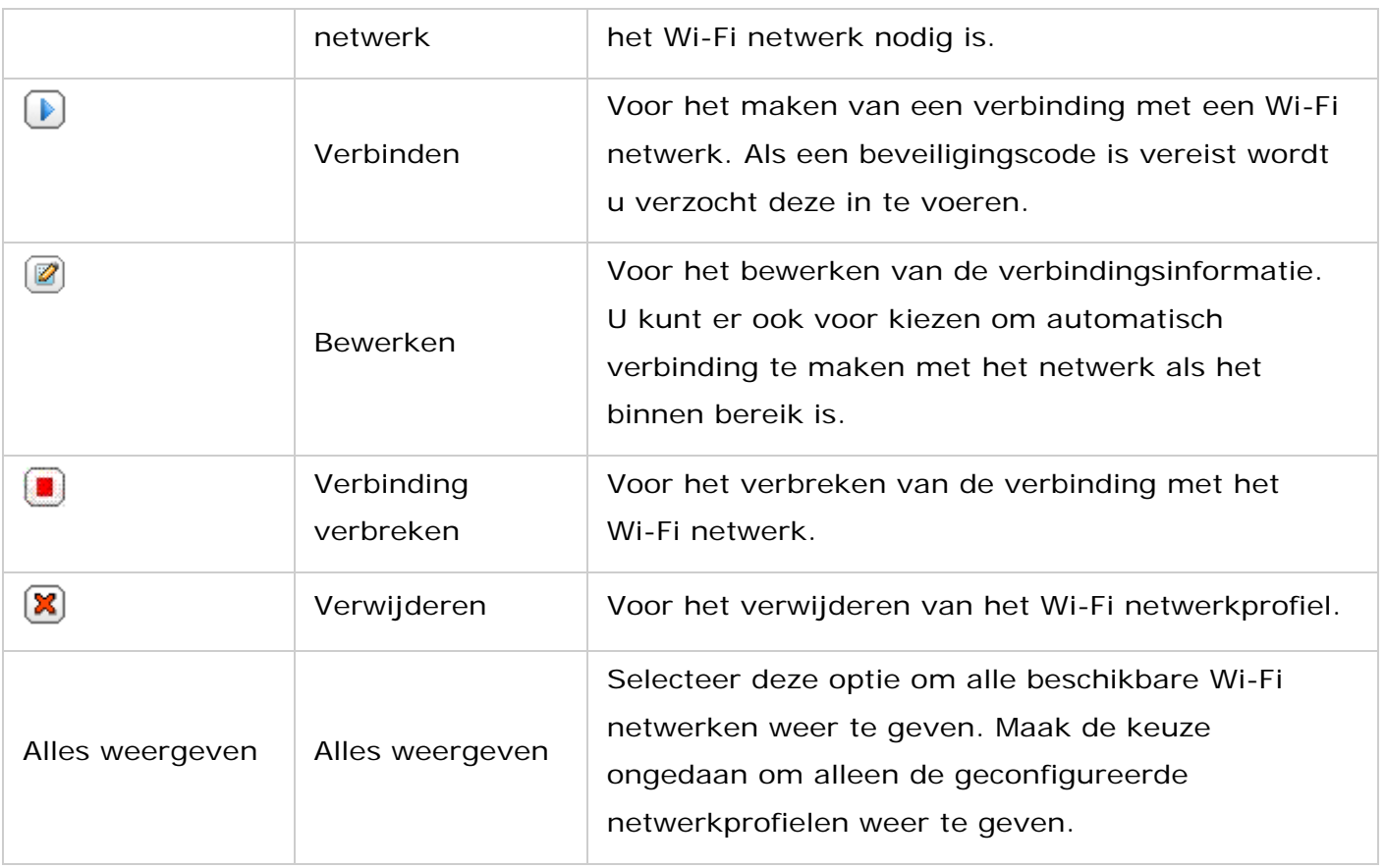

Klik op "Rescan" (Opnieuw scannen) om in het bereik naar beschikbare Wi-Fi netwerken te zoeken. Selecteer een Wi-Fi netwerk en klik op de knop "Connect" (Verbinden). Voer de beveiligingscode in als het netwerk is beveiligd met een beveiligingscode. Klik op "Next" (Volgende) en de NAS probeert verbinding te maken met het draadloze netwerk. U kunt de status van de geconfigureerde netwerkprofielen bekijken.

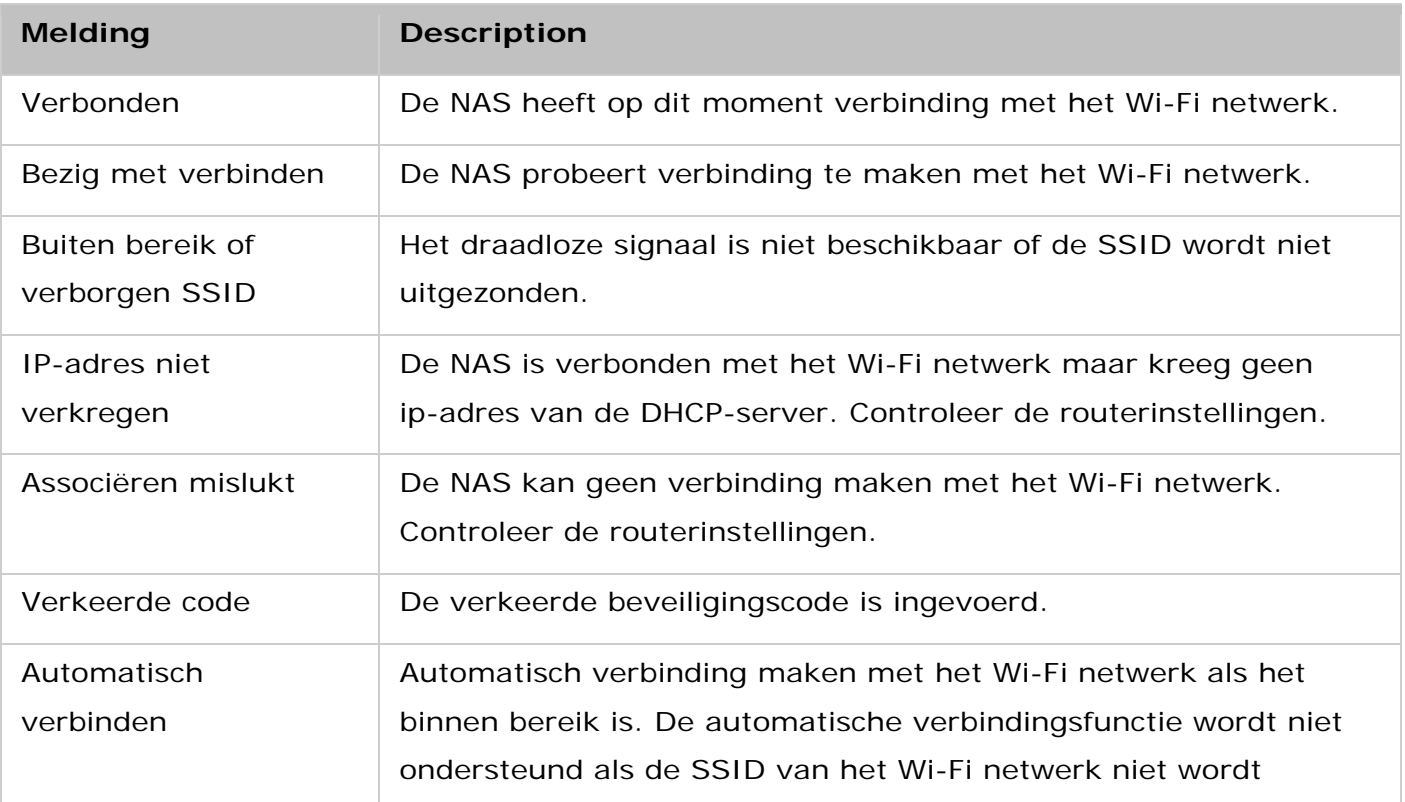

## **Methode 2: Handmatig verbinden met een Wi-Fi netwerk:**

Klik op "Connect to a Wi-Fi network" (Verbinding maken met een Wi-Fi netwerk) om handmatig verbinding te maken met een Wi-Fi netwerk dat geen SSID (netwerknaam) uitzendt.

U kunt ervoor kiezen om verbinding te maken met een adhoc netwerk waarin u met elk draadloos apparaat verbinding kunt maken zonder gebruik te hoeven maken van een toegangspunt. Volg de stappen hieronder om in te stellen:

- 1. Voer de netwerknaam (SSID) van het draadloze netwerk in en selecteer het type beveiliging.
	- o Geen verificatie (open): Geen beveiligingscode nodig.
	- o WEP: Voer maximaal 4 WEP-sleutels in en kies 1 sleutel uit die voor het verifiëren wordt gebruikt.
	- o WPA-Personal: Kies voor AES of TKIP codering, en voer de coderingssleutel in.
	- o WPA2-Personal: Voer een beveiligingscode in.
- 2. Voer de beveiligingscode in.
- 3. Nadat de NAS het Wi-Fi netwerk heeft toegevoegd moet u op "Finish" (Voltooien) klikken.
- 4. Om de ip-adresinstellingen te bewerken, klik u op de knop "Edit" (Bewerken). U kunt het ip-adres automatisch verkrijgen via DHCP of configureer een vast ip-adres.

Als de Wi-Fi verbinding de enige verbinding is tussen de NAS en de router/AP, moet u "WLAN1" instellen als standaard gateway in "Netwerk" > "TCP/IP". Anders is de NAS niet in staat om verbinding te maken met het Internet of te communiceren met een ander netwerk.

#### **Opgelet:**

- De WEP-sleutel moet uit precies 5 of 13 ASCII-karakters bestaan, of uit precies 10 of 26 hexadecimale karakters (0-9 en A-F).
- Als problemen ondervindt bij het maken van een verbinding met een gecodeerd draadloos netwerk, controleer dan de router/AP-instellingen en verander de overdrachtssnelheid van "Alleen N" naar "B/G/N gemengd" of soortgelijke instellingen.
- Gebruikers van Windows 7 met een WPA2-codering kunnen geen adhoc verbinding maken met de NAS. Schakel over naar WEP-codering op Windows 7.
- Er is een vast IP-adres nodig voor de draadloze interface om de adhoc verbinding te kunnen maken.

#### <span id="page-162-0"></span>**IPv6**

De NAS ondersteunt een IPv6 verbinding met "stateless" (staatloze) adresconfiguraties en RADVD (Router Advertisement Daemon) voor IPv6, RFC 2461 om de hosts op hetzelfde subnet in staat te stellen om automatisch IPv6 adressen te verkrijgen van de NAS. De NAS-services welke IPv6 ondersteunen zijn:

- CIFS/SMB
- AFP
- NFS
- FTP
- iSCSI
- Web-server
- QTS Desktop
- RTRR
- SSH
- Qsync voor Windows
- NetBak Replicator

Als u deze functie wilt gebruiken, moet u kiezen voor de optie: "Enable IPv6" (IPv6 inschakelen) en op "Apply" (Toepassen) klikken. De NAS wordt opnieuw opgestart. Nadat het systeem opnieuw is opgestart moet u weer inloggen op de IPv6 pagina. De instellingen van de IPv6-interface verschijnen. Klik op de knop "Edit" (Bewerken) om de instellingen te bewerken:

- **IPv6 automatische configuratie:** Als een IPv6-router beschikbaar is op het netwerk, moet u deze optie selecteren om de NAS in staat te stellen het IPv6-adres en de configuraties automatisch te verkrijgen.
- **Een statisch IP-adres gebruiken:** Voer het ip-adres (bijvoorbeeld: 2001:bc95:1234:5678), de lengte van de prefix (bijvoorbeeld: 64), en het adres van de gateway voor de NAS in als u een statisch ip-adres wilt gebruiken. U kunt contact opnemen met uw ISP voor informatie over de prefix en de lengte van de prefix.
	- o Schakel Router Advertisement Daemon (radvd): Schakel deze optie in en voer de prefix en de lengte van de prefix in om de NAS in te stellen als een IPv6-host en om IPv6-adressen te distribueren naar de locale clients die IPv6 ondersteunen.
- **IPv6 DNS-server:** Voer de DNS-server waar uw voorkeur naar uitgaat in het bovenste veld in, en de alternatieve DNS-server in het onderste veld. Neem contact op met de ISP of de netwerkbeheerder voor de informatie. Als u ervoor hebt gekozen IPv6 automatisch te configureren, moet u de velden als "::" laten staan.

## <span id="page-163-0"></span>**Service-binding**

De NAS-services werken standaard op alle beschikbare netwerkinterfaces. Schakel service-binding in om de services te verbinden met één of meer specifieke netwerkinterfaces (bedraad of draadloos). De op de NAS beschikbare netwerkinterfaces worden weergegeven.

Selecteer ten minste één netwerkinterface waarmee elke service verbinding mee moet maken. Klik daarna op "Apply" (Toepassen). De gebruikers kunnen alleen via de opgegeven netwerkinterfaces verbinding maken met de services. Als de instellingen niet kunnen worden toegepast moet u op "Refresh" (Vernieuwen) klikken om een lijst te laten verschijnen van de huidige netwerkinterfaces op de NAS en de service-binding weer instellen.

#### **Opgelet:**

- De service-binding is alleen beschikbaar op een NAS met meer dan een netwerkinterface (bedraad en draadloos).
- Na het toepassen van de instellingen van de service-binding, blijft de verbinding van de gebruikers die nu online zijn behouden zelfs als ze geen verbinding maken met de services via de opgegeven netwerkinterfaces. De opgegeven netwerkinterfaces worden gebruikt voor de volgende verbonden sessie.

#### <span id="page-164-0"></span>**Proxy**

Voer de instellingen van de proxy-server in om de NAS in staat te stellen Internet te gebruiken via een proxy-server voor live-updates van de firmware, het updaten van de virusdefinities, en het downloaden van apps.

#### <span id="page-164-1"></span>**DDNS-service**

Schakel de DDNS-service in om externe toegang tot de NAS mogelijk te maken met behulp van een domeinnaam in plaats van een dynamisch IP-adres.

De NAS ondersteunt de

DDNS-providers: [http://www.dyndns.com,](http://www.dyndns.com/) [http://update.ods.org,](http://update.ods.org/) [http://www.dhs.org,](http://www.dhs.org/) [http:/](http://www.dyns.cx/) [/www.dyns.cx,](http://www.dyns.cx/) [http://www.3322.org,](http://www.3322.org/) [http://www.no-ip.com,](http://www.no-ip.com/) [http://www.Selfhost.de,](http://www.selfhost.de/) [http://](http://www.oray.com/) [www.oray.comg](http://www.oray.com/)evonden worden.

**Opgelet:** Sommige van de hierboven vermelde DDNS-services zijn niet gratis.

#### **Extra referentie:**

- [Hoe een proxy-server op de QNAP Turbo NAS in te stellen voor optimale toegang tot](http://www.qnap.com/proxysetup)  [Internet?](http://www.qnap.com/proxysetup)
- [De DDNS-service instellen voor internettoegang op afstand tot QNAP NAS](http://www.qnap.com/ddnssetup)

## **Netwerktoegang**

Ga naar "Control Panel" (Configuratiescherm) > "Network & File Services" (Netwerk- en bestandservices) > "Network Access" (Netwerktoegang).

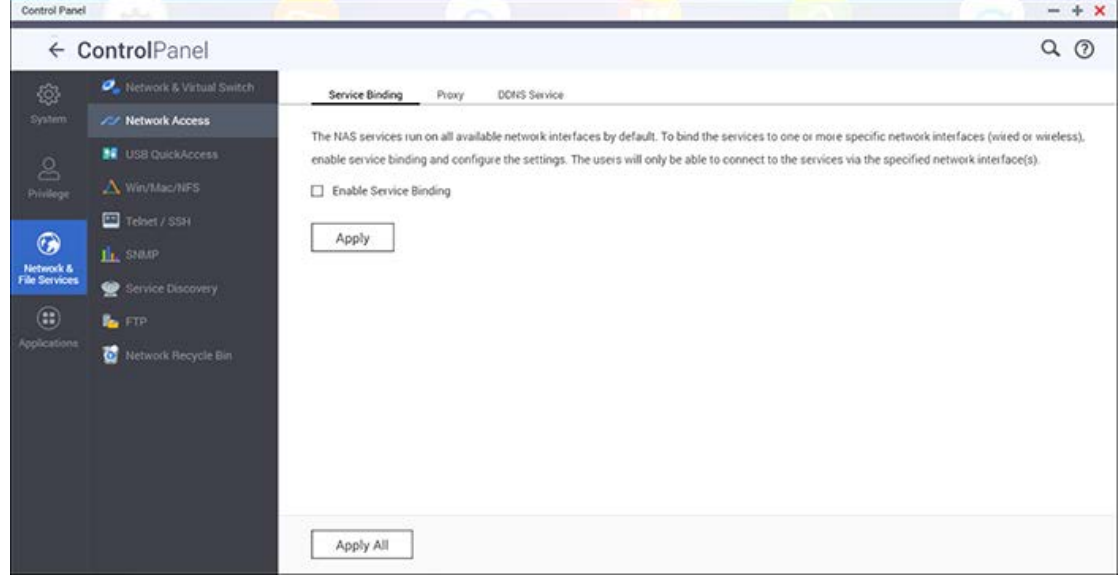

#### **Service-binding**

De NAS-services werken standaard op alle beschikbare netwerkinterfaces. U kunt services verbinden aan één of meer specifieke netwerkinterfaces. Vink eerst aan "Enable Service Binding" (Service-binding inschakelen) om de beschikbare netwerk-interfaces op de NAS weer te geven. Selecteer ten minste één netwerkinterface waarmee elke service verbinding mee moet maken. Klik daarna op "Apply" (Toepassen). De gebruikers kunnen alleen via de opgegeven netwerkinterfaces verbinding maken met de services. Als de instellingen niet kunnen worden toegepast moet u op "Refresh" (Vernieuwen) klikken om een lijst te laten verschijnen van de huidige netwerkinterfaces op de NAS en de service-binding weer instellen.

#### **Opgelet:**

- De service-binding is alleen beschikbaar op NAS-modellen met meer dan één netwerkinterface (bedraad en draadloos).
- Service-binding is niet beschikbaar voor netwerkinterfaces die met virtuele switches verbonden zijn.
- Na het toepassen van de instellingen van de service-binding, blijft de verbinding van de gebruikers die nu online zijn behouden zelfs als ze geen verbinding maken met de

services via de opgegeven netwerkinterfaces. De opgegeven netwerkinterfaces worden gebruikt voor de volgende verbonden sessie.

### **Proxy**

Voer de instellingen van de proxy-server in om de NAS in staat te stellen Internet te gebruiken via een proxy-server voor live-updates van de firmware, het updaten van de virusdefinities, en het downloaden van add-ons.

## **DDNS-service**

Schakel de DDNS-service in om externe toegang tot de NAS mogelijk te maken met behulp van een domeinnaam in plaats van een dynamisch IP-adres.

De NAS ondersteunt de

DDNS-providers: [http://www.dyndns.com,](http://www.dyndns.com/) [http://update.ods.org,](http://update.ods.org/) [http://www.dhs.org,](http://www.dhs.org/) [http:/](http://www.dyns.cx/) [/www.dyns.cx,](http://www.dyns.cx/) [http://www.3322.org,](http://www.3322.org/) [http://www.no-ip.com,](http://www.no-ip.com/) [http://www.Selfhost.de,](http://www.selfhost.de/) [http://](http://www.oray.com/) [www.oray.com.](http://www.oray.com/)

**Opgelet:** Sommige van de hierboven vermelde DDNS-services zijn niet gratis.

## **Extra referentie:**

- [Hoe een proxy-server op de QNAP Turbo NAS in te stellen voor optimale toegang tot](http://www.qnap.com/proxysetup)  [Internet?](http://www.qnap.com/proxysetup)
- [De DDNS-service instellen voor internettoegang op afstand tot QNAP NAS](http://www.qnap.com/ddnssetup)

# <span id="page-167-0"></span>**Win/Mac/NFS**

Ga naar "Control Panel" (Configuratiescherm) > "Network & File Services" > "Win/Mac/NFS" om de netwerkdiensten te configureren.

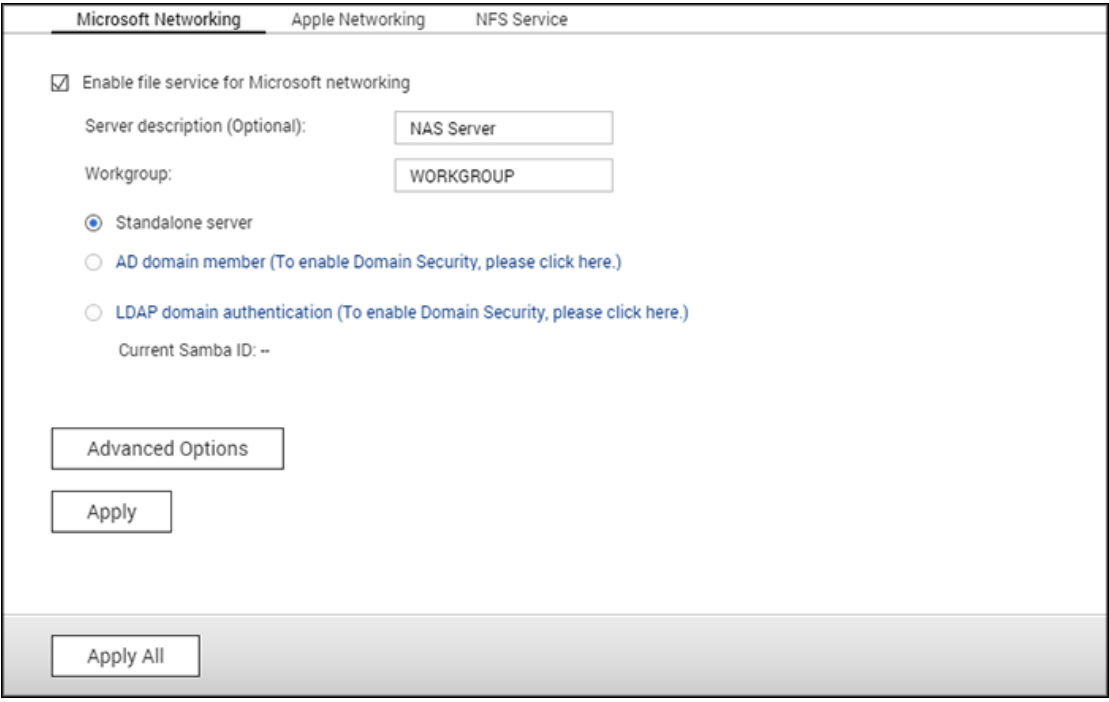

In dit hoofdstuk worden de volgende onderwerpen behandeld:

- [Microsoft Networking](#page-167-1)
- [Apple Networking](#page-169-0)
- [NFS-service](#page-170-0)

#### <span id="page-167-1"></span>**Microsoft Networking**

Schakel de bestandsservice voor Microsoft Networking in om de NAS toegankelijk te maken op Microsoft Windows Network. Geef ook aan hoe de gebruikers zullen worden geverifieerd.

## **Standalone Server**

Gebruik locale gebruikers voor het verifiëren. De NAS zal informatie over lokale gebruikeraccounts (gecreëerd in "Privilege-instellingen" > "Gebruikers") gebruiken om de gebruikers die de NAS gebruiken te verifiëren.

- Serverbeschrijving (optioneel): Beschrijf de NAS zodanig dat gebruikers de server makkelijk kunnen identificeren op Microsoft Network.
- Werkgroep: Geef de werkgroep op waartoe de NAS behoort. Een werkgroepnaam kan uit maximaal 15 karakters bestaan en mag de volgende karakters niet bevatten: " + =  $\sqrt{X}$ :

 $| * ? < > ; [ ] % ]$ 

## **AD-domeingebruiker**

Gebruik Microsoft Active Directory (AD) om gebruikers te verifiëren. Gebruik deze optie om verificatie via Active Directory in te schakelen via "Privilege Settings" (Privilege-instellingen) > "Domain Security" (Domeinbeveiliging) en om de NAS te verbinden met een Active Directory.

## **LDAP-domeinverificatie**

Gebruik de Lightweight Directory Access Protocol (LDAP)-directory om de gebruikers te verifiëren. Gebruik deze optie om verificatie via LDAP in te schakelen, en geef de instellingen op in "Privilege Settings" (Privilege-instellingen) > "Domain Security" (Domeinbeveiliging). Als deze optie is ingeschakeld moet u de lokale NAS-gebruikers of de LDAP-gebruikers selecteren voor toegang tot de NAS via Microsoft Networking.

## **Geavanceerde opties**

- **WINS-server:** Als er een WINS-server op uw netwerk is geïnstalleerd en u wilt deze server gebruiken, moet u het ip-adres van de WINS-server invoeren. De NAS zal automatische de naam en het ip-adres registreren bij de WINS-service. Schakel deze optie niet in als u niet zeker bent van de instellingen.
- **Lokale 'Domain Master':** Een Domain Master Browser is verantwoordelijk voor het verzamelen en het opnemen van bronnen en services beschikbaar voor elke pc op het netwerk of een werkgroep van Windows. Als de wachttijd voor het laden van netwerkbronnen te lang is, dan kan dit veroorzaakt worden door een defect bij de bestaande masterbrowser of een ontbrekende masterbrowser op het netwerk. Als er geen masterbrowser op uw netwerk zit, moet u de optie "Domeinmaster" selecteren om de NAS in te stellen als masterbrowser. Schakel deze optie niet in als u niet zeker bent van de instellingen.
- **Alleen NTLMv2-verificatie toestaan:** NTLMv2 staat voor NT LAN Manager versie 2. Als deze optie is ingeschakeld, kan via Microsoft Networking alleen worden ingelogd op de gedeelde mappen met een NLTLMv2-verificatie. Als de optie wordt uitgeschakeld, wordt standaard NTLM (NT LAN Manager) gebruikt en kan de client onderhandelen over NTLMv2. De standaardinstelling is uitgeschakeld.
- **Prioriteit naamresolutie:** U kunt ervoor kiezen om de DNS-server of WINS-server te gebruiken om hostnamen van clients te verhelpen vanuit ip-adressen. Als u uw NAS instelt om een WINS-server te gebruiken of te fungeren als een WINS-server, dan kunt DNS of WINS als eerste gebruiken voor het verhelpen van namen. Als WINS is ingeschakeld, is de standaardinstelling "Probeer WINS eerst, daarna DNS". Anders wordt standaard DNS gebruikt voor het verhelpen van namen.
- **Inlogstijl: DOMEIN\GEBRUIKERSNAAM in plaats van DOMEIN+GEBRUIKERSNAAM voor FTP, AFP en File Station:** In en Active Directory-omgeving zijn de standaard inlogsyntaxen voor domeingebruikers:
- o Windows shares: domein/gebruikersnaam
- o FTP: domein+gebruikersnaam
- o File Station: domein+gebruikersnaam
- o AFP: domein+gebruikersnaam

 Als u deze optie inschakelt, kunnen gebruikers dezelfde inlognaamsyntax (domein\gebruikersnaam) gebruiken om via AFP, FTP en File Station verbinding te maken met de NAS.

- **Automatisch registreren in DNS:** Als deze optie is ingeschakeld en de NAS meld zich bij een Active Directory, dan zal de NAS zichzelf automatisch registeren in de DNS-server van het domein. Hierdoor wordt er een DNS-hostentry voor de NAS gecreëerd in de DNS-server. Als het NAS ip-adres wordt veranderd, zal de NAS automatisch het nieuwe ip-adres updaten in de DNS-server.
- **Vertrouwde domeinen inschakelen:** Kies deze optie om gebruikers te laden vanuit vertrouwde Active Directory domeinen en geef hun toegangsmachtigingen tot de NAS op in "Privilege Settings" (Privilege-instellingen) > "Shared Folders" (Gedeelde mappen). (De vertrouwde domeinen worden alleen ingesteld in de Active Directory, niet op de NAS.)
- **Asynchone I/O inschakelen:** Deze optie inschakelen om de SAMBA-prestaties te verhogen. Opgelet: wij raden ten zeerste aan een UPS te gebruiken wanneer deze optie ingeschakeld is.
- **Hoogste SMB-versie inschakelen:** Kies de versie van het SMB-protocol (Server Message Block) voor uw Microsoft Networking handelingen. Als u het niet zeker weet, gebruik dan de standaardoptie.

## <span id="page-169-0"></span>**Apple Networking**

Schakel Apple Filing Protocol in om vanuit de Mac verbinding te maken met de NAS. Als het AppleTalk netwerk gebruik maakt van uitgebreide netwerken en is toegewezen aan meerdere zones, moet u een zonenaam geven aan de NAS. Voer een sterretje (\*) in om de standaardinstelling te gebruiken. Deze instelling is standaard uitgeschakeld. Schakel "DHX2 verificatie-ondersteuning" in om toegang tot de NAS vanuit Mac OS X 10.7 Lion mogelijk te maken. Klik op "Apply" (Toepassen) om de instellingen op te slaan. U kunt Finder gebruiken om verbinding te maken met een gedeelde map vanuit de Mac. Ga naar "Go" (Ga) > "Connect to Server" (Maak verbinding met een server), of gebruik de standaard sneltoetscombinatie "Command+k". Voer de verbindingsinformatie in het veld "Server Address" (Serveradres) in zoals: "afp://*YOUR\_NAS\_IP\_OR\_HOSTNAME*". Hier volgen enkele voorbeelden:

- afp://10.8.12.111
- afp://NAS-559
- smb://192.168.1.159

**Opgelet:** Mac OS X ondersteunt zowel Apple Filing Protocol als Microsoft Networking. Het serveradres moet beginnen met "afp://" om via Apple Filing Protocol verbinding te maken met de NAS. Gebruik "smb://" om via Microsoft Networking verbinding te maken met de NAS.

#### <span id="page-170-0"></span>**NFS-service**

Schakel de NFS-service in om vanuit Linux verbinding te maken met de NAS. Selecteer "Enable NFS v2/v3 Service" voor NFS versie 2 of 3. Selecteer "Enable NFS v4 Service" voor NFS versie 4. Meerdere selecties kunnen gemaakt worden. Ga naar "Privilege Settings" (Privilege-instellingen) > "Share Folders" (Mappen delen) om de NFS-toegangsrechten tot de gedeelde mappen op de NAS te configureren. Klik op knop Toegangsmachtiging in de kolom "Action" (Actie). Kies NFS-hosttoegang in het dropdown-menu bovenin het scherm en geef de toegangsrechten op. Bij zowel opties "read/write" (Lezen/schrijven) of "read-only" (Alleen-lezen) kunt u het ip-adres of de domeinen invoeren die toestemming hebben om via NFS verbinding te maken met de map.

- Lezen/Schrijven: Stel gebruikers in staat om in de gedeelde mappen en subdirectories bestanden of mappen te creëren, te lezen, te schrijven en te verwijderen.
- Alleen lezen: Stel gebruikers in staat om bestanden te lezen in de gedeelde map en subdirectories, maar ze hebben geen toestemming om bestanden te schrijven, te creëren of te verwijderen.

#### **Verbinden met de NAS via NFS**

In Linux moet u de volgende opdracht uitvoeren:

**mount -t nfs <NAS IP>:/< gedeelde mapnaam> <Directory waar verbinding mee moet worden gemaakt>**

Een voorbeeld: als 192.168.0.1 het ip-adres is van de NAS moet u de volgende opdracht gebruiken om verbinding te maken met de gedeelde map "public" in de directory /mnt/public:

#### **mount -t nfs 192.168.0.1:/public /mnt/pub**

**Opgelet:** U moet inloggen als root-gebruiker om de bovenstaande opdracht uit te kunnen voeren.

Log in als de gebruikers-ID die u bepaald. U kunt de gekoppelde directory gebruiken om verbinding te maken met uw gedeelde bestanden.

# <span id="page-171-0"></span>**FTP**

Ga naar "Control Panel" (Controlepaneel) > "Network & File Services" (Netwerk- en bestandservices) > "FTP" om de FTP-server te configureren.

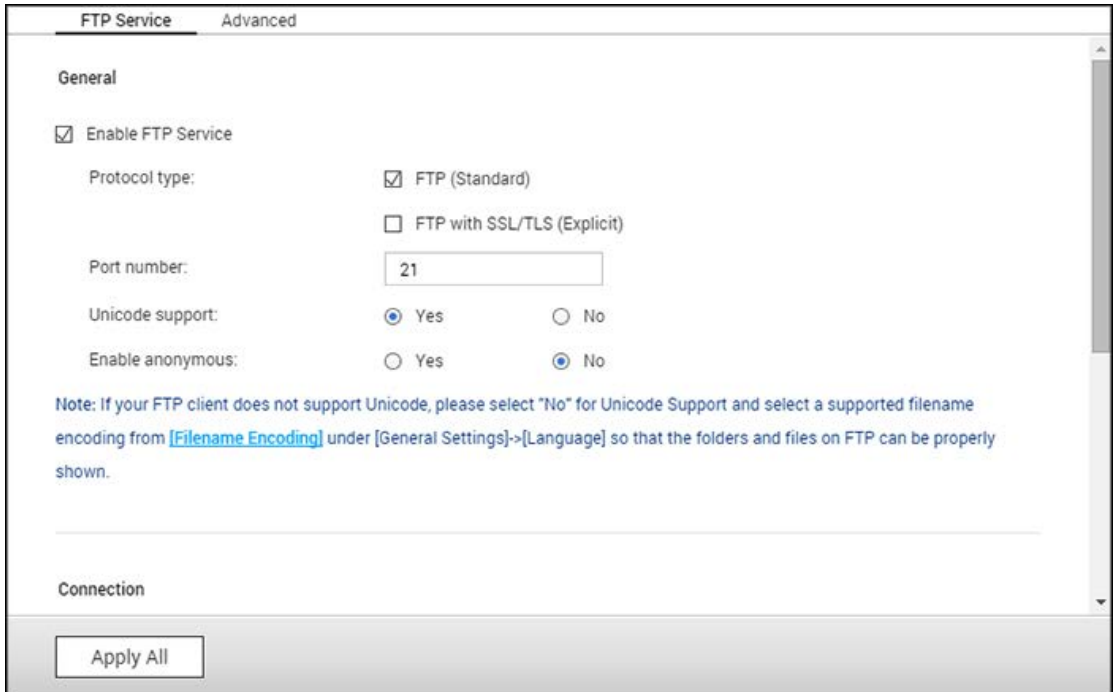

#### **FTP-service**

Als u de FTP-service inschakelt, kunt u het poortnummer en het maximum aantal gebruikers dat tegelijkertijd via FTP verbinding kan maken met de NAS opgeven. Schakel deze functie in om de FTP-service van de NAS te kunnen gebruiken. Open een browser en voer ftp://NAS IP:Poort in. Voer de gebruikersnaam en het wachtwoord in om in te loggen op de FTP-service.

- **Protocoltype:** Gebruik de standaard FTP-verbinding of met SSL/TLS gecodeerde FTP. Kies het juiste protocoltype in uw client FTP-software om zeker te zijn van een goede verbinding. Meerdere selecties kunnen gemaakt worden.
- **Poortnummer:** Specificeer het poortnummer van de FTP-service.
- **Unicode ondersteuning:** Schakel de ondersteuning voor Unicode in of uit. Standaard is deze optie uitgeschakeld. Als uw FTP-client geen Unicode ondersteunt dan raden wij u aan om deze optie uit te schakelen en de taal te selecteren die u hebt opgegeven in "Control Panel" (Configuratiescherm) > (General Settings" (Algemene instellingen) > "Codepage" (Codepagina), zodat de namen van bestanden en mappen correct worden weergegeven. Als uw FTP-client Unicode aan kan, kunt u de ondersteuning voor Unicode inschakelen voor zowel uw client als de NAS.
- **Anonieme Gebruikers Toestaan:** U kunt deze optie inschakelen om anoniem toegang tot de NAS via FTP mogelijk te maken. Anonieme gebruikers kunnen verbinding maken met de bestanden en mappen die openbaar zijn. Als deze optie wordt uitgeschakeld, moeten gebruikers een geverifieerde gebruikersnaam en wachtwoord invoeren om verbinding te kunnen maken met de NAS.
- **Verbinding:** Vul het maximum aantal FTP-verbindingen in die op de NAS zijn toegestaan en een enkel account en schakel "Enable FTP transfer limitation" (FTP-overdrachtslimiet inschakelen) in om de maximum upload- en download-snelheid in te stellen.
- **Online gebruikers:** Controleer de details van het huidige FTP-verbindingen, met inbegrip van het type verbinding, inlogdatum, inlogtijd, gebruikersaccount, bron-IP, en de naam van de computer.

**Opgelet:** Het maximum aantal FTP-verbindingen varieert en is gebaseerd op de grootte van het RAM-geheugen dat op de NAS is geïnstalleerd:

- Als het NAS-geheugen =< 1 GB, is het maximum 256.
- Als het NAS-geheugen = 2 GB, is het maximum 512.
- Als het NAS-geheugen >= 3 GB, is het maximum 1024.

#### **Geavanceerd**

- **Passief FTP-poortbereik:** U kunt het standaard poortbereik (55536-56559) gebruiken, of een poortbereik opgeven dat groter is dan 1023. Als u deze functie gebruikt, controleer dan of u de poorten op uw router of firewall hebt geopend.
- **Reageer met een extern IP-adres op een verzoek voor een passieve FTP-verbinding:** Schakel deze functie in wanneer een passieve FTP-verbinding in gebruik is, de FTP-server (NAS) achter een router zit, en een externe computer via de WAN geen verbinding maken kan met de FTP-server. Als deze optie is ingeschakeld, reageert de NAS op het IP-adres dat u hebt opgegeven of detecteert automatisch het externe IP-adres zodat de externe computer in staat wordt gesteld om verbinding te maken met de FTP-server.
- **Root-directory instellen:** Na het inschakelen van deze functie en het selecteren van een root-directory, zal alleen die map zichtbaar zijn voor FTP-gebruikers. In andere gevallen zullen alle gedeelde mappen zichtbaar zijn.

# <span id="page-173-0"></span>**Telnet/SSH**

Schakel deze optie in om via Telnet of een gecodeerde SSH-verbinding verbinding te maken met de NAS (alleen het "admin"-account kan extern inloggen). Gebruik clients met een Telnet of SSH-verbinding, bijvoorbeeld PuTTY, voor het maken van de verbinding. Controleer of de opgegeven poorten open staan op de router of firewall.

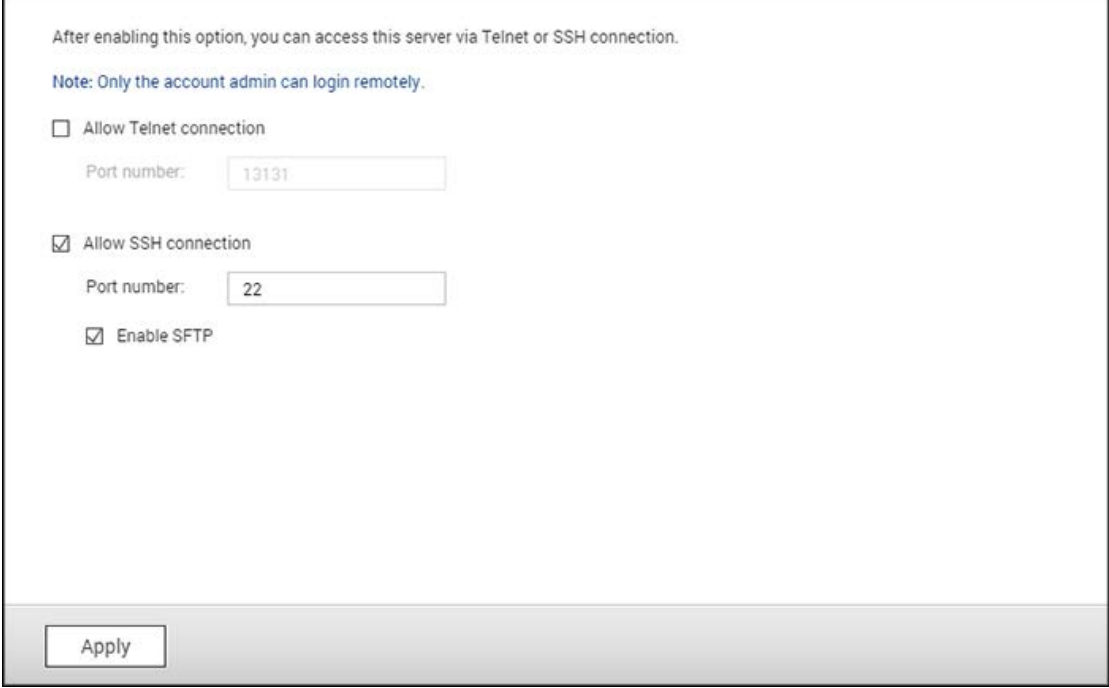

Als u SFTP wilt gebruiken (een afkorting voor SSH File Transfer Protocol of Secure File Transfer Protocol), moet u controleren of de optie "Allow SSH connection" (SSH-verbinding toestaan) is ingeschakeld. U kunt klikken op "Edit Access Permission" (Toegangspermissie wijzigen) om te kiezen welke beheerders toegang mogen hebben tot de NAS via SSH-verbindingen.

# <span id="page-174-0"></span>**SNMP-instellingen**

Schakel de SNMP-service (Simple Network Management Protocol) in op de NAS, en voer het trap-adres van de SNMP-beheerstations (SNMP-manager) in, bijvoorbeeld een PC waarop SNMP-software is geïnstalleerd. In geval van een gebeurtenis, waarschuwing, of fout op de NAS, rapporteert de NAS (SNMP-agent) in realtime de gebeurtenis et cetera aan de SNMP-beheerstations.

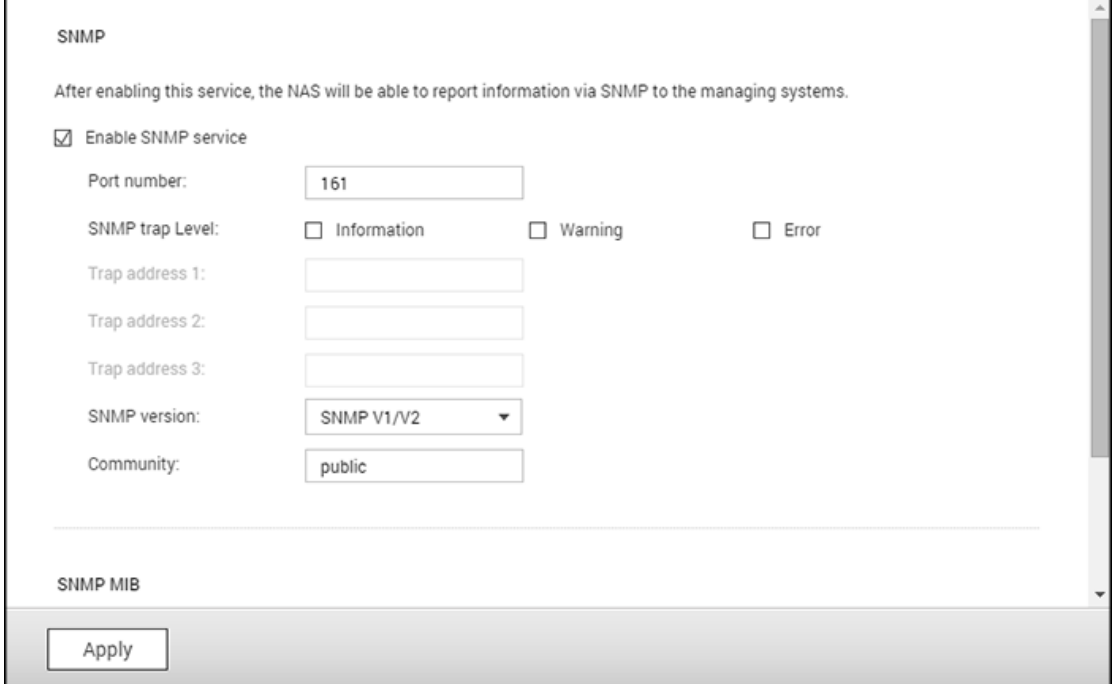

De velden worden in het onderstaande uitgelegd:

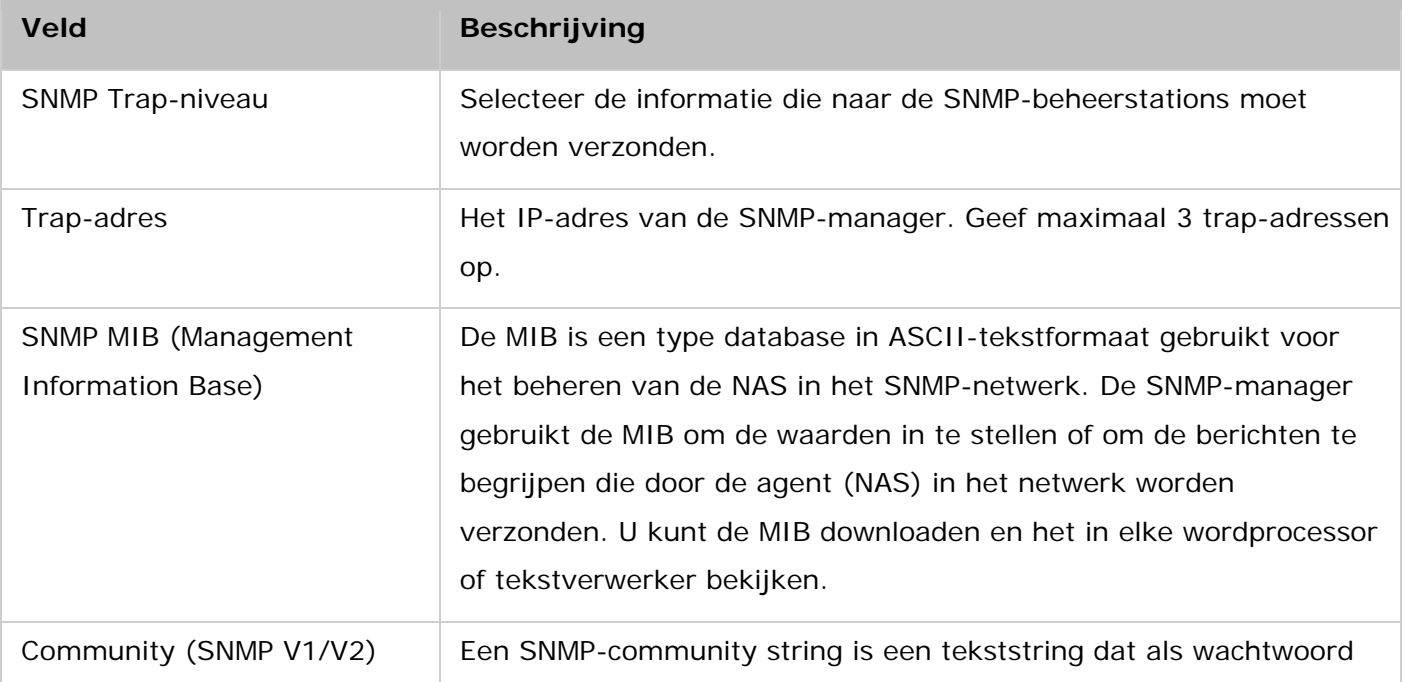

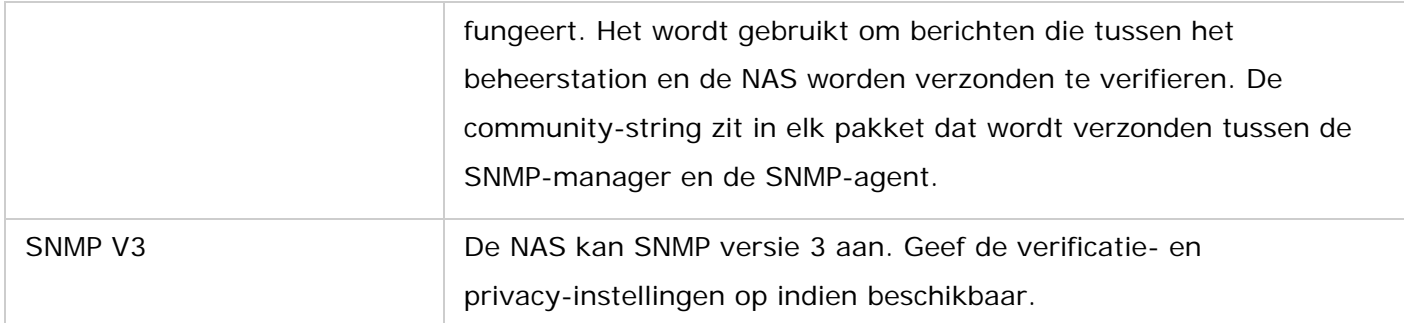

# <span id="page-176-0"></span>**Services detecteren**

Ga naar "Control Panel" (Configuratiescherm) > "Network & File Services" (Netwerk- en bestandservices) > "Service Discovery" (Service zoeken) om de UPnP-zoekservice en Bonjour te configureren.

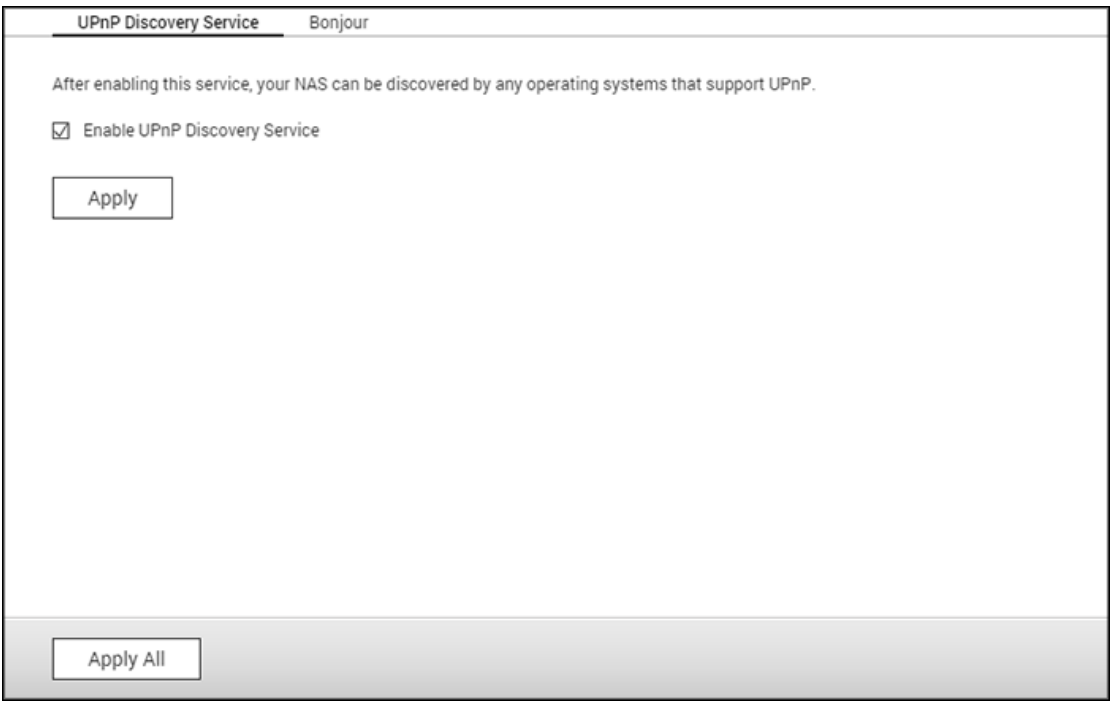

## **UPnP Discovery Service**

Als een UPnP-apparaat wordt toegevoegd aan het netwerk, dan stelt het UPnP-detectieprotocol het apparaat in staat om haar services door te geven aan de regelpunten op het netwerk. Door de UPnP-detectieservice in te schakelen, kan de NAS worden ontdekt door elk systeem dat UPnP ondersteunt.

## **Bonjour**

Door Bonjour te gebruiken zal uw Mac automatisch netwerkservices detecteren (zoals FTP) die op de NAS draaien zonder dat er IP-adressen moeten worden ingevoerd of dat er DNS-servers moeten worden geconfigureerd.

**Opgelet:** U moet de services op hun pagina's met instellingen activeren en ze dan in deze sectie inschakelen zodat de NAS deze services zal doorsturen met Bonjour.

## <span id="page-177-0"></span>**Netwerkprullenbak**

De netwerkprullenbak bewaart de verwijderde bestanden op de NAS. Binnen elke gedeelde map wordt een speciale map met de naam @Recycle gecreëerd na de eerste installatie van QTS. Geef het aantal dagen (1-180) en de dagelijkse controletijd op dat verwijderde bestanden bewaard moeten blijven. U kunt ook de bestandsextensies opgeven die moeten worden uitgezonderd van de prullenbak. Merk op dat deze functie alleen het verwijderen van bestanden mogelijk maakt via Samba, AFP, FTP en File Station.

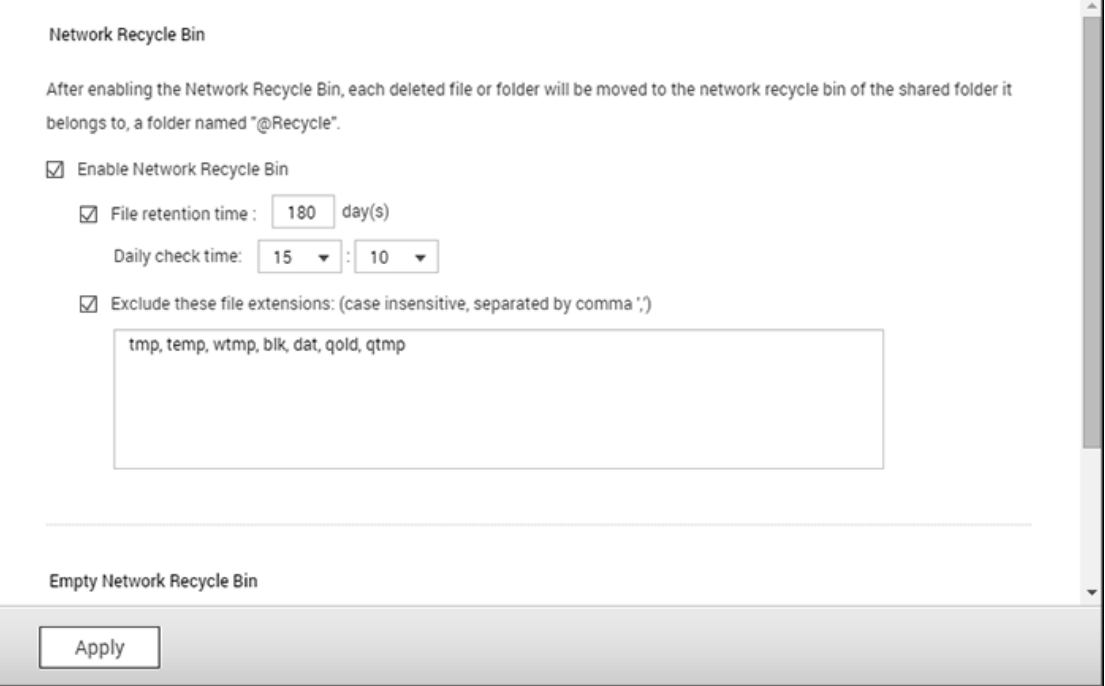

## **De netwerkprullenbak gebruiken**

- Om alle bestanden in de prullenbak te verwijderen, klikt u op "Empty All Network Recycle Bin" (Leeg alle netwerkprullenbakken).
- Om verwijderde bestanden uit de netwerkprullenbak terug te halen, klikt u met de rechter muisknop op de map @Recycle en selecteer "RECOVER" (HERSTELLEN).
- Om een bestand permanent uit de prullenbak te verwijderen, klikt u met de rechter muisknop op het bestand en selecteer dan "Del (from recycle)" (Verwijderen (uit de prullenbak)).
- Om de prullenbak te legen voor een individueel gedeelde map, klikt u met de rechter muisknop op de prullenbak en selecteer "Empty Recycle Bin" (Prullenbak legen).

## **Toegang beperken tot de netwerkprullenbak**

De toegang tot de netwerkprullenbak kan alleen door beheerders geconfigureerd worden. Om dit te doen, gaat u naar "Control Panel" (Configuratiescherm) > "Privilege Settings" (Privilege-instellingen) > "Shared Folders" (Gedeelde mappen). Klik op de knop "Property" (Eigenschap) onder "Action" (Actie) om de gedeelde map te configureren en vink aan "Restrict the access of Recycle Bin to administrators only for now" (Beperk voorlopig de toegang tot de prullenbak alleen tot beheerders).

*Opgelet:* **Alle bestanden in de netwerkprullenbakken zullen permanent verwijderd worden wanneer bestanden verwijderd worden uit "@Recycle" op de netwerk-share of wanneer u klikt op "Empty All Network Recycle Bins" (Alle netwerkprullenbakken legen).** De netwerkprullenbak wordt niet ondersteund voor USB/eSATA externe opslagapparaten en virtuele schijven.

# **Toepassingen**

Ga naar "Control Panel" (Configuratiescherm) > "Applications" (Toepassingen) om NAS-toepassingen te configureren).

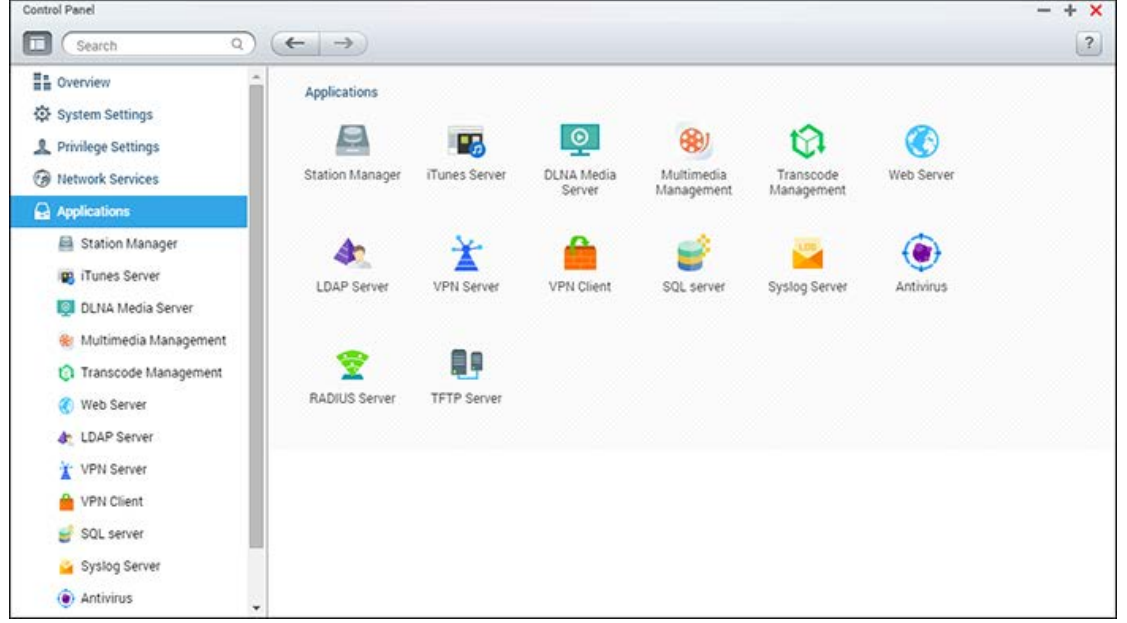

Voor details van de installaties wordt u verwezen naar de volgende links:

- [iTunes Server](#page-180-0)
- [DLNA Media Server](#page-181-0)
- [Multimedia Management](#page-181-1)
- [Web Server](#page-189-0)
- [LDAP Server](#page-195-0)
- [QVPN](#page-197-0)
- [SQL Server](#page-212-0)
- [Syslog Server](#page-214-0)
- [Antivirus](#page-217-0)
- [RADIUS Server](#page-221-0)
- [TFTP Server](#page-223-0)
# **iTunes Server**

г

De MP3-bestanden in de Qmultimedia/Multimedia map van de NAS kunnen via deze service met iTunes worden gedeeld. Alle computers op de LAN waarop iTunes is geïnstalleeerd kunnen de gedeelde muziekbestanden op de NAS vinden, doorbladeren en afspelen.

Installeer iTunes [\(www.apple.com/itunes/\)](http://www.apple.com/itunes/) op uw computer om iTunes Server te kunnen gebruiken. Schakel deze functie in en upload muziekbestanden naar de Qmultimedia/Multimedia map van de NAS.

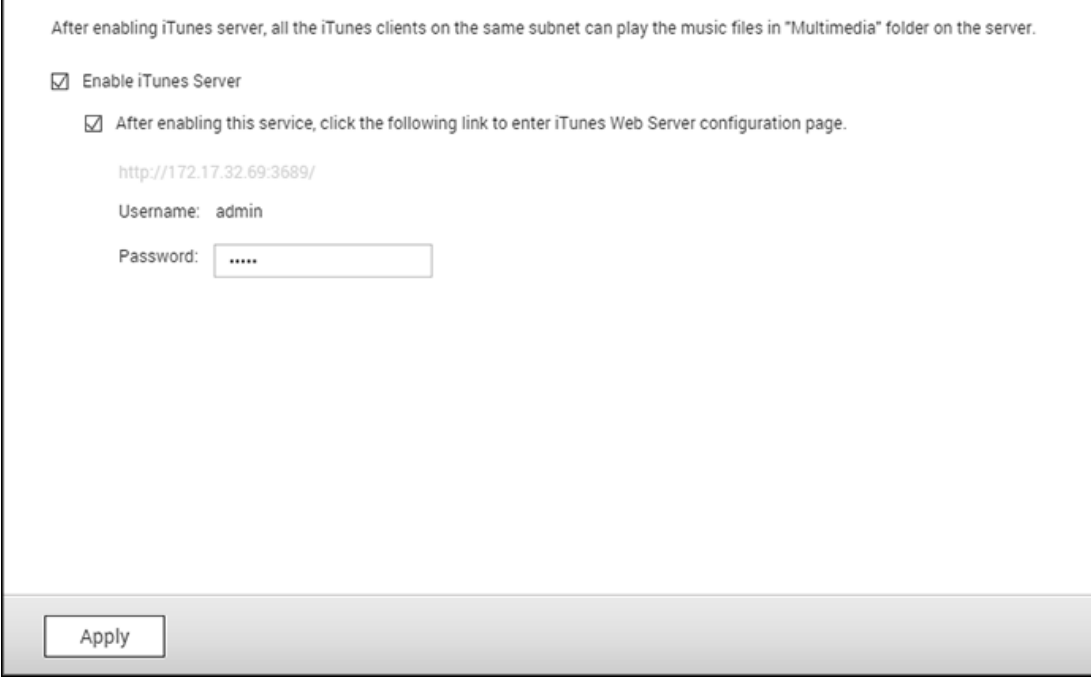

**Opgelet:** iTunes Server kan worden uitgeschakeld of worden verborgen op de volgende zakelijke modellen: x70U, x79 Pro en x79U. Ga naar "Systeembeheer" in [Algemene instellingen](#page-42-0) om iTunes Server in te schakelen.

Log in op de webpagina van iTunes Server om de instellingen van de iTunes Server in te stellen en om slimme afspeellijsten toe te voegen:

[http://NAS-IP:3689/index.html.](http://nas-ip:3689/index.html) Sluit de PC en de NAS aan op dezelfde LAN en gebruik iTunes op de PC. Zoek naar de NAS onder "SHARED" (GEDEELD) en begin met het afspelen van muziekbestanden of afspeellijsten.

#### **Aanvullende referenties:**

• [iTunes Muziekserver instellen op QNAP NAS](http://www.qnap.com/itunssetup)

# **DLNA-mediaserver**

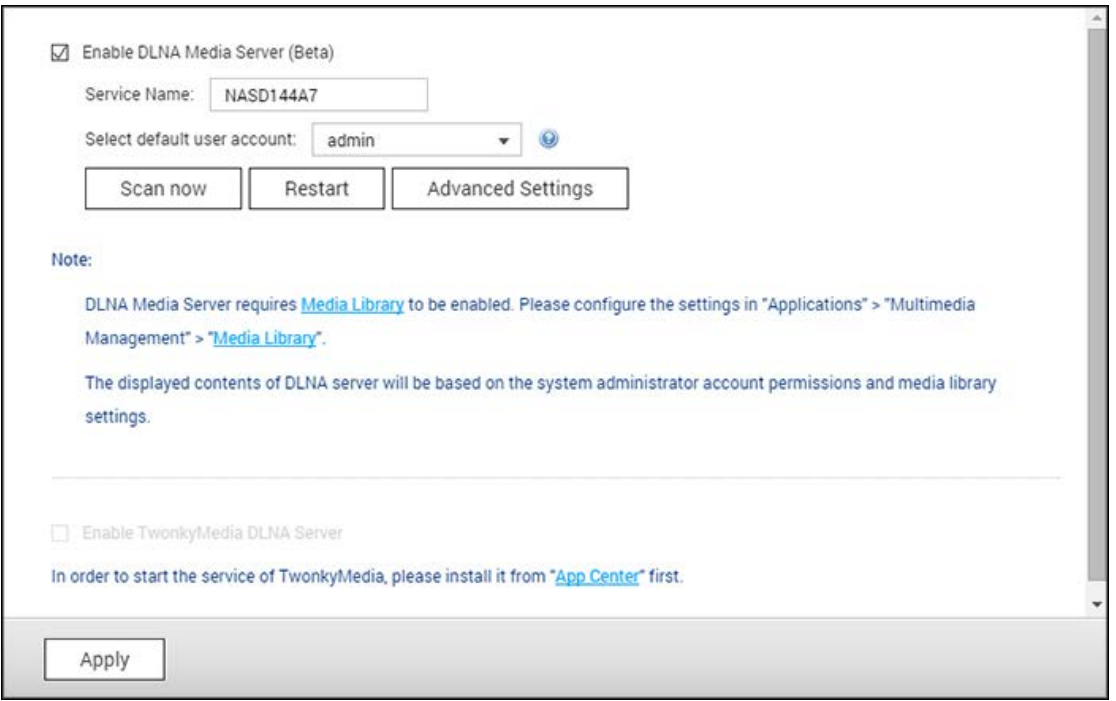

QNAP DLNA Media Server is ontwikkeld door QNAP. U moet QNAP DLNA Media Server inschakelen en de mediabibliotheek en standaard gebruikersaccount configureren om NAS-multimedia-inhoud op DLNA-mediaspelers af te spelen.

### **Opmerking:**

- de inhoud die u op de mediaserver aangesloten apparaten kunt doorbladeren is afhankelijk van de gedeelde mapmachtiging die voor de standaard gebruikersaccount is ingesteld. Gebruikers kunnen alleen de multimedia-inhoud van mediamappen bekijken waarvan de machtiging is toegewezen aan de standaard gebruikersaccount. Lees het hoofdstuk Multimediabeheer voor meer informatie over de instelling van mediamappen. Lees het hoofdstuk [Gedeelde mapv](#page-133-0)oor meer informatie over het toewijzen van machtigingen.
- Worden multimediabestanden na het uploaden naar de standaardmap niet weergegeven in de mediaspeler, klik dan op "Rescan content directories" (Inhouddirectory's opnieuw scannen) of "Restart server" (Server opnieuw starten) op de pagina DLNA Media Server-configuratie.

## **Multimediabeheer**

Media Library scant foto's, muziek en video's in aangewezen mediamappen en indexeert ze voor multimediatoepassingen. Miniatuurweergaven van mediabestanden zullen automatisch gegenereerd worden, zodat het gemakkelijker wordt als u er doorheen bladert in de daarbij

behorende toepassingen. U kunt multimedia-instellingen configureren in "Control Panel" (Configuratiescherm) > "Applications" (Toepassingen) > "Multimedia Management" (Multimediabeheer).

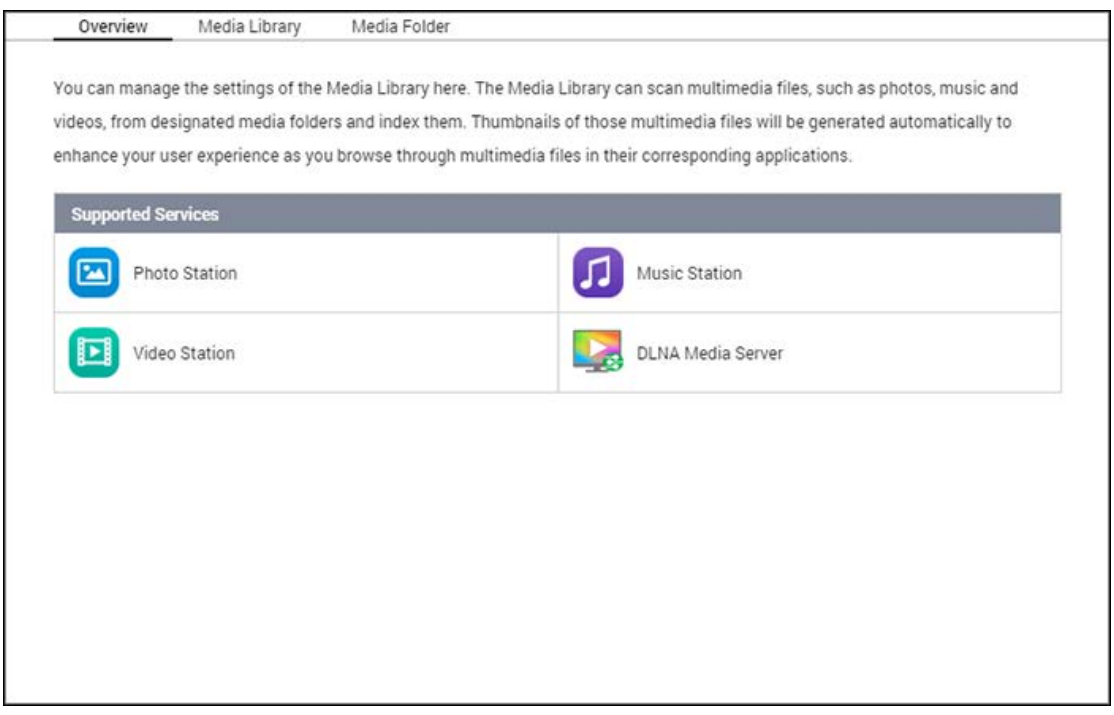

### **Mediabibliotheek**

- Scaninstelling: Drie opties zijn beschikbaar voor de mediascan:
	- o Realtime scan: Nieuwe bestanden worden gescand zodra ze aan de mediamappen worden toegevoegd.
	- o Scannen volgens schema: Hier kunt u het begin en het einde van de scan specificeren, en dit zal dagelijks automatisch uitgevoerd worden.
	- o Handmatig scannen: U moet klikken op "Scan now" (Nu scannen) om te controleren op nieuwe media.
- Prioriteit media scannen instellen op hoog: Met deze optie kan de mediabibliotheek de mediabestanden direct verwerken zodat er snel miniaturen voor de corresponderende toepassingen kunnen worden gegenereerd. Als het scannen en het overbrengen van bestanden tegelijkertijd wordt uitgevoerd op de NAS, zal de overdrachtssnelheid van de bestanden worden verlaagd zodat het scannen van de media als eerste kan worden uitgevoerd.
- Instellingen multimedia codepagina: Verander deze instelling naar de corresponderende code bij non-UTF mediabestanden. Dus lettertype en tekens in de bijbehorende toepassingen kunnen dan correct weergegeven worden.
- Reconstrueren index mediabibliotheek: Door het reconstrueren van de mediabibliotheek, zal de NAS de gespecificeerde mediamappen scannen en de bestaande bibliotheek vervangen door de nieuwe.

Om de mediabibliotheek in of uit te schakelen, klikt u op "Activate Mediabibliotheek" (Mediabibliotheek deactiveren) of "Deactivate Media Library" (Mediabibliotheek deactiveren). Merk op dat als de mediabibliotheek niet ingeschakeld is, multimedia-toepassingen niet correct functioneren. Voor meer informatie, zie de opmerkingen hieronder.

#### **Opgelet:**

- Merk op dat als de mediabibliotheek niet ingeschakeld is, zullen diensten zoals Photo Station, Music Station, DLNA Media Server en OceanKTV niet correct functioneren.
- Standaard worden image-bestanden met een breedte of hoogte minder dan 400 pixels niet geïndiceerd, en dus worden hun miniaturen niet gegenereerd. Desalniettemin kunt u deze instelling wijzigen en de minimum image-grootte voor indexering instellen onder "Control Panel" (Configuratiescherm) > "Applications" (Toepassingen) > "Multimedia Management" (Multimediabeheer) > "Media Folder" (Mediamap) > "Setting" (Instelling).

#### **Mediamap**

Mediamappen zijn gedeelde mappen op de NAS die gescand worden op de multimedia- inhoud. "/Multimedia" en "/Home" zijn de standaard mediamappen op de NAS (voor QTS 4.1 of latere versies worden alle standaard gedeelde mappen op de NAS geïdentificeerd als mediamappen voor gebruik in multimediatoepassingen.) Om mediamappen toe te voegen, klikt u eerst op "Add" (Toevoegen), selecteer mediatypen en mappen uit de lijst en klik op "Add" (Toevoegen). Om de gescande bestandstypen voor de mediamappen te veranderen, vinkt u de media bestandstypen uit en klikt u op "Apply" (Toepassen). Om de mediamappen te verwijderen, selecteert u eerst de mediamappen uit de lijst, en klik dan op "Delete" (Verwijderen) en "Apply" (Toepassen).

#### **Transcoderingsbeheer**

Transcoderen is het proces van het converteren van videobestanden in een universele format (\*.MP4) compatibel met het breedste assortiment aan mediaspelers zoals mobiele apparatuur en Smart-TV's. Geconverteerde bestanden met een groot aantal resoluties kunnen op verschillende netwerkomgevingen worden gebruikt voor een beter kijkgenot. Na het creëren van de transcoderingstaken kunnen ze hier vanuit worden beheerd. De transcoderingsservice is standaard ingeschakeld.

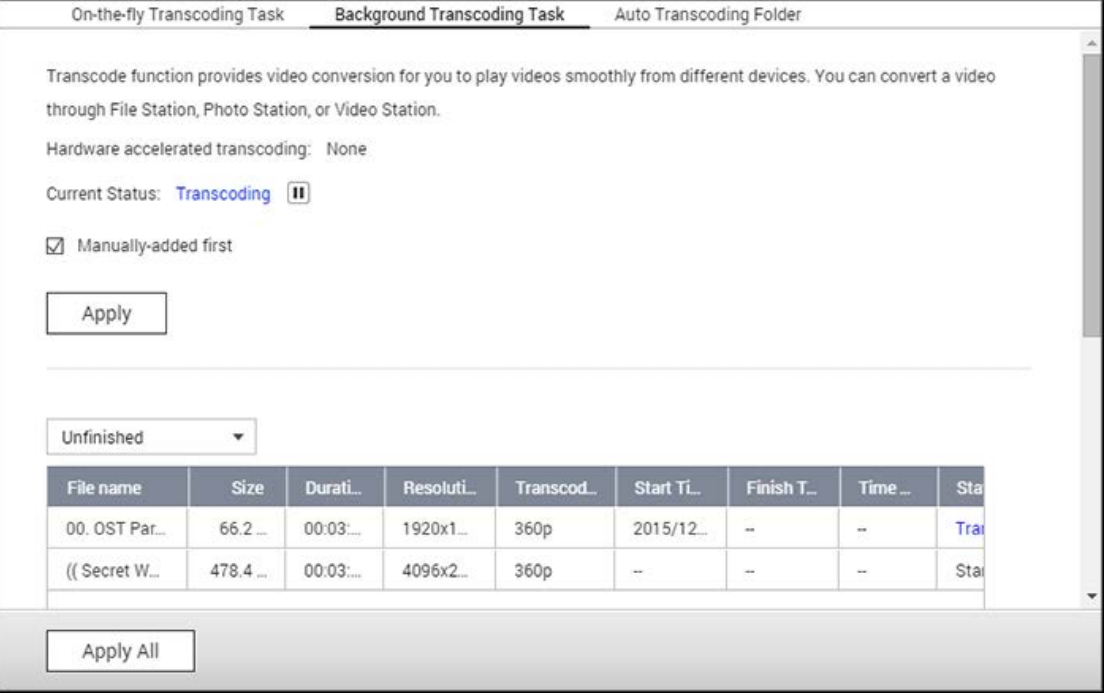

## **On-the-fly Transcoderingstaak**

On-the fly transcoderen zal een video tegelijkertijd converteren en streamen terwijl u ernaar kijkt. Dit verbruikt meer CPU-bronnen. Als uw NAS is uitgerust met hardwareversnelling voor het transcoderen, dan wordt aangeraden om CodexPack te installeren om de transcoderingssnelheid te verhogen en de belasting op de CPU te reduceren. U kunt kijken en regelen wie gebruikt maakt van on-the-fly transcoderingsservices.

Beheer alle transcoderingstaken door middel van de volgende knoppen:

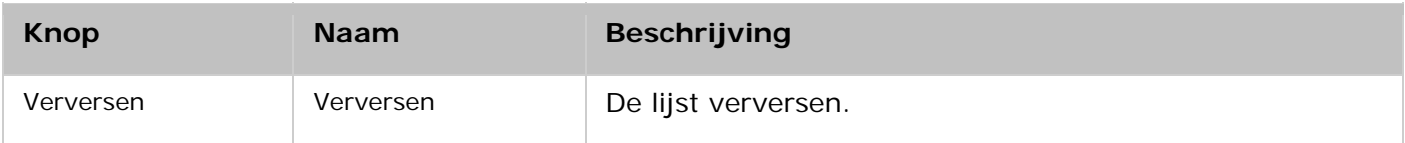

Beheer elke transcoderingstaak door middel van de volgende knoppen:

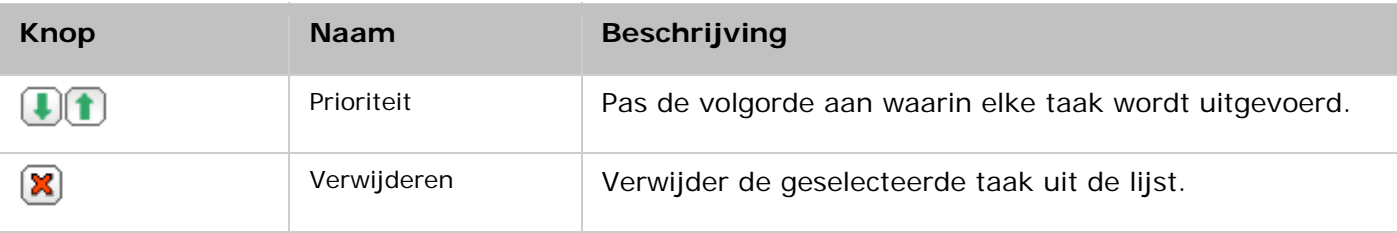

**Opgelet:** Deze functie is alleen voor de x86 serie NAS. Raadpleeg de pagina met producten (softwarespecificaties) op de website van QNAP (www.qnap.com) om erachter te komen of deze functie beschikbaar is voor uw model.

#### **Transcoderingstaak op de achtergrond**

Transcoderen op de achtergrond wordt gebruikt om een videobestand van tevoren te converteren, waardoor mogelijk zeer frequent gebruik van de CPU wordt voorkomen als de video door veel gebruikers tegelijkertijd wordt gebruikt. U kunt video's welke moeten worden getranscodeerd met de hand toevoegen via File Station, Photo Station of Video Station. Videobestanden kunnen worden geconverteerd in 240p, 360p, 480p, 720p en 1080p, en worden opgeslagen in de map "@Transcode" dat in dezelfde directory als de video zit.

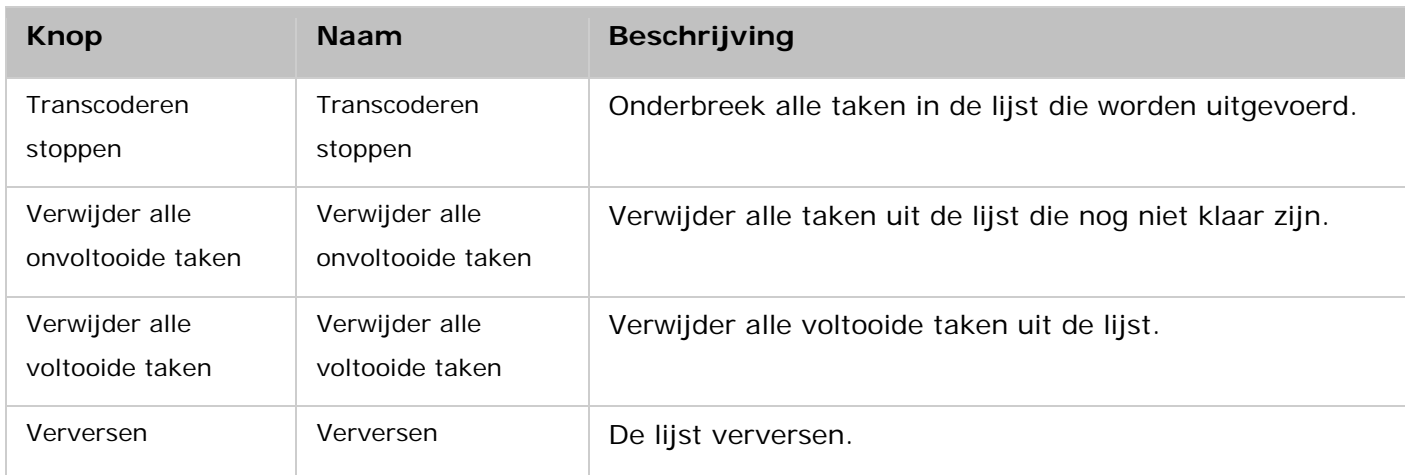

Beheer alle transcoderingstaken door middel van de volgende knoppen:

Beheer elke transcoderingstaak door middel van de volgende knoppen:

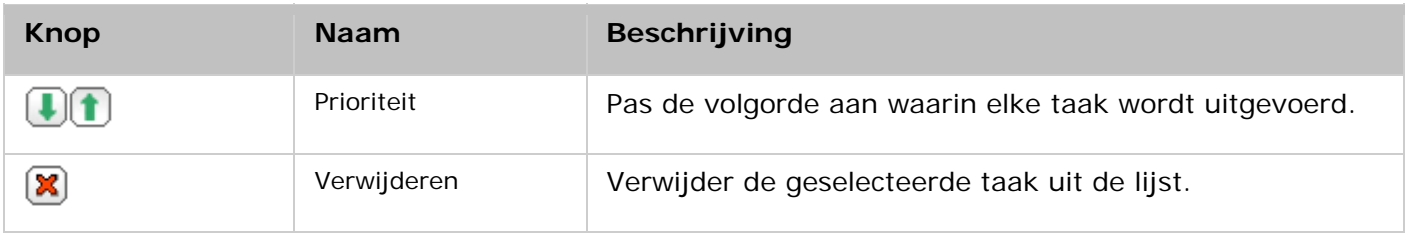

### **Map voor automatisch transcoderen**

Deze functie heeft als doel de hele map te converteren, in plaats van één enkel bestand, in één keer, en binnen die map. De resolutie van elke submap kan apart worden ingesteld. Klik op "Toevoegen" om een nieuwe map toe te voegen en selecteer de videokwaliteit (resolutie) en de map om het toe te voegen aan de takenlijst.

## **Transcode-beheer**

Transcoderen is het proces van het converteren van videobestanden in een universele format (\*.MP4) compatibel met het breedste assortiment aan mediaspelers zoals mobiele apparatuur en Smart-TVs. Geconverteerde bestanden met een groot aantal resoluties kunnen op verschillende netwerkomgevingen worden gebruikt voor een beter kijkgenot. Na het creëren van de transcoderingstaken kunnen ze hier vanuit worden beheerd. De transcoderingsservice is standaard ingeschakeld.

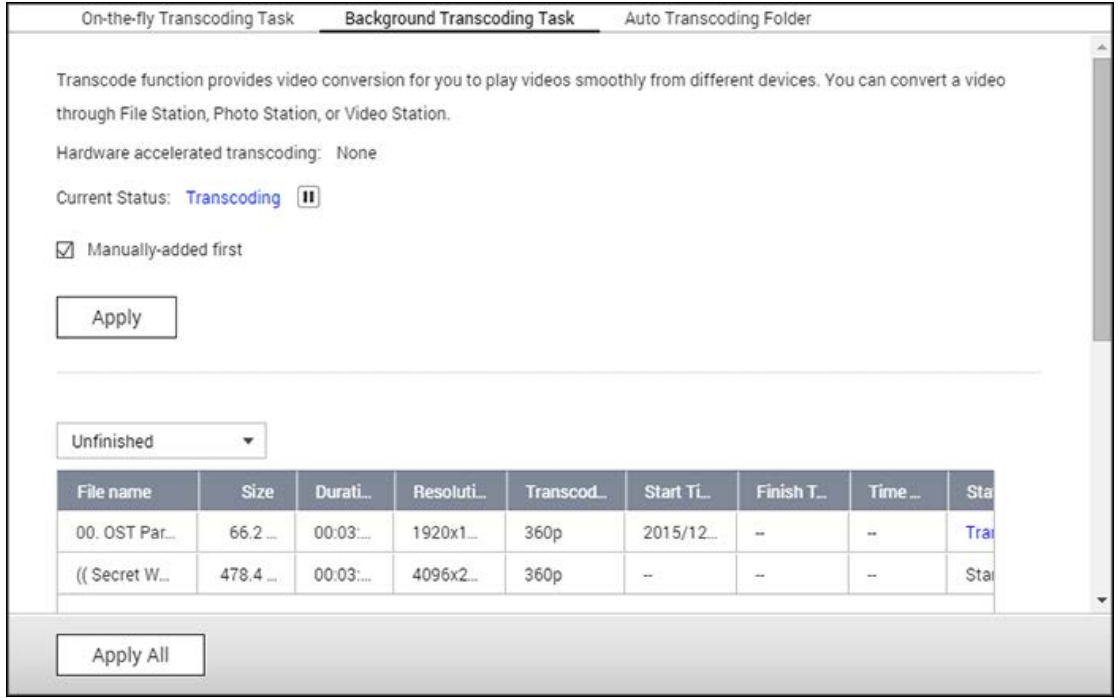

### **Makkelijke transcodeertaak**

Transcoderen onderweg zal een video tegelijkertijd converteren en streamen terwijl u ernaar kijkt. Dit verbruikt meer CPU-bronnen. Als uw Turbo NAS is uitgerust met hardwareversnelling voor het transcoderen, dan wordt aangeraden om CodexPack te installeren om de transcoderingssnelheid te verhogen en de belasting op de CPU te reduceren. U kunt kijken en regelen wie gebruikt maakt van de transcoderingsservices voor onderweg.

Beheer alle transcoderingstaken door middel van de volgende knoppen:

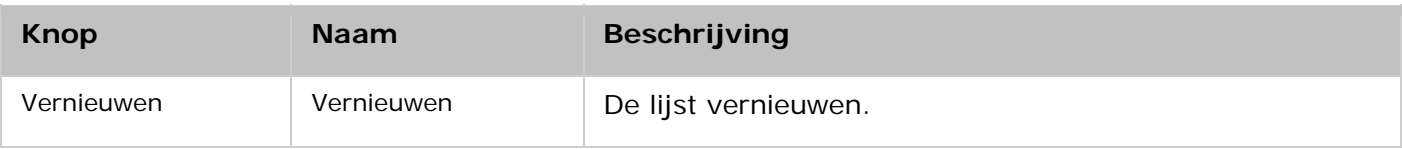

Beheer elke transcoderingstaak door middel van de volgende knoppen:

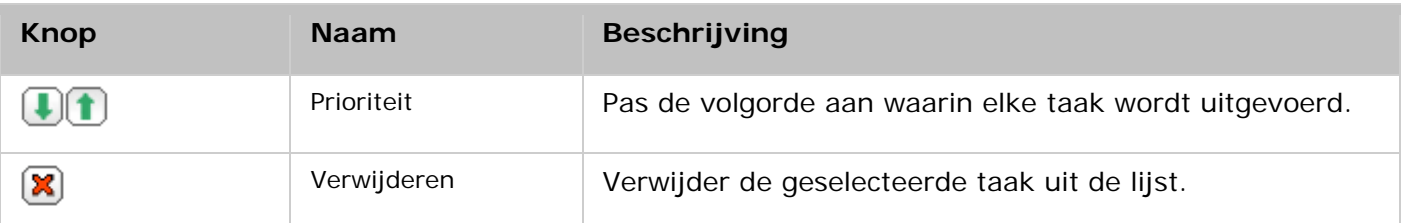

**Opgelet:** Deze functie is alleen voor de x86-serie. Raadpleeg de pagina met producten (softwarespecificaties) op de website van QNAP (www.qnap.com) om erachter te komen of deze functie beschikbaar is voor uw model.

## **Transcoderingstaak op de achtergrond**

Transcoderen op de achtergrond wordt gebruikt om een videobestand van tevoren te converteren, waardoor mogelijk zeer frequent gebruik van de CPU wordt voorkomen als de video door veel gebruikers tegelijkertijd wordt gebruikt. U kunt video's welke moeten worden getranscodeerd met de hand toevoegen via File Station, Photo Station of Video Station. Videobestanden kunnen worden geconverteerd in 240p, 360p, 480p, 720p en 1080p, en worden opgeslagen in de map "@Transcode" dat in dezelfde directory als de video zit.

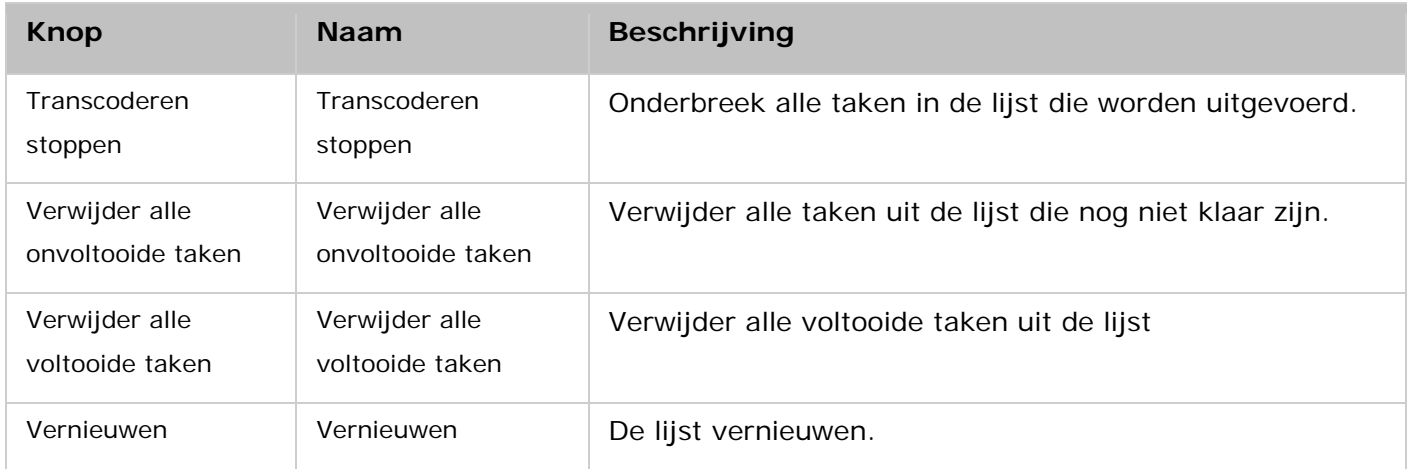

Beheer alle transcoderingstaken door middel van de volgende knoppen:

Beheer elke transcoderingstaak door middel van de volgende knoppen:

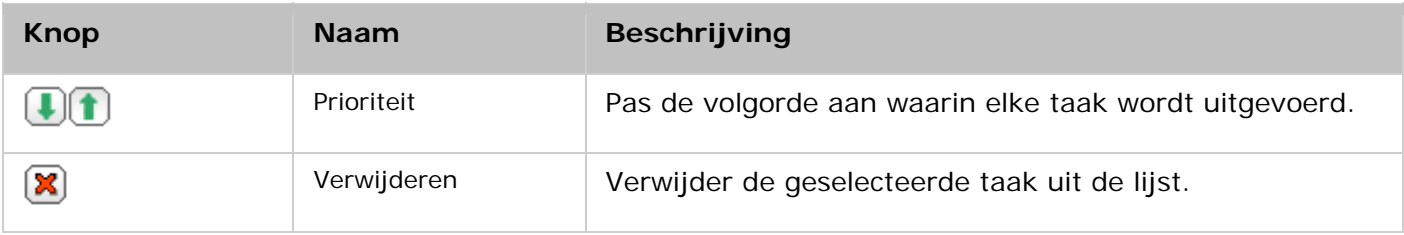

#### **Map Automatisch transcoderen**

Deze functie heeft als doel de hele map te converteren, in plaats van een bestand, in een keer, en binnen een map. De resolutie van elke submap kan apart worden ingesteld. Klik op "Toevoegen" om een nieuwe map toe te voegen en selecteer de videokwaliteit (resolutie) en de map om het toe te voegen aan de takenlijst.

### **Webserver**

Ga naar "Control Panel" (Configuratiescherm) > "Applications" (Toepassingen) > "Web Server" om de webserver en de virtuele host te configureren.

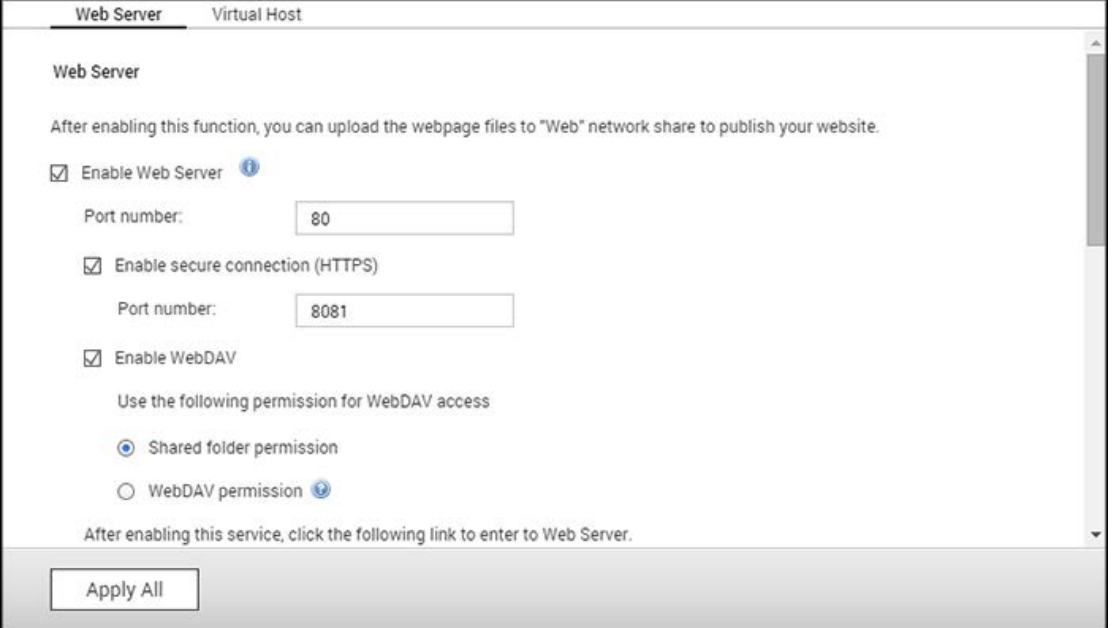

#### **Web Server**

De NAS ondersteunt Webserver voor het creëren en beheren van websites. Het ondersteunt ook Joomla!, PHP en MySQL/SQLite om een interactieve website op te bouwen. Als u Web Server wilt gebruiken, moet u de volgende procedure uitvoeren.

- 1. Schakel de service in en voer het poortnummer in. Standaard is 80 het poortnummer.
- 2. De andere instellingen configureren:
	- a. Onderhoud: Klik op "Restore" (Herstellen) om de fabrieksinstellingen van de webserver te gebruiken.
	- b. php.ini onderhoud: Bepaal of u php.ini wilt uploaden, bewerken of herstellen.
- 3. Beveiligde verbinding (HTTPS): Voer het poortnummer in voor de SSL-verbinding.
- 4. Upload de HTMl-bestanden naar de gedeelde map (Qweb/Web) op de NAS. Het bestand index.html, index.htm of index.php zal het pad naar huis zijn van uw webpagina.
- 5. U kunt de webpagina openen welke u hebt geüpload door http://NAS IP/ in de webbrowser in te voeren. Merk op dat als de Web Server is ingeschakeld u http://NAS IP:8080 moet invoeren in uw webbrowser om naar het inlogscherm van de NAS te kunnen gaan.

#### **Opgelet:**

- Vergeet niet dat nadat u de webserver hebt uitgeschakeld, alle relevante toepassingen, waaronder Music Station, Photo Station, Happy Get of QAirplay niet meer beschikbaar zullen zijn.
- Als u PHP mail() wilt gebruiken, moet u naar "System Settings" (Systeeminstellingen) > "Notification" (Meldingen) > "SMTP-server" gaan, en de SMTP-serverinstellingen instellen.

#### **WebDAV**

WebDAV (Web-based Distributed Authoring and Versioning) is een verzameling uitbreidingen voor het HTTP(S)-protocol waardoor gebruikers in staat worden gesteld om gezamenlijk bestanden te bewerken en te beheren op de externe wereldwijde webservers. Nadat u deze functie hebt ingeschakeld, kunt u de gedeelde mappen van uw NAS via het Internet opslaan als netwerkdrives van een externe PC. Ga naar "Privilege Settings" (Privilege-instellingen) > "Shared Folders" (Gedeelde mappen) om de instellingen van de toegangsrechten te bewerken.

**Opgelet:**Op dit moment kunt u met WebDAV alleen NAS-gebruikers- en AD-domeingebruikersaccounts gebruiken. LDAP-gebruikersaccounts kunnen niet worden gebruikt.

Schakel WebDAV in en voer de onderstaande stappen uit om een gedeelde map op de NAS op te slaan als een netwerkdrive van uw PC.

- 1. Ga naar "Privilege Settings" (Privilege-instellingen) > "Shared Folders" (Gedeelde mappen). Klik op de knop "Access Permissions" (Toegangspermissies) voor de bewuste map onder de kolom "Action" (Actie).
- 2. Kies "WebDAV access" (WebDAV-toegang) in het dropdown-menu bovenin het scherm en geeft de toegangsrechten op. Kies het verificatieniveau of scroll naar beneden om naar het account te zoeken en deze de toegangsrechten te geven. Klik op "Apply" (Toepassen).
- 3. Nu moet u via WebDAV de gedeelde mappen van de NAS linken als gedeelde mappen op uw besturingssystemen.

### **Windows Vista**

Als u gebruik maakt van Windows Vista, moet u de "Software Update for Web Folders (KB907306)" installeren. Deze update is er alleen voor 32-bits Windows Vista[.http://www.microsoft.com/downloads/details.aspx?FamilyId=17c36612-632e-4c04-93](http://www.microsoft.com/downloads/details.aspx?FamilyId=17c36612-632e-4c04-9382-987622ed1d64&displaylang=en) [82-987622ed1d64&displaylang=en](http://www.microsoft.com/downloads/details.aspx?FamilyId=17c36612-632e-4c04-9382-987622ed1d64&displaylang=en)

- 1. Rechtslik op "Computer" en selecteer: "Map Network Drive…" (Netwerkverbinding maken…)
- 2. Klik op "Connect to a Web site that you can use to store your documents and pictures" (Verbinding maken met een website waar u documenten en afbeeldingen kunt opslaan).
- 3. Kies: "Choose a custom network location" (Een aangepaste netwerklocatie kiezen).
- 4. Voer de URL van uw NAS met de naam van de map in. Syntax: http://NAS\_IP\_or\_HOST\_NAME/SHARE\_FOLDER\_NAME
- 5. Voer de gebruikersnaam en het wachtwoord in waarmee de WebDAV toegangsrechten heeft tot de map.
- 6. Geef deze netwerklocatie een naam.
- 7. De webmap is met success gecreëerd.
- 8. U kunt de webmap vinden in "Network Location" (Netwerklocatie) in "Computer".
- 9. U kunt door deze link via HTTP/WebDAV verbinding maken met de map.

### **Mac OS X**

Voer de onderstaande procedure uit om uw NAS via WebDAV te verbinden op Mac OS X. Client besturingssysteem: Mac OS X Snow Leopard (10.6.1)

- 1. Open "Finder" > "Connect to Server" (Verbinding maken met de server), en voer de URL van de map in. Syntax: http://NAS\_IP\_or\_HOST\_NAME/SHARE\_FOLDER\_NAME
- 2. Voer de gebruikersnaam en het wachtwoord in waarmee de WebDAV toegangsrechten heeft tot de map.
- 3. U kunt door deze link via HTTP/WebDAV verbinding maken met de map.
- 4. U kunt ook het verbindingspunt vinden in de categorie "SHARED" (GEDEELD) in Finder en het een van de inlogitems maken.

Merk op dat de bovenstaande aanwijzingen van toepassing zijn op Mac OS X 10.6, en gebruikt kunnen worden bij versie 10.4 of hoger.

### **Ubuntu**

Voer de onderstaande procedure uit om uw NAS via WebDAV te verbinden op Ubuntu. Client besturingssysteem: Ubuntu 9.10 Desktop

- 1. Kies "Places" (Plaatsen) > "Connect to Server…" (Maak verbinding met de server)
- 2. Kies "WebDAV (HTTP)" of "Secure WebDAV (HTTPS)" (Beveiligde WebDAV (HTTPS)) als servicetype in overeenstemming met de instellingen op uw NAS, en voer uw hostinformatie in. Voer de gebruikersnaam en het wachtwoord in waarmee de WebDAV toegangsrechten heeft tot de map. Klik op "Connect" (Verbinden) om de verbinding te maken.
- 3. Deze WebDAV-verbinding is met succes gemaakt. Er wordt automatisch een verbonden map gecreëerd op het bureaublad.

#### **MySQL Management**

Installeer de phpMyAdmin software en sla de programmabestanden op in het Web of Qweb deel van de NAS. U kunt de mapnaam veranderen en verbinding maken met de database door de URL in te voeren in de browser.

**Opgelet:**"root" is de standaard gebruikersnaam van MySQL. Het wachtwoord is "admin". Verander uw root-wachtwoord**meteen**nadat u bent ingelogd in de phpMyAdmin-managementinterface.

### **SQLite Management**

Voer de onderstaande procedure uit of raadpleeg het bestand INSTALL in het gedownloade SQLiteManager-\*.tar.gz? voor het installeren van SQLiteManager.

- 1. Pak het gedownloade bestand SQLiteManater-\*.tar.gz uit.
- 2. Upload de uitgepakte map SQLiteManager-\* naar\\NAS IP\Web\ of \\NASIP\Qweb.
- 3. Open een webbrowser en ga naar http://NAS IP/SQLiteManager-\*/.?:
	- o Het symbool "\*" staat voor het versienummer van SQLiteManager.

# **Virtual Host**

Virtual Hosting is een webserver-techniek die de mogelijkheid biedt meerdere domeinen (websites) te hosten op een fysieke host, wat een kosteneffectieve oplossing biedt voor personen en kleine bedrijven die daaraan behoefte hebben. U kunt meerdere websites (maximaal 32) hosten op de NAS dankzij deze functie.

## **Voordat u begint**

In deze tutorial gebruiken we de informatie uit de onderstaande tabel ter referentie.

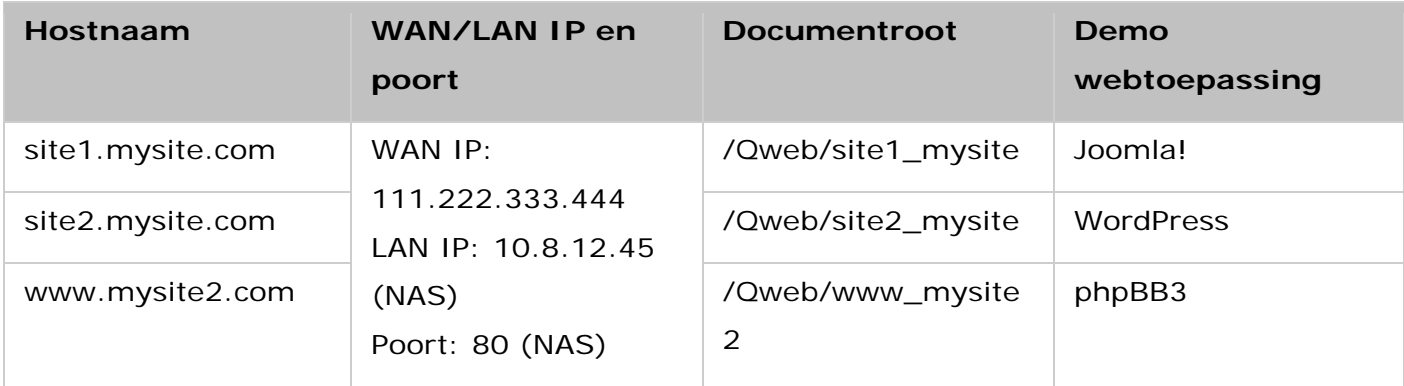

Voordat u begint moet u de volgende zaken controleren:

- Webserver: Schakel Web Server in "Applications" (Toepassingen) > "Web Server" (Webserver) in.
- DNS records: De hostnaam moet verwijzen naar de WAN IP van de NAS. Normaal kunt u dit instellen vanuit uw DNS-serviceproviders.
- Poort doorsturen: Als de webserver op poort 80 luistert, moet u het doorsturen van de poort inschakelen op uw router om al het inkomende verkeer vanuit poort 80 door te sturen naar de LAN IP (10.8.12.45) van uw NAS.
- SSL-certificaat importeren: Als u een SSL-verbinding voor de website gaat inschakelen en van plan bent om uw vertrouwde SSL-certificaten te gebruiken, kunt u certificaten importeren vanuit de administratie back-end onder "System Settings" (Systeeminstellingen) > "Security" (Beveiliging) > "Certificate & Private Key" (Certificaat & privécode).

## **Virtual Host gebruiken**

Voer de onderstaande procedure uit om Virtual Host te gebruiken:

- 1. Selecteer "Enable Virtual Host" (Virtual Host inschakelen) en klik op "Apply" (Toepassen).
- 2. Klik op "Create a Virtual Host" (Een virtuele host creëren).
- 3. Voer de hostnaam in en geef de map op waar de bestanden naar toe zullen worden geüpload.
- 4. Geef het protocol (HTTP of HTTPS) voor de verbinding op. Als u HTTPS selecteert, moet u controleren of de optie "Enable Secure Connection (SSL)" (Beveiligde verbinding inschakelen (SSL)) in Webserver is ingeschakeld.
- 5. Voer het poortnummer in voor de verbinding.
- 6. Klik op "Apply" (Toepassen).
- 7. Ga verder met het invoeren van de informatie voor de overige sites die u wilt hosten op de NAS.
- 8. Creëer een map voor elke website (site1\_mysite, site2\_mysite, en www\_mysite2) en begin met het overbrengen van de bestanden van de website naar de bijbehorende mappen.

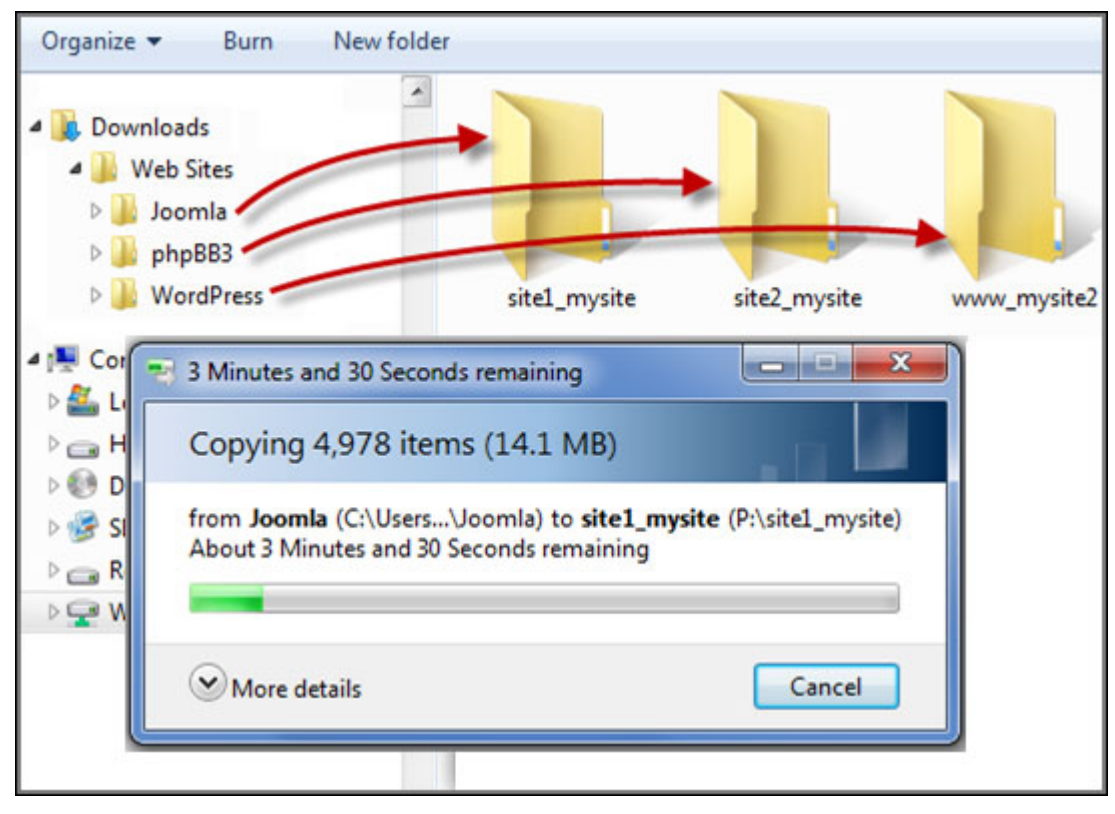

Zodra de overdracht van bestanden is voltooid moet u uw webbrowser richten op de websites via http://NAS\_host\_name of https://NAS\_host\_name al naargelang uw instellingen. In dit voorbeeld zijn de URLs:

- http://site1.mysite.com
- http://site2.mysite.com
- http://www.mysite2.com

De Joomla!, phpBB3, en WordPress webpagina's dienen respectievelijk te verschijnen, in dit voorbeeld.

## **LDAP-server**

De LDAP-server van de NAS stelt de beheerder in staat om gebruikers te creëren die met dezelfde gebruikersnaam en wachtwoord toegang hebben tot meerdere NS-servers.

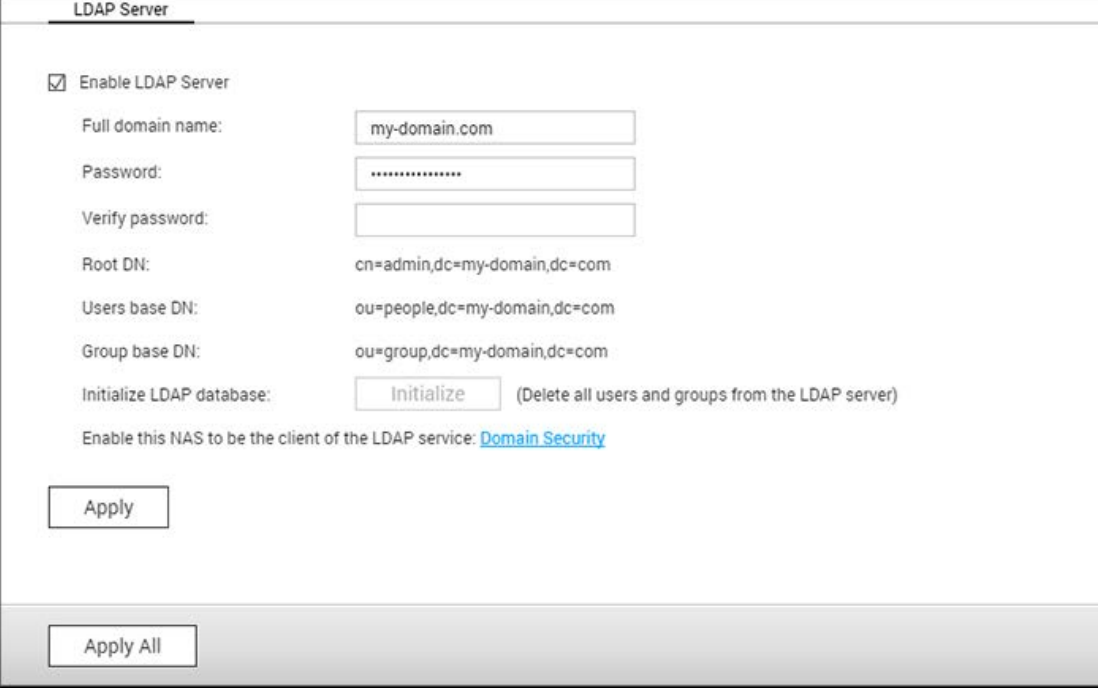

#### **LDAP-server configureren**

Voer de onderstaande procedure uit om de LDAP-server te configureren.

- 1. De LDAP-server inschakelen: Log als "admin" in op de NAS. Go to "Control Panel" (Configuratiescherm) > "Applications" (Toepassingen) > "LDAP Server", en schakel de LDAP-server in. Voer de volledige LDAP-domeinnaam en het wachtwoord voor de LDAP-server in en klik daarna op "Apply" (Toepassen).
- 2. LDAP-gebruikers creëren: Klik in het tabblad "Users" (Gebruikers) op "Create" (Creëren) en daarna op "Create a User" (Gebruiker creëren) of "Create Multiple Users" (Meerdere gebruikers creëren) of op "Batch Import Users" (Batch import gebruikers). Volg de aanwijzingen van de wizard om de LDAP-gebruikers te creëren. Zodra u de LDAP-gebruikers hebt gecreëerd, kan de NAS met het domein worden verbonden. U kunt de machtigingen van de LDAP-gebruikers instellen en hen door de NAS laten verifiëren.
- 3. Een NAS samenvoegen met een LDAP-domein: Om LDAP-gebruikers in staat te stellen een verbinding te maken met de NAS, dan moet u de NAS samenvoegen met het LDAP-domein. Ga naar "Privilege" > "Domain Security" (Domeinbeveiliging). Selecteer "LDAP authentication" (LDAP-verificatie) en kies: "LDAP server of local NAS" (LDAP-server van locale NAS) als servertype. Klik daarna op "Apply" (Toepassen). De NAS is nu een client van de LDAP-server. Ga naar "Privilege Settings" (Privilege-instellingen) > "Users"

(Gebruikers) of "User Groups" (Gebruikersgroepen) en kies "Domain Users" (Domeingebruikers) of "Domain Groups" (Domeingroepen) om de domeingebruikers of –groepen te bekijken. U kunt ook de mapmachtigingen instellen voor de domeingebruikers of –groepen.

4. Een tweede NAS samenvoegen met een LDAP-domein: U kunt meerdere NAS-apparaten samenvoegen in hetzelfde LDAP-domein en LDAP-gebruikers in staat stellen om met dezelfde inloggegevens verbinding te maken met deze NAS-apparaten. Als u een ander NAS-apparaat wilt samenvoegen met het LDAP-domein, dan moet u inloggen op de NAS en naar "Privilege" > "Domain Security" (Domeinbeveiliging) gaan. Selecteer "LDAP authentication" (LDAP-verificatie) en stel "LDAP server of a remote NAS" (LDAP-server van een externe NAS) in als servertype. Voer de DNS-naam of het IP-adres van de externe NAS, de naam van het door u eerder gecreëerde LDAP-domein en het wachtwoord van de LDAP-server in. Klik op "Apply" (Toepassen).

#### **Een LDAP-database back-uppen/herstellen**

Voor het back-uppen van de LDAP-database op de NAS kiest u "Back up Database" (Database back-uppen) en geef aan hoe vaak de back-up moet worden uitgevoerd, welke bestemmingsmap op de NAS gebruikt moet worden, en stel andere opties in. Als u een LDAP-database wilt herstellen, gaat u naar het \*.exp bestand en klik op "Import" (Importeren).

#### **Opgelet:**

- Als de naam van een gebruiker is veranderd in de LDAP-server, dan moet de mapmachtiging weer worden toegewezen op de NAS.
- Maak geen locale gebruikers-accounts op de NAS aan die reeds aanwezig zijn in de LDAP-directory, dit om conflicten met reeds bestaande accounts te voorkomen.

## <span id="page-197-0"></span>**QVPN-service**

De NAS ondersteunt de Virtual Private Network (VPN) service zodat gebruikers toegang kunnen krijgen tot de NAS en bronnen op een privé netwerk vanaf internet. Gebruik de QVPN-service om uw NAS op te zetten als een VPN-server en maak een VPN-clientverbinding.

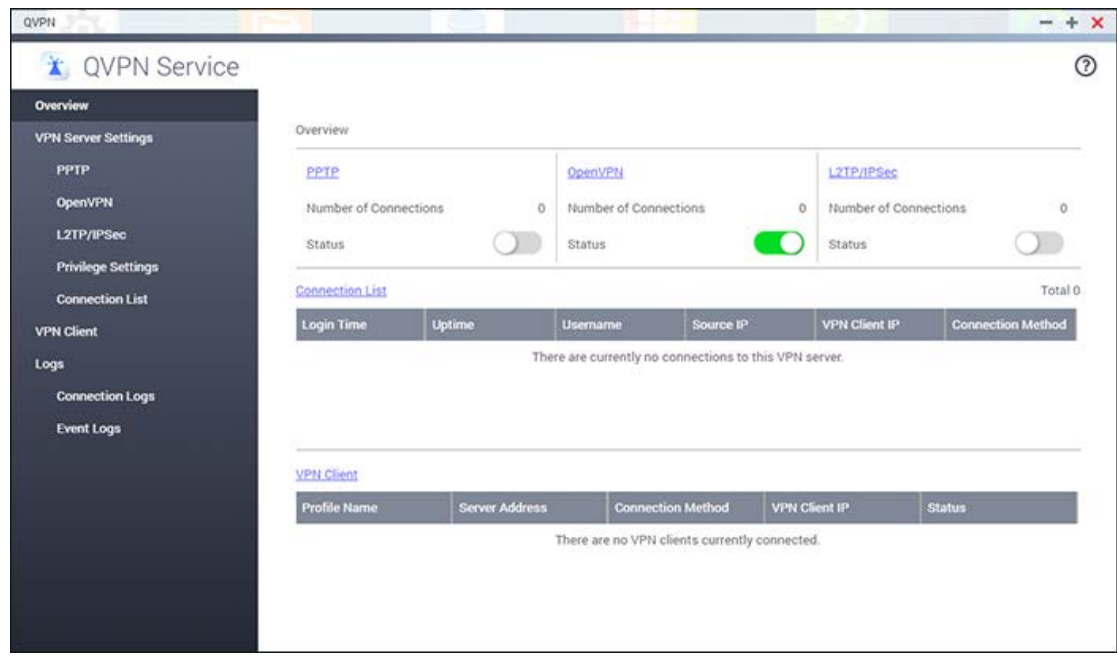

In dit hoofdstuk worden de volgende onderwerpen behandeld:

- [VPN-server opzetten](#page-197-0)
- [Opzetten en verbinden van VPN-clientsoftware van derden](#page-200-0)
- [Privilege-instellingen](#page-206-0)
- [Verbindingslijst](#page-207-0)
- [Maak verbinding met een VPN-server via PPTP](#page-207-1)
- [Maak verbinding met een VPN-server via OpenVPN](#page-209-0)
- [Maak verbinding met een VPN-server via L2TP/IPSec](#page-210-0)
- [Logs](#page-210-1)

#### **VPN-server opzetten**

1. PPTP, OpenVPN of L2TP/IPSec inschakelen: De NAS ondersteunt PPTP, OpenVPN of L2TP/IPSec voor een VPN-verbinding. Selecteer één van de volgende opties en configureer de instellingen.

- o **PPTP**: Het Point-to-Point Tunneling Protocol (PPTP) is een van de meest gebruikte methoden voor een VPN-verbinding. Het wordt standaard ondersteunt door Windows, Mac, Linux, Android en iPhone. U kunt ook de VPN-client IP-pool en geavanceerde instellingen aangeven (inclusief het maximum aantal clients, authenticatie-protocol, coderingsmethode, netwerkinterface en DNS-server.)
- o **OpenVPN**: OpenVPN is een open source VPN-oplossing die gebruik maakt van SSL-encryptie voor een beveiligde verbinding. Om verbinding te maken met de OpenVPN-server, moet een OpenVPN-client op uw PC geïnstalleerd zijn. Klik op "Download Configuration File" (Configuratiebestand downloaden) voor het downloaden van de VPN-clientinstellingen, certificaat/sleutel en de installatiegids vanaf de NAS en upload de bestanden naar de OpenVPN-client. U kunt ook de VPN-client IP-pool en geavanceerde instellingen aangeven (met inbegrip van de VPN-serverpoort, maximum aantal clients, encryptie-methode, netwerkinterface, DNS-server, en of de redirect-gateway en gecomprimeerde gegevens gebruikt moeten worden voor hun overdracht via VPN.)
- o **L2TP/IPSec**: L2TP (Layer Two Tunneling Protocol) is een combinatie van de Point-to-Point Tunneling Protocol (PPTP) en Layer 2 Forwarding (L2F). In vergelijking met PPTP, dat slechts één tunnel tussen twee eindpunten creëert, kan L2TP werken met meerdere tunnels. IPsec wordt vaak gebruikt voor het beveiligen van L2TP-pakketten doordat het vertrouwelijkheid, authenticatie en integriteit kan controleren. De combinatie van deze twee protocollen zorgt voor een goed beveiligd VPN-systeem dat bekend staat als L2TP/IPsec. L2TP/IPsec wordt door de meeste clients, waaronder Windows, Mac, Linux en mobiele apparaten, ondersteunt.
- 2. Configuur "port forwarding" (poortdoorsturing) via de auto router configuratie: De NAS ondersteunt "auto port forwarding" voor UPnP (Universal Plug-and-Play network protocol) routers. Ga naar "myQNAPcloud" > "Auto Router Configuration" om UPnP poortdoorsturing in te schakelen en de poorten van de PPTP of de OpenVPN-service op de router te openen.
- 3. De myQNAPcloud service registreren: U kunt verbinding maken met de NAS via WAN IP of myQNAPcloud naam. Voor de configuratie van de myQNAPcloud service kunt u terecht bij het hoofdstuk over de myQNAPcloud Service of bezoe[khttps://www.myqnapcloud.com.](https://www.myqnapcloud.com/)
- 4. VPN-gebruikers toevoegen: Ga naar "QVPN Service" > "Privilege Settings" (Privilege-instellingen), klik op "Add VPN Users" (VPN-gebruikers toevoegen). De locale NAS-gebruikers zullen weergegeven worden. Selecteer de gebruikers die de VPN-service en hun verbindingsmethode gebruiken mogen (PPTP, OpenVPN, L2TP/IPSec, of gecombineerde mogelijkheden zijn toegestaan). Klik op "Add" (Toevoegen).
- 5. Maak een verbinding met het privé netwerk via een VPN-clientservice: Nu kunt u uw VPN-client gebruiken om een verbinding te maken met de NAS via de VPN-service.

### **Opmerkingen:**

- Het standaard NAS IP-adres is 10.0.0.1 bij een PPTP VPN-verbinding.
- Upload het configuratiebestand naar de OpenVPN-client iedere keer dat de OpenVPN-instellingen, de myQNAPcloud naam, of het beveiligingscertificaat veranderd wordt.
- Om verbinding te maken met de PPTP- of L2TP/IPSec-server op het internet, moeten de PPTP of L2TP/IPSec passthrough-opties op sommige routers geopend worden. PPTP gebruikt alleen poort TCP-1723 and L2TP/IPSec gebruikt UDP 500, 1701 and 4500; stuur deze poorten handmatig door als uw router UPnP niet ondersteunt.

#### <span id="page-200-0"></span>**Opzetten en verbinden van VPN-clientsoftware van derden**

### **PPTP op Windows 8**

- 1. Ga naar "Control Panel" (Configuratiescherm) > "Network and Sharing Center" (Netwerkcentrum).
- 2. Kies "Set up a new connection or network" (Een nieuwe verbinding of een nieuw netwerk instellen).
- 3. Kies "Connect to a workplace" (Verbinding met een bedrijfsnetwerk maken) en klik op "Next" (Volgende).
- 4. Kies "Use my Internet connection (VPN)" (Mijn internetverbinding (VPN) gebruiken).
- 5. Vul uw myQNAPcloud-naam of ip-adres in bij "Internet address" (internetadres).
- 6. Vul in "Destination name" (Bestemmingsnaam) een naam in voor de verbinding.
- 7. Klik op "Create" (Creëren).
- 8. Ga naar "Control Panel" (Configuratiescherm) > "Network and Sharing Center" (Netwerkcentrum) > "Change adapter settings" (Adapter-instellingen veranderen).
- 9. Rechtsklik op de VPN-verbinding en selecteer dan "Properties" (Eigenschappen).
- 10. Ga naar de pagina "Security" (Beveiling), kies "Type of VPN" (Type VPN) als PPTP.
- 11. Klik op "OK".

#### **PPTP op Mac OS X 10.10**

- 1. Ga naar "Apple menu" > "System Preferences" (Systeemvoorkeuren), en klik op "Network" (Netwerk).
- 2. Klik op "Add (+)" onderaan de lijst, en kies "VPN" als de interface.
- 3. Selecteer "Add new service (+)" (Nieuwe service toevoegen) en kies "VPN" in "Interface".
- 4. Selecteer "PPTP" in "VPN Type".
- 5. Vul in "Service Name" (Service-naam) een naam in voor de verbinding.
- 6. Vul uw myQNAPcloud-naam of ip-adres in bij "Server Address" (Serveradres) en uw QNAP NAS-gebruikersnaam in "Account Name" (Accountnaam).
- 7. Klik op "Authentication Settings" (Authenticatie-instellingen), en vul het wachtwoord en de vooraf gedeelde sleutel in.
- 8. Klik op "Connect" (Verbinden).

### **PPTP op Android 5.0**

- 1. Ga naar "Settings" (Instellingen) > "VPN". Klik op "Add VPN profile" (VPN-profiel toevoegen).
- 2. Vul in "Name" (Naam) en selecteer "PPTP".
- 3. Klik op het VPN-profiel en vul uw gebruikersnaam en wachtwoord in om de verbinding te starten.

#### **OpenVPN op Windows**

- 1. Download OpenVPN vanaf [http://openvpn.net/index.php/open-source/downloads.html/.](http://openvpn.net/index.php/open-source/downloads.html/http:/openvpn.net/index.php/open-source/downloads.html/)
- 2. Installeer de OpenVPN-client op Windows.

De standaard installatiemap is C:\Program Files\OpenVPN.

- 3. Download de instellingen vanaf uw QNAP NAS, waaronder het certificaatbestand "ca.crt" en het configuratiebestand "openvpn.ovpn".
- 4. Open "openvpn.ovpn" en vervang "OPENVPN\_SERVER\_IP" door uw NAS ip-adres.
- 5. Plaats "ca.crt" en "openvpn.ovpn" in de map C:\Program Files\OpenVPN\config.
- 6. Gebruik een beheerder-account om OpenVPN te lanceren en activeer de verbinding.

**Opgelet:** Als de OpenVPN-client draait op Windows 7, voeg dan de firewall-regels toe in de geavanceerde instellingen van OpenVPN.

### **OpenVPN op Mac OS X 10.11**

- 1. Download en installeer Tunnelblick vanaf [https://tunnelblick.net/.](https://tunnelblick.net/)
- 2. Lanceer Tunnelblick.
- 3. Download de instellingen vanaf uw QNAP NAS, waaronder het certificaatbestand "ca.crt" en het configuratiebestand "openvpn.ovpn".
- 4. Open "openvpn.ovpn" en vervang "OPENVPN\_SERVER\_IP" door uw NAS ip-adres.
- 5. Dubbelklik op het configuratiebestand (of rechtsklik erop en importeer het bestand met Tunnelblick).

Het certificaatbestand zal automatisch geïmporteerd worden.

- 6. Klik op "Connect" (Verbinden).
- 7. Vul uw gebruikersnaam en wachtwoord van uw NAS in.

## **OpenVPN op iOS 9**

- 1. Installeer OpenVPN Connect vanaf [https://itunes.apple.com/us/app/openvpn-connect/id590379981?mt=8.](https://itunes.apple.com/us/app/openvpn-connect/id590379981?mt=8)
- 2. Download de instellingen vanaf uw QNAP NAS, waaronder het certificaatbestand "ca.crt" en het configuratiebestand "openvpn.ovpn".
- 3. Open "openvpn.ovpn" en vervang "OPENVPN\_SERVER\_IP" door uw NAS ip-adres.
- 4. Open het configuratiebestand met OpenVPN Connect.

**Tip**: U kunt het bestand naar uw e-mailadres sturen en het openen op uw apparaat, of u kunt het bestand sturen naar de OpenVPN-map via een pc met een toepassing van derden zoals "iTools for Windows").

5. Vul de gebruikersnaam en het wachtwoord van uw NAS in.

Als u het configuratiebestand geïmporteerd heeft naar de OpenVPN-map zult u die zien in OpenVPN Connect.

**Opgelet:** Zorg ervoor dat deze optie op uw iOS-apparaat ingeschakeld is: "Settings" (Instellingen) > "OpenVPN" > "Advanced Settings" (Geavanceerde instellingen) > "Force AES-CBC cipher suites" (AES-CBC versleuteling opleggen).

## **OpenVPN op Android 5.0**

- 1. Installeer OpenVPN Connect vanaf [https://play.google.com/store/apps/details?id=net.openvpn.openvpn&hl=en.](https://play.google.com/store/apps/details?id=net.openvpn.openvpn&hl=en)
- 2. Download de instellingen vanaf uw QNAP NAS, waaronder het certificaatbestand "ca.crt" en het configuratiebestand "openvpn.ovpn".
- 3. Open "openvpn.ovpn" en vervang "OPENVPN\_SERVER\_IP" door uw NAS ip-adres.
- 4. Importeer uw instellingenbestanden naar de map op uw Android-apparaat.
- 5. Lanceer OpenVPN Connect en selecteer "Import" in het menu rechtsboven. Zoek en importeer het configuratiebestand, en volg dan de instructies voor het importeren van het certificaat-bestand.
- 6. Vul uw gebruikersnaam en het wachtwoord van de NAS in.

#### **OpenVPN op Windows**

1. Download en installeer Tunnelblick vanaf [http://openvpn.net/index.php/open-source/downloads.html/.](http://openvpn.net/index.php/open-source/downloads.html/)

De standaard map voor de installatie is "C:\Program Files\OpenVPN".

- 2. Download de instellingen vanaf uw QNAP NAS, waaronder het certificaatbestand "ca.crt" en het configuratiebestand "openvpn.ovpn".
- 3. Open "openvpn.ovpn" en vervang "OPENVPN\_SERVER\_IP" door uw NAS ip-adres.
- 4. Plaats "ca.crt" en "openvpn.ovpn" in de map C:\Program Files\OpenVPN\config.
- 5. Gebruik een beheerderaccount om OpenVPN te lanceren en activeer de verbinding.

#### **L2TP/IPsec in Windows 8**

- 1. Ga naar "Control Panel" (Configuratiescherm) > "Network and Internet" (Netwerk en internet) > "Network and Sharing Center" (Netwerkcentrum) en kies "Set up a new connection or network" (Een nieuwe verbinding of netwerk instellen).
- 2. Kies "Connect to a workplace" (Verbinding met een bedrijfsnetwerk maken).
- 3. Kies "Use my Internet connection (VPN)" (Mijn internetverbinding (VPN) gebruiken).
- 4. Vul uw myQNAPcloud-naam of ip-adres in bij "Internet address" (internetadres).
- 5. Vul in "Destination name" (Bestemmingsnaam) een naam in voor de verbinding.
- 6. Ga naar "Control Panel" (Configuratiescherm) > "Network and Sharing Center" (Netwerkcentrum) > "Change adapter settings" (Adapter-instellingen veranderen).
- 7. Rechtsklik op de VPN-verbinding en selecteer dan "Properties" (Eigenschappen).
- 8. Ga naar "Security" (Beveiliging), kies "Type of VPN" (VPN-soort) als L2TP/IPsec en klik dan op "Advanced settings" (Gevanceerde instellingen).
- 9. Kies "Use preshared key for authentication" (Vooraf gedeelde sleutel voor authenticatie gebruiken) en vul dezelfde sleutel in als bij de serverinstellingen.

U kunt nu een verbinding maken met de VPN.

**Opgelet:** Als uw NAS zich achter een NAT-router bevindt, gebruik dan de volgende configuratie: [https://support.microsoft.com/en-us/kb/926179.](https://support.microsoft.com/en-us/kb/926179)

#### **L2TP/IPSec op Mac OS X10.10**

1. Ga naar "System Preferences" (Systeemvoorkeuren) > "Network".

2. Selecteer "Add new service (+)" (Nieuwe service toevoegen) en kies "VPN" in "Interface".

3. Selecteer "L2TP/IPSec" in "VPN Type".

4. Vul in "Service Name" (Service-naam) een naam in voor de verbinding.

5. Vul uw myQNAPcloud-naam of ip-adres in bij "Server Address" (Serveradres) en uw QNAP NAS-gebruikersnaam in "Account Name" (Accountnaam).

6. Klik op "Authentication Settings" (Authenticatie-instellingen), en vul het wachtwoord en de vooraf gedeelde sleutel in.

7. Klik op "Connect" (Verbinden).

### **L2TP/IPSec op Android 5.0**

- 1. Ga naar "Settings" (Instellingen) > "VPN".
- 2. Klik op "Add VPN profile" (VPN-profiel toevoegen).
- 3. Vul "Name" (Naam) in en kies het type "L2TP/IPsec PSK"
- 4. Vul in "IPsec Pre-shared key" (Van tevoren gedeelde IPsec-sleutel).
- 5. Klik op het VPN-profiel en vul uw gebruikersnaam en wachtwoord in.

### **L2TP/IPSec op iOS 8**

- 1. Ga naar "Settings" (Instellingen) > "General" (Algemeen) > "VPN".
- 2. Kies "Add VPN Configuration..." (VPN-configuratie toevoegen...).
- 3. Selecteer "L2TP".
- 4. Vul in "Destination" (Bestemming) een naam in voor de verbinding.
- 5. Vul in "Server" de myQNAPcloud-naam of het ip-adres in.
- 6. Vul uw QNAP NAS gebruikersnaam, wachtwoord en vooraf gedeelde sleutel in.
- 7. Ga naar "Settings" (Instellingen) > "General" (Algemeen) > "VPN" om verbinding te maken met de VPN.

#### <span id="page-206-0"></span>**Privilege-instellingen**

Kies de VPN-gebruikers en specificeer hun privileges.

### **VPN-gebruikers toevoegen**

Klik op "Add VPN Users" (VPN-gebruikers toevoegen) en vink de services aan waarvan u wilt dat de gebruikers daarover kunnen beschikken om verbinding te maken. Zowel locale gebruikers als domeingebruikers kunnen VPN-gebruikers zijn. U kunt ook naar gebruikers zoeken in de zoekbalk.

**Opgelet:** Om verbinding te maken met een VPN-server via domeingebruikeraccounts, moet u de service in "Domain Security" (Domeinbeveiliging) inschakelen.

#### **VPN-gebruikers verwijderen**

Klik op "Delete" (Verwijderen) om VPN-gebruikers te verwijderen. De gebruikers kunnen geen verbinding meer maken met de VPN-service nadat zij verwijderd zijn.

#### <span id="page-207-0"></span>**Verbindingslijst**

Deze lijst toont informatie over elke verbinding met een server, zoals inlogtijd, uptime, gebruikersnaam, bron-ip, VPN-client ip-adres, en de verbindingsmethode.

Klik op "Disconnect" (Verbreken) in de tabel om client-verbindingen uit te schakelen.

#### <span id="page-207-1"></span>**VPN-client**

De NAS biedt de VPN-clientservice die een verbinding kan maken met een VPN-server via PPTP, OpenVPN en L2TP/IPSec. De NAS ondersteunt ook het opslaan van meerdere VPN-instellingen om eenvoudig te kunnen schakelen tussen verschillende verbindingen.

#### **Voor u begint**

Alvorens u de VPN-clientservice start, moet u ervoor zorgen dat de internetverbinding normaal is.

### **Verbinding maken met een VPN-server via PPTP**

Het Point-to-Point Tunneling Protocol (PPTP) is een algemeen gebruikte methode voor het implementeren van VPN en wordt ondersteund door de meeste clients waaronder Windows, Mac OS X, Linux en mobiele apparaten.

- 1. Ga naar "QVPN Service" > "VPN Client".
- 2. Klik op "Add" (Toevoegen) > "PPTP" om verbinding te maken met een VPN-server.
- 3. Vul de configuratie-instellingen van de verbinding in, inclusief de profielnaam, het serveradres (waarmee u een verbinding wenst te maken) en de gebruikersnaam en het wachtwoord van de VPN-server.
- 4. Kies een van de volgende authenticatie-mechanismen uit het menu "Authentication" (Authenticatie) om het wachtwoord van de VPN-client te beschermen tijdens authenticatie:
- o MS-CHAPv2: Het wachtwoord zal versleuteld worden via Microsoft CHAP version 2.
- o MS-CHAP: Het wachtwoord zal versleuteld worden via Microsoft CHAP version 1.
- o PAP: Het wachtwoord zal niet versleuteld worden.
- o CHAP: Het wachtwoord zal versleuteld worden via CHAP.
- 5. Als u kiest MS-CHAP of MS-CHAPv2, ga dan naar het menu "Encryption" (Encryptie) en kies een optie:
- o Geen: De VPN-verbinding zal niet versleuteld worden.
- o Medium (AES 40/128 bit): De VPN-verbinding zal versleuteld worden via een 40-bit of 128-bit sleutel.
- o Hoog (AES 256 bit): De VPN-verbinding zal versleuteld worden via een 256-bit sleutel (het hoogst mogelijke niveau.)
- 6. Specificeer het subnetmasker.
- 7. Selecteer een van de volgende opties, indien nodig.
- o "Use the default gateway on remote network" (Gebruik de standaard gateway op het externe netwerk): Hierdoor kunnen alles pakketjes overgebracht worden via de VPN-server.
- o "Allow other network devices to connect to the VPN through the NAS" (Sta andere netwerkapparaten toe verbinding te maken met de VPN via de NAS): Dit zal netwerkapparaten op dezelfde LAN als de NAS toestaan verbinding te maken met dezelfde VPN.
- o "Reconnect when the VPN connection is lost" (Weer verbinden wanneer de VPN-verbinding onderbroken wordt): Hierdoor zal weer automatisch verbinding gemaakt worden met de VPN-server wanneer de verbinding onderbroken wordt.
- 8. Selecteer "Create" (Creëren) om te beginnen.

**Opgelet:** Om verbinding te maken met een VPN-server via domeingebruikeraccounts, moet u de service in "Domain Security" (Domeinbeveiliging) inschakelen.

Als u selecteert "Allow other network devices to connect to the VPN through the NAS" (Andere netwerkapparaten toestaan verbinding te maken met de VPN via de NAS) kan het netwerkapparaat toegang krijgen tot de VPN via de NAS. Om deze functie in te schakelen, moet u de standaard gateway op dat andere apparaat wijzigen. Gebruikmakend van een Windows PC als voorbeeld:

- 1. Ga naar "Control Panel" (Configuratiescherm) > "Network and Sharing Center" (Netwerkcentrum) > "Change adapter settings" (Adapter-instellingen veranderen).
- 2. Rechtsklik op het pictogram van de verbinding en kies "Properties" (Eigenschappen).
- 3. Kies "Internet Protocol Version 4 (TCP/IP)" en klik op "Properties" (Eigenschappen).
- 4. Kies "Use the following IP address" (Het volgende IP-adres gebruiken) en verander de standaard gateway naar het IP-adres van de NAS dat de VPN-clientservice bedient, en klik daarna op "OK".

#### <span id="page-209-0"></span>**Verbinding maken met een VPN-server via OpenVPN**

De NAS ondersteunt ook OpenVPN, dat een open-source oplossing is voor VPN-services. Het beschermt de verbinding van de VPN met het SSL/TLS versleutelingsmechanisme. Het is ook beschikbaar op Windows, Mac OS X, Linux, Android en iOS.

Om verbinding te maken met een VPN-server via OpenVPN, volgt u deze stappen:

- 1. Ga naar "QVPN Service" > "VPN Client".
- 2. Klik op "Add" (Toevoegen) > "OpenVPN" om verbinding te maken met een VPN-server.
- 3. Selecteer het OVPN-bestand (.ovpn) en klik op "Open".
- 4. Vul de configuratie-instellingen van de verbinding in, inclusief de profielnaam, en de gebruikersnaam en het wachtwoord van de VPN-server.
- 5. Klik in het vereiste tekstveld om het vertificaat (ca.crt) te importeren dat vanuit de OpenVPN-server geëxporteerd is.
- 6. Specificeer het subnetmasker.
- 7. Selecteer een van de volgende opties, indien nodig.
- o "Use the default gateway on remote network" (Gebruik de standaard gateway op het externe netwerk): Hierdoor kunnen alles pakketjes overgebracht worden via de VPN-server.
- o "Allow other network devices to connect to the VPN through the NAS" (Sta andere netwerkapparaten toe verbinding te maken met de VPN via de NAS): Dit zal netwerkapparaten op dezelfde LAN als de NAS toestaan verbinding te maken met dezelfde VPN.
- o "Reconnect when the VPN connection is lost" (Weer verbinden wanneer de VPN-verbinding onderbroken wordt): Hierdoor zal weer automatisch verbinding gemaakt worden met de VPN-server wanneer de verbinding onderbroken wordt.
- 8. Klik op "Apply" (Toepassen) om te starten.
- o Als aanvinkt "Use the default gateway on remote network" (De standaard gateway op het externe netwerk gebruiken), zal de standaard gateway op uw NAS veranderen in de standaard gateway van de VPN-server.

o Als u aanvinkt "Allow other network devices to connect to the VPN through the NAS" (Andere netwerkapparaten toestaan verbinding te maken met de VPN via de NAS) kan het netwerkapparaat toegang krijgen tot de VPN via de NAS.

#### <span id="page-210-0"></span>**Maak verbinding met een VPN-server via L2TP/IPSec**

- 1. Ga naar "QVPN Service" > "VPN Client".
- 2. Klik op "Add" (Toevoegen) > "L2TL/IPSec" om verbinding te maken met een VPN-server.
- 3. Vul de configuratie-instellingen van de verbinding in, inclusief de profielnaam, het serveradres (waarmee u een verbinding wenst te maken) en de gebruikersnaam en het wachtwoord van de VPN-server.
- 4. Kies een van de volgende authenticatie-mechanismen uit het menu "Authentication" (Authenticatie) om het wachtwoord van de VPN-client te beschermen tijdens authenticatie:
- o MS-CHAPv2: Het wachtwoord zal versleuteld worden via Microsoft CHAP version 2.
- o MS-CHAP: Het wachtwoord zal versleuteld worden via Microsoft CHAP version 1.
- o PAP: Het wachtwoord zal niet versleuteld worden.
- o CHAP: Het wachtwoord zal versleuteld worden via CHAP.
- 5. Als u kiest MS-CHAP of MS-CHAPv2, ga dan naar het menu "Encryption" (Encryptie) en kies een optie:
- o Geen: De VPN-verbinding zal niet versleuteld worden.
- o Medium (AES 40/128 bit): De VPN-verbinding zal versleuteld worden via een 40-bit of 128-bit sleutel.
- o Hoog (AES 256 bit): De VPN-verbinding zal versleuteld worden via een 256-bit sleutel (het hoogst mogelijke niveau.)
- 6. Typ de vooraf gedeelde sleutel in.
- 7. Specificeer het subnetmasker.
- 8. Selecteer een van de volgende opties, indien nodig.
- o "Use the default gateway on remote network" (Gebruik de standaard gateway op het externe netwerk): Hierdoor kunnen alles pakketjes overgebracht worden via de VPN-server.
- o "Allow other network devices to connect to the VPN through the NAS" (Sta andere netwerkapparaten toe verbinding te maken met de VPN via de NAS): Dit zal netwerkapparaten op dezelfde LAN als de NAS toestaan verbinding te maken met dezelfde VPN.
- o "Reconnect when the VPN connection is lost" (Weer verbinden wanneer de VPN-verbinding onderbroken wordt): Hierdoor zal weer automatisch verbinding gemaakt worden met de VPN-server wanneer de verbinding onderbroken wordt.
- 9. Selecteer "Create" (Creëren) om te beginnen.

## <span id="page-210-1"></span>**Logs**

## **Verbindingslogs**

Iedere keer dat een gebruiker verbinding maakt met een VPN-server creëert de QVPN-service een log-item. De verbindingslogs bevatten de verbindingsmethode, datum, tijd, gebruikersnaam, bron-ip en inhoud.

**Opgelet:** De QVPN-service laat alleen de verbindingslogs zien. Om een log te kopiëren of te verwijderen, of om de lijst te exporteren, ga naar "Control Panel" (Configuratiescherm) > "System" (Systeem) > "System Logs" (Systeemlogs).

## **Verbindingslogs inschakelen op de QVPN-service**

- 1. Open de QVPN-service.
- 2. Ga naar "Logs" > "Connection Logs" (Verbindingslogs).
- 3. Verplaats de schuifregelaar naar rechts.

#### **Logs van gebeurtenissen**

De QVPN-service creëert een log-item iedere keer dat een gebruiker services in/uitschakelt, instellingen verandert, en de configuratie wijzigt. De gebeurtenissenlogs bevatten de datum, tijd, gebruikersnaam en inhoud.

**Opgelet:** De QVPN-service laat alleen de gebeurtenissenlogs zien. Om een log te kopiëren of te verwijderen, of om de lijst te exporteren, ga naar "Control Panel" (Configuratiescherm) > "System" (Systeem) > "System Logs" (Systeemlogs).

# **SQL-server**

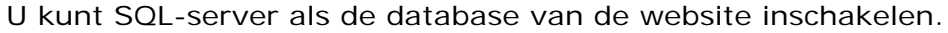

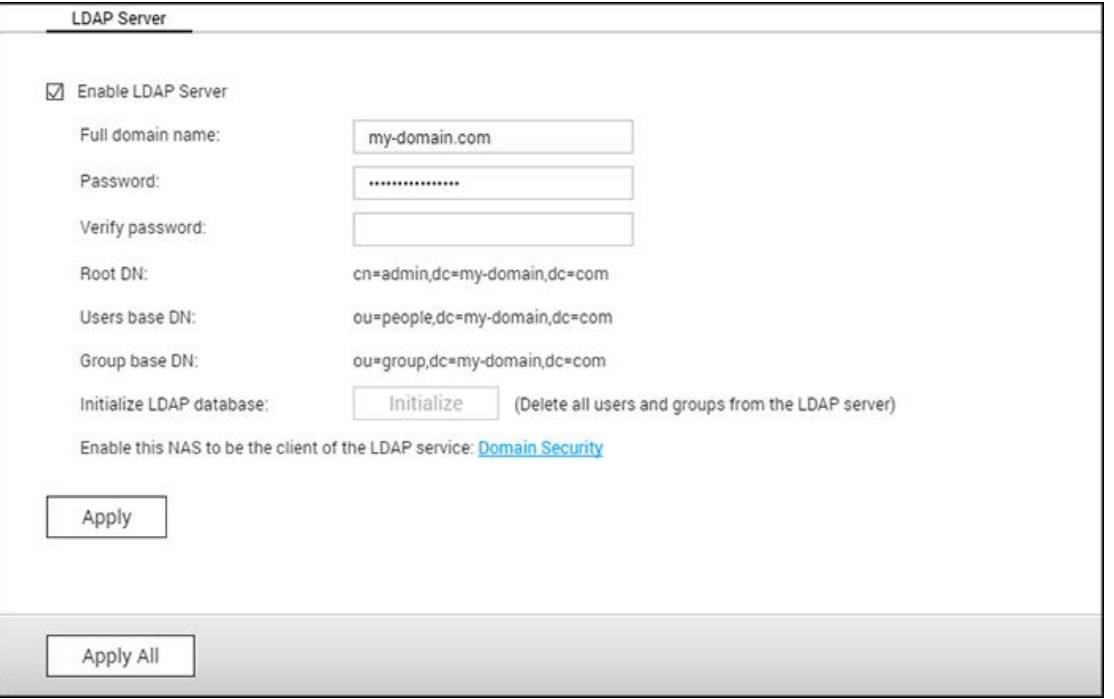

**Opgelet:** Voor legacy ARM-modellen (TS-x21, TS-x20, TS-x19, TS-x12 and TS-x10) geldt dat MySQL nog steeds wordt gebruikt als de standaard SQL-server. Als u een legacy ARM-model gebruikt kunt u nog steeds MariaDB vanuit het App Center installeren.

• **TCP/IP-netwerken inschakelen:** U kunt deze optie inschakelen om de MySQL-server van de NAS in te stellen als databaseserver van een andere webserver op een andere plek via een internetverbinding. Als u deze optie uitschakelt, wordt uw MySQL-server alleen ingesteld als locale databaseserver voor de webserver van de NAS.Na het inschakelen van de externe verbinding, moet u een poort toewijzen voor de externe verbindingsservice van de MySQL-server Standaard is 3306 het poortnummer. Nadat u de NAS voor het eerst hebt geïnstalleerd, wordt een map met de naam phpMyAdmin gecreëerd in de Qweb/Web-netwerkmap. U kunt http://NAS IP/phpMyAdmin/ invoeren in de webbrowser om naar de phpMyAdmin-pagina te gaan en de database van MySQL beheren.

#### • **Onderhoud database:**

- o Root-wachtwoord resetten: Voer deze functie uit om het wachtwoord van de MySQL-root te resetten als "admin".
- o Database opnieuw initialiseren: Voer deze functie uit om alle data in de MySQL-database te verwijderen.

## **Opgelet:**

- Als u deze functie wilt gebruiken op de TS-x39/509/809-serie mut u de systeemfirmware updaten met de op de CD-ROM geleverde image-bestand of de nieuwste systeemfirmware downloaden vanaf [http://www.qnap.com.](http://www.qnap.com/)
- Verwijder de phpMyAdmin-map niet. U kunt deze map een andere naam geven maar de link op de pagina van MySQL-server wordt niet bijgewerkt. U kunt de link http://NAS IP/nieuwe map naam invoeren in de webbrowser om verbinding te maken met de map met de nieuwe naam.
- De phpMyAdmin-map wordt na de allereerste installatie gecreëerd. Als u de firmware bijwerkt, blijft de mapnaam hetzelfde.

## **Syslog-server**

De NAS als syslog-server configureren, syslog-filters maken en beschikbare syslog-berichten bekijken op deze pagina.

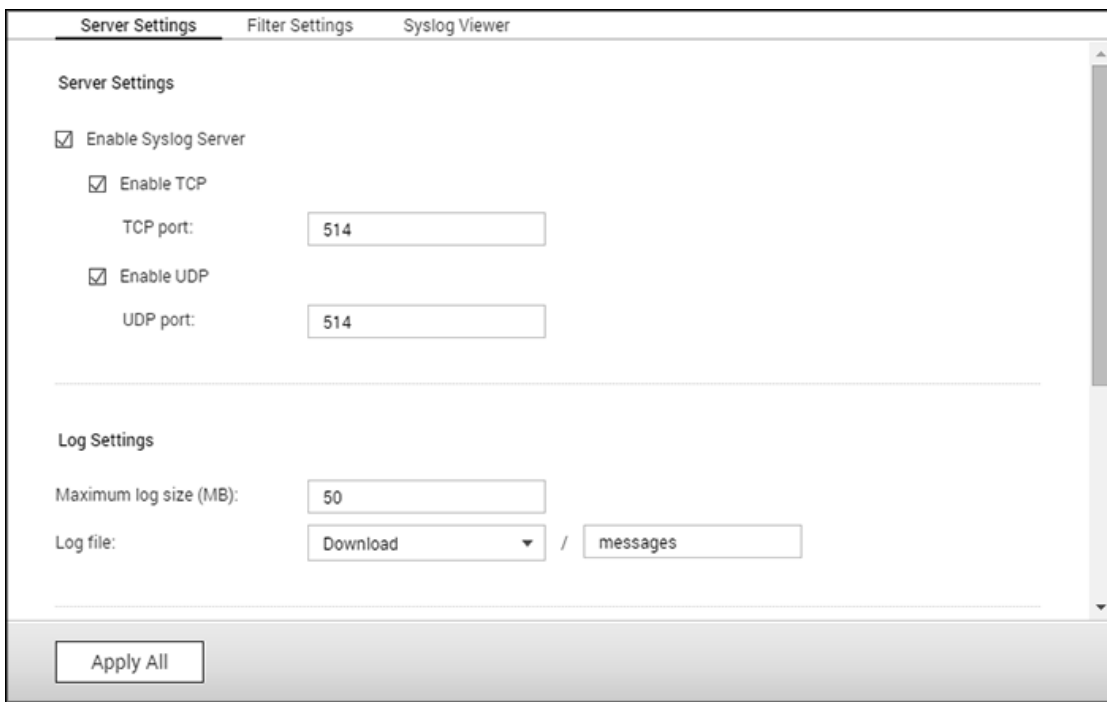

#### **Serverinstellingen**

- **Serverinstellingen:** Voor het configureren van de NAS als Syslog-server en het in staat te sellen om syslog-berichten van de clients te ontvangen, moet u de Syslog-server inschakelen. Kies de protocollen (TCP en/of UDP) die de NAS gebruikt om syslog-berichten te ontvangen. Specificeer de poortnummers indien nodig of gebruik standaard poortnummer 514. Klik op "Apply" (Toepassen) om de instellingen op te slaan. Na het inschakelen van de NAS als syslog-server moet u het IP-adres van de NAS invoeren als het IP-adres van de syslog-server op de syslog-clients om van hen syslog-berichten te kunnen ontvangen.
- **Log-instellingen:** Geef de maximale grootte op van de syslog-berichten (1-100 MB), de locatie (NAS gedeelde map) waar de logs zullen worden opgeslagen, en de naam van het bestand. Zodra de logs de maximum grootte hebben bereikt, wordt het logbestand automatisch gearchiveerd en krijgt het een andere naam met de archiefdatum als MyLogFile\_yyyy\_mm\_dd, bijvoorbeeld MyLogFile\_2011\_12\_31. Als er meerdere logbestanden op dezelfde dag worden gearchiveerd, krijgt het bestand de volgende naam: MyLogFile\_yyyy\_mm\_dd.[nummer]. Bijvoorbeeld: MyLogFile\_2011\_12\_31.1, MyLogFile\_2011\_12\_31.2, et cetera. Klik op 'Toepassen' om de instellingen op te slaan.

• **Meldingen per e-mail:** Via de NAS is het mogelijk om waarschuwingen per e-mail te sturen naar speciaal daarvoor aangewezen e-mailadressen (maximaal 2, ingesteld in "System Settings" (Systeeminstellingen) > "Notification" (Meldingen) > "Alert Notification"(Waarschuwingen)) als de ernst van de ontvangen syslog-meldingen past bij het opgegeven niveau. Als u deze functie wilt gebruiken moet u de SMTP-severinstellingen in "System Settings" (Systeeminstellingen) > "Notification" (Meldingen) > "SMTP-server" instellen. Schakel daarna meldingen per e-mail in en selecteert het waarschuwingsniveau in "Applications" (Toepassingen) > "Syslog-server" > "Server Settings" (Serverinstellingen). Klik op "Apply" (Toepassen) om de instellingen op te slaan.

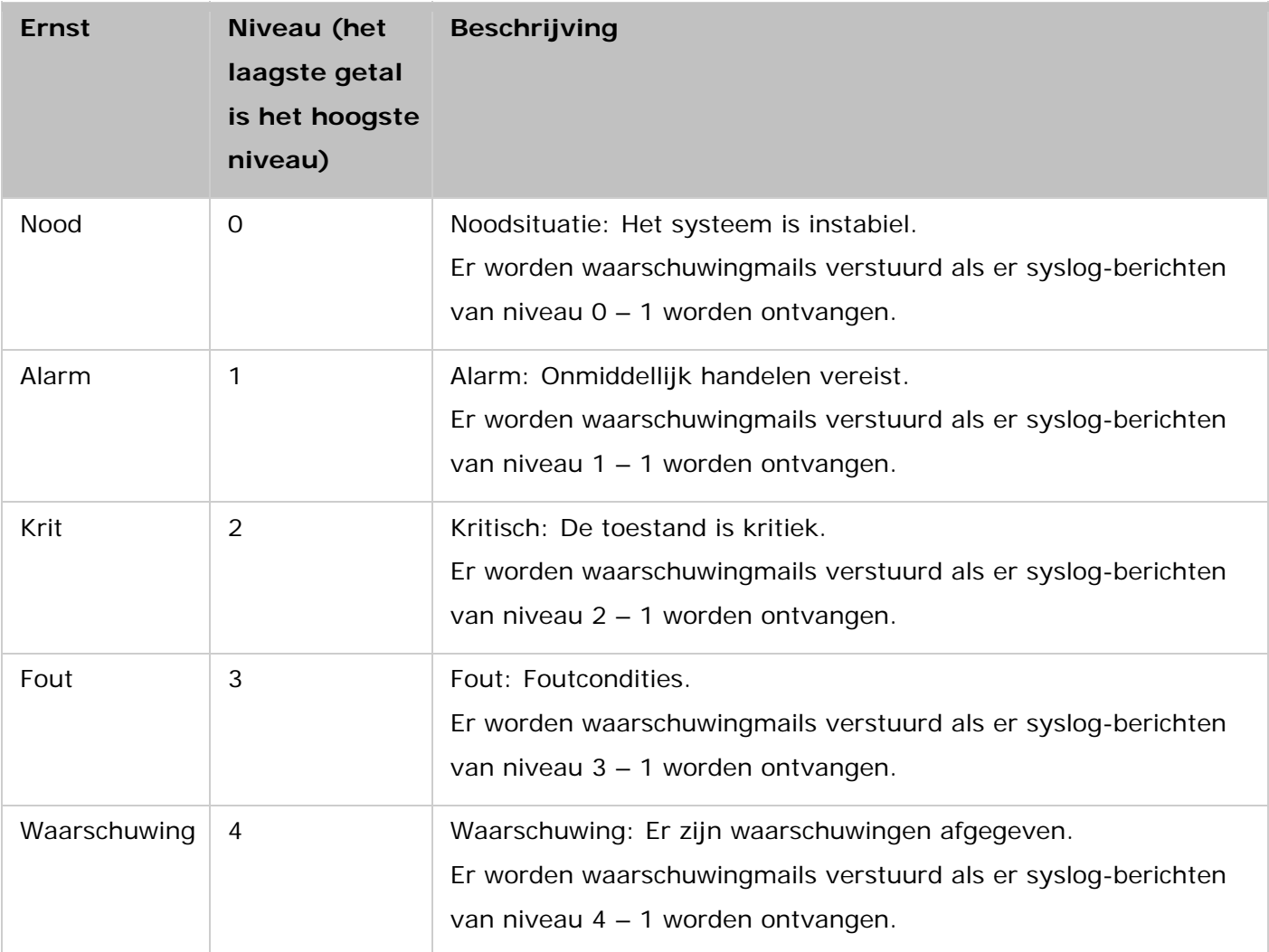

### **Filterinstellingen**

Deze functie mag alleen worden gebruikt door systeembeheerders die bekend zijn met de syslog-filters.

Voer de onderstaande procedure uit om syslog-filters voor de NAS te creëren waarop syslog-berichten die overeenkomen met de criteria kunnen worden ontvangen.

1. Klik op "Add a Filter" (Een filter toevoegen).
- 2. Bepaalde filterinstellingen en klik op "Add" (Toevoegen). Klik op "Manual Edit" (Met de hand bewerken) en bewerk de inhoud in het dialoogvenster als u filters wilt bewerken of met de hand wilt toevoegen. Klik op "Apply" (Toepassen) om de filter op te slaan.
- 3. Er verschijnt een lijst met filters. De NAS zal alleen syslog-berichten ontvangen die overeenkomen met de filters in gebruik.

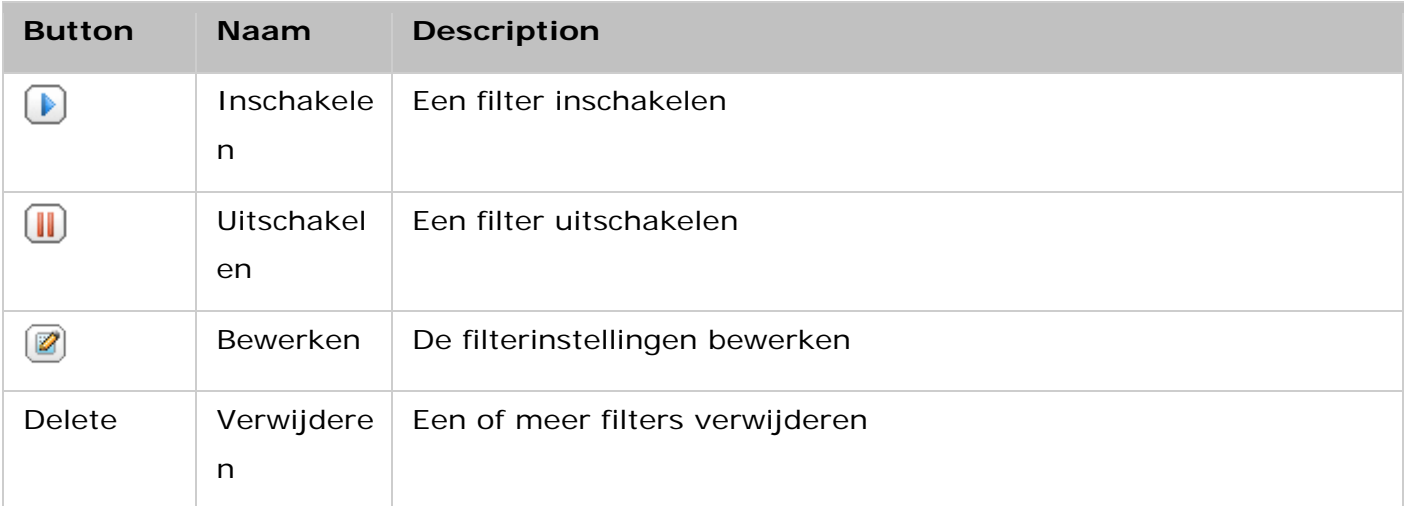

# **Syslog-viewer**

Gebruik de websyslog-viewer om de syslog-berichten op de NAS te lezen. Kies ervoor om de meest recente logs of de logs in een bepaald gearchiveerd bestand te bekijken. De logbestanden kunnen worden bekeken in de directory geconfigureerd in "Syslog-server" > "Server Settings" (Serverinstellingen) > "Log Settings" (Loginstellingen).

# **Antivirusprogramma**

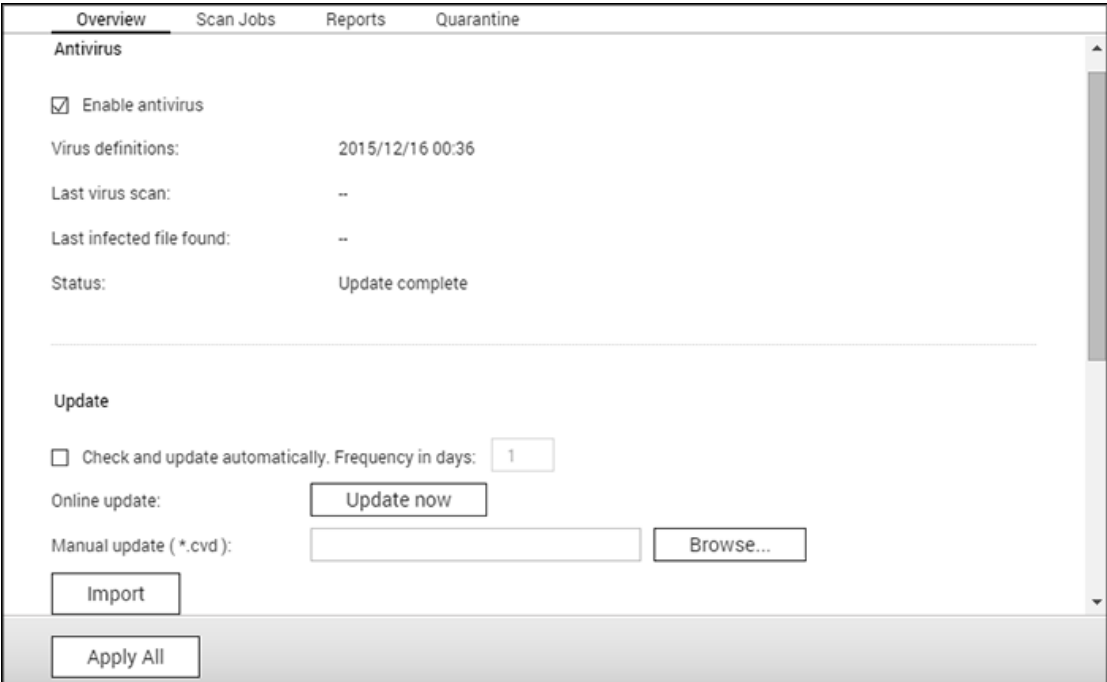

Configureer de antivirus-eigenschappen op deze pagina.

#### **Overzicht**

- Antivirus: Gebruik het antivirusprogramma om de NAS met de hand of volgens een schema te scannen. Door virussen, malware, Trojaanse paarden en andere bedreigingen geïnfecteerde bestanden zullen verwijderd, in quarantaine geplaatst of gerapporteerd worden. Als u deze functie wilt gebruiken, moet u de optie: "Enable antivirus" (Antivirusprogramma inschakelen) selecteren en op "Apply" (Toepassen) klikken.
- Updaten: Kies "Check and update automatically" (Automatisch controleren en bijwerken) en geef de interval in dagen op waarna de antivirusdefinities automatisch moeten worden geüpdatet. Klik op "Update Now" (Nu updaten) om te controleren op nieuwe antivirusdefinities en indien nodig te updaten. Gebruikers kunnen ook de nieuwste definities downloaden vanaf [http://www.clamav.net](http://www.clamav.net/) en de antivirusdefinities met de hand updaten. De NAS moet verbinding hebben met het Internet om deze functie te kunnen gebruiken.
- Quarantine: Bekijk de quarantaine-informatie van de schijfvolumes op de NAS. Ga voor informatie naar "Applications" (Toepassingen) > "Antivirus" (Antivirusprogramma) > "Quarantaine".

**Opgelet:** De antivirus-engine-selector naast het selectievakje "Enable antivirus" (Antivirus

#### **Scantaken**

Met de NAS is het mogelijk om met de hand of via een schema alle of bepaalde gedeelde mappen te scannen. Er kunnen 64 schema's worden gecreëerd en er kunnen maximaal 5 scantaken tegelijkertijd worden uitgevoerd. Voer de onderstaande procedure uit om een scantaak te creëren.

- 1. Ga naar "Applications" (Toepassingen) > "Antivirus" > "Scan Jobs" (Scantaken). Klik op "Add a Scan Job" (Scantaak toevoegen).
- 2. Voer de naam van de taak in en kies de gedeelde mappen die moeten worden gescand. Kies een bepaalde gedeelde map, en klik op "Add" (Toevoegen) als u een bepaalde gedeelde map wilt scannen.
- 3. Meerdere gedeelde mappen kunnen geselecteerd worden. Om een gedeelde map te verwijderen, klikt u op de knop "Delete (X)" (Verwijderen (X)) naast de naam van de gedeelde map en klik op "Next" (Volgende). Definieer het schema voor de scan-taak en klik op "Next" (Volgende).
- 4. Kies ervoor om alle bestanden in de gedeelde map(pen) te scannen of voer een snelscan uit op potentieel gevaarlijke bestanden. Kies: "Exclude files or folders" (Bestanden of mappen uitzonderen) en geef een bestand, een map of bestandsextensie op welke moet worden uitgezonderd van de virusscan, en klik op "Next" (Volgende). Scheid elke invoer met een spatie in dezelfde regel of voer er slechts een per regel in. Bijvoorbeeld:
	- o /Public/testfile.txt
	- o /Download
	- o \*.log
	- o \*.exe \*.com
	- o \*.txt; klik op "Next" (Volgende).
- 5. Schakel andere scan-opties in en klik op "Next" (Volgende):
	- o Geef de maximale grootte op van het bestand (1 4096 MB) dat mag worden gescand.
	- o Schakel "Scan compressed files" (Gecomprimeerde bestanden scannen) in om deze bestanden in gedeelde mappen erbij te betrekken. Specificeer de maximale hoeveelheid data (1-4096 MB) in een gecomprimeerd bestand dat gescand mag worden (indien van toepassing).
	- o De maximale bestandsgrootte en de maximale grootte van een gecomprimeerd bestand kan variëren afhankelijk van het NAS-model en het beschikbare geheugen.
	- o Selecteer: "Deep scan for document files" (Diepe scan voor documentbestanden) als u MS Office en Mac Office bestanden, RTF, PDF, en HTML-bestanden wilt scannen.
- 6. Specificeer de acties die ondernomen moeten worden wanneer geïnfecteerde bestanden gevonden worden en klik op "Finish" (Voltooien) om de scan-taak te creëren.
- o Rapporteer het virus alleen: De rapporten van de viruscan worden gelogd in het tabblad "Reports" (Rapporten). Er wordt geen actie ondernomen tegen de geïnfecteerde bestanden.
- o Geïnfecteerde bestanden in quarantaine plaatsen: De geïnfecteerde bestanden zullen in quarantaine worden geplaatst en kunnen niet worden gebruikt vanuit de oorspronkelijke gedeelde mappen. Gebruikers kunnen de rapporten van de virusscans raadplegen in het tabblad: "Reports" (Rapporten) en geïnfecteerde bestanden verwijderen/herstellen in het tabblad: "Quarantaine".
- o Geïnfecteerde bestanden automatisch verwijderen: Merk op dat de geïnfecteerde bestanden worden verwijderd en niet meer hersteld kunnen worden.
- o Configureer de SMTP-serverinstellingen in "System Settings" (Systeeminstellingen) > "Notification" (Meldingen) > "SMTP-server" om een waarschuwingsmail te ontvangen als er een geïnfecteerd bestand is aangetroffen, of als het scannen is voltooid.

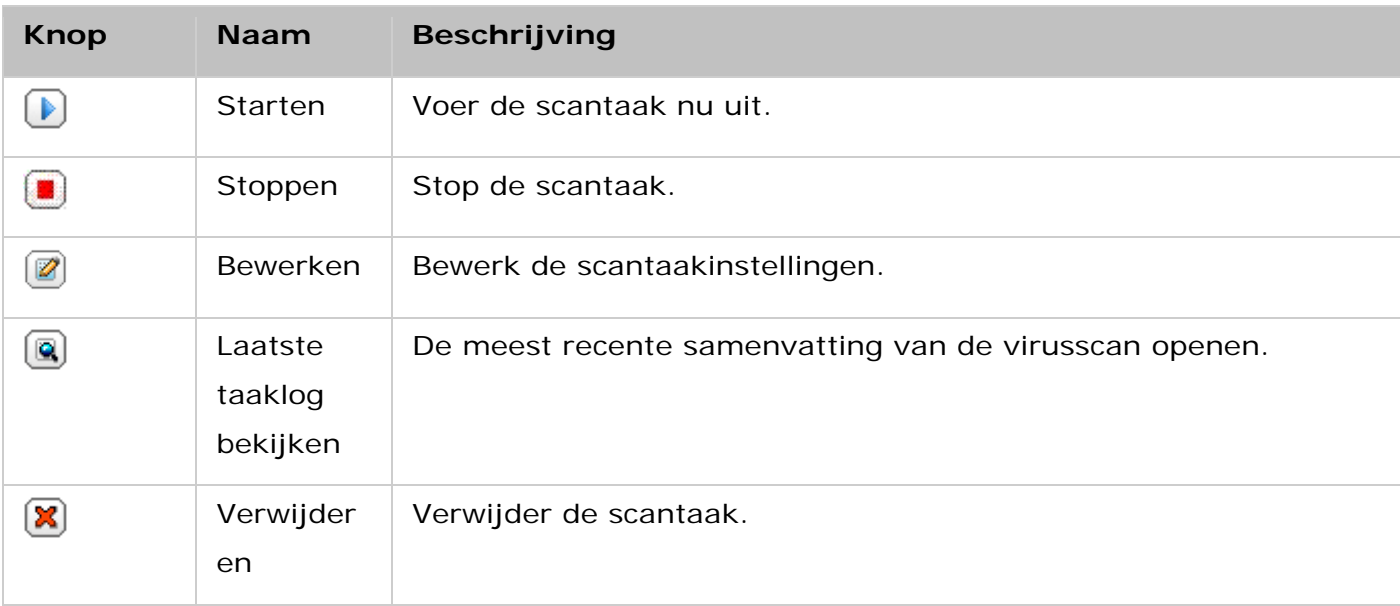

7. De scantaak zal volgens het schema uitgevoerd worden.

## **Rapporten**

Raadpleeg of download de rapporten van de laatste scantaken op de NAS.

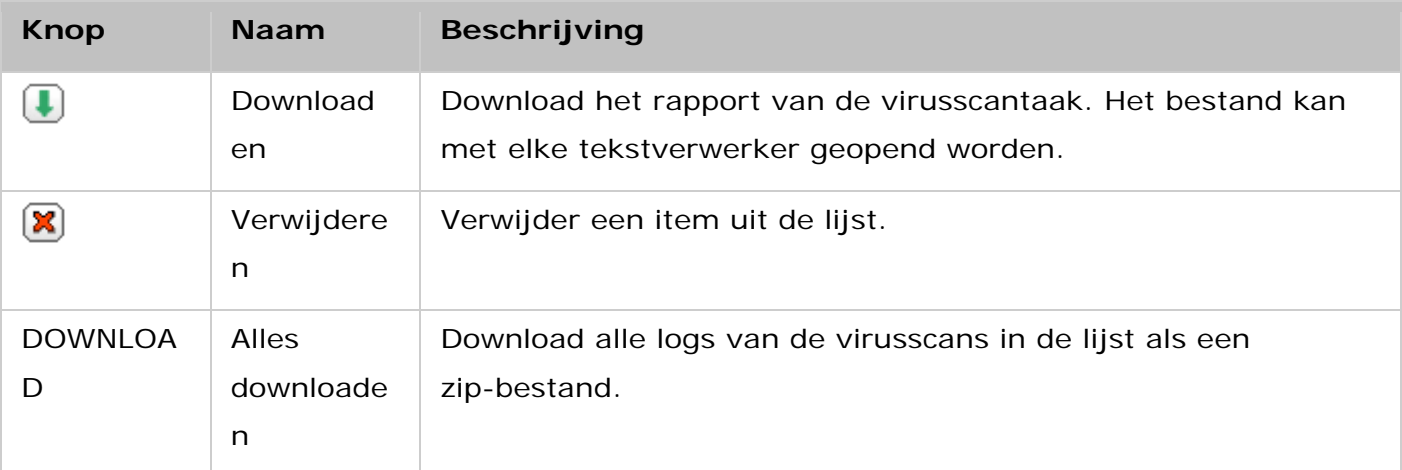

# **Rapporteeropties**

- Geef het aantal dagen (1 999) op dat de logs bewaard moeten blijven
- Schakel de optie "Archive logs after expiration" (Logs na vervaltijd archiveren) en geef de gedeelde map op waar de logs in moeten worden opgeslagen zodra het aantal dagen dat de logs bewaard moeten blijven is verlopen. Klik op "Apply All" (Alles toepassen) om de wijzigingen op te slaan.

#### **Quarantine**

Op deze pagina staan de bestanden die op de NAS in quarantaine zijn geplaatst. Gebruikers kunnen de in quarantaine geplaatste bestanden met de hand verwijderen of herstellen. Tevens kunnen ze de bestanden herstellen en toevoegen aan de lijst met uitzonderingen.

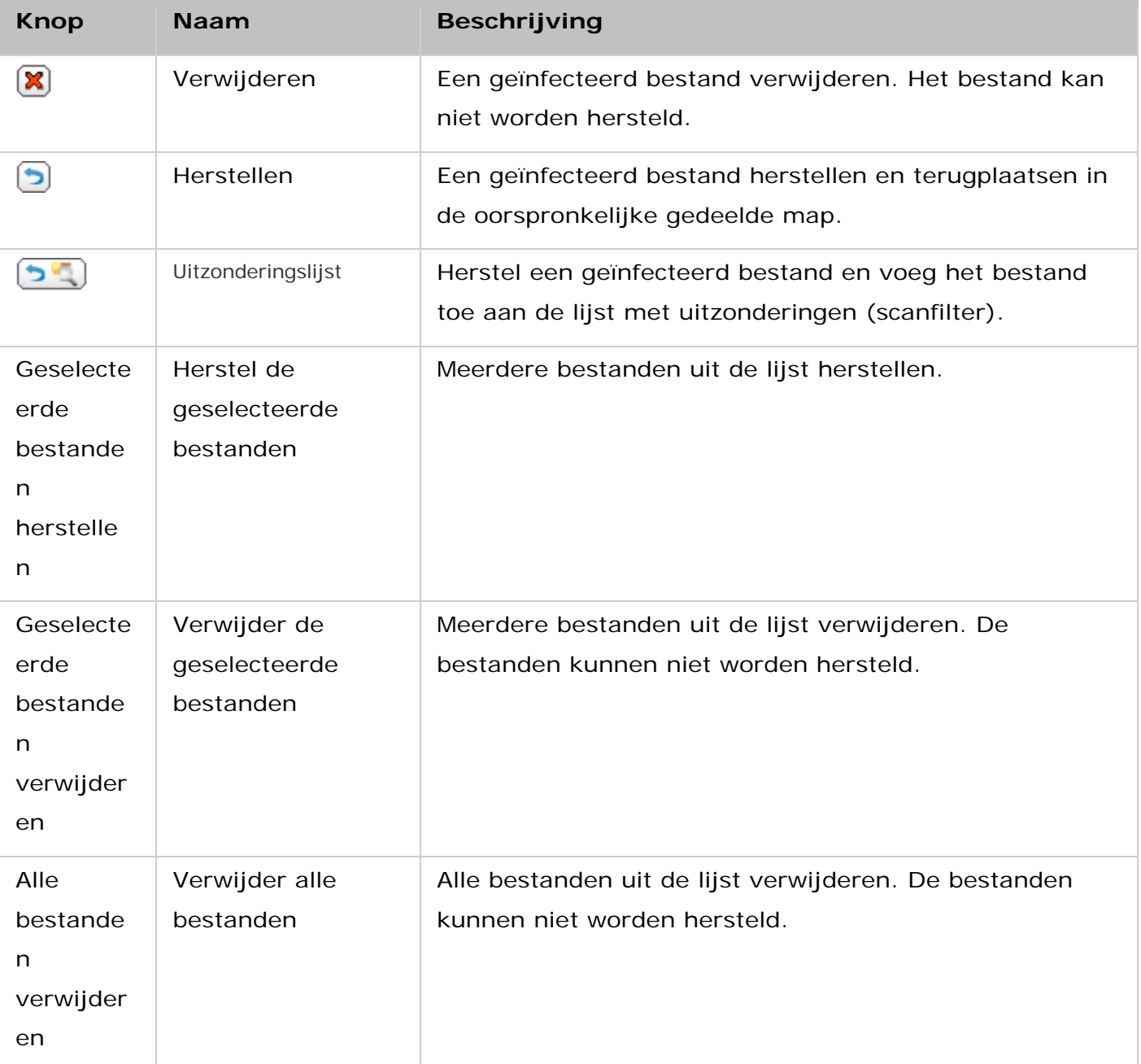

# **RADIUS-server**

De NAS kan worden ingesteld als een RADIUS-server (Remote Authentication Dial In User Service) voor het regelen van een gecentraliseerd verificatie-, autorisatie- en beheersysteem voor computers om verbinding te maken met en gebruik te maken van een netwerkservice.

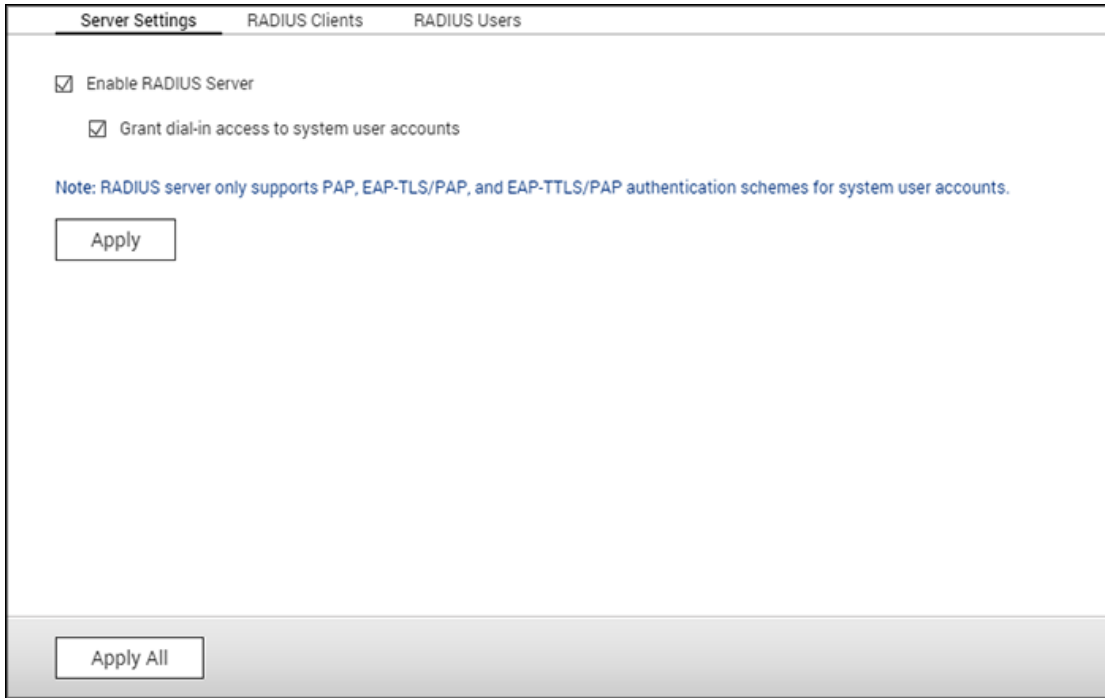

Volg de onderstaande procedure om deze functie te gebruiken:

- 1. Schakel de RADIUS-server in op de NAS in "Control Panel" (Configuratiescherm) > "Applications" (Toepassingen) > "RADIUS Server" > "Server Settings" (Server-instellingen). Klik op "Apply" (Toepassen).
- 2. Voeg RADIUS-clients, zoals Wi-Fi-toegangspunten, en VPN toe aan de NAS in "RADIUS-server" > "RADIUS-clients". Dit werkt voor maximaal 10 RADIUS-clients. Klik op "Create a Client" (Creëer een client).
- 3. Vul de client-gegevens in en klik op "Apply" (Toepassen).
- 4. Er verschijnt een lijst met clients.
- 5. Maak RADIUS-gebruikers en hun wachtwoord in "Control Panel" (Configuratiescherm) > "Applications" (Toepassingen) >"RADIUS Server" > "RADIUS Users" (RADIUS-gebruikers). De gebruikers zullen geauthentiseerd worden wanneer zij toegang proberen te krijgen tot het netwerk via RADIUS-cliënts. Het aantal RADIUS-gebruikers dat de NAS ondersteunt is hetzelfde als het maximum aantal ondersteunde NAS-gebruikers. Zie het hoofdstuk over [Gebruikers](#page-126-0) voor meer informatie. Klik op "Create a User" (Een gebruiker creëren).
- 6. Vul de gebruikersnaam en het wachtwoord in. De gebruikersnaam mag alleen maar letters (a-z en A-Z) en cijfers (0-9) bevatten. Het wachtwoord moet 8 – 32 karakters lang zijn.
- 7. Geef aan locale NAS-gebruikers de mogelijkheid om in te bellen. Schakel deze optie in om locale NAS-gebruikers in staat te stellen de netwerkservices te gebruiken via RADIUS-clients met behulp van hun NAS-inlognaam en wachtwoord.

**Opgelet:** De RADIUS-server ondersteunt alleen PAP, EAP-TLS/PAP, en EAP-TTLS/PAP authenticatie voor locale NAS-gebruikeraccounts.

# **TFTP-server**

Configureer de NAS als een TFTP-server (Trivial File Transfer Protocol) voor configuratiebeheer van de netwerkapparatuur en het op afstand boot van computers op het netwerk voor systeem-imaging of hersteloperaties. TFTP is een protocol voor het overbrengen van bestanden via de functionaliteit van een zeer basale vorm van FTP. Via TFTP is het niet mogelijk om de gebruiker te verifiëren en er kan geen verbinding worden gemaakt met een standaard FTP-client.

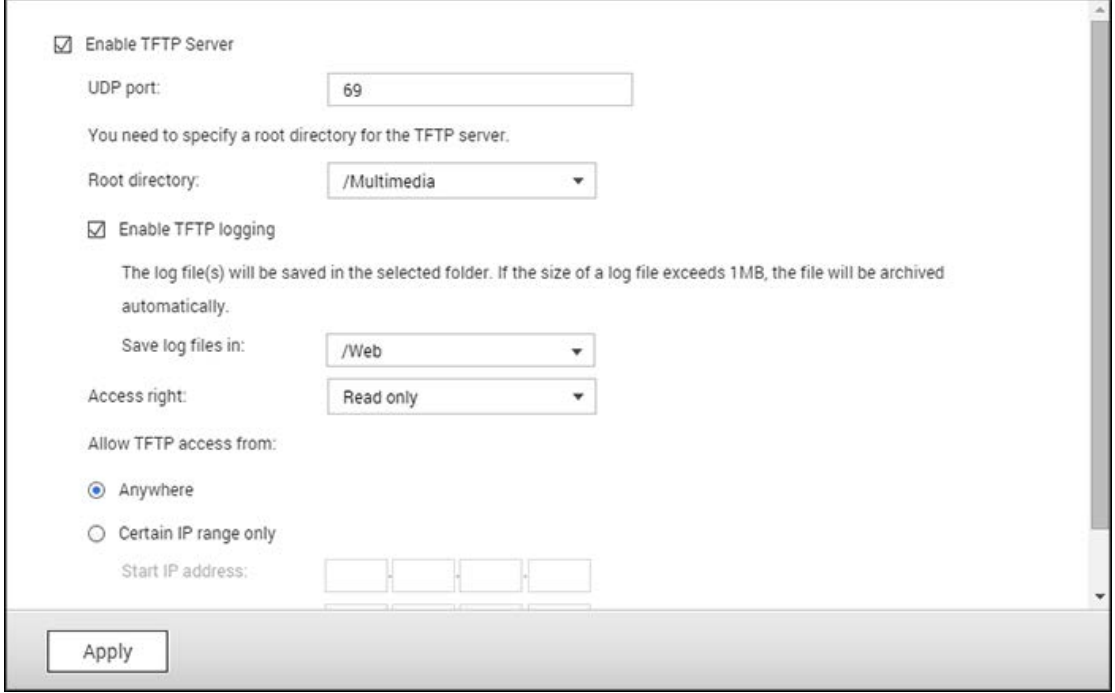

Voer de onderstaande procedure uit als u deze functie wilt gebruiken:

- 1. Kies: "Enable TFTP Server" (TFTP-server inschakelen).
- 2. De standaard UDP-poort voor het overbrengen van bestanden is poort 69. Wijzig deze poort alleen wanneer dat nodig is.
- 3. Geef een map op de NAS op die als root-directory voor de TFTP-server moet fungeren.
- 4. Schakel TFTP-logging in: Schakel deze optie in en geef de directory op om het TFTP-logbestand (opentftpd.log) op te slaan. Het wordt aanbevolen om het logbestand te raadplegen in Microsoft Excel of WordPad op Windows OS of via TextEdit op Mac OS.
- 5. Wijs alleen-lezen of volledige toegang aan de clients toe.
- 6. Beperk de toegang van TFTP-clients door het bereik van de IP-adressen in op te geven, of selecteer: "Anywhere" (Overal) om elke TFTP-client toegang te verlenen.
- 7. Klik op "Apply" (Toepassen).

**Note:** Om PXE op te zetten bij uw NAS, moet u een statisch IP-adres aan uw NAS geven,

de DHCP-service ervan inschakelen en het IP-adres en de IP-naam van het boot-bestand op de TFTP-server specificeren in "Control Panel" (Configuratiescherm) > "Network" (Netwerk) > klik op de knop "Edit" (Bewerken) naast de LAN-poort > "DHCP server". Voor details raadpleegt u het hoofdstuk over de [DHCP-server.](#page-156-0)

# **Qsync Central Station**

Qsync Central is een cloud-based service voor bestandssynchronisatie op de NAS. Voeg gewoon bestanden toe aan uw lokale Qsync-map, en ze komen beschikbaar op uw NAS en alle daarmee verbonden apparatuur.

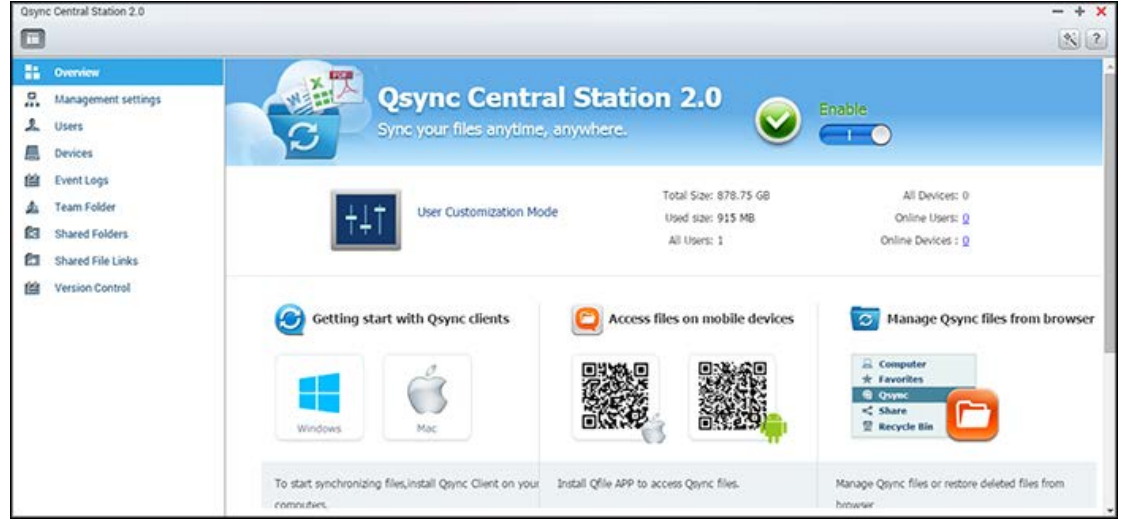

In dit hoofdstuk worden de volgende onderwerpen behandeld:

- [Voordat u begint](#page-225-0)
- [Qsync Client starten](#page-227-0)
- [Synchronisatie](#page-227-1)
- [Delen](#page-228-0)
- [Externe toegang](#page-229-0)
- [Synchronisatiebeheer](#page-230-0)
- [Versiebeheer](#page-232-0)
- Het beheren of monitoren van de Qsync-status via een webbrowser
- "Centralized Mode" (Centrale modus) gebruiken voor centraal beheer

# <span id="page-225-0"></span>**Voordat u begint**

Volg de 5 stappen hieronder alvorens Qsync in te zetten.

- 1. Gebruikersaccounts aanmaken op de NAS.
- 2. Qsync Central downloaden naar uw NAS.
- 3. Home-mappen voor alle gebruikers inschakelen.
- 4. Download de Qsync Client utility naar uw computers en Qfile naar uw mobiele apparaten.
- 5. Log in op de NAS (fungerend als een Qsync-server) vanaf uw computers of mobiele apparaten (aangeduid in dit document als Qsync-clients.)
- **1. Gebruikersaccounts aanmaken op de NAS.**
- o Ga naar "Control Panel" (Configuratiescherm) > "Privilege Settings" (Privilege-instellingen) > "Users" (Gebruikers) > klik op "Create" (Aanmaken) (of ga naar "Qsync Central" > "Users" (Gebruikers) > "Create a User" (Een gebruiker aanmaken).)
- o Alleen NAS-beheerders kunnen accounts aanmaken.

# **2. Qsync Client downloaden**

- 1. Ga naar "Main Menu" (Hoofdmenu) > "App Center" om App Center te lanceren.
- 2. Typ "Qsync" in het zoekveld.
- 3. Selecteer "+ Install" (+ Installeren) onder het Qsync Central pictogram in de zoekresultaten.

## **3. Schakel Home-mappen in voor alle gebruikers.**

- 1. Ga naar "Control Panel" (Configuratiescherm) > "Privilege" > "Users" (Gebruikers) > "Home Folder" (Home-map)
- 2. Selecteer "Enable home folder for all users" (Home-map voor alle gebruikers inschakelen), selecteer het schijfvolume waarin de mappen gecreëerd moeten worden. Klik op "Apply" (Toepassen).

## **4. De Qsync Client downloaden**

- Volg de instructies op de pagina "Overview" (Overzicht) om de utility te downloaden (log in op de NAS > klik op "Qsync Central" op de NAS Desktop > pagina "Overview" (Overzicht)), of download de utility direct vanaf de QNAP-website: "Support" > "Download" > "Utilities".
	- o Voor computers, download de Qsync Client utility (alleen beschikbaar voor Windows.)
	- o Voor mobiele apparaten, download en installeer Qfile vanuit de iOS of Android app stores.

## **5. De Qsync Client instellen**

Lanceer het installatieprogramma en volg deze stappen om de Qsync Client in te stellen:

- 1. Om de NAS te localiseren binnen een LAN, klikt u op "Search" (Zoeken) of vul het IP-adres of de naam ervan in (bijvoorbeeld IP-adres: 10.8.1.20 of 192.168.1.100.) Gebruik uw adres van myQNAPCloud om in te loggen als u (via het Internet) verbinding wilt maken met een NAS (bijvoorbeeld: andy@myQNAPcloud.com).
- 2. Vul de NAS-login gebruikersnaam en het wachtwoord in.
- 3. Stel de Qsync locale map in op uw PC.
- 4. Ken een naam toe om de locale PC te identificeren voor de Qsync-server.
- 5. Klik op "Apply" (Toepassen).
- 6. Paar een locale map aan de gedeelde map op de NAS.

**Opgelet:** Als de NAS-verbindingspoorten veranderd zijn, voeg het poortnummer dan toe aan het IP-adres; vul anders alleen een IP-adres in. (Standaard poortnummer: 8080)

#### <span id="page-227-0"></span>**Qsync Client starten**

Dubbelklik op de Qsync-snelkoppeling in Windows om de locale Qsync-map te openen. Klik op het icoon van de Qsync Client op de taakbalk om het menu naar voren te brengen. Als u bestanden kopieert/verplaatst naar de locale Qsync-map op een van uw apparaten, zullen de bestanden gesynchroniseerd worden met alle andere apparaten (apparaten waarop de Qsync Client geïnstalleerd zijn en verbonden met de NAS.) Vanaf nu is het niet nodig bestanden heen en weer te kopiëren tussen uw PC en deze andere apparaten of u zorgen te maken over de grootte van de bestanden wanneer u ze bijvoegt aan een e-mail.

#### <span id="page-227-1"></span>**Synchronisatie**

Er zijn verschillende methoden voor het synchroniseren van bestanden. Qsync Central zal automatisch de bestanden synchroniseren tussen uw computers en mobiele apparaten waarop de Qsync Client geïnstalleerd is, en zij zullen ook gesynchroniseerd worden naar de Qsync-map op de NAS:

- 1. Voor PC's sleept u bestanden naar de locale Qsync-map.
- 2. Voor mobiele apparaten (Qfile), kopieer of verplaats de bestanden naar de locale Qsync-map.
- 3. Voor de NAS kopieert of verplaatst u bestanden naar de Qsync-map via File Station.

#### **Opgelet:**

- Als bestanden "dragged and dropped" (versleept worden) naar de locale Qsync-map, zullen zij verplaatst worden (en niet gekopieerd) naar die map als de bestanden en de locale Qsync-map zich op dezelfde schijf bevinden. Dit gedrag is hetzelfde als bij de Windows Verkenner.
- De maximum grootte van een enkel bestand dat door Qsync verstuurd kan worden over een LAN is 50GB.
- Qsync ondersteunt niet SAMBA, FTP of AFP voor bestandstoegang. Benader bestanden via File Station of een Qsync Client.
- Qfile synchroniseert alleen de bestandslijst en downloadt niet de bestanden naar een mobiel apparaat. Download de bestanden wanneer u ze nodig heeft.

## **Offline wijzigen**

U kunt uw bestanden offline wijzigen en Qsync Central zal de gemaakte veranderingen automatisch synchroniseren zodra uw apparaat online is.

## <span id="page-228-0"></span>**Delen**

#### **Bestanden delen via download-links**

U kunt bestanden delen door download-links te versturen naar hen die die geen Qsync Client geïnstalleerd hebben.

Voor Windows:

- 1. Klik met de rechtermuisknop op het bestand dat u delen wilt in de locale Qsync-map en klik op "Share the link" (De link delen).
- 2. Maak een keuze tussen het versturen van de link via e-mail of het direct kopiëren van de link om het te delen.
- 3. Klik op "Settings" (Instellingen) om meer opties te zien, waaronder het aanmaken van een SSL-link, de verloopdatum, of het wachtwoord.

Voor de NAS, klik met de rechtermuisknop op het bestand dat u delen wilt in de Qsync-map binnen File Station en klik op "Share" (Delen).

Voor mobiele apparaten, lanceer Qfile om het bestand te delen in de locale Qsync-map door te klikken op het icoon rechts en klik op "Share" (Delen).

De ontvangers van het bestand kunnen klikken op de link of deze kopiëren en plakken naar een webbrowser om het bestand te downloaden.

## **Mappen delen met een groep**

U kunt een map delen met een gebruikersgroep. Als een lid van de groep een bestand in de map deelt, kunnen andere leden het bestand ontvangen.

- 1. Maak gebruikersaccounts aan in de NAS voor alle groepsleden.
- 2. Zorg ervoor dat een Qsync Client geïnstalleerd is op het apparaat van elk lid.
- 3. Klik met de rechtermuisknop op de map die u delen wilt in de locale Qsync-map en klik op "Share this folder as a team folder" (Deze map delen als een teammap).
- 4. Kies gebruikers uit de lijst van lokale gebruikers of domeingebruikers.

Alle leden in de groep zullen een uitnodiging ontvangen voor het delen van een bestand. Wanneer geaccepteerd, kunnen de groepsleden beginnen met het benaderen van deze gedeelde map.

## **Opgelet:**

- De teammap wordt pas van kracht nadat gebruikers hun uitnodiging aanvaard hebben.
- Gebruikers kunnen niet teammappen delen die met hen gedeeld zijn.
- Alleen de mappen onder /home op uw NAS kunnen gedeeld worden als een teammap.

#### <span id="page-229-0"></span>**Externe toegang**

#### **De NAS benaderen over het internet**

Om verbinding te maken met een externe NAS (over het internet), moet de beheerder eerst de apparaatnaam configureren voor de NAS in "myQNAPcloud". De beheerder kan daarna het myQNAPcloud adres delen om gebruikers de mogelijkheid te geven de externe NAS te benaderen. (bijvoorbeeld andy@myQNAPcloud.com)

## **Opgelet:**

- Een verbinding met een NAS over het internet zal langzamer zijn in vergelijking met een LAN-omgeving.
- Als u terugschakelt naar een LAN-based NAS, zorg er dan voor dat u opnieuw een verbinding maakt met de NAS via LAN om een betere verbindingskwaliteit te verkrijgen.
- Om de prestaties van de bestandsoverdracht te verbeteren, wordt aanbevolen dat u "port forwarding" (poortdoorsturing) configureert op de router.

## **Foto's en video's automatisch synchroniseren**

Qsync Central kan uw foto's en video's synchroniseren van mobiele apparaten naar de Qsync-map over alle Qsync-clientapparaten.

Stappen:

- 1. Installeer Qfile op uw mobiele apparaten aan de hand van de volgende instructies die beschreven staan op de overzichtspagina van QSync Central op de NAS of te vinden zijn in de app-store van uw apparaat.
- 2. Qfile lanceren.
- 3. Klik op "Settings" (Instellingen) rechtsonder op het scherm.
- 4. Scroll naar beneden en zoek naar "Auto upload from photo gallery" (Auto uploaden vanuit fotogalerij) en klik op "Set up now" (Nu instellen).
- 5. Kies een NAS om foto's en video's naar te uploaden.
- 6. Kies de map.
- 7. Kies "Use default setting" (Standaardinstelling gebruiken) ( /Qsync/Camera Uploads) of kies "Set up manually" (Handmatig instellen) om het pad in te stellen.
- 8. Kies of u alle foto's vanuit de fotogalerij direct wilt uploaden.
- 9. U kunt "Limit to Wi-Fi" (Beperken tot Wi-Fi) aanvinken om ervoor te zorgen dat uw bestanden alleen via Wi-Fi geüpload worden en niet via het netwerk van uw mobiele telefoon.
- 10. De geüploade bestanden worden gesynchroniseerd naar de map "Camera Uploads" in de QSync-map op QSync-clientapparaten.

**Opgelet:** Als bestanden, die eerder geüpload werden, verwijderd zijn uit de map "Camera Uploads", zal Qfile deze kopieën in de foto-library nogmaals uploaden.

## <span id="page-230-0"></span>**Synchronisatiebeheer**

Klik op het icoon van de Qsync Client op de taakbalk om de beheerfuncties te zien.

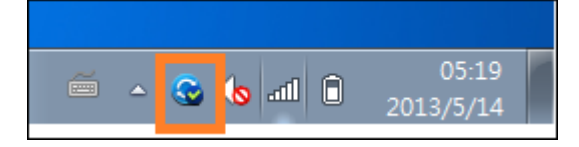

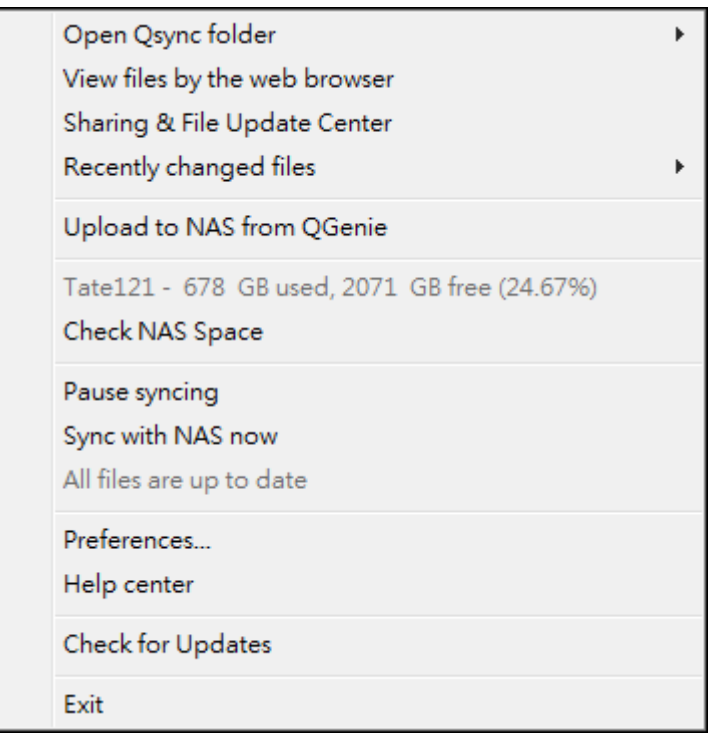

- 1. Voeg bestanden toe, en bekijk het resultaat van het synchroniseren op de NAS:
	- a. "Open Qsync folder" (De Qsync-map openen): Open de Qsync-map om bestanden toe te voegen.
	- b. "View files by the web browser" (Bestanden bekijken via de webbrowser): Bladeren door bestanden in de Qsync-map via File Station.
- 2. De voortgang van het synchroniseren beheren:
	- a. Synchronisatie onderbreken/hervatten: Klik hierop om de synchronisatie te pauzeren of verder te gaan.
	- b. "Sync with NAS now" (Nu met de NAS synchroniseren): Dwing Qsync om weer te scannen, en om de synchronisatielijst te verversen
- 3. Informatie voor het synchroniseren en het delen:
	- a. "Sharing & File Update Center" (Centrum voor het delen en updaten van bestanden)
		- i. "File Update Center" (Centrum voor het updaten van bestanden): Toon de updatelog van het bestand of de map.
- ii. "Sharing Center" (Deelcentrum): Toon de mappen of bestanden die met anderen gedeeld zijn. Gebruikers kunnen ervoor kiezen om teammappen te accepteren of te weigeren. Echter, gebruikers kunnen teammappen die door anderen worden gedeeld niet delen.
- b. Recent gewijzigde bestanden: Toon recentelijk geüpdate bestanden.
- 4. Preferences" (Voorkeuren):
	- a. "General" (Algemeen):
		- i. Linkstatus: De huidige status weergeven. Klik op "Logout" (Uitloggen) om gebruikers te veranderen.
		- ii. Netwerkprullenbak: Herstel bestanden die uit de Qsync-map zijn verwijderd of blader deze door.
	- b. Sync:
		- i. "Manage paired folders" (Map-paren beheren): Instellingen van map-paren toevoegen, verwijderen of wijzigen.
		- ii. "Import photos and videos" (Foto's en video's importeren): Foto's en video's importeren wanneer een USB-apparaat verbonden is. Deze functie controleert op foto's en video's in de DCIM-map in de rootdirectory van USB-apparaten.
		- iii. "Default folder" (Standaard map): Kies een map voor het importeren van de bestanden vanuit de externe schijven of QGenie.
		- iv. "Do not remove any files on the NAS when synchronizing" (Verwijder geen bestanden op de NAS tijdens het synchroniseren): U kunt bestanden verwijderen in de lokale QSync-map, en van uw computer verwijderde bestanden zullen dan niet met de NAS gesynchroniseerd worden. De NAS blijft nog wel kopieën van verwijderde bestanden bewaren.
	- c. "Policy" (Beleid):
		- i. "Conflict Policies" (Conflictbeleid): "The policies for handling the name conflicts between the Qsync server (NAS) and clients after it is back online from a disconnection" (Het beleid voor het afhandelen van naamconflicten tussen de Qsync-server (NAS) en clients nadat deze weer online is gekomen na het verbreken van de verbinding):
			- 1) Geef lokale bestanden een andere naam.
			- 2) Geef de bestanden op de externe NAS een andere naam.
			- 3) Vervang de locale bestanden door de bestanden op de externe NAS, of
			- 4) Vervang de bestanden op de externe NAS door locale bestanden.
		- ii. "Sharing Policies" (Deelbeleid): "The policies of the team folders when other Qsync users share them to this local computer" (Het beleid voor het delen van de teammappen als andere gebruikers van Qsync ze delen op deze lokale computer):
			- 1) Delen altijd afwijzen.
			- 2) Delen automatisch accepteren, of
			- 3) Een melding sturen als er wordt gedeeld.
- iii. "Filter Settings" (Filterinstellingen): Tijdens het synchroniseren van bestanden zal Qsync de bestandstypen overslaan die in de filterinstellingen gespecificeerd zijn.
- d. E-Mail:
	- i. "Set up E-mail" (E-mail instellen): Stel een e-mailaccount in voor het delen van links naar bestanden. U kunt gebruikmaken van de NAS SMTP server-instellingen (alleen voor beheerders), de mailserver-instellingen van uw PC's, of een nieuwe SMTP-server configureren.
- e. Proxy:
	- i. "Set up Proxy" (proxy instellen): Gebruik een proxy-server voor het Qsync-clientapparaat.
- f. "Advanced" (Geavanceerd):
	- i. Debug log: Het systeem zal alle synchronisatie-activiteiten registreren tussen uw computer en de NAS voor het diagnosticeren van technische problemen.

**Opgelet:** De tabbladen "Sync" (Synchroniseren) en "Proxy" zijn niet beschikbaar op een Mac.

## <span id="page-232-0"></span>**Versiebeheer**

Dit zal een bestandskopie bewaren als een versie wanneer u iets eraan toevoegt of verandert, waardoor u op ieder moment een specifieke vorige versie kunt herstellen. Of als u per ongeluk een vorige versie overschrijft die door anderen is gemaakt bij een bestandswijziging in een teammap, dan kunt u nog steeds de vorige versie herstellen. En u kunt de vorige versies terughalen, zelfs als u het bestand uit de prullenbak verwijderd heeft.

## **De versiegeschiedenis bekijken**

U kunt met behulp van File Station de versiegeschiedenis bekijken. Klik met de rechtermuisknop op een bestand of map in de Qsync-map in File Station en kies "Previous Versions" (Vorige versies) om de versielijst weer te geven (of als u die kunt openen vanuit de menubalk "More Action" (Meer opties) > "Previous Versions" (Vorige versies). Of klik gewoon op "Show Right Panel" (Rechterpaneel tonen) > "Version" (Versie). U kunt er via Qsync client utility ook gebruik van maken. Klik met de rechtermuisknop op een bestand of map in de Qsync-map en kies "Previous Versions" (Vorige versies).

#### **De vorige versies herstellen**

Op de pagina van de versiegeschiedenis kunt u de versie selecteren die u wilt herstellen, en klik dan op "Restore" (Herstellen).

- Klik op "Download" om de versie te downloaden naar de lokale computer.
- Klik op "Delete All" (Allemaal verwijderen) om alle weergegeven versies te verwijderen.
- Klik op "Refresh" (Verversen) om de status van de versiegeschiedenis bij te werken.

## **Versies van een verwijderd bestand herstellen**

Versiebeheer bewaart versies in een afzonderlijke locatie, dus zelfs als u het bestand verwijdert, kunt u nog steeds de vorige versies van het bestand herstellen - zelfs als het bestand verwijderd is uit de prullenbak.

Om de versie van een verwijderd bestand te herstellen, klikt u op een map/bestand in de Qsync-map, en klik daarna in de menubalk op "More Action" (Meer opties) > "Show Deleted Files" (Verwijderde bestanden tonen). Om de versiegeschiedenis te bekijken, klikt u met de rechtermuisknop op een bestand/map in de Qsync-map en kies "Previous Versions" (Vorige versies). U kunt er ook gebruik van maken vanuit de menubalk via "More Action" (Meer opties) > "Previous Versions" (Vorige versies). Of klik gewoon op "Show Right Panel" (Rechterpaneel tonen) > "version" (Versie) om de versielijst weer te geven.

#### **Vorige versies herstellen**

Op de pagina van de versiegeschiedenis kiest u de versie die u wilt herstellen en klik op "Restore" (Herstellen).

- Klik op "Download" om de versie te downloaden naar de lokale computer.
- Klik op "Delete All" (Allemaal verwijderen) om alle weergegeven versies te verwijderen.
- Klik op "Refresh" (Verversen) om de status van de versiegeschiedenis bij te werken.

**Opgelet:** Als u op "Delete All" (Alles verwijderen) klikt, kunt u daarna op "Refresh" (Vernieuwen) klikken om alle geassocieerde bestanden uit de lijst te verwijderen.

Om de weergave met de lijst van de verwijderde bestanden te verlaten, klikt u met de rechtermuisknop op een bestand/map en kies "Hide Deleted Files" (Verwijderde bestanden verbergen). U kunt er ook gebruik van maken vanuit de menubalk via "More Action" (Meer opties)> "Hide Deleted Files" (Verwijderde bestanden verbergen).

#### **Versiebeheer beheren en instellen**

Om toegang te krijgen tot het beheer en de instellingen van versiebeheer, klikt u op de QSync-knop op het bureaublad van de NAS en klik daarna op "Version Control" (Versiebeheer) in het rechtermenu.

#### **De doelmap**

"Enable versie controle" (Versiebeheer inschakelen) is de hoofdschakelaar van het versiebeheer. Het uitschakelen van deze optie zal versies die reeds aangemaakt zijn niet verwijderen. "Enable version for my Qsync folder" (Versiebeheer inschakelen voor mijn Qsync-map) stelt iedere gebruiker in staat deze functie op hun bestanden toe te passen.

#### **Een doelmap voor versiebeheer**

U kunt ook versiebeheer toepassen op bestanden onder specifieke Qsync-mappen om ruimte te besparen. Om specifieke mappen toe te wijzen, kiest u "Assign specific subfolder under the Qsync folder" (Een specifieke submap onder de Qsync-map toewijzen), en klik daarna op "Add" (Toevoegen) om mappen toe te voegen. U kunt tot 5 mappen toevoegen. Klik op "Delete" (Verwijderen) om alle versies te verwijderen onder de geselecteerde mappen en submappen. Dit zal pas in werking treden nadat u klikt op "Apply" (Toepassen) of "Apply All" (Alles toepassen).

#### **Geavanceerd**

"Maximum Number of Versions" (Het maximum aantal versies): U kunt kiezen hoeveel versies u wilt bewaren. Dit is een optie alleen voor beheerders. Hoe meer versies u bewaart hoe meer opslagruimte ingenomen zal worden. Om te zien hoeveel ruimte gebruikt wordt voor versiebeheer klikt u op "Check" (Controleren) in de sectie "Disk Used for Version Control" (Gebruikte schijfruimte voor versiebeheer).

#### **Opgelet:**

- Als u het maximum aantal versies vermindert, zal dit invloed hebben op de versies die gemaakt zijn, en als de hoeveelheid versies de nieuwe instellingen overstijgt zullen de eerdere versies verwijderd worden. Alleen het equivalente aantal laatste versies vanaf de nieuwe instellingen zullen behouden blijven.
- De verwijdering zal pas in werking treden nadat u klikt op "Apply" (Toepassen) of "Apply All" (Alles toepassen).
- Het maximum aantal versies ondersteund voor versiebeheer is 64.

#### **Het beheren of monitoren van de Qsync-status via een webbrowser**

Log in op de NAS via een webbrowser en klik op Qsync Central.

- 1. Overzicht: Deze pagina geeft de gebruiksmodus van het beheer weer ("User Customization Mode" (aangepaste gebruikersmodus) of "Central Configuration Mode" (Centrale configuratiemodus)) en het totale aantal online gebruikers en apparaten. Het geeft ook links naar File Station en voor het installeren van Qsync. Daarnaast kunt u de Qsync-service in- en uitschakelen (alleen voor beheerders).
- 2. "Management settings" (Beheerinstellingen): Dit biedt de mogelijkheid van centraal beheer voor beheerders om standaardinstellingen van de Qsync-client te wijzigen. Voor details over de beheerinstellingen, zie de sectie "Centralized Mode" (Centrale modus) gebruiken voor centraal beheer elders.
- 3. "Users" (Gebruikers): Toont informatie over online gebruikers, en u kunt hier de Qsync-service voor gebruikers beheren (alleen voor beheerders).
- 4. "Devices" (Apparaten): Deze tabel geeft de status van de verbonden apparaten weer. Het geeft u ook opties om elk apparaat te beheren, zoals hun instellingen wijzigen, blokkeren, of op afstand wissen.
	- a. Als gebruikers inloggen vanuit hun PC, zal de naam van het apparaat weergegeven worden als hun computernaam.
	- b. Als gebruikers inloggen vanuit Qfile, zal de naam van het apparaat weergegeven worden als "Qfile-Android" of "Qfile-iPhone".
	- c. Als gebruikers bestanden verplaatsen of kopiëren naar de Qsync-map, zal de naam van het apparaat weergegeven worden als "Qsync-File Station".
- 5. "Event Logs" (Logs van gebeurtenissen): Toont de activiteiten per gebruiker.
- 6. "Team Folder" (Teammap): Toont de status van de teammap, waaronder mappen die u gedeeld heeft, en die door anderen worden gedeeld.
- 7. "Shared Folder" (Gedeelde map): Beheerders kunnen ervoor kiezen welke gedeelde mappen gesynchroniseerd zullen worden met client-apparaten. Als een gebruiker lees/schrijf of alleen-lees en synchronisatie privileges heeft op een gedeelde map, dan kan deze gedeelde map gesynchroniseerd worden met hun client-apparaat
- 8. "Shared File Links" (Gedeelde bestandlinks): Toont de status van gedeelde links.
- 9. "Version Control" (versiebeheer): U kunt het maximum aantal versies instellen voor uw bestanden en de ruimte controleren die door versiebeheer gebruikt wordt.

# **"Centralized Mode" (Centrale modus) gebruiken voor centraal beheer**

Beheerders kunnen nu vooraf geconfigureerde instellingen toepassen op apparaten die voor de eerste keer verbinding maken met de NAS, het recht beperken van gebruikers om wijzigingen aan te brengen in alle of bepaalde voorkeursinstellingen van hun cliënt-utilities, instellingen bewerken voor individuele online QSync-clientapparaten, of een beheerwachtwoord instellen (een hoofdwachtwoord voor alle clientapparaten.)

Om de vooraf geconfigureerde instellingen toe te passen, volgt u deze stappen:

- 1. Log in op de NAS als een beheerder > "Qsync Central" > "Management settings" (Beheerinstellingen),
- 2. klik op "Edit default settings" (Standaard instellingen wijzigen).
- 3. Onder het tabblad "Synchronize" (Synchroniseren) kiest u of u er externe bestanden zijn op de NAS die u tijdens de synchronisatie verwijderen wilt.
- 4. Onder het tabblad "Policy" (Beleid) stelt u conflictbeleid en filterinstellingen in.
- 5. Onder het tabblad "Mails" (E-mail) stelt u de e-mailoptie en afzenderdetails in.
- 6. Klik op "Apply" (Toepassen).

Om alle gebruikers toe te staan hun eigen client-utility te configureren, volgt u deze stappen:

1. Log in op de NAS als een beheerder > "Qsync Central" > "Management settings" (Beheerinstellingen),

- 2. kies "Central Configuration Mode" (Centrale configuratiemodus) en vink de voorkeurinstellingen aan die gebruikers moeg wijzigen voor hun Qsync-clientapparaat.
- 3. Klik op "Apply" (Toepassen).

Om de instellingen te wijzigen voor individuele Qsync-clientapparaten, volgt u deze stappen:

- 1. Log in op de NAS als een beheerder en navigeer naar de pagina "Devices" (Apparaten) in Qsync Central.
- 2. Klik op het icoon "Edit settings for Qsync utility" (instellingen wijzigen van de Qsync-utility) voor het apparaat dat gewijzigd moet worden.
- 3. Wijzig de voorkeursinstellingen (zoals synchronisatie, beleid en e-mailinstellingen.)

Om een beheerwachtwoord in te stellen, volgt u deze stappen:

- 1. Log in op de NAS als een beheerder en navigeer naar de pagina "Management Settings" (Beheerinstellingen) in Qsync Central.
- 2. Kies "Central Configuration Mode" (Centrale configuratiemodus).
- 3. Vink aan "Enable your management password" (Uw beheerwachtwoord inschakelen).
- 4. Vul het wachtwoord in en klik op "Lock" (Vergrendelen).

# **Toepassingen van QNAP**

QNAP biedt toepassingen om uw ervaringen als NAS-gebruiker te veraangenamen. Voor details van deze toepassingen wordt u verwezen naar de volgende links:

- [Backup Station](#page-238-0)
- [myQNAPcloud\\_Service](#page-257-0)
- [File Station](#page-266-0)
- [Video Station](#page-281-0)
- [Photo Station](#page-292-0)
- [Music Station](#page-307-0)
- [Download Station](#page-315-0)
- [HybridDesk Station](#page-323-0)
- [App\\_Center](#page-333-0)

# <span id="page-238-0"></span>**Backup Station**

Configureer de NAS als een back-up-server, remote replication, cloud back-up en externe back-up met Backup Station.

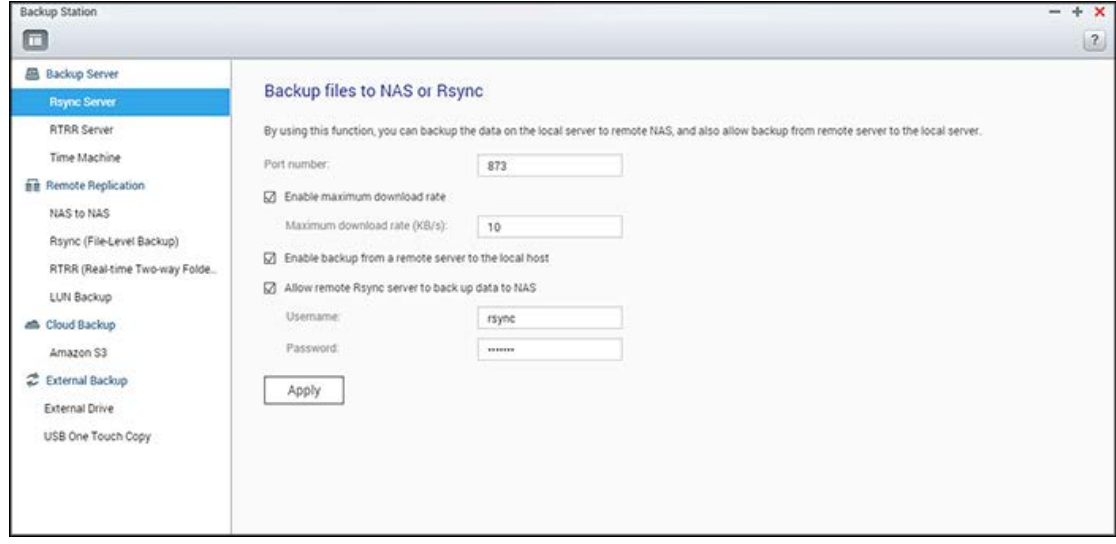

Voor details van de functies, zie de volgende links:

- [Back-upserver](#page-239-0)
- [Remote Replication](#page-242-0)
- [Back-uppen in de cloud](#page-250-0)
- [Externe back-up](#page-251-0)

## <span id="page-239-0"></span>**Back-upserver**

#### **Rsync-server**

Schakel de Rsync-server in om de NAS in te stellen als back-upserver voor het back-uppen van data vanaf een externe Rsync-server of NAS-server. Standaard is 873 het poortnummer voor externe replicatie via Rsync. Geef de maximale downloadsnelheid op voor beheer van de bandbreedte. 0 (nul) betekent onbeperkt.

- **Back-uppen vanuit een externe server op de locale host mogelijk maken:** Kies deze optie om het back-uppen van data vanuit een externe server (NAS) naar de locale server (NAS) mogelijk te maken.
- **Stel de externe Rsync-server in staat om data te back-uppen naar de NAS:** Kies deze optie om het back-uppen van data vanuit een Rsync-server naar de locale server (NAS) mogelijk te maken. Gebruik de gebruikersnaam en het wachtwoord om de Rsync-server welke poogt om data te back-uppen op de NAS te verifiëren.

**Opgelet:** U kunt maximaal 64 rsync-taken op de NAS creëren.

#### **RTRR-server**

Kies: "Enable Real-time Remote Replication Server" (Real-time Remote Replication Server inschakelen) om het repliceren van data vanuit een externe server naar de locale NAS in realtime of volgens een schema mogelijk te maken. U kunt het poortnummer voor de externe replicatie opgeven. Standaard is 8899 het poortnummer. Geef de maximale upload- en downlaodsnelheid op voor het beheren van de bandbreedte. 0 (nul) betekent onbeperkt. Geef het wachtwoord op om alleen geverifieerde toegang mogelijk te maken voor het back-uppen van data naar de locale NAS. De clientserver zal worden verzocht om een wachtwoord in te voeren voor het via RTRR back-uppen van data naar de NAS.

U kunt de IP-adressen of de hostnamen opgeven die toestemming hebben om de NAS te gebruiken voor externe replicatie. **Er kunnen maximaal 10 regels worden ingesteld.** "Allow all connections" (Alle verbindingen toelaten) om alle verbindingen toe te staan. Kies: "Allow connections from the list only" (Alleen verbindingen uit de lijst toestaan) om de IP-adressen of hostnamen in te voeren en klik daarna op "Add" (Toevoegen).

Voer een IP-adres in of geef een bereik van IP-adressen op door het IP en subnetmasker in te voeren. Kies het toegangsrecht: "Read Only" (Alleen lezen) of "Read/Write" (Lezen/schrijven). Door "Read/Write" (Lezen/schrijven) te selecteren heeft de client-server toestemming om bestanden op de locale NAS te verwijderen. Klik op "Finish" (Voltooien) om af te sluiten. Klik op "Apply" (Toepassen) nadat u de toegangsregel hebt opgeslagen, en de NAS zal opnieuw opstarten om de instellingen toe te passen.

## **Back-uptaken van andere NAS-systemen controleren**

U kunt back-uptaken van andere NAS-servers die deze NAS als doelbestemming voor hun back-ups gebruiken controleren en beheren. Klik op het tabblad "Incoming List" (Inkomende lijst) voor bekijken van de back-uptaken, en u kunt details van de back-uptaken bekijken, waaronder de naam van de taak, de bron-NAS, de doel-NAS, het takenschema en de taakstatus. Tevens kunt u de back-uptaken in deze lijst ook beheren. Selecteer de back-uptaken in "Incoming List" (Inkomende lijst) en u kunt records van taken wissen, de back-upmap openen of toegang tot de back-uptaken van uw NAS weigeren.

#### **Time Machine**

U kunt Time Machine inschakelen om de NAS als back-upbestemming te gebruiken voor meedere Macs via de Time Machine-functie op OS X. Als u deze functie wilt gebruiken, moet u de volgende procedure uitvoeren.

Configureer de instellingen op de NAS:

- 1. Ondersteuning voor Time Machine inschakelen.
- 2. Voer het wachtwoord van Time Machine in. Standaard is het wachtwoord leeg.
- 3. Kies een volume op de NAS dat u als back-upbestemming wilt gebruiken.
- 4. Voer de opslagcapaciteit in welke Time Machine mag gebruiken om back-ups te maken. De maximale waarde is 4095GB. Voer een 0 (onbeperkt) om een grotere capaciteit in te voeren.
- 5. Klik op "Apply" (Toepassen) om de instellingen op te slaan.

Alle gebruikers van Time Machine delen dezelfde gedeelde map voor deze functie. Configureer de back-upinstellingen op de Mac:

- 1. Open Time Machine op uw Mac en klik op "Select Backup Disk" (Kies een back-upschijf).
- 2. Kies de TMBackup op uw NAS uit de lijst en klik op "Use for Backup" (Gebruiken als Back-up).
- 3. Voer de gebruikersnaam en het wachtwoord in om mee in te loggen op de QNAP NAS. Klik dan op "Connect" (Verbinden).
	- o Geregistreerde gebruikersnaam: TimeMachine
	- o Wachtwoord: Het wachtwoord dat u hebt ingesteld op de NAS. Standaard is dit leeg.
- 4. Bij een goede verbinding wordt Time Machine in de "AAN" stand gezet. De beschikbare ruimte voor het back-uppen wordt weergegeven in de back-upoperatie begint in 120 seconden.

De eerste back-up kan langer duren al naargelang de grootte van de data op de Mac. Kijk naar de tutorial voor het herstellen van data op de Mac OS [http://www.apple.com.](http://www.apple.com/)

# **Back-up beheren**

U kunt de bestaande back-up op deze pagina beheren.

- Volume (dropdown-menu rechtsboven in het scherm): Toon de back-uptaken van taken van Time Machine opgeslagen in het volume.
- Naam: De naam van de Time Machine back-up (de sparse bundelschijfimage welke door Time Machine werd gecreëerd).
- Grootte: De grootte van deze Time Machine back-up.
- Datum gewijzigd: De meest recente wijzigingsdatum van deze Time Machine back-up.
- Verwijderen: Verwijder de geselecteerde Time Machine back-up.

# <span id="page-242-0"></span>**Remote Replication**

Dit hoofdstuk behandelt de volgende onderwerpen:

- [Van NAS naar NAS en Rsync](#page-242-1)
- [RTRR](#page-244-0)
- Logboeken van replicatietaken downloaden

**Opmerking:** Vanaf en met QTS 4.2, als een bron-opslagpool ondersteuning biedt aan snapshots, zal een snapshot genomen worden voorafgaand aan een Rsync- of RTRR-back-uptaak om dataconsistentie te garanderen. Controleer of er voldoende ruimte is gereserveerd voor het maken van snapshots alvorens de taak aan te maken.

#### <span id="page-242-1"></span>**Van NAS naar NAS en Rsync**

De gegevens op het NAS kunnen via Rsync externe replicatie worden geback-upt naar een externe NAS of Rsync-server via Rsync remote replication.

Er geldt geen beperking voor het maximum aantal taken voor Rsync en NAS naar NAS. Het uiteindelijke resultaat wordt echter beperkt en beïnvloed door de grootte van het NAS-geheugen en de bestandsstructuur. Elke taak ondersteunt 1 mappaar.

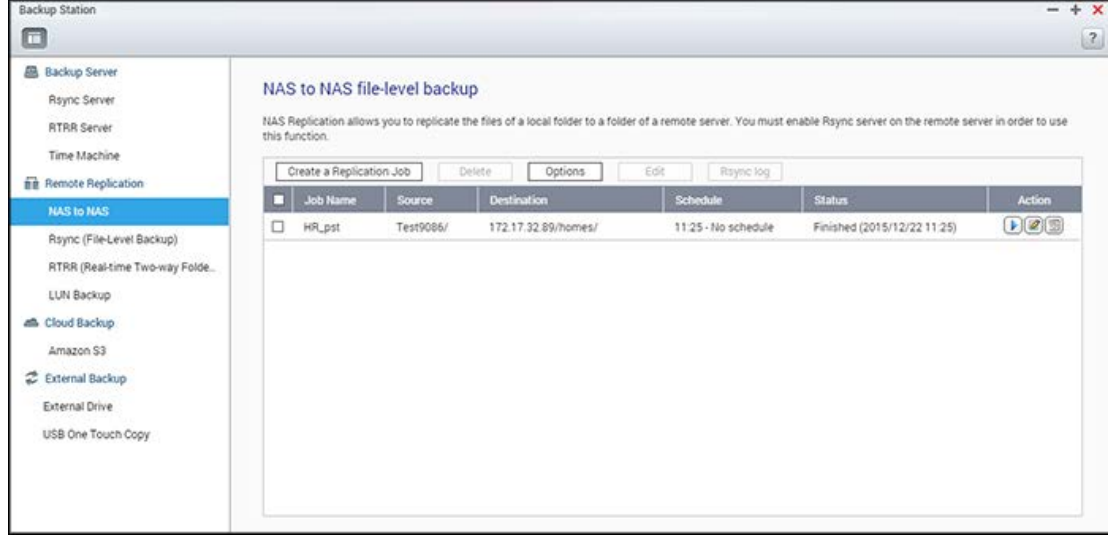

Als de back-upbestemming een NAS is, gaat u naar "Main Menu" (Hoofdmenu) > "Backup Station" > "Rsync-server" en schakelt u de externe NAS als een Rsync-back-upserver in.

- 1. Klik op "Create a Replication Job" (Een replicatietaak maken) om een replicatietaak te maken.
- 2. Klik op "Settings" (Instellingen).
- 3. Voer het IP-adres, poortnummer, gebruikersnaam en wachtwoord in op de externe server. Het standaard poortnummer is 873. De gebruikersnaam voor aanmelden moet lees-/schrijftoegang tot de externe server en een toereikende quotalimiet op de server hebben. Klik op "Test" om de verbinding te verifiëren en klik vervolgens op "Apply" (Toepassen).
- 4. Geef de lokale map op door de Bronmap te klikken. Na het uitvouwen en lokaliseren van de map, moet u dubbelklikken op de map om het in te stellen als de directory van waaruit de data zal worden gerepliceerd.
- 5. Geef de bestemmingsmap op. Zoek de map in de tree en dubbelklik op de map om het in te stellen als de directory waar de data naartoe zal worden gerepliceerd. Klik op "Add" (Toevoegen) om dit paar aan replicatiemappen toe te voegen.
- 6. Klik op "Backup frequency" om de back-upfrequentie in te stellen. Selecteer om gegevens onmiddellijk te repliceren of een back-upschema op te geven.
- 7. Klik op "Options" (Opties) en selecteer vervolgens een van de onderstaande opties.
	- o Codering inschakelen: voor het uitvoeren van gecodeerde externe replicatie. Denk eraan dat u eerst "Allow SSH connection" (SSH-verbinding toestaan) moet inschakelen in "Network Services" > Telnet/SSH" (Netwerkservices" > Telnet/SSH) en hetzelfde poortnummer voor SSH en gecodeerde externe replicatie moet opgeven.
	- o Bestandscompressie activeren: Schakel deze optie in om het comprimeren van bestanden mogelijk te maken tijdens het overbrengen van data. Deze optie wordt aanbevolen bij een lage bandbreedte of een externe replicatie via WAN.
	- o Kopieer alleen bestanden die afwijken van de bestanden op het doel: verlaagt de tijdsduur voor overdrachten en minimaliseert het netwerkverkeer.
	- o Verwijder extra bestanden op een externe bestemming: synchroniseert de gegevens van de bron met die op het doel (synchroniseren in een richting). Extra bestanden op de bestemming zullen worden verwijderd. De brongegevens blijven ongewijzigd.
	- o Efficiënte verwerking van sparse-bestanden: een sparse-bestand is een computerbestandstype dat grote blokken zero-bytegegevens bevat. Als u deze optie inschakelt kost het minder tijd om de externe replicatie uit te voeren.
	- o Replicatie van ACL en uitgebreide attributen: bewaar de informatie in uitgebreide attributen. Denk eraan dat dezelfde ACL-functies op de doelhost moeten worden ingeschakeld of een koppeling met hetzelfde domein moet worden gemaakt.
	- o Schakel de maximale overdrachtsnelheid in: geeft de maximum overdrachtsnelheid aan.
- 8.Klik op "Apply" (Toepassen). Als u "Execute backup immediately" (Back-up onmiddellijk uitvoeren) selecteert, wordt de replicatietaak meteen gestart. Zo niet wordt het uitgevoerd volgens uw schema. Merk op dat de taak recursief is. Schakel de lokale NAS en de externe server niet uit als er een externe replicatietaak wordt uitgevoerd.

**Opmerking:** Voor stap 5 kan de volgorde voor de selectie van bron- en bestemmingsmappen veranderd worden. Het bovenstaande is slechts een voorbeeld.

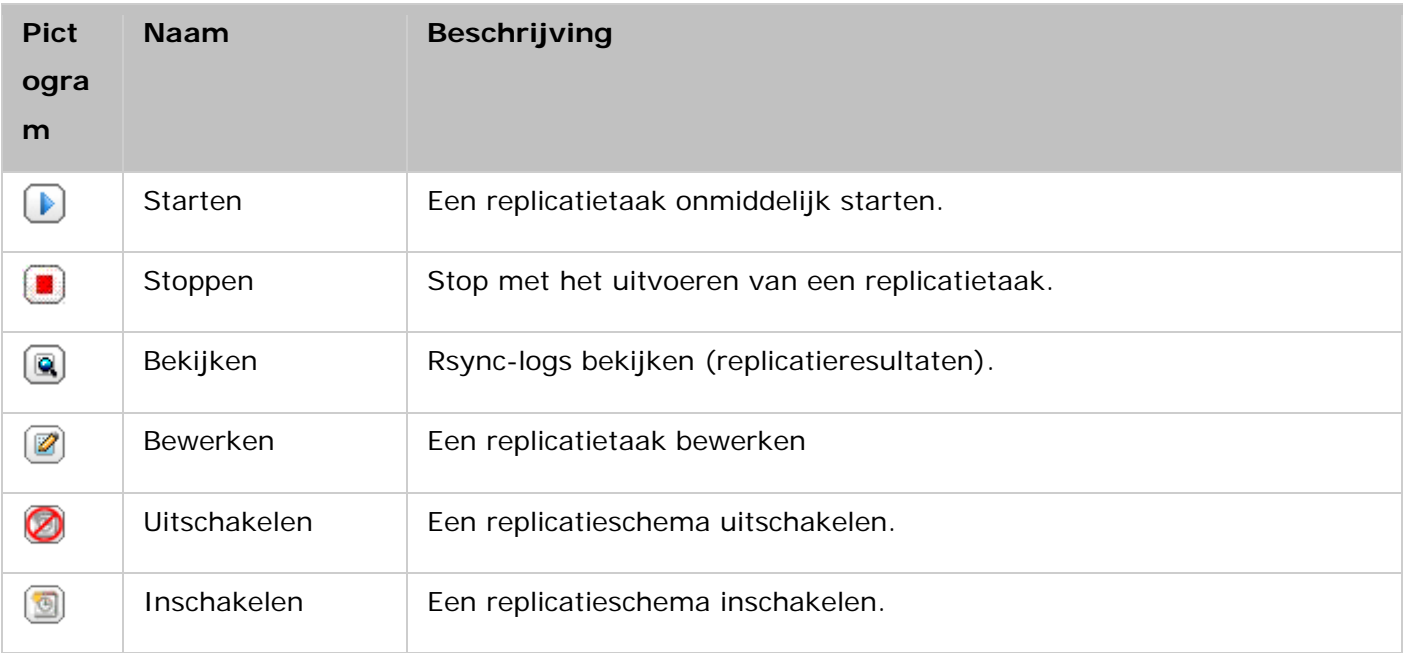

Klik op "Options" (Opties) om de time-out en de instellingen voor het opnieuw proberen in te stellen.

- Time-out (seconden): Geef een time-out-waarde op voor elke replicatietaak. Dit is het maximum aantal seconden om te wachten totdat een replicatietaak wordt geannuleerd als er geen gegevens werden ontvangen.
- Aantal nieuwe pogingen: Geeft het aantal nieuwe pogingen op dat de NAS moet proberen om een replicatietaak uit te voeren als het mislukt.
- Intervallen (seconden): Geef het aantal seconden op dat moet worden gewacht tussen elke nieuwe poging.

Als u bijvoorbeeld 600 seconden hebt opgegeven voor een time-out, 3 nieuwe pogingen hebt ingesteld, en 60 seconden voor de interval tussen elke nieuwe poging, dan heeft een replicatietaak een time-out binnen 600 seconden als er geen data wordt ontvangen. Het NAS zal 60 seconden wachten en opnieuw proberen om de taak uit te voeren. Als de taak weer een time-out heef, zal het NAS weer 60 seconden wachten en het een derde keer proberen.

# <span id="page-244-0"></span>**RTRR**

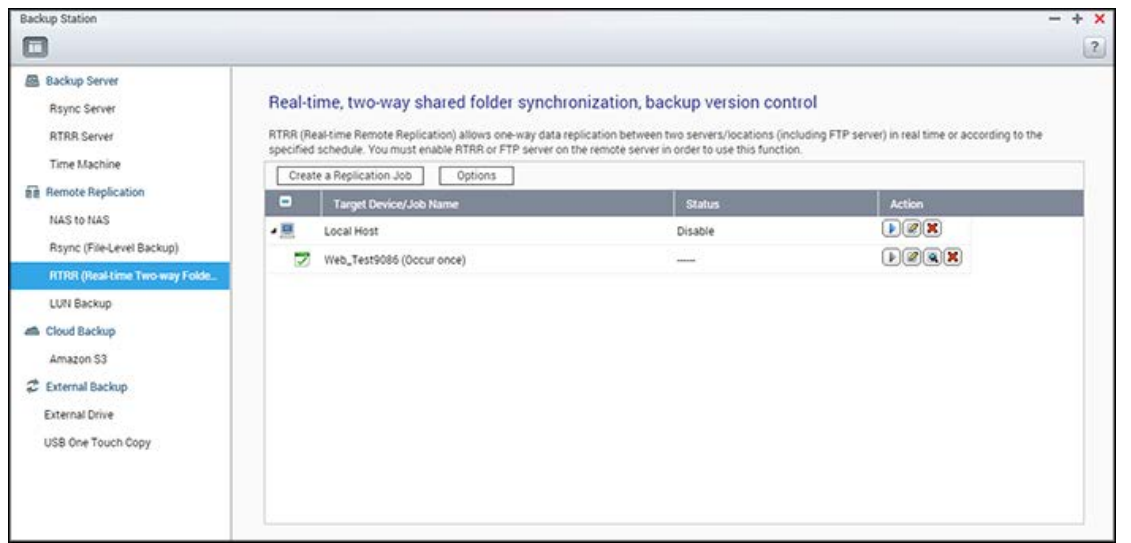

Real-time Remote Replication (RTRR) is een functie voor het repliceren van gegevens in realtime of een tijdschema en voor synchronisatie in een of twee richtingen tussen twee locaties (zoals een lokale NAS en een remote NAS, een lokale NAS en een FTP-server, of een lokale NAS en een externe schijf, of een replicatie tussen twee lokale mappen.) In real-timemodus zal de bronmap bewaakt worden en zullen bestanden die nieuw, veranderd of hernoemd zijn onmiddellijk naar de bestemmingsmap worden gerepliceerd. In de modus met tijdschema zal de bronmap gerepliceerd worden naar de bestemmingsmap overeenkomstig het vooraf gedefinieerde schema.

Synchronisatie in een richting verwijst naar gegevenssynchronisatie van bron naar bestemming, terwijl bij synchronisatie in twee richtingen zowel de bron als de bestemming gesynchroniseerd worden wanneer nieuwe bestanden aan een van de beide zijden gekopieerd worden, of opgeslagen bestanden aan een van de beide zijden veranderd of verwijderd worden.

Als de back-upbestemming een NAS is, moet de RTRR-server ("Main Menu" > "Backup Station" > "RTRR Server") ("Hoofdmenu" > "Backup Station" > "RTRR Server") of de FTP-service eerst ingeschakeld worden ("Main Menu" > "Control Panel" > "Network Services" > "FTP") ("Hoofdmenu" > "Configuratiescherm" > "Netwerkservices" > "FTP") op de externe NAS.

Het maximum aantal taken voor RTRR is 400. Elke taak ondersteunt maximaal 16 mapparen.

Volg deze stappen om een replicatietaak te maken.

- 1. Klik op "Create a Replication Job" (Een replicatietaak aanmaken).
- 2. Klik op "Next" (Volgende) als de wizard verschijnt.
- 3. Kies de synchronisatielocaties, en klik op "Next" (Volgende). Zorg ervoor dat het doelapparaat geformatteerd is en dat er mappen aangemaakt zijn. Kies de uit te voeren actie (back-up, synchronisatie of herstel), de synchronisatielocaties, en klik op "Next" (Volgende). Zorg ervoor dat het doelapparaat geformatteerd is en dat er mappen aangemaakt zijn. Voor vergelijking van de beschikbare acties en hun mapparen, zie de volgende tabel:

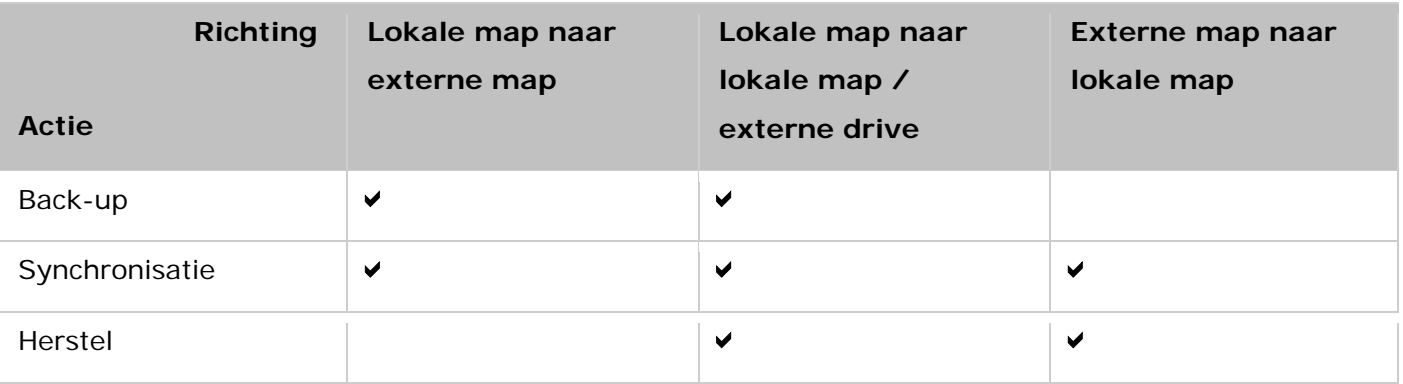

Twee opties voor synchronisatie zijn beschikbaar: synchronisatie in een richting en in twee richtingen.

- o Bij synchronisatie in een richting kunt u kiezen uit:
	- Gegevens synchroniseren van een lokale map naar een externe map (NAS of FTP-server)
	- Gegevens synchroniseren van een externe map (NAS of FTP-server) naar een lokale map
	- Gegevens synchroniseren van een lokale map naar een andere lokale map op een externe schiif.
- o Bij synchronisatie in twee richtingen kunt u kiezen voor:
	- Gegevens synchroniseren tussen bron en bestemming
- 4. Vul het ip-adres of de host-naam is. Selecteer het servertype (Windows Share (CIFS/SMB), FTP-server of NAS-server met ingeschakelde RTRR-service; voor tweerichtingssynchronisatie is alleen de NAS-server beschikbaar.)
	- o **Externe replicatie naar de FTP-server:** geef het poortnummer op en selecteer of u FTP met SSL/TLS (expliciet) wilt inschakelen voor gecodeerde gegevensoverdracht. Als de FTP-server achter een firewall zit, moet u de passieve modus inschakelen. Voer de gebruikersnaam en het wachtwoord in met de toestemming om te lezen en schrijven op de server. Klik op "Next" (Volgende).
	- o **Externe replicatie naar de NAS met RTRR-service:** Voer het IP-adres van de server met RTRR-service in. Geef de verbindingspoort op en selecteer of u wel of geen beveiligde verbinding wilt. Het standaard poortnummer voor externe replicatie via RTRR is 8899. Voer het wachtwoord voor de RTRR-verbinding in. Klik op "Next" (Volgende).
	- o **Externe replicatie naar Windows Share (CIFS/SMB):** Voer het IP-adres van de Windows-server in. Geef de doelmap, de gebruikersnaam en het wachtwoord op en klik op "Next" (Volgende).
- 5. Kies het mappaar voor het synchroniseren van data.
- 6. Elke sync-taak ondersteunt maximaal 5 mapparen. Kies meer mapparen en klik op "Add" (Toevoegen). Klik op "Next" (Volgende).
- 7. Kies tussen synchroniseren in realtime of volgens schema. Het synchroniseren in realtime kopieert bestanden die nieuw, veranderd en herbenoemd zijn vanuit de bronmap naar de doelmap zodra de wijzigingen worden aangebracht na de allereerste back-up. Synchroniseren volgens een schema kopieert bestanden vanuit de bronmap naar de doelmap volgens een van te voren ingesteld schema. De opties zijn:
- o Nu repliceren: Data meteen repliceren.
- o Regelmatig: Voer het tijdsinterval in uren en minuten in waarop de back-upoperatie moet worden uitgevoerd. Het minimum tijdsinterval is 5 minuten.
- o Per uur: geeft het tijdstip in minuten op waarop een back-up per uur moet worden uitgevoerd (voer bijvoorbeeld 01 in om de back-up op elke eerste minuut van elk uur uit te voeren).
- o Dagelijks: Geef de tijd op wanneer een dagelijkse back-up moet worden uitgevoerd (bijvoorbeeld 02:02 elke dag.)
- o Wekelijks: Kies een dag van de week en het tijdstip waarop een wekelijkse back-up moet worden uitgevoerd.
- o Maandelijks: Kies een dag van de maand en het tijdstip waarop een maandelijkse back-up moet worden uitgevoerd.
- o Gebeurt eenmalig op: Geef de datum en tijd op voor de ingeplande replicatietaak, en deze replicatietaak wordt slechts één keer uitgevoerd.

## **Opmerking:**

- Als een map, of de bovenliggende of onderliggende map, als bron of bestemming is geselecteerd in een mappaar van een replicatietaak, dan kunt u de map niet als bron of bestemming selecteren van een ander mappaar van dezelfde taak.
- U kunt een map maken terwijl u het mappenpaar selecteert. Om dit te doen vult u de mapnaam in en klikt u op het map-icoon uit de keuzelijst.
- Vanaf en met QTS 4.1, kan RTRR ook de gehele FTP-site back-uppen. Om dit te doen selecteert u de root (/) uit de keuzelijst van mappen. Dit geldt echter alleen wanneer de bron een FTP-site is.
- Voor synchronisatie naar twee richtingen is alleen geplande gegevensreplicatie beschikbaar.
- De instelling van de vervaldatum is niet beschikbaar voor "Replicate Now" (Nu repliceren) en "Occurs once at" (Gebeurt eenmalig op) in stap 7.
- De bandbreedtecontrole in zowel RTRR als Rsync werkt alleen als beide NAS-servers van een replicatietaak (zender en ontvanger) QNAP NAS zijn en firmware-versie 3.6 of hoger gebruiken.
- 8. Kies "Configure policy and filter" (Beleid en filter configureren) om een synchronisatiebeleid in te stellen en klik op "Next" (Volgende). Bekijk of u de volgende opties wel of niet wilt inschakelen:
	- o Extra bestanden verwijderen: Extra bestanden verwijderen in de doelmap. Alle verwijderingen die u op de bronmap uitvoert, worden herhaald in de doelmap. Deze optie is niet beschikbaar als u synchroniseert in realtime.
	- o Sparse-bestanden detecteren: Kies deze optie om bestanden met nul data te negeren.
	- o Bestandsinhoud controleren: Geef aan of u de inhoud, datum, grootte en naam van het bestand wilt controleren om te zien of beide identiek zijn. Deze optie is niet beschikbaar als u synchroniseert in realtime.
- o Comprimeer bestanden tijdens transmissies: Geef aan of de bestanden moeten worden gecomprimeerd voor synchronisatie-operaties of niet. Denk eraan dat er meer CPU-bronnen zullen worden gebruikt.
- o Symbolische links negeren: Kies deze optie om symbolische links in de gepaarde map te negeren.
- o Replicatie van ACL en uitgebreide attributen: Kies deze optie om de informatie in de uitgebreide attributen te behouden. Denk eraan dat dezelfde ACL-functies op de doelhost moeten worden ingeschakeld of een koppeling met hetzelfde domein moet worden gemaakt.
- o Filtersysteemgegenereerde tijdelijke bestanden: filtert de tijdelijke bestanden die door het systeem werden gemaakt (miniaturen en @recycle worden ook gefilterd).
- o Instellingen voor time-out en het opnieuw proberen: Geef de periode voor de time-out op en stel de instellingen opnieuw in indien de synchronisatie mislukt.
- 9. Geef bestandsgrootte, op te nemen/uit te sluiten bestandstypen en de datum/tijd voor filtering van de gegevenssynchronisatie op. Vul een taaknaam in.
	- o Bestandsgrootte: Geef de minimum en maximum grootte op van de bestanden die moeten worden gerepliceerd.
	- o Laatste aanpassing: Geef het aantal dagen op dat bestanden voor het laatst zijn aangepast voor replicatie.
	- o Bestandstypen opnemen: Geef de bestandstypen op die moeten worden gerepliceerd.
	- o Bestandstypen uitsluiten: Geef de bestandstypen op die moeten worden uitgesloten van replicatie.
	- o Bestandsdatum/tijd: Geef de datum en tijd op van de bestanden die moeten worden gerepliceerd.
- 10. Klik op "Next" (Volgende).
- 11. Bevestig de instellingen en klik op "Next" (Volgende).
- 12. Klik op "Finish" (Voltooien) om het instellen te voltooien.

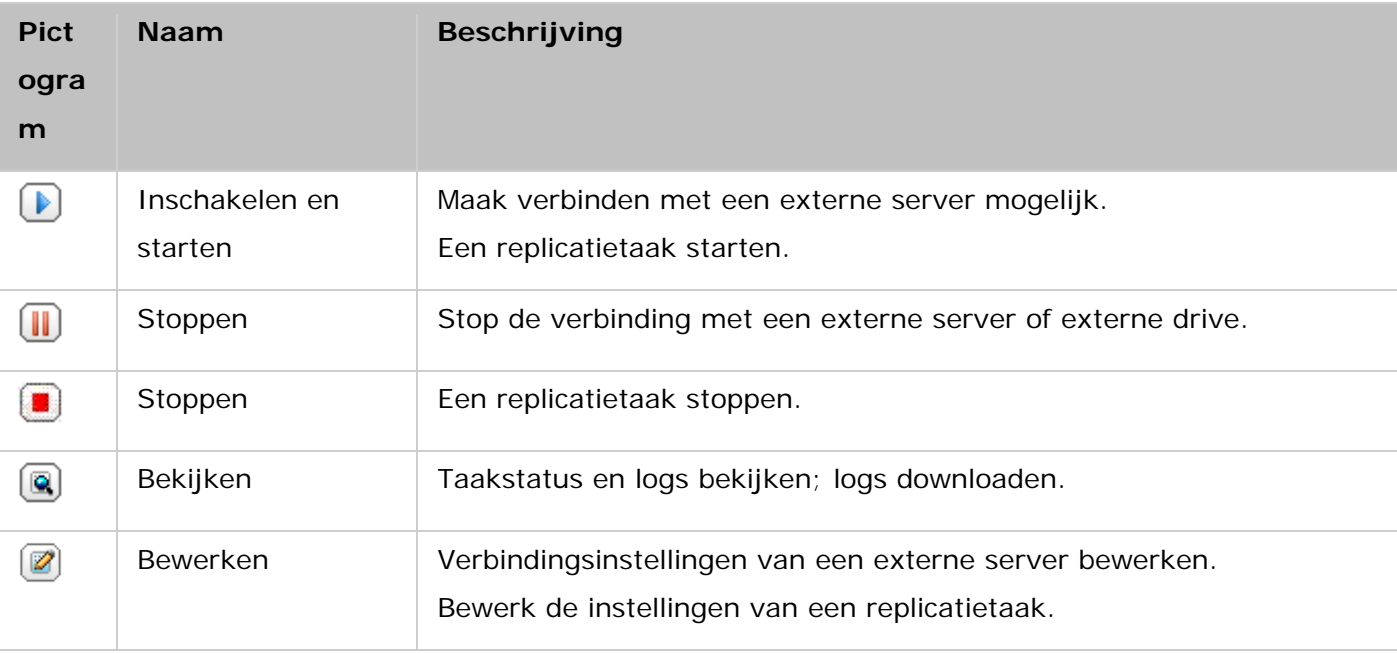

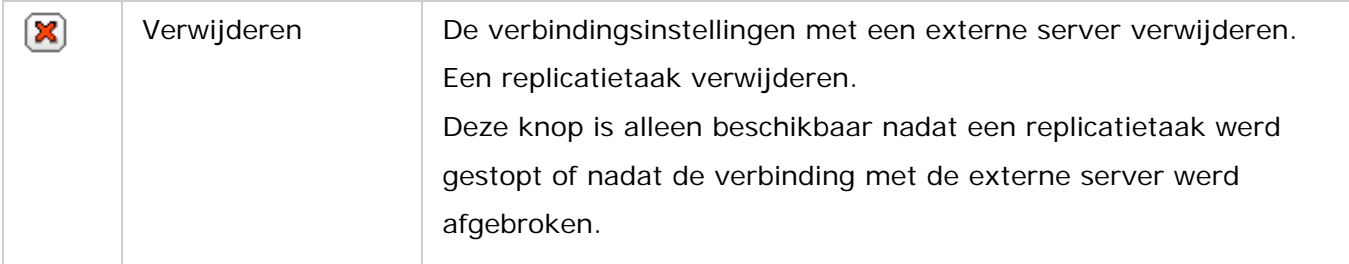

Klik op "Options" (Opties) om de eigenschappen van de replicatietaak te bewerken.

In "Event Logs" (Eventlogs) kunt u "Download Detailed Logs" (Download gedetailleerde logs) inschakelen en de maximale bestandsgrootte van het logbestand opgeven. U kunt ook een e-mailwaarschuwing verzenden als het synchroniseren mislukt of wordt voltooid. De SMTP-serverinstellingen moeten goed ingesteld worden op de NAS alvorens u e-mail waarschuwingen gaat gebruiken ("System Settings" > "Notification") (Systeeminstellingen" > "Meldingen) .

Geeft het repliceerbeleid op in "Policy" (Beleid) en de filterinstellingen in "Filter". Dit worden de standaardinstellingen voor alle RTRR-replicatietaken.

## **Logboeken van replicatietaken downloaden**

Om de status en logs van een replicatietaak te bekijken, klikt u op de knop "View" (Bekijken) onder "Action" (Actie). U kunt de taaklogs bekijken of de logs downloaden door op "Download Logs" (Logs downloaden) te klikken. Het logbestand kan worden geopend in Microsoft Excel of een andere tekstverwerker. Deze knop is alleen beschikbaar nadat u "Download Detailed Logs" (Download gedetailleerde logs) hebt ingeschakeld in "Options" > "Event Logs" (Opties > Event Logs) en minstens één replicatietaak hebt uitgevoerd.

# <span id="page-250-0"></span>**Back-uppen in de cloud**

## **Amazon S3**

Amazon S3 (Simple Storage Service) is een online opslagservice aangeboden door AWS (Amazon Web Services). Het heeft een eenvoudige interface voor webservices die kunnen worden gebruikt om data van waar dan ook op het web kunnen worden opgeslagen en opgehaald. Dankzij Amazon S3, kunt u data uploaden vanuit uw NAS naar Amazon S3 of de data downloaden vanuit Amazon S3 naar uw NAS. Merk op dat u een AWS-account moet hebben op [http://aws.amazon.com](http://aws.amazon.com/) en dat deze service niet gratis is. Na het aanmelden voor een account moet u ten minste een bucket (rootmap) op Amazon S3 creëren door middel van een toepassing van Amazon S3. Voor beginners raden wij aan om de Mozilla Firefox add-on 'S3Fox' te gebruiken.

Na het instellen van uw Amazon S3 account moet u de onderstaande procedure uitvoeren om de data te back-uppen of op te halen vanuit Amazon S3 met behulp van de NAS.

- 1. Klik op "Create a Replication Job" (Een replicatietaak creëren).
- 2. Voer de naam van de externe replicatietaak in.
- 3. Kies het gebruikstype: Upload" (Uploaden) of "Download" (Downloaden) en voer de overige instellingen in. Een bucket is een rootdirectory op Amazon S3. U kunt de verbinding met de externe host testen, door op "Test" te klikken. De overige instellingen zijn optioneel.
- 4. Geef de locale directory op de NAS voor replicatie op.
- 5. Voer het replicatieschema in.
- 6. Klik op "Finish" (Voltooien). De replicatietaak zal volgens uw schema worden uitgevoerd.

# <span id="page-251-0"></span>**Externe apparatuur**

De volgende onderwerpen worden in dit hoofdstuk besproken:

- [Externe schijf](#page-251-1)
- [USB One-touch-copy](#page-254-0)

#### <span id="page-251-1"></span>**Externe schijf**

Met de NAS is het mogelijk om data in realtime of volgens schema te back-uppen tussen de interne schijfvolumes op de NAS en de externe USB/eSATA-opslagapparatuur. Als u deze functie wilt gebruiken, moet u de volgende procedure uitvoeren.

**Opgelet:** Al seen extern opslagapparaat door de NAS wordt gecodeerd moet u controleren of het is ontgrendeld in "External Device" (Extern apparaat) > "External Storage" (Externe opslag) voordat u back-uptaken gaat creëren.

- 1. Sluit een of meer externe opslagapparaten aan op de USB of eSATA (indien beschikbaar) interfaces van de NAS.
- 2. Klik op "Create a new job" (Nieuwe taak aanmaken).
- 3. A;s de wizard verschijnt, moet u de aanwijzingen grondig lezen en op "Next" (Volgende) klikken.
- 4. Selecteer de back-uplocaties.
	- a. Selecteer een extern schijfvolume\* uit het dropdownmenu. De NAS is het mogelijk om EXT3, EXT4, FAT, NTFS en de HFS+ bestandssystemen. De algemene informative van het opslagapparaat wordt getoond.
	- b. Kies: "Map this backup job to the volume ID only" (Sla deze back-uptaak alleen op bij het volume-ID) om de back-uptaak alleen op dit specifieke externe opslagapparaat op te slaan. De NAS zal het apparaat herkennen en elke keer dat het wordt aan gesloten op de NAS via een USB/eSATA-interface automatisch de back-uptaak uitvoeren volgens de instellingen.
	- c. Kies ervoor om de data te back-uppen vanuit een lokaal schijfvolume naar de externe opslag of omgekeerd.
	- d. Klik op "Next" (Volgende).
- 5. Kies de bron- en bestemmingsmappen voor de back-upoperatie. Klik dan op "Add" (Toevoegen). Er kunnen 128 mapparen worden gecreëerd. Klik op "Next" (Volgende).

#### **Opgelet:**
- Meerdere partities op het externe opslagapparaat worden als individuele schijfvolumes herkend.
- Als een map of de parent- of kindermap daarvan als bron of bestemming is geselecteerd in een mappaar van een back-uptaak, dan kunt u dezelfde map niet als bron of bestemming selecteren van een ander mappaar van dezelfde back-uptaak.
- De externe drive kan tot 16 taken aan, en elke taak kan met 8 mapparen werken.
- 6. Kies tussen back-uppen in realtime of volgens schema. Het back-uppen in realtime kopieert bestanden die nieuw, veranderd en hernoemt zijn vanuit de bronmap naar de doelmap zodra de wijzigigen worden aangebracht na de allereerste back-up. Back-uppen volgens een schema kopieert bestanden vanuit de bronmap naar de doelmap volgens het schema. De opties zijn:
	- o Nu repcliceren: De data onmiddellijk kopiëren.
	- o Regelmatig: Voer de tijdsinterval in uren en minuten in waarop de back-uptaak moet worden uitgevoerd. De minimum tijdsinterval is 5 minuten.
	- o Per uur: Geef de minuut op wanneer een back-up per uur dient te worden uitgevoerd. Voer bijvoorbeeld 01 in om de back-up elke eerste minuut van elk uur uit te voeren: 1:01, 2:01, 3:01...
	- o Dagelijks: Geef de tijd op wanneer een dagelijkse back-up moet worden uitgevoerd, bijvoorbeeld 02:02 elke dag.
	- o Wekelijks: Kies een dag van de week en het tijdstip wanneer een wekelijkse back-up moet worden uitgevoerd.
	- o Maandelijks: Kies een dag van de maand en het tijdstip wanneer een maandelijkse back-up moet worden uitgevoerd.
	- o Automatisch back-uppen: Voer elke keer dat een apparaat wordt aangesloten en gedetecteerd door de NAS automatisch een back-up van de data uit.
- 7. Verwijder de externe taak automatisch als de taak is voltooid.
- 8. Voor het configureren van het back-upbeleid en de instellingen van het filter kiest u "Configure policy and filter" (Beleid en filter configureren) Klik op "Next" (Volgende). Bekijk of u de volgende opties wel of niet wilt inschakelen:
	- o Extra bestanden verwijderen: Extra bestanden verwijderen in de doelmap. Verwijderingen uitgevoerd in de bronmap worden herhaald in de doelmap. Deze optie is niet beschikbaar als u data back-upt in realtime.
	- o Sparse bestanden detecteren: Kies deze optie om bestanden met nul data te negeren.
	- o Overschrijf het bestand als het bronbestand nieuwer is of als de grootte van het bestand verschilt.
	- o Inhoud bestand controleren: Geef aan of u de inhoud, datu, grootte, en naam van het bestand wilt controleren om te zien of beide identiek zijn. Deze optie is niet beschikbaar als u data back-upt in realtime.
- o Symbolische links negeren: Kies deze optie om symbolische links in de paarmap te negeren.
- 9. Filters creëren voor de back-uptaak.
	- o Bestandsgrootte: Geef de minimum en maximum grootte op van de bestanden die moeten worden gekopieerd.
	- o Datum/tijd bestand: Geef de datum en tijd op van de bestanden die moeten worden gekopieerd.
	- o Inbegrepen bestandstypen: Geef de bestandstypen op die moeten worden gekopieerd.
	- o Uitgesloten bestandstypen: Geef de bestandstypen op die moeten worden uitgesloten van het kopiëren van data.
- 10. Geef een naam op voor de back-uptaak. Een taaknaam mag uit maximaal 63 karakters bestaan en niet beginnen of eindigen met een spatie. Klik op "Next" (Volgende).
- 11. Bevestig de instellingen en klik op "Next" (Volgende).
- 12. Klik op "Finish" (Voltooien) om de wizard af te sluiten.
- 13. De status en status worden aangegeven in de lijst.

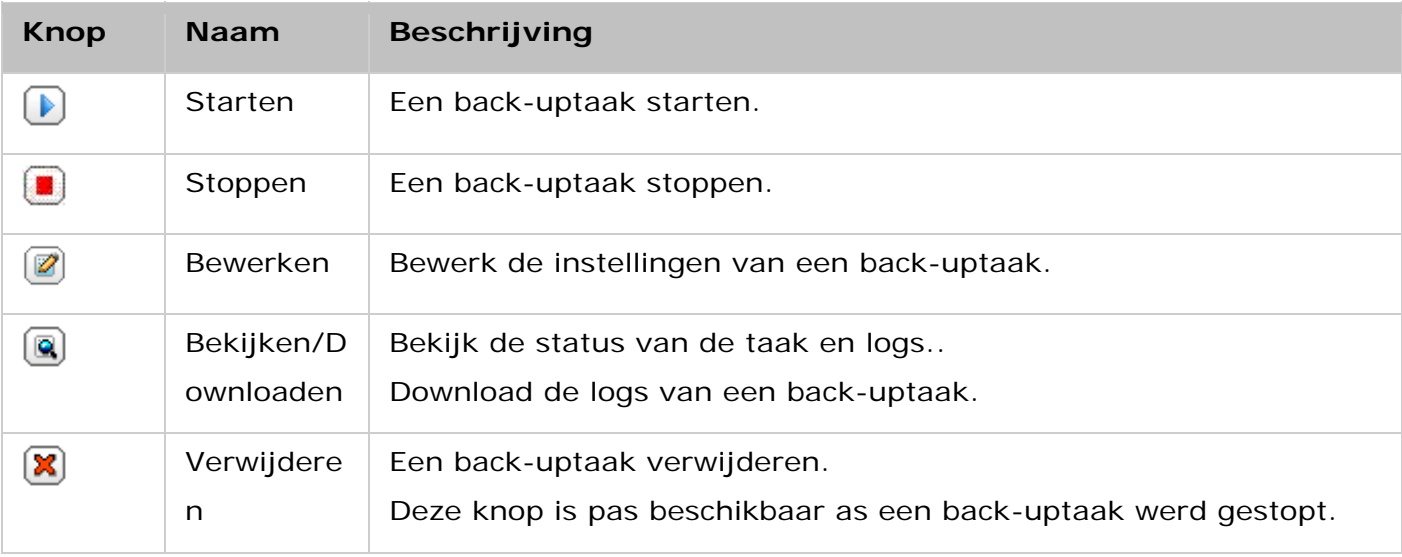

Om het back-upschema van een back-uptaak uit te schakelen, klikt u op de knop "Edit" (Bewerken) en selecteer "Disabled" (Uitschakelen) onder "Settings" (Instellingen) > "Schedule Type" (Schematype) en klik op "OK".

# **Standaard instellingen back-uptaak**

- 1. Klik op "Options" (Opties) om de eigenschappen van de back-uptaak te bewerken.
- 2. In "Event Logs" (Eventlogs) kunt u "Download Detailed Logs" (Download gedetailleerde logs) inschakelen en de maximale bestandsgrootte van het logbestand opgeven. Kies ervoor om een e-mailwaarschuwing te verzenden als een back-uptaak mislukt of wordt voltooid. Merk op dat de SMTP-serverinstellingen goed moeten worden ingesteld in "System Settings" (Systeeminstellingen) > "Notification" (Meldingen).

3. Specificeer het back-upbeleid in "Beleid" en de filterinstellingen in "Filter". Dit worden de standaardinstellingen voor alle back-uptaken.

# **Back-uplogs downloaden**

- 1. Controleer of de optie "Download Detailed Logs" (Download gedetailleerde logs) in "Options" (Opties) > "Event Logs" (Eventlogs) is ingeschakeld om de logs van een back-uptaak te kunnen downloaden.
- 2. Klik op de knop "View / Download" (Bekijken/Downloaden) in de kolom "Action" (Actie) van een back-uptaak.
- 3. Ga naar "Job Logs" (Taaklogs) en klik op "Download Logs" (Logs downloaden). Het logbestand kan worden geopend in Microsoft Excel of een andere tekstverwerker. Merk op dat deze knop alleen beschikbaar is nadat u "Download Detailed Logs" (Download gedetailleerde logs) hebt ingeschakeld in "Options" (Opties) > "Event Logs" (Eventlogs), en de back-uptaak een keer hebt uitgevoerd.

# **USB one-touch-copy**

Schakel de USB-one-touch-copy in om data te back-uppen van de USB-drive aan de voorzijde naar de NAS of omgkeerd. Deze functie kan niet worden gebruikt op de TS-809U-RP, TS-879U-RP, TS-EC879U-RP, TS-1279U-RP en de TS-EC1279U-RP.

## **Smart Import (Beta)**

Als gebruikers een extern apparaat aansluiten op de USB-poort aan de voorzijde, bijvoorbeeld een camera, dan worden alle foto's en video's automatisch geïmporteerd in de NAS zonder dat daarboor de knop "Copy" (Kopiëren) hoeft te worden ingedrukt. De geïmporteerde bestanden worden opgeslagen in "SmartImport", een nieuw gecreëerde map onder de standaard back-up directory. Bij elke importoperatie worden alleen nieuwe foto's en video's geïmporteerd in een nieuwe map.

## **USB one-touch-copy**

Kies "USB One-Touch-Copy" voor een aangepaste back-upconfiguratie.

- Back-uprichting: Vanuit de USB-drive aan de voorzijde naar de NAS of omgekeerd.
- Back-upmethode:
	- o Directory creëren: Er wordt een nieuwe directory gecreëerd op de bestemming, en de brondata zal naar deze directory worden gekopieerd. De nieuwe directory krijgt de naam van de back-updatum (JJJJMMDD). Als er twee of meer back-upoperaties plaatsvinden op dezelfde dag, dan krijgt de directory de naam JJJJMMDD-1, JJJJMMDD-2 enzovoorts.
	- o Kopiëren: Data back-uppen naar de bestemming om te delen. Als hetzelfde bestand reeds bestaat wordt het bestand in de bestemming overschreven.
- o Synchroniseren: Data back-uppen naar de bestemming om te delen, en wis de extra bestanden. Als hetzelfde bestand reeds bestaat wordt het bestand in de bestemming overschreven.
- Behandel sparse-bestanden efficient: Een sparse-bestand is een type computerbestand dat grote blokken van zero-byte data bevat. Als u deze optie inschakelt kost het minder tijd om de back-upoperatie uit te voeren.
- Bron- en bestemmingsmappen: Geef de mapparen voor het back-uppen op en klik op "Add" (Toevoegen). Er kunnen maximaal 9 mapparen worden toegevoegd.
- Opties: Klik op "Options" (Opties) om de meldingen van de back-uptaken te ontvangen via e-mail, SMS, of Instant Messaging (IM).
- De USB-drive aan de voorzijde met de hand verwijderen: Indien ingeschakeld kunnen gebruikers de knop Kopiëren ongeveer 10 seconden ingedrukt houden totdat het USB LED-indicatielampje uitgaat en de USB-drive aan de voorzijde van de NAS verwijderen.
- De alarmbuzzer inschakelen:
	- o Een korte beep: Back-uppen begonnen.
	- o Twee korte beeps: De USB-drive aan de voorzijde wordt weggehaald.

**Opgelet:** Als er meerdere partities op het opslagapparaat voor de bron zitte, wordt voor elke partitie een nieuwe map gecreëerd op de bestemming als back-upmap. De back-upmap krijgt de naam van de back-updatum en het partitienummer, *JJJJMMDD-1* voor partitie 1, *JJJJMMDD-2* voor partitie 2 enzovoorts. Als het opslagaparaat van de bron slechts een partitie bevat, dan krijgt de back-upmap de naam *JJJJMMD*.

## **Data kopiëren via de USB-poort aan de voorzijde**

Met de NAS is het mogelijk om data direct te back-uppen vanuit het externe USB-apparaat naar de NAS of omgekeerd door middel van de one-touch-copy-knop aan de voorzijde. Als u deze functie wilt gebruiken, moet u de volgende procedure uitvoeren:

- 1. Controleer of de harde schijf op de NAS is geïnstalleerd en geformatteerd. Dat de standaard gedeelde map Qusb/Usb is gecreëerd.
- 2. Schakel de NAS in.
- 3. Configureer het gedrag van de knop Kopiëren in "Backup Station" > "USB One-Touch-Copy".
- 4. Sluit het USB-apparaat, bijvoorbeeld een digitale camera of flitser, aan op de USB-poort aan de voorzijde van de NAS.
- 5. Druk een keer op de knop Kopiëren. De data zal worden gekopieerd volgens de instellingen op de NAS.

**Opgelet:** Voor deze functie wordt incrementeel back-uppen gebruikt. Na de allereerste keer van data back-uppen, kopieert de NAS alleen bestanden die veranderd zijn sinds de

*Waarschuwing:* Bestanden worden gekopieerd van de bron naar de bestemming. **Extra bestanden op de bestemming worden verwijderd; bestanden met dezelfde namen worden door de bron overschreven.** De brondata blijft ongewijzigd.

#### **Als externe opslagschijf**

Als een extern apparaat wordt aangesloten op de USB-poort aan de voorzijde, wordt het geïdentificeerd als een externe opslagschijf aangesloten op de USB-poort.

# **MyQNAPcloud-service**

Om gebruikers betere externe toegangsmogelijkheden te geven, biedt QNAP de myQNAPcloud-service, die gebruikers helpt verbinding te maken met hun QNAP-apparaten via internet als zij zich buiten hun LAN-omgeving (Local Area Network) bevinden. Wanneer u zich aanmeldt bij uw QNAP NAS met uw myQNAPcloud-ID (QID), zullen alle complexe poort-forwarding instellingen op de router automatisch geconfigureerd worden door CloudLink, een innovatieve remote access-functie van QNAP. CloudLink kiest de beste verbinding voor u op basis van uw netwerkomgeving en lost moeilijke kwesties op, zoals de behoefte aan een router die UPnP (Universal Plug and Play) ondersteunt . Na het inschakelen van CloudLink hebt u toegang tot de bestanden op uw QNAP NAS via de myQNAPcloud-website en kunt u deze bestanden delen met uw vrienden en contacten via download-links.

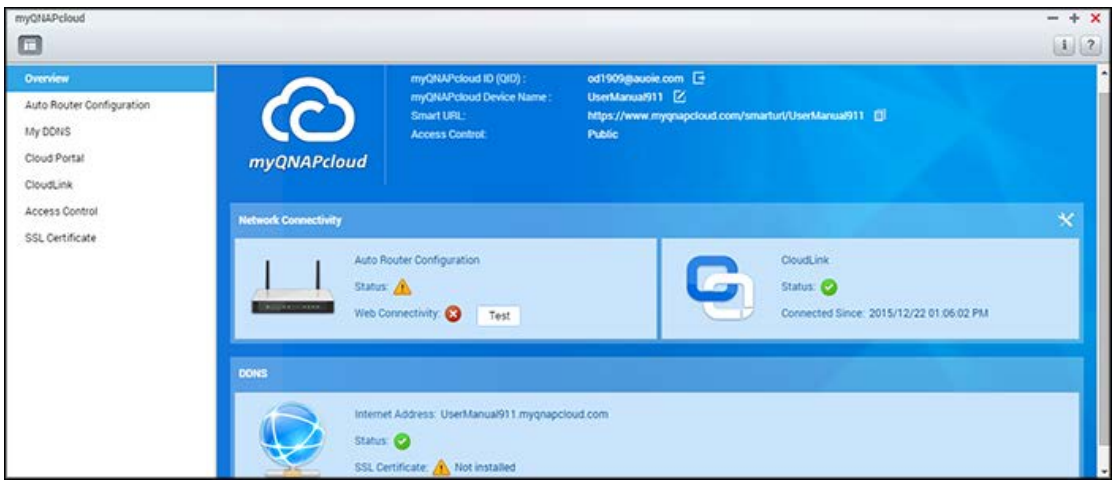

Om de myQNAPcloud-service te gebruiken, klik op de myQNAPcloud-snelkoppeling op het NAS-bureaublad of het hoofdmenu.

Dit hoofdstuk bestaat uit twee delen. Het eerste deel gaat over de myQNAPcloud-app die u gebruikt op de NAS en behandelt de volgende zaken:

- myQNAPcloud Wizard
- Automatische routerconfiguratie
- [Mijn DDNS](#page-259-0)
- [Cloud-portaal](#page-259-1)
- [CloudLink](#page-260-0)
- [Toegangsbeheer](#page-260-1)
- [SSL-certificaat](#page-261-0)

Het tweede deel is gericht op het volgende onderwerp:

• myQNAPcloud-portaal (een portaal voor toegang op afstand en het beheren van meerdere NAS-systemen via internet).

#### **myQNAPcloud Wizard**

Het wordt aangeraden om de wizard te gebruiken als u myQNAPcloud voor het eerst gebruikt. Voer de volgende procedure uit:

- 1. Klik op "Get Started" (Nu beginnen) om de wizard te gebruiken.
- 2. Klik op "Start" (Starten).
- 3. Voer uw myQNAPcloud-ID (QID) en wachtwoord in. Klik op "Next" (Volgende) (of klik op "Create myQNAPcloud account" (Een myQNAPcloud-account creëren) om u aan te melden met een myQNAPcloud-account als u nog geen account hebt).
- 4. Voer een naam in om uw NAS aan te melden en klik op "Next" (Volgende).
- 5. Selecteer het inschakelen van de services van myQNAPcloud (Automatische routerconfiguratie, DDNS, Publish Services en CloudLink) en stel het niveau voor het toegangsbeheer in. Klik op "Next" (Volgende).
- 6. De wizard zal uw router automatisch configureren.
- 7. Bekijk de samenvatting en klik op "Finish" (Voltooien) om de wizard te voltooien.

#### **Automatische routerconfiguratie**

In "Auto Router Configuration" (Automatische routerconfiguratie) kunt u de poort-forwarding van de UPnP-poort in- of uitschakelen. Als deze optie is ingeschakeld kan uw NAS via de UPnP-router vanuit het internet worden gebruikt.

**Opgelet:** Als er meer dan één router op het netwerk zit, wordt alleen de router die is ingesteld als standaard gateway van de NAS gedetecteerd.

Als er geen UPnP-router werd aangetroffen op het locale netwerk, moet u op "Rescan" (Opnieuw scannen) en op "Diagnostics" (Diagnose) klikken om naar de logs van de diagnose te gaan. Als de UPnP-router incompatibel is met de NAS, dan moet u op het tooltop-pictogram (!) klikken en daarna klikken op "UPnP Router Compatibility Feedback..." (Feedback over UPnP-Router compatibiliteit...)

[\(http://www.qnap.com/go/compatibility\\_router.html\)](http://www.qnap.com/go/compatibility_router.html) om contact op te nemen met technische support. Selecteer de NAS-services die op afstand kunnen worden gebruikt, en klik op "Apply to Router" (Toepassen op router). De NAS zal automatisch het doorsturen van de poort configureren op de UPnP-router. Daarna kunt u de NAS-services via het Internet gebruiken.

# **Opgelet:**

• Als er meer dan twee NAS-systemen zijn verbonden met een UPnP-router moet u voor

elke NAS een andere poort opgeven. Als de router geen UPnP ondersteunt, dan moeten gebruikers het doorsturen van de poort handmatig op de router configureren. Klik voor meer informatie op de onderstaande links:

- Informatie over toepassingen:<http://www.qnap.com/go/notes.html>
- Veelgestelde vragen: <http://www.qnap.com/faq>
- Lijst met routers die UPnP-compatibel zijn: [http://www.qnap.com/UPnP\\_Router\\_Compatibility\\_List](http://www.qnap.com/UPnP_Router_Compatibility_List)

#### <span id="page-259-0"></span>**Mijn DDNS**

Door het inschakelen van de myQNAPcloud DDNS-service kunt u via het door u opgegeven internetadres verbinding maken met de netwerkservices op uw NAS. Klik op "hier"-link op het scherm om de DDNS-domeinnaam van uw myQNAPcloud te veranderen. De meest recente DDNS-informatie wordt hier weergegeven en u kunt op de knop "Update" (Updaten) klikken om het resultaat te verversen.

#### <span id="page-259-1"></span>**Cloud-portaal**

Dankzij de Cloud-portaal kunnen NAS-services op het internet (waaronder File Station, Web Server, Photo Station, Music Station, Secure File Station, Secure Web Server, Secure Photo Station en Secure Music Station) worden gepubliceerd op [http://www.myqnapcloud.com.](http://www.myqnapcloud.com/) Door de NAS-services hier in te schakelen, worden ze toegankelijk voor toegang op afstand, zelfs als ze niet zijn gepubliceerd. Schakel de myQNAPcloud DDNS-service in, en de NAS zal automatisch de myQNAPcloud-server waarschuwen als het WAN IP-adres van de NAS is veranderd. Als u gebruik wilt maken van de service van myQNAPcloud, moet u controleren of de NAS verbinding heeft met een UPnP-router en het internet.

#### **Opgelet:**

- Elke QNAP NAS heeft een unieke myQNAPcloud-naam. Er kan slechts één myQNAPcloud-naam per NAS worden gebruikt.
- Een geregistreerde myQNAPcloud-naam zal binnen 120 dagen verlopen als uw NAS in die periode niet online is geweest. Zodra de naam is verlopen wordt het vrijgegeven om geregistreerd te kunnen worden door andere gebruikers.
- Voor Mijn DDNS geldt dat als de standaard poort niet wordt gebruikt u het poortnummer moet opgeven tijdens het gebruik van de netwerkservices.
- 1. In "Cloud-portaal worden de NAS-services op het Internet weergegeven. Selecteer "Publish" (Publiceren) om de NAS-services op de website van myQNAPcloud te publiceren. Selecteer "Private" (Privé) om de gepubliceerde NAS-services verborgen te houden voor openbare toegang. De privé services op de myQNAPcloud-website zijn alleen beschikbaar

voor gespecificeerde gebruikers met een myQNAPcloud-toegangscode. Indien een uitgeschakelde NAS-service wordt gepubliceerd wordt de service ontoegankelijk, zelfs als het bijbehorende pictogram op de myQNAPcloud-website wordt getoond (http://www.myQNAPcloud.com).

- 2. MyQNAPcloud toegangscode instellen: Voer een code van 6 tot 6 karakters (alleen a z, A - Z, 0 -9) in die NAS-gebruikers moeten invoeren als ze hun privé NAS-services op de myQNAPcloud-website willen bekijken.
- 3. Klik op "Add Users" (Gebruikers toevoegen) en geef maximaal 9 locale NAS-gebruikers op die toestemming hebben om de op de website van myQNAPcloud gepubliceerde privé NAS-services te bekijken.
- 4. Selecteer de verbindingsmethode: het myQNAPcloud Connect (VPN) hulpprogramma en/of de myQNAPcloud-website.
- 5. Selecteer de gebruikers en klik op "Send Invitation" (Uitnodiging versturen) om aanwijzingen voor het gebruik van de myQNAPcloud-service via e-mail te versturen.
- 6. Voer het e-mailadres in. Klik op "Send" (Verzenden).

**Opgelet:** Als u deze functie wilt gebruiken moet u de instellingen van de mailserver goed configureren in "System Settings" (Systeeminstellingen) > "Notification" (Meldingen) > "SMTP-server".

## <span id="page-260-0"></span>**CloudLink**

CloudLink is een innovatieve service van QNAP voor het op afstand via het netwerk kunnen gebruiken van uw NAS zonder dat u daarvoor de instellingen van de router hoeft te veranderen, zelfs als UPnP niet wordt ondersteund. Nadat u de service hebt ingeschakeld (klik op de switch op de blauwe vlag om de service in of uit te schakelen) verschijnt de directe toegangslink op het scherm en kunt u deze link doorsturen naar uw vrienden zodat ze toegang hebben tot uw NAS via hun mobiele apparaat of computer.

## <span id="page-260-1"></span>**Toegangsbeheer**

Dankzij deze functie bepaalt u wie naar uw apparaat kan zoeken en wie toegang heeft tot gepubliceerde NAS-services op de website van myQNAPcloud of via CloudLink met mobiele apps op afstand. De volgende opties zijn beschikbaar:

- "Public" (Openbaar): Iedereen kan naar uw apparaat zoeken op de website van myQNAPcloud en gebruik maken van uw openbare services.
- "Private" (Privé): Alleen u hebt op afstand toegang tot uw NAS op de website van myQNAPcloud of met behulp van mobiele apps via CloudLink.
- "Customized" (Aangepast): U kunt aangeven wie toegang heeft tot uw apparaat via de website van myQNAPcloud of via mobiele apparaten door hier hun geregistreerde

accounts op te geven. Tevens kunt u de e-mailadressen van uw vrienden toevoegen die op dit moment geen lid zijn van myQNAPcloud en hun een uitnodig sturen. Voor het instellen van het toegangsbeheer moet u eerst "Device access controls" (Toegangsbeheer apparaat) veranderen in "Customized" (Aangepast) en daarna op "Add" (Toevoegen) klikken om QID-accounts toe te voegen.

# <span id="page-261-0"></span>**SSL-certificaat**

myQNAPcloud SSL-certificaten worden gebruikt voor het creëren van beveiligde verbindingen tussen de NAS en webbrowsers, het geven van autorisaties en voor het coderen van de verbinding. Gecodeerde verbindingen beveiligen data en transacties. Voordat u een certificaat van myQNAPcloud gaat installeren kunt u een foutmelding te zien krijgen als u via HTTPS verbinding met uw NAS probeert te maken (bijvoorbeeld: https://nossl.myqnapcloud.com). De in de verbinding overgebrachte data wordt niet beveiligd tegen bedreigingen. Onbevoegde gebruikers kunnen de data welke tussen een NAS en webbrowser wordt verzonden onderscheppen.

Het kopen en installeren van een myQNAPcloud SSL-certificaat zal voor een betere beveiliging zorgen als u uw NAS via DDNS verbindt.

**Opgelet:** Een myQNAPcloud SSL-certificaat kan alleen worden gebruikt op een NAS met QTS 4.2 of hoger.

## **Het kopen van myQNAPcloud SSL-certificaten**

- 1. Meld u met uw myQNAPcloud-account aan bij de website van myQNAPcloud en selecteer "SSL Certificate" (SSL-certificaat) aan de linkerkant.
- 2. Lees en ga akkoord met de Algemene voorwaarden.
- 3. Kies het aantal certificaten dat u wilt kopen (slechts één certificaat kan per apparaat per keer worden gebruikt), en voltooi de aankoop- en betaalprocedures.
- 4. Bevestig de bestelling en ga terug naar het scherm "SSL Certificate" (SSL-certificaat) op de website van myQNAPcloud.

## **Het installeren van myQNAPcloud SSL-certificaten**

- 1. Log als beheerder in op uw NAS en start myQNAPcloud.
- 2. Selecteer "SSL Certificate" (SSL-certificaat) in het linkerpaneel, en klik op "Downloaden en installeren" om het certificaat te installeren.
- 3. Selecteer uit de lijst één van de door u gekochte certificaten en klik op "Confirm" (Bevestigen).

Log als beheerder in als u hetzelfde certificaat op een ander apparaat wilt installeren, en ga naar myQNAPcloud > "SSL Certificate" (SSL-certificaat) en klik op "Release" (Vrijgeven) om het certificaat vrij te geven. Voer dan dezelfde bovenstaande procedure uit om dat vrijgegeven myQNAPcloud SSL-certificaat op een ander apparaat te installeren.

In de portaalwebsite van myQNAPcloud kunt u de transactiegeschiedenis bekijken in "SSL Certificate" (SSL-certificaat) > "Transaction record" (Transactierecord). Er zijn drie transactietypes:

- Toepassen: Het certificaat is geïnstalleerd.
- Vrijgeven: Het certificaat is niet meer verbonden met het apparaat.
- Heruitgeven: Het certificaat is opnieuw uitgegeven als gevolg van een verandering van de DDNS-naam.
- Verlengen: De geldigheid van het certificaat is verlengd.

Het systeem zal u 30 dagen voor het verlopen ervan waarschuwen. Vernieuw uw certificaat voordat het verloopt. Log in op de website van myQNAPcloud en ga naar "SSL Certificate" (SSL-certificaat) > "Certificate License" (Licentie) om uw certificaat te verlengen.

# **Opgelet:**

- Een myQNAPcloud SSL-certificaat kan alleen worden gebruikt op een NAS met QTS 4.2 of hoger.
- Download en installeer het myQNAPcloud SSL-certificaat QPKG vanuit het App Center om deze service te kunnen gebruiken.

# **myQNAPcloud-portaal**

De portaal van myQNAPcloud (www.myqnapcloud.com) is een geïntegreerde webinterface waarmee u:

- Uw myQNAPcloud-account kunt beheren en configureren
- Toegang hebt tot NAS-servers
- Gepubliceerde services van andere NAS-systemen kunt gebruiken
- Links die met u zijn gedeeld kunt openen
- Kunt worden gewaarschuwd voor activiteiten op myQNAPcloud

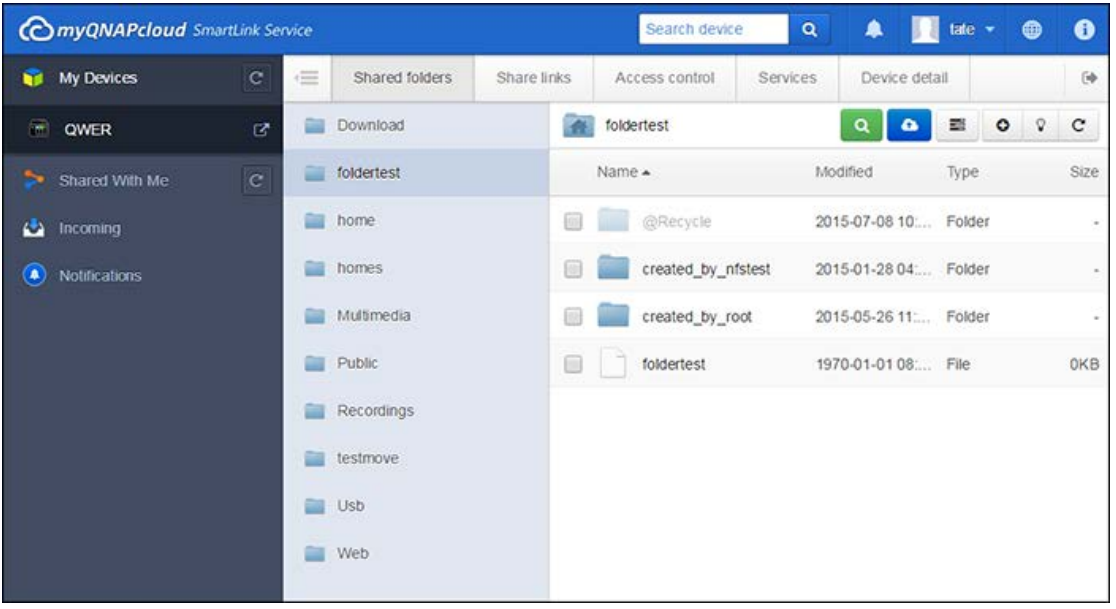

U moet uw myQNAPcloud-account configureren met behulp van de myQNAPcloud-app voordat u gaat inloggen op de portaal van myQNAPcloud.

# **Uw myQNAPcloud-account beheren en configureren**

Na het starten van myQNAPcloud of het inloggen op uw account op de website van myQNAPcloud, moet u op uw gebruikersnaam (naast het meldingspictogram in de rechterbovenhoek) klikken. Hierdoor gaat u naar "User Profile" (Gebruikersprofiel). In dit scherm kunt u:

- Uw profiel bijwerken
- Het wachtwoord voor het inloggen op myQNAPcloud veranderen
- Uw lijst met contactpersonen uitbreiden of bewerken
- Logs van toepassingen bekijken
- Activiteiten op myQNAPcloud monitoren

## **Via de myQNAPcloud-website gebruik maken van NAS-servers**

Nadat u bent ingelogd op het webportaal van myQNAPcloud, verschijnt er een lijst met NAS-servers onder "My Devices" (Mijn apparaten) in de linkerkant van het scherm. Klik op een NAS en er verschijnt een lijst met beschikbare opties die u kunt uitvoeren en tevens kunt u:

- Standaard taken voor het beheren van bestanden uitvoeren zoals in File Station.
- Deellinks beheren.
- Het toegangsbeheer configureren. (Raadpleeg het bovenstaande hoofdstuk [Toegangsbeheer](#page-260-1) voor meer informatie.)
- Gepubliceerde en privé services bekijken en gebruiken. (Raadpleeg voor de privé services het bovenstaande hoofdstuk [Cloud-portaal](#page-259-1) voor meer informatie.)
- Apparaatinformatie bekijken en vernieuwen of het apparaat afmelden.

## **Opgelet:**

- Zodra u uw apparaat afmeldt bij myQNAPcloud, worden alle services gestopt.
- U moet CloudLink QPKG in het App Center installeren voordat u standaard bestandsbeheer kunt uitvoeren of deellinks kunt beheren op de portaalwebsite van myQNAPcloud.

# **Het gebruik van gepubliceerde services van andere NAS-servers via de website van myQNAPcloud.**

Dankzij de "Shared with me" (Met mij gedeeld) functie kunt u snel de apparaten van uw vrienden vinden en gebruik maken van de door hen gepubliceerde NAS-services. Voer de onderstaande procedure uit om een apparaat toe te voegen en gebruik te kunnen maken van de gepubliceerde services ervan:

- 1. Log in op het webportaal van myQNAPcloud.
- 2. Voer de naam van het apparaat van uw vriend in het zoekveld in de rechterbovenhoek in.
- 3. Klik op "Add to Shared With Me" (Toevoegen aan Met mij gedeeld) (het grijze hartpictogram)
- 4. Klik op "Shared With Me" (Met mij gedeeld) aan de linkerkant van het scherm.
- 5. Klik op het nieuw toegevoegde apparaat in de lijst en de service waarvan u gebruikt wenst te maken.
- 6. Kies een toegangsmethode.

# **Het delen van bestanden en het openen van met u gedeelde links via de website van myQNAPcloud**

Als u data deelt met vrienden waarvan de e-mailadressen reeds bij myQNAPcloud zijn geregistreerd, zullen ze hier de gedeelde links te zien krijgen.

Voer de volgende procedure uit om een bestand te delen op de portaalwebsite van myQNAPcloud:

- 1. Log in op de website.
- 2. Selecteer onder "My Devices" (Mijn apparaten) een apparaat uit het linkerpaneel.
- 3. Log in op uw apparaat.
- 4. Kies de mappen of bestanden die u wilt delen.
- 5. Klik op "Share" (Delen) en vul de verplichte velden in voor de link (linknaam, domeinnaam/IP-adres, vervaldatum, en wachtwoordbeveiliging) > "Next" (Volgende) en voer de informatie van de linkontvanger en e-mailinformatie in en klik daarna op "Share" (Delen).

Voor het openen van een dergelijke link moet u eerst inloggen op de website van myQNAPcloud en op "Incoming" (Inkomend) aan de linkerkant van het scherm klikken en er verschijnen links waarop u kunt klikken.

**Opgelet:** Voordat u deze functie gaat gebruiken, moet u eerst CloudLink QPKG in het App Center installeren.

# **Gewaarschuwd worden voor activiteiten op myQNAPcloud**

Het portaal zal u waarschuwen voor activiteiten op myQNAPcloud. Voorbeelden van dergelijke activiteiten zijn:

- Uw vrienden hebben uw apparaat als een favoriet toegevoegd.
- Uw vrienden hebben een gedeelde link voor u gecreëerd.
- Uw vrienden hebben hun apparaat met u gedeeld.

Voer de volgende procedure uit om activiteiten op myQNAPcloud te controleren:

- 1. Log in op de portaalwebsite van myQNAPcloud.
- 2. Klik op "Notifications" (Meldingen) aan de linkerkant van het scherm (of het meldingspictogram naast het zoekveld voor de apparaten).

# **File Station**

File Station is een online centrum voor het beheren van bestanden. Dankzij File Station hebt u via het Internet toegang tot uw NAS, kunt u bestanden beheren via een webbrowser, snel bestanden opzoeken, mediabestanden afspelen, machtigingen voor bestanden en mappen instellen, en makkelijk uw bestanden en mappen op de NAS delen.

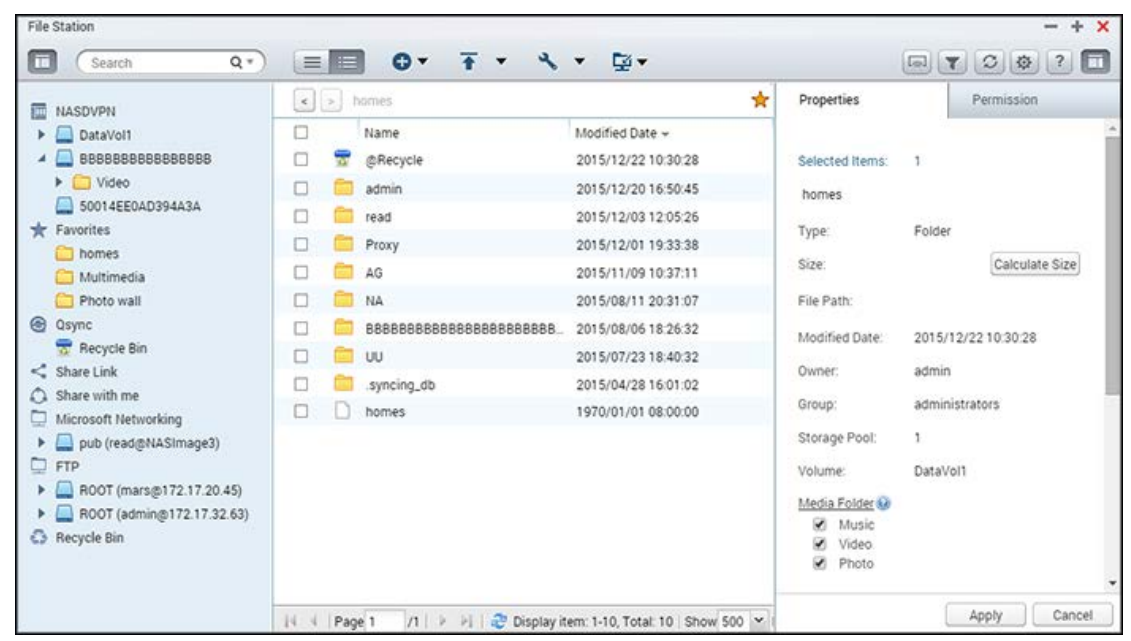

De onderwerpen die in dit hoofdstuk worden besproken:

- [File Station starten](#page-266-0)
- File Station leren kennen
- [File Station gebruiken](#page-270-0)
- **[Externe koppeling](#page-279-0)**

#### <span id="page-266-0"></span>**File Station starten**

Start File Station vanuit het hoofdmenu/bureaublad, of log direct in op File Station door te gaan naar: [http://NAS\\_Name\\_or\\_IP/cgi-bin/filemanager.html.](http://nas_name_or_ip/cgi-bin/filemanager.html)

#### **File Station leren kennen**

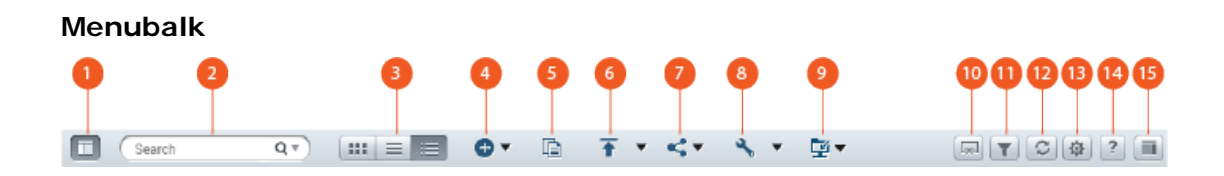

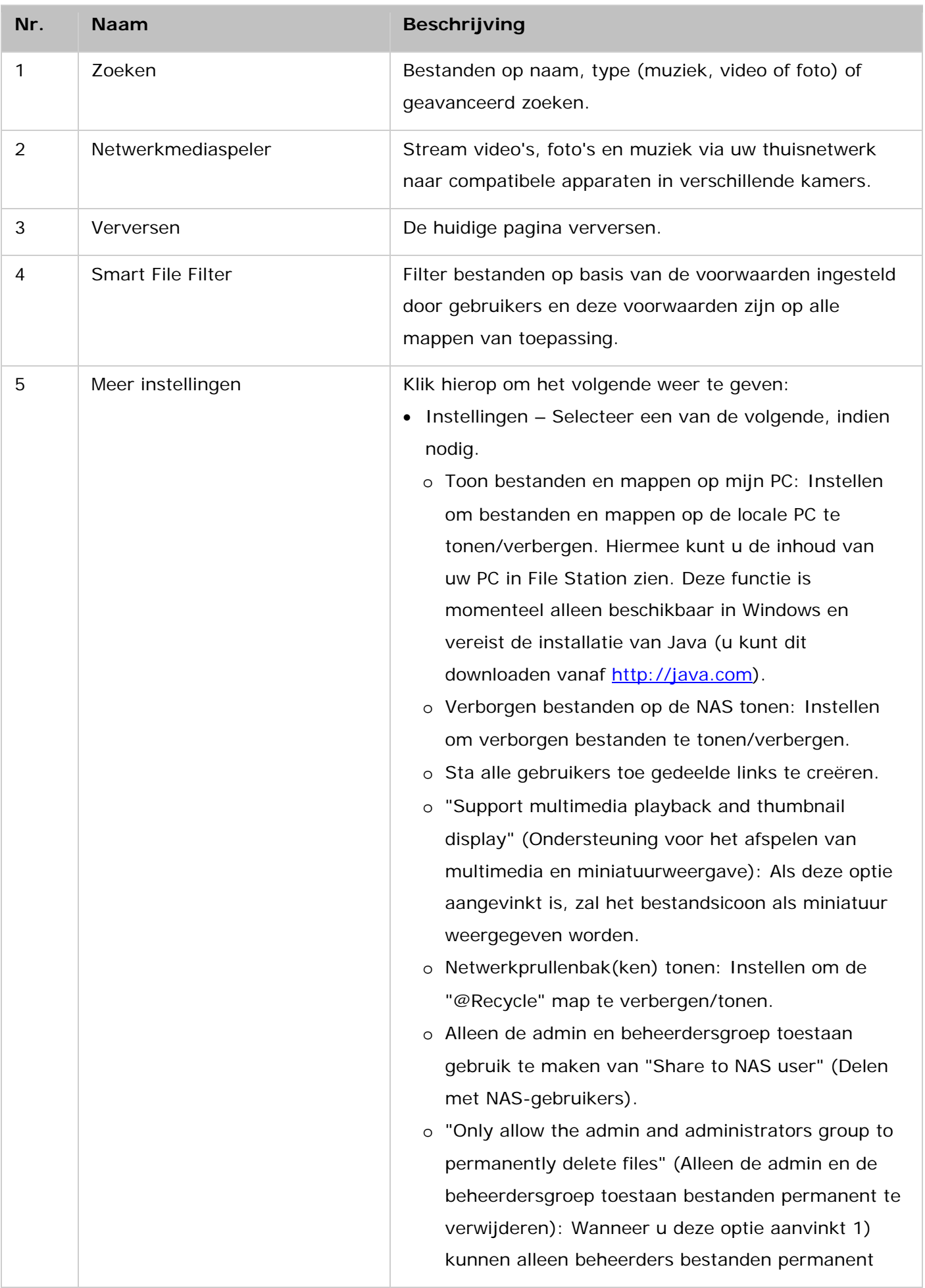

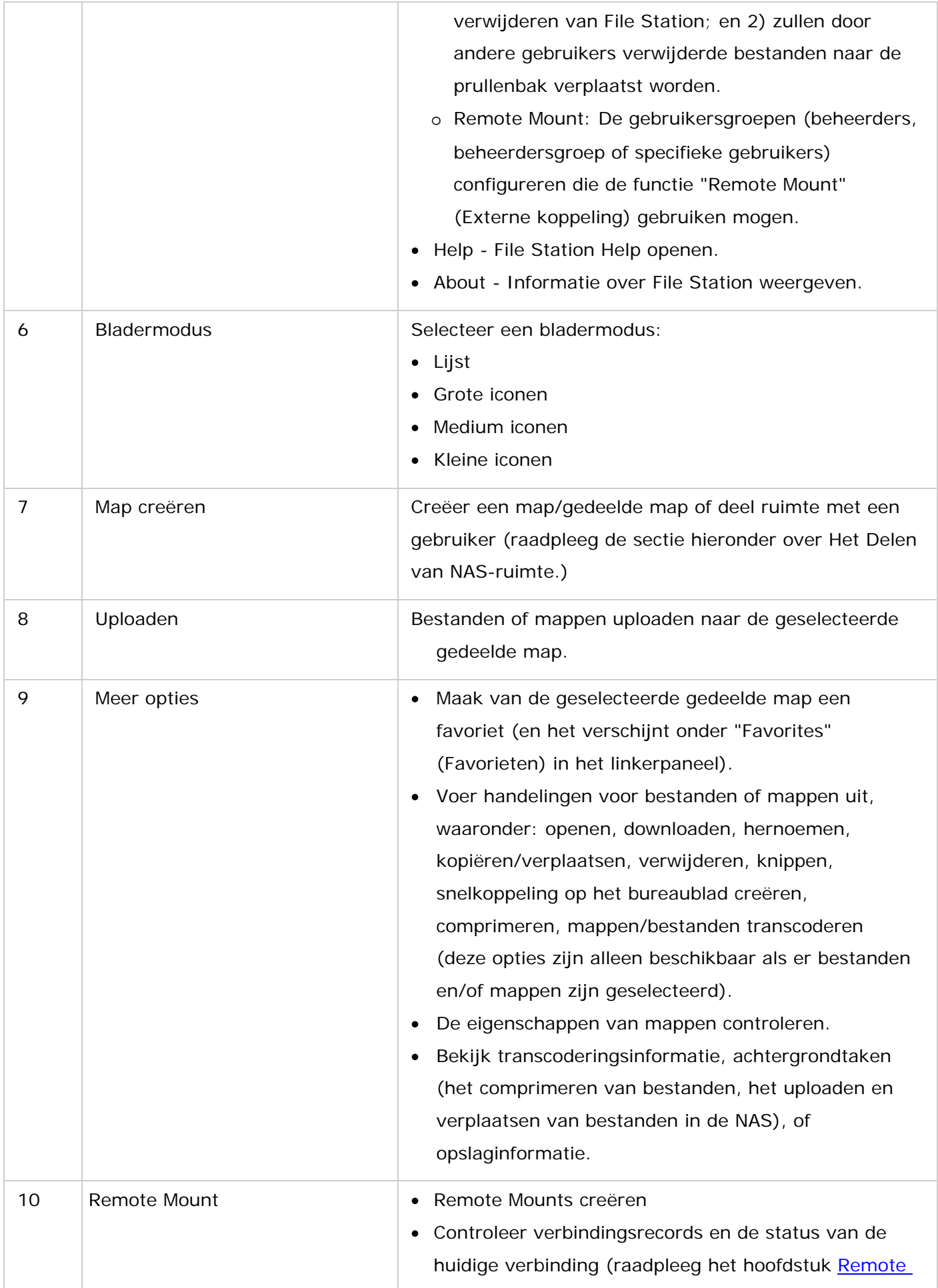

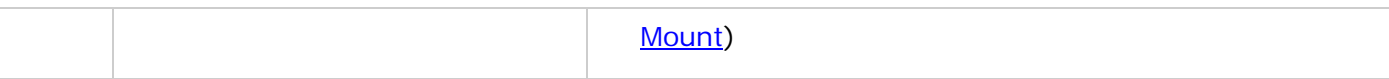

**Tip:** U kunt bestanden vanuit u PC naar File Station slepen als u gebruik maakt van Google Chrome. Let er wel op dat sommige computers misschien niet in staat zijn om op deze wijze bestanden die groter zijn dan 1 GB te uploaden als gevolg van hun lage prestaties. Als dit gebeurd moet u overwegen om File Station te gebruiken.

#### **Opgelet:**

- Eerst moet Media Streaming Add-on worden geïnstalleerd in het App Center om mediabestanden via de netwerkmediaspeler te kunnen streamen naar HDMI of Chromecast.
- Bonjour moet zijn ingeschakeld als gebruik wordt gemaakt van multi-zone streaming. Via "Control Panel" (Configuratiescherm) > "Network Service" (Netwerkservices) > "Service Discovery" > "Bonjour" kunt u Bonjour inschakelen.
- Als uw NAS niet kan werken met on-the-fly transcoderen, kunnen alleen MP4-videobestanden direct worden gestreamd. Indien nodig kunt u overwegen om ze te transcoderen naar verschillende mediaformaten. Voor details over transcoderen, zie Transcode Management.
- Installeer CodexPack App voordat u deze functie gaat gebruiken, als uw NAS met transcoderen kan werken. De NAS zal proberen te transcoderen in een formaat dat geschikt is voor uw apparaat. Als uw NAS niet kan werken met transcoderen, zal de NAS alleen uitvoeren in het originele formaat. In dat geval moet u controleren of uw apparaat compatibel is met het bestandsformaat dat door de video wordt gebruikt.
- Bepaalde videoformaten kunnen problemen krijgen als ze worden gestreamd via DLNA, Apple TV of Chromecast. Als u tijdens het afspelen van een video te maken krijgt met deze problemen, kunt u overwegen om uw video's te transcoderen in mediaformaten die universeel compatibel zijn. Raadpleeg voor meer informatie over transcoderen het Transcode Management elders.
- Sommige mediaspelers kunnen niet pauzeren tijdens het afspelen. Als dat het geval is, zal het afspelen gewoon doorgaan zelfs als u op de pauze-knop drukt.
- In geval van multimediabestanden die werden getranscodeerd met behulp van on-the-fly transcoderen, verandert de tijd in de zoekbalk van de mediaspeler in 00:00 tijdens het vooruitspoelen of terugspoelen van multimediabestanden tijdens het afspelen.
- De oorspronkelijke fotobestanden zullen worden gebruikt voor het streamen als hun miniaturen niet beschikbaar zijn.

#### **Linkerpaneel**

- Volume: Elke gedeelde map en map op de NAS wordt hier weergegeven. Afhankelijk van uw NAS-Model zullen de standaard gedeelde mappen verschillen en namen hebben zoals "Download", "homes" (thuis), "Multimedia", "Public" (Openbaar), "Recordings" (Opnames), "USB" en "Web". U kunt op "+" klikken naast een volume om een gedeelde map op het volume te creëren.
- Locale mappen: Hier worden de mappen op uw locale PC weergegeven. Java JRE moet zijn geïnstalleerd om deze functie te kunnen gebruiken.
- Favorieten: Hier worden de favoriete mappen weergegeven.
- Qsync: Alle door Qsync gesynchroniseerde mappen of bestanden en teammappen worden hier weergegeven.
- Het beheer van gedeelde koppelingen: Links van bestanden gedeeld vanuit de NAS worden hier weergegeven.
- Delen met mij: Bestanden en mappen die met u zijn gedeeld vanuit andere NAS-gebruikers worden hier weergegeven.
- Prullenbak: Hier vindt u verwijderde bestanden of mappen. Rechtsklik op verwijderde items in de prullenbak om ze permanent te verwijderen of te herstellen.

# <span id="page-270-0"></span>**File Station gebruiken**

## **Het creëren van gedeelde mappen**

Om een gedeelde map te maken, klik op "Create folder" (Map creëren) en selecteer "Shared folder" (Gedeelde map). Specificeer de mapnaam, mapbeschrijving, het schijfvolume, de toegangsprivileges van de gebruiker, en stel de geavanceerde instellingen in het dialoogvenster voor het delen van mappen in, en klik op "Create" (Creëren).

## **Handelingen voor submappen**

Rechtsklik op een submap en selecteer een van de volgende acties:

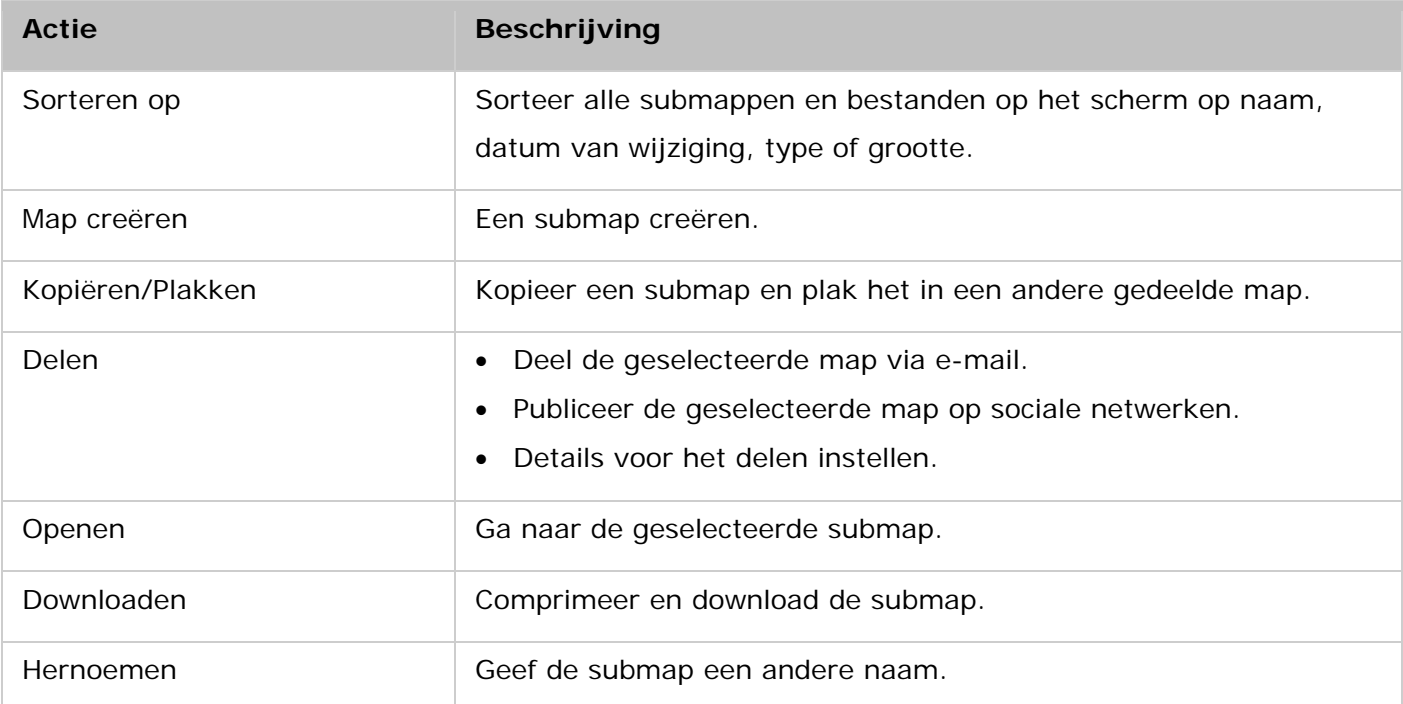

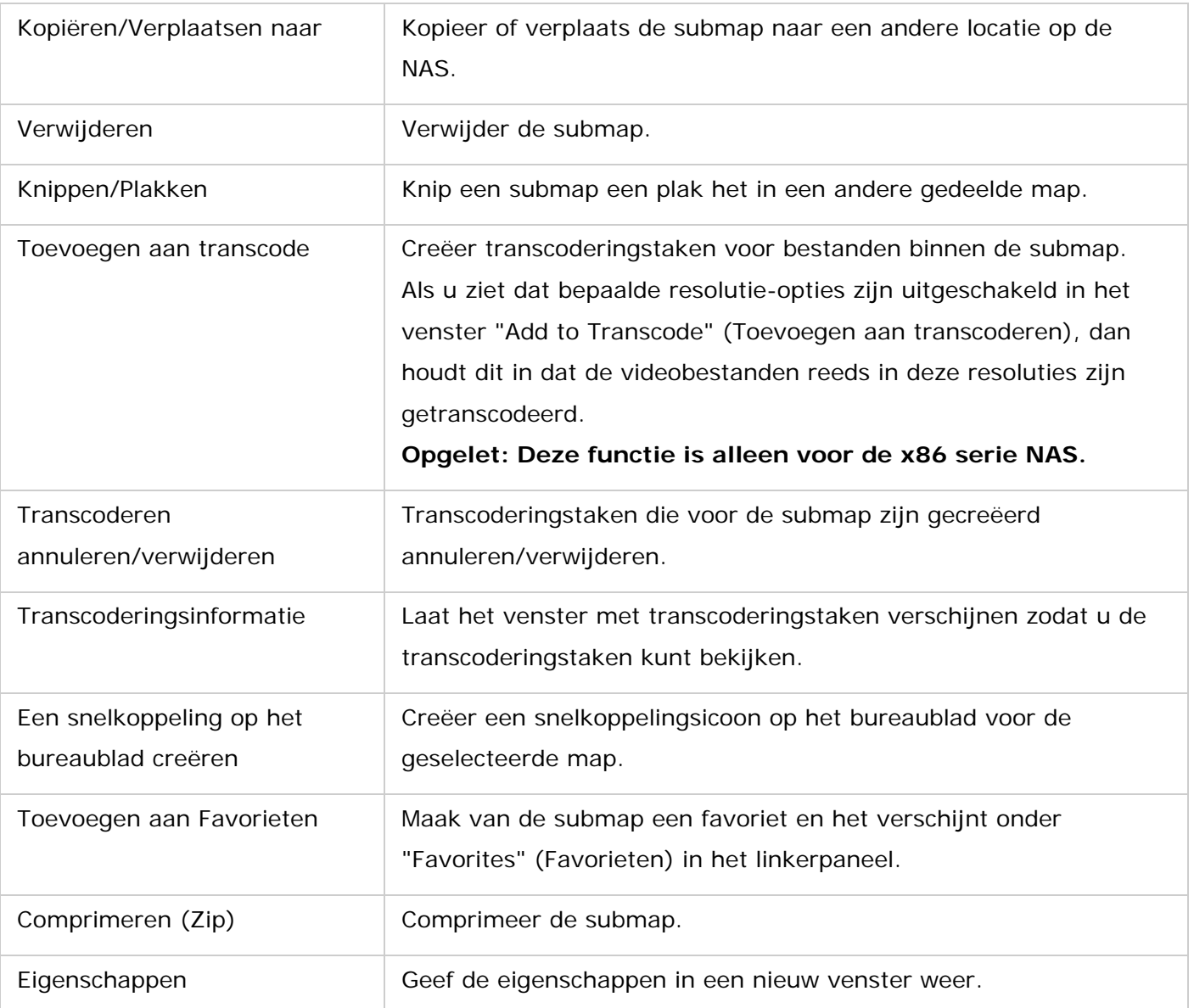

**Tip:** Voor mappen en bestanden zijn er sneltoetsen zodat u snel handelingen kunt uitvoeren. Beschikbare sneltoetsen zijn onder meer:

- Ctrl + C: Geselecteerde bestanden/mappen kopiëren.
- Ctrl + V: Geselecteerde bestanden/mappen plakken.
- Ctrl + X: Geselecteerde bestanden/mappen knippen.
- Ctrl + A: Alle bestanden/mappen selecteren.
- Del: Verwijder geselecteerde bestanden/mappen.
- F2: Geef het geselecteerde bestand/map een andere naam.
- F5: De huidige lijst opnieuw laden.

#### **Werken met bestanden**

Rechtsklik op een bestand en selecteer een van de volgende acties:

**Actie Beschrijving**

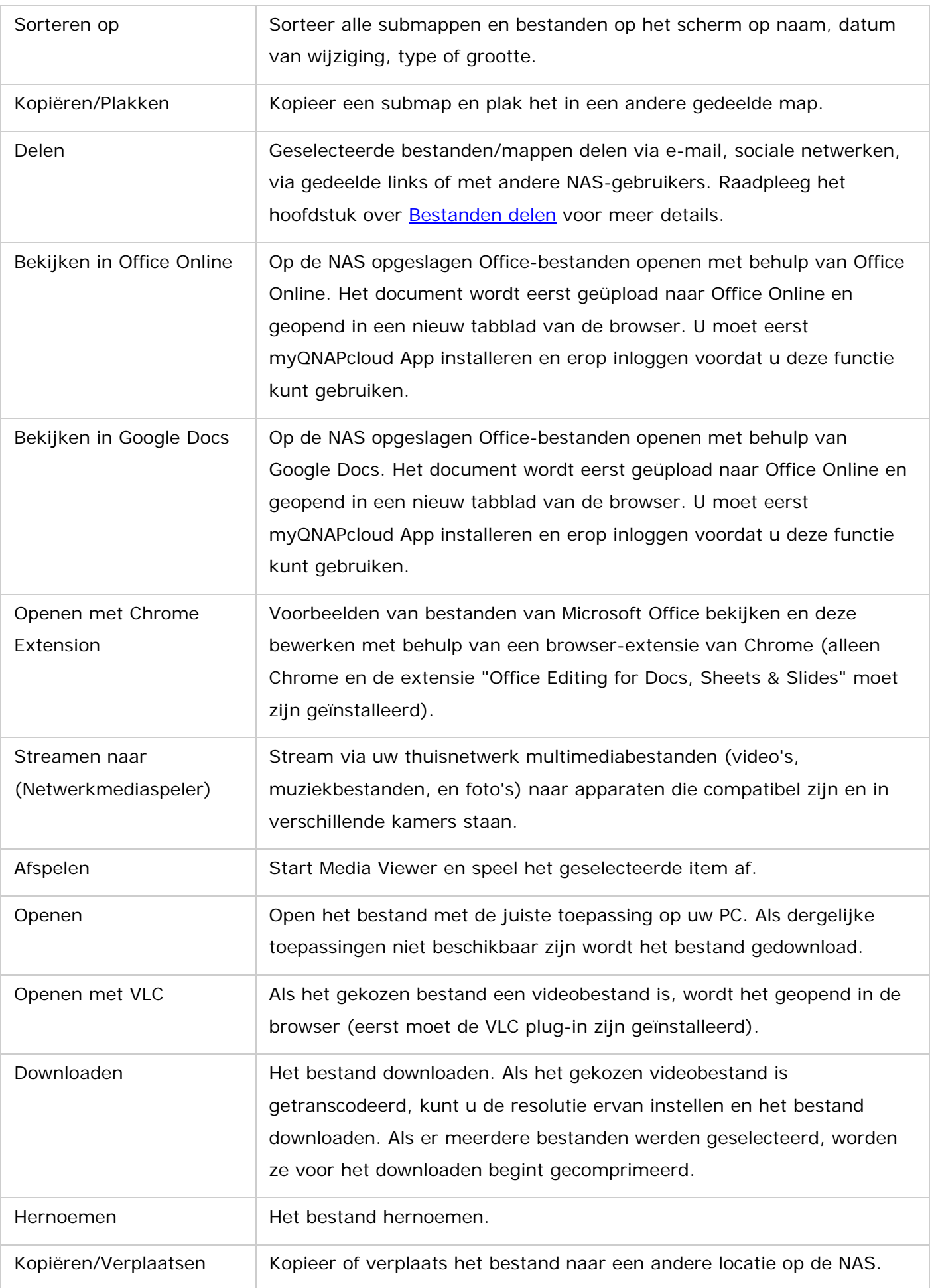

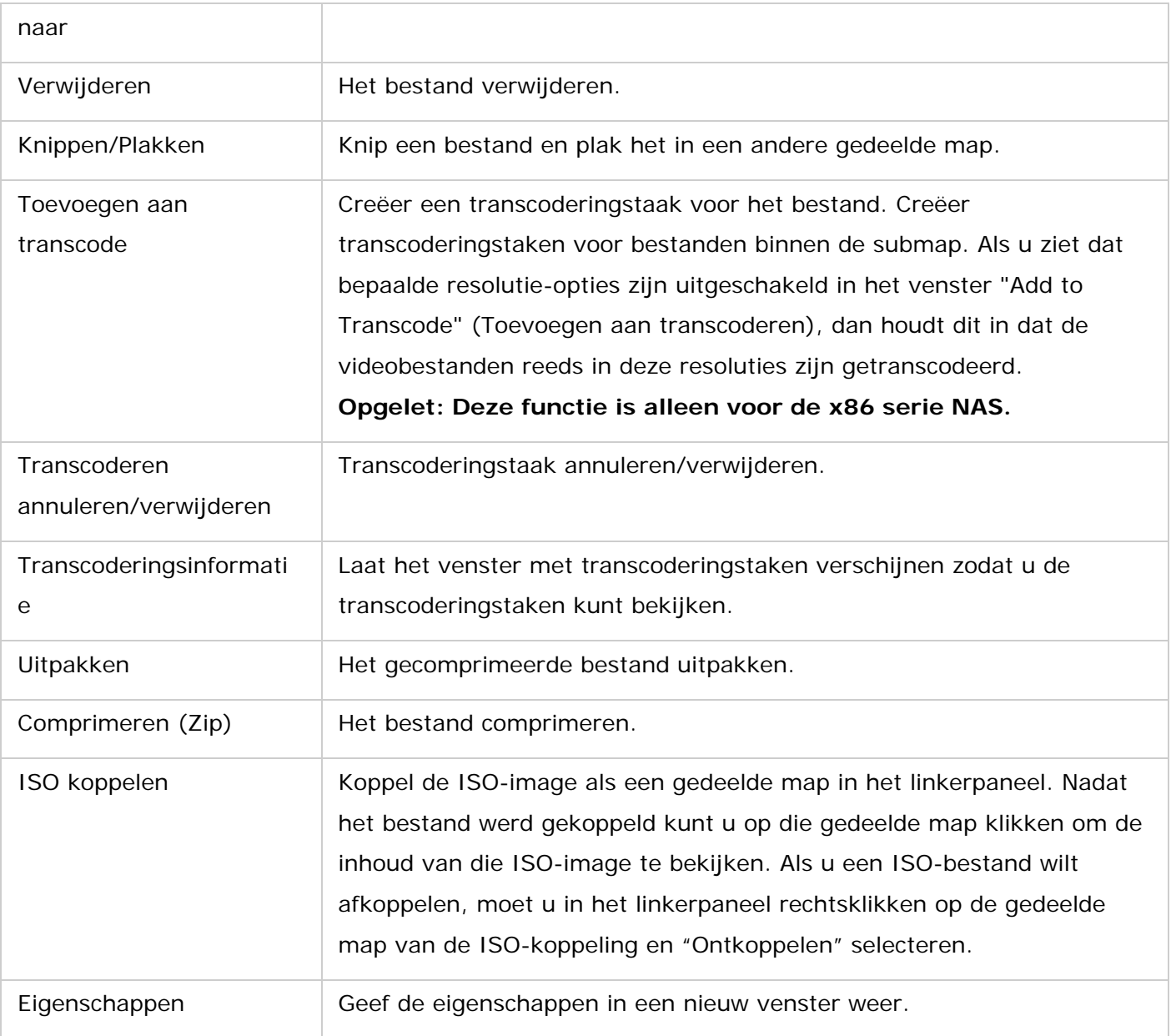

## **Opgelet:**

- Voor IE 8 geld, dat de maximum grootte van een bestand dat via File Station kan worden geüpload naar de NAS zonder JAVA plug-in 2 GB is. Wij raden aan om een moderne webbrowser te gebruiken voor File Station.
- Als gevolg van de beperkingen bij Google Chrome kunnen, als u de functie voor het uploaden van mappen gebruikt in de taakbalk van File Station, alleen mappen die ten minste één bestand bevatten worden geüpload. U kunt slepen om deze beperking te omzeilen.
- Voor Chrome geld dat er meerdere bestanden kunnen worden gesleept naar File Station zodat ze direct worden geüpload.
- NAS-modellen gebaseerd op ARM kunnen geen cyrillische karakters gebruiken in een naam voor een submap in een gedeeld map met ISO-koppeling (de naam van een submap gecreëerd met een cyrillische karakters zal verkeerd worden weergegeven).

Geef de submap een naam in een andere taal voordat er een ISO-bestand wordt gecreëerd.

- Het is bij Mac OSX niet mogelijk om via WebDAV een map toe te voegen welke het  $#$ (hekje) karakter in de naam heeft zitten. Geef, indien nodig, de map een andere naam voordat u het gaat toevoegen.
- U kunt voorbeelden van bestanden van Microsoft Office in File Station bekijken. Het is bij Mac OSX niet mogelijk om via WebDAV een map toe te voegen welke het # (hekje) karakter in de naam heeft zitten. Geef, indien nodig, de map een andere naam voordat u het gaat toevoegen.
- Voor "View in Office Online" (Bekijken in Office Online) en "View in Google Docs" (Bekijken in Google Docs) moet u uw browser zo instellen dat er pop-ups kunnen verschijnen en tevens hebt u een myQNAPcloud-account nodig. Ondersteunde bestandsformaten: .doc, .docx, .xls, .xlsx, .ppt en .pptx.
- Eerst moet Media Streaming Add-on worden geïnstalleerd in het App Center om mediabestanden via de netwerkmediaspeler te kunnen streamen naar HDMI of Chromecast.
- Bonjour moet zijn ingeschakeld als gebruik wordt gemaakt van multi-zone streaming. Via "Control Panel" (Configuratiescherm) > "Network Service" (Netwerkservices) > "Service Discovery" (Service zoeken) > "Bonjour" kunt u Bonjour inschakelen.
- Als uw NAS niet kan werken met on-the-fly transcoderen, kunnen alleen MP4-videobestanden direct worden gestreamd. Indien nodig kunt u overwegen om ze te transcoderen naar verschillende mediaformaten.

#### **Mediabestanden afspelen**

Dubbelklik op een multimediabestand (foto-, muziek- en videobestanden) om de Media Viewer (een mediaspeler ingebouwd in de NAS) te openen die het bestand zal afspelen in File Station. Met de volgende knoppen kunt u Media Viewer bedienen:

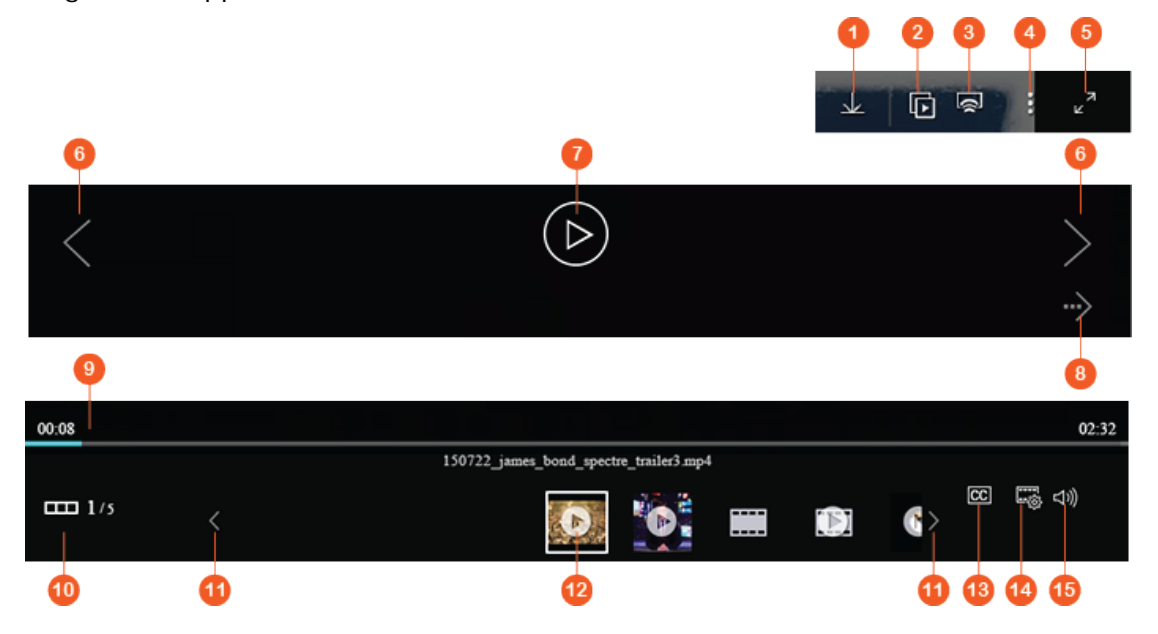

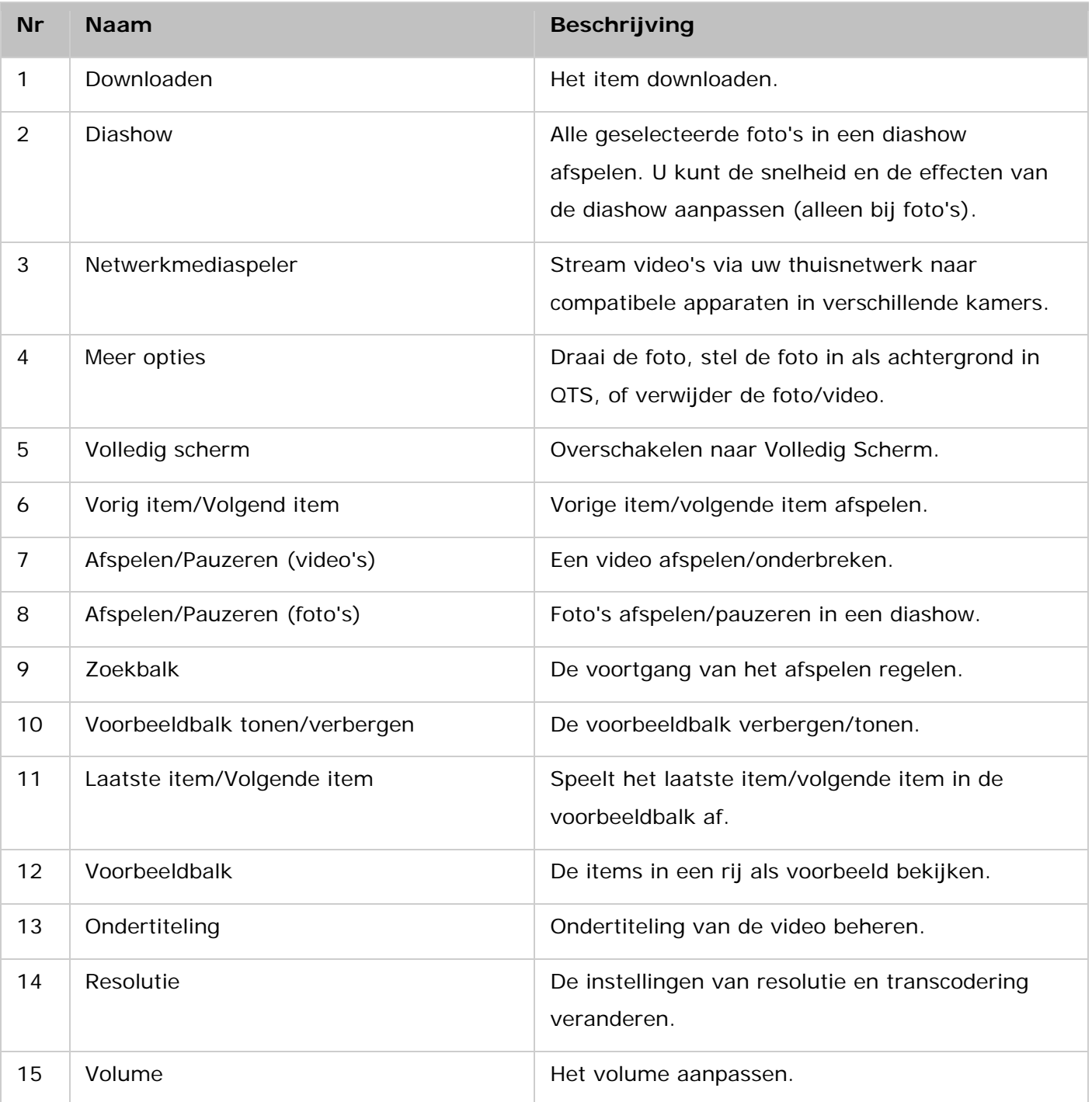

## **Opgelet:**

- Media Viewer kan worden gebruikt om foto- en muziekbestanden op alle NAS-modellen af te spelen. Let er wel op dat de functie om video's af te spelen met Media Viewer alleen beschikbaar is op NAS-modellen die kunnen transcoderen met hardwareversnelling.
- Eerst moet Media Streaming Add-on worden geïnstalleerd in het App Center om mediabestanden via de netwerkmediaspeler te kunnen streamen naar HDMI of Chromecast.
- Bonjour moet zijn ingeschakeld als gebruik wordt gemaakt van multi-zone streaming. Via "Control Panel" (Configuratiescherm) > "Network Service" (Netwerkservices) >

"Service Discovery" > "Bonjour" kunt u Bonjour inschakelen.

- Als uw NAS niet kan werken met on-the-fly transcoderen, kunnen alleen MP4-videobestanden direct worden gestreamd. Indien nodig kunt u overwegen om ze te transcoderen naar verschillende mediaformaten. Raadpleeg voor meer informatie over transcoderen het Transcode Management elders.
- Voordat de ondertiteling wordt ingeschakeld moet het ondertitelingsbestand (.srt formaat) worden opgeslagen in dezelfde map als het videobestand en tevens met de naam ervan hetzelfde zijn als het videobestand.

#### **Uw bestanden/mappen snel terugvinden**

Met File Station kunt u op een slimme manier zoeken naar bestanden, submappen en mappen op de NAS. Bestanden of mappen kunt u vinden door middel van de volledige naam of een deel ervan, op bestandstype of op bestandsextensie. Er zijn twee andere manieren waarop uw snel uw bestanden kunt terugvinden: 1) Geavanceerd zoeken en 2) Smart File Filter

- Klik eerst op het vergrootglas in de zoekbalk en selecteer daarna "Advanced Search" (Geavanceerd zoeken) om geavanceerd te zoeken. Specificeer de zoekvoorwaarden (waaronder naam, grootte, datum waarop de bestanden werden veranderd, locatie, type en eigenaar/groep) en klik op "Search" (Zoeken). De bestanden die aan deze voorwaarden voldoen in de huidige map zullen als zoekresultaten worden weergegeven.
- Klik op "Smart File Filter" (Slimme bestandsfilter) in het hoofdmenu als u deze functie wilt gebruiken. Specificeer de filtervoorwaarden (waaronder naam, grootte, datum waarop de bestanden werden veranderd, type en eigenaar/groep) en klik op "OK". De bestanden die aan deze voorwaarden voldoen in de huidige map zullen als zoekresultaten worden weergegeven. Dit blijft zo zelfs als u van map veranderd.

**Opgelet:** Klik in het dropdown-menu op "Location" (Locatie) en selecteer "..." als u in alle mappen op de NAS wilt zoeken.

#### **Niveau machtigingen bestanden/mappen instellen**

U kunt het niveau van de machtigingen voor bestanden en mappen op de NAS instellen met behulp van File Station. Rechtsklik op een bestand/map en kies "Properties" (Eigenschappen).

Als "Advanced Folder Permissions" (Geavanceerde mapmachtigingen) is uitgeschakeld in "Privilege Settings" (Privilege-instellingen) > "Shared Folder" (Gedeelde map) > "Advanced Permissions" (Geavanceerde machtigingen), verschijnende de volgende instellingen. Bepaal de toegangsrechten voor het Lezen, Schrijven en Uitvoeren voor de Eigenaar, Groep en Anderen.

- Eigenaar: Eigenaar van het bestand of de map.
- Groep: Groepseigenaar van het bestand of de map.
- Overigen: Elke andere (locale of domeinlid) gebruiker die geen eigenaar is of geen lid is van een groep van eigenaren.

Als er een map is geselecteerd, kunt u op "Apply changes to folder(s), subfolder(s) and file(s)" (Wijzigingen toepassen op mappen, submappen en bestanden) om de instellingen toe te passen op alle bestanden en submappen in de geselecteerde map. Klik op "OK" om te bevestigen. Als de optie: "Enable Advanced Folder Permissions" (Geavanceerde mapmachtigingen) is ingeschakeld in "Privilege Settings" (Privilege-instellingen) > "Shared Folder" (Gedeelde map) > "Advanced Permissions" (Geavanceerde machtigingen), kunt u de machtigingen voor de bestanden en mappen per gebruiker of gebruikersgroep instellen. Klik op "+" om dit uit te voeren. Selecteer de gebruikers en gebruikersgroepen en geef de machtigingen voor het Lezen en Schrijven op, en klik op "Add" (Toevoegen).

Selecteer de gebruikers of gebruikersgroepen en klik op "–" om machtigingen uit de lijst te verwijderen.

Tevens kunt u de eigenaar van het bestand en map bepalen door op de knop Edit" (Bewerken) naast de naam van de eigenaar te klikken. Selecteer een gebruiker uit de lijst of zoek de gebruikersnaam, en klik daarna op "Set" (Instellen) om dit uit te voeren.

Voor het instellen van de mapmachtigingen zijn de volgende opties beschikbaar. Wij raden u aan om de map- en submapmachtigingen in te stellen via "Privilege Settings" (Privilege-instellingen) > "Shared Folders" (Gedeelde mappen).

- Alleen de eigenaar kan de inhoud verwijderen: Als u deze optie toepast in een map, kunnen alleen de submappen en bestanden op het eerste niveau door hun eigenaar worden verwijderd.
- Alleen de beheerder kan bestanden en mappen creëren: Als u deze optie toepast op een map, kunnen alleen beheerders bestanden en mappen creëren.
- Wijzigingen toepassen op bestanden en submappen: Pas gewijzigde machtigingsinstellingen toe, behalve de bescherming van de eigenaar, op alle bestanden en submappen in de geselecteerde map. De optie: "Only the owner can delete the contents" (Alleen de eigenaar kan de inhoud verwijderen) is niet van toepassing op submappen.
- Toepassen en alle bestaande machtigingen van deze map, bestanden, en submappen vervangen: Kies deze optie om alle reeds geconfigureerde machtigingen van de geselecteerde map en de bestanden en submappen daarin te overschrijven met uitzondering van de bescherming van de eigenaar. De optie: "Only the owner can delete the contents" (Alleen de eigenaar kan de inhoud verwijderen) is niet van toepassing op submappen.

#### <span id="page-277-0"></span>**Bestanden delen**

Rechtsklik op de bestanden/mappen en selecteer "Share" (Delen) om bestanden op de NAS te delen via File Station. Er zijn veer manieren om te delen:

• Via e-mail: Vul de verplichte velden in (inclusief mailserver vanuit de NAS of locale computer, afzender, ontvanger, onderwerp, bericht, domeinnaam/IP-adres en linknaam), geef aan of u SSL (https://) in de URL wilt gebruiken, en geef als optie een vervaltijd en wachtwoord op in "More settings" (Meer instellingen). Daarna kunt u de instellingen bekijken of het bestand direct delen.

# **Opgelet: Uw e-mailaccount moet zijn ingesteld in "QTS Desktop" (QTS bureaublad) > "Options" (Opties) > E-mail Account" (E-mailaccount) om bestanden/mappen te kunnen delen via uw eigen e-mailaccount.**

- Naar sociale netwerken: Vul de verplichte velden in (inclusief mailserver vanuit de NAS of locale computer, afzender, ontvanger, onderwerp, bericht, domeinnaam/IP-adres en linknaam), geef aan of u SSL (https://) in de URL wilt gebruiken, en geef als optie een vervaltijd en wachtwoord op in "More settings" (Meer instellingen).
- Alleen deellinks creëren (genereer een link voor instant messengers of sla het op voor later gebruik): Vul de verplichte velden in (domeinnaam/IP-adres en linknaam), geef aan of u SSL (https://) in de URL wilt gebruiken, en geef als optie een vervaltijd en wachtwoord op in "More settings" (Meer instellingen).
- Naar NAS-gebruikers: Geef aan of u met nieuwe of bestaande NAS-gebruikers wilt delen.
	- o In geval van nieuwe gebruikers moet u de accountinformatie invullen (gebruikersnaam en wachtwoord), kiezen of u de quota gaat toewijzen, kiezen of er een e-mailbericht wordt verzonden (en het onderwerp en de inhoud invullen), de domeinnaam/IP-adres, linknaam en wachtwoord voor de link instellen, aangeven of u SSL (https://) in de URL gaat gebruiken, en als optie de vervaltijd en wachtwoord instellen in "More settings" (Meer instellingen). Klik op "Preview" (Voorbeeld) om het bericht te bekijken, of op "Share Now" (Nu delen).
	- o In geval van bestaande gebruikers moet u een gebruikersaccount of meerdere selecteren, kiezen of er een e-mailbericht naar de gebruiker wordt verzonden (en het onderwerp en de inhoud invullen), de domeinnaam/IP-adres, linknaam en wachtwoord voor de link instellen, aangeven of u SSL (https://) in de URL gaat gebruiken, en als optie de vervaltijd en wachtwoord instellen in "More settings" (Meer instellingen). Klik op "Preview" (Voorbeeld) om het bericht te bekijken, of op "Share Now" (Nu delen).

Bij mappen is er de optie "Allow file upload to this folder" (Maak het uploaden van bestanden naar deze map mogelijk) in het dialoogvenster voor alle deelopties. Deze functie is alleen beschikbaar voor beheerders en stelt linkontvangers in staat om bestanden te uploaden naar de map waar de link naar verwijst.

Als u "To NAS users" (Naar NAS-gebruikers) hebt geselecteerd en ervoor kiest om te delen met nieuwe NAS-gebruikers, zal het systeem nieuwe gebruikersaccounts creëren. Tevens kunnen alle e-mailontvangers (of gebruikers waarmee u de bestanden deelt) gedeelde bestanden controleren in File Station > "Share with me" (Delen met mij) in het linkerpaneel als ze op de NAS inloggen.

## **NAS-ruimte delen**

Beheerders kunnen met behulp van de volgende procedure ruimte toewijzen aan NAS-gebruikers en een opslagquota instellen in File Station:

- 1. Klik op "Create" (Creëren) (het "+" pictogram) in de menubalk > "Share space with a user" (Ruimte met een gebruiker delen).
- 2. Voltooi de vereiste velden in het scherm "Create a User" (Een gebruiker creëren).
- 3. Schakel de quota-functie in en stel de quotagrootte in "Control Panel" (Configuratiescherm) > "Privilege Settings" (Privilege-instellingen) > "Quota" in als u dat niet reeds gedaan hebt.
- 4. Geef het e-mailadres (optioneel) en telefoonnummer (optioneel) voor de gebruiker op.
- 5. Geef aan of u e-mailberichten wilt versturen naar de nieuw gecreëerde gebruiker (optioneel), vul de berichtinformatie in (inclusief de mailserver (vanuit de NAS of een locale computer), afzender, ontvanger, onderwerp, bericht, domeinnaam/IP-adres en linknaam) en geef aan of u SSL (https://) in de URL wilt gebruiken.
- 6. Klik op "Create" (Creëren).

#### <span id="page-279-0"></span>**Remote Mount**

Dankzij de externe verbindingsservice kunt u makkelijk bestanden beheren over locale apparaten, externe apparaten, cloudservices, en externe apparaten vanuit één interface. U kunt makkelijk taken voor het beheren van bestanden uitvoeren zoals kopiëren en het verplaatsen van externe naar locale apparatuur of vice versa. De service voor externe verbindingen kan met meerdere cloudservices werken (zoals Google Drive, Dropbox en OneDrive) en protocollen voor externe apparaten (zoals CIFS/SMB, FTP en WebDAV), en automatische zoekopdrachten voor locale apparaten.

Externe koppelingen creëren

- 1. Klik op "Remote Mount" (Externe koppeling) > "Create remote mount" (Externe koppeling creëren).
- 2. Kies een externe opslag waar via Auto Search, SMB/CIFS of FTP verbinding mee moet worden gemaakt.
- 3. Voer de benodigde informatie in (inclusief het protocol, codepagina, hostnaam/IP-adres, gebruikersnaam/wachtwoord, doelmap en verbindingsnaam) en geef aan of u het afspelen van multimedia en het weergeven van miniaturen wilt inschakelen (het systeem zal miniaturen genereren bij de bestemming. Als de bestemming een andere QNAP NAS is moet QTS 4.2 of hoger zijn geïnstalleerd).
- 4. Klik op "Create" (Creëren).

## Recentelijke verbindingsrecords controleren

- 1. Klik op "Remote Mount" (Externe koppeling) > "Connection record" (Verbindingsrecord).
- 2. Bekijk de recente verbindingsrecords en hun informatie waaronder de verbindingstijd, de verbindingsnaam, het protocol, de hostnaam/IP-adres, accountgebruikersnaam, codepagina en bronpad.
- 3. Klik op een kop om de records te sorteren.

#### Controleer de status van de huidige verbinding

1. Klik op "Remote Mount" (Externe koppeling) > "Current connection status" (Huidige verbindingsstatus).

- 2. Bekijk de status van de huidige verbindingen en hun informatie waaronder de eigenaar, de verbindingstijd, het protocol, de hostnaam/IP-adres, het bronpad, de status en de aanmaakdatum.
- 3. Klik op een kop om de records te sorteren.

# **Opmerkingen:**

- Het maximum aantal externe koppelingen dat kan worden gecreëerd per NAS IS 256.
- Als links via e-mail wilt delen, moet u de instellingen van de mailserver goed configureren in "System Settings" (Systeeminstellingen) > "Notification" (Meldingen) > "SMTP-server".
- Dit werkt voor maximaal 1000 deellinks.
- Gebruik één van de volgende browsers voor de beste prestaties: IE 9+, Firefox 3.6+, Safari 5+, of Chrome.
- Sluit een browser pas af nadat de overdracht (uploaden of downloaden) voltooid is of als het proces is mislukt.
- In geval van externe koppelingen moet u de app 'Connect to Cloud Drive' installeren vanuit het App Center voordat u verbinding maakt met cloudservices.
- Het gebruik van een externe koppeling is hetzelfde als dat van een extern apparaat, en taken die bezig zijn worden onderbroken als de NAS opnieuw wordt opgestart of wordt uitgeschakeld.
- De beperkingen van uw cloudservice-account kunnen van invloed zijn op de bestanden die overgebracht kunnen worden. Raadpleeg de informatie van het account dat u heeft bij uw cloudservice-provider voor meer informatie over welke bestanden wel en niet kunnen worden overgebracht.
- Tijdens het, met behulp van een externe verbinding, overbrengen van een groot aantal bestanden via CIFS/SMB, kunnen bepaalde antivirusprogramma's de overdracht doen mislukken. Als u met dit probleem te maken krijgt, moet u uw antivirusprogramma tijdelijk uitschakelen en het opnieuw proberen.
- Als gevolg van prestatiebeperkingen bij webbrowsers en PC's, is het misschien niet mogelijk om een grote hoeveelheid bestanden in één taak over te brengen. Als u te maken krijgt met dit probleem, moet u uw uploadtaak in meerdere taken onderverdelen of een andere uploadmethode gebruiken.

# **Video Station**

Video Station (5.0.0) is een instrument voor videobeheer om uw video's op de NAS te organiseren en te delen met vrienden en familie over het internet. Met Video Station kunt u uw video's classificeren in home video's, films, tv-programma's of muziekvideo's voor uw persoonlijke collecties. Daarnaast kunt u gebruikmaken van slimme verzamelingen van automatisch bij elkaar geraapte die video's die voldoen aan bepaalde zoekcriteria om uw video's gemakkelijker te beheren. Video Station heeft veel meer nuttige functies voor u in petto.

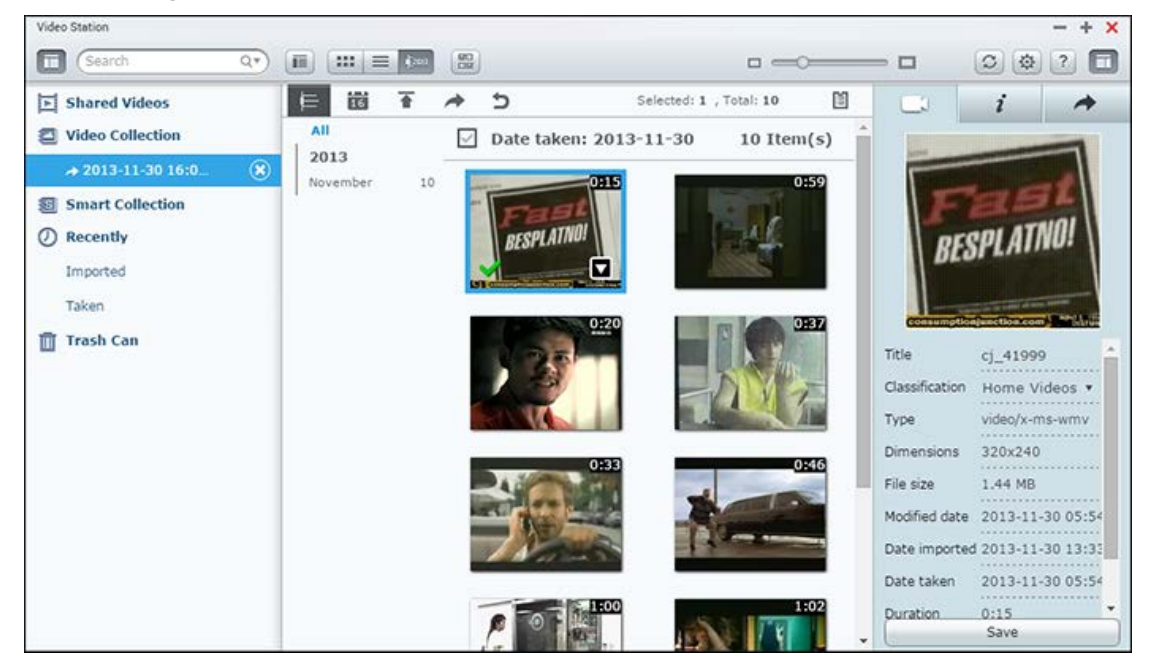

Dit hoofdstuk behandelt de volgende onderwerpen:

- [Video Station starten](#page-281-0)
- Vertrouwd raken met Video Station
- [Video Station gebruiken](#page-285-0)
- Mediabibliotheek en privacy-instellingen

## <span id="page-281-0"></span>**Video Station starten**

Om Video Station vanuit de App Center (voor QTS 4.1 of later) te installeren en in te schakelen volgt u deze stappen:

1. Video's uploaden naar een gedeelde map op de NAS; U kunt video's uploaden naar de NAS op twee verschillende manieren: 1) Installeer Qfinder Pro op uw PC of Mac, stel een netwerkschijf in, en upload bestanden naar de gedeelde mappen van uw voorkeur. Voor meer informatie over het instellen van een netwerkschijf moet u het volgende hoofdstuk raadplegen: "Verbinding maken met op de NAS gedeelde mappen"; 2) Klik op "Upload" in de menubalk om video's te uploaden naar uw locale apparaten. Een "Upload"-venster zal verschijnen en u vragen naar de doelmap en

of u video's wel of niet wilt kopiëren naar een collectie. Als u een nieuwe map wilt creëren, klik dan op het pictogram met de "orange folder" (oranje map) naast de doelmap, selecteer een rootmap, specificeer een naam voor de nieuwe map, en klik op het pictogram "orange folder with a plus" (oranje map met een plusteken) naast het tekstveld. U kunt nu de nieuwe map aantreffen in zijn rootmap.

2. Start Video Station vanuit het hoofdmenu, of de snelkoppeling op het bureaublad naar de Video Station, of log direct in op Video Station (typ http://NAS\_Name\_or\_IP/video/ in een webbrowser.)

## **Opgelet:**

- De inloggegevens van admin voor Video Station zijn hetzelfde als die van de NAS-beheerder.
- Video Station ondersteunt MP4 (H.264).

# **Vertrouwd raken met Video Station**

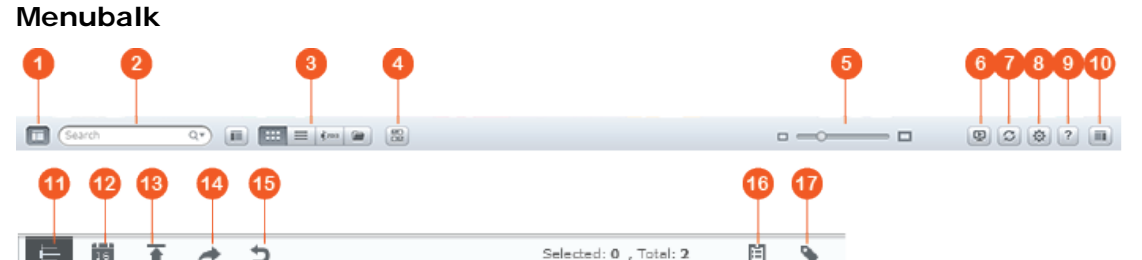

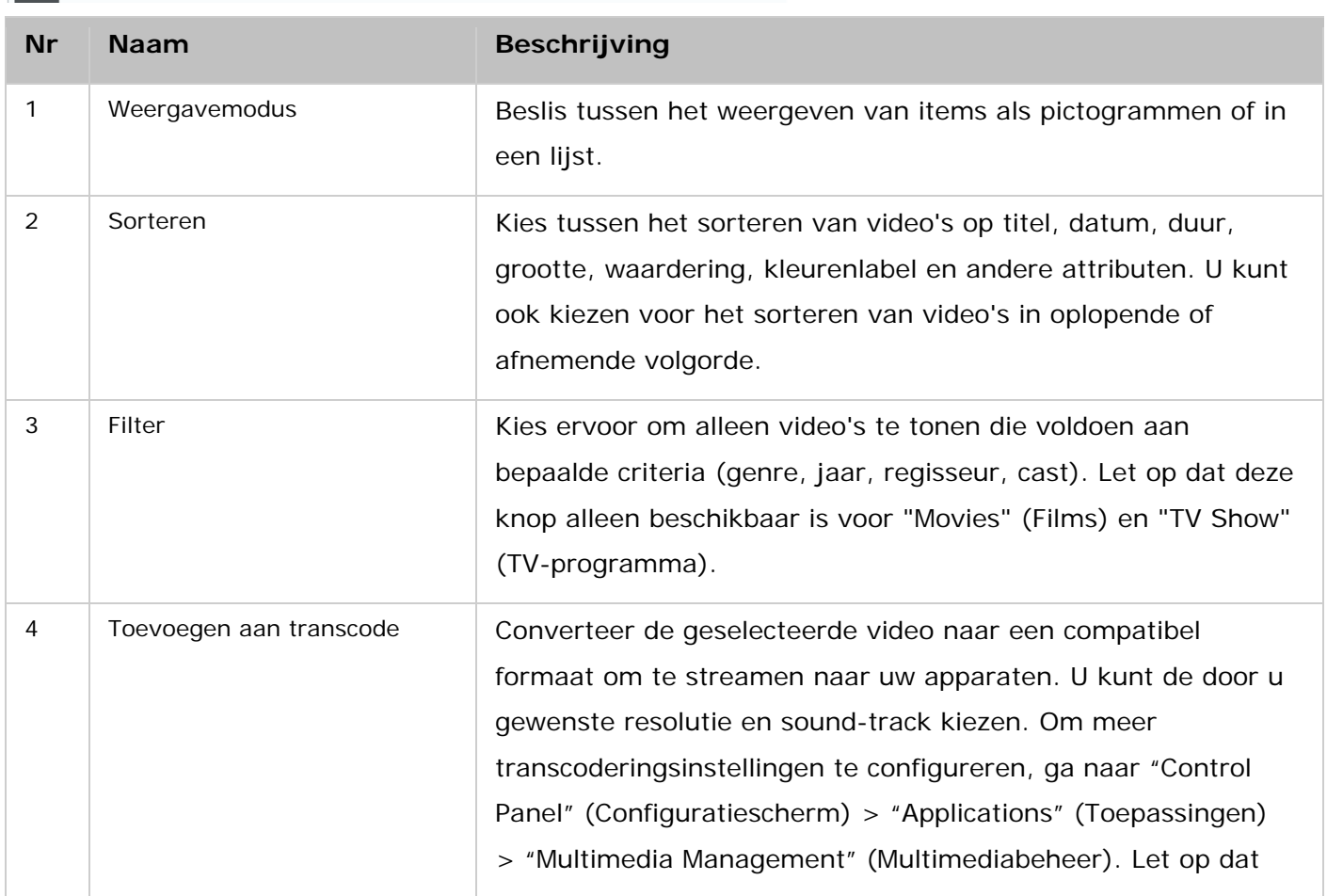

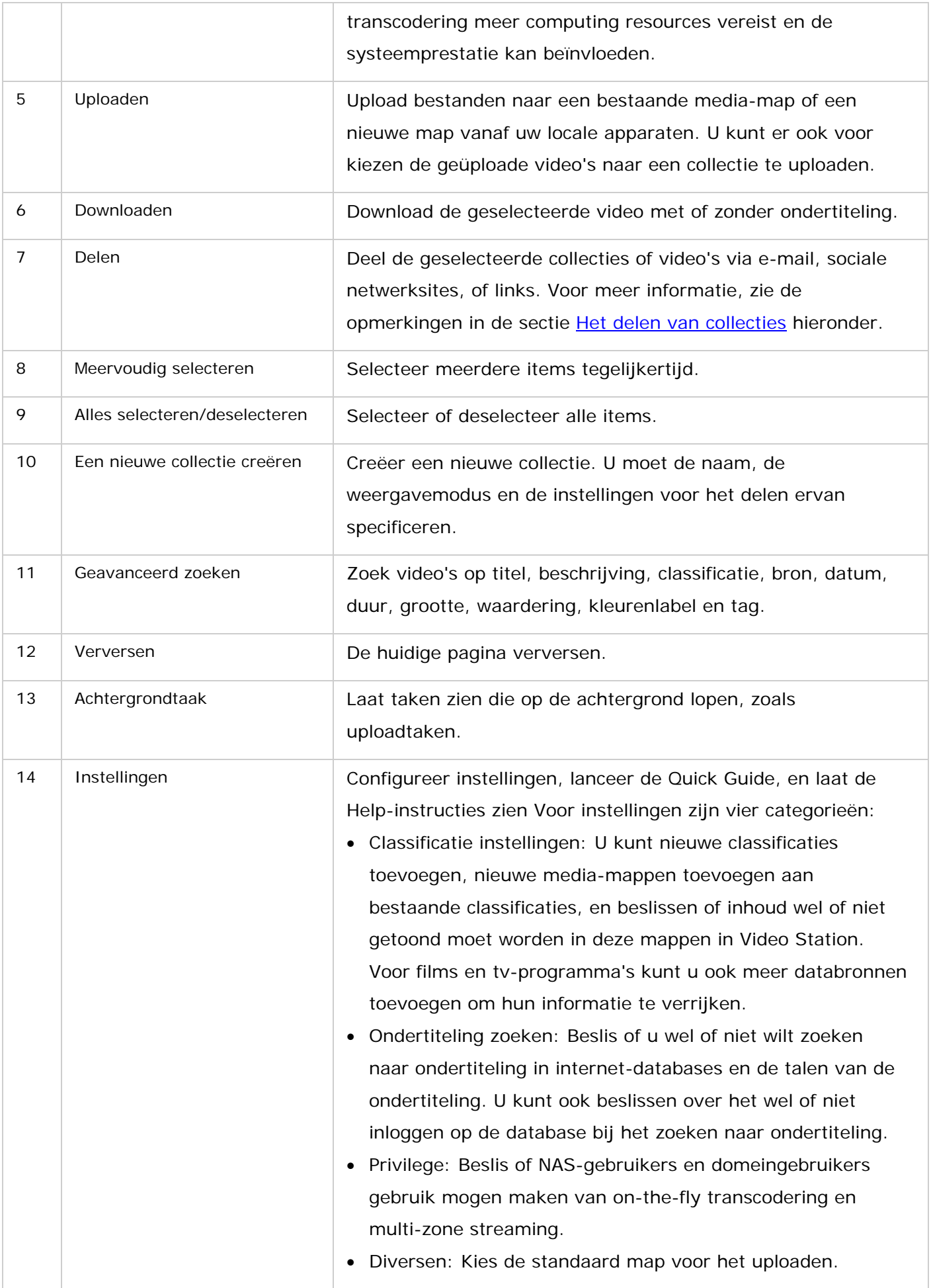

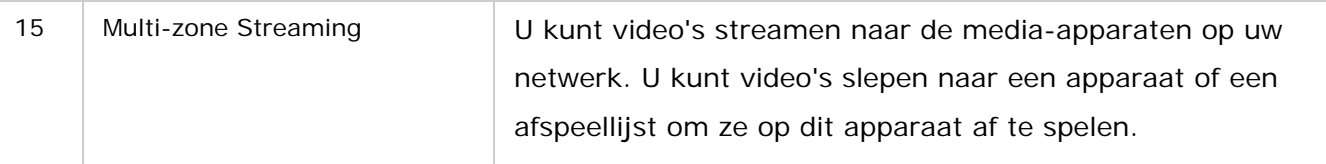

# **Opgelet:**

- Eerst moet Media Streaming Add-on worden geïnstalleerd in het App Center om mediabestanden via de netwerkmediaspeler te kunnen streamen naar HDMI of Chromecast.
- Bonjour moet zijn ingeschakeld als u multi-zone streaming gebruiken wilt. Via "Control Panel" (Configuratiescherm) > "Network Service" (Netwerkservices) > "Service Discovery" (Service zoeken) > "Bonjour" kunt u Bonjour inschakelen.
- Als uw NAS niet kan werken met on-the-fly transcoderen, kunnen alleen MP4-videobestanden (H.264) direct worden gestreamd. U kunt overwegen video's te transcoderen naar verschillende formaten. Raadpleeg voor meer informatie over transcoderen het Transcoderingsbeheer hoofdstuk.
- Installeer CodexPack App voordat u deze functie gaat gebruiken, als uw NAS met transcoderen kan werken. Uw NAS zal proberen uw video te transcoderen naar een bestandsformaat dat compatibel is met uw apparaat. Als uw NAS niet kan werken met transcoderen, zal het alleen video's afspelen in hun originele bestandsformaten en het kan zijn dat de voortgangsbalk niet correct functioneert. In dat geval moet u controleren of uw apparaat compatibel is met het bestandsformaat van de video.
- Bepaalde videoformaten kunnen problemen ondervinden als ze worden gestreamd via DLNA, Apple TV of Chromecast. Als u tijdens het afspelen van een video te maken krijgt met deze problemen, kunt u overwegen om uw video's te transcoderen naar een universeel bestandsformaat dat compatibel is met de meeste apparaten. Raadpleeg voor meer informatie over transcoderen het Transcoderingsbeheer hoofdstuk.
- Sommige mediaspelers kunnen niet pauzeren tijdens het afspelen. Als dit het geval is, zal het afspelen gewoon doorgaan, zelfs als u op de pauze-knop drukt.

## **Linkerpaneel**

- Gedeelde video's: Maak een lijst van alle video's in alle gedeelde mappen op de NAS (uitgezonderd video's in de mappen "/home" en "Qsync" ) en alle video's zijn alleen zichtbaar voor geautoriseerde gebruikers.
- Privé collectie: Maak een lijst van alle video's in de map "/home", en deze multimediabestanden kunnen alleen door uzelf bekeken worden.
- Qsync: Maak een lijst van video's die door de Qsync-service gesynchroniseerd zijn.
- Videoverzameling: Maak een lijst van alle virtuele verzamelingen. Merk op dat alle items in een collectie slechts koppelingen naar fysieke bestanden zijn. Dit kan u aanzienlijke opslagruimte op de NAS besparen, aangezien u maar één kopie van elke video hoeft te bewaren, zelfs wanneer u

een video onderbrengt in diverse albums met verschillende thema's. Raadpleeg voor meer informatie over collecties **de sectie** Video Station gebruiken.

- Slimme verzameling: Laat alle slimme collecties zien. Slimme collecties bevatten alleen video's die voldoen aan uw eigen criteria, zoals Home Video's, Films, TV-shows en muziekvideo's. Raadpleeg voor meer informatie over slimme collecties **de sectie** Video Station gebruiken.
- Deelcentrum: De historie tonen van uw video's die gedeeld zijn. U kunt de naam, link, verloopdatum en samenvatting van elk item aanvinken en deze video's opnieuw delen.
- Prullenbak: Alle video's die verwijderd zijn kunt u hier vinden, en ze kunnen hersteld of permanent verwijderd worden. Alleen verwijderde bestanden (en geen virtuele koppelingen) zullen in de prullenbak te zien zijn.

#### **Opgelet:**

- De map "/home" kan alleen benaderd worden door de eigenaar ervan en de NAS-beheerders. Voor uw privé of persoonlijke video's kunt u overwegen deze op te slaan in uw "/home"-map.
- Voor de configuratie van mediamappen, zie het hoofdstuk over Multimediabeheer. Voor het instellen en configureren van een gebruiker kunt u terecht bij de sectie [Gebruiker](#page-126-0) in het hoofdstuk over Privilege-instellingen.
- Als geüploade video's niet verschijnen in Video Station, scan ze dan met de Mediabibliotheek. Raadpleeg voor meer informatie het [Multimediabeheer](#page-181-0) hoofdstuk.

#### <span id="page-285-0"></span>**Video Station gebruiken**

#### **Collecties en slimme collecties creëren en beheren.**

Er zijn twee manieren om een slimme collectie te creëren:

- 1. Klik op "Video Collection" (Videocollectie) in het linkerpaneel en klik dan op "Create New Collection" (Nieuwe collectie creëren) in de menubalk.
- 2. Rechtsklik op een video, selecteer "Copy to Collection" (Naar een collectie kopiëren), specificeer in het tekstveld een naam voor de nieuwe collectie, en klik dan op de "orange folder with a plus" naast het veld button next to the field.

Wanneer u een collectie creëert, moet u de naam ervan opgeven, de weergavemodus kiezen, en beslissen om het wel of niet te delen met andere gebruikers. U kunt rechtsklikken op een collectie om deze collectie af te spelen, te downloaden, te verwijderen, te hernoemen, te delen of te configureren..

Om een slimme collectie te creëren, klik op "Smart Collection" (Slimme collectie) in het linkerpaneel en klik dan op "Create New Collection" (Nieuwe collectie creëren) in de menubalk. U moet de naam ervan opgeven, de weergavemodus kiezen, beslissen of u die wel of niet wilt delen met andere gebruikers, en de zoekcriteria specificeren, zoals classificatie, waardering, kleurenlabel, markering,

datum, resolutie en duur. U kunt rechtsklikken op een slimme collectie om deze slimme collectie af te spelen, te downloaden, te verwijderen, te hernoemen, te delen of te configureren..

## <span id="page-286-0"></span>**Collecties delen**

Als u een collectie creëert, kunt u beslissen of u die wel of niet wilt delen met andere NAS-gebruikers of het publiek. U kunt ook een geldigheidsperiode instellen op de pagina waar de collectie gecreëerd wordt. Als een collectie met het publiek gedeeld wordt, kunt u rechtsklikken op de collectie en "E-mail" selecteren om deze te e-mailen, "Publish" (Publiceren) om te publiceren op sociale netwerksites, "Sharing Links" (Koppelingen delen) om een koppeling naar die collectie te genereren en te plakken naar uw blog, forum, of instant messenger-programma. U kunt later na het delen nog steeds de inhoud van de collectie wijzigen, en de bijgewerkte inhoud zal getoond worden wanneer kijkers dezelfde koppeling opnieuw aanklikken. Aan de andere kant kunt u ook een aantal video's delen zoals u doet met een collectie. Om dit te doen, selecteer meerdere video's en klik op "Share" (Delen) in de menubalk, of rechtsklik op deze video's en selecteer "Share" (Delen). Dan kunnen uw vrienden inloggen op Video Station met de aangeboden koppeling om video's te bekijken uit de gedeelde collecties. Om de geschiedenis van uw gedeelde video's te controleren, klik op "Shared Center" (Deelcentrum).

**Opgelet:** Om bestanden of mappen te delen via uw eigen e-mailaccount moet u eerst uw e-mailaccount instellen in QTS Desktop > "Options" (Opties) > "E-mailaccount".

## **Videobewerkingen**

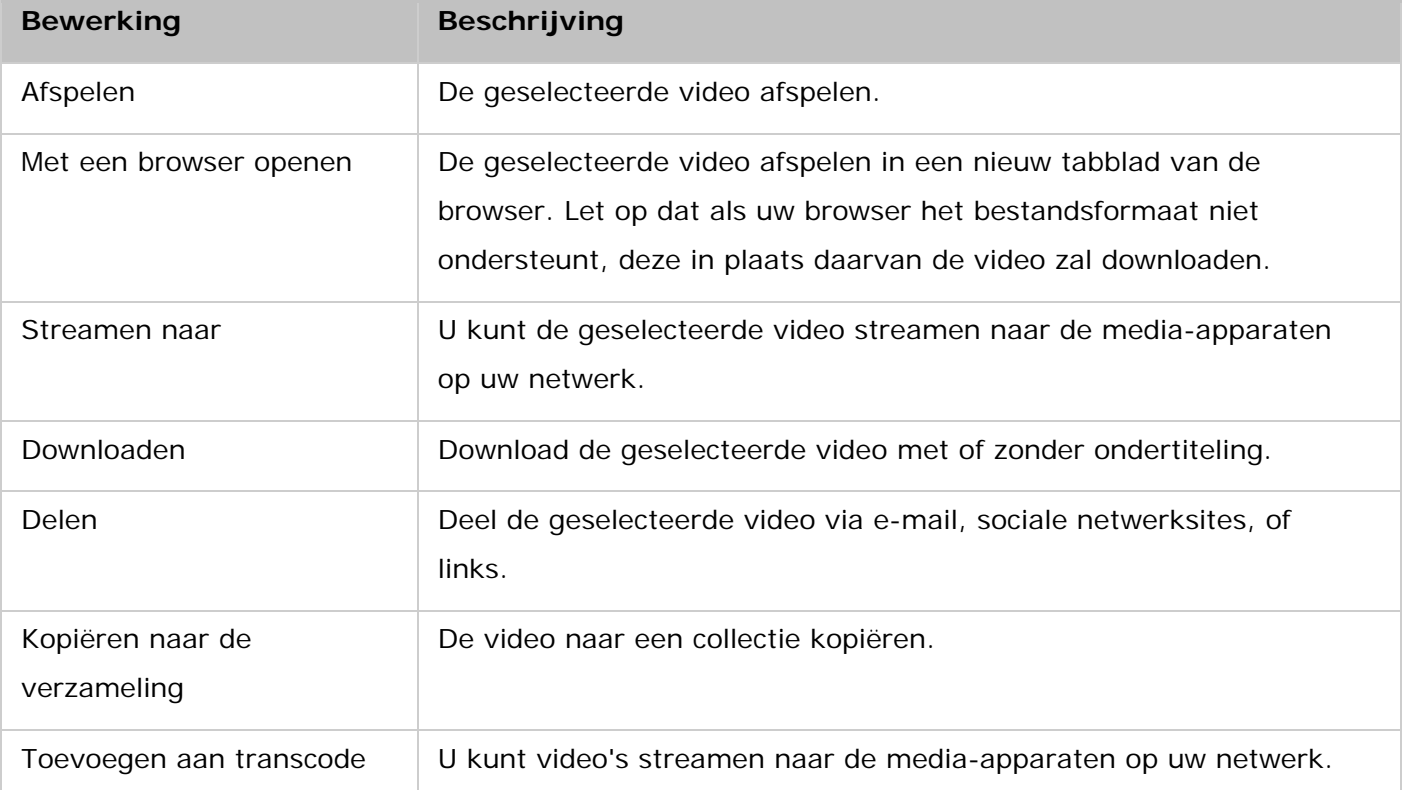

Klik met de rechtermuisknop op een video en kies een gewenste actie uit de tabel hieronder.

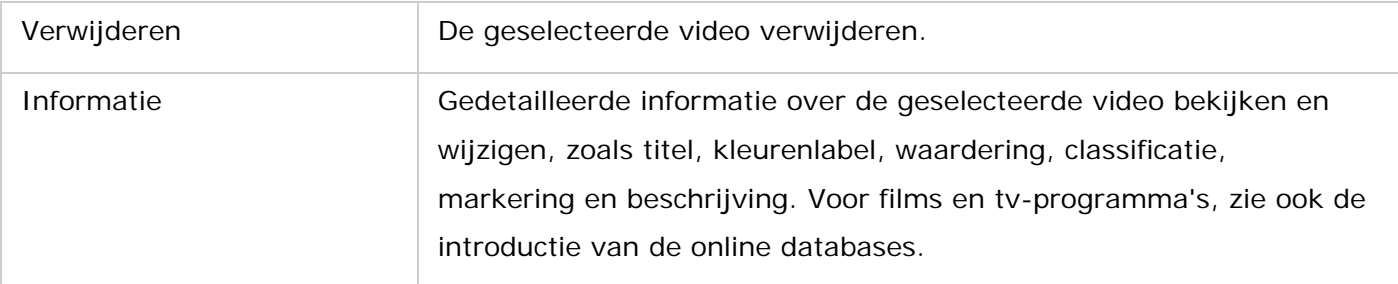

#### **Opgelet:**

- Alleen video's geclassificeerd als "Movies" (Films) of "TV Shows" (TV-programma's) hebben toegang tot de informatie die door online databases verstrekt wordt. U kunt rechtsklikken op een video om de classificatie ervan te veranderen.
- Informatie over films of tv-programma's wordt opgehaald uit online databases volgens de Engelse titel ervan. Als u ontdekt dat de informatie niet correct is, wijzig dan de Engelse naam van de video, en haal de informatie opnieuw op.
- Eerst moet Media Streaming Add-on worden geïnstalleerd in het App Center om mediabestanden via de netwerkmediaspeler te kunnen streamen naar HDMI of Chromecast.
- Bonjour moet zijn ingeschakeld als gebruik wordt gemaakt van multi-zone streaming. Via "Control Panel" (Configuratiescherm) > "Network Service" (Netwerkservices) > "Service Discovery" > "Bonjour" kunt u Bonjour inschakelen.
- Als uw NAS niet kan werken met on-the-fly transcoderen, dan kunt u alleen MP4 (H.264) videobestanden direct streamen. U kunt overwegen ze te transcoderen naar formaten die compatibel zijn met uw media-apparaten.

## **Snel uw video's zoeken**

Om snel uw video's te vinden moet u ervoor zorgen deze eerst te beoordelen of te classificeren. Om dit te doen moet u rechtsklikken op de video's en ze dan taggen, waarderen, of van een kleurenlabel voorzien. Nadat de video's voorzien zijn van een trefwoord of kleurenlabel of beoordeeld zijn, kunnen zij doorzocht worden op beoordeling, kleurenlabel of trefwoord in "Advanced Search" (Geavanceerd zoeken) in de menubalk.

#### **Uw video's met tv-programma's beheren**

We raden aan tv-video's naar behoren te organiseren, zodat u ze gemakkelijker kunt beheren en opzoeken. Video Station toont uw tv-programma's op basis van hun seizoen, episode en titel als u bestanden rangschikt en benoemt in een specifieke volgorde.

1. Creëer in uw map met tv-programma's een submap met dezelfde naam als die van het tv-programma, en plaats alle gerelateerde bestanden daarin. Bijvoorbeeld, als het programma "QNAP Show" heet, dan is "/Multimedia/TV show/QNAP Show" een aanbevolen pad.
2. Benoem uw tv-programma's overeenkomstig hun seizoen en episode in het formaat "show titel.SxxExx". Bijvoorbeeld, de eerste episode van "QNAP Show" zou de naam "QNAP Show.S01E01" moeten hebben.

# **Video's afspelen**

Dubbelklik op een video om op de weergavemodus over te gaan:

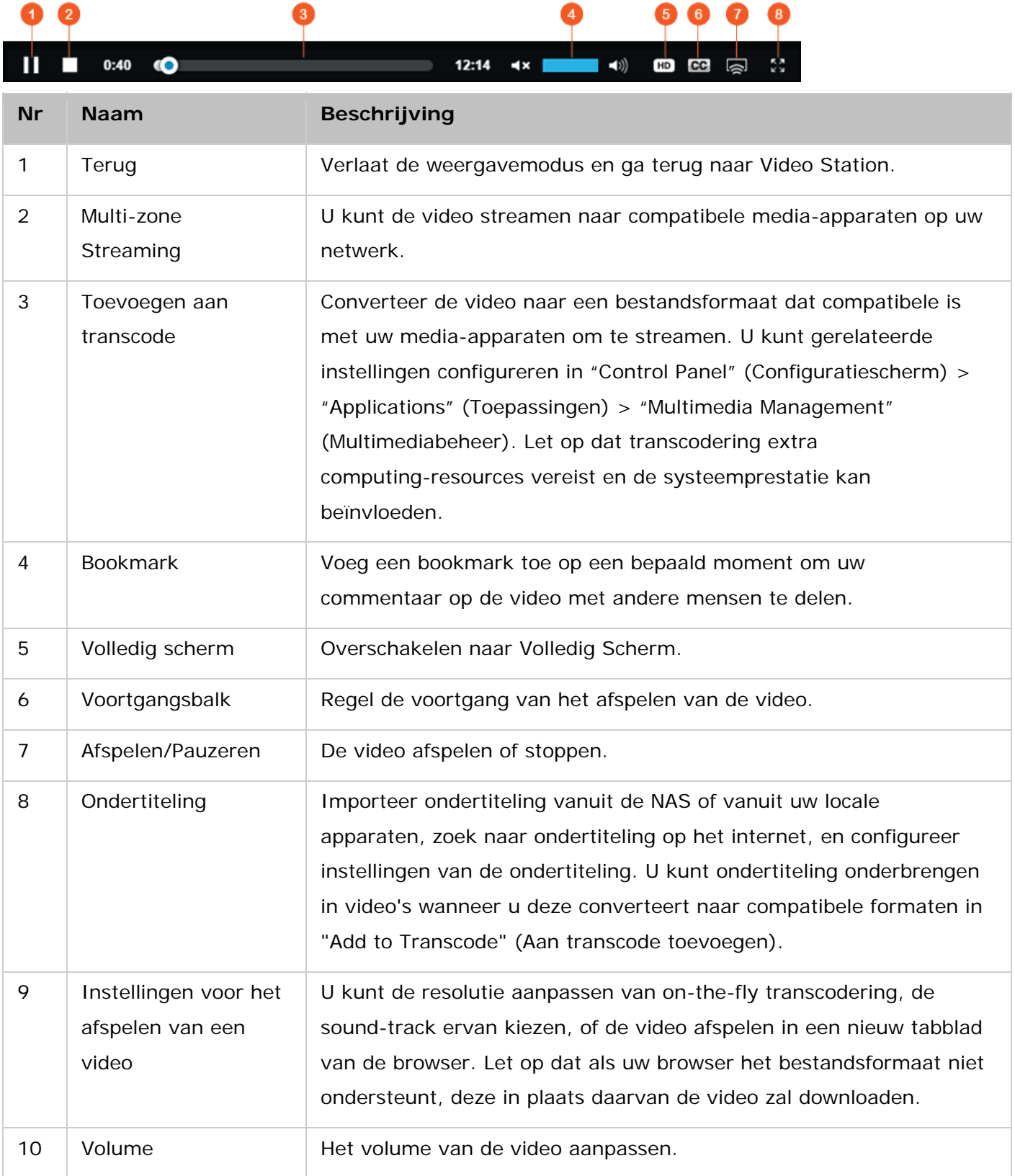

#### **Opgelet:**

- U kunt ook het afspelen en het volume regelen met uw toetsenbord:
	- o Links: Terugspoelen
	- o Rechts: Voorwaarts
	- o Boven: Volume verhogen (beschikbaar na het lanceren van de volumeregeling)
	- o Onder: Volume verlagen (beschikbaar na het lanceren van de volumeregeling)
	- o Spatiebalk: Afspelen/Pauzeren
- Om mediabestanden te streamen naar HDMI of Chromecast via de netwerk-mediaspeler, moet eerst de Media Streaming Add-On geïnstalleerd worden in de App Center.
- Als uw NAS niet kan werken met on-the-fly transcoderen, dan kunt u alleen MP4 (H.264) videobestanden direct streamen. U kunt overwegen video's te transcoderen naar verschillende formaten.

#### **Downloaden en zoeken van online filminformatie**

Video Station ondersteunt het downloaden van online informatie (filmposter, jaar, beoordeling, regisseur, etc.) voor films. Om deze functie in te schakelen volgt u de onderstaande stappen:

- 1. Classificeer een video als een film of tv-programma (rechtsklik op een video, selecteer "Information" (Informatie), en stel de classificatie in op "Movies" (Films)).
- 2. Schakel over naar de categorie "Movies" (Films) of "TV-Shows" (TV-programma) in het linkerpaneel.
- 3. Rechtsklik op een film, selecteer "Information" (Informatie) om de informatie ervan te bekijken.
- 4. Als de informatie van de film niet correct is, klik dan op "Edit" (Bewerken) in de rechterbovenhoek van het venster "Information" en vul de naam ervan in om opnieuw te zoeken.
- 5. Als de filmposter niet correct is, dan kunt u die veranderen door te klikken op "change poster" (poster veranderen) op de filmposter om een afbeelding te uploaden vanuit uw locale apparaten of via een URL.
- 6. De online database voor informatie over films en tv-programma's is standaard de IMDb (Internet Movie Database). Om meer gegevensbronnen toe te voegen, ga naar "Control Panel" (Configuratiescherm) > "Multimedia Management" (Multimediabeheer) > "Media Add-on" en installeer een nieuwe database. Om de standaard database te veranderen, ga naar "Video Station" > "Settings" (Instellingen) > "Classification settings" (Classificatie-instellingen) en selecteer de gegevensbron. Let op dat u slechts één gegevensbron kunt kiezen.

# **Ondertiteling importeren, weergeven en aanpassen.**

U kunt ondertitelingsbestanden importeren, tonen en aanpassen.

- Om ondertitelingsbestanden te importeren en te tonen:
	- a. Moet u het ondertitelingsbestand opslaan in dezelfde map als het videobestand, met een identieke bestandsnaam (bijvoorbeeld, een video met de bestandsnaam "video.avi" moet een ondertitelingsbestand hebben met de naam "video.eng.srt" of "video.cht.srt"). De ondertiteling

zal dan beschikbaar zijn bij het bekijken van de video, en u kunt schakelen tussen meerdere talen.

- b. In de weergavemodus, klik op "Subtitles" (Ondertiteling), selecteer "Import subtitles" (Ondertiteling importeren), en kies een ondertitelingsbestand vanuit uw NAS of locale apparaat. U kunt ook zoeken naar ondertitelingsbestanden op het internet via gerelateerde sleutelwoorden.
- Ondertiteling aanpassen: In de videospeler, klik op "Subtitles" (Ondertiteling) en selecteer "Adjust subtitles" (Ondertiteling aanpassen) om het lettertype, de lettergrootte en de kleur van de ondertiteling te veranderen of het achtergrondeffect in te schakelen. U kunt ook de ondertiteling verschuiven om die te synchroniseren met de film.

#### **Opgelet:**

- "Import subtitles" (Ondertiteling importeren) en "Search for subtitles" (Naar ondertiteling zoeken) worden alleen ondersteund vanaf firmware 4.2.0.
- Ondersteunde bestandsformaten voor ondertiteling: .srt, .ass en .ssa.
- Als uw ondertiteling een incompatibel formaat gebruikt, raden we aan Aegisub te gebruiken om ze te converteren.

#### **Mediabibliotheek en privacy-instellingen**

Video's in Photo Station worden alleen opgenomen en weergegeven overeenkomstig de privileges van de gedeelde mappen en de instellingen van de mediamappen in Multimediabeheer. Voor privileges van gedeelde mappen geldt dat alleen gebruikers met de juiste machtiging voor een gedeelde map de inhoud ervan kunnen bekijken in Video Station. Bijvoorbeeld, als een gebruiker geen lees/schrijf-permissies heeft, of alleen-leestoegang heeft op een bepaalde gedeelde map, dan kan die gebruiker de video's in de gedeelde map niet zien. U kunt gerelateerde privilege-instellingen voor mappen ook configureren in "Control Panel" (Configuratiescherm) > "Privilege" >"Shared Folders" (Gedeelde mappen) > "Advanced Permissions" (Geavanceerde permissies) om te beslissen over het wel of niet inschakelen van geavanceerde map-permissies en Windows ACL support.

Video's opgeslagen in de gedeelde mappen zijn alleen zichtbaar nadat ze gedetecteerd en ingescand zijn door de Mediabibliotheek. Om de Mediabibliotheek in te stellen op het handmatig of gepland scannen van video's, gaat u naar "Control Panel" (Configuratiescherm) > "Multimedia Management" (Multimediabeheer) > "Mediabibliotheek" (Mediabibliotheek). Lees voor meer informatie over de instellingen van de mediamappen het hoofdstuk over [Multimediabeheer.](#page-181-0)

**Opgelet:** Aangezien de mediamappen in de Mediabibliotheek gedeeld worden door Photo Station, Music Station, Video Station en de DLNA Media Server als hun inhoudsbron, zal de inhoud van die toepassingen beïnvloed worden wanneer nieuwe mediamappen

toegevoegd worden of bestaande mediamappen verwijderd worden uit de Mediabibliotheek.

# **Photo Station**

Photo Station (5.3.0) is een toepassing waarmee u foto's en video's op de NAS kunt organiseren en delen met vrienden en familie op internet. Met Photo Station kunt u foto's naar virtuele albums slepen, wat niet alleen het omslachtige werk bespaart van het verplaatsen of kopiëren van bestanden, maar u ook helpt bij het besparen van opslagruimte, omdat Photo Station slechts één kopie van uw foto's op de NAS nodig heeft, zelfs als u ze in verschillende albums met verschillende thema's onderbrengt. Daarnaast kunt u slimme albums gebruiken voor het automatisch verzamelen van foto's die voldoen aan uw eigen criteria. Photo Station heeft veel meer nuttige functies voor u in petto.

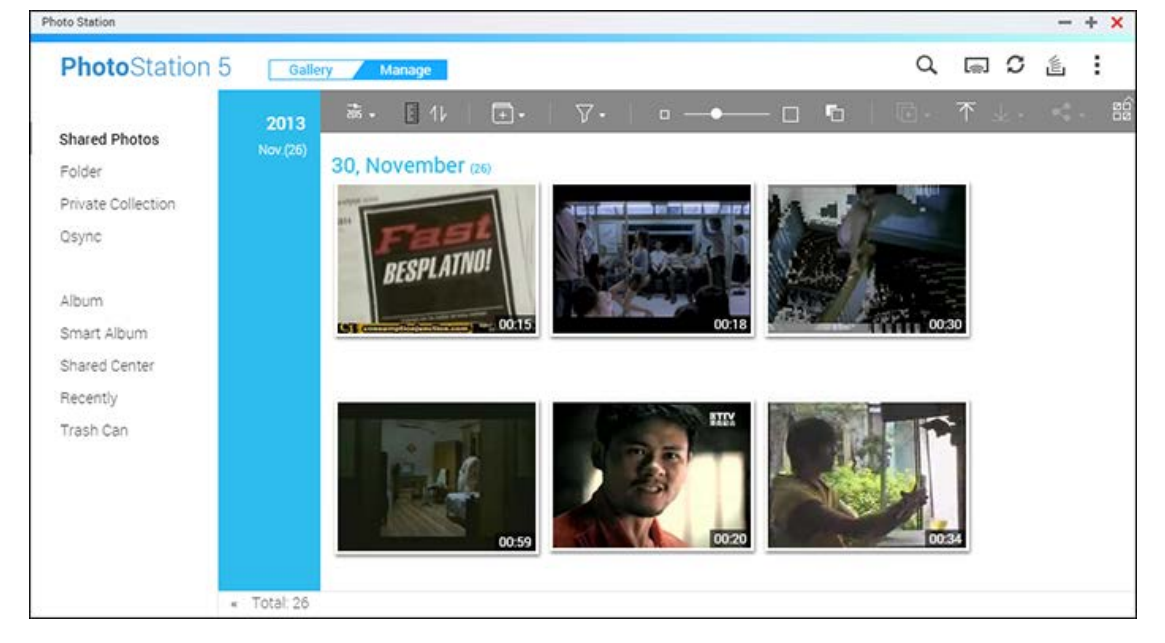

Dit hoofdstuk behandelt de volgende onderwerpen:

- [Photo Station starten](#page-292-0)
- Vertrouwd raken met Photo Station
- [Photo Station gebruiken](#page-298-0)
- Mediabibliotheek en privacy-instellingen

#### <span id="page-292-0"></span>**Photo Station starten**

Photo Station kan standaard ingeschakeld worden en kan vanaf het bureaublad of het hoofdmenu gestart worden. Als dat niet het geval is, dan moet u het installeren en inschakelen in het App Center (alleen voor QTS 4.1 of hogere versies) en de volgende procedure uitvoeren:

1. Importeer foto's en video's naar een gedeelde map op de NAS. Er zijn drie manieren waarop u foto's en video's naar de NAS kunt uploaden: 1) Installeer Qfinder Pro op uw PC of Mac, stel een netwerkschijf in en upload bestanden naar uw gedeelde voorkeursmappen. Voor details over het instellen van een netwerkschijf, zie het hoofdstuk over het [Verbinden met gedeelde mappen op de](#page-21-0)  [NAS;](#page-21-0) 2) Klik op "Shared Photos" (Gedeelde foto's) of "Private Collection" (Privéverzameling) in het linkerpaneel in de beheermodus en klik op "Import" (Importeren) op de menubalk om foto's of video's naar uw lokale apparaat te importeren. U kunt bestanden uploaden naar een bestaande map of naar een nieuwe map (voor "Shared Photos" (Gedeelde foto's) staat deze nieuw gecreëerde gedeelde map in de map "Multimedia"; voor "Private Collection" (Privé verzameling) staat deze gedeelde map in de map "/home". U kunt de standaard map-instellingen veranderen in "Settings" (Instellingen) > "Miscellaneous" (Diversen)). Ook zal een corresponderende album gecreëerd worden onder "Album"; en 3) Klik op "Folder" (Map) in het linkerpaneel en open een map waarnaar u de bestanden wilt uploaden, en sleep hier foto's en video's naartoe.

Photo Station ondersteunt de volgende bestandsformaten:

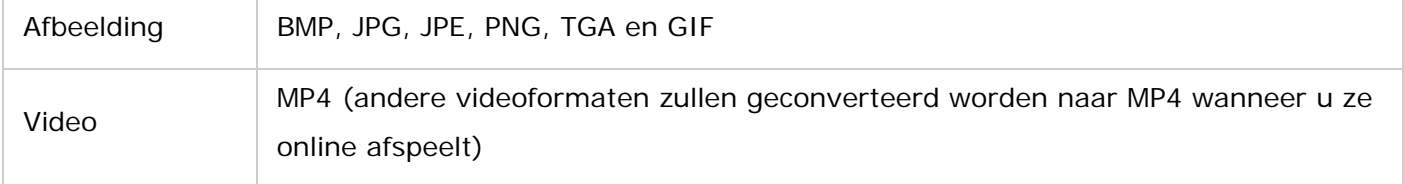

#### **Tips voor het uploaden van bestanden:**

- De maximum grootte van een afbeelding is 2GB.
- U kunt maximaal 500 bestanden per keer uploaden.
- 2. Start Photo Station vanaf het hoofdmenu of de snelkoppeling naar Photo Station op het bureaublad of log direct in op Photo Station door http://NAS\_Name\_or\_IP/photo/ in een webbrowser in te typen.

**Opgelet:** De inloggegevens van de beheerder van Photo Station zijn dezelfde als die van de NAS-beheerder.

#### **Vertrouwd raken met Photo Station**

In Photo Station zijn twee modi die u gebruiken kunt: Galerijmodus en beheermodus. De galerijmodus is ontworpen voor een groter kijkgenot, terwijl de beheermodus voorziet in gemakkelijker foto- en videobeheer.

**Galerijmodus Menubalk**

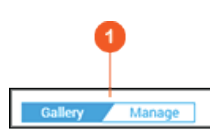

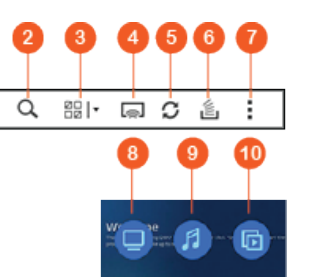

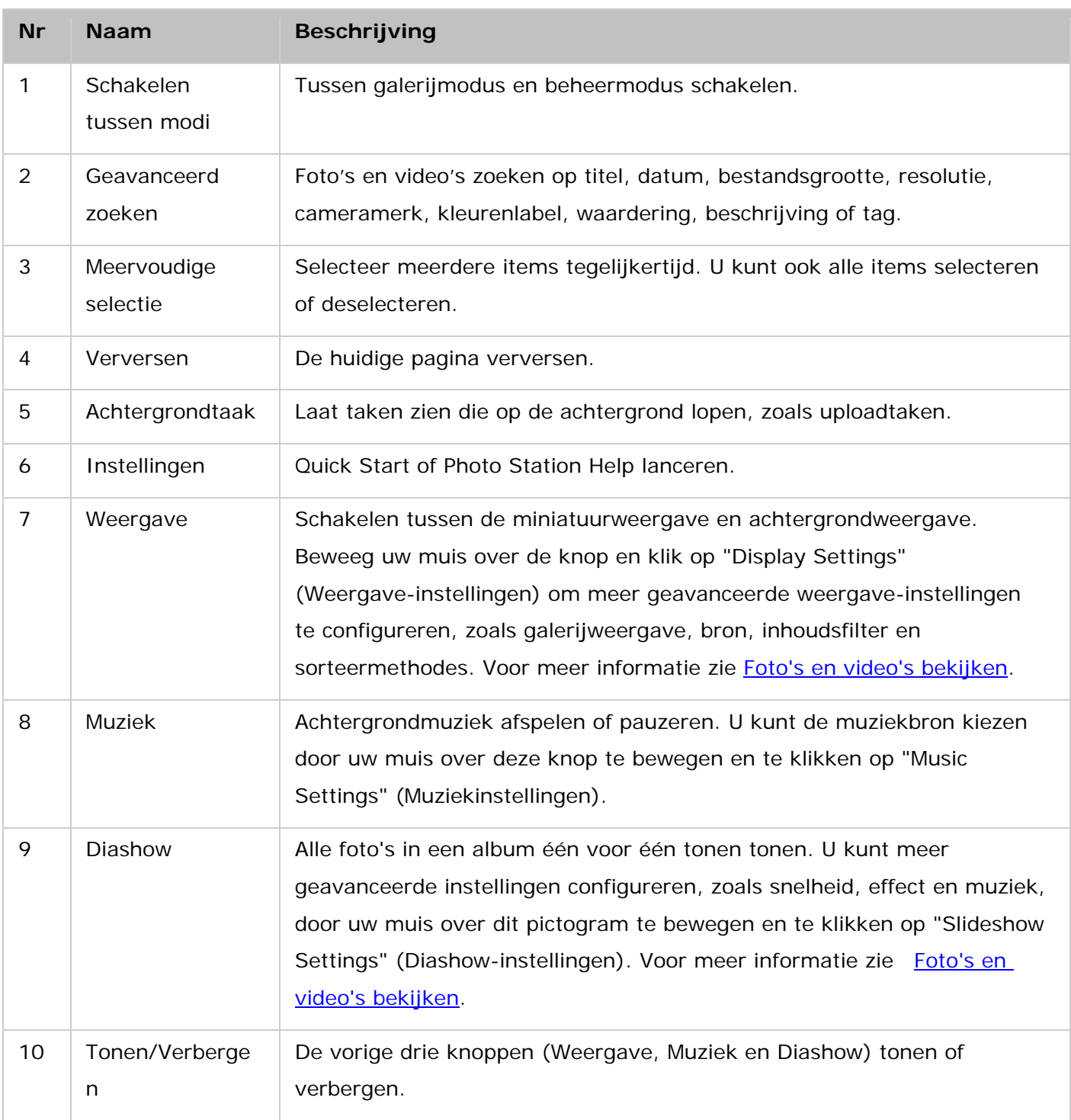

# **Beheermodus**

**Menubalk**

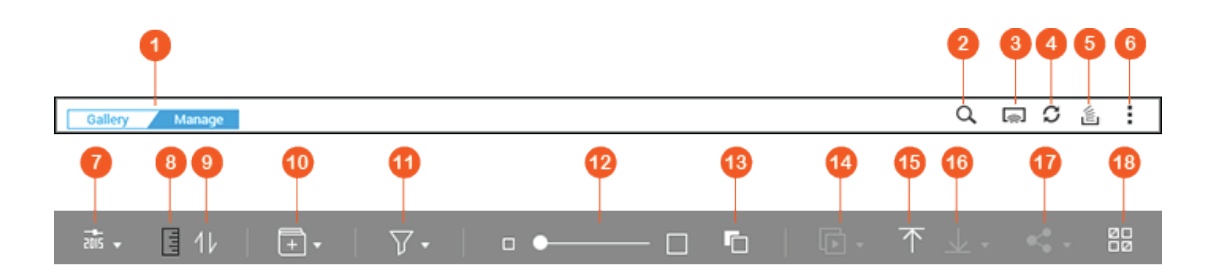

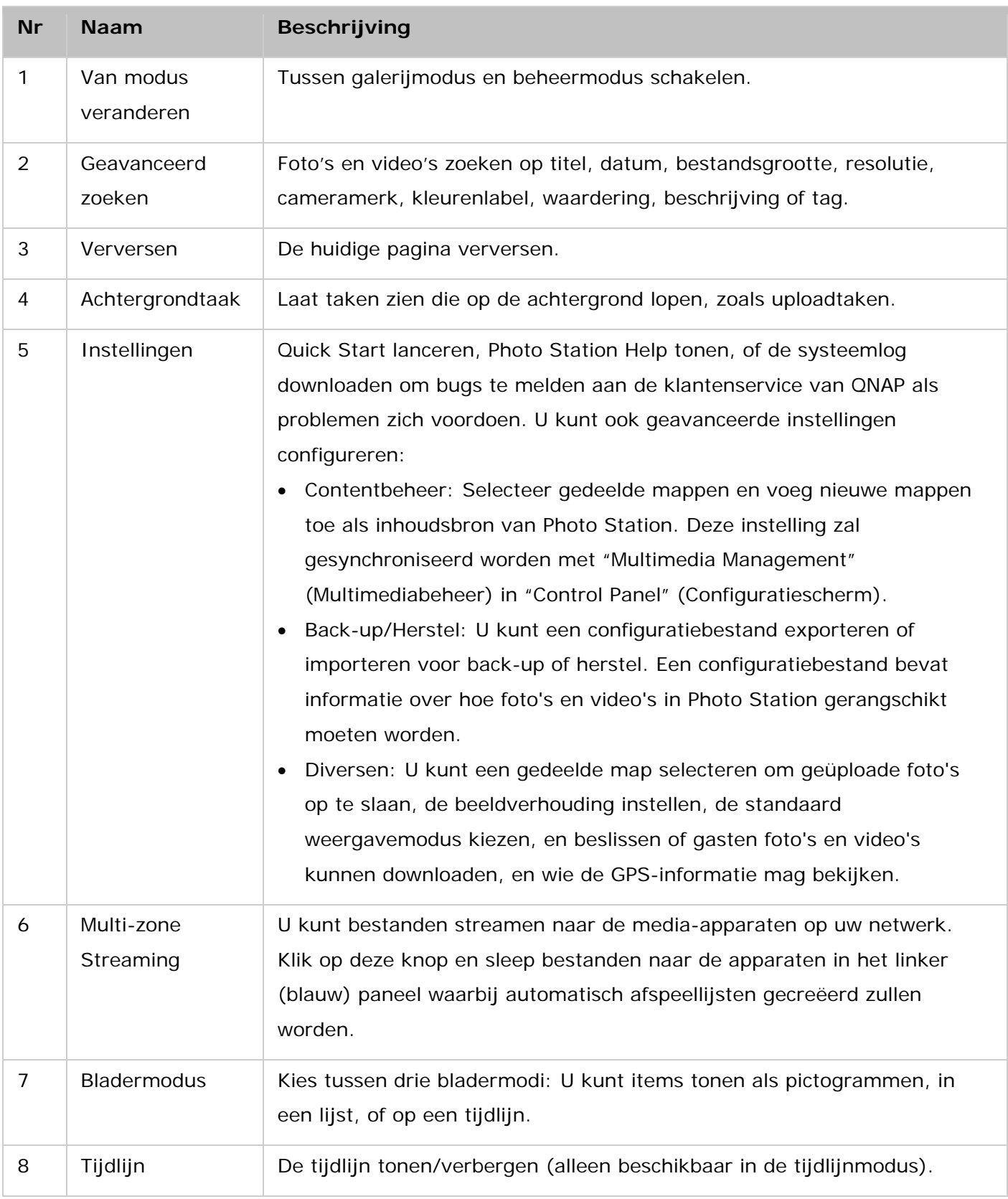

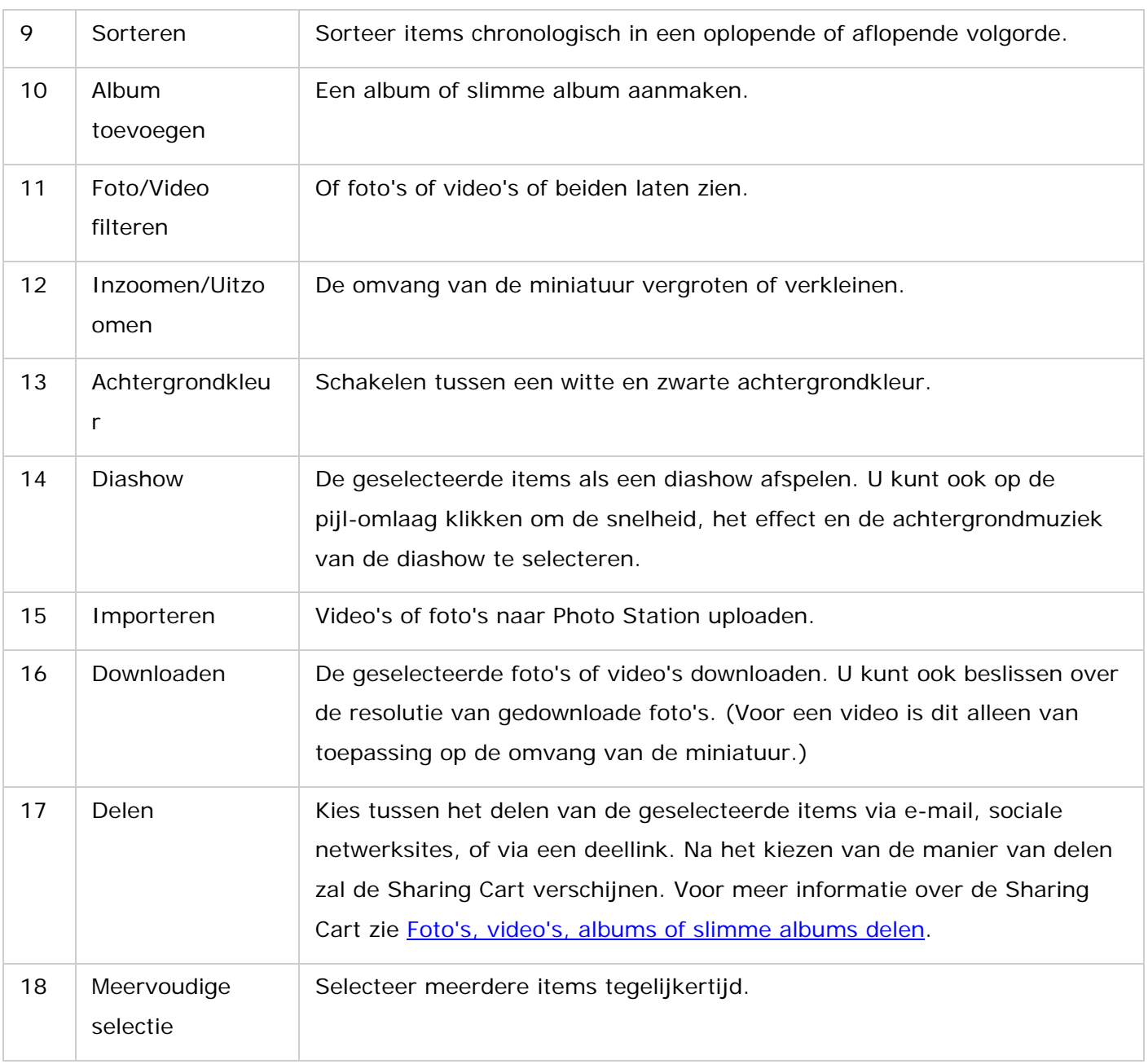

# **Opgelet:**

- Eerst moet Media Streaming Add-on worden geïnstalleerd in het App Center om mediabestanden via de netwerkmediaspeler te kunnen streamen naar HDMI of Chromecast.
- Bonjour moet zijn ingeschakeld als gebruik wordt gemaakt van multi-zone streaming. Via "Control Panel" (Configuratiescherm) > "Network Service" (Netwerkservices) > "Service Discovery" > "Bonjour" kunt u Bonjour inschakelen.
- Als uw NAS niet kan werken met on-the-fly transcoderen, kunnen alleen MP4-videobestanden direct worden gestreamd. U kunt overwegen ze te transcoderen naar verschillende mediaformaten. Raadpleeg voor meer informatie over transcoderen het Transcoderingsbeheer hoofdstuk.
- Installeer CodexPack App voordat u deze functie gaat gebruiken, als uw NAS met

transcoderen kan werken. Uw NAS zal proberen een geschikt bestandsformaat te kiezen. Als uw NAS niet met transcodering overweg kan, zal uw NAS de bestanden in hun huidige formaat afspelen. In een dergelijk geval moet u ervoor zorgen dat uw apparaten het bestandsformaat ondersteunen van de video die u afspeelt.

- Bepaalde videoformaten kunnen problemen ondervinden als ze worden gestreamd via DLNA, Apple TV of Chromecast. Als u tijdens het afspelen van een video te maken krijgt met deze problemen, kunt u overwegen om uw video's te transcoderen naar mediaformaten die compatibel zijn met de meeste apparaten. Voor meer informatie over transcoderen zie Transcoderingsbeheer.
- Sommige mediaspelers kunnen niet pauzeren tijdens het afspelen. Als dat het geval is, zal het afspelen gewoon doorgaan zelfs als u op de pauze-knop drukt.

#### **Linkerpaneel**

- Shared Photos (Gedeelde foto's): Maak een chronologische lijst van alle foto's en video's met thumbnails (uitgezonderd foto's en video's in de mappen "/home" en "Qsync" ) en alle foto's en video's zijn alleen zichtbaar voor geautoriseerde gebruikers.
- Privé collectie: Maak een lijst van alle foto's en video's in de map "/home", en deze multimediabestanden kunnen alleen door uzelf bekeken worden.
- Qsync: Maak een lijst van foto's en video's die door de Qsync-service gesynchroniseerd zijn.
- Map: Laat de mediamappen op de NAS zien (uitgezonderd foto's en video's in de mappen "/home" en "Qsync" ) en alle foto's en video's zijn alleen zichtbaar voor geautoriseerde gebruikers.
- Album: Maak een lijst van alle virtuele albums en slimme albums. Slimme albums bevatten alleen foto's of video's die voldoen aan de specifieke voorwaarden die een gebruiker gekozen heeft. Merk op dat alle items onder een album of slimme album slechts koppelingen naar bestanden zijn. Dit kan uw opslagruimte op de NAS aanzienlijk besparen, aangezien u maar één kopie van elke foto hoeft te bewaren, zelfs wanneer u een foto onderbrengt in meerdere albums met verschillende thema's. U kunt ook met de rechtermuisknop klikken op "Album" (de kop van de categorie) om de albumlijst uit te klappen of in te klappen, of om een album of slimme album toe te voegen. Voor meer informatie zie Albums maken en beheren en Slimme albums maken en beheren.
- Maak een lijst van albums met foto's voorzien van gezichtstags. Raadpleeg Gezichtstags toevoegen aan foto's voor meer informatie.
- Deelcentrum: De historie tonen van foto's en video's die gedeeld zijn. U kunt de naam, link, verloopdatum en samenvatting van elk item controleren of gedeelde items opnieuw delen. U kunt ook met de rechtermuisknop klikken op "Shared Center" (de kop van de categorie) om de albumlijst uit te klappen of in te klappen.
- Recent: Foto's en video's opnemen die recent geïmporteerd zijn vanuit lokale apparaten, of gemaakt zijn met een camera of opname-apparaat, minder dan twee maanden geleden.
- Prullenbak: Alle verwijderde foto's en video's kunt u hier vinden, en u kunt de items herstellen of permanent verwijderen. Alleen verwijderde bestanden (en geen virtuele koppelingen) zullen in de prullenbak te zien zijn.

#### **Opgelet:**

- De map "/home" kan alleen benaderd worden door de eigenaar ervan en de NAS-beheerders. Voor uw privé of persoonlijke video's kunt u overwegen deze op te slaan in uw "/home"-map.
- Raadpleeg voor de configuratie van de mediamappen het [Multimediabeheer](#page-181-0) hoofdstuk. Voor het instellen en configureren van een gebruiker kunt u terecht bij de sectie [Gebruiker](#page-126-0) in het hoofdstuk over Privilege-instellingen.
- Als geüploade foto's of video's niet verschijnen in Photo Station, scan ze dan met de Mediabibliotheek. Voor meer informatie zie het [Multimediabeheer](#page-181-0) hoofdstuk.

#### <span id="page-298-0"></span>**Photo Station gebruiken**

#### **Albums maken en beheren**

Er zijn vier manieren waarop u een album kunt maken:

- 1. Klik in de beheermodus op "Add Album" (Album toevoegen) op de menubalk en selecteer "Create a Smart Album" (Een slimme album creëren).
- 2. Schakelen naar de mapweergave in de beheermodus, rechtsklik op een map en selecteer "Create New Album" (Een nieuw album creëren) om die map in een album te veranderen.
- 3. Sleep foto's of video's naar "Album" in het linkerpaneel.
- 4. Rechtsklik op "Album" in het linkerpaneel en selecteer "Create an Album" (Een album creëren).

Wanneer u een album creëert, moet u de naam opgeven en de privilege-instellingen ervan configureren, en er zijn drie opties:

"Only me" (Alleen voor mij): Alleen u kunt dit album doorbladeren en wijzigen.

"Public" (Openbaar): Sta iedereen, inclusief gasten, toe de inhoud van deze album te bekijken. U kunt er ook voor kiezen de foto's in dit album weer te geven op de inlogpagina van QTS.

"NAS users" (NAS-gebruikers): Deel dit album met andere NAS-gebruikers en sta hen toe de inhoud ervan te doorbladeren. Standaard kunnen alleen de beheerder en de maker van dit album het wijzigen. Om deze instelling te veranderen, klik op "Custom Permissions" (Aangepaste permissies) en specificeer de permissies die u wilt geven aan individuele gebruikers, gebruikersgroepen en domeingebruikers.

Wanneer u een album deelt, kunt u ook beslissen over een geldigheidsperiode voor dit delen. U kunt kiezen voor altijd geldig of een bepaalde periode specificeren.

Om albums te beheren, klikt u met de rechtermuisknop op een album, en kies voor downloaden, verwijderen, hernoemen, delen, streamen, afspelen als een diashow, openen, of de instellingen ervan configureren.

#### **Slimme albums maken en beheren**

Er zijn twee manieren om slimme albums te maken:

- 1. Klik in de beheermodus op "Add Album" (Album toevoegen) in de menubalk en selecteer "Create a Smart Album" (Een slimme album creëren).
- 2. Schakel naar de mapweergave in de beheermodus, rechtsklik op een map, en u zult twee opties zien voor een slimme album. Selecteer "Create a Smart Album" (Een slimme album creëren) om die map in een collectieve slimme album te veranderen. Selecteer "Convert subfolder to Smart Album" (Submap omzetten naar een slimme album) waarna alle submappen in die geselecteerde map individuele slimme albums zullen worden, weergegeven onder "Smart Album" (Slimme album) in het linkerpaneel.
- Wanneer u een slimme album creëert, moet u de zoekcriteria ervan specificeren. U kunt ervoor kiezen foto's op te nemen die gemaakt zijn op een bepaalde dag, in een bepaalde periode, met een bepaalde tag, of simpelweg foto's willekeurig kiezen.

Om slimme albums te beheren, rechtsklik op een album onder "Smart album" (Slimme album) in het linkerpaneel en kies voor downloaden, verwijderen, hernoemen, delen, streamen, afspelen als een diashow, openen, of de instellingen ervan configureren.

Raadpleeg voor privilege instellingen de vorige sectie Albums maken en beheren.

#### **Foto's, video's, albums of slimme albums delen**

U kunt foto's, video's, albums of slimme albums delen met uw vrienden via e-mail, sociale netwerksites, of snelkoppelingen delen via Sharing Cart of instellingen configureren voor het delen wanneer u een album of slimme album maakt.

# **Sharing Cart**

Met Sharing Cart kunt u gemakkelijk foto's en video's, opgeslagen in verschillende albums of mappen, verzamelen voor ze te delen. Klik in de beheermodus op "Sharing" (Delen) in de menubalk en selecteer een manier van delen om de Sharing Cart te lanceren. U kunt ook items slepen naar de gestippelde rechthoek in de Sharing Cart om ze te verzamelen voor u ze gaat delen. De Sharing Cart biedt drie manieren van delen:

- E-mail: Vul de vereiste velden in (waaronder de afzender van de e-mail, de ontvangers van de e-mail, het wachtwoord, de geldigheidsperiode, het onderwerp en het bericht (Klik op "More settings" (Meer instellingen)) en klik op "Create" (Aanmaken). Opgelet: Om bestanden/mappen te delen met uw eigen e-mailaccount moet u eerst uw e-mailaccount instellen in "Desktop" (Bureaublad) > "Options" (Opties) > "E-mail Account".
- Sociaal netwerk: Vul de vereiste velden in (waaronder website, bericht, domeinnaam, geldigheidsperiode), beslis over het wel of niet gebruiken van SSL, stel het wachtwoord en de geldigheidsperiode in en klik op "Create" (Creëren). U kunt ook bestanden uploaden naar websites waar foto's gedeeld kunnen worden.

• Link delen: Kies een linkformaat en een domeinnaam. Kies of u een beveiligde link wilt maken via SSL, stel het wachtwoord en de geldigheidsperiode in en klik op "Create" (Creëren).

Merk op dat wanneer u albums of slimme albums deelt, alle foto's/video's in de geselecteerde albums geladen zullen worden in de Sharing Cart.

# **De historie van het delen controleren**

Om de historie van het delen van uw foto's en video's te controleren, klikt u op "Shared Centre" (Deelcentrum) in het linkerpaneel in de beheermodus. U kunt de details bekijken van gedeelde items of uw gedeelde items opnieuw delen.

# **Opgelet:**

- U kunt ook foto's in openbare albums weergeven in het inlogscherm van de NAS (configureer deze instelling in "Control Panel" (Configuratiescherm) > "General Settings" (Algemene instellingen) > "Login Screen" (Inlogscherm)).
- Als een album met het publiek gedeeld wordt, kunnen gebruikers klikken op de achtergrond van het inlogscherm om het album te controleren.
- Een uitroepteken zal verschijnen op de miniatuurweergave van het album als de periode voor delen van die album verstreken is.

# **Foto- en videobewerkingen**

In de beheermodus, na het rechtsklikken op een foto of video of door te klikken op de "pijl naar beneden", kunt u een menu zien dat meer mogelijkheden biedt om uw bestanden te beheren of te configureren.

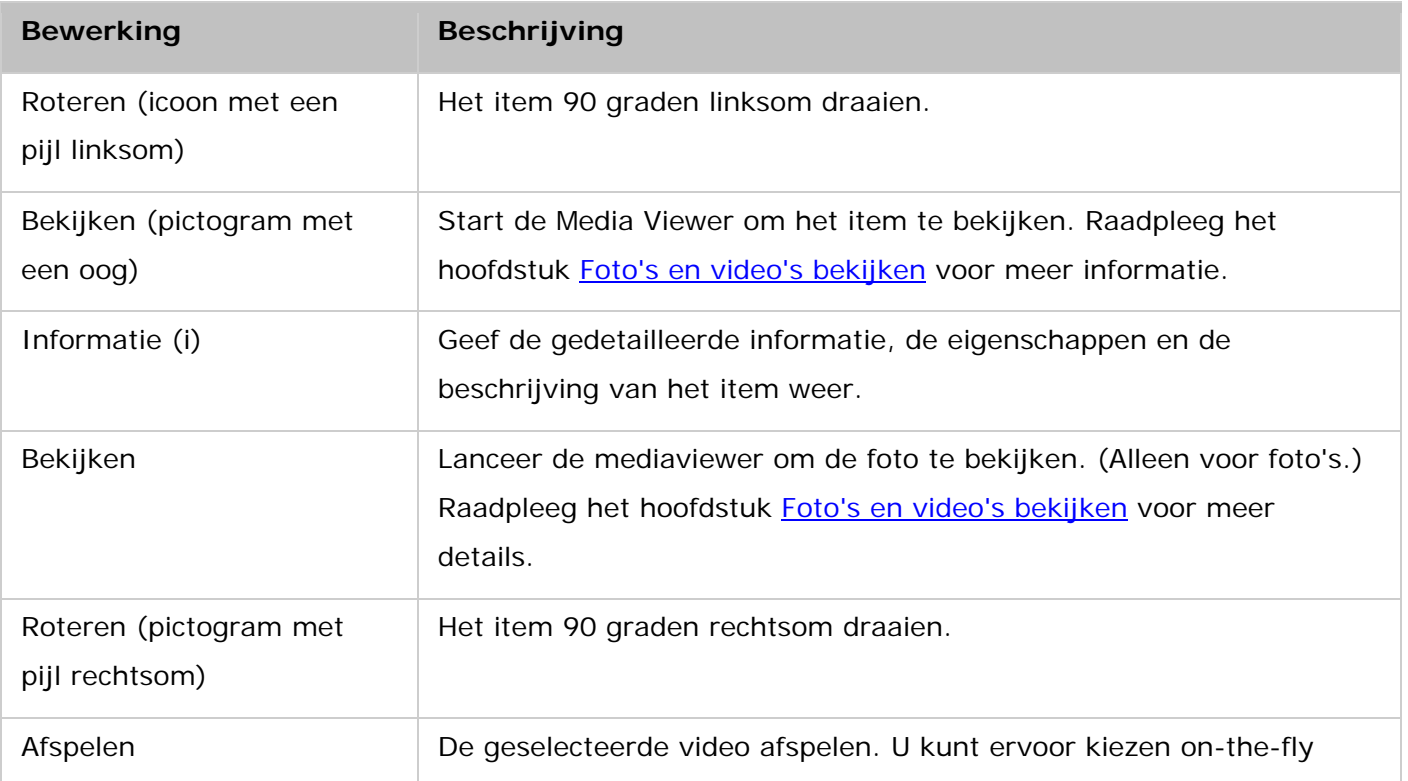

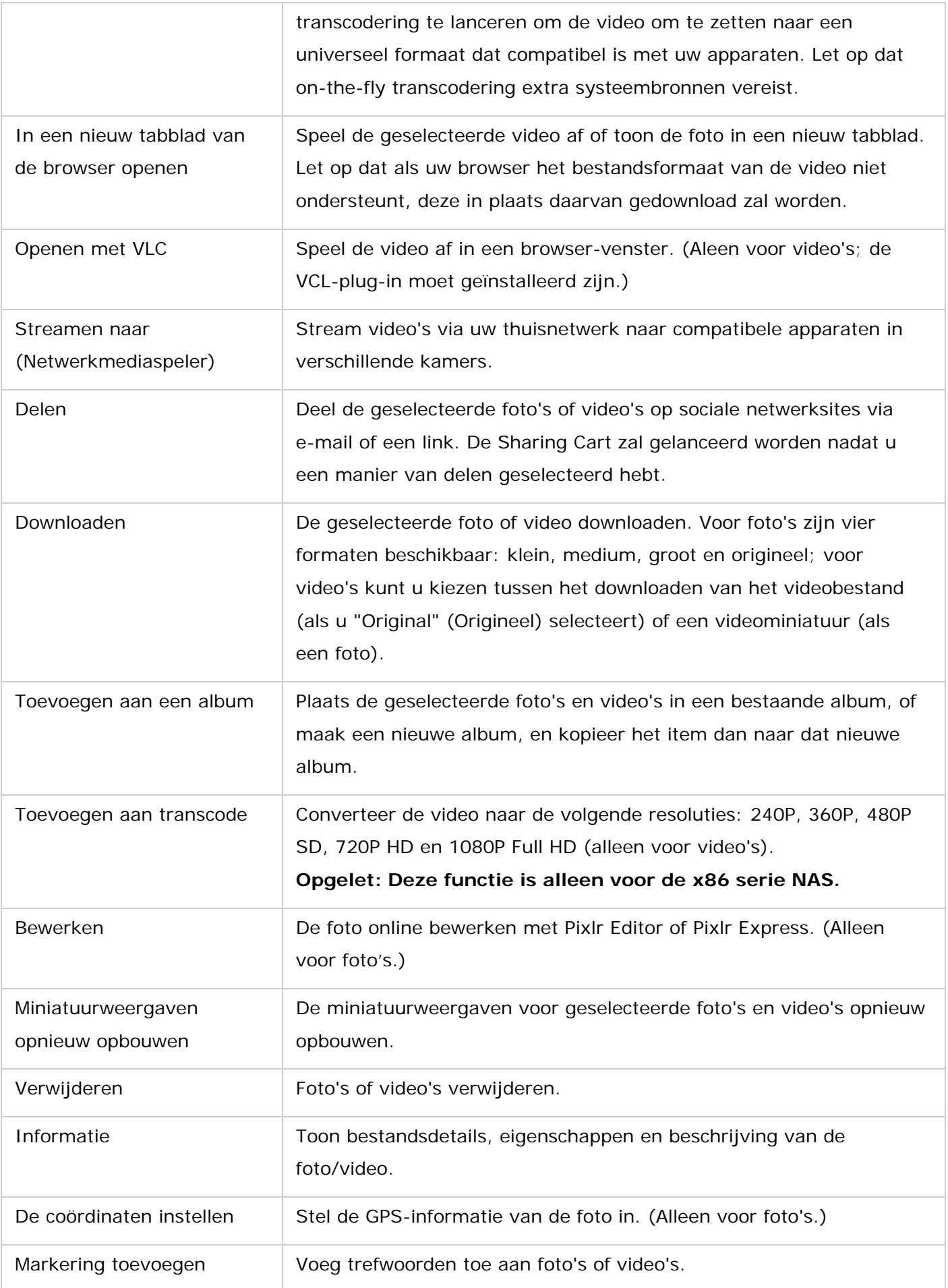

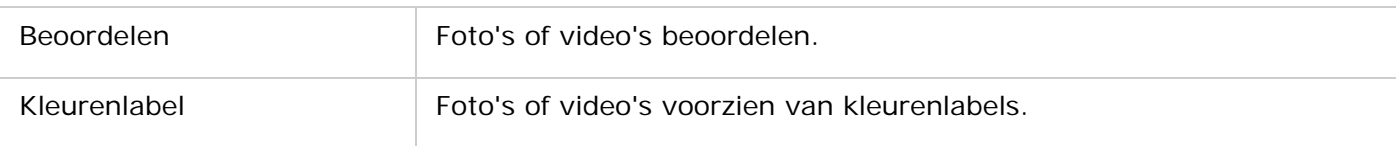

# **Uw foto's en video's snel zoeken**

Om ze efficiënter te lokaliseren moet u eerst uw foto's en video's beoordelen of classificeren. Dit doet u door te rechtsklikken op een foto of video en die daarna te beoordelen of van een tag of label te voorzien. Om meerdere foto's of video's in één keer te markeren of te classificeren, klik op de knop "Multi-select" (Meervoudige selectie) in het hoofdmenu (of hou de CTRL-toets ingedrukt), selecteer de gewenste foto's of video's en rechtsklik erop. U kunt uw gewenste items daarna vinden aan de hand van hun tag, kleurenlabel of beoordeling in "Advanced Search" (Geavanceerde zoeken).

# **Foto's en video's bekijken**

In de galerijmodus kunt u dubbelklikken op een foto of video, of klikken op de knop "Display" (Weergeven) in de miniatuurweergave om de Media Viewer te lanceren voor meer acties.

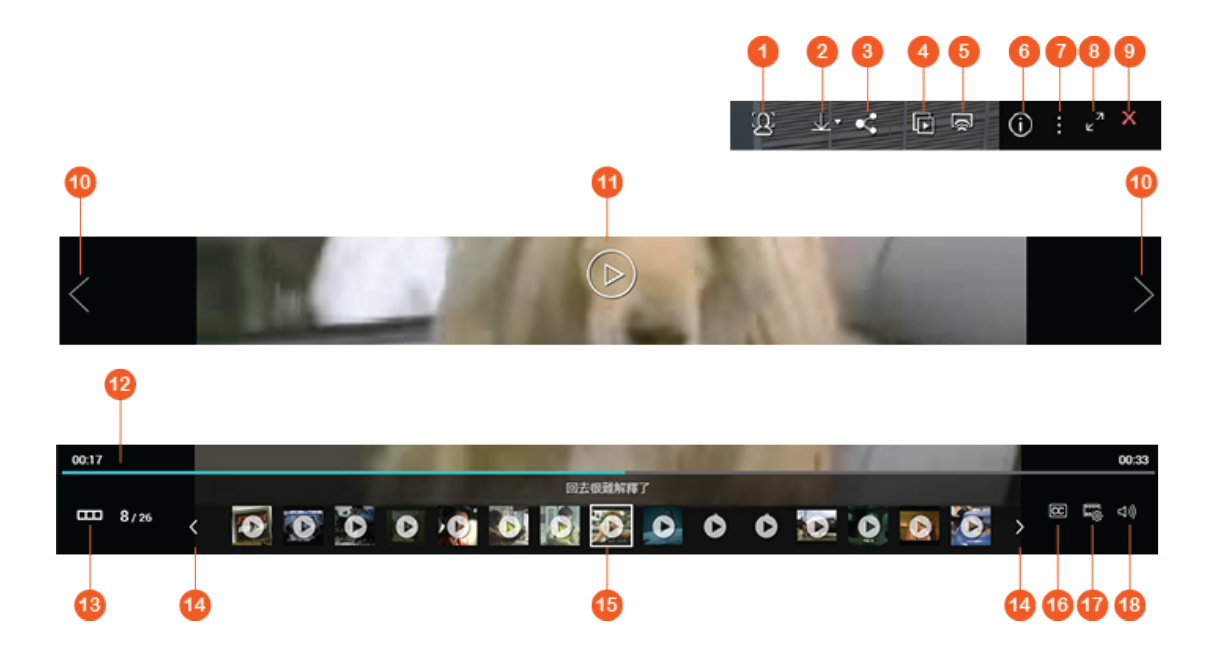

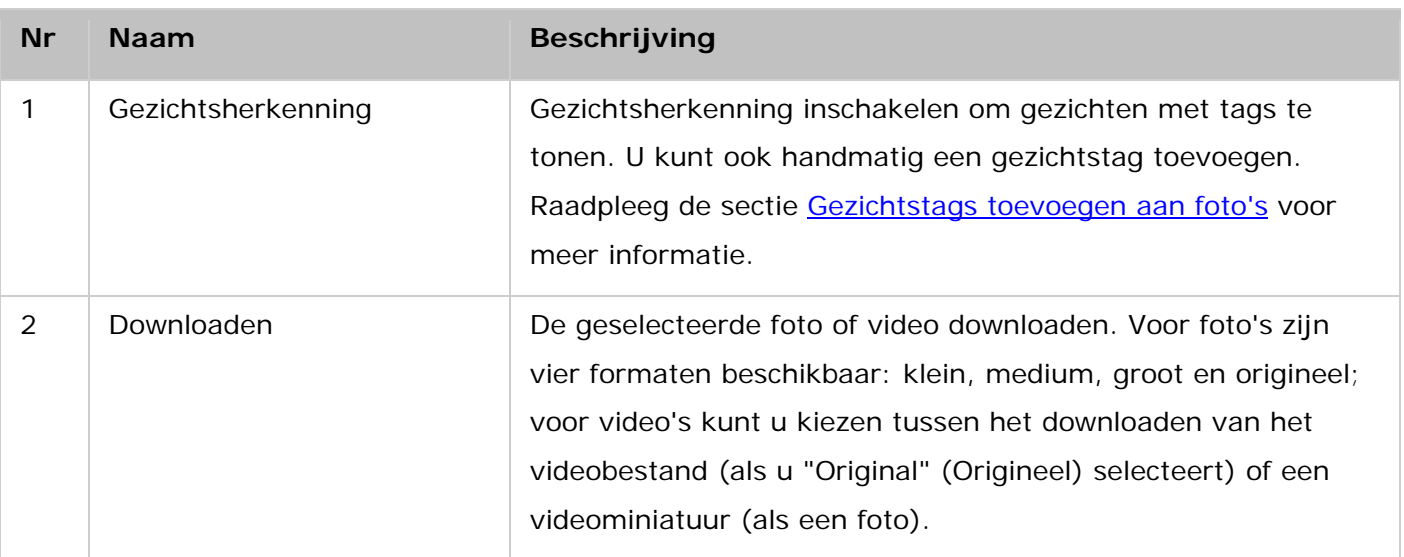

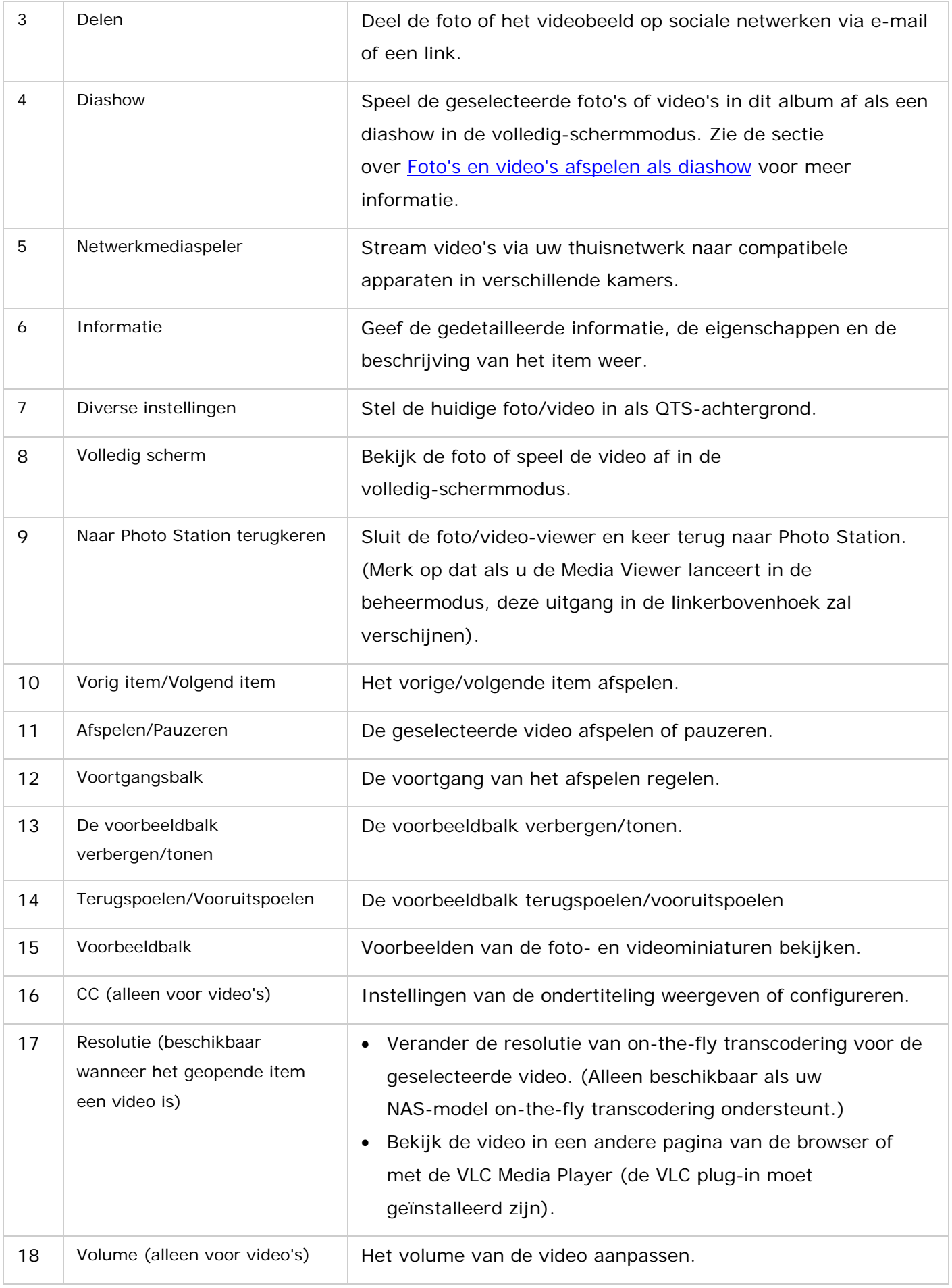

Een diashow is een presentatie van een serie foto's na elkaar. Om foto's of video's als een diashow weer te geven, klik op "Slideshow" (Diashow) in de Media Viewer om de diashowmodus te lanceren.

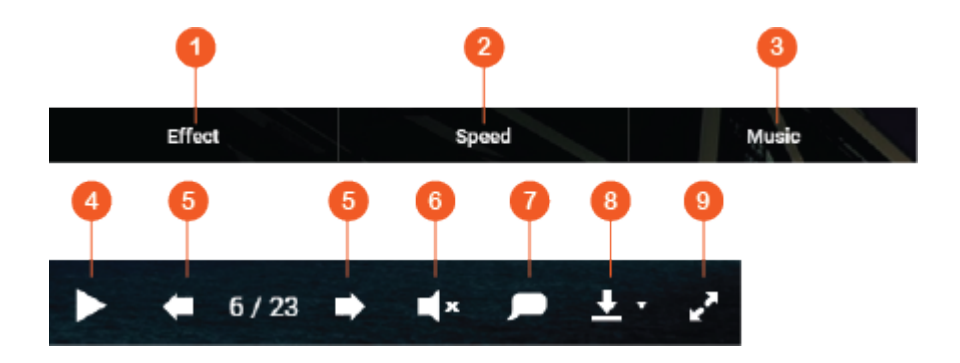

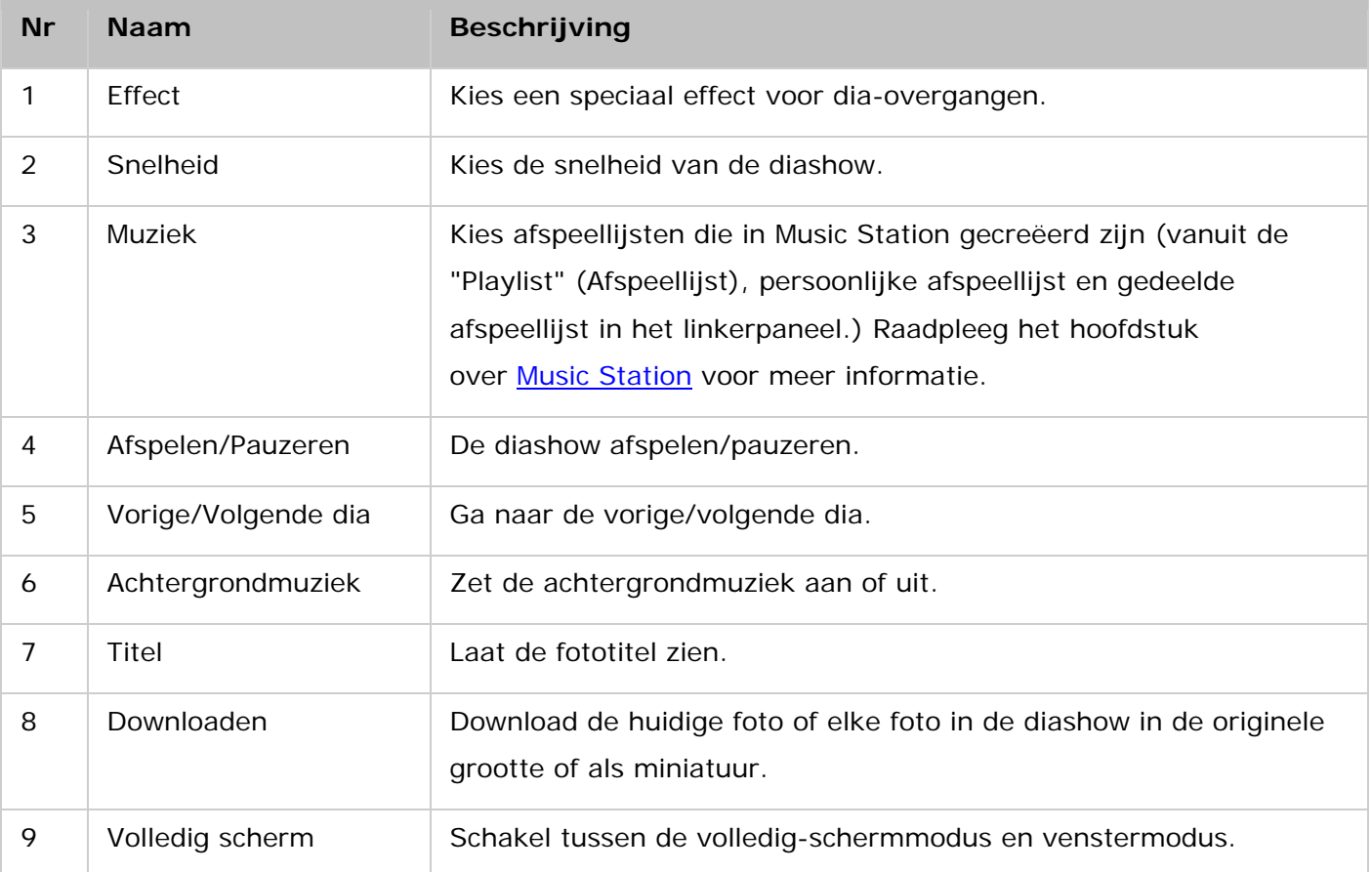

# **Foto's geotaggen en fotokaart**

Om een foto te voorzien van een geotag, rechtsklik op een foto en selecteer "Set Coordinates" (Coördinaten instellen). (U kunt de locatie intypen in het zoekvak in het venster van "View Map" (Kaart bekijken) en klik op "Save" (Opslaan). Om foto's op een kaart te lokaliseren, klik op een foto, selecteer "Information" (Informatie), en klik op de rode punaise naast de "Coordinates" (Coördinaten). Deze functie is alleen beschikbaar voor foto's met GPS-coördinaten. Voor foto's zonder GPS-coördinaten volgt u de bovenstaande stappen om hun GPS-coördinaten in te stellen.

Om de geografische informatie van foto's in een album te bekijken, selecteer "View Map" (Kaart bekijken) in de menubalk om de locaties van foto's op een kaart te zien. Als uw foto's geen geografische informatie hebben, kunt u er nog steeds coördinaten handmatig aan toevoegen zodat uw foto's gepresenteerd kunnen worden op de kaart.

#### **Gezichtstags toevoegen aan foto's**

- 1. Stel mappen in voor gezichtsherkenning in Photo Station > "Manage Mode" (Beheermodus) > "Settings" (Instellingen) > "Face Detection" (Gezichtsherkenning).
- 2. Open een foto in Media Viewer en schakel gezichtsherkenning in.
- 3. Voeg gezichtstags toe aan de foto, of verander handmatig het gezichtsoppervlak.

Om foto's met gezichtstags te bekijken, schakel over op de beheermodus en klik op "Faces" (Gezichten) in het linkerpaneel.

# **Bladeren door PDF-bestanden**

U kunt ook bladeren door PDF-bestanden als foto's via Photo Station. Om deze functie te gebruiken, rechtsklik op een PDF-bestand om een nieuw album te maken. Na het klikken op dat album, zult u alle pagina's van het PDF-bestand zien weergegeven als individuele foto's.

### **Opgelet:**

- Alvorens de functies van gezichtsherkenning en PDF-browser te gebruiken, moet eerst de Photo Station Extension App geïnstalleerd worden in "Control Panel" (Configuratiescherm). Let op dat de Photo Station Extension alleen beschikbaar is op x86-gebaseerde NAS-modellen.
- Aangezien de functie van gezichtsherkenning de systeemprestaties kan beïnvloeden, zou u dit moeten vermijden tijdens piekperiodes van de NAS.

# **Mediabibliotheek en privacy-instellingen**

Foto- en videobestanden in Photo Station worden weergegeven overeenkomstig de privileges van de gedeelde mappen en de instellingen van de mediamappen in de [Mediabibliotheek.](#page-181-0) Alleen gebruikers met toegangspermissie tot gedeelde mappen kunnen de inhoud ervan bekijken of wijzigen in Photo Station. Bijvoorbeeld, als een gebruiker geen lees/schrijf-permissies, of alleen-leestoegang heeft op een bepaalde gedeelde map, dan kan die gebruiker de foto's en video's in de gedeelde map niet zien.

#### **Opgelet:**

• Voor x86-gebaseerde NAS-modellen zijn alle gedeelde mappen standaard mediamappen, met uitzondering van "/recording" en "/web". Voor ARM-based NAS-modellen zijn alleen "/multimedia" en "/homes" standaard mediamappen. Echter, gebruikers kunnen altijd meer mediamappen toevoegen.

- Naast privileges voor gedeelde mappen, kunt u ook privé video's opslaan in uw gedeelde map "/home" om ze te verbergen voor andere NAS-gebruikers (met uitzondering van de beheerder.) De inhoud van de map "/home" kunt u vinden onder "Private Collection" (Privéverzameling). Iedereen die toegang probeert te krijgen tot deze map in Photo Station zal om een wachtwoord gevraagd worden.
- Om een gedeelde map aan te maken, gaat u naar "Control Panel" (Configuratiescherm) > "Privilege Settings" (Privilege-instellingen) > "Shared Folders" (Gedeelde mappen).

Foto's en video's opgeslagen in de gedeelde mappen zijn alleen zichtbaar nadat ze gedetecteerd en gescand zijn door de Mediabibliotheek. Om de Mediabibliotheek in te stellen op het handmatig of gepland scannen van foto's en video's, ga naar "Control Panel" (Configratiescherm) > "Multimedia Management" (Multimediabeheer) > "Media Library" (Mediabibliotheek). U kunt ook mediamappen instellen voor Photo Station in "Photo Station" > "Settings" (Instellingen) > "Content Management". Let op dat deze instelling gesynchroniseerd zal worden met Multimedia Management. Lees voor meer informatie over de instellingen van de mediamappen het hoofdstuk over Multimediabeheer.

**Opgelet:** Aangezien de mediamappen in de Mediabibliotheek gedeeld worden door Photo Station, Music Station, Video Station en de DLNA Media Server als hun inhoudsbron, zal de inhoud van die toepassingen beïnvloed worden wanneer nieuwe mediamappen toegevoegd worden of bestaande mediamappen verwijderd worden uit de Mediabibliotheek.

# <span id="page-307-0"></span>**Music Station**

Met Music Station (5.0) kunt u een persoonlijk muziekcentrum creëren in de cloud. Deze webapplicatie is ontworpen zodat gebruikers muziekbestanden op de NAS kunnen afspelen, naar duizenden internetradiozenders kunnen luisteren en tevens kunnen ze hun muziek delen met vrienden en familie. Uw op de NAS opgeslagen muziekcollectie wordt automatisch gesorteerd op categorie zodat u bepaalde muziekstukken makkelijk kunt vinden.

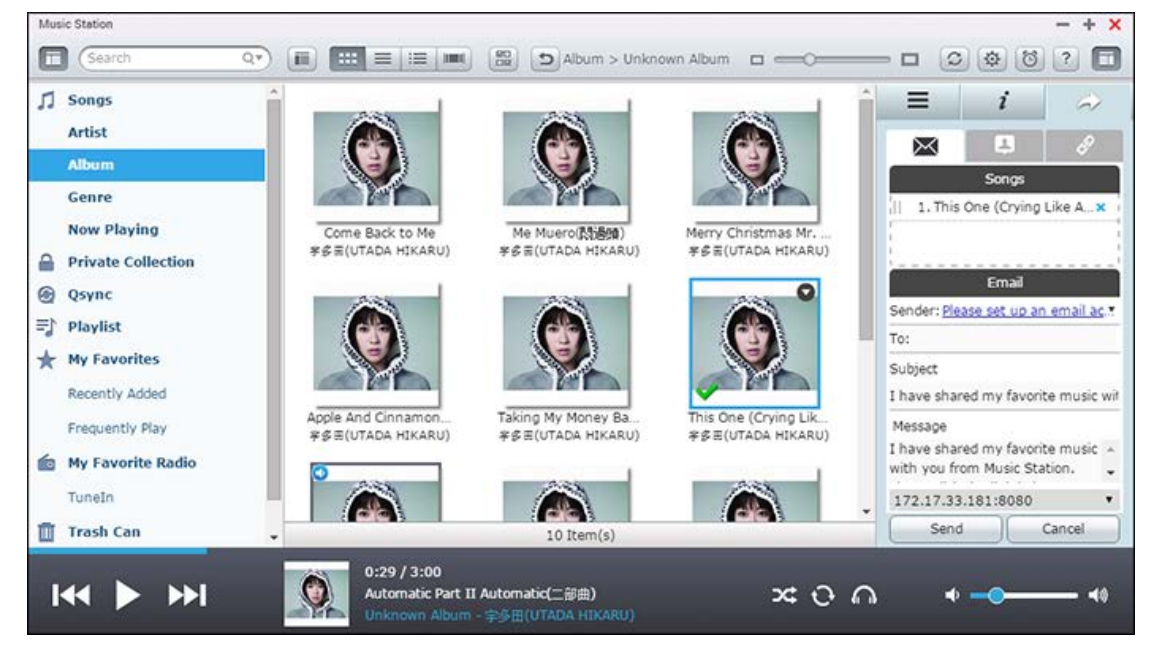

Dit hoofdstuk behandelt de volgende onderwerpen:

- [Music Station starten](#page-307-1)
- Vertrouwd raken met Music Station
- **[Music Station gebruiken](#page-311-0)**
- Mediabibliotheek en privacy-instellingen

#### <span id="page-307-1"></span>**Music Station starten**

Afhankelijk van uw NAS-model kan Music Station standaard worden ingeschakeld en worden gestart vanuit het bureaublad of het hoofdmenu. Als dat niet het geval is, dan moet u het installeren en het inschakelen in het App Center (voor QTS 4.1 of hogere versies) en de volgende procedure uitvoeren:

1. Upload muziekbestanden naar een gedeelde map op de NAS. U kunt op drie manieren muziekbestanden uploaden naar de NAS: 1) Installeer Qfinder Pro op uw PC of Mac, stel een netwerkdrive in en upload bestanden naar de gedeelde mappen van uw voorkeur. Voor meer informatie over het instellen van een netwerkdrive moet u het volgende hoofdstuk raadplegen: [Verbinding maken met op de NAS gedeelde mappen;](#page-21-0) 2) Klik in de "Manage Mode" (Beheermodus) op "Import Music" (Muziek importeren) (pijl omhoog) in de menubalk of sleep bestanden naar het Music Station venster. Selecteer in het "Upload" venster de doelmap en klik op "Select the music file to upload" (Selecteer het muziekbestand dat geüpload moet worden) of sleep bestanden naar de gestippelde rechthoek om bestanden te uploaden. 3) Klik op "Folder" (Map) in het linker paneel, open de map waarnaar u bestanden wilt uploaden, en sleep hier muziekbestanden naartoe.

# **Opgelet:**

- De inloggegevens van de beheerder van Music Station zijn dezelfde als die van de NAS-beheerder.
- Als dit de eerste keer is dat u Music Station gebruikt, dan raden wij u aan om muziekbestanden te uploaden of te kopiëren naar mediamappen en ze te scannen met behulp van Multimediabeheer. Raadpleeg voor meer informatie over mediamappen het [Multimedia Management](#page-181-0) hoofdstuk.
- 2. Start Music Station vanuit het hoofdmenu/bureaublad, of log direct in op Music Station door naar: http://NAS\_Name\_or\_IP/musicstation/ te gaan.

# **Vertrouwd raken met Music Station**

#### **Menubalk**

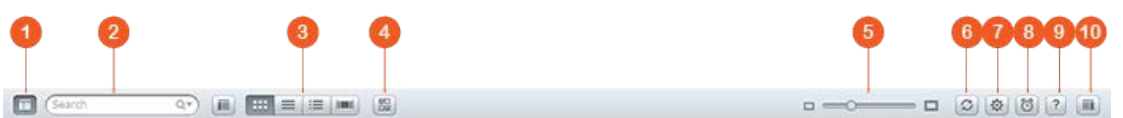

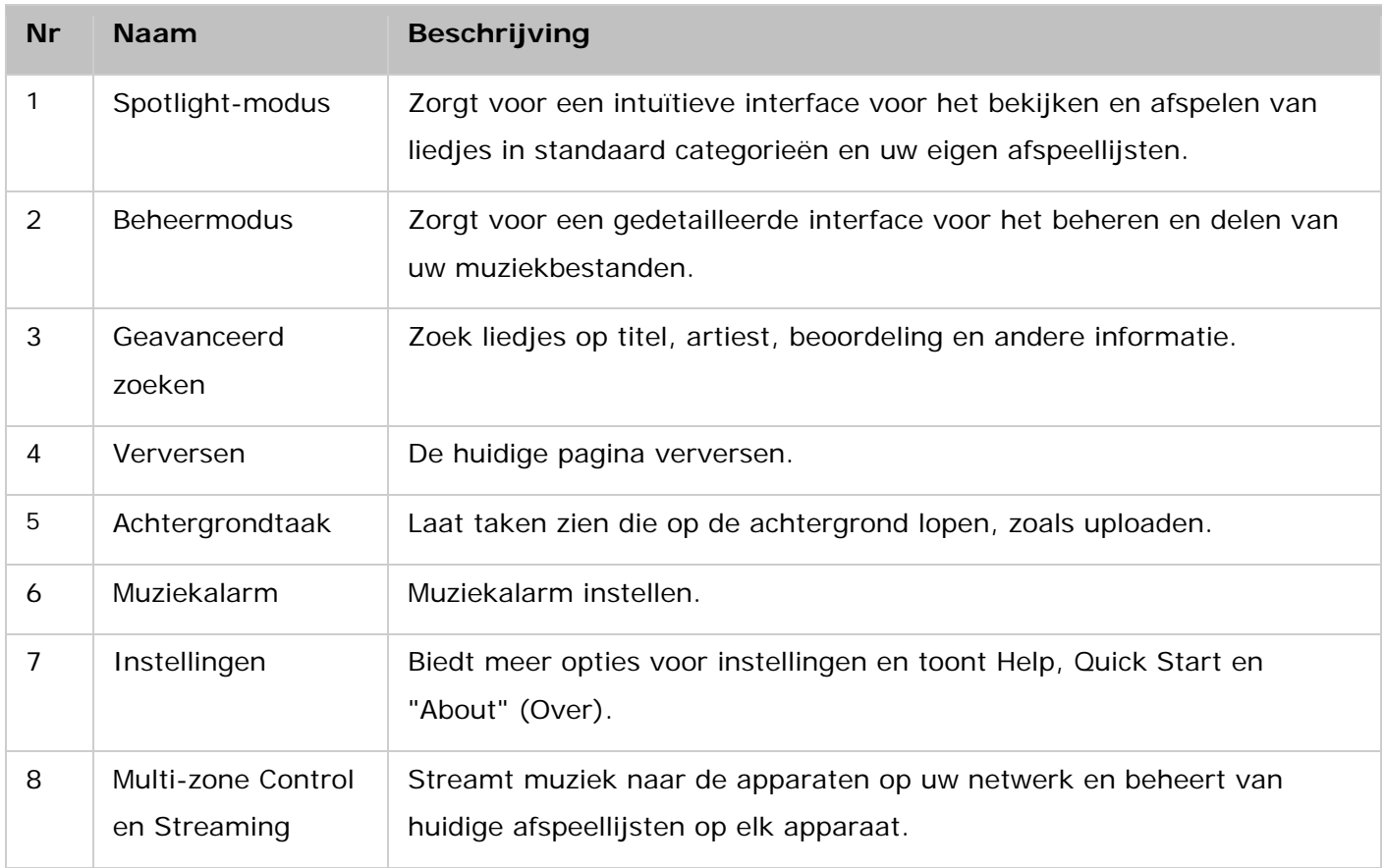

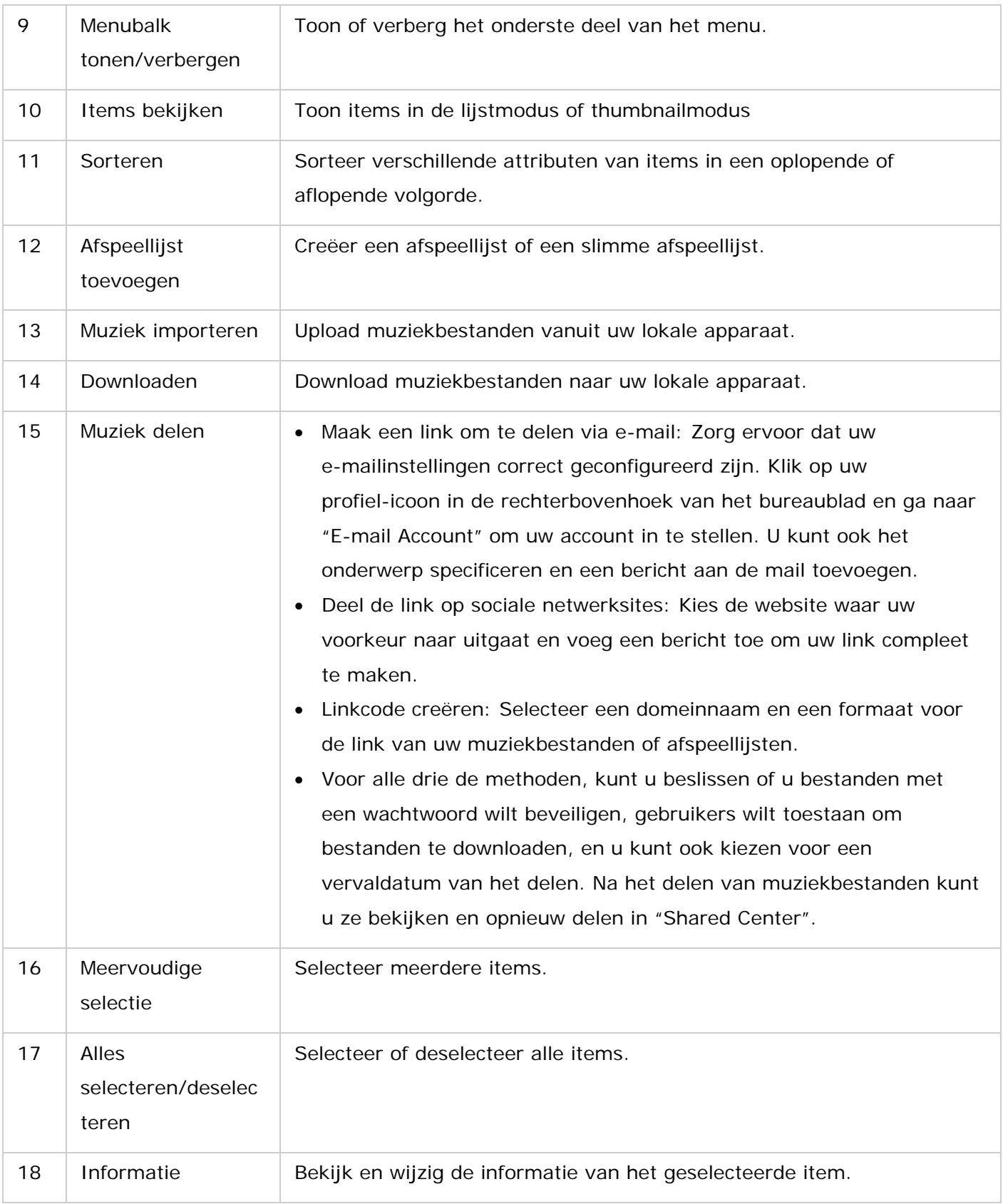

# **Speler**

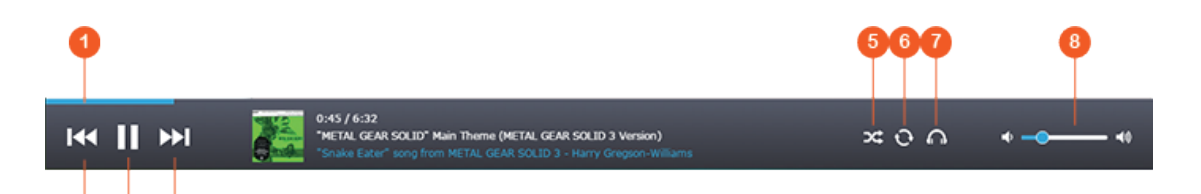

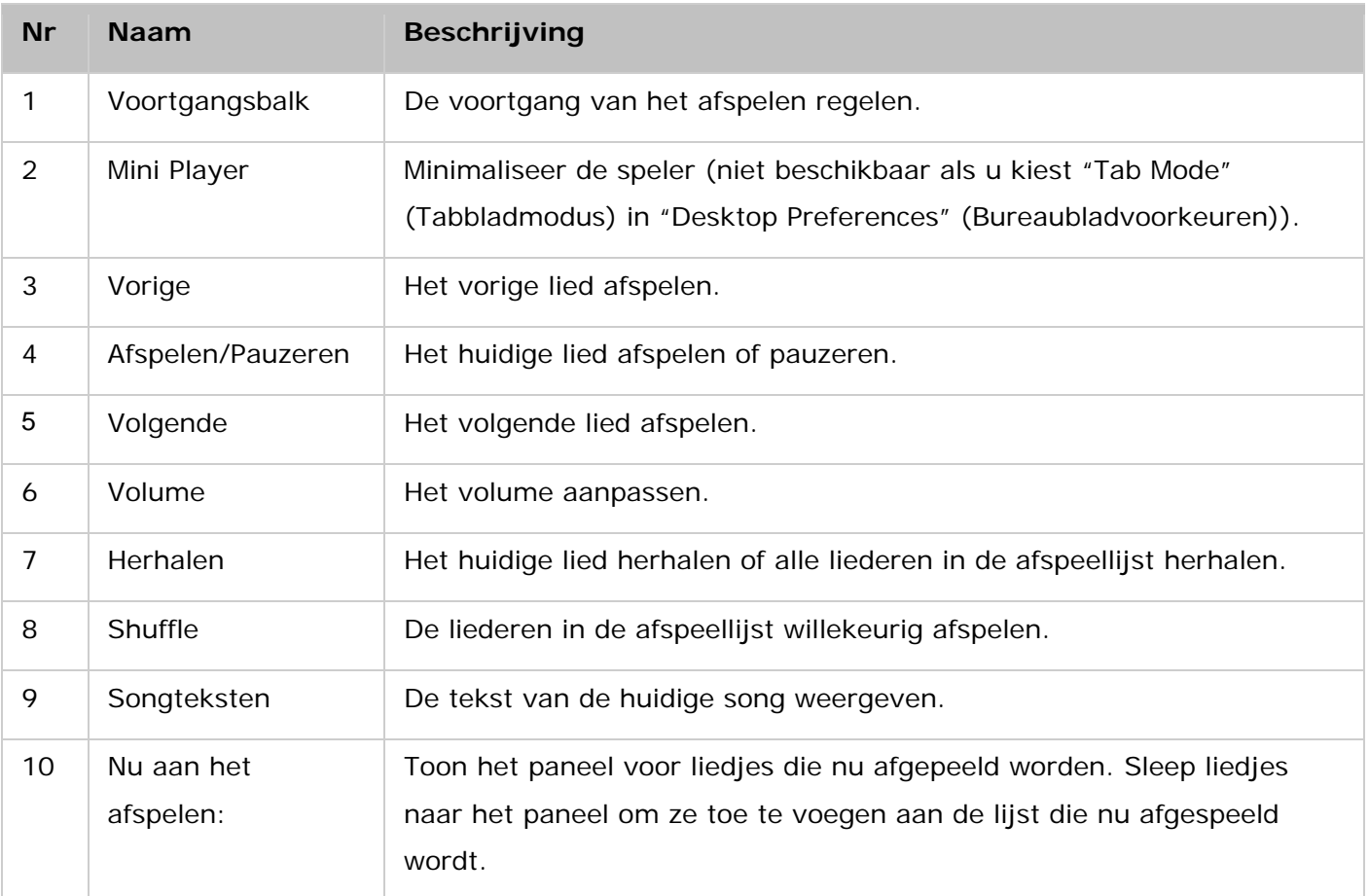

# **Opgelet:**

- Eerst moet de Media Streaming Add-on worden geïnstalleerd in het App Center om mediabestanden via de netwerkmediaspeler te kunnen streamen naar HDMI of Chromecast.
- Bonjour moet zijn ingeschakeld als gebruik wordt gemaakt van multi-zone streaming. Via "Control Panel" (Configuratiescherm) > "Network Service" (Netwerkservices) > "Service Discovery" > "Bonjour" kunt u Bonjour inschakelen.

# **Linkerpaneel**

- Songs, Artiesten, Album, en Genre: Alle geautoriseerde muziekbestanden worden weergegeven en gegroepeerd in deze vier categorieën.
- Privé collectie: De persoonlijke muziekbestanden uit de "/thuismap" worden hier weergegeven. Deze muziekbestanden zijn van de gebruiker die op dat moment is ingelogd.
- Qsync: Alle door Qsync gesynchroniseerde muziekbestanden worden hier weergegeven.
- Map: U kunt hier de muziekbestanden in de mediamappen bekijken en beheren.
- Afspeellijst: U kunt hier afspeellijsten creëren, beheren en verwijderen. Elke afspeellijst kan maximaal 600 items bevatten, en Music Station kan maximaal 200 afspeellijsten hebben.
- Slimme afspeellijst: U kunt slimme afspeellijsten creëren die alleen de bestanden bevatten die voldoen aan bepaalde door u vastgestelde criteria.
- Deelcentrum: Uw gedeelde muziekbestanden zijn hier weergegeven. U kunt hier hun geschiedenis van delen bekijken en ze nogmaals delen.
- Mijn favoriete radiozender: Uw favoriete radiozenders op internet kunnen worden toegevoegd door de radio-URL in te voeren of door te zoeken via TuneIn Radio (tot maximaal 1024 radiozenders). Merk op dat het type bestanden waar de URL van de radiozender naar wijst MP3-bestanden moeten zijn.
- TuneIn: Gebruikers kunnen door Tuneln gestreamde online radiozenders afspelen en opzoeken.
- Prullenbak: Alle verwijderde muziekbestanden komen hier terecht. U kunt ze herstellen of permanent verwijderen.

# **Opgelet:**

- De volgende karakters zijn niet toegestaan in namen van afspeellijsten:  $/ \mid \cdot \mid ? \mid \cdot$  $*$  " ' \$.
- Music Station ondersteunt alleen deze bestandsformaten: MP3, FLAC, OGG, WAV, AIF en AIFF.

### <span id="page-311-0"></span>**Music Station gebruiken**

#### **Muziekbestanden importeren**

Raadpleeg 'Music Station starten'.

#### **Het creëren en beheren van afspeellijsten**

Voor het creëren van een afspeellijst klikt u op "Add Playlist" (Afspeellijst toevoegen) op de menubalk en selecteer "Create a Playlist" (Een afspeellijst creëren), of sleep muziekbestanden naar "Playlist" (Afspeellijst) in het linkerpaneel. U kunt een slimme afspeellijst creëren die alleen songs bevat die voldoen aan bepaalde door u vastgestelde criteria. Om een afspeellijst te creëren, selecteer een afspeellijst en klik op "Create a new share" (Een nieuwe share creëren) op de menubalk om die te e-mailen naar andere mensen, te publiceren op sociale netwerksites, of om er een link voor te creëren. Na het delen van afspeellijsten kunt u de gedetailleerde informatie over uw gedeelde lijsten bekijken in "Shared Center" (Deelcentrum). U kunt ook rechtsklikken op een afspeelllijst en deze toevoegen aan de lijst "Now Playing" (Nu aan het afspelen) of "Information" (Informatie) selecteren om de naam ervan te veranderen of de instellingen ervan te wijzigen.

#### **Afspeellijsten delen**

Wanneer u een afspeellijst creëert, moet u beslissen over hoe u die met andere NAS-gebruikers wilt delen. U kunt ervoor kiezen die open te stellen voor alle NAS-gebruikers of slechts de maker en

beheerder ervan (en hen toestaan die te wijzigen), of u kunt ervoor kiezen die helemaal niet te delen door beide opties uitgevinkt te laten.

Tevens kunt u een lijst van songs delen op dezelfde manier zoals u een afspeellijst deelt. Om dit te doen klikt u op "Songs" in het linkerpaneel, selecteer songs uit de lijst, en klik op "Create a new share" (Een nieuwe share creëren) om de manier te kiezen waarop u de lijst wilt delen. Merk op dat het verschil tussen delen van een afspeellijst en een songlijst is dat een afspeellijst onder de categorie "Playlist" valt in het linkerpaneel, terwijl een songlijst een lijst is met songs die u uit verschillende albums hebt geselecteerd.

#### **Controle en streaming voor meerdere zones**

Music Station werkt met de audio-uitgang van uw NAS (USB-luidspreker, geluidskaart, HDMI), Bluetooth, SONOS-apparaten, en netwerkmediaspelers (DNLA, Chromecast, AirPlay), waardoor het een fluitje van een cent wordt om muziek te streamen naar een groot aantal verschillende apparaten. Het kan verschillende muziekbestanden streamen naar alle ondersteunde apparaten bij u thuis, of dezelfde muziek tegelijkertijd afspelen. U kunt de output-apparaten wijzigen door te klikken op de paarse knop in de rechterbovenhoek, liedjes slepen naar de lijst "Now Playing" (Nu aan het afspelen) op door u gewenste apparaten, en vervolgens dubbelklikken op een nummer om die af te spelen.

#### **Opgelet:**

- Eerst moet de Media Streaming Add-on geïnstalleerd worden in de App Center om mediabestanden te kunnen streamen naar HDMI of Chromecast.
- Bonjour moet zijn ingeschakeld als gebruik wordt gemaakt van multi-zone streaming. Via "Control Panel" (Configuratiescherm) > "Network Service" (Netwerkservices) > "Service Discovery" > "Bonjour" kunt u Bonjour inschakelen.
- Ga naar de website van QNAP voor meer informatie over de USB-luidsprekers.
- Bepaalde modellen met een audio-uitvoer van 3,5 mm ondersteunen geen USB-audio-uitvoer.
- Radiozenders werken alleen in de streaming-modus en via Bluetooth.

#### **Albumhoezen en artiestenfoto's veranderen**

Music Station zoekt automatisch naar een afbeelding voor uw albums en artiesten. Als er geen geschikte hoes wordt gevonden, kunt u ook uw eigen afbeeldingen importeren. Voer de volgende procedure uit om albumhoezen of artiestenfoto's te veranderen:

- 1. Selecteer "Album" of "Artist" (Artiest) in het linkerpaneel.
- 2. Rechtsklik op een album of een artiest en selecteer "Information" (Informatie). Klik in het informatievenster op de albumhoes of artiestenfoto om uw eigen afbeeldingen te uploaden. U kunt ook klikken op "Search" (Zoeken) om te zoeken naar afbeeldingen op internet.

#### **Uw muziekbestanden snel terugvinden**

U kunt uw muziekbestanden punten geven of classificeren om ze snel terug te vinden:

- U kunt een bestand selecteren en op "Information" (Informatie) op de menubalk klikken, of rechtsklikken op een bestand en "Information" selecteren. U kunt het daarna een waardering geven of de gegevens ervan wijzigen in het informatievenster.
- Voor het geven van punten aan of het wijzigen van meerdere muziekbestanden moet u op de multi-select-knop drukken in het hoofdmenu (of de Ctrl-toets ingedrukt houden), uw gewenste muziekbestanden selecteren en ze allemaal in één keer waarderen en aanpassen.

Nadat u de muziekbestanden punten hebt gegeven of hebt geclassificeerd, kunt u ze terugvinden gesorteerd op waardering, artiest, genre of andere attributen in "Advanced Search" (Geavanceerd zoeken).

#### **Mediabibliotheek en privacy-instellingen**

Muziekbestanden in Music Station worden weergegeven volgens de privileges van de gedeelde map (mediamappen) en de instellingen in de mediabibliotheek. Voor privileges van gedeelde mappen geldt dat alleen gebruikers (inclusief domeingebruikers) met de juiste machtiging voor een gedeelde map de inhoud ervan kunnen bekijken in Music Station. Als een gebruiker bijvoorbeeld niet gemachtigd is voor lezen/schrijven of alleen-leesrecht heeft tot een bepaalde gedeelde map, dan kan die gebruiker de muziekbestanden in de gedeelde map niet bekijken. De beheerder kan andere gebruikers machtigingen geven of weigeren voor toegang tot verschillende functies in Music Station. Voor het configureren van privilege-instellingen, klik op "More settings" (Meer instellingen) in de rechterbovenhoek en ga naar "Access Permissions" (Toegangspermissies).

### **Opgelet:**

- Naast de privileges voor gedeelde mappen, kunt u tevens uw privé muziekbestanden importeren in uw gedeelde "/thuismap" om ze te verbergen voor andere NAS-gebruikers (met uitzondering van de beheerder). De inhoud van uw "/thuismap" is te zien onder "Private Collection" (Privécollectie).
- Om een gedeelde map aan te maken, gaat u naar "Control Panel" (Configuratiescherm) > "Privilege Settings" (Privilege-instellingen) > "Shared Folders" (Gedeelde mappen).

Muziekbestanden opgeslagen in de gedeelde mappen zijn alleen zichtbaar nadat ze zijn gedetecteerd en gescand door de mediabibliotheek. Ga naar "Control Panel" (Configuratiescherm) > "Multimedia Management" (Multimediabeheer) > "Mediabibliotheek" (Mediabibliotheek) om de mediabibliotheek zo in te stellen dat die handmatig of via een schema scant naar muziekbestanden. Lees voor meer informatie over de instellingen van de mediamappen het hoofdstuk over Multimediabeheer.

**Opgelet:** Aangezien de mediamappen in de Mediabibliotheek gedeeld worden door Photo Station, Music Station, Video Station en de DLNA Media Server als hun inhoudsbron, zal

de inhoud van die toepassingen beïnvloed worden wanneer nieuwe mediamappen toegevoegd worden of bestaande mediamappen verwijderd worden uit de Mediabibliotheek.

# **Download Station**

Download Station is een webprogramma waarmee u bestanden kunt downloaden van het Internet met behulp van BT, PT, Magnet Link, HTTP/HTTPS, FTP/FTPS, Xunlei, FlashGet, qqdl, Baidu Cloud downloads, en RSS-feeds waar u zich op kunt abonneren. Dankzij de BT-zoekfunctie kunt u makkelijk BT-seeds vinden die u kunt downloaden en tevens kan dit uw NAS veranderen in een 24/7 downloadcentrum.

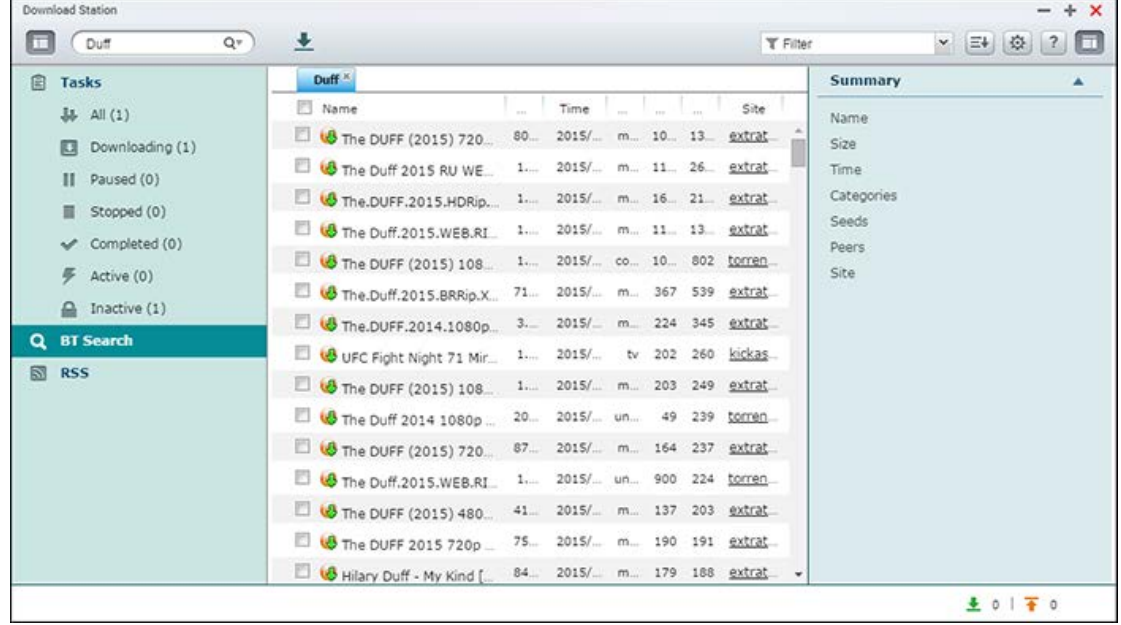

Dit hoofdstuk behandelt de volgende onderwerpen:

- Download Station starten
- Download Station leren kennen
- Instellingen in Download Station
- Download Station gebruiken

*Belangrijk:* **Download Station mag alleen worden gebruikt voor het downloaden van geautoriseerde bestanden.** Het downloaden of distribueren van niet-geautoriseerd materiaal is in strijd met de wet en kan leiden tot zware civiel- of strafrechtelijke straffen. Gebruikers moeten ervan bewust zijn dat ze zich moeten houden aan de auteurswetten en verantwoordelijk zullen worden gehouden voor de consequenties van hun handelingen. **Opgelet:** Voor een PT-download geldt dat de ondersteunde clienttoepassingen variëren per PT-website. Als Download Station (libtorrent) niet wordt weergegeven in lijsten van de door uw PT-websites aanbevolen clienttoepassingen, moet u op zoek gaan naar een alternatief in het App Center.

# **Download Station starten**

Afhankelijk van uw NAS-model kan Download Station standaard worden ingeschakeld en worden gestart vanuit het bureaublad of het hoofdmenu. Als dat niet het geval is, dan moet u het installeren en het inschakelen in het App Center (voor QTS 4.1 of hogere versies). Lanceer Download Station vanuit het hoofdmenu/bureaublad, of log direct op Download Station in door naar: http://NAS\_Name\_or\_IP/downloadstation/ te gaan.

#### **Download Station leren kennen**

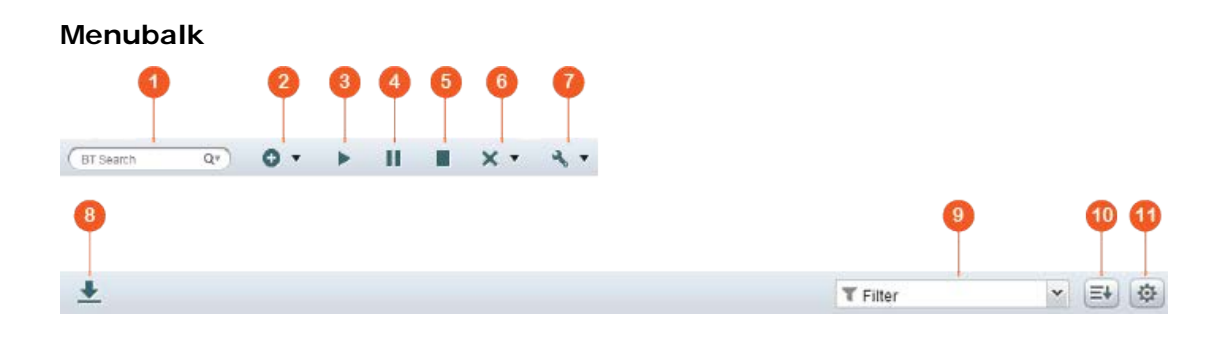

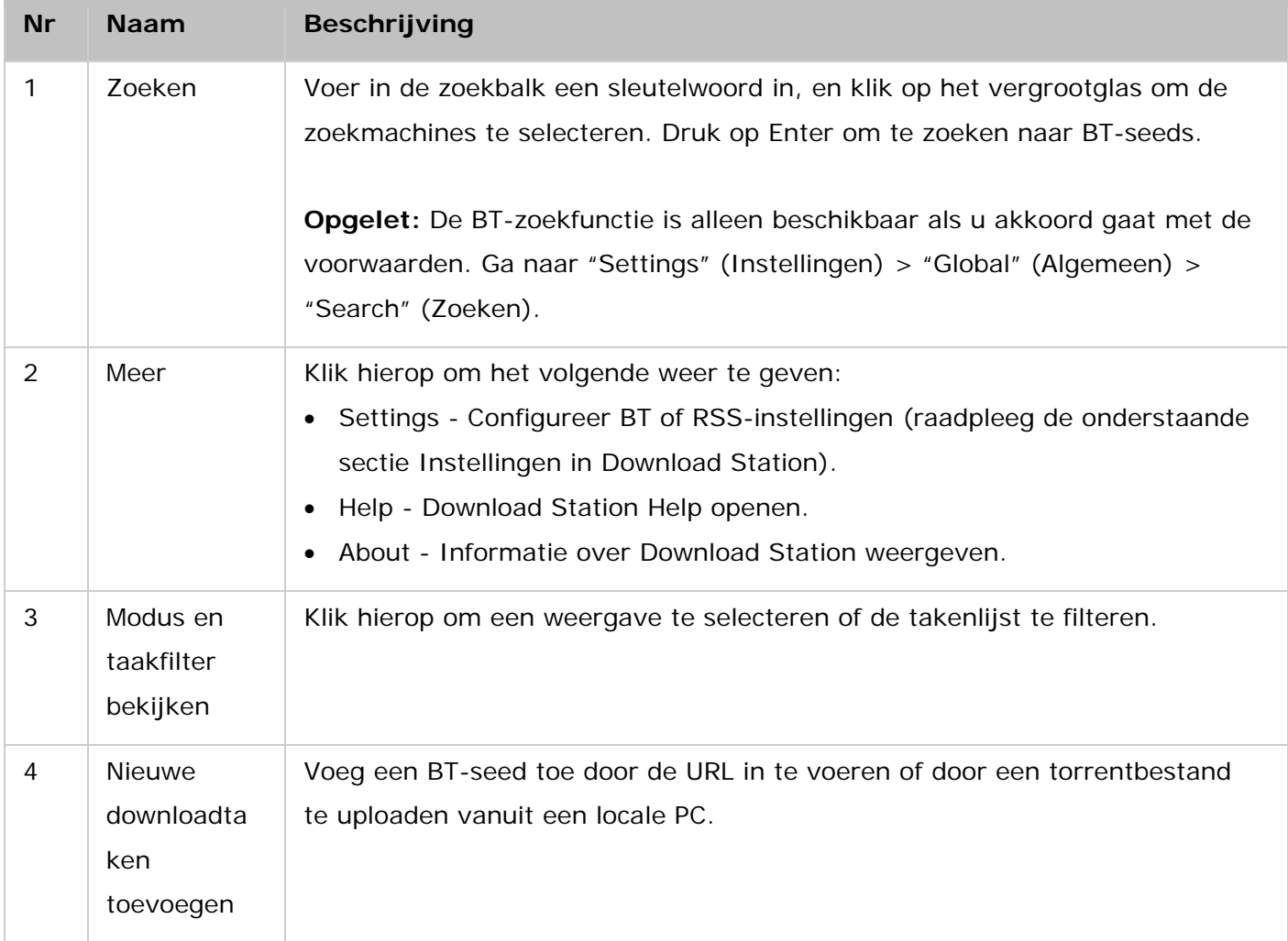

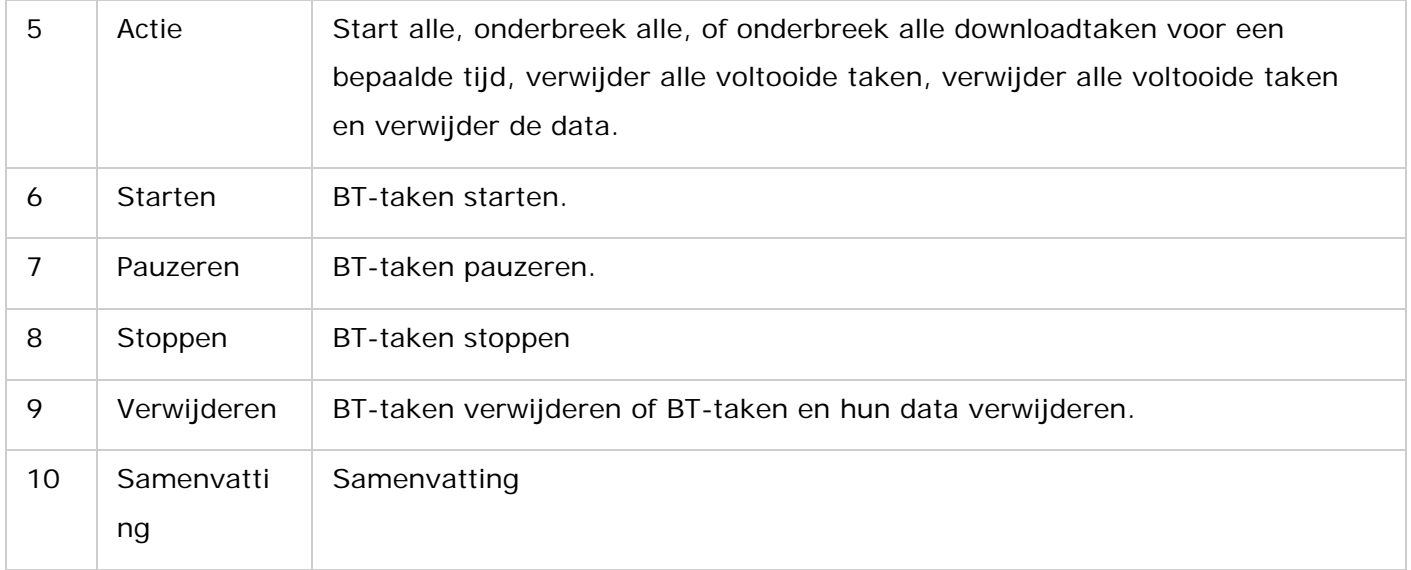

# **Linkerpaneel**

- Taken: Toon alle BT-taken op basis van hun downloadstatus (Alles, Bezig met downloaden, Onderbroken, Voltooid, Actief en Inactief). Rechtsklik op een taak om deze te starten, te pauzeren, te stoppen, data te verwijderen, te verplaatsen en te verwijderen, of om de File Station map te openen...
- BT-zoeken: Toon alle met behulp van de BT-zoekbalk gezochte BT-seeds. Rechtsklik op een gezochte BT-seed om die seed te downloaden (een taak creëren), de URL-link te openen, of om het torrentbestand te downloaden.
- RSS: RSS-feeds tonen, toevoegen, bewerken, verwijderen of bijwerken.

# **Instellingen in Download Station**

Ga naar "More" (Meer) > "Settings" (Instellingen) om Download Station te configureren.

#### **Algemene instellingen**

- Downloadschema: Kies voor continu downloaden, of stel een downloadschema in. Als u een downloadschema instelt, selecteer dan "Full speed" (Volle snelheid) om de algemene snelheidslimiet (onbeperkt) te gebruiken voor alle downloadtaken. Selecteer: "Limited" (Beperkt) als u een snelheidsbeperking wilt gebruiken bij de downloadservices.
- Meldingen: Selecteren voor het verzenden van een melding via e-mail als een downloadtaak werd voltooid, (de SMTP-instellingen moeten goed worden ingesteld in "System Settings" (Systeeminstellingen) > "Notification" (Meldingen)).
- Zoeken: Ga akkoord om de BT-zoekfunctie in te schakelen.

#### **HTTP**

• Verbinding: Geef het maximum aantal gelijktijdige HTTP-downloads op.

• Limiet bandbreedte: Geef de maximale downloadsnelheid op voor de HTTP-downloadtaken. 0 betekent onbeperkt (het maximum aantal gelijktijdige HTTP-downloads voor NAS-modellen gebaseerd op de x86 is 30, en 10 voor NAS-modellen gebaseerd op de ARM).

# **FTP**

- Verbinding: Geef het maximum aantal gelijktijdige FTP-downloads op.
- Limiet bandbreedte: Geef de maximale downloadsnelheid op voor de FTP-downloadtaken. 0 betekent onbeperkt (het maximum aantal gelijktijdige FTP-downloads voor NAS-modellen gebaseerd op de x86 is 30, en 10 voor NAS-modellen gebaseerd op de ARM).

# **BT**

- Verbinding instellen:
	- o Geeft de poorten op voor de BT-download. De standaard poortnummers zijn: 6881 6889.
	- o UPnP-poortmapping inschakelen: Schakel het automatische poortmapping in op de door UPnP ondersteunde gateway.
	- o DHT-netwerk inschakelen: Om de NAS de bestanden te laten downloaden ook al kan er geen verbinding met de torrent-trackers gemaakt worden, schakelt u DHT (Distributed Hash Table) netwerk in en specificeert u het UDP-poortnummer voor DHT.
	- o LSD-netwerk inschakelen: Schakel de Local Discovery Service (LSD) in om de NAS toe te staan locale "peers" (soortgenoten) te ontdekken.
	- o NAT-PMP netwerk inschakelen: Schakel NAT poort-mapping (NAT-PMP) in, om poort-mapping te automatiseren en "peers" toe te staan gemakkelijk uw bestanden te downloaden.
	- o Protocolcodering: Schakel deze optie in voor het gecodeerd overbrengen van data.
- Limiet bandbreedte: Geef de maximale downloadsnelheid op voor de BT-downloadtaken.
	- o Algemeen maximum voor gelijktijdige downloads: Geef het maximum aantal gelijktijdige BT-downloads op (het maximum aantal gelijktijdige downloads voor NAS-modellen gebaseerd op de x86 is 30, en 10 voor NAS-modellen gebaseerd op de ARM).
	- o Maximale uploadsnelheid (KB/s): Voer de maximale downloadsnelheid voor de BT-download in. 0 (nul) betekent onbeperkt.
	- o Maximale downloadsnelheid (KB/s): Voer de maximale downloadsnelheid voor de BT-download in. 0 (nul) betekent onbeperkt.
	- o Maximale uploadsnelheid per torrent (KB/s): Voer de maximale uploadsnelheid per torrent in. 0 (nul) betekent onbeperkt.
	- o Maximum aantal verbindingen: Het maximum aantal toegestane verbindingen met een torrent.
	- o Maximum aantal verbonden peers per torrent: Het maximum aantal toegestane peers dat verbinding kan maken met een torrent.
- Seeding-voorkeuren: Geef de deelsnelheid op voor het seeden van een torrent en de tijd voor het delen. De deelsnelheid wordt berekend door de hoeveelheid geüploade data te delen door de hoeveelheid gedownloade data.
- Proxy: Proxy: Geeft de proxy-server op voor de BT-download. Selecteer het proxy-type en voer de host-IP, poort, gebruikersnaam en wachtwoord voor de proxy-server in. Raadpleeg de gebruiksaanwijzing van de proxy-server voor informatie over het instellen ervan.
- BT-zoeken: Selecteer de BT-engines om BT-zoeken op Download Station te activeren.

#### **RSS**

Updaten: Schakel de RSS-download in, en geef het tijdsinterval op waarna de NAS de RSS-feeds moet updaten, en controleer of er nieuwe inhoud beschikbaar is dat overeenkomt met de filters.

# **Add-on**

U kunt ondersteunde BT-websites, zoekmachines voor torrents en indexers in dit scherm in- of uitschakelen. Nieuwe BT-websites, zoekmachines en indexers kunnen als een add-on worden toegevoegd om de mogelijkheden van Download Station te vergroten.

**Tip:** U kunt op de volgende link klikken om de 'developer guide' te downloaden voor het creëren van de Download Station Add-ons: [http://download.qnap.com/dev/download-station-addon-developers-guide\\_v4.pdf](http://download.qnap.com/dev/download-station-addon-developers-guide_v4.pdf)

# **File Hosting Account**

U kunt de inloginformatie van maximaal 64 HTTP en FTP-accounts opslaan. Klik op "Add Account" (Account toevoegen) om inloginformatie toe te voegen. Voer de hostnaam of het IP-adres, de gebruikersnaam en het wachtwoord in. Kies: "Enabled" (Ingeschakeld) naast het nieuw toegevoegde account om de inloginformatie weer te geven voor het selecteren van het account bij het configureren van het downloaden via HTTP of FTP. Kies een invoer uit de lijst en klik op "Edit Account" (Account bewerken) om de instellingen van een account te bewerken. Kies een invoer uit de lijst en klik op "Delete Account" (Account verwijderen) om een account te verwijderen.

# **Download Station gebruiken**

# **Een downloadtaak toevoegen**

U kunt op drie manieren downloadtaken toevoegen:

- 1. Voer een van de volgende taken uit.
	- a. Sleep BT/PT-bestanden van de locale PC naar Download Station.
	- b. Klik op de knop "Add download task" (+) (Downloadtaken toevoegen) en selecteer "Input URL" of Torrent-bestand.
	- c. U kunt de BT-zoekfunctie gebruiken om naar BT-bestanden te zoeken als u downloadtaken wilt toevoegen.
	- d. Voeg een RSS-feed toe en creëer daarna een downloadtaak.
- 2. Specificeer het volgende:
	- a. De locatie van tijdelijke bestanden
- b. De locatie van voltooide downloads
- 3. Specificeer of u gebruik wilt maken van account-verificatie.
- 4. Klik op "Apply" (Toepassen).

# **Opgelet:**

- Het maximum aantal gelijktijdige downloads voor NAS-modellen gebaseerd op de x86 is 60 (30 BT/PT en 30 HTTP/FTP), en 20 voor NAS-modellen gebaseerd op de ARM (10 BT/PT en 10 HTTP/FTP).
- Alleen Chrome en Firefox kunnen BT-bestanden van de PC naar Download Station slepen.

# **Downloadtaken toevoegen aan HTTP, FTP en Magnet**

- 1. Klik op "Add download task" (+) (Downloadtaken toevoegen) en selecteer "Input URL".
- 2. Vul de HTTP, FTP of Magnet Link in. Opgelet: Scheid meerdere items door op "Enter" te drukken.
- Er mag maar één URL op elke regel staan.
- 3. Klik op "Next" (Volgende).
- 4. Specificeer het volgende:
	- a. De locatie van tijdelijke bestanden
	- b. De locatie van voltooide downloads
- 5. Specificeer of u gebruik wilt maken van account-verificatie.
- 6. Klik op "Apply" (Toepassen).

# **Opgelet:** U kunt maximaal 30 stuks tegelijk opgeven.

# **Downloads in een BT-seed beheren**

U kunt rechtsklikken op een taak en "Edit Downloads" (Downloads bewerken) selecteren om alleen de bestanden binnen een bepaalde BT-seed te selecteren die u wilt downloaden.

# **De download-/uploadsnelheid beperken**

Configureer de instellingen in "Settings" (Instellingen) > "HTTP", "FTP", of "BT" > "Bandwidth Limit" (Bandbreedtelimiet) als u het gebruik van de bandbreedte van Download Station wilt beperken.

# **Downloads inplannen**

Ga naar "Settings" (Instellingen) > "Global" (Algemeen) > "Download Schedule" (Downloadschema) voor het instellen van downloadschema's. Na het inschakelen van het downloadschema kunt u "Full speed" (Volle snelheid), "Turn off" (Uitschakelen) of "Limited" (Beperkt) selecteren en op de tijdsperioden waar uw voorkeur naar uit gaat klikken.

# **Een bericht versturen nadat een downloadtaak voltooid is**

Ga naar "Settings" (Instellingen) > "Global" (Algemeen) > "Notification" (Mededelingen) en schakel "E-mail" in.

# **Abonneren op en het beheren van RSS-feeds**

U kunt zich via Download Station abonneren op RSS-feeds en de bestanden downloaden:

# **Een RSS-abonnement toevoegen**

- 1. Klik op "+" naast "RSS" in het linkerpaneel om een RSS-feed toe te voegen.
- 2. Voer de label in.
- 3. Vul de feed-URL in.
- 4. Specificeer het volgende:
	- a. De locatie van tijdelijke bestanden
	- b. De locatie van voltooide downloads
- 5. Klik op "Apply" (Toepassen).
- 6. Klik op "Close" (Sluiten).

# **Een RSS-bestand downloaden**

- 1. Selecteer het bestand.
- 2. Voer een van de volgende taken uit.
	- a. Klik op "Add download task(s)" (Downloadta(a)k(en) toevoegen).
	- b. Rechtsklik op het bestand en selecteer "Download".

De NAS zal het bestand automatisch downloaden. U kunt de downloadstatus zien in de downloadlijst.

# **RSS-abonnementen beheren**

Rechtsklik op een RSS-feedlabel om de RSS-abonnementen te beheren. U kunt RSS Download Manager openen en een RSS-feed toevoegen, updaten, bewerken of verwijderen.

# **Torrent-bestanden downloaden met behulp van RSS Download Manager**

U kunt RSS Download Manager gebruiken om filters te creëren en te beheren voor het downloaden van bepaalde torrent-bestanden voor BT Download.

- Start eerst RSS Download Manager, selecteer een label en klik op "Add" (Toevoegen) als u een filter wilt toevoegen.
- Voer de filternaam in, en geef sleutelwoorden op om te gebruiken en om uit te sluiten.
- Kies de RSS-feed om de filterinstellingen toe te passen.
- U kunt ook de kwaliteit van de videotorrent-bestanden opgeven (laat het op "Alles" staan als u deze functie niet nodig heeft of als het torrentbestand geen video is).
- Afleveringsnummer: Kies deze optie om bepaalde afleveringen of een reeks aan afleveringen op te geven. Als u bijvoorbeeld afleveringen 1 tot 26 van seizoen 1 van een TV-serie wilt downloaden, voert u 1x1-26 in. Als u alleen aflevering 1 van seizoen 1 wilt downloaden voert u 1x1 in.
- Kies de tijdsinterval voor het automatisch updaten van de RSS-feeds. De NAS zal de RSS-feeds updaten en controleren of er nieuwe inhoud is dat overeenkomt met de beschikbare filters.
- Klik op "Apply" (Toepassen) om het filter op te slaan, of op "Cancel" (Annuleren) om te annuleren of af te sluiten.
- Kies een filter uit de lijst en klik op "Delete" (Verwijderen) om een filter te verwijderen.

# **De seedtijd van BTs verkorten**

Ga naar "Settings" (Instellingen) > "BT" > "Bandwidth Limit" (Bandbreedtelimiet) > "Seeding Preferences" (Seedvoorkeuren).

Verander de "Share Ratio" (Deelratio) in een kleiner percentage of wijzig de "Share Time" (Deeltijd) om de seedtijd van BTs te verkorten.

# **Delen door meerdere gebruikers**

Beheerders kunnen NAS-gebruikers toegang geven tot Download Station zodat vrienden en familie kunnen genieten van de voordelen die Download Station hen geeft. Voer de onderstaande procedure uit om gebruikers toegang tot de NAS te verlenen:

- 1. Ga naar "Control Panel" (Configuratiescherm) > "Privilege" (Privilege) > "Users" (Gebruikers)
- 2. Klik op de knop "Edit Application Privilege" (Privilege toepassing bewerken) onder "Action" (Actie) voor de gebruiker.
- 3. Selecteer Download Station.
- 4. Klik op "Apply" (Toepassen).

# **Tips met betrekking tot langzame BT-downloadsnelheden of downloadfouten:**

- 1. Het torrentbestand is verlopen, de peers delen dit bestand niet meer, of het bestand bevat een fout.
- 2. De NAS is ingesteld op het gebruik van een vast IP-adres, maar de DNS-server is niet ingesteld of heeft een probleem.
- 3. Stel het maximum aantal gelijktijdige downloads in op 3 tot 5 om zo een betere downloadsnelheid te krijgen.
- 4. De NAS zit achter een NAT-router. De poortinstellingen zorgen voor een langzame BT-downloadsnelheid of geen reactie. U kunt het volgende proberen om het probleem te verhelpen:
	- a. Open het BT-poortbereik op de NAT-router handmatig. Stuur deze poorten door naar de LAN IP van de NAS.
	- b. De nieuwe NAS-firmware ondersteunt UPnP NAT-poort doorsturen. Als uw NAT-router UPnP ondersteunt, moet u deze functie op de NAT inschakelen. Schakel dan het UPnP NAT-poort doorsturen in op de NAS. De BT-Downloadsnelheid zou hierdoor moeten toenemen.

# **HybridDesk Station**

HybridDesk Station is een platform waarop uw verschillende apps voor thuis of op kantoor kunt installeren zodat u van nog meer entertainment kunt genieten of uw productiviteit sterk kunt vergroten.

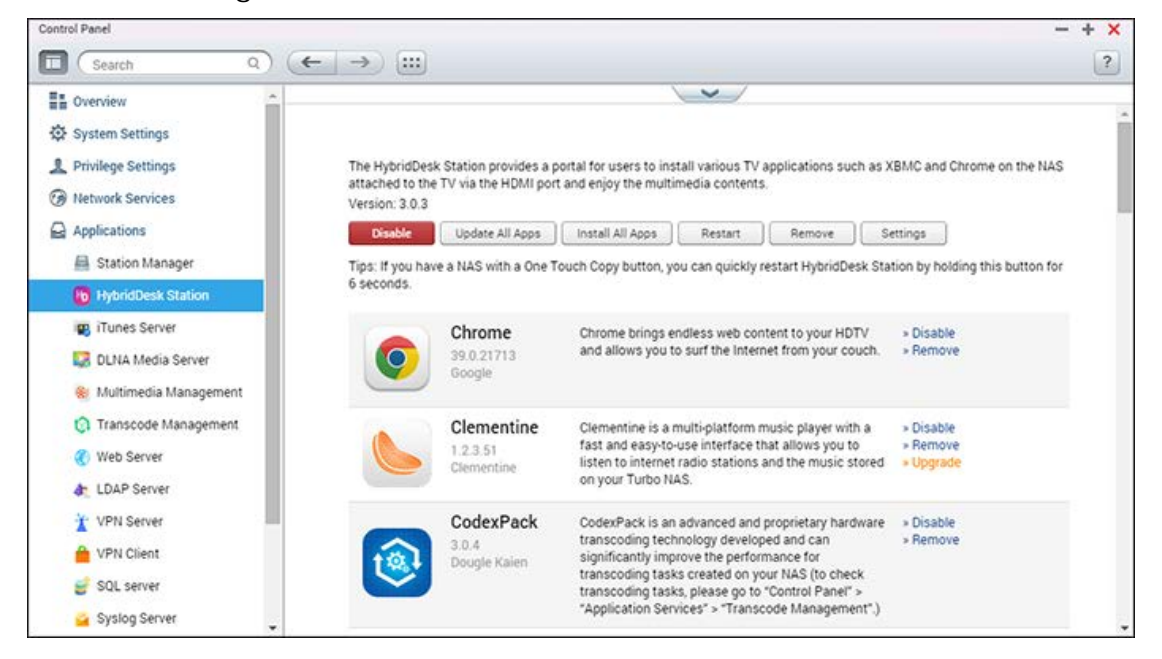

In dit hoofdstuk worden de volgende onderwerpen behandeld:

- HybridDesk Station instellen
- [HybridDesk Station gebruiken](#page-325-0)
- Media-inhoud op uw NAS importeren
- HybridDesk Station configureren
- **[Bediening op afstand](#page-327-0)**

**Opmerking:** De HybridDesk Station wordt momenteel ondersteund door de volgende modellen:

- HD Station 2.x: x69 serie (x69U wordt niet ondersteund)
- HD Station 3.x: x51, x51+, x53, x53A, x63, x70, x70U, x71, x71U, x79, x79U, x80, x80U, HS-251, HS-251+, IS-400

#### **HybridDesk Station instellen**

Creëer uw eigen media-omgeving door de volgende procedure te volgen:

**1. De omgeving van HybridDesk Station instellen: Sluit de NAS via een HDMI-kabel aan op de HDMI TV**
- o Afstandsbediening: U kunt HybridDesk Station op vier verschillende manieren bedienen.
	- De afstandsbediening van QNAP
	- De MCE-afstandsbediening
	- USB-toetsenbord of muis
	- Qremote: QNAP Remote app, speciaal ontworpen voor HybridDesk Station.

**Opmerking:**Als u Chrome wilt gebruiken moet u de muisfunctie Qremote of een USB-muis die op de NAS is aangesloten gebruiken.

## **2. HybridDesk Station installeren**

o Ga naar "Applications" (Toepassingen) > "HybridDesk Station" en klik op "Get Started Now" (Nu beginnen). Het systeem zal automatisch HybridDesk Station installeren.

## **3. Selecteer de toepassingen die u wilt installeren.**

- o HybridDesk Station: Het HybridDesk Station portaal waarmee u de volgende toepassingen op uw TV-scherm kunt gebruiken.
- o XBMC: Een toepassing waarmee u uw multimedia data op het TV-scherm kunt gebruiken.
- o Chrome: Dankzij Chrome, zorgt de NAS voor oneindig veel webinhoud op uw HDTV. Ontspan u, en surf vanaf uw sofa over het Internet.
- o YouTube: Blader en klik hier om te kunnen genieten van miljoenen YouTube video's op uw TV.
- o Mijn NAS: Ga naar de locale NAS-beheerpagina om de NAS-functies en instellingen te bekijken.
- o Surveillance Station (locale weergave): Een toepassing welke NAS-apparaten in staat stelt om video's in hoge resolutie uit te voeren vanuit IP-camera's.

## **Opmerking:**

- Het gebruik van Kodi, Chrome of andere toepassingen kunnen de stand-by van de harde schijf van de NAS negatief beïnvloeden. Vergeet niet om de toepassing af te sluiten en terug te keren naar de portaal van HybridDesk Station.
- Houdt de aan/-uitknop op de afstandsbediening 6 seconden lang ingedrukt om een toepassing af te sluiten.
- Houd de One-Touch-Copy knop op de NAS 6 seconden lang ingedrukt om HybridDesk Station opnieuw te starten.
- Wij raden aan een NAS met ten minste 2GB aan geheugen te gebruiken om meer uit HybridDesk Station te halen.
- Wij raden aan om een NAS te gebruiken met ten minste 2 GB aan geheugen te

gebruiken om het door Kodi geleverde AirPlay te kunnen gebruiken.

- HybridDesk Station zal opnieuw starten bij het formatteren van een extern USB-apparaat.
- De eerste keer dat Kodi wordt gestart zal het de gedeelde Multimedia mappen indexeren. Dit kan veel resources van het systeem gebruiken als de map veel multimedia bestanden bevat.

Kies na het installeren op het TV-scherm de taal van uw voorkeur. Nadat u de taal hebt gekozen, verschijnt het onderstaande scherm van HybridDesk Station.

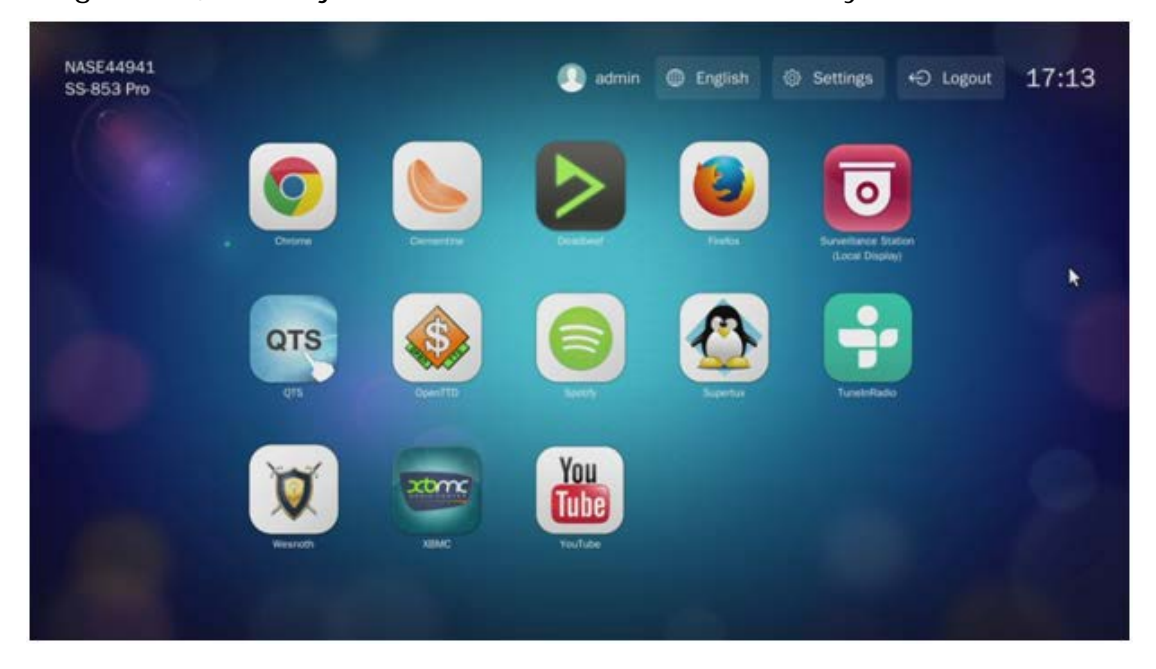

# **4. Genieten van HybridDesk Station: In HybridDesk Station hoeft u alleen maar de toepassing te selecteren die u wilt om de service te kunnen gebruiken.**

Geniet vanuit uw eigen woonkamer van films, foto's, en muziek direct op uw TV dankzij XBMC of andere toepassingen.

# **HybridDesk Station gebruiken**

## **Foto's maken met uw smartphone en ze op TV bekijken.**

De eerste stap wordt door Qfile op uw telefoon gedaan:

- 1. Gebruik Qfile om door uw NAS te bladeren.
- 2. Kies de gedeelde map met de multimediabestanden.
- 3. Selecteer de uploadfunctie.
- 4. Maak een foto, en upload deze naar de NAS

De tweede stap wordt door HybridDesk Station op uw TV gedaan:

5. Schakel uw TV in en kies Kodi

- 6. Kies "Pictures" (Afbeeldingen).
- 7. Selecteer de map "Multimedia".
- 8. Dubbelklik op de afbeelding die u zojuist hebt geüpload.

#### **De foto's op uw USB-apparaat of camera bekijken**

Stappen:

- 1. Sluit een USB-apparaat of camera aan op de NAS.
- 2. Kies "Pictures" (Afbeeldingen).
- 3. Kies "USBDisk".
- 4. Selecteer de foto die u wilt bekijken.

#### **Media-inhoud op uw NAS importeren**

Gebruik een van de netwerkprotocollen (Samba, AFP, FTP, en NFS) om de mediabestanden op te slaan in een gedeelde map van Multimedia of Qmultimedia, of kopieer ze vanuit een externe USB of eSATA-apparaat.

Voer de volgende procedure uit om door media in andere mappen dan de standaard gedeelde "Multimedia" map te bladeren:

- 1. Kies "Files" (Bestanden) onder "Video's".
- 2. Kies: "Add Videos" (Video's toevoegen).
- 3. Klik op: "Browse" (Bladeren).
- 4. Kies: "Root filesystem" (Rootbestandsysteem).
- 5. Kies "share" (Delen).
- 6. Als u bijvoorbeeld de gedeelde map "Download" wilt toevoegen hoeft u alleen maar "Download" te selecteren. Anders kiest u gewoon de gedeelde map die u wilt toevoegen als een videobron.
- 7. Klik op "OK" om deze bron toe te voegen.
- 8. De gedeelde map Download staat in de lijst.

### **Opmerking:**

- Als u problemen ondervindt bij het afspelen van sommige videoformaten, kunt u de volgende instellingen in Kodi inschakelen: Ga naar "Setting" (Instellingen) > "Video" > "Playback" (Afspelen) en schakel dan de opties: "Adjust display refresh rate to match video" (Opfrisfrequentie van weergave aanpassen aan video) en "Sync playback to display" (Afspelen synchroniseren voor weergave).
- Afhankelijk van het datatype kunnen sommige bestanden niet worden afgespeeld.

#### **Chrome**

Kies Chrome op het hoofdscherm van HybridDesk Station. U kunt surfen over het web zoals u dat op uw PC doet met een webbrowser.

**Opmerking:**Als u Chrome wilt gebruiken moet u de muisfunctie Qremote of een USB-muis die op de NAS is aangesloten gebruiken.

### **Surveillance Station (locale weergave)**

Bewaak IP-camera's en speel op de Turbo NAS opgeslagen opnames af.

#### **YouTube**

Geniet via HybridDesk Station van video's op YouTube.

#### **MyNAS**

Ga naar de locale NAS-beheerpagina om de NAS-functies en instellingen te bekijken.

#### **HybridDesk Station configureren**

Configureer HybridDesk Station via "Settings" (Instellingen) in de portaal van HybridDesk Station en HybridDesk Station in QTS.

- HybridDesk Station portaal:
	- o App: Hier kunt u toepassingen in- of uitschakelen.
	- o Display: Verander de schermresolutie en stel in dat het scherm na een bepaalde tijd van niets doen wordt uitgeschakeld.
	- o Voorkeuren: Hier kunt u de taal of het type afstandsbediening en de audio-uitvoer veranderen. HDMI is standaard ingesteld. Als er een USB-geluidskaart is geïnstalleerd kunt u die optie kiezen in de NAS audio-uitvoer.
- HybridDesk Station in QTS:
	- o Uitvoerresolutie: Wijzig de resolutie voor het portaalscherm van HybridDesk. Voordat u deze instelling gaat veranderen moet u controleren of er geen apps zijn geopend in de portaal HybridDesk Station.
	- o Overscannen: Deze instelling kan het zichtbare deel van de op het scherm weergegeven video in de portaal HybridDesk Station reduceren. Hoe hoger het percentage, hoe meer het zichtbare deel wordt gereduceerd.

## **Opmerking:**

- Alleen de QNAP afstandsbediening of de MCE afstandsbediening worden ondersteund. NIET alle TS-x69 modellen kunnen werken met de interne afstandsbediening, en de TS-x70 modellen werken alleen met de MCE-afstandsbediening.
- HDMI Audio Passthrough kan niet worden gebruikt op de TS-x69 serie.

#### **Bediening op afstand**

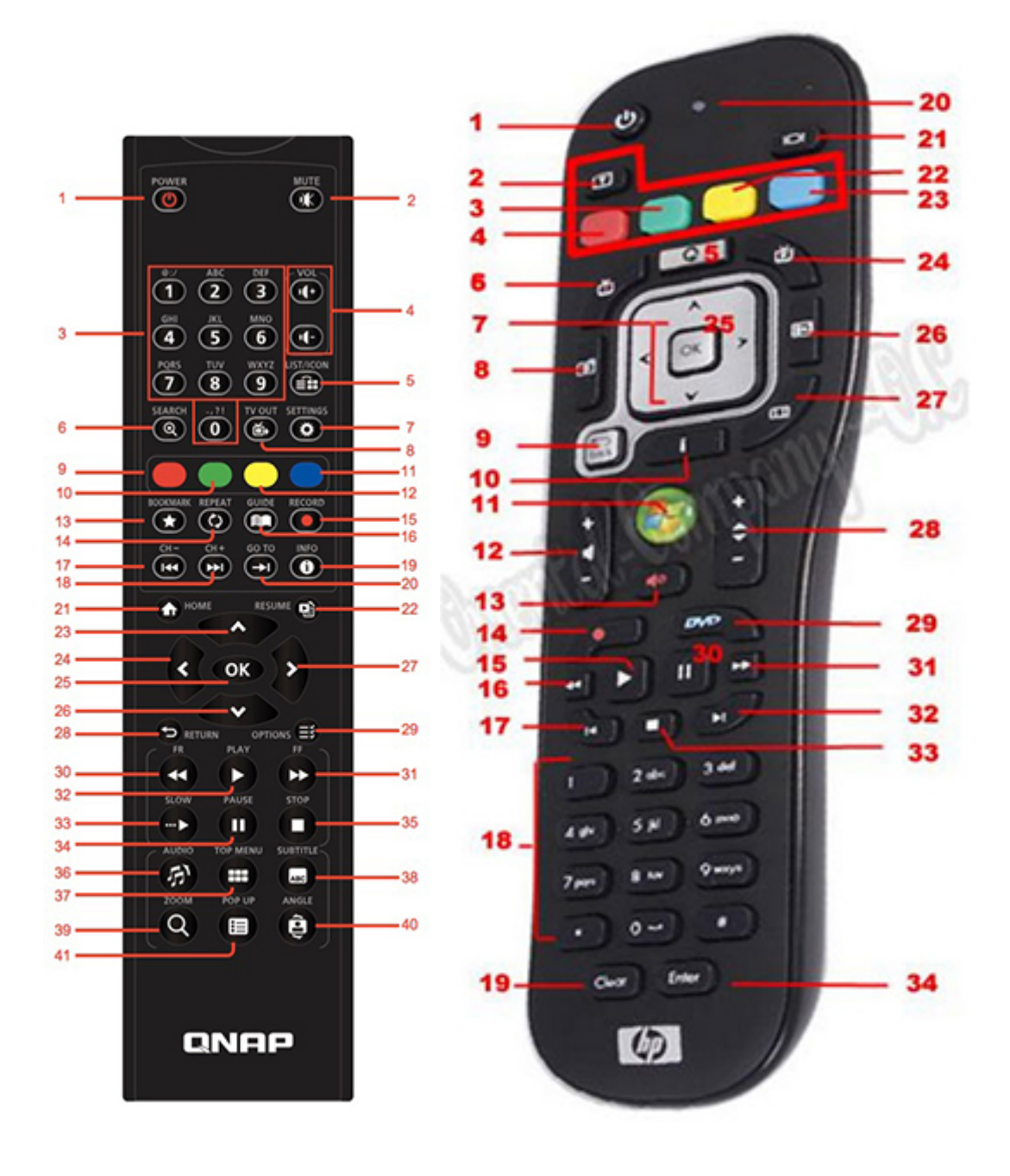

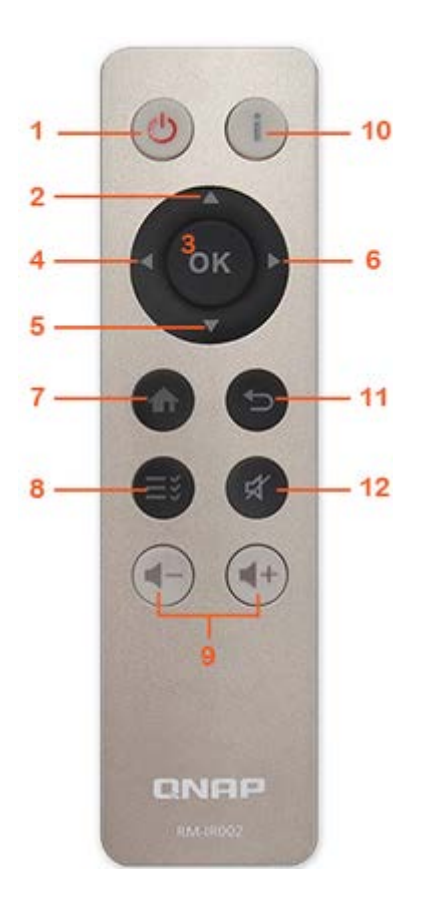

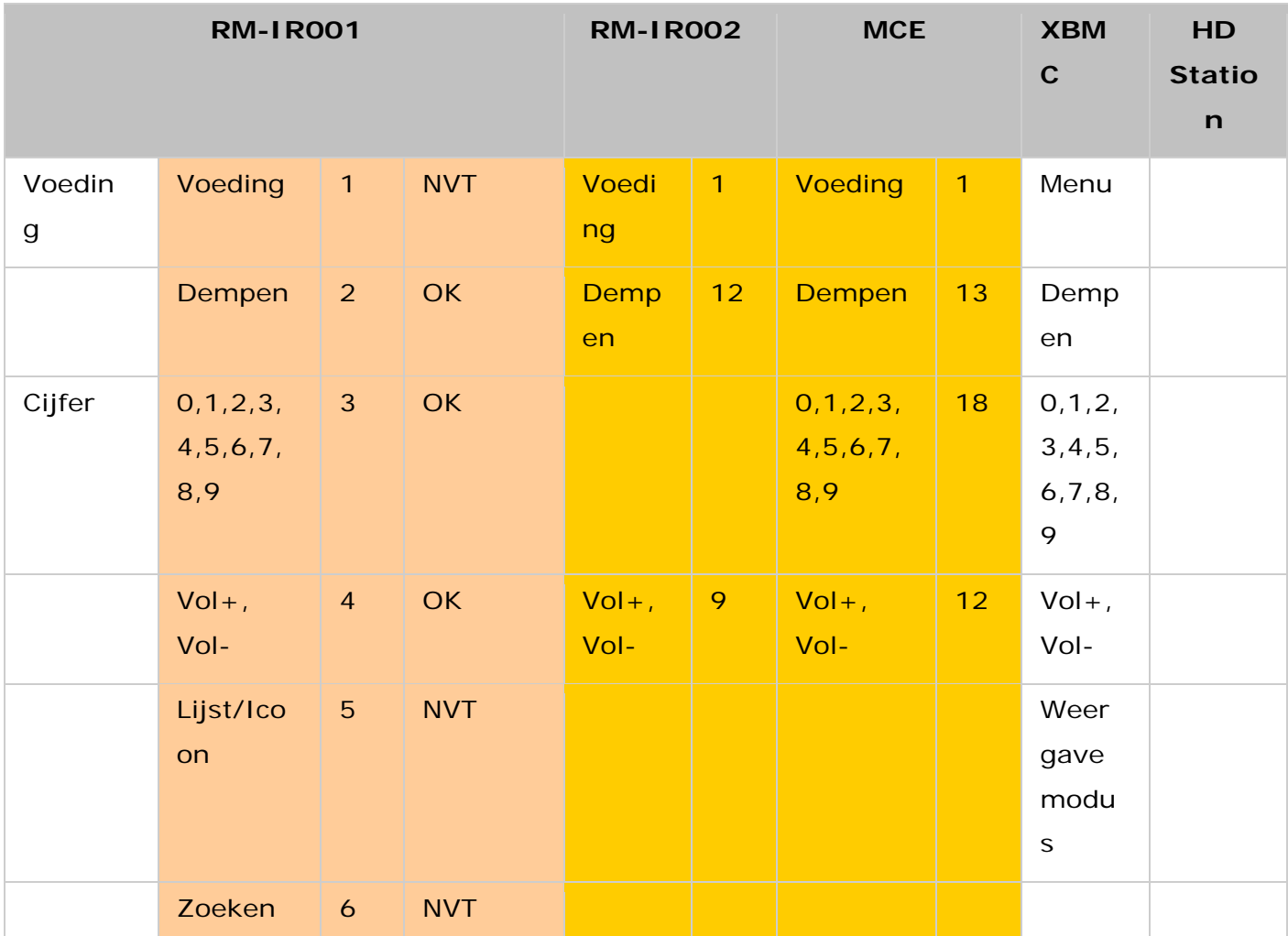

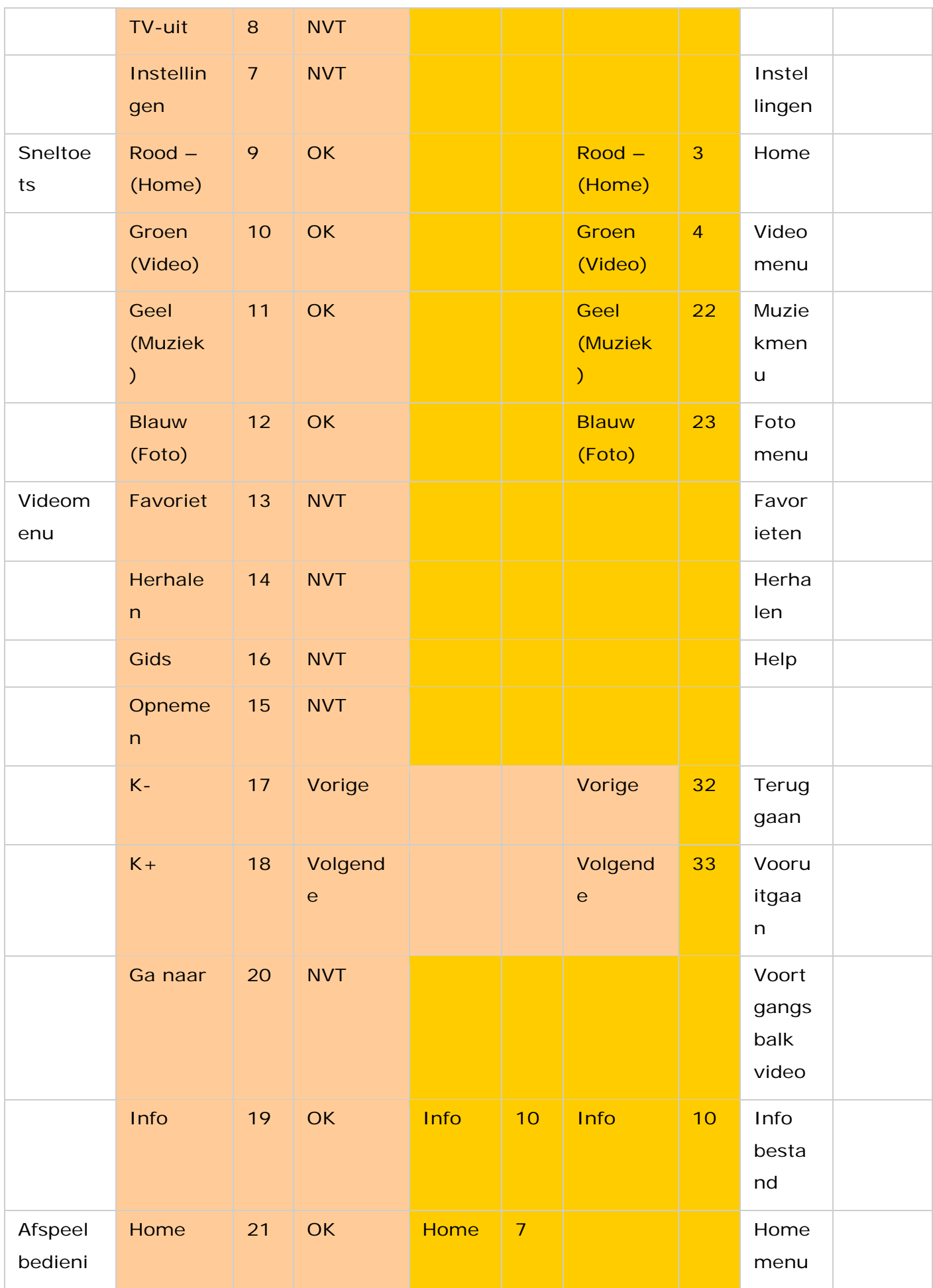

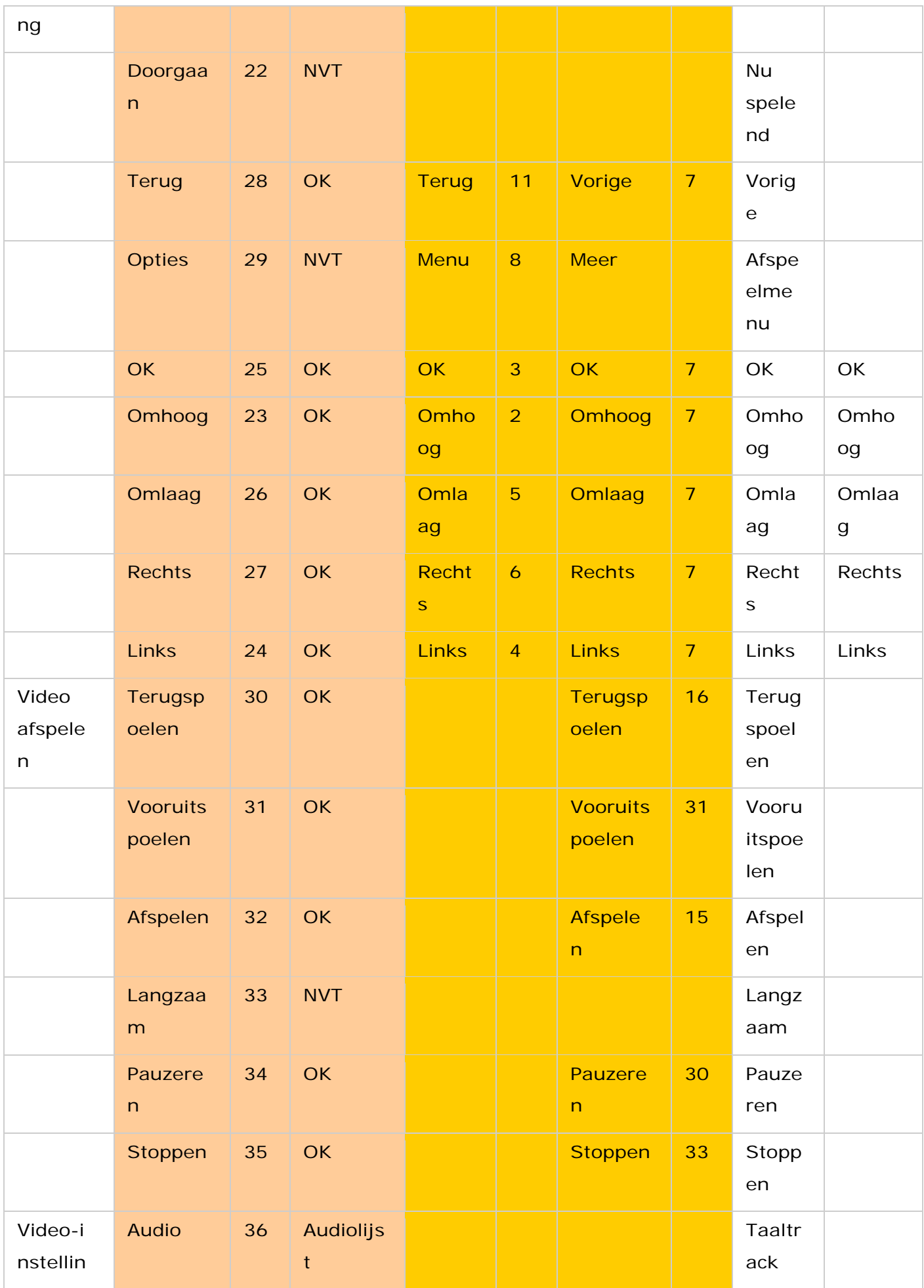

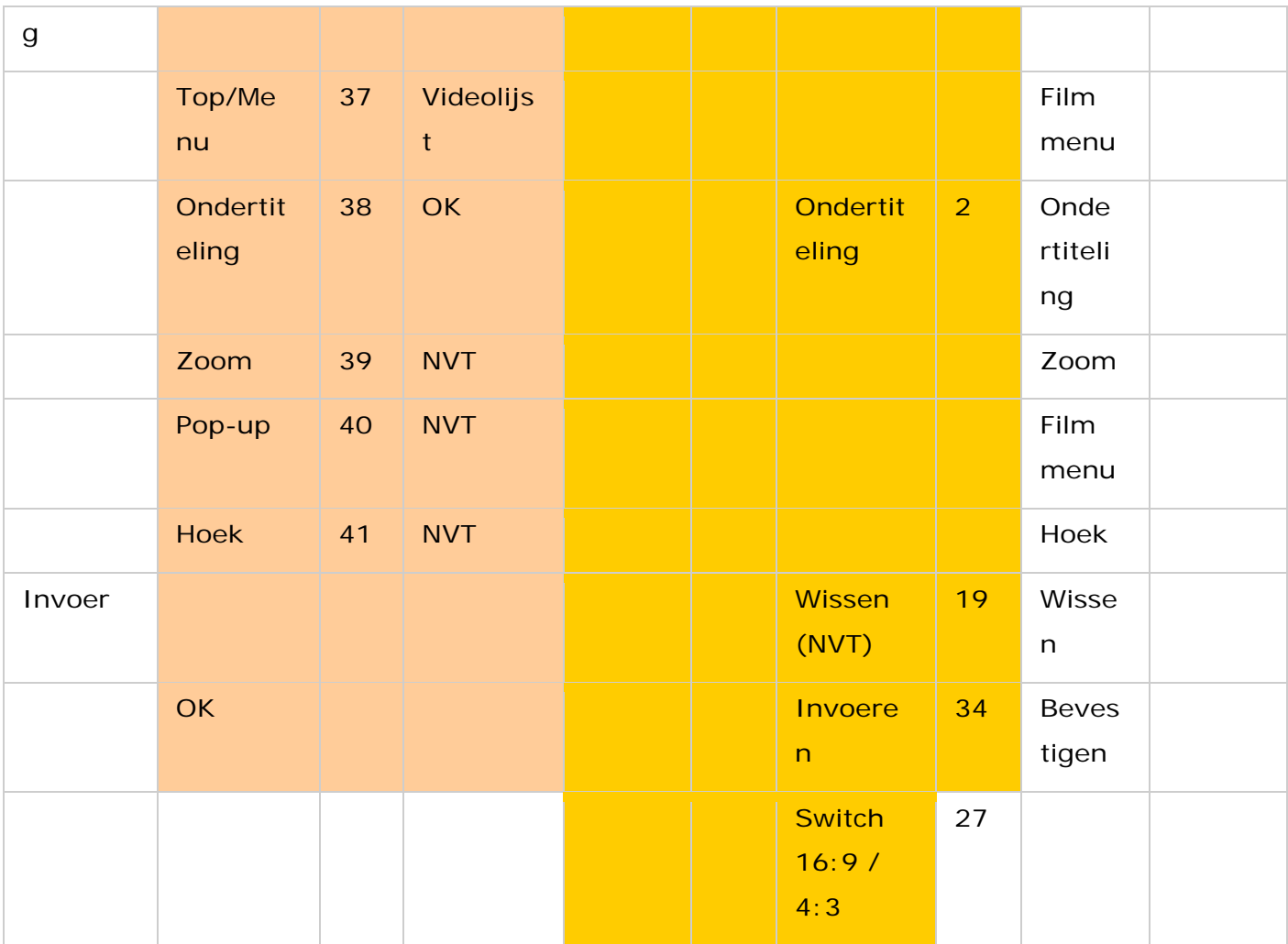

# **Aanvullende referenties:**

• [Hoe Surveillance Station \(locale weergave\) te gebruiken in HD Station.](http://www.qnap.com/ssldssetup)

# **App Center**

Het App Center is een digitaal platform voor de distributie van NAS-apps. Gebruikers kunnen apps, die door QNAP of derden gemaakt zijn, zoeken, installeren, verwijderen en updaten via het App Center om de diensten uit te breiden en nieuwe functies aan de NAS toe te voegen.

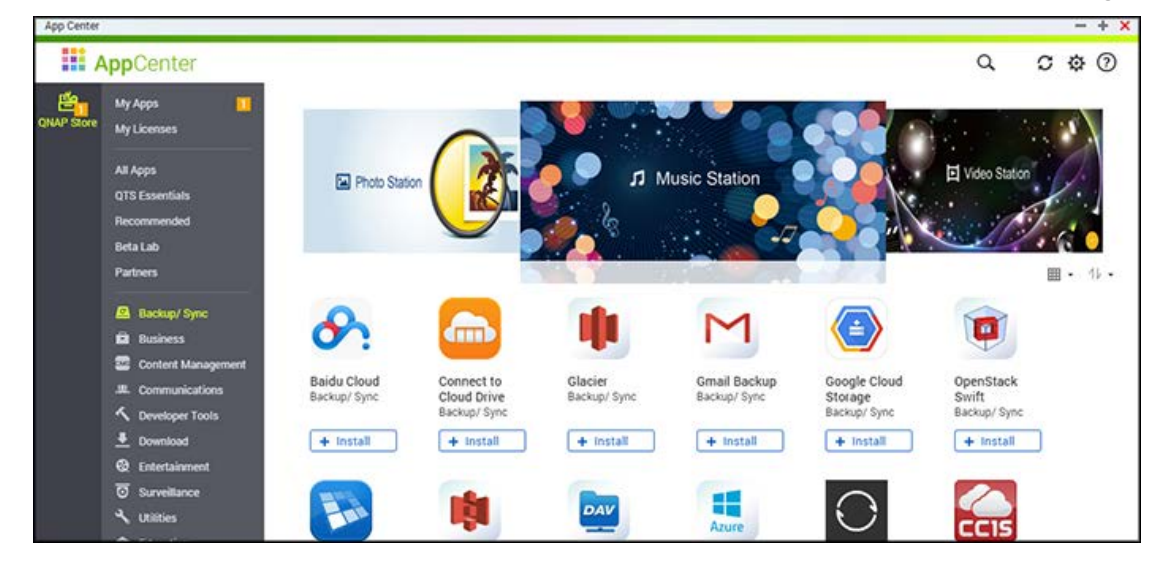

## **App Center starten**

Het App Center kan gestart worden via de snelkoppeling van het App Center in het hoofdmenu of het NAS-bureaublad.

## **Vertrouwd raken met App Center**

# **Menubalk**

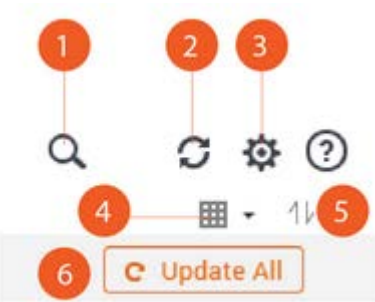

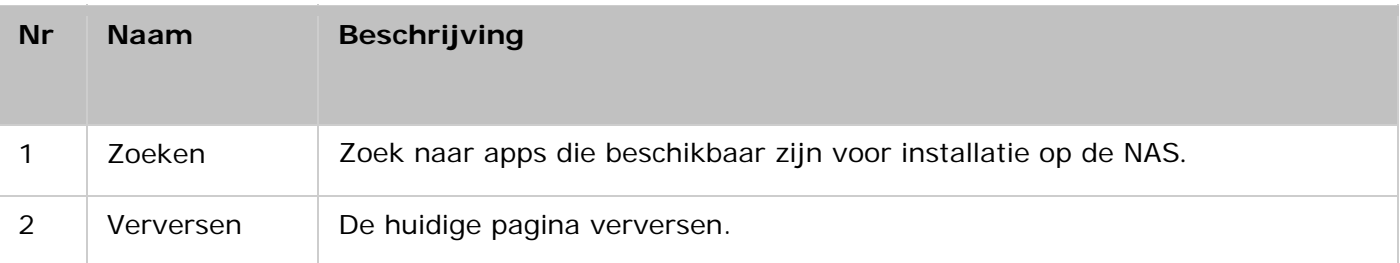

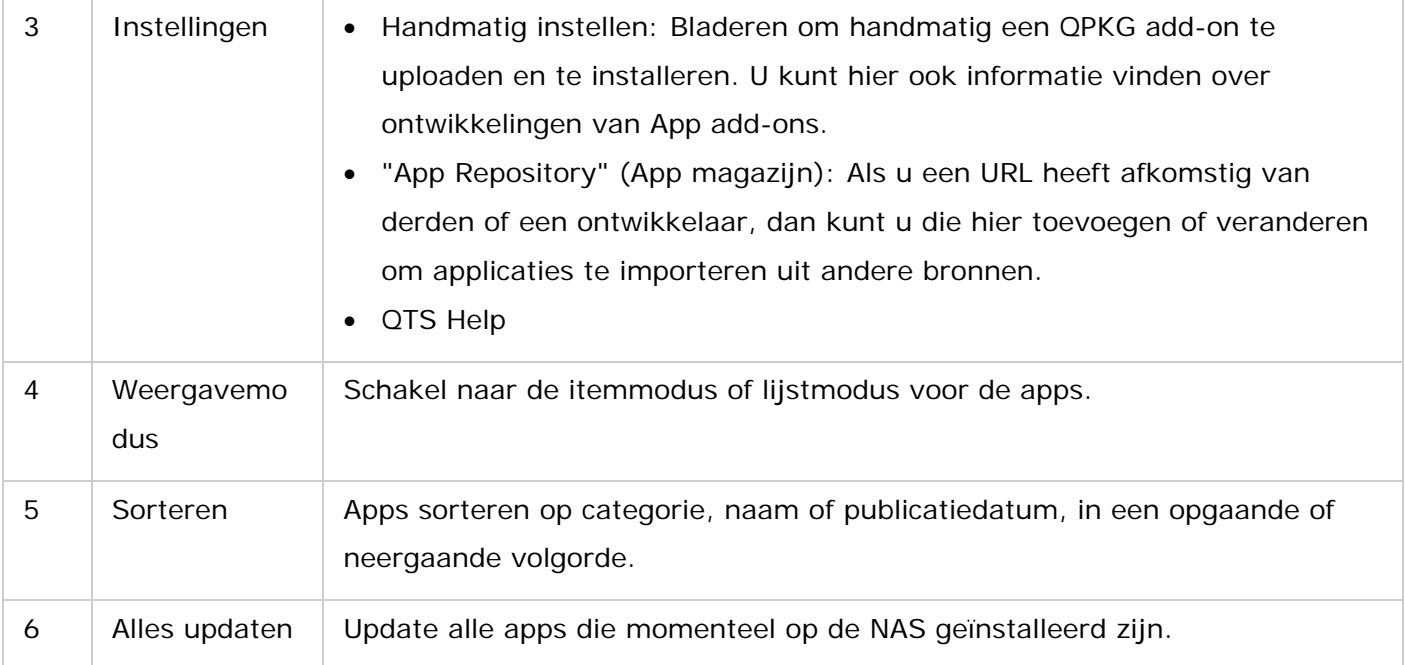

## **Linkerpaneel**

- "My Apps" (Mijn apps): Maak een lijst van apps die momenteel op de NAS geïnstalleerd zijn.
- "My Licenses" (Mijn licenties): Maak een lijst van licenties voor de apps die u op de NAS gaat installeren. U kunt ook uw licenties toevoegen en activeren.
- "All Apps" (Alle apps): Maak een lijst van alle apps die op de NAS geïnstalleerd kunnen worden.
- QNAP Essentials: Maak een lijst van de apps die door QNAP ontwikkeld zijn.
- "Recommended" (Aanbevolen): Maak een lijst van apps die door QNAP worden aanbevolen (zij kunnen zowel door QNAP als door derden ontwikkeld zijn.)
- Beta Lab: Maak een lijst apps die momenteel in ontwikkeling zijn.
- Partners: Maak een lijst van de apps die door QNAP-partners ontwikkeld zijn.
- "Apps by types" (Gesorteerde apps): Van "Backup/Sync" tot "Education" (Onderwijs) zijn app-categorieën om het zoeken naar apps te vergemakkelijken.

#### **App Center gebruiken**

#### **Apps zoeken**

Om een app te zoeken, typt u in de zoekbalk een trefwoord in.

#### **Apps installeren, updaten en verwijderen**

Om een app te installeren klikt u op de knop "+ Install" (+ installeren) waarna het installatieproces zal beginnen. Nadat het installatieproces voltooid is, zal de knop "+ Install" veranderen in "O Open" (Openen) en u kunt direct op die knop klikken om de zojuist geïnstalleerde app te openen. Deze nieuw geïnstalleerde app zal dan verschijnen in "My Apps" (Mijn apps).

## **Opgelet:**

- Zorg ervoor dat de NAS met het internet verbonden is.
- QNAP is niet verantwoordelijk voor het foutzoeken bij problemen die veroorzaakt worden door open source software/add-ons. Voor oplossingen worden gebruikers aangeraden deel te nemen aan de discussie in het QNAP-gemeenschapsforum of contact op te nemen met de oorspronkelijke bouwers van de open software.
- Wanneer u een add-on installeert, die een andere app vereist, zal die vereiste app toegevoegd worden aan de installatiewachtrij en automatisch voorafgaan aan de afhankelijke add-on.
- Als u een app-update annuleert voordat hij is voltooid, moet de app opnieuw vanaf het App Center geïnstalleerd worden.

Om een app te updaten, klikt u op "Update" (Updaten) en klik en "OK" om te bevestigen. Een alternatief is klikken op "Update All" (Alles updaten) op de menubalk om alle updates te installeren en "Refresh" (Verversen) om de laatste updates te controleren. De knop zal veranderen in "Open" (Openen) om aan te geven dat de update voltooid is. U kunt ook op de knop met de pijl omlaag klikken om een geïnstalleerde app te openen, een app te stoppen (de knop verandert in "Start" nadat u een app stopt en u kunt erop klikken om de app weer te starten), een app te verwijderen, of in te stellen dat de app in het hoofdmenu van de beheerder, het hoofdmenu van elke gebruiker, of het inlogscherm als een snelkoppeling weergegeven moet worden.

#### **Opgelet:**

- Klik op de aan-/uitknop in een app-icoon om een app in of uit te schakelen.
- Voor meer apps gaat u naar de officiële site van QNA[P\(http://www.qnap.com/go/qpkg.html\).v](http://www.qnap.com/go/qpkg.html)oor meer apps.

#### **Offline installatie**

Om apps te installeren wanneer de NAS offline is of beta-apps die niet officieel beschikbaar zijn op de QNAP App-server, kunnen gebruikers de app (\*.qpkg) downloaden van de QNAP-websit[e\(http://www.qnap.com/go/qpkg.html\)o](http://www.qnap.com/go/qpkg.html)f het foru[m\(http://forum.qnap.com/\),u](http://forum.qnap.com/)nzip de bestanden, en klik op "Install Manually" (Handmatig installeren) op de menubalk om de apps handmatig te installeren.

## **Mobiele apps**

QNAP heeft een lijst van mobiele apps gemaakt om gebruikers te helpen bij het gebruiken van hun NAS met hun mobiele apparatuur. Hieronder staat een lijst met voordelen die de mobiele apps van QNAP u kunnen geven:

- Tijdens uw reis automatisch foto's bijwerken vanuit uw mobiele telefoon: Als u op vakantie bent, kunnen de foto's op uw mobiele apparaat automatisch worden geüpload naar uw NAS zodat u zich kunt bezig houden met uw foto's in plaats van dat u zich zorgen maakt over gebrek aan ruimte.
- Makkelijk grote bestanden met vrienden en familie delen: Het delen van grote bestanden is een fluitje van een cent met de mobiele apps van QNAP. Deel ze waar en wanneer u maar wilt.
- Blader door de in uw NAS opgeslagen bestanden: Gebruik de in uw NAS opgeslagen multimedia (foto's, video's en muziek) en kantoordocumenten (Word, PDF of Excel) met behulp van uw mobiele apparaat.
- Services op uw NAS makkelijk beheren: Controleer de status van uw NAS of schakel de NAS-services van de toepassing op afstand in of uit met behulp van uw telefoon.

De onderwerpen die in dit hoofdstuk worden besproken:

- [OceanKTV Client](#page-336-0)
- [Qfile](#page-337-0)
- [Qmanager](#page-337-1)
- [Qnotes](#page-337-2)
- [Qremote](#page-338-0)
- [Qmusic](#page-338-1)
- [Qvideo](#page-338-2)
- [Qphoto](#page-339-0)
- [Qget](#page-339-1)
- [Vmobile](#page-339-2)
- [Vcam](#page-340-0)

#### <span id="page-336-0"></span>**OceanKTV Client**

OceanKTV Client is een mobiele companion-app voor OceanKTV dat uw mobiele apparaat verandert in een krachtige afstandsbediening. Na aansluiting op hetzelfde netwerk en inloggen op uw NAS, kunt u bladeren door en nummers verzoeken uit uw muziekdatabase, de bestellijst bekijken, uw favoriete nummers selecteren, en het volume van de nummers aanpassen via de intuïtieve en eenvoudig te gebruiken interface van de OceanKTV Client. U kunt ook naar wens nummers downloaden en streamen naar uw tablet.

## <span id="page-337-0"></span>**Qfile**

Qfile stelt u in staat om de bestanden op uw NAS op te zoeken en te beheren vanuit uw mobiele apparaat.

Beheer moeiteloos meerdere QNAP NAS-systemen op verschillende locaties vanuit uw mobiele apparaat.

Dankzij een eenvoudige en intuïtieve interface is beheren een fluitje van een cent. Met behulp van miniaturen kunt u de verschillende bestandstypen snel identificeren en kunt uw bestanden op uw NAS verplaatsen, kopiëren, hernoemen en verwijderen zonder dat u daarbij een PC nodig hebt.

#### **Downloaden**

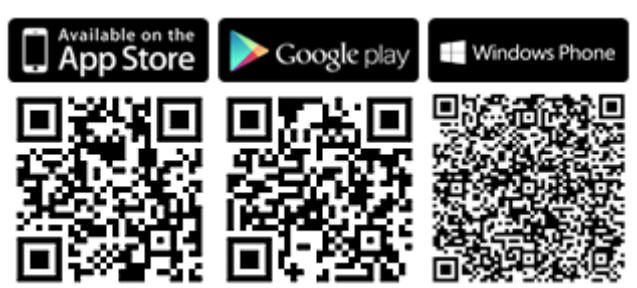

#### <span id="page-337-1"></span>**Qmanager**

Qmanager is een krachtig programma met een gebruiksvriendelijke en intuïtieve interface waardoor het monitoren en beheren van uw NAS vanuit uw mobiele apparaten een fluitje van een cent wordt. Systeeminformatie monitoren, zoals het gebruik van de CPU, het geheugengebruik, informatie over gebeurtenissen in het systeem, online gebruikers, back-upstatus, de voortgang van downloads en de overdracht van bestanden. Gebruik "App Center" om de applicatie-services met één muisklik in of uit te schakelen. Ook kunt u uw NAS op afstand opnieuw starten of uitschakelen.

## **Downloaden**

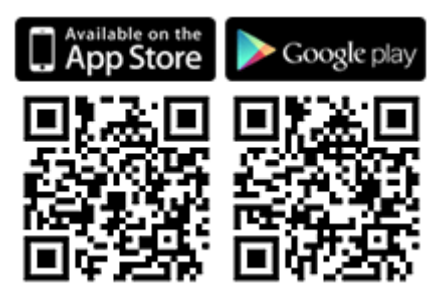

#### <span id="page-337-2"></span>**Qnotes**

Qnotes is een krachtig digitaal notitieboekje en werkruimte voor het organiseren van uw takenlijsten, boodschappenlijstjes, aantekeningen, notulen en al het andere dat u wilt onthouden. Synchroniseer uw notities op uw apparaten zodat u ze onderweg altijd kunt lezen. Voeg audio-opnames toe of maak een foto en sla het op in Qnotes zodat het bewaard blijft voor u. Wees gerustgesteld dat uw notities veilig zijn opgeslagen en dat u ze waar ook ter wereld kunt lezen.

U kunt uw notities makkelijk delen met anderen. Werk samen met uw vrienden, familie, klasgenoten en collegae. Deel uw notitieboekjes met anderen zodat zij ze kunnen lezen of bewerken.

**Downloaden** 

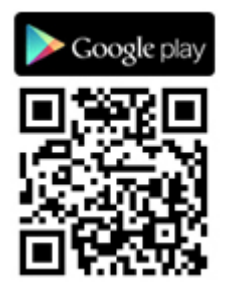

# <span id="page-338-0"></span>**Qremote**

Qremote is QNAP's afstandsbediening voor HD Station. Gebruik Qremote om HD Station te gebruiken vanuit uw mobiele apparatuur.

## **Downloaden**

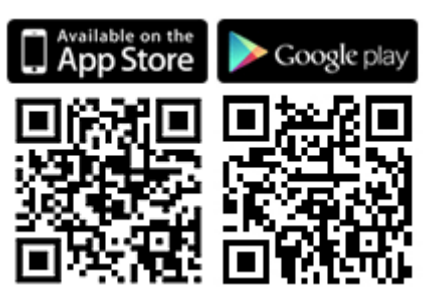

# <span id="page-338-1"></span>**Qmusic**

Met Qmusic kunt u via uw mobiele apparatuur altijd en overal van de muziekcollectie op uw NAS genieten. Creëer en verstuur links om uw favoriete muziek te delen met vrienden en familie via sociale netwerken, instant messenger of e-mail.

# **Downloaden**

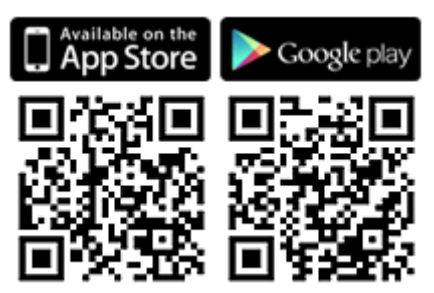

# <span id="page-338-2"></span>**Qvideo**

Met Qvideo kunt u altijd en overal via uw mobiele apparatuur genieten van de videocollectie op uw NAS en deze collectie tevens delen met vrienden en familie.

## **Downloaden**

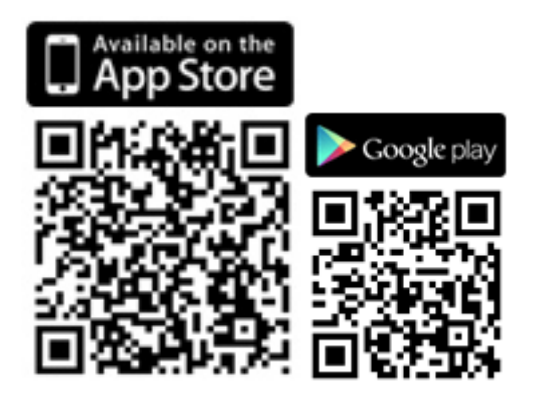

# <span id="page-339-0"></span>**Qphoto**

Met Qphoto kunt u altijd en overal onbeperkt van uw fotocollectie op uw mobiele apparaten genieten. Beleef speciale herinneringen weer opnieuw en deel ze onderweg.

#### **Downloaden**

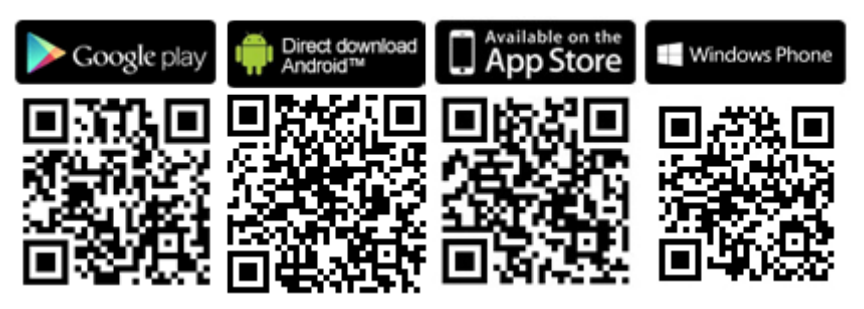

## <span id="page-339-1"></span>**Qget**

Qget stelt u in staat om alle downloadtaken op uw NAS altijd en overal te beheren vanuit uw mobiele apparaten. Gebruik Qget om downloadtaken toe te voegen en te monitoren in Download Station. De ingebouwde browser in Qget stelt u in staat om taken direct vanuit downloadlinks of magnetlinks toe te voegen. Qget is tevens in staat om te zoeken in meerdere Bit Torrent websites en kan de torrent toevoegen aan uw downloadwachtrij.

#### **Downloaden**

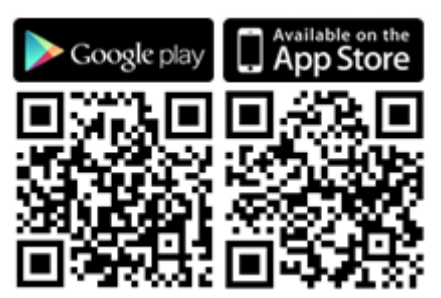

## <span id="page-339-2"></span>**Vmobile**

Vmobile is een mobiele videosurveillance toepassing gemaakt door QNAP waardoor u in staat wordt gesteld om altijd en overal vanuit uw mobiele apparaat verbinding te maken met uw surveillancesysteem en het te beheren.

Sluit Vmobile aan op een NAS waarop Surveillance Station is geïnstalleerd en u kunt IP-camera's monitoren en opnames afspelen. Monitor enkele servers/kanalen vanuit al uw netwerkcamera's door simpelweg verbinding te maken met elke beschikbare NAS op het netwerk.

# **Downloaden**

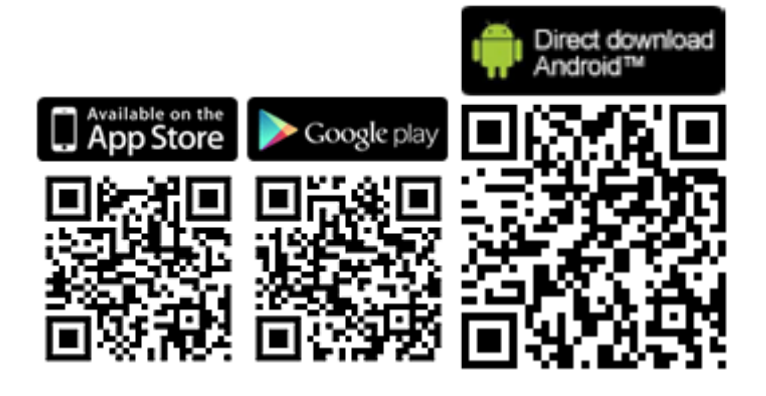

## <span id="page-340-0"></span>**Vcam**

Vcam verandert uw mobiele apparaat in een netwerkcamera, zodat u elke beweging om u heen kunt vastleggen op uw NAS. Vcam is een goede methode om een surveillancesysteem voor thuis te hebben zonder dat het nodig is om dure IP-camera's aan te schaffen.

## **Downloaden**

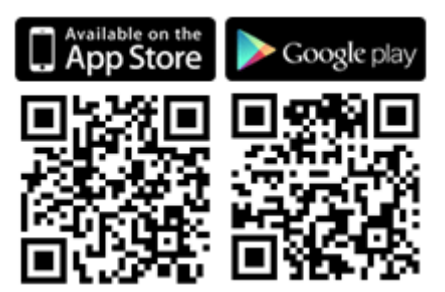

# **Computerprogramma's**

QNAP is constant bezig met het ontwikkelen van nieuwe methoden voor gebruikers om meer uit hun NAS-systemen te halen, en levert de volgende programma's om de productiviteit te verbeteren:

- [Qfinder Pro](#page-341-0)
- myQNAPcloud Connect
- [Qsync 2.0](#page-341-1)
- [NetBak Replicator](#page-341-2)
- [Qget](#page-342-0)
- vSphere Client plug-in
- [Qsnap](#page-342-1)
- [Snapshot Agent](#page-342-2)

## <span id="page-341-0"></span>**Qfinder Pro**

Qfinder Pro is een programma verkrijgbaar voor Windows, Mac, en Linux, om snel en makkelijk toegang te krijgen tot een NAS op de LAN. nstalleer Qfinder Pro op uw computer, open het, en dubbelklik op uw NAS-naam, en de inlogpagina zal voor u verschijnen. [Downloaden](https://www.qnap.com/download/utility/windows/finder)

## **myQNAPcloud Connect**

Met myQNAPcloud Connect kunt u snel en veilig verbinding maken met de gepubliceerde services van uw NAS op het Internet. myQNAPcloud Connect is ontworpen voor gebruikers met een Windows PC. Door myQNAPcloud Connect te installeren kunt u verbinding maken met de NAS en makkelijk bestanden beheren door ze te slepen in de Bestandsverkenner van Windows. [Downloaden](https://www.qnap.com/download/utility/windows/myqnapcloudconnect)

## <span id="page-341-1"></span>**Qsync 2.0**

Qsync wordt gebruikt voor het synchroniseren van bestanden. Voeg gewoon bestanden toe aan uw speciale Qsync-map(pen), en deze mappen en bestanden worden beschikbaar op de NAS en alle daarmee verbonden apparatuur. [Downloaden](https://www.qnap.com/download/utility/windows/qsync)

## <span id="page-341-2"></span>**NetBak Replicator**

De NetBak Replicator stelt u in staat om makkelijk bestanden te back-uppen vanuit een PC met Windows naar de NAS, waaronder complete harde schijven, documenten, afbeeldingen, muziek, video's, fonts, e-mails en nog veel meer. De werking is heel eenvoudig. U kunt binnen enkele muisklikken back-uptaken uitvoeren door te synchroniseren in realtime, back-uppen volgens schema, of automatisch back-uppen vanuit meerdere PC's naar de NAS in te stellen. Bovendien ondersteunt NetBak Replicator ook het maken van back-ups naar een externe server via FTP en WebDAV via het Internet.

[Downloaden](https://www.qnap.com/download/utility/windows/netbak) [Gebruiksaanwijzing](http://files.qnap.com/manualpdf/NetBak_Manual_v4.5.0/201509799-NetBak_ENG_v4.5.0.pdf)

#### <span id="page-342-0"></span>**Qget**

QGet is een krachtig programma voor het beheren van downloads. De software is beschikbaar voor Windows en Mac computers, waardoor het beheer van BT, HTTP en FTP downloadtaken via Download Station op meerdere NAS-systemen mogelijk wordt.

QGet stelt u in staat om uw BT-downloadtaken vanuit een LAN of WAN toe te voegen, te verwijderen of te monitoren. U kunt uw downloadtaken op school of werk beheren. QGet ondersteunt het intuïtief slepen van torrent-bestanden, HTTP of FTP URL´s naar de software-interface om zo gemakkelijk downloadtaken toe te voegen.

[Downloaden](https://www.qnap.com/download/utility/windows/qget)

#### **vSphere Client plug-in**

De NAS ondersteunt vSphere Client Plug-in waardoor het mogelijk wordt om VMware datastores op de NAS direct vanuit de clientconsole van vSphere te beheren. In een servervirtualisatie-omgeving van grote schaal, is het management gecentraliseerd en ongecompliceerd. Beheerders kunnen binnen enkele klikken makkelijk de status van de NAS en datastores regelen, en extra datastores creëren voor meerdere ESXi-hosts

[Downloaden](https://www.qnap.com/download/utility/windows/vsphere)

#### <span id="page-342-1"></span>**Qsnap**

Qsnap is een handig programma waarmee u snel screenshots kunt maken op uw PC. Deze kunnen snel worden bewerkt, opgeslagen en gedeeld zodat het mogelijk wordt om snel notities te maken en een productievere communicatie te hebben. [Downloaden](http://note.qnap.com/qsnap/setup/Qsnap_Setup.exe)

#### <span id="page-342-2"></span>**Snapshot Agent**

QNAP Snapshot Agent is een hulpprogramma voor Windows die communiceert tussen de NAS en Windows Server of VMware vCenter. Wanneer u een LUN-snapshot van de NAS neemt, vraagt Snapshot Agent aan Windows-toepassingen die ondersteuning bieden voor VSS (Volume Shadow Copy Service) om hun gegevens te spoelen naar de iSCSI LUN voordat de snapshot genomen wordt, en verzoekt vCenter-server VM-snapshots te nemen voor elke virtuele machine op het LUN. QNAP Snapshot Agent maakt het mogelijk om applicatie-consistente snapshots te creëren om een complete back-up van uw waardevolle gegevens te garanderen. Snapshot Agent bevat ook VSS Hardware Provider, die gebruik maakt van ROW (Redirect on Write) in plaats van COW (Copy on Write), om software van derden te helpen bij het efficiënter uitvoeren van back-uptaken vanuit Windows Server voor data op iSCSI LUN's.

[Downloaden](http://download.qnap.com/Storage/Utility/QNAP_Snapshot_Agent_1_1_1703.exe)

# **NAS Add-ons**

De volgende NAS add-ons (QPKG) worden aanbevolen zodat u nog meer uit uw NAS kunt halen: Opslag en back-up

- [Backup Versioning -](#page-345-0) Beta
- [Gmail Backup -](#page-345-1) Beta
- [Hybrid Backup Sync -](#page-345-2) Beta

### Virtualisatie

- [Container Station -](#page-345-3) Beta
- Virtualization Station Beta
- [Linux Station -](#page-346-0) Beta

## Productiviteit

- [Notes Station -](#page-346-1) Beta
- [Qsirch -](#page-346-2) Beta
- [Qmail Agent -](#page-347-0) Beta

## Entertainment

- Media Streaming Add-On
- Photo Station Extension Beta
- [OceanKTV -](#page-347-1) Beta

## Beveiliging

- [L2TP/IPsec VPN Service](#page-348-0)
- MyQNAPcloud SSL-certificaat
- [Surveillance Station](#page-348-1)
- [Proxy Server](#page-348-2)

## Connectiviteit

• [CloudLink](#page-348-3)

## Zakelijk

• [Signage Station](#page-349-0)

## Hulpprogramma

- [Diagnostic Tool -](#page-349-1) Beta
- [Q'center](#page-349-2)

#### **Opgelet:**

- Een aantal van de in dit hoofdstuk genoemde add-ons werkt alleen op bepaalde NAS-modellen. Raadpleeg de pagina met de softwarespecificaties op de website van QNAP voor meer informatie. Als een bepaalde add-on niet op uw NAS werkt, zal die add-on niet verkrijgbaar zijn als u ernaar op zoek bent in het App Center.
- Ga naar de website van QNA[P\(http://www.qnap.com/go/qpkg.html\)v](http://www.qnap.com/go/qpkg.html)oor meer apps.

#### <span id="page-345-0"></span>**Backup Versioning - Beta**

Dankzij Backup Versioning is versiebeheer mogelijk in RTRR back-uptaken. De optie "version control" (Versiebeheer) is beschikbaar tijdens het creëren van een RTRR-back-uptaak, en maakt het mogelijk een bepaald aantal versies te bewaren, en tevens is slim gebruik van versies hiermee mogelijk zodat de back-ups langer bewaard kunnen worden.

#### <span id="page-345-1"></span>**Gmail Backup - Beta**

Gmail Backup maakt het mogelijk om Gmail te back-uppen en de functionaliteit te herstellen waardoor gebruikers in staat worden gesteld om individuele back-ups of back-uptaken voor domeinaccounts te creëren. Het is mogelijk om Gmail te back-uppen via een schema en dat een voorbeeld van de inhoud ervan wordt bekeken via een webinterface. Geback-upte mail kan worden hersteld in het originele mailaccount of in andere accounts: u hoeft alleen het herstelaccount in te stellen, het account en het wachtwoord in te voeren, en de gebruiker kan de mail herstellen in het opgegeven account.

#### <span id="page-345-2"></span>**Hybrid Backup Sync - Beta**

Hybrid Backup Sync is een uitgebreide databack-up en noodherstel-oplossing voor bestanden die zijn opgeslagen op QNAP NAS. Het integreert back-up, herstel en synchronisatie mogelijkheden om een verscheidenheid aan opties te bieden, inclusief USB one-touch backup, Time Machine back-up, RTRR back-up en synchronisatie door middel van RTRR, Rsync, FTP, CIFS / SMB en verschillende cloud-diensten, zoals Amazon® S3, Amazon® Glacier, Azure Storage™, Google Cloud Storage ™, S3/OpenStack Swift/WebDAV-compatibele diensten, Google Drive™, Microsoft® OneDrive® en Dropbox®. Bij Hybrid Backup Sync kunnen gebruikers instellingen voor opslag, externe - en cloudaccounts vooraf configureren, wat kan helpen tijd te besparen bij het maken van back-ups.

#### <span id="page-345-3"></span>**Container Station - Beta**

Container Station integreert LXC en Docker virtualisatietechnologieën. Hierdoor is het mogelijk om meerdere, geïsoleerde Linux-systemen op de NAS te gebruiken. Tevens hebben we ook een met één klik te downloaden, installeren en te gebruiken zogenaamde 'thin' toepassingen gecreëerd, vanuit de ingebouwde Docker Hub Registry, zodat virtualiseren makkelijker dan ooit gaat.

#### **Virtualization Station - Beta**

Virtualization Station verandert de NAS in een toepassingsserver, en stelt u in staat om virtuele machines (VM's) te installeren op NAS-systemen waarop de besturingssystemen van Windows, Linux, UNIX en Android zijn geïnstalleerd. Hiermee wordt de functionaliteit van de NAS vergroot en tevens milieuvriendelijk doordat er VM's in plaats van fysieke servers worden gebruikt. Dankzij een gebruiksvriendelijke interface kunt u alle op de NAS gecreëerde VM's moeiteloos centraal beheren. Tevens kunt u met behulp van browsers ten alle tijden virtuele machines op PC's en mobiele apparaten gebruiken. Virtualization Station stelt gebruikers in staat om de data op de NAS direct te openen via de VM's, zodat het gebruik van bandbreedte wordt gereduceerd en de beveiliging van de data significant wordt versterkt omdat alle handelingen binnen de NAS worden uitgevoerd en er geen data naar buiten toe wordt overgebracht. Het uitvoeren van toepassingen op VM's is eveneens efficiënt en veilig door de hoge prestaties van de I/O te vergroten en de uitgebreide databeveiliging van de NAS.

### <span id="page-346-0"></span>**Linux Station - Beta**

Linux Station is een standaard Linux-desktop-platform waarop u QTS kunt gebruiken en tegelijkertijd beschikt over Linux via een HDMI-beeldscherm. Sluit gewoon een toetsenbord en muis aan op de NAS om deze als een PC te gebruiken. U kunt ook de verbinding met het externe bureaublad inschakelen om Linux-station te gebruiken via een webbrowser.

#### <span id="page-346-1"></span>**Notes Station - Beta**

Met Notes Station kunt u digitale notitieboekjes creëren in de door de NAS geleverde privé cloud. U kunt ook makkelijk de op de NAS opgeslagen bestanden, foto- en muziek- en videocollecties gebruiken om uw notities kleurrijker te maken. Dankzij Notes Station worden digitale memo's veilig bewaard zodat u ze direct kunt gebruiken. Notes Station heeft een eenvoudige interface voor het maken notities. U kunt makkelijk allerlei soorten bestanden die op NAS zijn opgeslagen toevoegen als onderdeel van uw notities of als bijlage om de inhoud te verrijken. De Mediabibliotheek van QTS 4.1 geeft een voorbeeld van de multimediabestanden zodat u snel de juiste bestanden kunt vinden die u wilt toevoegen.

#### <span id="page-346-2"></span>**Qsirch - Beta**

Dankzij Qsirch kunt u uw productiviteit verbeteren met een krachtige full-content zoekopdracht. De NAS stelt u in staat om grote hoeveelheden data, bestanden en informatie op te slaan. Maar belangrijke bestanden kunnen makkelijk zoek raken als gevolg van de groeiende berg data die op de NAS wordt opgeslagen, waardoor de productiviteit wordt gereduceerd omdat gebruikers bezig zijn met het zoeken naar bestanden in plaats van dat ze hun werk doen. Qsirch kan gebruikers helpen bij het zeer snel terugvinden van bestanden. Qsirch heeft geavanceerde inpakmethoden voor bestanden en een engine voor het in bijna realtime zoeken waardoor gebruikers zo snel mogelijk door de hele NAS kunnen zoeken. Het op unieke wijze gemaakte QNAP TF-IDF algoritme voorspelt op actieve wijze uw resultaten tijdens het intikken zodat de resultaten bliksemsnel verschijnen.

#### <span id="page-347-0"></span>**Qmail Agent - Beta**

Qmail Agent is een online mail-client waarmee gebruikers toegang krijgen tot Gmail, Outlook, Yahoo mail en elke IMAP-server. Het werkt ook met Gmail Backup om gearchiveerde e-mails te bekijken. Er kan gemakkelijk geschakeld worden tussen accounts via een snelstartbalk, en het biedt volledige functionaliteit voor het samenstellen, lezen en organiseren van e-mailberichten. Bestanden, foto's en documenten die zijn opgeslagen op de NAS kunnen ook aan e-mails worden toegevoegd. Qmail Agent ondersteunt ook het automatisch back-uppen van alle e-mails op de server naar de NAS bij het inloggen. In dit artikel zullen we u leren hoe de Qmail Agent app te gebruiken om uw e-mails te beheren op een QNAP NAS.

#### **Media Streaming Add-On - Beta**

De Media Streaming Add-On is een uitbreiding voor stations in QTS (File Station, Photo Station, Music Station en Video Station), waarmee u uw media kunt streamen naar verschillende apparaten op verschillende locaties tegelijkertijd met behulp van AirPlay, DLNA, Chromecast en HDMI-aangesloten apparaten. Met het geavanceerde beheer van de DLNA Media Server, kunt u ook geavanceerde instellingen configureren, zoals DLNA-client-controle, menu-taal en nog veel meer.

#### **Photo Station Extension - Beta**

Photo Station Extension maakt het detecteren\* van gezichten en het importeren van pdf-albums mogelijk voor uw Photo Station. Het doorbladeren van de geïmporteerde pdf-bestanden op andere mobiele apparaten wordt een fluitje van een cent.

## <span id="page-347-1"></span>**OceanKTV - Beta**

Oceanic TV transformeert uw QNAP NAS in een hoogwaardige karaoke-machine. Importeer uw nummers naar de map OceanKTV, en spelen maar. Een begeleidende mobiele app is ook beschikbaar om OceanKTV op afstand te bedienen. Nodig uw vrienden uit om nu samen te zingen!

#### <span id="page-348-0"></span>**L2TP/IPsec VPN Service**

L2TP (Layer Two Tunneling Protocol) is een combinatie van Point-to-Point Tunneling Protocol (PPTP) en Layer 2 Forwarding (L2F). In vergelijking met PPTP, dat slechts één tunnel tussen twee eindpunten creëert, kan L2TP werken met meerdere tunnels. IPsec wordt vaak gebruikt voor het beveiligen van L2TP-pakketten doordat het vertrouwelijkheid, authenticatie en integriteit kan controleren. De combinatie van deze twee protocollen zorgt voor een goed beveiligd VPN-systeem dat bekend staat als L2TP/IPsec. L2TP/IPsec wordt door de meeste clients, waaronder Windows, Mac, Linux en mobiele apparaten, ondersteunt.

#### **MyQNAPcloud SSL-certificaat**

Na het installeren van de myQNAPcloud SSL-certificaat app verschijnt er een gebruikersinterface op QTS myQNAPcloud zodat u de door u gekochte SSL-certificaten kunt downloaden en installeren vanuit de website van myQNAPcloud (https://www.myqnapcloud.com). SSL-certificaten geven een betere bescherming als u via myQNAPcloud DDNS verbinding maakt met uw QNAP NAS.

#### <span id="page-348-1"></span>**Surveillance Station**

Surveillance Station is een professioneel netwerksurveillance- en videomanagementsysteem. Als een van de standaard NAS-toepassingen kan Surveillance Station in het App Center worden geactiveerd om uw NAS te veranderen in een professionele netwerkvideorecorder. Als het wordt gebruikt in combinatie met IP-camera's die compatibel zijn, kan Surveillance Station de volgende operaties uitvoeren: bewaken in realtime, opnames maken, opnames afspelen, alarmmeldingen verzenden, een intelligente video-analyse uitvoeren (IVA - 'Intelligent Video Analytics'), en video's beheren zodat u uw bezittingen en eigendommen beter kunt beveiligen.

#### <span id="page-348-2"></span>**Proxy Server**

De Proxy Server applicatie biedt een intuïtieve interface om instellingen van de proxy-server op uw NAS te vereenvoudigen, zodat u uw eigen proxy-server in slechts een paar klikken kunt activeren. De proxy-server biedt cache en verbindingscontrole voor internetdiensten. Bij bedrijven die hun web-responstijd willen verbeteren en beveiliging nodig hebben, kan deze applicatie worden ingezet om uw NAS te laten fungeren als een web-proxy-server om andere apparaten in uw lokale netwerk te beschermen tegen aanvallen vanaf internet.

#### <span id="page-348-3"></span>**CloudLink**

CloudLink is de beste service voor toegang op afstand geleverd door myQNAPcloud waarmee u in staat wordt gesteld om verbinding te maken met uw apparaat via het Internet met behulp van de myQNAPcloud website (www.myqnapcloud.com). Er zijn geen gecompliceerde instellingen voor het doorsturen van de poorten nodig: u hoeft alleen CloudLink App vanuit App Center te installeren en u aan te melden op uw apparaat met myQNAPcloud ID (QID). U kunt vanaf nu bestanden gebruiken vanuit de myQNAPcloud-website. CloudLink zal de beste verbinding voor u selecteren al naargelang uw netwerkomgeving. Naast de webverbinding stelt CloudLink u ook in staat om uw QNAP-apparaat te verbinden met QNAP Mobile Apps Qfile, Qmanager en het programma voor de PC Qsync. Met CloudLink kunt u makkelijk op afstand verbinding maken.

#### <span id="page-349-0"></span>**Signage Station**

Signage Station heeft weergavefuncties voor digitale borden en maakt het mogelijk om inhoud te beheren via toegangsmachtigingen. Gebruikers kunnen iArtist Lite gebruiken om de inhoud van het digitale bord te ontwerpen en het naar de NAS uploaden en Signage Station gebruiken om de media-inhoud van het digitale bord vanuit de NAS op de webbrowser te tonen.

#### <span id="page-349-1"></span>**Diagnostic Tool - Beta**

Het diagnose programma bevat verschillende functies voor het analyseren van het systeem zodat de stabiliteit van een NAS in de gaten kan worden gehouden. Gebruikers kunnen records van de systeemkernel exporteren om te versturen naar de technische afdeling voor verder onderzoek en analyseprogramma's van logs van systeemkernels kunnen snel ontdekken of er abnormale gebeurtenissen hebben plaatsgevonden. Er zijn ook programma's voor het controleren van het bestandssysteem, de harde schijven en het RAM-geheugen zodat u makkelijk de betrouwbaarheid van uw systeem kunt testen.

#### <span id="page-349-2"></span>**Q'center**

Q'center is een centraal managementsysteem dat u in staat stelt om het beheer van meerdere QNAP NAS-systemen te consolideren. De webinterface van Q'center is gebruiksvriendelijk, kostenbesparend, makkelijk en flexibel in het beheren van meerdere NAS-systemen op verschillende plekken vanuit elke internetbrowser.

# **Het LCD-paneel gebruiken**

Deze functie is alleen beschikbaar bij de NAS-modellen met een LCD-paneel.

U kunt het LCD-paneel gebruiken om systeeminstellingen te configureren en om systeeminformatie te bekijken. U kunt de "ENTER" en "SELECT" knoppen gebruiken naast het paneel om door het LCD-menu te navigeren.

Na het opstarten van de NAS verschijnt de naam en de firmware-versie ervan op het paneel:

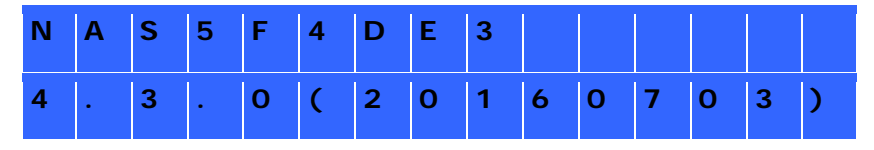

Na enkele seconden zal het paneel automatisch uitgeschakeld worden. Daarna kunt de instellingen configureren of de systeeminformatie bekijken.

#### **Het ip-adres van het systeem bekijken**

- 1. Druk op "ENTER" of "SELECT" om het paneel in te schakelen.
- 2. Druk op "SELECT" om de NAS-modelnaam en de beschikbare ip-adressen te bekijken (voor elke netwerkinterface).

Deze functie is met name nuttig wanneer de NAS zich dicht bij u in de buurt bevindt.

## **Systeeminstellingen bekijken en configureren**

Wanneer de naam en de firmware-versie van de NAS op het paneel verschijnen, druk dan op "ENTER" gedurende twee seconden om het Hoofdmenu te bekijken dat automatisch zal verdwijnen als geen verdere acties ondernomen worden binnen tien seconden.

Er zijn acht opties in het Hoofdmenu:

- 1. TCP/IP
- 2. Fysieke schijf
- 3. Volume
- 4. Systeem
- 5. Afsluiten
- 6. Rebooten
- 7. Wachtwoord

#### 8. Terug

Druk op "SELECT" om naar de volgende optie te gaan, en op "ENTER" om een optie te selecteren.

# **TCP/IP**

In TCP/IP kunt u de volgende informatie zien:

- 1. LAN ip-adres
- 2. LAN Subnet Mask
- 3. LAN Gateway
- 4. LAN PRI. DNS
- 5. LAN SEC. DNS
- (U kunt de bovenstaande instellingen voor elke interface configureren.)
- 6. Netwerkinstellingen invoeren
	- a. Netwerkinstellingen DHCP
		- i. DHCP instellen op LAN1 en LAN2

Netwerkinstellingen – Statisch ip-adres\*

- ii. Druk op "SELECT" om te schakelen naar de volgende beschikbare optie.
- iii. Druk op "ENTER" om de geselecteerde optie te configureren. Het eerste getal zal gaan knipperen.
- iv.Druk op "SELECT" om het geselecteerde getal te verhogen, druk op "ENTER" om de waarde te bevestigen, en ga naar het volgende getal tot alle getallen ingesteld zijn.
- v. Herhaal deze procedure voor elke instelling die u veranderen wilt.
- c. Netwerkinstellingen TERUG
- 7. Terug naar het hoofdmenu

# **\* In deze sectie kunt u alleen ip-adres, subnet mask, gateway en DNS van LAN1 en LAN2 configureren.**

# **"Physical disk" (Fysieke schijf)**

In "Physical disk" staan de volgende opties:

- 1. Schijfinfo
- 2. Terug naar het hoofdmenu

De schijfinfo toont de temperatuur en de capaciteit van de harde schijven.

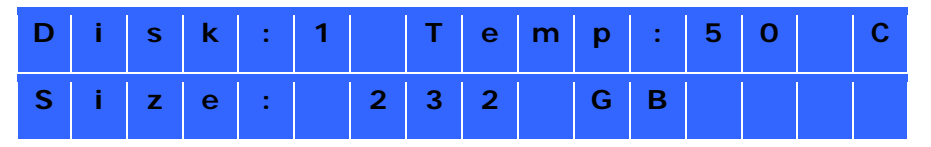

## **Volume**

Deze sectie toont de capaciteiten van volumes en LUN's. U kunt de naam en capaciteit van een volume/LUN bekijken. Als er meerdere volumes/LUN's zijn, moet u op "Select" klikken om de informatie van een specifiek volume/LUN te bekijken.

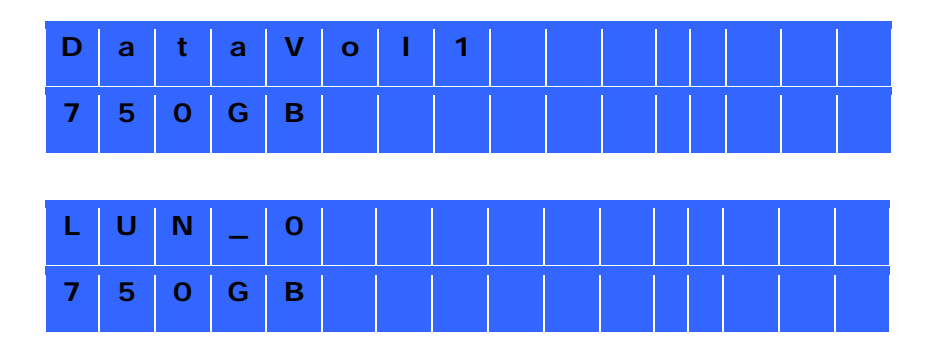

#### **Systeem**

Deze sectie toont de systeemtemperatuur en de rotatiesnelheid van de systeemventilator.

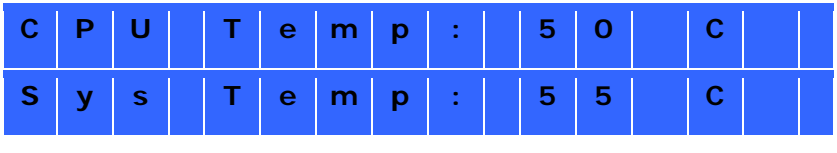

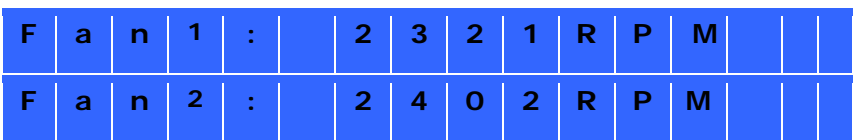

#### **Afsluiten**

Gebruik deze optie om de NAS uit te schakelen. Druk op "SELECT", selecteer "Yes" (Ja), en druk daarna op "ENTER" om te bevestigen.

#### **Rebooten**

Gebruik deze optie om de NAS te herstarten. Druk op "SELECT", selecteer "Yes" (Ja), en druk daarna op "ENTER" om te bevestigen.

#### **Wachtwoord**

Standaard is het wachtwoord van het LCD-paneel blanco. Als u het wachtwoord veranderen wilt, selecteer dan "Yes" (Ja) om door te gaan.

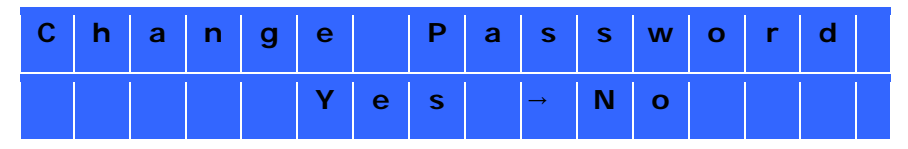

U kunt maximaal 8 cijfers voor uw wachtwoord invoeren.

Druk op "SELECT" om het getal te verhogen en druk op "ENTER" om een nieuw getal toe te voegen. Na het invoeren van het gewenste wachtwoord drukt u op "ENTER".

Wanneer de cursor voorbij "OK" beweegt, druk dan op "ENTER" om het wachtwoord te bevestigen.

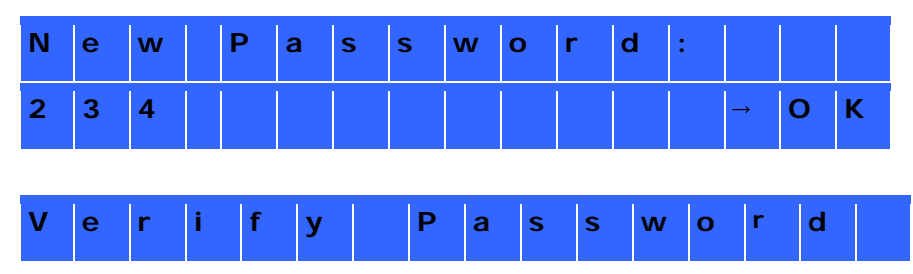

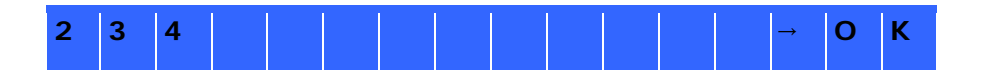

### **Terug**

Selecteer deze optie om terug te gaan naar het hoofdmenu.

## **Systeemmeldingen**

Wanneer een fout optreedt, zal een melding verschijnen op het LCD-paneel. Druk op "ENTER" om de melding te bekijken en druk nogmaals op "ENTER" om naar de volgende melding te gaan.

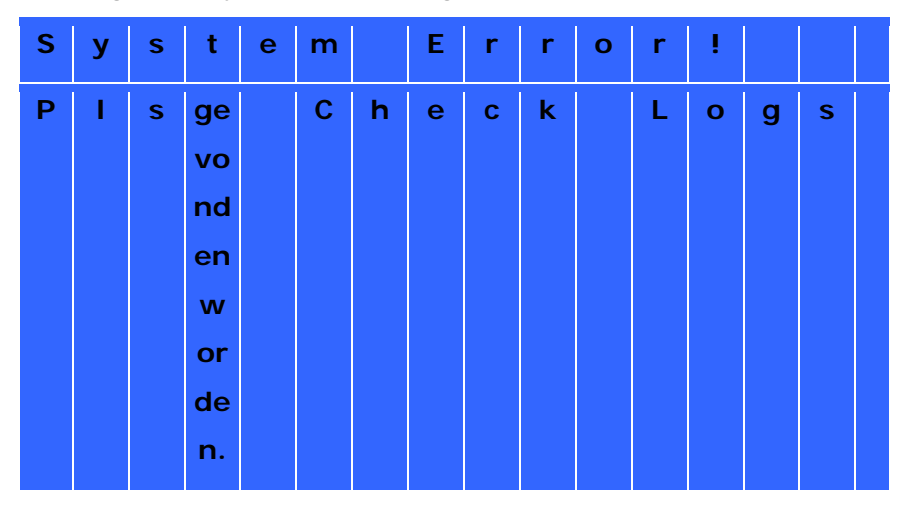

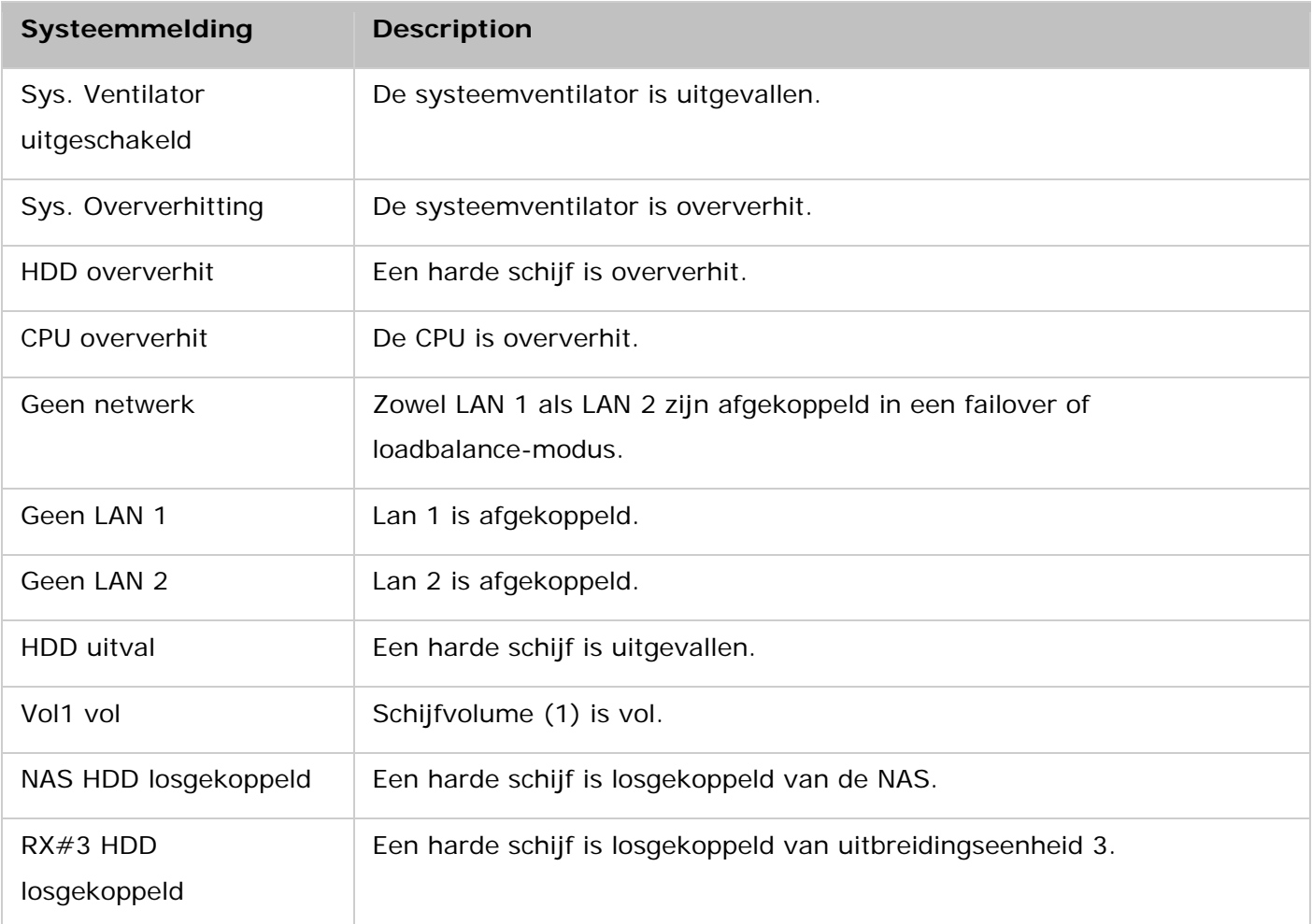

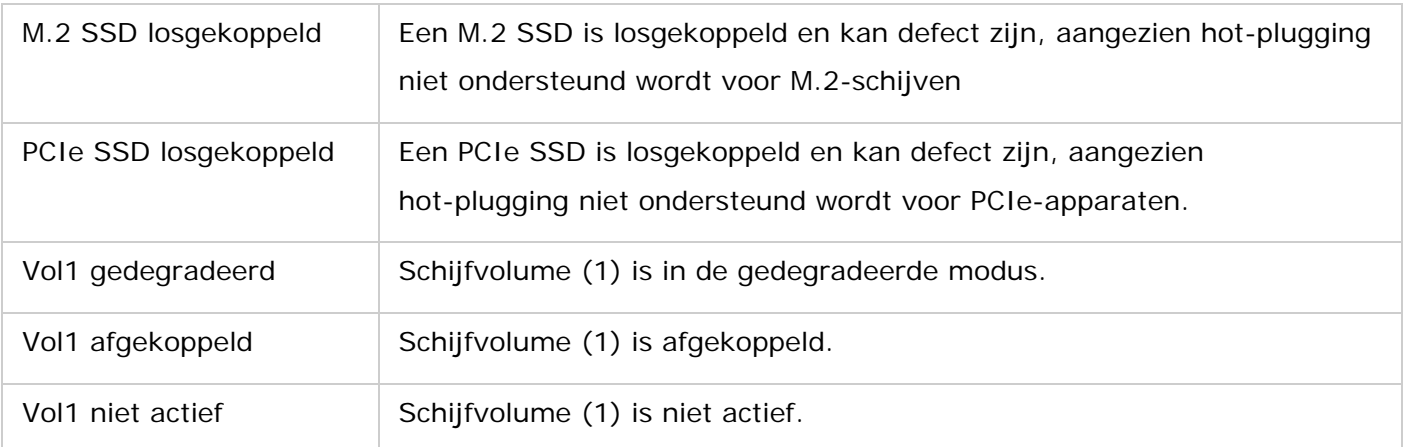

## **Systeem start op**

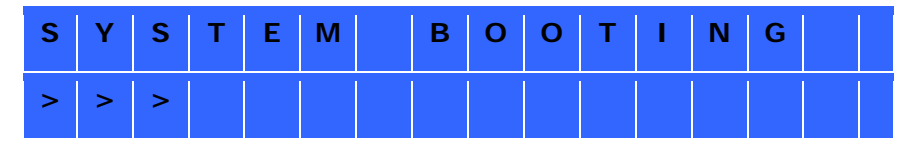

Er zijn verschillende fasen in het opstartproces van het systeem:

- "System Booting" (Systeem-opstart): Initialisatie van BIOS en hardware, en systeem-boot (er hoeven geen acties ondernomen te worden)

- "Loading Driver" (Laden van drivers): Het laden van QTS en de drivers ervan (er hoeven geen acties ondernomen te worden)

- "Mount Volume" (Aankoppeling van volumes): Voorbereiding van de volumes (er hoeven geen acties ondernomen te worden)

- "Starting Service" (Starten van services): Het starten van de NAS-systeemservices (er hoeven geen acties ondernomen te worden) Let op dat toepassingen alleen starten nadat het systeem klaar is met booten.

# **GNU ALGEMENE PUBLIEKE LICENTIE**

Versie 3, 29 juni 2007

Copyright © 2007 Free Software Foundation, Inc. [<http://fsf.org/>](http://fsf.org/)

Het is iedereen toegestaan om letterlijke kopieën van deze licentievoorwaarden te maken en te verspreiden. Het wijzigen van deze licentievoorwaarden is niet toegestaan.

## **Overwegingen**

De GNU Algemene Publieke Licentie is een vrije, copyleft licentie voor software en andersoortige werken.

De licenties voor de meeste software en andere auteursrechtelijk beschermde werken zijn geschreven om uw vrijheid om die werken te delen en te wijzigen in te perken. In tegenstelling hiermee is de GNU Algemene Publieke Licentie bedoeld om uw vrijheid te garanderen om alle versies van een programma te delen en wijzigen om te verzekeren dat het vrije software blijft voor alle gebruikers. Wij, de Free Software Foundation, gebruiken de GNU Algemene Publieke Licentie voor het grootste deel van. onze software; deze is ook van toepassing op elk ander werk dat is geopenbaard door de auteurs. U kunt deze licentie ook op uw programma's van toepassing verklaren.

Wanneer wij het hebben over vrije software, dan bedoelen wij vrijheid, niet 'gratis'. Onze GNU Algemene Publieke Licenties zijn geschreven om te verzekeren dat u de vrijheid hebt om kopieën van vrije software te verspreiden (en hiervoor een vergoeding te vragen als u dat wenst), om de broncode te ontvangen of te kunnen krijgen, om de software te kunnen wijzigen of stukken hier van te kunnen gebruiken in nieuwe vrije programma's en om te weten dat u deze dingen kunt doen.

Om uw rechten te beschermen, moeten wij voorkomen dat anderen u deze rechten ontzeggen of u vragen afstand te doen van deze rechten. Daarom heb u bepaalde verantwoordelijkheden als u kopieën van de software verspreidt, of als u deze software wijzigt: verantwoordelijkheden om de vrijheden van anderen te respecteren.

Bijvoorbeeld, als u kopieën van een dergelijk programma verspreidt, of het nu gratis is of tegen een vergoeding, dan moet u aan de ontvangers dezelfde vrijheden doorgeven als u hebt ontvangen. U moet zorgen dat ook zij de broncode ontvangen of kunnen verkrijgen. Ook moet u ze deze voorwaarden tonen zodat zij hun rechten kennen.

Ontwikkelaars die gebruik maken van de GNU GPL beschermen uw rechten in twee stappen: (1) ze verduidelijken dat zij auteursrecht hebben op de software, en (2) bieden u deze Licentie die u juridisch gezien toestemming geeft om deze software te kopiëren, verspreiden en/of te wijzigen.

Ter bescherming van de ontwikkelaars en de auteurs, staat duidelijk in de GPL dat er geen garanties op deze vrije software zitten. Ten behoeve van zowel de gebruikers als de auteurs vereist de GPL dat gewijzigde versies ook als gewijzigd worden aangemerkt zodat eventuele problemen met die versies niet onterecht zullen worden toegeschreven aan auteurs van eerdere versies.

Sommige apparaten zijn ontworpen om gebruikers de mogelijkheid te ontzeggen om gewijzigde versies van de in die apparaten gebruikte software te installeren of te gebruiken, hoewel de fabrikant dat wel kan. Dit is fundamenteel onverenigbaar met het doel de vrijheid van de gebruikers om de software te wijzigen, te waarborgen. Het systematisch patroon van dergelijk misbruik komt vooral voor in de consumentenmarkt, wat nu juist de plek is waar dit misbruik het minst acceptabel is. Daarom hebben wij deze versie van de GPL zo geschreven dat zulke praktijken voor dergelijke apparaten wordt verboden. Als zulke problemen zich in grote mate voordoen in andere gebieden, staan wij klaar om deze bepaling in toekomstige versies van de GPL uit te breiden, zoveel als nodig is om de vrijheid van gebruikers te beschermen.

Tot slot, elk programma wordt voortdurend bedreigd door softwareoctrooien. Staten zouden het niet moeten toestaan dat octrooien de ontwikkeling en het gebruik van software op herprogrammeerbare computers beperken, maar in die staten die dat wel doen, willen wij het bijzondere gevaar vermijden dat octrooien die van toepassing zijn op een vrij programma dat programma feitelijk 'gesloten software' maken. Om dit te voorkomen zorgt de GPL dat octrooien niet kunnen worden gebruikt om het programma niet-vrij te maken.

De precieze voorwaarden voor het kopiëren, verspreiden en wijzigen volgen hierna.

## **VOORWAARDEN**

#### 0. Definities.

"Deze Licentie" verwijst naar versie 3 van de GNU Algemene Publieke Licentie

"Auteursrecht" verwijst ook naar auteursrechtelijke wetten die op andere soorten werken van toepassing zijn, zoals halfgeleider-topografieën.

"Het Programma" verwijst naar ieder voor auteursrechtelijke bescherming vatbaar werk dat onder deze Licentie wordt gelicentieerd. Elke licentienemer wordt aangesproken als "u". "Licentienemers" en "Ontvangers" kunnen zowel natuurlijke personen als rechtspersonen zijn.

Het "Wijzigen" van een werk betekent het kopiëren of aanpassen van het geheel of een deel van een werk op een manier waarvoor auteursrechtelijke toestemming nodig is, tenzij het het maken van een exacte kopie betreft. Het resulterende werk wordt een "Gewijzigde Versie" van het eerdere werk of een werk "gebaseerd" op het eerdere werk.

Een "GPL v.3 Werk" betekent ofwel het ongewijzigde Programma of een werk gebaseerd op het Programma.

"Verspreiden" van een werk verwijst naar elke handeling waarmee u zonder toestemming direct of indirect aansprakelijk zou zijn voor inbreuk onder het toepasselijke auteursrecht, behalve het gebruik op een computer of het Wijzigen van een kopie voor privé-gebruik. Verspreiden omvat kopiëren, distribueren (al dan niet Gewijzigd), openbaar maken en in sommige landen ook nog andere handelingen.

Het "Overbrengen" van een werk betekent elke vorm van Verspreiden dat andere partijen in staat stelt om kopieën te maken of te ontvangen. De enkele interactie met een gebruiker door middel van een computernetwerk zonder verplaatsing van een kopie, geldt niet als Overbrengen.

Een interactieve gebruikersinterface toont "Passende Juridische Aankondigingen" in de zin dat het een gemakkelijk en duidelijk zichtbaar deel heeft dat (1) een toepasselijke auteursrechtaankondiging toont, en (2) de gebruiker duidelijk maakt dat er geen garantie voor het werk wordt gegeven (behalve voor zover er wel garanties worden gegeven), dat Licentienemers het werk mogen Overbrengen onder deze Licentie, en hoe men een kopie van deze Licentie kan bekijken. Indien de interface een lijst van gebruikerscommando's of opties geeft, zoals een menu, dan dient een prominent zichtbaar onderdeel van deze lijst aan deze eis te voldoen.

1. Broncode.

De "Broncode" voor een werk betekent de voorkeursvorm van het werk voor het maken van aanpassingen hieraan. "Objectcode" betekent elke niet-Broncodevorm van een werk.

Een "Standaard Interface" betekent ofwel een interface die een officiële standaard volgt zoals vastgesteld door een erkend normeringsorgaan,of, in het geval van interfaces die voor een bepaalde programmeertaal zijn voorgeschreven, een die veel wordt gebruikt onder ontwikkelaars die in die taal werken.

De "System Libraries" van een werk dat op een computer gebruikt kan worden omvatten alles, buiten het werk in zijn geheel dat

- a) is bijgevoegd in de normale wijze waarop een Belangrijk Component wordt verpakt maar geen onderdeel is van dat Belangrijke Component, en
- b) alleen dient om het gebruik van het werk met dat Belangrijke Component mogelijk te maken, of om een Standaard Interface te implementeren waarvoor een implementatie beschikbaar is voor het publiek in een Broncode-vorm. Een "Belangrijk Component" in deze context betekent een belangrijk essentieel onderdeel (kernel, window systeem, enzovoort) van het specifieke besturingssysteem (indien aanwezig) waarop het op de computer bruikbare werk draait, of een compileerprogramma dat gebruikt wordt om het werk te produceren, of een objectcode vertaler die gebruikt wordt om het te draaien.

De "Corresponderende Broncode" voor een werk in Objectcode-vorm betekent alle Broncode die nodig is om de Objectcode te genereren, installeren en (voor een op computer bruikbaar werk) de Objectcode te draaien en het werk te Wijzigen, inclusief scripts om deze acties uit te voeren. Echter, het omvat niet de Systeem Libraries van het werk, tools voor een algemeen doel of algemeen beschikbare vrije programma's die ongewijzigd worden gebruikt bij het uitvoeren van deze handelingen maar geen onderdeel van het werk vormen. Bijvoorbeeld, Corresponderende Broncode omvat interfacedefinitie-bestanden die bij de Broncode-bestanden van het werk horen, de Broncode voor shared libraries en dynamische gelinkte subprogramma's die het werk naar haar specifieke ontwerp vereist, zoals door nauw verweven datacommunicatie dan wel beheersverloop tussen die subprogramma's en andere delen van het werk.

De Corresponderende Broncode hoeft niet datgene te omvatten dat gebruikers automatisch opnieuw kunnen genereren uit andere delen van de Corresponderende Broncode.

De Corresponderende Broncode voor een werk in Broncode-vorm is datzelfde werk.

#### 2. Basisrechten.

Alle rechten die worden verkregen onder deze Licentie worden verkregen voor zolang het Programma auteursrechtelijk is beschermd en zijn onherroepelijk zolang wordt voldaan aan de gestelde voorwaarden. Deze Licentie bevestigt expliciet uw onbeperkte recht om het niet-gewijzigde Werk te draaien. De output van het draaien van een GPL v.3 Werk valt uitsluitend ook onder deze Licentie indien deze content naar de inhoud ervan een GPL v.3 Werk oplevert. Deze Licentie erkent uw recht op 'fair use' of een ander uit het auteursrecht volgend equivalent hiervan.

U mag GPL v.3 Werken die u niet Overbrengt, zonder voorwaarden compileren, draaien en verspreiden, zolang uw Licentie anderszins van kracht blijft. U mag GPL v.3 Werken Overbrengen naar anderen met het enkele doel om deze anderen exclusief voor u Wijzigingen te laten maken, of u de middelen te verschaffen voor het draaien van die werken, onder de voorwaarde dat u zich houdt aan de voorwaarden van deze Licentie bij het Overbrengen van al het materiaal waarbij u geen zeggenschap hebt over het auteursrecht. De anderen die het Gelicentieerde werk aldus voor u maken of draaien moeten dit exclusief voor u doen, uw aanwijzingen volgen en onder uw controle, onder voorwaarden

die hun verbieden kopieën te maken van uw auteursrechtelijk beschermd materiaal buiten hun relatie met u.

Het Overbrengen is onder elke andere omstandigheden uitsluitend toegestaan onder de voorwaarden die hieronder staan vermeld. Sublicentieren is niet toegestaan; artikel 10 maakt dit onnodig.

3. Bescherming van de rechten van gebruikers tegen anti-omzeilingswetgeving.

Geen GPL v.3 Werk zal geacht worden een onderdeel te zijn van een doeltreffende technologische maatregel onder elke geldende wet zoals bedoeld in artikel 11 van het WIPO Auteursrechtverdrag van 20 december 1996, of vergelijkbare wetten die omzeilingsmaatregelen verbieden of beperken.

Wanneer u een GPL v.3 Werk Overbrengt doet u afstand van elk recht om omzeiling van technische maatregelen te verbieden voor zover een dergelijke omzeiling tot stand komt door een beroep te doen op de rechten die volgen uit deze Licentie met betrekking op het GPL v.3 Werk, en daarbij wijst u ook elke voornemen van de hand om het gebruik of de aanpassing van het werk te beperken als een middel om uw of andermans recht op omzeiling te verbieden te handhaven ten opzichte van de gebruikers van het werk.

4. Het Overbrengen van letterlijke kopieën.

U mag letterlijke kopieën van de Broncode van het Programma Overbrengen zoals u die zelf gekregen hebt, op elk medium, op voorwaarde dat u op duidelijk waarneembare en passende wijze op elke kopie een toepasselijke kennisgeving van auteursrecht aanbrengt; alle kennisgevingen dat deze Licentie en de eventuele beperkende voorwaarden volgens Artikel 7 van toepassing zijn op de code intact laat; alle kennisgevingen dat elke vorm van garantie wordt uitgesloten intact laat; en alle ontvangers samen met het Programma een kopie van deze Licentie geeft.

U mag naar eigen keus al dan niet een vergoeding vragen voor elke kopie die u Overbrengt, en u mag support of garantie aanbieden voor een vergoeding.

## 5. Het Overbrengen van aangepaste Broncode Versies.

Het is u toegestaan een werk dat gebaseerd is op het Programma, of enkel de nodige aanpassingen die nodig zijn om het op basis van het Programma te produceren, Over te brengen in Broncodevorm onder de voorwaarden zoals genoemd in Artikel 4, zolang u ook voldoet aan de volgende voorwaarden:

- a) Het werk moet duidelijk waarneembare kennisgevingen dragen, waarin wordt gemeld dat u het hebt aangepast, en onder vermelding van de relevante datum.
- b) Het werk moet duidelijk waarneembare kennisgevingen dragen waarin wordt vermeld dat het onder deze Licentie wordt uitgebracht en ook onder eventuele aanvullende voorwaarden die overeenkomstig Artikel 7 zijn toegevoegd. Dit vereiste wijzigt het vereiste in Artikel 4 om "alle kennisgevingen intact te houden".
- c) U moet het hele werk licentiëren, als geheel, onder deze Licentie aan iedereen die een kopie verkrijgt. Deze Licentie zal dan ook van toepassing zijn, samen met eventuele aanvullende
voorwaarden die overeenkomstig Artikel 7 zijn toegevoegd, op het geheel van het werk, en al haar delen, ongeacht in welke samenstelling deze zijn verspreid. Deze Licentie geeft geen toestemming op enige andere manier te licentiëren, maar het stelt een dergelijke toestemming die u apart hebt verkregen niet buiten werking.

- d) Als het werk interactieve gebruikersinterfaces kent moet elk daarvan Passende Juridische Aankondigingen tonen; echter, als het Programma interactieve interfaces heeft die geen Passende Juridische Aankondigingen tonen, dan hoeft uw werk dat niet aan de interactieve interfaces van het Programma toe te voegen.
- e) Een compilatie van een GPL v.3 Werk met andere afzonderlijke en onafhankelijke werken, die naar hun aard geen uitbreiding van het GPL v.3 Werk zijn en die niet op dusdanige wijze met het GPL v.3 Werk zijn gecombineerd zodat het samen een groter programma oplevert, in of op een opslageenheid of verspreidingsmedium, wordt een "Aggregaat" genoemd als de compilatie en het daarop rustend auteursrecht niet worden gebruikt om de toegang of de juridische rechten van de gebruikers van de compilatie verder te beperken dan hetgeen in de andere delen van de compilatie is toegestaan. Het opnemen van een GPL v.3 Werk in een Aggregaat maakt niet dat deze Licentie van toepassing wordt op andere onderdelen van het Aggregaat.

#### 6. Het Doorgeven van niet-Broncodevormen.

U mag een GPL v.3 Werk Overbrengen in Objectcode-vorm onder de voorwaarden van Artikelen 4 en 5, zolang u ook de machine-leesbare Corresponderende Broncode Overbrengt onder de voorwaarden van deze Licentie op een van de volgende manieren:

- a) Breng de Objectcode over in of vervat in een tastbaar product (waaronder een fysiek distributiemedium), samen met de Corresponderende Broncode vastgelegd op een duurzame fysieke drager die bedoeld is voor het uitwisselen van software.
- b) Breng de Objectcode over in of vervat in een tastbaar product (waaronder een fysiek distributiemedium), samen met een geschreven aanbod, dat ten minste drie jaar geldig is en geldig voor zolang als u reserveonderdelen of klantondersteuning voor dat model product aanbiedt, om iedereen die de Objectcode bezit ofwel (1) een kopie van de Corresponderende Broncode voor alle software in het product dat onder deze Licentie valt te verschaffen, vastgelegd op een duurzame fysieke drager die bedoeld is voor het uitwisselen van software, voor een prijs die niet hoger is dan uw redelijke kosten voor het fysiek uitvoeren van deze Doorgifteverplichting; of (2) de mogelijkheid om kosteloos een kopie van de Corresponderende Broncode te maken vanaf een netwerkserver.
- c) Breng individuele kopieën van de Objectcode over, samen met een kopie van een geschreven aanbod om de Corresponderende Broncode te verschaffen. Dit alternatief is alleen toegestaan als uitzondering en alleen voor niet-commercieel gebruik, en alleen als u zelf de Objectcode hebt ontvangen met een dergelijk aanbod, in overeenstemming met Artikel 6b.
- d) Breng de Objectcode over door toegang te bieden tot een hiervoor aangewezen plaats (gratis of tegen een vergoeding), en biedt overeenkomstige toegang aan tot de Corresponderende Broncode via dezelfde plaats zonder daarvoor verdere kosten in rekening te brengen. U hoeft ontvangers niet te verplichten de Corresponderende Broncode samen met de Objectcode te kopiëren. Als de plaats waar de Objectcode kan worden gekopieerd een netwerkserver is, mag de Corresponderende Broncode ook op een andere server staan (beheerd door u of door een derde partij) die overeenkomstige kopieerfaciliteiten biedt, zolang u duidelijke aanwijzingen bij de Objectcode verschaft waar de Corresponderende Broncode kan worden gevonden. Ongeacht op welke server de Corresponderende Broncode is geplaatst, blijft u verplicht om er voor te zorgen dat deze Corresponderende Broncode beschikbaar blijft zolang als nodig is om te voldoen aan deze voorwaarden.
- e) Breng de Objectcode over door gebruik te maken van peer-to-peer verzending onder de voorwaarde dat u de andere peers informeert waar de Objectcode en Corresponderende Broncode van het werk worden aangeboden aan het publiek zonder verdere kosten zoals bedoeld in Artikel 6b. Een te onderscheiden deel van de Objectcode, waarvan de Broncode is uitgezonderd van de Corresponderende Broncode als een Systeem Library, hoeven niet te worden bijgeleverd bij het Overbrengen van het Werk in Objectcode-vorm.

Een "Gebruikersproduct" is ofwel (1) een "consumentenproduct", wat zoveel wil zeggen als elk tastbaar persoonlijk gebruiksvoorwerp dat normaliter gebruikt wordt voor persoonlijke, familie of huishoudelijke doeleinden, of (2) alles dat ontworpen of verkocht wordt voor gebruik in een verblijfsplaats. Bij het vaststellen of sprake is van een consumentenproduct, worden twijfelachtige gevallen aangemerkt als een consumentenproduct. Voor een specifiek product dat door een gebruiker wordt ontvangen betekent 'normaliter gebruikt' het specifieke of normale gebruik van dat type product, ongeacht de hoedanigheid van de specifieke gebruiker of de manier waarop deze gebruiker het product daadwerkelijk gebruikt, of verwacht of wordt verwacht het product te gebruiken. Een product is een consumentenproduct ongeacht of het product substantiële, commerciële, industriële of niet-consumenten toepassingen kent, tenzij zulke toepassingen de enige significante toepassing van het product vertegenwoordigen.

"Installatie-informatie" voor een Gebruikersproduct betekent alle methodes, procedures, authorisatiesleutels of andere informatie nodig voor het installeren en uitvoeren van Gewijzigde versies van een GPL v.3 Werk in dat Gebruikersproduct uitgaande van een Gewijzigde versie van de Correponderende Broncode. De informatie moet volstaan om te garanderen dat het verdere functioneren van de Gewijzigde Objectcode op geen enkele wijze wordt voorkomen of verstoord enkel en alleen omdat er Wijzigingen zijn aangebracht.

Als u een Objectcode werk onder de werking van deze bepaling Overbrengt in, met of bestemd voor gebruik in een Gebruikersproduct, en het Overbrengen vormt deel van een transactie waarin het eigendom van het Gebruikersproduct voor bepaalde of onbepaalde tijd wordt overgedragen aan de ontvanger (ongeacht hoe deze transactie wordt betiteld), dan moet de Corresponderende Broncode die onder de werking van deze bepaling wordt Overgebracht, worden vergezeld door de Installatie-informatie. Maar deze verplichting vervalt als u noch een derde nog de mogelijkheid heeft om Gewijzigde Objectcode in het Gebruikersproduct te installeren (als het werk bijvoorbeeld in een ROM is geïnstalleerd).

De verplichting om Installatie-informatie te verschaffen houdt geen verplichting in om supportdiensten te blijven leveren voor een product dat is Gewijzigd of geïnstalleerd door de ontvanger, of voor het Gebruikersproduct waarin het is Gewijzigd of geïnstalleerd. Toegang tot een netwerk mag worden geweigerd als de Wijziging zelf de werking van het netwerk materieel en negatief beïnvloedt of als het de regels en protocollen voor communicatie over het netwerk overtreedt.

Overgebrachte Corresponderende Broncode en verschafte Installatie-informatie in overeenstemming met dit artikel moet in een format beschikbaar worden gesteld dat publiekelijk is gedocumenteerd (en waarvan een implementatie beschikbaar is voor het publiek in een Broncode-vorm) en mag geen speciale toegangscode of sleutel nodig hebben voor het uitpakken, lezen of kopiëren.

## 7. Aanvullende bepalingen.

"Aanvullende Voorwaarden" zijn bepalingen die de bepalingen van deze Licentie aanvullen door het maken van uitzonderingen op een of meerdere voorwaarden van deze Licentie. Aanvullende Voorwaarden die op het gehele Programma van toepassing zijn, zullen worden behandeld alsof zij onderdeel zijn van deze Licentie, voorzover zij geldig zijn onder het toepasselijke recht. Als Aanvullende Voorwaarden slechts van toepassing zijn op een deel van het Programma, dan mag dat deel apart worden gebruikt onder die voorwaarden, maar het Programma als geheel blijft onderworpen aan deze Licentie zonder dat acht hoeft te worden geslagen op de Aanvullende Voorwaarden.

Als u een kopie van een GPL v.3 Werk Overbrengt, mag u er voor kiezen om alle Aanvullende Voorwaarden van die kopie of van een deel van die kopie te verwijderen. (Aanvullende Voorwaarden kunnen zo worden geschreven dat zij hun eigen verwijdering vereisen in bepaalde gevallen als u het werk Wijzigt.) U mag Aanvullende Voorwaarden toevoegen voor materiaal dat u zelf toevoegt aan een GPL v.3 Werk en waarvoor u de benodigde auteursrechtelijke toestemming hebt of kunt geven.

Niettegenstaande enige andere bepaling van deze Licentie is het u met betrekking tot materiaal dat u toevoegt (indien toegestaan door de auteursrechthebbenden op dat materiaal) aan een GPL v.3 Werk, toegestaan de bepalingen van deze Licentie aan te vullen met bepalingen:

- a) die de garantie uitsluiten of de aansprakelijkheid beperken op een andere wijze dan Artikelen 15 en 16 van deze Licentie; of
- b) die instandhouding vereisen van specifieke, redelijke juridische kennisgevingen of auteursvermeldingen in dat materiaal of in de Passende Juridische Kennisgevingen die weergegeven worden door werken die het bevatten; of
- c) die een verkeerde voorstelling van de oorsprong van dat materiaal verbieden, of vereisen dat aangepaste versies van dat materiaal op een redelijke wijze worden gemarkeerd als verschillend van de oorspronkelijke versie; of
- d) die het gebruik van de namen van de licentiegevers of auteurs van het materiaal voor publiciteitsdoeleinden beperken; of
- e) die een weigering inhouden merkenrechtelijke rechten te verschaffen voor het gebruik van sommige handelsnamen, merken of dienstmerken; of
- f) die schadeloosstelling van de licentiegevers en de auteurs van dat materiaal vereisen van eenieder die dat materiaal (of aangepaste versies daarvan) Overbrengt met contractuele bepalingen over de aansprakelijkheid jegens de ontvanger, voor iedere aansprakelijkheid die als een direct gevolg van die contractuele bepalingen op die licentiegevers en auteurs rust.

Alle verdere beperkende Aanvullende Voorwaarden worden beschouwd als "Verdere Beperkingen" in de zin van artikel 10. Als het Programma in de vorm waarin u het kreeg of een deel daarvan, een kennisgeving bevat die stelt dat het wordt beheerst door deze Licentie en een Verdere Beperking, dan mag u die Verdere Beperking verwijderen. Als een licentiedocument een Verdere Beperking bevat maar toestaat dat er wordt geherlicentieerd of Overgebracht onder deze Licentie, mag u aan een GPL v.3 Werk materiaal toevoegen dat beheerst wordt door dat licentiedocument, op voorwaarde dat die Verdere Beperking dergelijk herlicentiëren of Overbrengen niet overleeft.

Als u voorwaarden toevoegt aan een GPL v.3 Werk in overeenstemming met dit artikel, dan moet u in de relevante broncodebestanden een kennisgeving over de op die bestanden toepasselijke aanvullende bepalingen opnemen, of een kennisgeving die naar een vindplaats voor de toepasselijke voorwaarden verwijst.

Aanvullende bepalingen, of ze nu beperkend of niet-beperkend zijn, kunnen in de vorm van een aparte, geschreven licentie worden gesteld of als uitzonderingen; de bovenstaande eisen gelden voor beide vormen.

## 8. Beëindiging.

U mag geen GPL v.3 Werk verspreiden of Wijzigen op een andere wijze dan uitdrukkelijk is toegestaan onder deze Licentie. Elke andere poging om een GPL v.3 Werk te verspreiden of te Wijzigen is nietig en zal automatisch uw rechten onder deze Licentie beëindigen (waaronder elke toegekende octrooilicentie in de zin van artikel 11, derde paragraaf).

Echter, als u stopt met handelen in strijd met deze Licentie, zal uw licentie van een bepaalde auteursrechthebbende weer in werking treden (a) op voorlopige basis, tenzij en totdat de auteursrechthebbende expliciet en definitief uw licentie beëindigt, en (b) definitief, als de auteursrechthebbende nalaat u op gepaste wijze kennisgeving te doen van de overtreding binnen een periode van 60 dagen nadat de overtreding gestaakt is.

Bovendien is uw licentie van een bepaalde auteursrechthebbende definitief hersteld als de auteursrechthebbende u op gepaste wijze kennisgeving doet van de overtreding, dit de eerste keer is dat u een kennisgeving met betrekking tot overtreding van deze Licentie (voor welk werk dan ook) ontvangt en u deze overtreding rechtzet voordat 30 dagen zijn verstreken na de ontvangst van de kennisgeving.

Beëindiging van uw rechten in de zin van dit artikel, beëindigt niet de licenties van partijen die kopieën of rechten van u hebben gekregen onder deze Licentie. Als uw rechten zijn beëindigd en niet definitief hersteld, komt u niet in aanmerking om nieuwe licenties te verkrijgen voor hetzelfde materiaal bedoeld onder artikel 10.

## 9. Aanvaarding niet vereist voor het hebben van kopieën.

Om een kopie van het Programma te ontvangen of te draaien is het niet nodig deze Licentie te aanvaarden. Voor andere verspreiding van een GPL v.3 Werk dat uitsluitend voortvloeit uit het gebruik van peer-to-peer transmissie met als doel een kopie van dit Werk te ontvangen is evenmin aanvaarding van de Licentie nodig. Echter, uitsluitend op grond van deze Licentie verkrijgt u toestemming om een GPL v.3 Werk te Verspreiden of te Wijzigen. Deze handelingen maken inbreuk op auteursrechten in het geval u deze Licentie niet aanvaardt. Hieruit volgt dat door te Wijzigen of te Verspreiden u aangeeft dat u deze Licentie aanvaardt.

#### 10. Automatische licentiering aan latere verkrijgers.

Elke keer dat u een GPL v.3 Werk Overbrengt, verkrijgt de ontvanger automatisch een licentie van de eerdere licentiegevers om het werk draaien, Wijzigen en te verspreiden onder de voorwaarden van deze Licentie. U bent niet verantwoordelijk voor het afdwingen van de naleving door derden van deze Licentie.

Een "Rechtspersonen-transactie" is een transactie waarbij (i) de zeggenschap over een organisatie wordt overgedragen, (ii) bijna alle activa van een organisatie worden overgedragen, (iii) een organisatie in delen wordt opgesplitst, of (iv) organisaties worden samengevoegd. Als een Rechtspersonen-transactie resulteert in verspreiding van een GPL v.3 Werk, zal elk van de partijen bij die transactie die een kopie van het werk verkrijgt, ook alle aan het werk verbonden licenties verkrijgen die de rechtsvoorganger van die partij had of kon geven onder de voorwaarden van de voorgaande paragraaf, inclusief het recht op de Corresponderende Broncode van het werk dat zich onder die rechtsvoorganger bevond, indien die rechtsvoorganger het heeft of met redelijke inspanningen kan krijgen.

U mag geen Verdere Beperkingen opleggen op de uitoefening van de rechten die onder deze Licentie worden verkregen of bevestigd. Bijvoorbeeld, u mag geen licentievergoeding, royalty of andere vergoeding voor de uitoefening van rechten die onder deze Licentie worden verkregen opleggen, en u mag geen juridische procedures instellen (waaronder een eis in reconventie in een procedure) waarbij u stelt dat er inbreuk op een octrooiconclusie wordt gemaakt door het maken, gebruiken verkopen, aanbieden en/of importeren van het Programma of een deel hiervan.

## 11. Octrooien.

Een "Bijdragende Partij" is een auteursrechthebbende die het gebruik van het Programma of een werk waarop het Programma is gebaseerd onder de voorwaarden van deze Licentie toestaat. Het werk dat op die manier wordt gelicentieerd wordt de "Versie van de Bijdragende Partij" genoemd.

De "Essentiële Octrooiconclusies" van een Bijdragende Partij zijn alle octrooiconclusies die de Bijdragende Partij in eigendom heeft of waarover hij zeggenschap heeft, of ze nu al zijn verkregen of later worden verkregen, waarop inbreuk zou worden gemaakt door een vorm van het compileren, gebruiken of verkopen van de Versie van de Bijdragende Partij die onder deze Licentie is toegestaan, maar omvat niet die conclusies waarop alleen inbreuk zou worden gemaakt als gevolg van verdere Wijziging van de Versie van de Bijdragende partij. "Zeggenschap" in de zin van deze definitie omvat ook het recht om octrooi-sublicenties te geven op een wijze die strookt met de vereisten van deze Licentie

Elke Bijdragende Partij geeft u een niet-exclusieve, wereldwijde, royaltyvrije, octrooilicentie voor zijn Essentiële Octrooiconclusies, om de inhoud van de Versie van de Bijdragende partij te compileren, gebruiken, verkopen, aanbieden, importeren en op enigerlei andere wijze te draaien, Wijzigen en te Verspreiden.

In de volgende drie paragrafen is een "Octrooilicentie" een uitdrukkelijke overeenkomst of verbintenis, hoe deze ook wordt betiteld, om een octrooi niet te handhaven (zoals een nadrukkelijke toestemming om octrooi toe te passen of een afspraak om iemand niet in rechte te betrekken voor octrooi-inbreuk). Het "Geven" van een dergelijke Octrooilicentie aan een partij omvat het aangaan van een dergelijke overeenkomst of verbintenis om een octrooi niet te handhaven tegen die partij.

Als u een GPL v.3 Werk Overbrengt, wetende dat het gebruik maakt van een Octrooilicentie, en de Corresponderende Broncode van het werk is niet voor iedereen beschikbaar om het kosteloos en onder de voorwaarden van deze Licentie te kopiëren, door middel van een publiek toegankelijke netwerk server of een anderszins eenvoudig bereikbare middel, dan moet u ofwel (1) er voor zorgen dat de Corresponderende Broncode op die wijze beschikbaar wordt, of (2) er voor zorgen dat u zelf het voordeel van deze specifieke octrooilicentie verliest, of (3) er voor zorgen, op een wijze die strookt met de vereisten van deze Licentie, dat de Octrooilicentie zich ook uitstrekt tot de opvolgende verkrijgers. "Wetende" wil zeggen dat u daadwerkelijk weet dat, als u die Octrooilicentie niet zou hebben, uw Overbrengen van het GPL v.3 Werk in een land, of het gebruik van het GPL v.3 Werk door uw ontvanger in een land, inbreuk zou maken op een of meer specifieke octrooien in dat land, waarvan u reden hebt om aan te nemen dat het geldige octrooien zijn.

Als u in verband met een individuele transactie of regeling een GPL v.3 Werk overbrengt of verspreidt door het verzorgen van doorgifte en u aan de ontvangers van het GPL v.3 Werk een octrooilicentie verschaft die het hen toestaat een specifieke kopie van het GPL v.3 Werk te gebruiken, verspreiden, Wijzigen of over te brengen, dan geldt die Octrooilicentie die u geeft automatisch voor alle ontvangers van het GPL v.3 Werk en alle werken die daarop worden gebaseerd.

Een Octrooilicentie is "Discriminerend" als het een of meer rechten die specifiek onder deze Licentie worden verschaft niet in haar voorwaarden heeft staan, de uitoefening daarvan verbiedt of gegeven wordt onder de ontbindende voorwaarde dat men die rechten niet uitoefent. U mag geen GPL v.3 Werk Overbrengen als u een partij bent bij een regeling met een derde die bedrijfsmatig software distribueert, onder welke regeling u die derde een vergoeding betaalt die gerelateerd is aan de mate waarin u het werk Overbrengt, en waaronder die derde aan elke partij die het GPL v.3 Werk van u ontvangt een Discriminerende Octrooilicentie (a) voor de kopieën van het GPL v.3 Werk dat u hebt doorgegeven (of kopieën van die kopieën), of (b) hoofdzakelijk voor en verband houdend met specifieke producten of compilaties die het GPL v.3 Werk omvatten, tenzij u die verbintenis bent aangegaan, of die licentie gegeven is voor 28 maart 2007.

Niets in deze Licentie mag worden uitgelegd als een uitsluiting of beperking van enige impliciete licentie of van andere verweren die u overigens onder het toepasselijk octrooirecht ter beschikking kunnen staan.

#### 12. Geen beperking van andermans vrijheid.

Als u voorwaarden zijn opgelegd (door gerechtelijk bevel, overeenkomst of anderszins) die in tegenspraak zijn met de voorwaarden van deze Licentie, bent u toch nog steeds gebonden aan de voorwaarden van deze Licentie. Als u geen GPL v.3 Werk kunt Overbrengen om zo tegelijkertijd te voldoen aan uw verplichtingen onder deze Licentie en aan enige andere toepasselijke verplichtingen, dan mag u als gevolg daarvan het werk helemaal niet meer Overbrengen. Bijvoorbeeld, als u instemt met verplichtingen op grond waarvan u een royalty moet innen van de ontvangers voor het verder Overbrengen van het Programma, dan is de enige manier waarop u zowel aan die verplichtingen en deze Licentie kunt voldoen, u volledig onthouden van het Overbrengen van het Programma.

## 13. Gebruik met de GNU Affero Algemene Publieke Licentie.

Onverminderd elke andere bepaling van deze Licentie, hebt u toestemming om elk GPL v.3 Werk te linken naar of te combineren met een werk dat is gelicentieerd onder versie 3 van de GNU Affero Algemene Publieke Licentie waardoor een enkel gecombineerd werk ontstaat, en dit werk over te brengen. De bepalingen van deze Licentie zullen van toepassing blijven op het GPL v.3 Werk, maar de speciale vereisten van artikel 13 van de GNU Affero Algemene Publieke Licentie, met betrekking tot interactie met behulp van een netwerk, zullen van toepassing zijn op het gecombineerde werk.

14. Herziene versies van deze Licentie.

De Free Software Foundation kan zo nu en dan herziene en/of nieuwe versies publiceren van de GNU Algemene Publieke Licentie. Zulke nieuwe versies zullen in dezelfde geest zijn opgesteld als de huidige versie, maar kunnen in de details afwijken om nieuwe problemen of zorgen aan te pakken.

Elke versie krijgt een onderscheidend versienummer. Als het Programma specificeert dat een bepaald genummerde versie van de GNU Algemene Publieke Licentie "of elke latere versie" van toepassing is, hebt u de mogelijkheid om overeenkomstig de bepalingen van die genummerde versie ofwel die van elke latere versie die is gepubliceerd door de Free Software Foundation te handelen. Als het Programma niet een versienummer van de GNU Algemene Publieke Licentie specificeert, mag u elke versie kiezen die ooit is gepubliceerd door de Free Software Foundation.

Als het Programma specificeert dat een gemachtigde kan besluiten welke toekomstige versies van de GNU Algemene Publieke Licentie kunnen worden gebruikt, dan biedt de publieke aanvaarding van een bepaalde versie door die gemachtigde u permanent de mogelijkheid die versie te kiezen voor het Programma.

Latere versies van de licentie kunnen u aanvullende of andere rechten verschaffen. Echter, geen aanvullende verplichtingen worden opgelegd aan enige auteur of auteursrechthebbende als een gevolg van uw keuze om een latere versie te kiezen.

# 15. Afwijzing van garantie.

ER WORDEN GEEN GARANTIES GEGEVEN VOOR HET PROGRAMMA VOOR ZOVER TOEGESTAAN DOOR DE TOEPASSELIJKE REGELGEVING. BEHALVE WANNEER DIT ANDERSZINS SCHRIFTELIJK IS BEVESTIGD, BIEDEN DE AUTEURSRECHTHEBBENDEN EN/OF ANDERE PARTIJEN DIT PROGRAMMA ZOALS HET IS AAN ZONDER ENIGE GARANTIES, EXPLICIET OF IMPLICIET, WAARONDER MAAR NIET HIERTOE BEPERKT DE IMPLICIETE GARANTIES DIE GEBRUIKELIJK ZIJN IN DE HANDEL EN BRUIKBAARHEID VOOR EEN SPECIFIEK DOEL. HET VOLLEDIGE RISICO MET BETREKKING TOT DE KWALITEIT EN DE PRESTATIES VAN HET PROGRAMMA RUST BIJ U. ALS HET PROGRAMMA GEBREKKIG BLIJKT TE ZIJN, DIEN U ALLE NOODZAKELIJKE SERVICE-, REPARATIE- OF CORRECTIEKOSTEN OP U TE NEMEN.

# 16. Beperking van aansprakelijkheid.

IN GEEN GEVAL, TENZIJ VEREIST DOOR DE TOEPASSELIJKE REGELGEVING OF SCHRIFTELIJK OVEREENGEKOMEN, ZAL ENIGE AUTEURSRECHTHEBBENDE, OF ENIGE ANDERE PARTIJ DIE HET PROGRAMMA WIJZIGT EN/OF OVERBRENGT OVEREENKOMSTIG DE HIERVOOR GEGEVEN TOESTEMMING, AANSPRAKELIJK ZIJN JEGENS U VOOR SCHADE INCLUSIEF ELKE ALGEMENE, SPECIALE, INCIDENTELE OF GEVOLGSCHADE DIE VOORTVLOEIT UIT HET GEBRUIK OF HET ONVERMOGEN OM HET PROGRAMMA TE GEBRUIKEN (INCLUSIEF MAAR NIET BEPERKT TOT HET VERLIES VAN DATA OF INACCURATE GELEVERDE DATA OF DOOR U OF DERDE PARTIJEN GELEDEN VERLIEZEN OF EEN STORING VAN HET PROGRAMMA OM SAMEN TE WERKEN MET ANDERE

# PROGRAMMA'S), ZELFS ALS EEN DERGELIJKE AUTEURSRECHTHEBBENDE OF ANDERE PARTIJ IS GEWEZEN OP DE MOGELIJKHEID VAN ZULKE SCHADE.

# 17. Uitleg van artikelen 15 en 16.

Als de afwijzing van garantie en beperking van aansprakelijkheid zoals hiervoor gegeven onder nationale regelgeving niet het beoogde juridisch effect heeft, zal de behandelende rechtbank het nationale recht toepassen dat de absolute afstand van alle civielrechtelijke aansprakelijkheid in relatie tot het Programma zoveel mogelijk benadert, tenzij een garantie of aanname van aansprakelijkheid tegen een vergoeding bij een kopie van het Programma is inbegrepen.

EINDE VAN DE ALGEMENE VOORWAARDEN